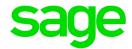

# Sage 300 2021

# Accounts Receivable User's Guide

August 2020

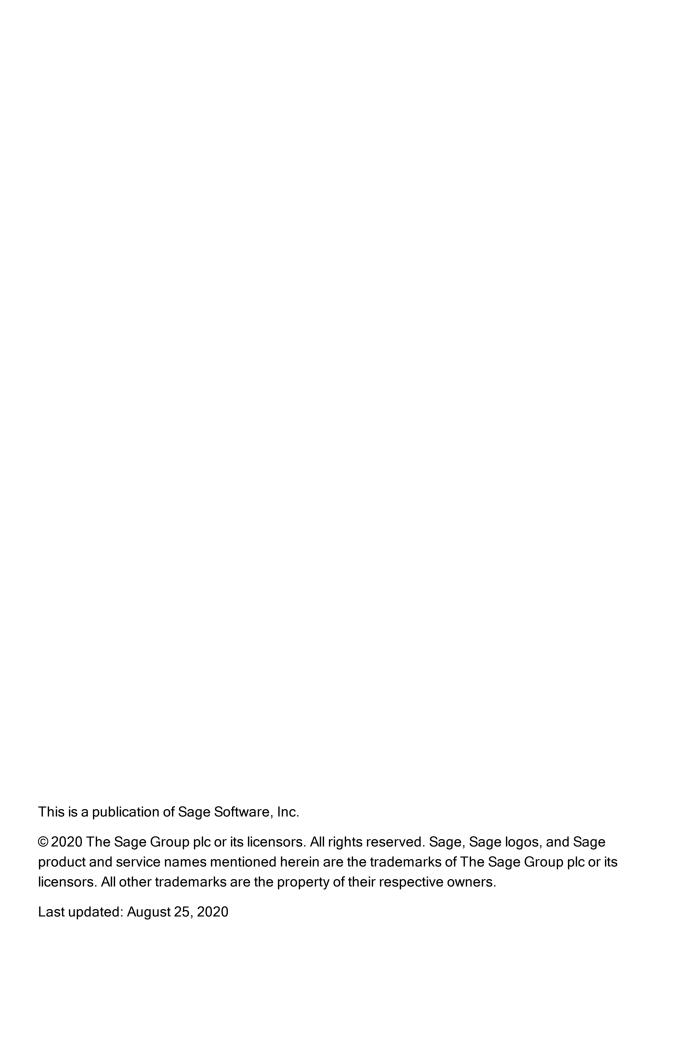

# Contents

| Int | roduction                                                       | 1   |
|-----|-----------------------------------------------------------------|-----|
| Ch  | napter 1: Setting Up Accounts Receivable                        | 3   |
|     | Setting Up Accounts Receivable                                  | 3   |
|     | Accounts Receivable Options                                     | 5   |
|     | Integration with General Ledger                                 | 15  |
|     | Setting Up and Maintaining Processing Records                   | 19  |
|     | Customizable Formats for Printed Accounts Receivable Forms      | 60  |
| Ch  | napter 2: Setting Up and Maintaining Customer Records           | 62  |
|     | About Setting Up Customer Records                               | 62  |
|     | Customer Groups                                                 | 63  |
|     | National Accounts                                               | 68  |
|     | Customers                                                       | 75  |
|     | Recurring Charges                                               | 96  |
|     | Ship-To Locations                                               | 102 |
|     | Inquiring on Customers                                          | 106 |
|     | Creating Customized Lists of Customers                          | 118 |
|     | About Entering Current and Historical Transactions              | 127 |
| Ch  | napter 3: Entering and Posting Accounts Receivable Transactions | 131 |
|     | Journal Entries Generated by Accounts Receivable                | 131 |
|     | About Locked Fiscal Periods                                     | 137 |

#### Contents

|    | About Importing and Exporting Batches                                  | .138  |
|----|------------------------------------------------------------------------|-------|
|    | About Quick Processing for Credit Card Transactions                    | .138  |
|    | About Batch Processing                                                 | .139  |
|    | Adjustments                                                            | . 145 |
|    | Invoices, Credit Notes, and Debit Notes                                | .151  |
|    | Receipts                                                               | . 199 |
|    | Refunds                                                                | .230  |
|    | Posting Batches                                                        | 241   |
|    | Document Inquiry                                                       | . 250 |
| Cl | napter 4: Periodic Processing in Accounts Receivable                   | 256   |
|    | Periodic Processing Procedures                                         | .256  |
|    | Creating Batches of General Ledger Transactions in Accounts Receivable | . 258 |
|    | About Checking Data Integrity                                          | .259  |
|    | A/R Integrity Checker                                                  | 259   |
|    | About Invoicing Interest                                               | . 260 |
|    | Creating Interest Batches Automatically                                | .262  |
|    | About Recurring Charge Batches                                         | .264  |
|    | Updating Recurring Charges Automatically                               | .265  |
|    | Invoicing Recurring Charges                                            | .267  |
|    | About Revaluing Multicurrency Transactions                             | .269  |
|    | Revaluing Transactions in Other Currencies                             | 274   |
|    | Writing Off Transactions                                               | 275   |
|    | Clearing Accounts Receivable History                                   | .277  |
|    | Clearing Statistics                                                    | . 278 |
|    | Deleting Inactive Records from Accounts Receivable                     | .279  |

|    | About Year-End Processing                                  | 280  |
|----|------------------------------------------------------------|------|
|    | Starting a New Fiscal Year                                 | 281  |
| Cł | napter 5: Importing and Exporting Accounts Receivable Data | .284 |
|    | About Importing and Exporting Accounts Receivable Records  | 284  |
|    | About Importing and Exporting Transactions                 | 285  |
|    | Importing Records into Accounts Receivable                 | 287  |
|    | Exporting Accounts Receivable Data                         | 288  |
|    | Viewing a List of Fields You Can Import and Export         | 288  |
| Cł | napter 6: Printing Accounts Receivable Reports             | 290  |
|    | About Accounts Receivable Reports                          | 290  |
|    | About Print Destinations                                   | 292  |
|    | Printing Tips                                              | 295  |
|    | Printing Customer Reports                                  | 296  |
|    | Printing Setup Reports                                     | 326  |
|    | Printing Transactions Reports                              | 343  |
| Αp | pendix A: Accounts Receivable Screen Guides                | .370 |
|    | Customer Screens                                           | 370  |
|    | Customer Reports Screens                                   | 475  |
|    | Periodic Processing Screens                                | 486  |
|    | Setup Screens                                              | 513  |
|    | Setup Reports Screens                                      | 578  |
|    | A/R Transactions Screens                                   | 591  |
|    | Transactions Reports Screens                               | 719  |

#### Contents

| Appendix B: Accounts Receivable Security Authorizations | 738 |
|---------------------------------------------------------|-----|
| Appendix C: Data Entry Tools, Tips, and Shortcuts       | 744 |
| Menu Commands                                           | 744 |
| Data Entry Tools and Shortcuts                          | 746 |
| Working with Detail Entry Tables                        | 750 |
| Keyboard Shortcuts for Detail Tables                    | 751 |
| Setting Finder Criteria                                 | 752 |
| Appendix D: Support and Resources                       | 753 |
| Finding Help and Documentation                          | 753 |
| Support and Resources                                   | 754 |
| Index                                                   | 757 |

# Introduction

Accounts Receivable handles all your receivables record keeping and reporting needs, regardless of the size and complexity of your business.

You can use Accounts Receivable to set up and maintain your customer accounts, enter or import transactions from various sources, and print invoices. You can track account and transaction details on screens and printed reports.

You can use Accounts Receivable by itself or as part of an integrated system with other Sage 300 programs. You can also transfer Accounts Receivable data to and from spreadsheet and database programs.

You can integrate Accounts Receivable with the following Sage 300 programs:

- · General Ledger and Financial Reporter.
- Order Entry.
- · Project and Job Costing.

Depending on your purchase agreement, some features described in this guide may not be available in your product.

The Accounts Receivable User's Guide contains the following chapters:

#### Chapter 1: Setting Up Accounts Receivable

Set up records and specify options that determine how Accounts Receivable processes transactions and interacts with other Sage 300 modules.

#### Chapter 2: Setting Up and Maintaining Customer Records

After setting up processing records, such as the billing cycles and interest profiles that you assign to customer records, you can add customer records to Accounts Receivable.

You use icons in the A/R Customers folder to add customer group, national account, customer, ship-to location, and recurring charge records.

#### Chapter 3: Entering and Posting Accounts Receivable Transactions

Use Accounts Receivable transaction entry screens to record, edit, post, and inquire on the following types of transactions:

- Invoices, debit notes, credit notes
- Receipts
- Refunds
- Adjustments

#### Chapter 4: Periodic Processing in Accounts Receivable

Use Accounts Receivable Periodic Processing screens to perform tasks that are part of your regular period-end procedures, such as clearing history, creating general ledger batches, and deleting inactive records.

#### Chapter 5: Importing and Exporting Accounts Receivable Data

You can import and export a variety of Accounts Receivable records and transactions in a number of common formats.

#### Chapter 6: Printing Accounts Receivable Reports

Use Accounts Receivable report screens to print setup reports and analytical reports.

#### • Appendix A: Accounts Receivable Screen Guides

Learn how to find and use Sage 300 screens. Each screen guide includes navigation information, field help, and a list of tasks you can use the screen to perform.

#### Appendix B: Accounts Receivable Security Authorizations

If security is turned on for your Sage 300 system, the system administrator must assign users security authorization for Accounts Receivable screens.

This appendix describes the authorizations you can assign to Accounts Receivable users.

#### Appendix C: Data Entry Tools, Tips, and Shortcuts

Use these tools and shortcuts to speed up data entry in Sage 300.

#### Appendix D: Support and Resources

Find support and resources to help get Sage 300 up and running quickly.

# Chapter 1: Setting Up Accounts Receivable

Use Accounts Receivable Setup screens to set up records and options that determine how Accounts Receivable:

- Processes transactions.
- Interacts with General Ledger and other Sage 300 modules.

# Setting Up Accounts Receivable

This topic lists all the steps for setting up a new Accounts Receivable ledger.

#### Before You Start

- Install Sage 300 programs in the following order:
  - a. System Manager (including Bank Services and Tax Services).
  - b. General Ledger (if you intend to use it).
  - c. Accounts Receivable.
- 2. Create a system database and a company database.
- 3. Choose company-wide options in Common Services.
- 4. Activate Bank and Tax Services, and add information about the bank accounts, taxes, and currencies used in your accounts receivable system.
- 5. Add receivables control accounts to your general ledger chart of accounts.

#### Step 1: Activate Accounts Receivable, select options, and add records

1. Activate the Accounts Receivable program for your data.

See the System Manager help for instructions.

- 2. Use the A/R Options screen and the A/R G/L Integration screen to specify how your receivables system will operate.
- 3. Design coding schemes for your Accounts Receivable records.
- 4. Add records and print setup reports. For more information, see:
  - "A/R Account Sets Screen" (page 514)
  - "A/R Billing Cycles Screen" (page 518)
  - "A/R Distribution Codes Screen" (page 521)
  - "A/R Dunning Messages Screen" (page 523)
  - "A/R Interest Profiles Screen" (page 534)
  - "A/R Payment Codes Screen" (page 568)
  - "A/R Items Screen" (page 537)
  - "A/R Optional Fields Screen" (page 543)
  - "A/R Salespersons Screen" (page 570)
  - "A/R Terms Screen" (page 574)

#### Step 2: Add customers

For more information, see:

- "A/R Customer Groups Screen" (page 370)
- "A/R National Accounts Screen" (page 381)
- "A/R Customers Screen" (page 397)
- "A/R Ship-To Locations Screen" (page 465)
- "A/R Recurring Charges Screen" (page 447)

#### Step 3: Transfer Your Accounting Data to Accounts Receivable

- Enter year-to-date and current transactions.
- Print batch listings.
- 3. Post the batches and print posting journals.
- 4. Enter historical totals (statistics) for customers, customer groups, national accounts, items, and salespersons (optional).
- 5. Print other reports.

#### Step 4: Design the formats for your preprinted forms

Design and test formats for printing invoices, credit notes, debit notes, deposit slips, statements, letters, and labels, or adapt the sample formats to print on your own forms.

For more information, see "Customizable Formats for Printed Accounts Receivable Forms" (page 60).

# Accounts Receivable Options

The options you select on the A/R Options screen determine how your Accounts Receivable system operates and the types of data that it stores and displays. You can change most of these options after setup, as needed.

# About Accounts Receivable Options

You use the A/R Options screen to select or to change options that determine how your Accounts Receivable system processes transactions and stores information about your customers:

- Specify contact information for a company for the Accounts Receivable administration.
- Specify whether or not you process transactions in multiple currencies.
- Specify whether or not to:
  - Require batch listings.
  - Invoice recurring charges.

**Note:** At any time, you can change the option to invoice recurring charges. If you clear this option after you have defined recurring charges, Accounts Receivable retains the records, so they are available if you select the option again.

- Use retainage accounting.
- Edit imported batches.
- Specify the types of statistics you keep and the reporting periods you use for statistics.
- Specify the number of days to keep comments in customer records.
- Select options for entering and printing invoices.
- Assign the default payment code, transaction type, and bank code for your company.

- Select options for:
  - Printing deposit slips.
  - Editing receipt batches.
  - Entering adjustments in receipt batches.
  - · Listing documents during receipt entry.
- Change the document numbers you assign to invoices, interest invoices, credit notes, debit notes, receipts, prepayments, unapplied cash, recurring charges, and adjustment transactions.
- Specify the aging periods to use for customer statements and the Aged Trial Balance report.
- Specify how to age credit notes, debit notes, prepayments, and unapplied cash.
- · Enter dunning messages.
- Specify whether or not to print statements for accounts with zero balances.

**Note:** You use the A/R G/L Integration screen to select options that govern the interaction between Accounts Receivable and General Ledger, including when and how General Ledger transactions are processed. For more information, see "A/R G/L Integration Screen" (page 526).

#### **Changing Options**

You can change the settings and information on the A/R Options screen, with the following exceptions and restrictions:

- You can select the Multicurrency option at any time, but you cannot turn it off after you select it
  and save the change.
- You can change the type of year (fiscal or calendar) and period by which you accumulate
  statistics, but you should do so only at year end. If you change either method partway through a
  year, the statistics already accumulated will be incorrect or in the wrong period.
- You can turn off the Retainage Accounting option only if there are no unposted batches that include retainage and there are no outstanding retainage amounts.
- You cannot change some options while other Accounts Receivable screens are open, or if other users are working with the Accounts Receivable database.

#### About Multicurrency Accounting in Accounts Receivable

You can set up Accounts Receivable to process transactions in more than one currency.

To enable multicurrency processing, you select the **Multicurrency** option for Accounts Receivable. You also set up account sets for all the currencies you use, assigning a single currency to each account set. Then, you assign each customer to an account set that uses the customer's currency.

For more information about how to set up multicurrency in Accounts Receivable, see "Setting Up a Multicurrency Accounts Receivable System" (page 14).

#### **Processing Multicurrency Transactions**

Accounts Receivable displays the customer's currency when you add transactions for the customer. You enter all transaction amounts in invoice and adjustment batches in the customer's currency. You can enter receipts from the customer in any currency.

You process multicurrency transactions the same way you process single-currency transactions. With each transaction entry, you can accept or change the exchange rate for converting transaction details from the customer's currency to the Accounts Receivable functional (home) currency. You do not need to enter currency information unless you want to change exchange rate information supplied for a transaction from the Currency tables in Common Services.

In a multicurrency Accounts Receivable system, you can:

- Enter and post transactions in all the currencies used by your customers and your company.
- Import transaction batches from multicurrency and single-currency applications and non-Sage 300 programs (provided they all use the same functional currency).
- Revalue Accounts Receivable transactions at current exchange rates, either provisionally or to create transactions for the unrealized exchange gain and loss general ledger accounts.
- Create batches of General Ledger transactions that you can post in both multicurrency and single-currency Sage 300 General Ledger applications.

#### About Retainage Accounting

You can use Accounts Receivable to account for retainage (or a "holdback") that occurs when your customer withholds a percentage of an invoiced amount, usually by mutual agreement or according to a statute (such as a Builders Lien Act).

Before you can process retainage in Accounts Receivable, you must:

- Set the **Retainage Accounting** option on the Processing tab of the A/R Options screen.
- Specify retainage settings for customers on the Retainage tab of the A/R Options screen. For more information, see "A/R Options Screen" (page 547).
- Specify a retainage account for each account set in your Accounts Receivable system. For more information, see "A/R Account Sets Screen" (page 514).

#### Retainage Document Numbering

Accounts Receivable assigns the next available invoice, credit note, or debit note batch number to the retainage batch.

If you use a separate numbering system for retainage documents, the program assigns the next retainage invoice, retainage debit note, or retainage credit note number displayed on the Retainage tab on the A/R Options screen.

#### Scheduled Reminders

You assign a schedule for processing retainage on the Retainage tab of the A/R Options screen.

If you assign a schedule that includes a reminder to users, Accounts Receivable can remind users to process retainage transactions when they are due.

Users can then process the retainage transactions directly from the Reminder List in Common Services, rather than from the A/R Create Retainage Batch screen. For more information about using schedules and reminders, see the System Manager help.

#### Optional Fields

Accounts Receivable inserts on retainage documents any optional fields and values specified on original invoices, credit notes, and debit notes when you create a retainage batch. You do not specify optional fields and values separately for a retainage batch.

#### **About Keeping Statistics**

You can keep statistics for:

- Customers
- · Customer groups
- National accounts
- Items
- Salespersons

**Note:** By default, statistics are kept for customers, customer groups, and national accounts. To keep item and salesperson statistics, you must select the corresponding **Keep Statistics** options on the Processing tab of the A/R Options screen.

For each set of statistics, you can specify:

- · Whether or not statistics are editable
- . Whether or not to include tax amounts in statistical totals
- The type of year and period by which to display and report statistics

For more information about options for statistics, see "A/R Options Screen" (page 547).

#### **Customer Statistics**

Accounts Receivable keeps period statistics for customers, customer groups, and national accounts (if you use them), including the monetary total and number of invoices, receipts, discounts, credit notes, debit notes, adjustments, write-offs, interest charges, returned checks, and paid invoices. Data is displayed and reported by the period you specify for the **Period Type** option on the Processing tab of the A/R Options screen.

Accounts Receivable also keeps activity statistics for customers and national accounts, including:

- The amount and date of the highest balance in the current and previous years.
- The largest invoice in the current and previous years.
- The last invoice, payment, credit note, debit note, adjustment, write-off, interest charge, and returned check.
- The total invoices paid, total days to pay, and average days to pay.

Use the A/R Customer Groups, A/R National Accounts, and A/R Customers screens to review the statistics.

#### Item and Salesperson Statistics

You can choose whether or not to keep item and salesperson statistics. If you turn off statistics for items or salespersons, Accounts Receivable stops collecting them, although it retains figures already in the system until you clear them using the A/R Clear Statistics screen.

Note: If you turn on the statistics options again, you will have a gap in the statistical information.

If you do not keep item and salesperson statistics, there will be no statistical information on the A/R Items screen or the A/R Salespersons screen, and the A/R Item Sales History and A/R Salesperson Statistics reports will show only zeros.

If you select the **Keep Statistics** option for items or salespersons, Accounts Receivable keeps the following statistics for the type of year and period you specify on the A/R Options screen:

- · Item statistics:
  - Totals of sales, returns, costs, and gross margins.
  - · Numbers of items sold and returned.
  - · Number of sales of each item.
  - Date of the last invoice posted for each item number.

- · Salesperson statistics:
  - Total amount and number of invoices, receipts, credit notes, debit notes, discounts, and write-offs posted to each salesperson number.

You can review statistics on the A/R Items screen and the A/R Salespersons screen.

#### **Updating Statistics**

Accounts Receivable updates statistics automatically each time you post batches.

If you set up your Accounts Receivable system partway through a fiscal year, you may want to edit statistics so that you can enter figures for previous periods of the current year or for previous years.

Occasionally, you may also want to edit a particular statistic because unusual circumstances have exaggerated the amount. For example, if a single invoice remains unpaid for a long period on an otherwise satisfactory account, you could adjust the figure in the Total Number Of Days To Pay field to more accurately reflect the customer's paying habits.

If you edit a customer's statistics, you should make the same changes to the statistics for the customer groups and national accounts to which the customer belongs.

#### About Specifying Document Order in Receipt Entry

You can control the order in which open documents appear in selection lists when you are applying receipts in Receipt Entry. (Open documents are invoices and debit notes that are not yet paid or credit notes that have not been applied.)

By default, open documents are displayed by document number. To change the order, use the **Default Order Of Open Documents** option on the Transactions tab of the A/R Options screen.

You can choose to display open documents for each customer account by:

• **Document Number.** Documents are listed by document number, beginning with the lowest document number for each transaction type.

Assign document prefixes that will list documents in the order you prefer. For example, to see open invoices first, use an invoice prefix that will come first in alphabetical and ASCII order.

The following prefixes list invoices first, followed by interest invoices, credit notes, debit notes, prepayments, unapplied cash, and adjustments:

#### Sample Document Prefixes

| Prefix | Document Type    |
|--------|------------------|
| IN     | Invoice          |
| INT    | Interest invoice |
| NCR    | Credit note      |
| NDR    | Debit note       |
| PP     | Prepayment       |
| UC     | Unapplied cash   |
| XADJ   | Adjustment       |

- Purchase Order Number. Documents that contain the same purchase order number are listed together, beginning with the lowest purchase order number and the earliest document number.
- **Due Date.** Invoices, credit notes, and debit notes are listed by their due dates, beginning with the document with the oldest (earliest) due date.
- Order Number. Documents are listed by the order numbers entered with the invoices, credit notes, and debit notes, beginning with the lowest order number.
- Document Date. Documents are listed by document date, beginning with the oldest date.
- Current Balance. Documents are listed by outstanding balance, beginning with the smallest amount.

#### About Document Numbers for Invoices, Debit Notes, and Credit Notes

A unique number is assigned to each document you add to an invoice batch. The number is a combination of:

- A prefix that identifies the transaction type.
- A number that is assigned sequentially, starting with the number you specify.

You can enter separate prefixes and document numbers for invoices, credit notes, debit notes, interest invoices, and recurring charge invoices.

You can also enter prefixes and numbers for prepayment and unapplied-cash documents (on the Numbering tab of the A/R Options screen).

You can also enter your own document numbers with each invoice, credit note, or debit note you add on the A/R Invoice Entry screen, ignoring the numbers that Accounts Receivable assigns. The only restrictions are that document numbers can contain no more than 15 characters and each number must be unique.

You may be able to continue using your current numbering scheme. At any time, you can also specify different prefixes and next numbers on the A/R Options screen for Accounts Receivable to assign. However, you cannot make a change that would create duplicate document numbers.

Prefixes, Length, and Next Numbers

You can use up to six characters for each prefix. Each prefix must be unique, to prevent duplicate document numbers.

You can set the length of these numbers using a maximum of 22 characters, including prefixes, in document numbers.

If you do not enter prefixes and document numbers, Accounts Receivable automatically assigns 1 as the first document number and uses the following prefixes for documents:

| Document Type            | Prefix |
|--------------------------|--------|
| Invoice                  | IN     |
| Credit note              | CN     |
| Debit note               | DN     |
| Interest invoice         | INT    |
| Recurring charge invoice | RC     |
| Receipt                  | PY     |
| Prepayment               | PP     |
| Unapplied Cash           | UC     |
| Adjustment               | AD     |
| Refund                   | RF     |

**Default Document Prefixes** 

If you use separate numbering for retainage, you can also specify the prefixes and next numbers for retainage documents. Accounts Receivable uses the following prefixes as defaults:

| Document Type         | Prefix |
|-----------------------|--------|
| Retainage invoice     | RIN    |
| Retainage credit note | RCN    |
| Debit note            | RDN    |

Default Prefixes for Retainage
Documents

#### Sequence Numbers

When you add a transaction in the Invoice Entry, Receipt Entry, Quick Receipt Entry, or Adjustment Entry screens, Accounts Receivable assigns a document number based on the prefixes and document numbers specified for the type of transaction on the A/R Options screen.

Numbers assigned to each type of document can go as high as 99999999, and then they are automatically reset to 1.

If you use the assigned number, Accounts Receivable updates the Next Number for the transaction type on the A/R Options screen.

You can also enter your own document numbers when adding transactions. If you do, the information on the A/R Options screen is not updated, even if you use the same number as the program would have assigned.

#### Changing the Next Document Number

If you want to change the next number to assign on the A/R Options screen to a lower number, you may want to change the prefix for the document type, to prevent Accounts Receivable from assigning the same document number twice to a customer.

Important! You cannot post two documents with identical document prefixes and numbers.

# Selecting Accounts Receivable Processing Options

You can select or change options that determine how your Accounts Receivable system processes transactions and stores information about your customers.

#### Before You Start

. Make sure that you understand the impact the options have on Accounts Receivable

processing. For more information, see "A/R Options Screen" (page 547).

• Make sure that no other users are using Accounts Receivable and that no other Accounts Receivable screens are open on your computer.

#### To set options for Accounts Receivable:

- 1. Open Accounts Receivable > A/R Setup > Options.
- 2. Click the tab that contains the options you want to change.
- 3. Make your changes.
- 4. Click Save.

**Note:** If any other Accounts Receivable screens are open, most changes on the A/R Options screen cannot be saved.

# After changing options

 Print the Options report. For more information, see "Printing the A/R Options Report" (page 337).

# Setting Up a Multicurrency Accounts Receivable System

You can set up Accounts Receivable to process transactions in more than one currency.

#### To set up Accounts Receivable to use multiple currencies:

- 1. In Common Services:
  - a. On the Company Profile screen, select the **Multicurrency** option for the company and select a default rate type.
  - b. On the Currency screens, add any currency codes you need for Accounts Receivable, and enter rates for the currencies you use.

**Tip:** When you install Sage 300, you also install a large set of currency codes that use standard international abbreviations. Check the list to determine whether you need to add any codes.

For more information, see the System Manager help.

- 2. On the A/R Options screen, select the **Multicurrency** option.
- 3. On the A/R Account Sets screen, add at least one account set for each currency you want to

use in Accounts Receivable.

For each account set, you enter the currency code and the numbers of your exchange gain and loss general ledger accounts, as well as the other general ledger account numbers required in an account set. For more information, see "Adding or Modifying Account Sets" (page 23).

- 4. On the A/R Interest Profiles screen, add interest records that include a minimum interest charge and annual interest rate for each currency used by the customers you will assign to a particular interest profile. For more information, see "Adding or Modifying Interest Profiles" (page 35).
- 5. On the A/R Items screen, add pricing information for all the currencies and units of measure in which you sell each item. For more information, see "Adding or Modifying an Item" (page 39).
- 6. When you create customer groups, select the rate type for the group and enter a credit limit in each of the currencies used by the national accounts and customers you will assign to the group. For more information, see "Adding, Modifying, and Deleting Customer Groups" (page 66).
- 7. If you create national accounts, select an account set that uses the currency of the account, then enter the credit limit amount in that currency. Also, enter a rate type for converting amounts in the customer currency to the functional currency. For more information, see "Adding, Modifying, and Deleting National Accounts" (page 72).
- 8. When you add customer records, assign each record to the account set that uses the customer's currency. If a customer is part of a national account, the account set and currency are specified by the national account, and you cannot change them. For more information, see "Adding and Modifying Customer Records" (page 88).

When you enter outstanding transactions to set up your customer account balances, you automatically enter them in the appropriate currencies.

You can enter statistics for customers, customer groups, and national accounts in either the functional currency or the customer currency. Statistics for salespersons and items are entered only in functional currency.

You specify a default account set for each customer group. When you later assign a customer to a customer group, the account set assigned to the group is assigned to the customer. You can change the account set for individual customers.

# Integration with General Ledger

You select options on the A/R G/L Integration screen to:

- Control how Accounts Receivable interacts with General Ledger
- Specify the types of information to send with the transactions you send to General Ledger from Accounts Receivable.

# About Using Accounts Receivable with General Ledger

If you use Sage 300 General Ledger, Accounts Receivable creates batches of general ledger transactions in General Ledger and displays and validates General Ledger account numbers in Accounts Receivable.

If your General Ledger data is in the same directory as Accounts Receivable, separate batches are automatically created for invoices, receipts, and adjustments, and you can specify whether to add new transactions to existing batches or create all-new batches each time you post. If your Sage 300 General Ledger system is at another location, Accounts Receivable creates all general ledger transactions in a single batch that you can import into General Ledger.

**Note:** If a fiscal period is locked for General Ledger but not for Accounts Receivable, you can create batches for General Ledger during posting or using the Create G/L Batch screen (depending on Accounts Receivable's G/L Integration settings). When you try to post transactions to a locked period in General Ledger, however, the transactions are placed in an error batch. You can avoid this situation if you create and post General Ledger batches for outstanding Accounts Receivable transactions before locking a period for General Ledger.

The G/L Transactions report and the summary at the end of each Accounts Receivable posting journal list the general ledger accounts that will be debited and credited with receivables transactions when you post the Accounts Receivable batch of general ledger entries in General Ledger.

You specify the type of reference and description to include with each unconsolidated General Ledger transaction on the A/R Options screen.

If you select the **Keep History** option on the A/R Options screen, you can also drill down from transactions in Sage 300 General Ledger to originating transactions in Accounts Receivable and, if you use Order Entry, to originating transactions in Order Entry.

#### General Ledger Accounts Used in Accounts Receivable

Accounts Receivable uses the following general ledger accounts:

- · Receivables Control
- Bank
- · Payment Discounts
- · Prepayment Liability
- Write-Offs
- Interest Income

- Retainage Control (if you use retainage accounting)
- · Accounts you assign to distribution codes or enter with transactions

**Tip:** When entering account numbers in Accounts Receivable, use the Finder to ensure that the account numbers you enter exist in your General Ledger.

#### Multicurrency Ledgers

If you use multicurrency accounting, Accounts Receivable also uses General Ledger's exchange gain and loss accounts.

Accounts Receivable creates transactions for these accounts when you revalue multicurrency transactions at new exchange rates, or post receipts and credit notes at different rates from those used for the documents being paid or credited.

# Selecting General Ledger Integration Options for Accounts Receivable

If you use Sage 300 General Ledger, Accounts Receivable creates batches of general ledger transactions in General Ledger and displays and validates General Ledger account numbers in Accounts Receivable. You can change options that control how Accounts Receivable integrates with General Ledger.

#### Before You Start

- Make sure no one else is using Accounts Receivable. You can update some information while
  others are using Accounts Receivable (such as the receivables department phone number
  and contact person), but most options can be changed only if no one else is using the system.
- Become familiar with the G/L integration options you want to change. For more information, see "A/R G/L Integration Screen" (page 526).

#### To change G/L integration options:

- 1. Open Accounts Receivable > A/R Setup > G/L Integration.
- 2. On the Integration tab, change options that determine how and when to process general ledger batches.
- On the Transactions tab, change the information that is included with general ledger transactions. For more information, see "Assigning Information to G/L Transaction Fields" (page 18).
- Click Save, and then click Close.

# After changing integration options

 Print the G/L Integration report. For more information, see "Printing the A/R G/L Integration Report" (page 333).

# Assigning Information to G/L Transaction Fields

You can specify the type of information to use in the transaction description, detail reference, detail description, and detail comment fields for general ledger transactions. This information also appears on Accounts Receivable posting journals and on General Ledger's Journal Entry screen and reports.

For each field, you can assign up to five pieces of information (segments) from Accounts Receivable transactions to use in G/L transactions.

The segments you can select depend on the type of transaction to which you are assigning information and whether the information is for the transaction header or the details. This ensures that the information passed to General Ledger is relevant for each type of transaction. For example, you can assign the ship-to information from invoice details to any of the General Ledger fields.

When you create general ledger transactions, if no data exists in the source transaction field, the field will be blank in the general ledger transaction. For example, if you assigned the original transaction description to the G/L Entry Description field, but there is no description for a particular entry, the field will be blank in the G/L transaction.

#### Before You Start

 Make sure no other users are working with Accounts Receivable and that no Accounts Receivable screens are open.

#### To assign information to a G/L field:

- Open Accounts Receivable > A/R Setup > G/L Integration.
- On the Transactions tab, do one of the following:
  - Double-click a G/L field.
  - Select a G/L field, and then click **Open**.

The A/R G/L Integration Detail screen appears.

3. In the Transaction Type field, enter the type of transaction entry or detail.

The information changes in the **G/L Transaction Field** field and the list on the left (Choose segments from list), consistent with the selected transaction type.

4. In the **G/L Transaction Field** field, select the G/L field to which you are assigning information.

- Select a separator and assign segments.
  - a. In the **Segment Separator** field, select a character to separate segments of information.

Note: The separator is used only if you assign more than one segment.

b. Select a segment from the Choose segments from list, and then click Include.

The selected segment appears in the **Segments currently used** list, and in the **Example** field.

#### Notes:

- You can assign a maximum of five segments to a G/L field.
- If the combined length of the segments and separators exceeds 60 characters, the assigned information is truncated when the transaction is posted.
- If you use Project and Job Costing, the list of available segments includes the names used in that program for contract levels (for example, Contract, Project, and Category).
- 6. Click **Save**, and then click **Close** to return to the A/R G/L Integration screen.

# Setting Up and Maintaining Processing Records

Before adding customer records to Accounts Receivable, you must set up account sets, billing cycles, interest profiles, payment terms, and customer groups.

If you want to assign salespersons to customer records, you must also set up salesperson records.

In addition, if you use Sage 300 Transaction Analysis and Optional Field Creator, you must also set up (in Common Services) the optional fields you want to assign to Accounts Receivable records.

# About Accounts Receivable Coding Schemes

Before you can use Accounts Receivable, you must add sets of codes to identify the account sets, billing cycles, distribution codes, salespersons, customers, and other records you will add to your system. You should take the time to design sensible coding schemes for each type of code you require, before you start assigning codes to records.

If you already have a system for most of these codes, you may be able to continue with the same system. Check the following list to see whether each code type allows for the number and type of characters used in your previous system.

| Code Name               | Maximum Number of Characters              |
|-------------------------|-------------------------------------------|
| Account set code        | 6 digits and letters                      |
| Billing cycle code      | 6 digits and letters                      |
| Distribution code       | 6 digits and letters                      |
| Interest profile code   | 6 digits and letters                      |
| Receipt type code       | 6 digits and letters                      |
| Salesperson code        | 8 digits and letters                      |
| Terms code              | 6 digits and letters                      |
| Item number             | 16 digits, letters, symbols, blank spaces |
| Customer group code     | 6 digits and letters                      |
| National account number | 12 digits, letters, symbols, blank spaces |
| Customer number         | 12 digits, letters, symbols, blank spaces |
| Ship-to location code   | 6 digits, letters, symbols                |
| Recurring charge code   | 15 digits, letters, symbols, blank spaces |

Codes Used in Accounts Receivable

If you are designing new codes, you should assign codes that make it easy to identify each record type and that list records in the order you want them to appear on reports and in Finder screens.

Each code is a unique set of letters, symbols, and digits. For example, each of the following could be a valid customer number:

- A1
- 123
- A01
- A-01
- 123A
- AB1234
- AB 1234

To simplify codes, we recommend that you:

- Use the same number of characters in all codes of the same record type.
- Where permitted, define codes of at least three characters (to allow for future expansion).
- Use a numbering system that is significant for your business, such as a geographical region or division or vertical market.
- If possible, use only numbers (not letters or symbols), for consistency of sorting.

#### Sorting Order of Codes

Accounts Receivable sorts codes on screens and reports in a specific order, which you should take into consideration when designing codes.

The program reads codes from left to right, and uses the following sequence to put them in order:

```
[Blank]!"#$\%&'()*+,-./0123456789:;<=>?@ABCDEFGHIJKLMNOPQRSTUVWXYZ[\]^_`abcdefghijkImnopqrstuvwxyz{|}^
```

Shorter codes are listed before longer codes.

Codes containing fewer than the maximum number of permitted characters are left-justified in Accounts Receivable Finders, and on screens and reports.

The codes listed in the introduction to this topic would be sorted by the program into the following order:

- 123
- 123A
- A-01
- A01
- A1
- AB 1234
- AB1234

# **About Importing Setup Records**

If you have an accounts receivable system other than Sage 300, you may be able to transfer records from it directly into Sage 300 Accounts Receivable by importing them.

For more information, see "About Importing and Exporting Accounts Receivable Records" (page 284)

#### **Account Sets**

An account set is a group of general ledger account numbers, including the receivables control account, to which customers' transactions are distributed.

You must create at least one account set before you can add customer records.

#### **About Account Sets**

An account set is a group of general ledger account numbers. You assign an account set to each customer and national account to specify the general ledger accounts to which the customer's transactions are distributed:

- Receivables control
- Payment discounts
- Prepayment liability
- · Retainage control
- · Write-offs

You must create at least one account set before you can add customer records.

You can change the accounts in the account set at any time.

By default, the account set for a customer group is assigned to customer and national account records in the group (for example, when you add a new customer to a customer group, or change a customer's group). However, you can change the account set for a customer.

#### Multicurrency Account Sets

Multicurrency account sets identify the customer's currency and general ledger exchange gain and loss accounts, as well as an account for rounding differences arising from multicurrency transactions. You can change the account set for a multicurrency customer or national account only to another set that uses the same currency.

**Note:** Member customers of national accounts can use a different account set than that used by the national account. However, both the national account and the customer must use the same currency.

If you use multicurrency accounting, you assign a currency code to each account set to identify the currency used by the customers you will assign to the set. Once you save (add) an account set, you cannot change its currency.

Multicurrency account sets include the same accounts as other account sets, as well as the accounts to which you post gains and losses that result when you revalue Accounts Receivable transactions at new exchange rates.

The general ledger accounts you assign to multicurrency account sets depend on the type of currency information you require in your general ledger. For example, you might use a separate receivables control account for each currency, but use the same numbers for the rest of the accounts in all your account sets.

If you use the same account number for all exchange gains and losses, the balance in that general ledger account is the net exchange gain or loss on receivables transactions.

#### Adding or Modifying Account Sets

You create account sets to specify the general ledger accounts to which customer transactions are distributed.

#### Before You Start

- Decide on the code for a new account set you want to add.
- Determine the general ledger account numbers to assign to a new account set you want to add.More...

You need to know the numbers to use for these general ledger accounts:

- Receivables control
- · Receipt discounts
- Prepayment liability
- Write offs
- Retainage (if you use retainage accounting)

If you use multicurrency accounting, you also need to know the currency code for each account set that does not use the functional currency, as well as the numbers for all the exchange gains and losses accounts, and an exchange rounding account.

• Make sure that an account set you plan to delete is not assigned to any customer records (including customer groups, national accounts, and customers).

#### To add a new account set:

- Open Accounts Receivable > A/R Setup > Account Sets.
- 2. In the **Account Set Code** field, enter a unique code, using up to six characters, to identify the account set.
- 3. In the **Description** field, enter a description of the account set.
- 4. Enter the general ledger account numbers that make up the account set.

If you use Sage 300 General Ledger with your Accounts Receivable database, a Finder appears beside each general ledger account field.

Click the Finder or press F5 to display a list of general ledger account numbers. Highlight the account you want, then press Enter to insert it in a field.

In a multicurrency account set that does not use the functional currency, you must also enter the currency code and account numbers for the exchange gain, exchange loss, and exchange rounding accounts.

Important! You cannot change the currency code for an account set after you add the set.

5. Click Add.

#### To edit an account set:

- 1. Open Accounts Receivable > A/R Setup > Account Sets.
- 2. Select the account set you want to change.
- 3. Make your changes.

**Note:** If you use multicurrency accounting, you cannot change the currency code assigned to an account set.

4. Click Save.

#### To delete a terms code:

- 1. Open Accounts Receivable > A/R Setup > Account Sets.
- Select the account set you want to delete.

**Note:** You can delete an account set only if it is not assigned to customer records (including customer groups, national accounts, and customers).

3. Click Delete.

# After adding or modifying an account set

 Print and file the Account Sets report. For more information, see "Printing the A/R Account Sets Report" (page 327).

# **Billing Cycles**

A billing cycle specifies a time interval at which you perform some type of processing (such as charging interest, issuing statements, or printing reports) for groups of customers.

**Example:** You can process some customer accounts on a monthly basis, and others quarterly.

#### **About Billing Cycles**

You must create at least one billing cycle before you can add customer records.

By default, the billing cycle for a customer group is assigned to customer and national account records in the group (for example, when you add a new customer to a customer group, or change a customer's group). However, you can change the billing cycle for a customer.

**Note:** National account customers use the national account's billing cycle. You can change a customer's billing cycle only by changing the billing cycle for the corresponding national account.

#### Keeping Track of Billing Dates

Accounts Receivable keeps track of the date when you last printed statements and posted interest invoices for each cycle (if you printed statements or processed interest by billing cycle). When you use the Year End screen, Accounts Receivable warns you if you have not completed processing of interest invoices by billing cycle.

The information displayed for each billing cycle includes the last dates when statements were printed and interest invoices were posted. Accounts Receivable enters these dates automatically when you print statements by billing cycle and post interest invoices that were created by billing cycle.

#### Adding or Modifying Billing Cycles

You create a billing cycle to specify a time interval at which you perform some type of processing (such as charging interest, issuing statements, or printing reports) for groups of customers.

**Note:** When you print statements by billing cycle or post interest or recurring charges that you created by billing cycle, Accounts Receivable enters the date in the corresponding Statements Last Printed, Interest Last Invoiced, or Recurring Charges Last Invoiced field.

#### Before You Start

- Decide on a code for each new billing cycle you want to add.
- If you are deleting a billing cycle, make sure it is not assigned to any customer records (including customer groups, national accounts, and customers). If you want to delete a billing cycle that is assigned to a customer record, first assign a different billing cycle to the customer group, national account, or customer, or delete those records also.

#### To add a billing cycle:

- 1. Open Accounts Receivable > A/R Setup > Billing Cycles.
- Enter a code to identify the billing cycle, and then enter a description for the billing cycle.
- 3. In the remaining fields, enter the frequency of the billing cycle (in days), the "remit to" person, and the address to which customers should direct their payments.
- 4. Click Add.

#### To edit a billing cycle:

- 1. Open Accounts Receivable > A/R Setup > Billing Cycles.
- 2. Enter the code for the billing cycle you want to change.
- 3. Make your changes.
- 4. Click Save.

#### To delete a billing cycle:

- 1. Open Accounts Receivable > A/R Setup > Billing Cycles.
- Enter the code for the billing cycle you want to delete.
- 3. Click Delete.

# After adding or modifying a billing cycle

- Print and file the Billing Cycles report. For more information, see "Printing the A/R Billing Cycles Report" (page 328).
- If you changed the billing cycle codes assigned to customers, groups, or national accounts, you may also want to print new copies of the Customer List, Customer Group List, and National Account List for the records you changed. For more information, see:
  - "Printing a List of Customers" (page 302)
  - "Printing the A/R Customer Group List Report" (page 298)

• "Printing the A/R National Accounts Report" (page 320)

#### **Distribution Codes**

Distribution codes are a quick method of specifying the revenue, inventory, and cost of goods sold general ledger accounts to which you distribute sales transactions.

#### **About Distribution Codes**

You can define as many distribution codes as you need to represent the various combinations of general ledger accounts to which you post sales data.

If you create an item list, you can use distribution codes to assign account numbers to items when you create item records.

You can also use distribution codes if you do not use an item list. In this case, each distribution code identifies only a general ledger revenue account. When entering non-item transactions, you can either select the appropriate distribution code or select the number of the revenue account to use.

You also assign a distribution code to each invoice detail you enter in a recurring charge record.

Inventory and Cost Of Goods Sold Accounts

If you will assign a distribution code to an item record and you want to create transactions for inventory, and cost of goods sold, enter numbers for all three general ledger accounts (revenue, inventory, and cost of goods sold).

If you will use the distribution code for creating summary invoices (invoices that do not use item numbers for invoice detail entry), enter the general ledger account number only for the revenue account. Accounts Receivable does not create transactions for inventory and cost of goods sold from summary invoices.

#### Adding or Modifying Distribution Codes

Distribution codes let you specify the revenue, inventory, and cost of goods sold general ledger accounts to which you post data from sales transactions, rather than having to manually enter those general ledger codes.

#### Before You Start

- Decide on the distribution codes to use.
- If you are adding a new distribution code, determine the general ledger accounts to assign to it.

(If necessary, add the general ledger accounts you want to assign.)

You assign the following general ledger accounts to distribution codes:

- Revenue.
- Inventory (used only with an item list).
- Cost of goods sold (used only with an item list).
- · If you are deleting a distribution code:
  - Make sure the code is not assigned to any item records. (You cannot delete a distribution code if it is assigned to any items.)
  - Post any outstanding batches containing transactions that use the code you want to delete. Although you can post these batches later, you must enter a new code.

#### To add a distribution code:

- 1. Open Accounts Receivable > A/R Setup > Distribution Codes.
- 2. In the **Distribution Code** field, enter a new distribution code.
- 3. In the **Description** field, enter a description of the code.
- In the General Ledger Account fields, enter the account numbers to which to post transactions that use the distribution code.

If you do not use items in Accounts Receivable, enter the number for the revenue account only. If you plan to use the distribution code with an item list, you must enter numbers for all three accounts.

If you use Sage 300General Ledger with your Accounts Receivable database, you can click the Finder or press F5 to display a list of general ledger account numbers. Highlight the account you want, then press Enter to insert it in a field.

5. Specify a default discount status for the distribution code.

Your choice for the distribution code appears as the default discount status when you use the distribution code in an invoice, credit note, debit note, or recurring charge detail.

Click Add.

#### To edit a distribution code:

- Open Accounts Receivable > A/R Setup > Distribution Codes.
- 2. Enter the distribution code you want to change.

#### 3. Make your changes.

#### Notes:

- If you make a distribution code inactive, you can no longer assign it to items or use it in summary invoices.
- Changing the general ledger account numbers assigned to a distribution code has no
  effect on existing transactions that use the distribution code. If you want to use the new
  account numbers with the transactions, you must edit the documents to enter the new
  account numbers.
- Click Save.

#### To delete a distribution code:

- 1. Open Accounts Receivable > A/R Setup > Distribution Codes.
- 2. Enter the distribution code you want to delete.
- Click Delete.

# After adding or modifying a distribution code

 Print and file the Distribution Codes report. For more information, see "Printing the A/R Distribution Codes Report" (page 330).

# **Dunning Messages**

You can print messages, such as reminders about overdue accounts, notices of sales, or other information, on statements for your customers.

Dunning messages are optional. If you use the same messages for all your statements, you add the messages on the Statements tab of the A/R Options screen. However, if you want to use more than one set of messages, you add as many sets as you need using the A/R Dunning Messages screen. You can then select a dunning message code when you print customer statements.

#### Adding or Modifying Dunning Messages

You can add a different dunning message for each period into which you age customer accounts, including the current (not due) period. When producing a statement for a customer, Accounts Receivable uses the message you specify for the period that contains the oldest balance in the customer's account.

#### Before You Start

· Decide on the code to identify the messages.

#### To add a set of dunning messages:

- 1. Open Accounts Receivable > A/R Setup > Dunning Messages.
- Enter a code to identify the set of messages you are adding.
- 3. Enter a description of the message set, such as a comment about when to use the messages.
- 4. For each aging period, enter a message to print on customer statements.

Accounts Receivable prints the message relating to the customer's oldest outstanding transaction or balance.

**Note:** If you age by document date instead of due date, you should enter the same message for both the current period and the first aging period, because accounts selected for the first aging period are not likely to be overdue.

5. Click Add.

#### To edit a set of dunning messages:

- Open Accounts Receivable > A/R Setup > Dunning Messages.
- 2. Enter the code for the dunning message you want to change.
- Make your changes.
- 4. Click Save.

#### To delete a set of dunning messages:

- Open Accounts Receivable > A/R Setup > Dunning Messages.
- 2. Enter the code for the dunning message you want to delete.
- 3. Click Delete.

# After adding or modifying a set of dunning messages

 Print and file the Dunning Messages report. For more information, see "Printing the A/R Dunning Messages Report" (page 331).

# E-mail Messages

You use the A/R E-mail Messages screen to create standard messages to send with e-mailed statements, letters, and invoices.

# Adding or Modifying an E-mail Message

If you often send e-mail messages with the same content, you can save yourself time by creating a standard e-mail message.

You identify each e-mail message with a unique 16-character Message ID code. When you select Customer as the Delivery Method on the Statements/Letters/Labels screen and on the A/R Invoices screen, you can select the code for the message you want to send with the statement, letter, invoice, or receipt confirmation.

**Tip:** You can use variables in the **E-mail Subject** field and the body of the e-mail message to insert customer or company specific information in the e-mail. For more information, see "E-mail Message Variables" (page 32).

# Before You Start

• Decide on the message ID code to identify the e-mail message.

# To create a message that you can use with e-mailed statements, letters, or invoices:

- Open Accounts Receivable > A/R Setup > E-mail Messages.
- Select the Message Type (statement, invoice, or letter).
- 3. In the **Message ID** field, enter a code to identify the message.
- 4. In the **Description** field, enter a description for the message.
- 5. In the **E-mail Subject** field, enter the subject line you want to use for the e-mail message.
- 6. Enter the body of the e-mail message.
- Click Add.

# To edit an e-mail message:

- 1. Open Accounts Receivable > A/R Setup > E-mail Messages.
- 2. Enter the code for the e-mail message you want to change.
- Make your changes.
- 4. Click Save.

# To delete an e-mail message:

- 1. Open Accounts Receivable > A/R Setup > E-mail Messages.
- 2. Enter the code for the e-mail message you want to delete.
- 3. Click Delete.

# After adding or modifying an e-mail message

• Print the E-mail Message report. For more information, see "Printing the A/R E-mail Messages Report" (page 332).

# E-mail Message Variables

A variable is a string of characters in an e-mail message that is replaced with a specific term or value when the message is sent.

**Example:** In an e-mail message to a company where the customer contact is specified as Ron Black, the line "Dear \$CUSTOMER\_CONTACT" will be replaced with "Dear Ron Black" when the message is sent.

# Common E-mail Message Variables

You can use the following common variables in all e-mail messages.

# Common E-mail Message Variables

| Value to Insert  | E-mail Message Variable |
|------------------|-------------------------|
| Company contact  | \$COMPANY_CONTACT       |
| Company name     | \$COMPANY_NAME          |
| Customer ID      | \$CUSTOMER_ID           |
| Customer contact | \$CUSTOMER_CONTACT      |
| Customer name    | \$CUSTOMER_NAME         |
| Fax number       | \$COMPANY_FAX           |
| Telephone number | \$COMPANY_PHONE         |

### Statements and Letters

The following variables are available only for statements and letters:

Statement and Letter E-mail Message Variables

| Value to Insert     | E-mail Message Variable |
|---------------------|-------------------------|
| Statement balance   | \$STATEMENT_BALANCE     |
| Outstanding balance | \$OUTSTANDING_BALANCE   |
| Statement date      | \$STATEMENT_DATE        |
| Cutoff date         | \$CUTOFF_DATE           |

# Interest Profiles

You use interest profiles to specify how to charge interest on overdue accounts.

You must add at least one interest profile to Accounts Receivable before you can add customer records, and you must assign an interest profile to each customer.

# **About Interest Profiles**

You must add at least one interest profile to Accounts Receivable before you can add customer records, and you must assign an interest profile to each customer. If you do not charge interest to customers, assign them to an interest profile with 0 (zero) as the annual rate.

You can set up as many interest profiles in Accounts Receivable as you need for the ways and rates with which you assess interest charges. For information about how Accounts Receivable calculates interest on outstanding documents or balances, see "About Calculating Interest Charges" (page 34).

By default, the interest profile for a customer group is assigned to customer and national account records in the group (for example, when you add a new customer to a customer group, or change a customer's group). However, you can change the interest profile for a customer in the customer record.

**Note:** National account customers use the national account's interest profile. You can change a customer's interest profile only by changing the interest profile for the corresponding national account.

# Numbering Interest Invoices

Use the Numbering tab on the A/R Options screen to specify a prefix for interest invoice numbers. For example, you might enter a prefix of INT. This prefix identifies interest charges on invoices, statements, and reports.

You can also specify the number to assign to the next interest invoice. Accounts Receivable then automatically increases this number by 1 for subsequent interest invoices.

### Multicurrency Interest Profiles

If you use multicurrency accounting, you must specify a minimum interest charge and annual interest rate for each currency used by the customers assigned to a particular interest profile.

# **About Calculating Interest Charges**

For overdue accounts, you can calculate interest charges based on:

- · Each document individually.
- The total outstanding balance.

Note: Balance-forward accounts are always charged interest on overdue balances.

# Calculating Interest by Document

When you charge interest by document, interest is calculated separately for each overdue document or scheduled payment. Documents are overdue when they are outstanding beyond their due dates, plus any grace days you allow in the interest profile.

The interest calculation includes all:

- · Invoices.
- Unapplied debit and credit notes.
- · Unapplied cash.
- Unapplied prepayments.
- Interest invoices (if you selected Compound Interest in the interest profile).

If interest was charged previously, interest charges are calculated for the period from the date interest was last charged to the Run Date you enter in the Create Interest Batch screen. Otherwise, interest charges are calculated from the document due date to the Run Date.

Interest charges on an overdue invoice are calculated by multiplying the overdue amount by the annual interest rate and the number of days in the period, then dividing the result by 365 (or 366 in a leap year):

```
(overdue invoice amount) * (annual rate) * (number of days overdue) / 365
```

Because the interest calculation also includes credit notes, unapplied cash, and prepayments, the net interest may be negative. If the interest calculated is negative, no interest is charged or credited.

# Calculating Interest by Balance

When you charge interest by overdue balance, interest is calculated in the same way for both balance-forward and open-item customers.

If any document is overdue beyond the grace period specified in the interest profile (in the **Charge Interest On Accounts [] Days Overdue** field), interest is charged on the total overdue balance from the date of the oldest overdue document. Current documents are not included in the calculation.

Interest charges are calculated for the period from the due date of the oldest outstanding document to the Run Date you entered in the Create Interest Batch screen, unless interest has already been charged during that period. If interest has been charged previously, interest charges are calculated for the period from the date interest was last charged to the Run Date.

Interest charges for the period are calculated by multiplying the net overdue balance as of the Run Date by the annual interest rate and by the number of days in the period, then dividing the result by 365 (or 366 in a leap year):

```
(net balance) * (annual rate) * (number of days in the interest period) / 365
```

The net overdue balance includes all:

- · Overdue invoices.
- · Overdue debit notes.
- · Overdue adjustments.
- Overdue interest invoices (if you selected Compound Interest in the interest profile).
- · Unapplied credit notes.
- · Unapplied cash receipts.
- · Unapplied prepayments.

If the net balance is negative, no interest is charged or credited.

# Adding or Modifying Interest Profiles

You create interest profiles to specify details about interest you charge customers.

# Before You Start

- Decide on the code to identify each interest profile.
- Be sure your general ledger contains the account you want to assign as the interest income account in Accounts Receivable interest profiles.
- If you have a multicurrency ledger, you must also determine the:
  - Code for each currency that uses the interest profile.
  - Minimum interest charge and annual interest rate for each currency you use with the interest profile.

# To add an interest profile:

- 1. Open Accounts Receivable > A/R Setup > Interest Profiles.
- 2. In the **Interest Profile** field, enter a code to identify the interest profile.
- 3. In the **Description** field, enter a description of the interest profile.
- 4. In the **Interest Income Acct.** field, enter the number of the general ledger account to which you post revenue from interest charges.
- 5. In the **Calculate Interest By** field, specify whether to charge interest on each overdue document or on overdue account balances.
- Specify the number of days an account must be overdue before you charge interest.
- 7. If you round up interest charges to a minimum amount, select the **Round Up To Minimum** option. Do not select the option if you have no minimum interest charge or if you charge interest as calculated, regardless of the amount.
- 8. If you include previous interest charges in the overdue total on which you charge interest (that is, you charge interest on interest), select the **Compound Interest** option.
- 9. Enter the currency code or codes (if you use multicurrency accounting) that you want to use with the interest profile.
  - You must enter an annual interest rate for each currency you assign to the interest profile. You can also enter a minimum interest charge for each currency.
- 10. Enter the minimum amount you charge as interest. Enter 0 (zero) if you charge interest as calculated, regardless of the amount.
  - If you use multicurrency accounting, enter the minimum interest charge for each currency you use with the interest profile.
- 11. Enter the annual rate at which you charge interest for the interest profile. For example, to enter a nominal annual rate of 10 percent, enter "10".
  - If you use multicurrency accounting, enter an annual interest rate for each currency.

### 12. Click Add.

# To edit an interest profile:

- Open Accounts Receivable > A/R Setup > Interest Profiles.
- 2. Enter the code for the interest profile you want to change.
- 3. Make your changes.
- 4. Click Save.

# To delete an interest profile:

- Open Accounts Receivable > A/R Setup > Interest Profiles.
- 2. Enter the code for the interest profile you want to delete.
- Click Delete.

# After adding or modifying an interest profile

• Print and file the Interest Profiles Report. For more information, see "Printing the A/R Interest Profiles Report" (page 334).

### **Items**

# You use the A/R Items screen to:

- Create a list of the items you sell, so you can use item numbers when filling out invoice details.
- Specify the item cost, so invoicing will create transactions for inventory and cost of goods sold accounts.
- Specify a default distribution code or the particular accounts to update when you use an item in a transaction.
- Specify the tax authorities and tax classes for items, to simplify tax calculation on invoices.

# About Accounts Receivable Items

Adding item records in Accounts Receivable lets you set up a price list of the items you sell to customers or the fees you charge clients. Item numbers also make invoice entry faster: when you enter an item number on an invoice, information from the item record (such as the unit of measure and unit price) is automatically displayed.

You may want to add item records to Accounts Receivable even if you use other Sage 300 programs to print invoices and track inventory. For example, you might use Accounts Receivable to invoice service charges or other non-inventory items that are not included in your Inventory Control price list.

You also need an item list if you want to produce job-related item invoices for certain types of projects in Project and Job Costing.

Before adding item records to Accounts Receivable, develop a logical scheme for assigning item numbers. Consider the order in which you want to group items, such as to list them on reports. Each item number can contain up to 16 characters, including numbers, letters, dashes, and other keyboard characters.

# General Ledger Accounts for Items

You can assign revenue, inventory, and cost of goods sold accounts to an item in the following ways:

Assign the item a distribution code that includes the accounts.

**Note:** If you change the accounts used in a distribution code, item records that use the distribution code are immediately updated with the changes.

• Specify the accounts directly in the item record.

**Tip:** If you want to reuse some of the accounts and the discount status from a distribution code, assign the distribution code to the item record. Then clear the code, and change the information.

When you post a transaction that uses an item number, general ledger transactions are created for the revenue, inventory, and cost of goods sold accounts assigned to the item record.

### Setting Up Non-Inventory Items

For non-inventory items, such as service charges and fees, enter zero as the cost, so that no general ledger transactions are created for the inventory and cost of goods sold accounts when you invoice these items.

You can enter a commodity number for each item, for your own reference.

For each item, you enter pricing information, including:

- Unit of measure.
- Item cost.
- Item price.
- Tax base (the amount on which you calculate tax, usually the item price).

If you use the option to keep item statistics, figures in the item record are automatically updated for:

- · Sales.
- Returns.

- · Cost of goods sold.
- · Gross margin.
- · Total quantities sold.
- Last date on which an invoice was posted with the item number.

# **Entering Item History**

You can enter item statistics when setting up Accounts Receivable.

Before you can enter statistics, you must select the **Allow Edit Of Statistics** option for items on the A/R Options screen.

Using the A/R Items screen, you can then enter totals of:

- Sales
- Returns
- · Cost of goods sold
- Margin
- · Total quantity sold
- · Date of last invoice

You can enter the figures for each of the periods in the current year to date and in the previous years for which you keep transaction details.

Because item statistics are updated automatically when you post transactions, you may want to turn off the **Allow Edit Of Statistics** option or assign security to the A/R Options screen to prevent accidental changes.

### Multicurrency Ledgers

If you use multicurrency accounting, you can enter pricing information for each currency in which you sell an item.

You also enter tax information, including the authorities that tax the item, its tax class, and whether tax amounts are included in the item price.

# Adding or Modifying an Item

You can create a record for each item you sell. These item records can be used in various ways (for example, to set up a price list of the items you sell to customers or the fees you charge clients).

**Note:** When you post item details, Accounts Receivable creates transactions for the revenue, inventory, and cost of goods sold general ledger accounts assigned to the items.

# Before You Start

- Decide on the item number scheme. For more information, see "About Accounts Receivable Coding Schemes" (page 19).
- Add the distribution codes you want to assign to items. For more information, see "Adding or Modifying Distribution Codes" (page 27).
- If you want to add year to date or prior year statistics with items, select the Keep Item
   Statistics option and the Allow Edit of Statistics option for items on the A/R Options screen.
- Before you can use an item number on an invoice, you must enter at least one unit of measure
  in which you sell the item, and you should also assign the applicable tax authorities and classes
  to item records.

# To add an item record:

- Open Accounts Receivable > A/R Setup > Items.
- In the Item Number field, enter a new code to identify the item, press Tab, and then enter a description for the item.
- On the Item tab:
  - a. Enter the commodity number to use for value-added tax reporting. If you do not use commodity numbers, leave the field blank or enter a reference of your own.
  - b. Enter the distribution code that identifies the revenue, inventory, and cost of goods sold general ledger accounts to which you distribute transaction amounts posted for the item.

Alternatively, you can use the General Ledger Account fields to enter the individual accounts to update when you use the item in transactions.

**Tip:** To reuse some of the accounts and the discount status from an existing distribution code, insert the distribution code in the item record. Then clear the code, and enter the General Ledger accounts you want to use.

c. If you offer discounts on the item, select **Discountable** option.

When you use the item code in a detail line on the A/R Invoice Entry screen, the detail uses the Discountable status from the item record, unless you change the distribution code for the detail later.

d. Enter an optional comment, such as usage guidelines or special handling instructions.

**Note:** If you select the **Use Item Comment As Default** option on the A/R Options screen, you can display the comments when entering invoices for the item.

# 4. On the Pricing tab:

a. Enter each unit of measure you use for the item.

Enter the name or description of the unit in which you sell the item, such as EACH, DOZEN, or BOX. Add a line for each unit of measure you want to use.

Be careful when entering the unit of measure. Check your entry before you leave the **Unit Of Measure** field, because you cannot change it later. If you need to change a unit of measure, you must add a new line with the correct unit of measure, then delete the incorrect line, as follows:

- Press Insert to start a new line.
- ii. Enter the correct unit of measure and the other information for the line.
- iii. Select the incorrect line, and then press Delete to delete it.
- b. For each unit of measure, enter the item cost and the item price.

If you use multicurrency accounting:

- Enter each cost and price in the currency you specified for the line.
- Enter the code for each currency in which you sell the item, then enter pricing
  information for the currency. Remember to include the code for the functional
  currency and to enter units of measure and prices for each currency you specify.

When adding non-inventory items, such as consulting fees or delivery charges, enter 0 (zero) as the cost, so that Accounts Receivable does not create entries for the inventory and cost of goods sold general ledger accounts when you post transactions using the item numbers.

c. If the tax authority does not charge tax on the price or cost, specify an alternate tax base.

Enter the amount on which to calculate tax for the item and unit. If you charge tax on the item price or cost, you do not need to enter an amount in this column.

- 5. If taxes apply to sales of the item, use the Tax Status tab to specify the tax authorities, and, for each tax authority, the:
  - · Tax class.
  - Tax included status. If tax amounts are included in item prices for the tax authority and class, set the Tax Included status to Yes. (Double-click the Tax Included field, or press

any key when the field is selected.)

**Note:** You can select this option only if the **Allow Tax In Price** option is selected for the Tax Authority, in Tax Services.

### Click Add.

# To edit an item record:

- 1. Open Accounts Receivable > A/R Setup > Items.
- 2. In the Item Number field, enter the code for the item record you want to change.
- Make your changes.
- Click Save.

### To delete an item record:

- Open Accounts Receivable > A/R Setup > Items.
- 2. In the Item Number field, enter the code for the item record you want to delete.
- Click Delete.

# After adding or modifying an item record

- Print the Items list. Check the items you added or changed, and then file the report. For more information, see "Printing the A/R Items Report" (page 335).
- If you have added a large group of item numbers, check data integrity through Administrative Services and make a backup copy of your data.

# Optional Fields

Optional fields are available if you have purchased and activated Sage 300 Transaction Analysis and Optional Field Creator, a separately licensed package.

Accounts Receivable optional fields let you customize your Accounts Receivable system by letting you store an unlimited amount of additional information with customer records and transaction details.

# About Optional Fields in Accounts Receivable

Optional fields provide an additional means of analyzing receivables data. You can include optional field information when you print lists of customers, national accounts, customer groups, ship-to locations, and recurring charges.

In addition, you can select statements, letters, labels, aging reports, and reports of customer transactions by optional fields. When you use optional fields as selection criteria, Accounts Receivable prints information only for customers that use optional fields and values that fall within the specified ranges.

If you use exactly the same optional fields in Accounts Receivable and General Ledger, General Ledger can retain the optional field information sent with transactions that you generate in Accounts Receivable. (Optional field settings let you filter the optional field information that is passed to General Ledger.)

You can use an unlimited number of optional fields in Accounts Receivable. However, you must first define optional fields for your Sage 300 system using the Optional Fields screen in Common Services. For more information about setting up optional fields in Common Services, see the System Manager help.

Once you have set up optional fields for your Sage 300 system, you use the A/R Options screen in the A/R Setup folder to define optional fields for use with the following Accounts Receivable records and transactions:

- Customers, national accounts, and customer groups.
- Ship-to locations.
- Invoices (including interest, retainage, and recurring charge invoices).
- Invoice details.
- Adjustments (including write-off adjustments).
- · Receipts.
- · Revaluation.

You can assign customer optional fields to customer records in Accounts Receivable. For more information, see:

- "A/R Customers Screen" (page 397)
- "A/R National Accounts Screen" (page 381)
- "A/R Customer Groups Screen" (page 370)
- "A/R Ship-To Locations Screen" (page 465)
- "A/R Recurring Charges Screen" (page 447)

You can assign optional fields set up for use in transaction entry screens to particular transactions. For more information, see:

- "About Entering Optional Fields on Adjustment Transactions" (page 149)
- "About Entering Optional Fields on Invoices" (page 163)

• "About Entering Optional Fields on Receipts" (page 205)

Optional Fields on Customers Screens

Optional customer fields that are marked for automatic insertion appear on the Optional Fields tabs on new customer, national account, and customer group records.

Default values for optional fields appear in records, as follows, for:

- Customer Groups. The value entered in the Optional Fields record appears.
- National Accounts. If no default value is specified for a particular optional field in the customer group record, the program displays the default value assigned to the optional field on the A/R Optional Fields screen.
- Customers. Optional fields and values that you assign to a national account appear as defaults
  on the Optional Fields tab for any new customer records you add to the national account.

If a customer belongs to a national account, Accounts Receivable displays the optional fields and their default values (if any) from the national account record.

If both the national account record and the customer group record specify a default value for an optional field, the value from the national account record is used.

If the customer does not belong to a national account, the program displays the optional fields specified for the customer group to which the customer belongs.

You can accept or change the default values that appear for optional fields in customer group, national account, customer, and ship-to location records.

**Note:** The Value Set field alerts you whether a seemingly blank optional field has an automatically inserted—but "blank"—default value. If it has a blank value, the Value Set field displays **Yes**. (You cannot tell whether an optional field has a blank default value, or no value, just by looking at the Value field.)

Similarly, ship-to location optional fields that are marked for automatic insertion appear on the Optional Fields tab of new ship-to location records.

The Recurring Charges setup screen uses the same optional fields set up for the Invoice Entry screen. (The screens you use to create transactions automatically use the optional fields set up for the type of transactions they generate.)

Validating Optional Field Entries

Optional fields may use validation, which limits the values that can be entered in the fields.

 If the optional field is validated, you must specify a value that is defined for the optional field in Common Services.

**Note:** If the optional field allows blanks, you can leave the value field blank.

• If the optional field is not validated, you can enter any value that is consistent with the type of field (such as yes/no, text, number, date, or amount), providing the value you enter does not exceed the length permitted for the field. You can also leave the field blank.

**Note:** When you specify a value that is defined in Common Services, the description for the value is also displayed.

**Note:** The data you enter in optional fields in a customer record appears for the customer on the A/R Invoice Entry screen if you use exactly the same optional fields for customers as for invoices.

About Passing Optional Field Values to General Ledger

Accounts Receivable passes to General Ledger optional field information posted with invoices, receipts, and adjustments if:

- You use the same optional fields for the invoices, invoice details, receipts, or adjustments as
  are defined for transaction details for the affected accounts.
- You specify in the optional field settings that optional field information will be passed to general ledger for the affected accounts.

To see the accounts that are affected when you post a certain kind of transaction, select an optional field you created for that type, then click the **Settings** button.

**Note:** Different accounts are affected by invoice documents and invoice details. Invoice optional fields and invoice details optional fields are therefore passed separately to the General Ledger accounts.

For more information about optional field settings, see "A/R Optional Field Settings Screen" (page 546).

Accounts Receivable can also pass optional field information to Project and Job Costing for job-related invoices. For more information, see "About Optional Fields for Job-Related Transactions" (page 45).

About Optional Fields for Job-Related Transactions

On job-related invoices, debit notes, and credit notes, if the optional fields for the document details match the optional fields used in Project and Job Costing, the values from the contract appear as defaults, as follows:

- · For time and materials projects:
  - For basic contracts, values from matching optional fields used by the project category appear.
  - For standard contracts, values from matching optional fields used by the project resource appear.
- For fixed price projects that use a Completed Project or Project Percentage Complete accounting method, values from matching optional fields used by the project appear.
- For fixed price projects that use a Billings and Costs or Accrual-Basis accounting method, values from matching optional fields used by the project category appear.
- For cost plus projects that use a Completed Project, Total Cost Percentage Complete, or Labor Hours Percentage Complete accounting method, values from matching optional fields used by the project appear.
- For cost plus project that use a Billings and Costs, Accrual-Basis, or Category Percentage Complete accounting method, values from matching optional fields used by the project category appear.

If the invoice detail optional fields do not match those used in Project and Job Costing, the values from the optional field setup records appear.

You can change the default value that appears for an optional field, as follows:

 If the optional field is validated, you must specify a value that is defined for the optional field in Common Services.

**Note:** If the optional field allows blanks, you can leave the value field blank.

• If the optional field is not validated, you can enter any value that is consistent with the type of field (such as yes/no, text, number, date, or amount), providing the value you enter does not exceed the length permitted for the field. You can also leave the field blank.

**Note:** When you specify a value that is defined in Common Services, the description for the value is also displayed.

The optional field information is passed to Project and Job Costing when you post job-related invoices if:

- You selected the Project and Job Costing Billings/Costs setting for the optional field in the optional field setup record.
- The invoice details optional fields match the optional fields defined for Project and Job Costing billings.

# Adding or Modifying Optional Fields

Note: Optional fields are available if you use Transaction Analysis and Optional Field Creator.

Optional Fields let you store custom information with records and transactions.

# Before You Start

- Make sure that the optional field you want to use in Accounts Receivable is set up for systemwide use in Common Services.
- If an optional field you want to delete is assigned to a record or a transaction, edit the record or transaction to remove the optional field, or post the batch that contains the transaction.

# To set up an optional field for use in Accounts Receivable:

- Open Accounts Receivable > A/R Setup > Optional Fields.
- In the Optional Fields For field, select the type of record or transaction for which you are defining the optional field.

You can set up optional fields for use in the following types of records or transactions:

- Customers, customer groups, and national accounts (if you use national accounts).
- Ship-to locations.
- Invoices (associated with document headers).
- Invoice details.
- · Adjustments.
- · Receipts.
- Revaluation.
- Refunds.
- 3. Select the optional field code (or codes) you want to use for the selected type of record or transaction. The program displays the description for the optional field.

You can define an unlimited number of optional fields for each type of record or transaction, providing the optional fields are set up in Common Services for use in your system.

**Note:** If you want to retain optional field information from Accounts Receivable transactions when you create batches for General Ledger, you must use the same optional fields for transactions in Accounts Receivable as you use in General Ledger.

- 4. If you want to specify a default value for the optional field:
  - a. Enter Yes in the Value Set field. (To change the setting, double-click the field.)

**Note:** The Value Set field alerts the data entry clerk that a seemingly blank optional field actually has an entry. By looking at the Value field, you cannot tell whether it has a "blank" default value or no value at all.

b. In the **Default Value** field, specify the default value to display in the optional field.

You can change the default value that appears for an optional field, as follows:

 If the optional field is validated, you must specify a value that is defined for the optional field in Common Services.

**Note:** If the optional field allows blanks, you can leave the value field blank.

 If the optional field is not validated, you can enter any value that is consistent with the type of field (such as yes/no, text, number, date, or amount), providing the value you enter does not exceed the length permitted for the field. You can also leave the field blank.

**Note:** When you specify a value that is defined in Common Services, the description for the value is also displayed.

5. Double-click the **Required** field to indicate whether the optional field must be used in the records and transactions for which it is created.

During data entry, if an optional field is required and does not have a default value, you must fill in the field before you can proceed. If the optional field has a default value, you can accept the value that appears or assign a different one.

Note: If you make an optional field a required field, the Auto Insert field changes to Yes.

- To set the optional field to be included on new records or transactions on the screen for which you are defining the optional field, enter **Yes** in the **Auto Insert** field. (To change the setting in this field, double-click the field.)
- 7. If the optional field you are defining is for a transaction, click **Settings** to open the A/R Optional Field Settings screen, on which you can specify additional settings for the optional field.

The A/R Optional Field Settings screen lists all the groups of accounts that are affected when you post transactions of the type for which you are defining the optional field. Use this screen to specify:

- The General Ledger accounts to which optional field information is passed when you
  post transactions that include the optional field.
- Whether optional field information for job related transactions is passed to Project and Job Costing. (If you use Project and Job Costing and you want Accounts Receivable to update contracts in Project and Job Costing, select the Billings/Costs option.)

If the optional fields in the posted transactions match the optional fields defined for billings in Project and Job Costing, the optional field information is sent to that program.

8. Click Add (or Save).

# To edit an optional field:

- Open Accounts Receivable > A/R Setup > Optional Fields.
- 2. In the **Optional Fields For** field, select the type of record or transaction for which you want to edit the optional field.

You can set up optional fields for use in the following types of records or transactions:

- Customers, customer groups, and national accounts (if you use national accounts).
- Ship-to locations.
- Invoices (associated with document headers).
- Invoice details.
- Adjustments.
- · Receipts.
- Revaluation.
- Refunds.
- 3. Make the changes you need on the table.

**Note:** You can change the default value and Auto Insert status for an optional field at any time. If the field is validated, however, you must select a value that is defined for the optional field in Common Services.

4. If the optional field you are editing is for a transaction, click **Settings** to open the A/R Optional Field Settings screen, where you can specify additional settings for the optional field.

The A/R Optional Field Settings screen lists all the groups of accounts that are affected when you post transactions of the type for which you are defining the optional field. Use this screen to specify:

- The General Ledger accounts to which optional field information is passed when you
  post transactions that include the optional field.
- Whether optional field information for job related transactions is passed to Project and Job Costing. (If you use Project and Job Costing and you want Accounts Receivable to update contracts in Project and Job Costing, select the Billings/Costs option.)

If the optional fields in the posted transactions match the optional fields defined for billings in Project and Job Costing, the optional field information is sent to that program.

### Click Save.

**Note:** Changes you make to an optional field affect only records or transactions added after you make the change.

# To delete an optional field:

- 1. Open Accounts Receivable > A/R Setup > Optional Fields.
- 2. In the **Optional Fields For** field, select the type of record or transaction for which you want to delete the optional field.
- 3. Select the optional field you want to delete.
- 4. Click Delete.

# After adding or modifying an optional field

 Print the Optional Fields report to check the new record information and to update your printed records. For more information, see "Printing the A/R Optional Fields Report" (page 336).

# **Payment Codes**

You can enter all types of payments in Accounts Receivable, including cash, checks, credit cards, and the other ways that your customers pay you, or that you refund customers. Accounts Receivable uses the payment code you enter during receipt entry or refund entry to add information automatically about the type of payment.

Your Accounts Receivable system must contain at least one payment code before you can add receipt or refund transactions.

# Adding or Modifying Payment Codes

You can define a code for each method of payment you accept (for example, cash, check, or credit card).

# Before You Start

- Decide on the codes to use for all the types of payments you process. For more information, see "About Accounts Receivable Coding Schemes" (page 19).
- Determine the payment method for each payment code—cash, check, credit card, or other.
  - If you use Payment Processing, the SPS Credit Card payment type lets you define payment codes you will use for Paya credit card transactions. To process a credit card payment for a transaction in Paya, you must select a payment code with the SPS Credit Card payment type for the transaction.
- If you plan to make a payment code inactive, assign another payment code to any unposted receipt transactions that use the code.
- If you want to delete a payment code, make sure it is not assigned to any unposted receipt transactions or customers.

# To add a payment code:

- 1. Open Accounts Receivable > A/R Setup > Payment Codes.
- 2. In the **Payment Code** field, enter a new payment code, and then press Tab.
- Specify details for the payment code. For more information, see "A/R Payment Codes Screen" (page 568).
- 4. Click Add.

# To edit a payment code:

- 1. Open Accounts Receivable > A/R Setup > Payment Codes.
- 2. In the **Payment Code** field, select the payment code you want to change.
- Make your changes.
- 4. **Note:** Before you can make a payment code inactive, you must assign another payment code to any unposted receipt transactions that use the inactive payment code.
- Click Save.

# To delete a payment code:

- 1. Open Accounts Receivable > A/R Setup > Payment Codes.
- 2. In the **Payment Code** field, select the payment code you want to delete.

### 3 Click **Delete**

### Notes:

- Before you can delete a payment code that is assigned to an unposted receipt transaction, you must first assign a different payment code to the transaction, or delete the transaction.
- Before you can delete a payment code that is assigned to a customer, you must first assign a different payment code to the customer.

# After adding or modifying payment codes

- Print and file the Payment Codes report. For more information, see "Printing the A/R Payment Codes Report" (page 338).
- If you change the payment method for a payment code, the change is not automatically made
  in existing unposted transactions. You must edit and save unposted transactions to register
  changes in payment methods, so that the transactions are correctly recorded on deposit slips.

# Salespersons

You can add a record in Accounts Receivable for each of your salespeople, then use the salesperson code to identify the person on transactions and reports.

You also use the A/R Salesperson screen to specify sales targets and up to five commission rates for each salesperson, and to track information for salespeople.

# **About Sales Splits**

You can assign up to five salesperson numbers to each customer record and ship-to location, specifying the percentage of the customer's transactions to apply to each salesperson record. When you enter a customer number on the A/R Invoice Entry screen, the salesperson information for the specified customer appears automatically. If you do not assign salespersons to customer records, you can still specify salespersons and percentages when you enter invoices.

# Adding or Modifying Salesperson Records

You can create records of your salespersons in Accounts Receivable, which you can use to define commission rates, among other things.

# Before You Start

- If you are adding a salesperson record:
  - Decide on the salesperson code.
  - If you want to add prior year statistics for your sales staff, on the A/R Options screen, select the **Allow Edit of Statistics** option for salespersons.
- Post batches containing salesperson codes you want to delete, or change the salespersons for the transactions.

# To add a salesperson record:

- 1. Open Accounts Receivable > A/R Setup > Salespersons.
- In the Salesperson Code field, enter a new code to identify the salesperson, and then press Tab
- 3. Enter the salesperson's name as you want it to appear on Accounts Receivable screens and reports.
- In the Employee Number field, enter the employee number assigned to the salesperson in your company's payroll records. This is an optional field, so you can leave it blank or enter other information in it.
- 5. In the **Annual Sales Target** field, enter the sales target or quota for the salesperson in the current year. If you do not assign sales targets, you can leave this field showing zeroes.
- 6. If necessary, add statistics for the salesperson for prior periods.

Enter the year and period for which you want to enter statistics, and then for each transaction type:

- In the Amount field, enter the total amount processed for the salesperson during the selected year and period.
- In the Count field, enter the total number processed for the salesperson during the selected period.
- 7. Click Add.

# To edit a salesperson record:

- 1. Open Accounts Receivable > A/R Setup > Salespersons.
- 2. In the Salesperson Code field, enter the code for the salesperson record you want to change.

3. Make your changes.

**Note:** If you make a salesperson code inactive, you can no longer assign it to customer records or transactions.

Click Save.

# To delete a salesperson record:

- 1. Open Accounts Receivable > A/R Setup > Salespersons.
- 2. In the Salesperson Code field, enter the code for the salesperson record you want to delete.
- Click Delete.

# After adding or modifying a salesperson record

- Print and file the Salespersons report. For more information, see "Printing the A/R Salespersons Reports" (page 339).
- Update the Sales Split tab of the A/R Customers screen for customers that use salesperson information you changed or records you deleted.
- Edit any unposted documents using the A/R Invoice Entry screen to substitute other salesperson codes for the salesperson records you deleted.

# **About Salesperson Commission Rates**

Salesperson commission rates are the rates that Order Entry uses to calculate commissions paid to salespersons for their sales orders.

Although you set the option to track sales commissions in Order Entry, you specify whether a particular salesperson earns commissions, and their individual commission rates, in Account Receivable.

Order Entry uses the rates you specify in Accounts Receivable to calculate salesperson commissions if:

- You select the **Commissions Paid** option in the salesperson's record.
- You define rates for each range of sales or margin amounts. You can define up to five rates for each salesperson.
- You track commissions in Order Entry.
- The category for the Inventory Control item used in an order allows commissions, but uses 0.00000% as the commission rate. (For more information about inventory item categories, see the Inventory Control help.)

You use the Commission tab on the A/R Salespersons screen to specify up to five commission rates, together with the range of sales amounts to which each rate applies. For example, a salesperson might be paid 2% commission on the first \$10,000 of sales per period, and then 5% on sales over \$10,000. You can edit these rates at any time, but the new rates will affect only future commissions.

You can include sales commission rates for each salesperson on the Salespersons report that you print in Accounts Receivable. If you track commissions in Order Entry, you can also print a report of commissions earned in Order Entry.

For an overview of sales commission options, and to find out how commissions are calculated and how to print the Salesperson Commission report, see the Order Entry help.

### **Choosing Commission Options**

If you use Sage 300 Order Entry, Accounts Receivable can calculate commissions earned by salespersons using the data from invoices and credit notes. You can print this information on the Salesperson Commissions report in Order Entry. For more information, see the Order Entry help.

The calculation of sales commissions depends on:

- Whether you track commissions by sales or margin. If you track commissions by sales, Order Entry calculates commissions as a percentage of the sales amount. If you track commissions by margin, the calculation is based on the margin amount.
  - You specify how to track commissions on the Processing tab of the O/E Options screen in Order Entry.
- The rates set for the item categories in Inventory Control or the commission rates set for the salespersons in Order Entry. This is not a choice on the A/R Options screen. Order Entry uses the rate specified in the item category record in Inventory Control unless the rate is 0.00—in which case, it will use the salesperson's rates defined in Order Entry.

### Setting Up Commissions

To calculate commissions on sales of inventory items, you must set up your system as follows:

- Select the **Track Commissions** option on the Processing tab of the O/E Options screen. You must also specify the method for calculating commissions (Sales or Margin).
- Select the **Commissions** option on the Salesperson Commission Rates screen for each salesperson who is paid commissions.
- Select the Allow Commissions option for each item category on which commissions can be earned. (Use the Categories screen in Inventory Control.)
- Enter commission rates for categories. For more information, see the Inventory Control help.
- Assign commission percentages to the item categories in Inventory Control and/or to the salesperson in Order Entry (on the Salesperson Commission Rates screen).

### Assigning Commission Rates to Categories

Each item category in Inventory Control can have a single commission rate. If you want to use a different rate, you can change the category for any item when you add it to an order.

# Assigning Salesperson Commission Rates

If you use the commission rate structure on the Salespersons screen, you can use up to five rates for each salesperson, with each rate applying to a different range of sales amounts (such as to the first \$5,000, the next \$5,000, and so on).

# Adding Salesperson Commission Rates

Although you set the option to track sales commissions in Order Entry, you specify whether a particular salesperson earns commissions, and their individual commission rates, in Account Receivable.

# Before You Start

Add salesperson records using the A/R Salespersons screen.

# To add commission rates:

- 1. Open Accounts Receivable > A/R Setup > Salespersons.
- Enter the salesperson code.
- Select the Paid Commissions option, and then specify a number of commission rates to enter.
- Specify up to five rates, and enter the total sales amount up to which each rate applies.
- 5. Click **Save** to record your entries.

# **Terms**

You use the A/R Terms screen to define all the terms Accounts Receivable uses to determine invoice due dates, set the rates and eligibility periods of discounts for early payment, and calculate discount bases.

You assign a terms code to each customer record to set the default terms that appear when you enter invoices for the customer.

You must define at least one set of terms before you can add customer records.

# **About Customer Payment Terms**

Payment terms specify various details about an invoice, such as:

- Due date.
- Discount rate and period (for early payment), and whether to calculate the discount before or after tax.
- Number of payments in a multiple payment schedule.

Note: You must define at least one set of payment terms before you can add customer records.

# **Defining Payment Terms**

You define sets of payment terms on the A/R Terms screen. For more information, see "A/R Terms Screen" (page 574).

### Terms Codes

Each set of payment terms is identified with a terms code. You specify default payment terms for customers by assigning a terms code to each customer and customer group.

### Notes:

- You must assign a terms code to every customer and customer group in Accounts Receivable.
- By default, the terms code for a customer group is assigned to customers in the group (for example, when you add a new customer to a customer group, or change a customer's group). However, you can change the terms code for a customer.

### Installment Payments

You can use the Multiple Payment Schedule option to allow installment payments. You can set up as many installment periods as you need, and you can define installment periods that vary in length.

### **Discounts**

You can offer a discount for early payment, specifying the rate of the discount and the period during which it is available. Also, if you charge taxes on sales, you can specify whether to calculate the discount on the document total before or after tax.

### Standard Due Dates

Standard due dates are similar to "day of the month due," except they do not restrict you to a single due date. For example, you can use standard due dates to assign invoices to the 15th or 30th of each

month.

You can specify a due date for each of up to four ranges of days on which invoices are issued. You can also specify due dates that are one or more months later.

For example, invoices entered between the first and fifteenth of each month may be due on the thirtieth of the month, and invoices entered between the fifteenth and the end of the month may be due on the fifteenth of the next month.

When you use this option, you can either define discount periods in the same way as for other terms options, or you can enter a table of standard discount periods.

Changing Terms for Individual Transactions

When entering a transaction, the terms code for the customer is used by default. However, you can change this to any valid terms code. You can also change most of the details of the payment terms, including:

- Due date.
- · Discount rate and period.
- Amounts and discount dates for a multiple payment schedule.

Note: You cannot increase the number of installment payments in a payment schedule.

# Adding or Modifying Terms Codes

You can specify payment terms for invoices.

# Before You Start

- · Determine the following:
  - · Identifying code.
  - Method for calculating the due dates for invoices.
  - Discount periods and percents (if used).
- You may want to post batches that use terms codes you plan to delete, or edit the invoices to enter different terms codes. However, you can post batches that contain deleted terms codes.

# To add a terms code:

- 1. Open Accounts Receivable > A/R Setup > Terms.
- 2. In the **Terms Code** field, enter a new identifying code, press **Tab**, and then enter a description for the terms code.
- 3. In the Calculate Base for Discount With Tax field, specify whether to include tax amounts in the invoice totals on which discount amounts are calculated.
  - Included. Select this option if you allow a discount on taxes.
  - Excluded. Select this option if you do not allow a discount on taxes or do not charge taxes to your customers.
- 4. If you want to allow payment by installments with this code, select the **Multiple Payment** Schedule option.
- 5. In the **Due Date Type** field, select the method by which you calculate invoice due dates.
  - Days From Invoice Date. Invoices are due a specific number of days after the invoice date. Enter the number of days in the No. of Days column that appears.
  - End Of Next Month. Invoices are due on the last day of the next month.
  - Day Of Next Month. Invoices are due on a specific day in the next month. Enter the due day in the Day of Month column.
  - Days From Day Of Next Month. Invoices are due a standard number of days after a specific day in the next month. Enter the number of days and the number that represents the day of the month.
  - **Due Date Table.** Select this option if you use standard due dates for invoices entered within specified ranges of days. Complete the table that appears.
- 6. If you offer discounts to your customers for early payment, in the **Discount Type** field, select the method you use to calculate the last day on which you allow your customers to take a discount. After selecting a discount type, enter discount percentages in the table.
- 7. Click Add.

### To edit a terms code:

- 1. Open Accounts Receivable > A/R Setup > Terms.
- 2. Select the terms code you want to change.
- 3. Make your changes.
- 4. Click Save.

**Note:** When you change a terms code, the change is not automatically made in existing unposted transactions. You must edit invoice batches to register changes such as new discount percentages and dates.

# To delete a terms code:

- 1. Open Accounts Receivable > A/R Setup > Terms.
- 2. Select the terms code you want to delete.
- 3. Click Delete.

# After adding or modifying payment terms

- Print and file the Terms report. For more information, see "Printing the A/R Terms Codes Report" (page 341).
- If necessary, edit any unposted invoices in the A/R Invoice Entry screen to:
  - Change terms information for records you modified.
  - Substitute terms codes for terms records you deleted.

# Customizable Formats for Printed Accounts Receivable Forms

Accounts Receivable includes standard business forms that you may be able to adapt to print on the forms you use. You edit the forms using Crystal Reports, which is available separately.

Before entering or processing transactions, you should set up and test the forms you want to use.

- You can print invoices, credit notes, and debit notes from the A/R Invoices report. For more information, see "A/R Invoices Screen" (page 728).
- You can print deposit slips from the A/R Deposit Slips report or the A/R Receipt Entry screen. For more information, see:
  - "Printing the A/R Deposit Slips Report" (page 356).
  - "A/R Receipt Entry Screen" (page 676).
- You can print statements, letters, and labels for customers from the A/R Statements/Letters/Labels report. For more information, see "A/R Statements / Letters / Labels Report" (page 483).

- You can print labels for customers or ship-to locations from the A/R Labels report. For more information, see "A/R Labels Report" (page 485).
- You can print refund checks from the A/R Refund Entry screen or the A/R Refund Batch List screen. For more information, see:
  - "A/R Refund Entry Screen" (page 704).
  - "A/R Refund Batch List Screen" (page 701).

Accounts Receivable includes Crystal (.RPT) versions of the following printed forms:

Forms Included with Accounts Receivable

| File Name     | Description                                                                                                    |
|---------------|----------------------------------------------------------------------------------------------------|
| ARDINVO.RPT   | Invoice for laser printer                                                                                                |
| ARDOTINV.RPT  | Invoice for dot matrix printer                                                                                           |
| ARLETT01.RPT  | Sample letter form                                                                                                    |
| ARINVWWW.RPT  | Invoice used by e.AR.Inquiry                                                                                             |
| ARSTMT01.RPT  | Statement form                                                                                                    |
| ARLBL01.RPT   | Sample label                                                                                                    |
| ARDPST01.RPT  | Default deposit slip (includes only cash and check receipts)                                                             |
| ARDPST02.RPT  | Deposit slip that includes cash, check, and credit card receipts                                                         |
| ARSTMT10.RPT  | For printing statements on plain paper                                                                                   |
| ARSTMTPRE.RPT | For printing statements on preprinted forms                                                                              |
| ARCHK01.RPT   | Advice-check-advice form for laser printer                                                                               |
| ARCHK01A.RPT  | Similar to ARCHK01. The check portion is ANSI-compliant. For more information, see About Clearing Checks Electronically. |
| ARCHK11.RPT   | Check-advice-advice for 11-inch check form                                                                               |
| ARCHK11A.RPT  | Similar to ARCHK11A, in ANSI-compliant format. For more information, see About Clearing Checks Electronically.           |

# **Modifying Reports**

For information about how to customize forms, see the online document Customizing Printed Forms.

# Chapter 2: Setting Up and Maintaining Customer Records

After setting up processing records, such as the billing cycles and interest profiles that you assign to customer records, you can add customer records to Accounts Receivable.

You use icons in the A/R Customers folder to add the following types of customer records:

- · Customer groups
- · National accounts (optional)
- Customers
- · Ship-to locations
- · Recurring charges

# About Setting Up Customer Records

Accounts Receivable can maintain very detailed records about your customers, and provides several options you can use to customize your records to match your business requirements.

This section provides an overview to guide you through the customer setup process in Accounts Receivable, and directs you to topics that provide more background information about each step.

# Add Supporting Records before Setting Up Customers

Before you can add customer records to Accounts Receivable, you must set up account sets, billing cycles, distribution codes, receipt types, (payment) terms, and other records you company may require.

If you use optional fields, you must also set up optional fields for use with customers, customer group, and national accounts.

For more information about any of these tasks, see:

- "A/R Account Sets Screen" (page 514)
- "A/R Billing Cycles Screen" (page 518)

- "A/R Distribution Codes Screen" (page 521)
- "A/R Dunning Messages Screen" (page 523)
- "A/R E-mail Messages Screen" (page 524)
- "A/R Interest Profiles Screen" (page 534)
- "A/R Items Screen" (page 537)
- "A/R Optional Fields Screen" (page 543)
- "A/R Payment Codes Screen" (page 568)
- "A/R Salespersons Screen" (page 570)
- "A/R Terms Screen" (page 574)

# General Steps for Setting Up Customers

# You take the following steps to set up customer records in Accounts Receivable:

- 1. Decide on the account type (open item or balance forward) to assign to each customer record.
  - For more information, see "About Customer Account Types" (page 80).
- 2. Define customer groups to group customers for reporting purposes and for other reasons, such as by geographical areas.

You must set up at least one customer group before you can add customer records.

- For more information, see "About Customer Groups" (page 64).
- 3. If you use National Accounts Management (an optional package available separately from Sage 300), create the national account records you require.
  - For example, you might use National Accounts if you deal with subsidiaries or branches of a company and you want to treat the company as one customer for billing, payment, and collection purposes, but ship orders to individual branches separately.
  - For more information, see "About National Accounts" (page 68).
- Add customer records.

For more information, see "About Accounts Receivable Customers" (page 76).

# **Customer Groups**

Use customer groups to classify your customer records into groups that share similar characteristics, such as geographical locations.

# **About Customer Groups**

You must define customer groups before adding customer records. You use customer groups to:

- Classify customer records by the characteristics you choose.
  - Customer groups are identified by a unique code of up to six characters. For information on creating a coding scheme, see "About Accounts Receivable Coding Schemes" (page 19).
- Set default entries to speed up the task of adding customer records.
- Select records for processing.

**Tip:** You can charge interest or produce recurring charge invoices for a range of customer groups.

Select records for printing.

**Tip:** You can print statements by customer group.

• View year-to-date statistics for an entire group of customers.

You can create as many customer groups as you need. However, you must define at least one group.

You can change most of the information in an existing customer group record, except the customer group code.

# Default Settings for New Customer and National Account Records

You assign customers and national accounts to customer groups when you add or change customer and national account records.

When you assign a customer to a customer group, Accounts Receivable automatically fills in the following fields with the selections made for the customer group:

- Account Type
- Account Set
- Interest Profile
- Terms
- Billing Cycle
- Print Statements
- Tax Group and tax classes
- Salespeople

If you use national accounts, these selections also appear as defaults in new national accounts you assign to the customer group.

You can change all the default entries for new customers and national accounts.

Most changes you make to a existing group record affect only new customer and national account records you create and add to the group, later. Only the following changes affect customers and national accounts already assigned to the group:

• Changing the Allow Edit Of Credit Check option for a customer group.

Before changing this option, make sure that the group's credit limit is entered as the limit in all customer and national account records that are assigned to the group.

**Important!** If you turn off this option, you can no longer change the credit checks for any of the customer and national account records assigned to the group, and you cannot save changes to the records if their credit limits are higher than the group limit.

Changing the **Inactive** status for a customer group.

If a customer group is inactive, you cannot:

- Add new customers or national accounts to the group.
- Add invoices or other transactions for customers or national accounts in the group.

# Setting Credit Limits for Customers Assigned to a Customer Group

You specify a credit limit for each customer group, which is used when you add new customer records or national accounts to the group.

You also indicate whether to allow different credit limits for the customers and national accounts assigned to the group, or whether the group's customers and national accounts must all use the same credit limit.

If you use multicurrency accounting, you enter a credit limit in each of the currencies used by the customers in the group.

# **Default Optional Fields**

If you use optional fields with your system, any optional customer fields that you set up and marked for automatic insertion appear on the Optional Fields tab in new customer group records.

You can accept the optional fields that appear or you can delete them, and you can accept or change any default values that appear. You can also assign additional optional fields that you have set up for customers, national accounts, and customer groups.

If you use the same optional fields for new customers that you assign to the customer group, the values from the customer group appear as defaults (unless the customer is also assigned to a national account).

# **Customer Group Statistics**

Accounts Receivable keeps statistics for customer groups, and displays them on the A/R Customer Groups screen. You can display the statistics by the type of year and period specified on the A/R Options screen for customer statistics.

For each group, Accounts Receivable lists the amount and number of invoices, receipts, discounts, credit notes, debit notes, adjustments, write-offs, interest charges, returned checks, and paid invoices. It also calculates and displays the total days to pay and average days to pay figures for the group.

You can edit the statistics in a customer group if you select the **Allow Edit Of (customer) Statistics** option on the A/R Options screen.

# Accumulating Tax Amounts

The totals kept for invoices, credit notes, and debit notes can include or exclude the tax amounts you post with the documents, depending on your selection for the **Include Tax In (customer) Statistics** option on the A/R Options screen.

# Adding, Modifying, and Deleting Customer Groups

You must add at least one customer group before you can add customer records or national accounts.

**Note:** Most changes you make to an existing customer group record affect only new customer and national account records created and added to the group after you save your changes. For more information, see "About Customer Groups" (page 64).

# Before You Start

- Before adding customer groups, you must create records for the account sets, terms codes, billing cycles, interest profiles, salespersons, and optional fields you plan to assign to the customer groups.
- Before you can edit statistics for a customer group, you must select the Allow Edit Of (customer) Statistics option on the A/R Options screen.

**Note:** The Statistics tab appears only after you have added the record.

- Before you delete a customer group that includes customers and national accounts, you must:
  - 1. Add a customer group with the code you want to use.
  - 2. Reassign the customer records and national accounts in the group to other groups, or delete the customer and national account records.
  - 3. Enter the group statistics in the record for the new group.

## To add a customer group:

- 1. Open Accounts Receivable > A/R Customers > Customer Groups.
- 2. Click the New button beside the **Group Code** field.
- 3. In the **Group Code** field, type the code for the new customer group, and then press the **Tab** key.
- 4. Fill in the fields on the Customer Groups screen.
- 5. Click **Add** to add the new group.
- 6. To add another record, repeat steps 2 through 5.

**Tip:** To add a customer group that uses information from another customer group, display the record for the group you want to copy, type the new customer group code in the **Group Code** field, and then press the **Tab** key.

#### To edit a customer group record:

- 1. Open Accounts Receivable > A/R Customers > Customer Groups.
- 2. In the **Group Code** field, type the code for the customer group you want to edit, select it from the Finder, or use the navigation buttons to display the code you need.
- 3. Make the changes you need in the record.
- 4. When finished, click **Save** to record your changes.

#### To delete a customer group record:

- 1. Open Accounts Receivable > A/R Customers > Customer Groups.
- 2. In the **Group Code** field, type the code for the customer group you want to delete, select it from the Finder, or use the navigation buttons to display the code you need.
- 3. Click the **Delete** button.
- 4. If a message appears asking you to confirm the deletion, click **Yes**.

# After modifying customer group records

- Print the Customer Groups report that contains the type of information you changed. Check the information, and then save the report for your files.
- Update the customer and national account records assigned to the group, as needed. For example, if you specified a new terms code for the customer group and you want to use the terms with all the group's customers, you must edit each existing customer record to enter the change (or use macros to update them all).

# **National Accounts**

Use national accounts if you have customers who are subsidiaries or branch offices of the same company. You can then apply checks and other receipts from the national account to the invoices posted for the member customers, and print statements for the national account that include all the member customers.

### **About National Accounts**

Note: National Accounts Management is available as a separate package for Sage 300.

If you have customers that are subsidiaries or branch offices of a large company, you can use national accounts to process a single payment from the head office and apply it to the subsidiary accounts. In one step, you can also place a account and all its subsidiaries on hold.

If you want to record invoice payments for all branches through the national account, you add a customer record for the national account using the national account number as the customer number.

You can look up and print a report of total statistics from the transactions posted to all the customers in each national account, and you can also limit the contents of other Accounts Receivable reports to one or more of your national accounts.

#### When to Use National Accounts

You should use national accounts if you process transactions for a head office and its branches and you want to:

- Accept a single payment from a company and apply it to outstanding invoices for all its branches.
- Send invoices and statements to the head office, and send orders to the individual branches.

- Make sure that when you put a head office on hold, Accounts Receivable warns you about the hold when you enter invoices for its subsidiaries.
- Prevent posting further transactions to customers in the national account by assigning Inactive status to the national account.
- Apply different taxes to transactions for the head office and its branches.
- Assign the salespeople who are responsible for each national account, and set the default salespersons and percentages for the customers you add to the national account.
- Keep a set of sales and receipt statistics for the national account as a whole, and keep statistics separately for the head office and each branch.
- Set default entries to assign to new customer records you add to the national account.
- Record a separate comment for each office.

You enter invoices separately for all the branches (customers) in a national account, but you can receive a single receipt (payment) from the head office and apply it to invoices for any of the customers in the national account.

To be able to apply receipts to the customers of a national account, you:

- 1. Set up a customer record for the national account.
- Assign the national account to the customer records for the head office and all its subsidiaries or branches.

You can then display and select any of the transactions posted for the account's customers when you apply receipts from the national account.

### Creating National Accounts

You use the National Accounts screen to define the national accounts you want to use. For each account, you specify a unique code of up to 12 characters.

You select a customer group for each national account, and choose the account type, account set, terms code, rate type (in multicurrency ledgers), billing cycle, and interest profile that you use for most of the national account's customers.

You can also enter the address to which you send statements and letters for the national account, as well as the telephone and fax numbers, and the name of a contact at the head office.

This information appears as the default information in new customer records you add to the account, so that the billing address for the customers in the national account is automatically that of the national account, unless you change it.

Specifying Billing and Shipping Addresses for National Accounts

If you use Accounts Receivable to print your invoices, the program automatically prints the address from the customer record on the invoice.

If you need separate billing and shipping addresses for the head office of the national account and its branches, you enter the billing address in the customer record for each branch, then create a ship-to location record for each of the other addresses you want to record for a branch.

When you enter invoices for the branches, you select the address (ship-to location) to which you will ship the order. Accounts Receivable can then print the national account's billing address on the invoices and the selected shipping addresses on any shipping labels you print, provided that the formats you use to print invoices and labels include the necessary fields.

#### Assigning Credit Limits to National Accounts

You can assign a credit limit to each national account, to help you control the size of the balance the company owes you at any time.

If a company already owes you more than its credit limit, Accounts Receivable warns you when you begin entering a transaction for the company's head office or any of its branches. Accounts Receivable also warns you when you try to save a new invoice or debit memo that will put the balance owing for the company over its credit limit. In both cases, you can choose whether to add the transaction or cancel it.

Accounts Receivable also indicates the customers and national accounts that are over their credit limits on batch listings.

If you want to modify the credit limit for a national account, you must select the **Allow Edit Of Credit Check** option in the customer group assigned to the account. If you do not select this option, you must accept the customer group's credit limit for the national accounts you assign to the group and for the customer records you create for the national account.

#### Keeping Statistics for National Accounts

Accounts Receivable keeps the same types of statistics for national accounts as for customer groups, and displays them on the Statistics tab of the National Accounts screen. You can edit and display the statistics as described in the previous section for customer group statistics.

Accounts Receivable keeps track of additional statistics for each national account, including the amount and date of the highest balance and largest invoice in the current and previous years, and the last invoice, receipt, credit note, debit note, adjustment, write-off, interest invoice, and returned check posted to the national account.

The program also calculates the total invoices paid, total days to pay, and average days to pay for the account.

Using Optional Fields in National Accounts

If you use optional fields, any optional fields that you set up for automatic insertion in customer group, national account, and customer records automatically appear, along with their default values, on the Optional Fields tab of new national account records.

You can accept the optional fields that appear or you can delete them, and you can accept or change any default values that appear. You can also assign additional optional fields that you have set up for customers, national accounts, and customer groups.

Optional field values from the national account appear as defaults on the Optional Fields tab for any new customer records you add to a national account if the optional fields in the customer record match those used by the national account.

Placing National Accounts On Hold

If you do not want to post new invoices to a national account, perhaps because there is a dispute about the account, you can place the national account on hold. Accounts Receivable then warns you about the hold when you enter invoices for customers assigned to the national account. You then decide whether to cancel the invoices or enter them.

The option has no effect on credit notes, debit notes, receipts, and prepayments.

Assigning Inactive Status to National Accounts

When you plan to delete a national account, you can make sure that no further transactions are posted for its customers by selecting **Inactive** as the status for the national account.

**Note:** You can delete a national account only if no customers are assigned to it and the national account balance is zero.

Inactive status allows you to keep a national account in your Accounts Receivable system until you are ready to delete it.

Changing Information for National Accounts

You can change most of the information in a national account record at any time, except:

- You cannot change to a customer group that has an Inactive status.
- You cannot select **Inactive** status for a national account if any of its customer accounts has a non-zero balance.

- In multicurrency ledgers, you can change the account set for a national account only to a set that uses the same currency.
- You cannot directly change a national account code. However, you can accomplish the same effect if you:
  - 1. Add a national account with the code you want to use.
  - 2. Transfer all the customers in the national account to the new national account.
  - Enter the national account statistics in the record for the new national account.
  - 4. Delete the national account with the unwanted code.
  - 5. Create a new national account customer record with a number that is identical to the new national account number.
  - Transfer data from the old customer record to the new national account customer record.

Most changes have an effect only on new customer records you create and assign to the national account, later, with these exceptions:

- If you change the billing cycle or interest profile for a national account, the same change is automatically made to all the customer records assigned to the national account.
- If you put a national account on hold, you see a warning message when you add invoices for customers assigned to the national account.
- If you assign Inactive status to a national account, you cannot:
  - Add new customers to the national account.
  - Make changes to the customer records assigned to the national account except to change their national account number.
  - Add invoices and other transactions for the customers in the national account.
  - Update associated customer records, as needed, with national account changes that are not also made automatically in the customer records.

**Example:** If you change the address of the national account, you must enter the new address in the associated customer records if you use the national account address as the billing address for the customers. If you change the territory code, account type, credit bureau information, or choice for the Print Statements option in a national account, you may also need to make the same changes in the customer records.

# Adding, Modifying, and Deleting National Accounts

If you use National Accounts Management, you can add, edit, and delete national account records.

For an overview of national accounts, see "About National Accounts" (page 68).

### Before You Start

- Determine the customer group to which to assign the national account.
- Print the National Accounts report, including the information you plan to change for each account you want to modify or delete.

For more information, see "Printing the A/R National Accounts Report" (page 320).

- If you plan to edit national account statistics, select the **Allow Edit Of Customer Statistics** option on the A/R Options screen.
- Print the statistics report for the national account, depending on the type of statistics you want to change.

For more information, see "Printing A/R Period Statistics Reports" (page 321) or "Printing Activity Statistics Reports" (page 296).

- If you plan to reduce a credit limit for a national account, ensure that none of the customers assigned to the account has a credit limit that is higher than the new limit for the national account.
- If you plan to delete a national account to which customers are assigned, you assign the customers to other national accounts or delete the customer records. You cannot delete a national account that has customers assigned to it.

#### To add a national account:

- 1. Open Accounts Receivable > A/R Customers > National Accounts.
- 2. Click the New button beside the **National Account Number** field.
- 3. Type the code for the new national account, then press Tab.
- 4. Complete the fields on each tab.
- 5. When ready, click **Add** to add the national account.

**Tip:** To define a new national account that uses some of the information entered in the record for another national account, display the record for the group you want to copy, type the new national account number, and then press the **Tab** key. Enter any changes you need, then click **Add** to add the new national account.

### To edit a national account record:

- 1. Open Accounts Receivable > A/R Customers > National Accounts.
- 2. Type the code for the national account you want to edit, select it from the Finder, or use the navigation buttons to display the code you need.

- 3. Make the changes you need in the record.
- 4. When finished, click **Save** to record your changes.

### To delete a national account record:

- 1. Open Accounts Receivable > A/R Customers > National Accounts.
- 2. Type the code for the national account you want to delete, select it from the Finder, or use the navigation buttons to display the code you need.
- Click the **Delete** button.
- 4. If a message appears asking you to confirm your intention to delete the record, click Yes.

# After adding or modifying national account records

 Print the National Accounts report, including types of information you changed. Check the report to be sure you have made all the changes you require, and then file it.

For more information, see "Printing the A/R National Accounts Report" (page 320).

# Setting Up Multiple Contacts for Customers and National Accounts

If you use the Multiple Contacts (M/T) program, you can set up multiple contacts for a customer or national account, and specify which types of document to send to each contact.

Documents are sent to contacts by email.

#### Important!

If you are setting up multiple contacts for the first time:

- Check that your email settings are correct on the Company Profile screen in Common Services.
- If you send email using SMTP, you may need to customize a Sage 300 program file (A4W.INI). For more information, see Knowledgebase article 101708.

# To assign contacts to a customer or national account:

- 1. Open Accounts Receivable > A/R Customers > Customers or National Accounts.
- 2. In the **Customer Number** or **National Account Number** field, specify the customer or national account to which you want to assign contacts.

- 3. On the Contact tab, in the Multiple Contacts section, assign contacts in the following ways:
  - · Assign an existing contact:
    - a. Click in the table and then press Insert.
    - b. In the Contact Code field, enter the code for the contact.
  - Create and assign a new contact:
    - a. Click Create New Contact.

The Contacts screen appears.

- b. Enter information for the new contact.
- c. Click Add, and then close the Contacts screen.

The new contact is saved and is assigned to the customer or national account.

4. Specify the types of document to send to each contact by double-clicking the document type fields. For example, if you double-click the A/R Invoices field, an X appears in the field indicating that A/R Invoices will be sent to the contact.

**Tip:** Use the **Show Documents For** field to filter the types of document that are shown in the table.

5. Click Save.

#### To edit or view details for a contact:

- 1. Open Accounts Receivable > A/R Customers > Customers or National Accounts.
- In the Customer Number or National Account Number field, specify a customer or national account.
- 3. On the **Contact** tab, in the **Multiple Contacts** section:
  - a. Select a contact in the table, and then click View Contact Details.

The Contacts screen appears.

b. If you change information for the contact, click **Save**.

# Customers

You must add customer records before you can enter and process transactions in Accounts Receivable.

# About Accounts Receivable Customers

When you set up Accounts Receivable, you must transfer all of your existing customer information to Sage 300.

#### General Customer Information

You use the Customers screen to transfer most of your customer information to Accounts Receivable, and to maintain information about your customers after setup.

You can record background information for the customer, such as:

- The customer number (the code you use to identify the account).
  - For more information, see "About Customer Numbers" (page 79).
- The customer's name, billing address, and phone numbers.
- An optional "short name," an abbreviation or acronym that represents the customer.
  - For more information, see "About Short Names" (page 80).
- Credit information, including a credit rating and a credit limit.
  - For more information, see "About Customer Credit Information and Credit Limits" (page 84).
- The names of the salespeople assigned to the account, and the percentage of the customer's transactions you allocate to each salesperson.
- A delivery method to use for sending invoices, statements, receipt confirmations, and letters to the customer. (If you choose Customer as the Delivery Method when printing invoices, statements, and letters, the program uses the delivery method specified in the customer record.)
- The shipping details (FOB point and ship via details) for the customer.
  - For more information, see "A/R Customers Screen" (page 397).
- Comments, instructions, or other information you want to print on correspondence with the customer, display during transaction entry, or keep for other purposes.
  - For more information, see "About Customer Comments" (page 82).
- The date on which you started to do business with the customer.
- Whether you print statements for the customer when the account is overdue.
- If you use Sage 300 Transaction Analysis and Optional Field Creator, any additional information your company wants to include in optional fields you set up for use with customer records.

Any customer optional fields set up for automatic insertion appear automatically, along with their default values, on the Optional Fields tab of new customer records.

For more information, see "About Customer Optional Fields" (page 83)

• The customer group and national account, if any, to which the customer belongs.

# Transaction Processing Information

You also use the Customers screen to identify the ways in which you process transactions for each customer.

Processing information includes the following:

Account type (balance forward or open item). This choice indicates whether you apply
receipts to the account balance, or treat each transaction as a unique document, and apply
receipts to specific document numbers.

For more information, see "About Customer Account Types" (page 80).

 Account set. The account set is the group of general ledger accounts to which the customer's transactions are distributed. Each set includes accounts for receivables control, receipt discounts, prepayment liability, and write-offs.

If you use multicurrency accounting, the account set also includes unrealized and realized exchange gain and loss accounts.

Payment terms. You specify a code for the terms you usually allow the customer. Accounts
Receivable uses terms information to determine the default due date, discount period, and
discount amount to display when you enter invoices for the customer.

For more information, see "About Customer Tax Information" (page 82).

• Interest profile. You specify the method used to calculate the amount of interest to charge when the customer's account is overdue.

For more information, see "About Interest Profiles" (page 33).

• If you use Payment Processing, you can specify the credit cards you will use to process credit card transactions for the customer in Paya.

For more information, see "Adding, Editing, or Deleting a Credit Card for a Customer" (page 93).

Tax group, tax authority, tax class, and registration number. If the customer is subject to
tax, this information tells Accounts Receivable how to calculate tax amounts on the customer's
invoices.

For more information, see "About Customer Tax Information" (page 82).

# Keeping and Editing Customer Statistics

In addition to the information you enter for each customer, Accounts Receivable automatically adds the statistics it collects from all transactions posted to each customer account.

If you use the **Allow Edit Of (customer) Statistics** option on the A/R Options screen, you can also enter these figures when you are setting up a new Accounts Receivable system, and revise them as needed.

For more information, see "About Customer Statistics" (page 85).

## Placing a Customer Account On Hold

You can place a customer account on hold when you want to suspend the account temporarily.

Accounts Receivable warns you when you start to enter an invoice for a customer whose account is on hold. You can then choose whether to continue entering the invoice.

You can always enter and post invoices, credit notes, debit notes, payments, and prepayments, whether a customer account is on hold or not. However, Accounts Receivable does not process recurring charges for customers whose records are on hold.

If you place a national account on hold, you also see a warning when you enter an invoice for a customer in the national account.

You can place individual customers in a national account on hold, without placing the entire national account on hold.

### Assigning Inactive Status

You can mark a customer account as inactive by selecting the **Inactive** option in the customer record.

**Note:** You can assign this status to a customer only when the account has a zero balance and no outstanding transactions.

When a customer account is inactive, you cannot post further transactions to the account, but you can retain the account in your Accounts Receivable system for as long as you need to keep it. When you are ready to remove the account, you can use the Delete Inactive Records screen or the Customers screen to delete the account.

You can assign **Inactive** status to member customers in a national account without making the entire national account inactive. If a national account is inactive, however, all of its customers are inactive as well, and you cannot post transactions to any of the accounts or make changes to customer records in the national account.

## Using Multiple Addresses for a Customer

If you need to keep more than one address for a customer, such as when you send the customer's orders to more than one location, you can define as many additional addresses as you need using the Ship-To Locations screen.

You can also designate a primary ship-to location to use as the default when you set up recurring charges or create invoices for the customer. Order Entry (if you use it) also uses these details as defaults when you create an order for the customer.

For more information, see "About Ship-To Locations" (page 102)

## Creating Records to Invoice Recurring Charges

If you regularly invoice the customer for the same order, such as monthly rent, you can create recurring charge records, using the Recurring Charge Setup folder.

For more information, see "About Recurring Charges" (page 97).)

### Importing Customer Records

You can import customer records into Accounts Receivable from non-Sage 300 programs, instead of entering them in the Customers screen.

For information, see "About Importing and Exporting Accounts Receivable Records" (page 284).

#### **About Customer Numbers**

You use the Customers screen to add customer records. For each new record you assign a unique customer number, up to 12 characters, including letters, numbers, and symbols. You may be able to continue with your present system of assigning customer numbers.

If you do not have a logical method of assigning customer numbers, you should develop a system before you add your customer records to Accounts Receivable. Your system should let you organize the records as you require, such as alphabetically, by region, and for reporting purposes. The system should also allow for expansion as your business grows.

If you use national accounts, you should also consider using some portion of the national account code to begin the customer numbers that belong to the national account.

For information about assigning customer numbers, see "About Accounts Receivable Coding Schemes" (page 19).

#### **About Short Names**

You can enter a code or "short name" of up to ten characters for each customer. Short names are a means by which you can list customers in alphabetical order or another order on reports, and still include the full customer name in the customer record.

### **Example:**

Assume you have the following four customers. When listed alphabetically, the names appear in this order:

- · A. Carson & Co.
- · Bashaw Bulldozing
- · Mr. Stephen Kershaw
- · The Garden Restaurant

If you assign a short name that uses up to the first ten letters of the name by which you want to list the accounts, they appear in this order:

| Customer Name         | Short Name |
|-----------------------|------------|
| Bashaw Bulldozing     | BASHAW     |
| A. Carson & Co.       | CARSON     |
| The Garden Restaurant | GARDEN     |
| Mr. Stephen Kershaw   | KERSHAW    |

You can also leave spaces, assigning "Craig & Co" as a short name, for example.

When you add a customer record, Accounts Receivable automatically inserts the first ten characters of the customer name as the default short name for the record, but you can enter any short name you want to use, or not use a short name at all.

You can print short names on customer statements. You can also use them for a purpose that is unrelated to customer names.

If you designed your customer numbers so that they list customers in alphabetical order (or in another order that meets your requirements), you might prefer not to use short names.

# **About Customer Account Types**

Accounts Receivable maintains two types of customer accounts:

- · Open item
- · Balance forward

You assign an account type for each customer group you define. The selected account type becomes the default account type for the customers and national accounts you assign to the group.

You can select a different account type in a customer record, unless the customer is assigned to a national account. (You cannot change the account type for members of national accounts.)

#### Open Item Account Type

In open-item accounts, every customer transaction is kept as a unique current balance and document number. Generally, you apply receipts, credit notes, and debit notes to specific outstanding invoices, or as prepayments to future invoices. If any amount of a receipt or credit note transaction is unapplied after the transaction is posted, you can apply the amount to other transactions for the same customer.

If you enter entire receipts, credit notes, or debit notes on account (without invoice numbers) for open-item customers, you also later apply the amounts to outstanding customer transactions.

Statements for open-item customers show all outstanding transactions in the account and the opening balances net as of the statement date.

#### Charging Interest

For open-item accounts, you can charge interest on overdue documents or on overdue account balances.

#### **Printing Statements**

Statements printed for open-item accounts show all outstanding transactions for all periods.

#### Balance Forward Account Type

With balance-forward accounts, you generally apply receipts, credit notes, and debit notes to the oldest customer transactions, in order of transaction date, rather than to specific invoices or other documents.

If you want to apply a receipt, credit note, or debit note to a specific invoice, you can do so by entering the invoice number with the transaction. Accounts Receivable then applies the amount to that invoice, and if any excess remains, it is applied to the next oldest customer transaction, regardless of type.

Statements for balance-forward customers show a balance brought forward from previous periods, the transactions posted in the current period, and the outstanding balance in each aging period.

#### Charging Interest

For balance-forward accounts, you can charge interest only on overdue account balances.

#### **Printing Statements**

Statements for balance-forward accounts show a total balance forward from previous periods, the transactions posted in the current period, and the outstanding balance in each aging period.

#### About Customer Tax Information

If you charge taxes on sales to customers, you enter all the necessary tax information in the customer record. Accounts Receivable automatically calculates all applicable taxes when you enter transactions for the customer.

When you specify tax information on the Customers screen, you first select the tax group that includes the taxing authorities, classes, and rates that apply in the customer's geographical area.

Then, you select the tax class for each authority that indicates the type of sales on which the authority charges tax to the customer.

If the customer has a tax-exemption number or a registration number, such as for the Canadian Goods and Services Tax (GST), you also enter it for the corresponding tax class. You can print this number on invoices and statements for the customer.

**Note:** You set up tax groups and other tax information using the Tax Services screens in Common Services.)

#### **About Customer Comments**

You can enter any number of comments in a customer record.

The text for each comment can be up to 2,500 characters long. For example, you might enter a comment about a customer complaint that is being investigated, or about a missing payment.

When you enter a comment, you can specify a date to follow up on the comment, and take any action that is required.

You can also assign an expiration date for each comment. Accounts Receivable deletes comments whose expiration date has passed when you use the Clear History screen to clear comments for the customer number.

**Tip:** To view or edit a comment in a separate screen where you can see the entire comment without scrolling, select the comment, and then click the **Comment** column heading.

#### Clearing Comments

To make sure that comments are kept current, you assign a number of days for which you will retain comments in Accounts Receivable.

When you enter a comment, Accounts Receivable adds this number of days to the comment date, and calculates an expiration date.

You use the **Default Number Of Days To Keep Comments** option on the Customer tab of the A/R Options screen to specify the number of days.

When you delete comments using the Clear History screen, comments that have been kept past the expiration date are deleted, saving you from having to delete each comment individually from the customer records.

#### **Printing Comments**

You can print comments on the Customers report.

When you select the **Comments** option for the report, you can specify a range of follow-up dates for which to print comments.

## **About Customer Optional Fields**

When you add a new customer record, optional fields that are set up for automatic insertion in customer group, national account, and customer records appear automatically on the Optional Fields tab, along with their default values, as follows:

- If the customer belongs to a national account, and if the optional fields match those used by the national account, the values from the national account record appear as defaults.
- If the customer does not belong to a national account, and if the optional fields match those used by the customer group, values from the customer group record appear as defaults.

You can accept the optional fields that appear or you can make the following changes:

- · Delete optional fields.
- Assign additional optional fields that you have defined for customers, national accounts, and customer groups.
- Change any default values that appear in the optional fields.

You can change the default value that appears for an optional field, as follows:

 If the optional field is validated, you must specify a value that is defined for the optional field in Common Services. **Note:** If the optional field allows blanks, you can leave the value field blank.

If the optional field is not validated, you can enter any value that is consistent with the
type of field (such as yes/no, text, number, date, or amount), providing the value you
enter does not exceed the length permitted for the field. You can also leave the field
blank.

**Note:** When you specify a value that is defined in Common Services, the description for the value is also displayed.

#### About Customer Credit Information and Credit Limits

You can enter credit information for each customer record, including the number and rating assigned to the customer by a credit bureau, and a credit limit for the account.

Assigning a Credit Limit to Customer Accounts

Before you assign credit limits to customers, you assign a credit limit for each customer group. This limit appears as the default limit for new customers you add to the group.

**Editing Credit Information for Customers** 

If you select the **Allow Edit Of Credit Check** option for the customer group, you can enter any credit limit you want for the customers in the group.

If you do not select this option for the customer group, each national account and customer assigned to the group automatically uses the limit for the group, and you cannot change the amount in individual customer records.

Using Credit Limits during Transaction Entry

If a customer's account has exceeded its credit limit, Accounts Receivable warns you when you begin entering a new invoice or debit note for the customer. You can then choose whether to continue entering the transaction. If you decide to enter it, you can also post it.

Accounts Receivable also warns you when the balance owing for the customer's national account has exceeded its limit, and when you are entering a transaction that will place the balance for either the customer or the national account over its limit. You can also choose to post the transaction in these cases.

If you create a recurring charge invoice that places a customer or a national account over its limit, Accounts Receivable warns you on the batch listing you print for the recurring charge batch. You must then choose whether to post the charge or delete it from the batch.

Including Pending Transactions in Credit Checks

You can include transactions from unposted batches when Accounts Receivable calculates outstanding balances for credit checks.

If you want to include pending transactions from Accounts Receivable, Order Entry, or third-party programs, you must select the options to include them on the Processing tab of the A/R Options screen.

#### About Customer Statistics

Accounts Receivable tracks or calculates the following statistics for each customer, and displays them on the Statistics tab of the Customers screen:

- The amount and number of invoices, receipts, discounts, credit notes, debit notes, adjustments, write-offs, interest charges, returned checks, and paid invoices.
- The total invoices paid, the total days to pay and average days-to-pay figures for the customer.
- The year-to-date total days to pay and average days to pay.

**Note:** You can view these statistics by the type of year (fiscal or calendar) and length of period specified on the A/R Options screen for customer statistics.

It also displays the following figures for the customer account on the Activity tab:

- The outstanding balance and outstanding retainage, and the number of open invoices for the customer's account.
- The balance and the date of the last customer statement.
- The year-to-date amounts and the dates of the highest balance and largest invoice in the current and previous years.
- The amount and date of the last invoice, receipt, credit note, debit note, adjustment, write-off transaction, interest charge, returned check, discount, refund, and revaluation processed for the customer.
- The total invoices paid, the total days to pay, and the average days-to-pay.

# **Editing Customer Statistics**

You can edit the statistics in a customer record if the **Allow Edit Of (customer) Statistics** option is selected on the A/R Options screen.

**Note:** You cannot change the outstanding balance, outstanding retainage, number of open invoices, last statement balance, or last statement date for the account, regardless of the selection for this option.

#### Accumulating Tax Amounts in Statistics

The totals Accounts Receivable keeps for invoices, credit notes, and debit notes can include or exclude tax amounts posted with documents, depending on the selection for the **Include Tax In (customer) Statistics** option on the A/R Options screen.

#### About Customer Credit Cards

General information about a credit card is stored in the Accounts Receivable customer record. This information includes the card ID, description, currency, billing information, comments, and whether or not the card is the default for the customer.

Credit card details (card number and expiration date) are not stored in the Accounts Receivable customer record.

System Requirements for Adding Credit Cards

Your system must meet the following requirements before you can use this screen to add credit cards:

- Payment Processing must be installed, activated, and configured to use a Paya merchant account.
- Sage Exchange must be installed and running on the workstation you will use to enter the credit card information.
- You must have an active Internet connection.

For information about Payment Processing, Sage Exchange, and Paya, see the Payment Processing help.

#### About Storing Credit Card Information

General information about a credit card is stored in the Accounts Receivable customer record. This information includes the card ID, description, processing code, billing information, currency, comments, and whether or not the card should be the default for the customer.

Credit card details (card number and expiration date) are not stored in the Accounts Receivable customer record. To add or edit these details, you click the **Add Card Details** or **Edit Card Details** button on the Credit Card Information screen, and then enter the information on the Paya browser form. The information is stored in an online "vault" managed by Paya, and is not saved in your company database.

**Note:** You can use a saved credit card for a transaction only if the processing code for the card matches the processing code for the transaction. For more information about processing codes, see the Payment Processing help.

### Warning!

Do not record any card details in the **Comments** field, including card number, expiration date, and CVV number. Storing details in this way can compromise credit card security and may constitute a violation of the Payment Card Industry Data Security Standard (PCI DSS).

If a security breach occurs, merchants that do not comply with PCI DSS may be subject to fines, card replacement costs, forensic audits, and other penalties.

# Setting Up Multiple Contacts for Customers and National Accounts

If you use the Multiple Contacts (M/T) program, you can set up multiple contacts for a customer or national account, and specify which types of document to send to each contact.

Documents are sent to contacts by email.

### Important!

If you are setting up multiple contacts for the first time:

- Check that your email settings are correct on the Company Profile screen in Common Services.
- If you send email using SMTP, you may need to customize a Sage 300 program file (A4W.INI). For more information, see Knowledgebase article 101708.

# To assign contacts to a customer or national account:

- 1. Open Accounts Receivable > A/R Customers > Customers or National Accounts.
- 2. In the **Customer Number** or **National Account Number** field, specify the customer or national account to which you want to assign contacts.
- 3. On the Contact tab, in the Multiple Contacts section, assign contacts in the following ways:
  - Assign an existing contact:
    - a. Click in the table and then press Insert.
    - b. In the Contact Code field, enter the code for the contact.
  - Create and assign a new contact:
    - a. Click Create New Contact.

The Contacts screen appears.

b. Enter information for the new contact.

c. Click Add, and then close the Contacts screen.

The new contact is saved and is assigned to the customer or national account.

4. Specify the types of document to send to each contact by double-clicking the document type fields. For example, if you double-click the A/R Invoices field, an X appears in the field indicating that A/R Invoices will be sent to the contact.

**Tip:** Use the **Show Documents For** field to filter the types of document that are shown in the table.

Click Save.

#### To edit or view details for a contact:

- Open Accounts Receivable > A/R Customers > Customers or National Accounts.
- 2. In the **Customer Number** or **National Account Number** field, specify a customer or national account.
- 3. On the **Contact** tab, in the **Multiple Contacts** section:
  - a. Select a contact in the table, and then click View Contact Details.

The Contacts screen appears.

b. If you change information for the contact, click Save.

# Adding and Modifying Customer Records

## Before You Start

- · Before adding a new customer:
  - · Decide on the customer number.
  - Decide on the customer group, national account(if applicable), account set, billing cycle, interest profile, terms code, optional fields, and tax group to assign to the customer.

Customer groups provide default entries for new customer records, and can be used as selection and sorting criteria on various reports. You must assign a customer group to every customer record before you can add the record.

If you installed National Accounts Management, you can create national accounts. You must create the national account before creating the branch office customer records.

National accounts let you invoice and accept payments from branch offices or the head office of multi-branch companies. National accounts specify some entries for associated customer records, provide some default entries for new customer records, and can be used as selection and sorting criteria on various reports.

If you use multicurrency, you must assign an account set that uses the customer's currency.

- If you use multicurrency accounting, determine the rate type to use if the customer does not use the functional currency.
- · Before editing a customer record, note that:
  - · You cannot change the customer number.

To assign a different number to a customer account, you must:

- 1. Create a new customer record.
- Post transactions to reduce the balance in the old customer account to zero and transfer outstanding and historical invoice and payment information from the old account to the new account, customer group, and national account, if any.
- 3. Delete the old customer record.
- You can change the customer name at any time, but you must include a name in each customer record.
- You can change most of the information in a customer record at any time, with these restrictions:
  - You cannot edit a customer record if the customer's group or national account is inactive.
  - If you need to change the billing cycle or interest profile, you must change it for the
    national account, using the National Accounts screen. The change affects all the
    customer records that are assigned to the national account.
- You can change the customer group. When you change the customer group, Accounts
  Receivable preserves the existing entries in the customer record. It does not overwrite
  any other fields.

Note: You cannot reassign a customer to a customer group that has Inactive status.

If you change the account set, statistics for the affected customer groups and national
accounts will no longer balance. You can edit the statistics to correct the information, but
it can be a difficult task.

**Important!** We recommend that you do not change the customer group or account set assigned to a customer record to which you have posted transactions. If you make the change, you may need to post adjustments to your general ledger for transactions such as invoices that were posted to the original account set and payments to the invoices that were posted to the new account set.

- If you have unpaid posted transactions for the customer, you can change the tax group assigned to a customer only to another tax group that uses the same currency.
- You can remove the national account number from a customer record if the customer's account balance is zero.
- You can also assign the customer to a different national account, with these restrictions:
  - The customer's account balance must be zero.
  - You cannot assign a customer to a national account that has Inactive status.
  - If you use multicurrency accounting, you can change a customer's national
    account only to another national account that uses the same currency as the
    customer if you have posted transactions for the customer.

When you change the national account for a customer, Accounts Receivable overwrites the **Account Type**, **Billing Cycle**, and **Interest Profile** fields, which must be identical to those of the national account.

If you plan to edit customer statistics, you must select the Allow Edit Of (customer)
 Statistics option on the A/R Options screen.

Note: You cannot delete a customer record, or set it inactive, if it has unposted transactions

#### To add a new customer:

- 1. Open Accounts Receivable > A/R Customers > Customers.
- 2. Click the New button beside the **Customer Number** field.
- 3. In the **Customer Number** field, type the code for the new customer.
- 4. Complete the fields on the customer record.
- 5. Click **Add** to add the new customer.

6. To add another record, repeat steps 2 through 5 to enter information for the new record.

### Tips:

- If you want to reuse the information you entered for the previous group, simply type the code for the new customer group in the **Group Code** field, then press the **Tab** key.
- If you want to add customer group that uses information from another customer record, display the record you want to copy, type the new customer group code, and then press the Tab key. Enter any changes you need, then click Add to add the new customer.

## To edit or view an existing customer record:

- 1. Open Accounts Receivable > A/R Customers > Customers.
- In the Customer Number field, type the code for the customer record you want to edit, select it from the Finder, or use the navigation buttons to display the code you need.
- 3. Make the changes you need in the record.
- 4. When finished, click **Save** to record your changes.

#### To delete a customer record:

- 1. Open Accounts Receivable > A/R Customers > Customers.
- 2. In the **Customer Number** field, type the code for the customer you want to delete, select it from the Finder, or use the navigation buttons to display the code you need.
- 3. Click the **Delete** button.
- 4. If a message appears asking you to confirm the deletion, click Yes.

# After adding, editing, or deleting customer records

• Print the A/R Customers report. For more information, see "Printing the A/R Customers Report" (page 300).

#### Changing a Customer's Credit Limit

### Before You Start

- Check the Credit tab on Customer Groups screen to ensure that the customer group lets you
  edit credit limits for individual customers.
- Decide on the amount of credit you want to extend to the customer, and whether you want to issue warnings if posting a transaction would exceed the credit limit or overdue limit.

## To change the credit limit for a customer:

- Open Accounts Receivable > A/R Customers > Customers.
- 2. Click the **Processing** tab.
- 3. To change the amount of credit you extend to the customer, in the Issue Credit Warning When section:
  - a. Select the **Total Outstanding Balance Exceeds the Credit Limit Of** option, if it is not already selected, and then press the **Tab** key.
  - b. In the amount field, type the new credit limit.
- 4. To change the limits for overdue transactions, in the Issue Credit Warning When section:
  - Select the A/R Transactions Overdue By option, if it is not already selected, and then
    press the Tab key.
  - b. In the **Days or More** field, type the number of days by which the customer's transactions can be overdue before a warning appears during a credit check.
  - c. Press the Tab key.
  - d. In the amount field, enter the total amount that transactions can be overdue before triggering a warning.
  - e. Click Save, and then click Close.

**Tip:** You can change the credit limits for a national account in a similar fashion. Display the national account record, and then follow the same steps as for changing a customer's credit limits.

# Adding a Multicurrency Customer

When adding a multicurrency customer, you follow the procedure described in "Adding and Modifying Customer Records" (page 88), with some additional conditions, as noted in this topic.

### Before You Start

- Because the account set you assign to a customer record determines the customer's currency, you must create an account set for each of the currencies that your customers use.
- Make sure that interest profiles use the same currencies as the customers to which you will assign the interest profiles.

# To add a customer who uses a different currency:

- 1. Open Accounts Receivable > A/R Customers > Customers.
- 2. Click the New button beside the Customer Number field.
- 3. In the **Customer Number** field, type the code for the new customer.
- 4. Complete the fields on the customer record, as usual.

**Important!** If you use multicurrency, be sure to choose an account set that uses the customer's currency.

5. Click **Add** to add the new customer.

## Adding, Editing, or Deleting a Credit Card for a Customer

General information about a credit card is stored in the Accounts Receivable customer record. This information includes the card ID, description, processing code, billing information, currency, comments, and whether or not the card should be the default for the customer.

Credit card details (card number and expiration date) are not stored in the Accounts Receivable customer record. To add or edit these details, you click the **Add Card Details** or **Edit Card Details** button on the Credit Card Information screen, and then enter the information on the Paya browser form. The information is stored in an online "vault" managed by Paya, and is not saved in your company database.

**Note:** You can use a saved credit card for a transaction only if the processing code for the card matches the processing code for the transaction. For more information about processing codes, see the Payment Processing help.

#### Before You Start

- Payment Processing must be installed, activated, and configured to use a Paya merchant account. For information about Payment Processing and Paya, see Payment Processing help.
- Sage Exchange must be installed and running on the workstation you will use to enter the credit card information. For information about Sage Exchange, see the Payment Processing help.
- You must have an active Internet connection.

#### To add a credit card:

- 1. Open Accounts Receivable > A/R Customers > Customers.
- 2. Click the Credit Card tab.

Saved credit cards for the customer appear in the table on the Credit Card tab.

3. Click the **New** button.

The Credit Card Information screen appears.

- 4. Set up the credit card record.
  - a. In the Card ID field, type a short name for the card (for example, VISA).
  - b. In the **Description** field, type a short description (for example, Aeroplan Visa Card).
  - If you use multiple processing codes, specify a processing code in the Processing Code field. (If you use a single processing code, this field is set to read-only and displays the processing code.)

The bank and currency associated with the processing code appear in the **Bank** and **Currency** fields.

d. If you want this card to be selected by default when you enter Paya card transactions for this customer, select the **Use This As Default Card** option.

**Note:** If you use multicurrency accounting, the card is used as the default only for transactions where the currency for the transaction matches the currency specified for the processing code this card uses.

Enter billing details for the cardholder.

**Tip:** When entering billing details, you can select the **Same as Customer Address** option to fill in billing details with name and address information from the customer record.

6. If you want to add comments about the card, type them in the Comments field.

**Important!** Do not record credit card details in this field, including card number, expiration date, and CVV number. Storing details in this way can compromise credit card security and may constitute a violation of the Payment Card Industry Data Security Standard (PCI DSS). If a security breach occurs, merchants that do not comply with PCI DSS may be subject to fines, card replacement costs, forensic audits, and other penalties.

- Enter credit card details.
  - a. Click the Add Card Details button.

The Paya browser form appears.

b. Type the card number, select the expiration date, and then click the Submit button.

Paya creates a new entry in its online "vault" system and saves the credit card details. The browser form closes, and credit card details appear on the Credit Card Information screen, with the first 12 digits of the credit card number replaced with Xs.

- 8. Review the information you entered to verify that it is correct, and then click Add.
- 9. Click **Close** to close the screen.

### To edit credit card information:

- Open Accounts Receivable > A/R Customers > Customers.
- 2. Click the Credit Card tab.

Saved credit cards for the customer appear in the table on the Credit Card tab.

3. Select a credit card, and then click **Open**.

The Credit Card Information screen appears.

- 4. Edit credit card information.
  - To edit general settings and billing details, make your changes on the Credit Card Information screen.
  - To edit the card number or expiration date, click the Edit Card Details button, edit the
    information in the fields on the Paya browser form, and then click Submit to save your
    changes.
- Click Save to save your changes.
- Click Close to close the screen.

#### To delete a credit card:

- 1. Open Accounts Receivable > A/R Customers > Customers.
- 2. Click the Credit Card tab.
- 3. Select the credit card record you want to delete, and then click **Delete**.

# Adding or Editing a Customer Comment Using the Customer Inquiry Screen

You can use the Comments tab on the Customer Inquiry screen to enter or edit customer comments. The comments are automatically saved in the customer record.

### Before You Start

- 1. Open Accounts Receivable > A/R Customers > Customer Inquiry.
- 2. In the Customer No. field, enter the customer number, and then press Tab.
- 3. Click the Comments tab.

#### To add a new comment:

- 1. Click the first blank line on the table.
- Double-click in the Comment column, and then type the comment text in the Comment screen that appears.
- 3. Click **Close** to return to the Comments tab.
  - To change the comment text, later, double-click in the **Comment** column, and then edit the comment in the Comment screen.
  - To change the comment type or the user ID, double-click in the Comment Type or User ID column, and then use the Finder to select a different entry.
  - To change the entry in a date field, double-click in the date column, and then type the new date or use the calendar icon to select the date.
  - To delete an existing comment, select the comment line on the table, and then press the Delete key on your keyboard.

# Recurring Charges

Use the A/R Recurring Charges setup screen to create templates for the standard invoices that you send to customers at regular intervals, such as charges for monthly rent.

Then, you can process the recurring charges periodically, using the A/R Create Recurring Charges Batch, or, if you attached schedules that use reminders you can process the charges directly from the Reminder List.

# **About Recurring Charges**

If you have customers to whom you issue standard invoices at regular intervals, such as charges for monthly rent, you can define records for the charges and customers, using the A/R Recurring Charges setup screen.

This section provides an overview of recurring charges and how they are used in Accounts Receivable.

For information on the A/R Recurring Charges setup screen, see "A/R Recurring Charges Screen" (page 447).

For information on creating invoices for recurring charges, see "A/R Create Recurring Charge Batch Screen" (page 496).

# Recurring Charge Setup Records

You use the Recurring Charge setup screen (available in the Customers folder) to add records for the recurring charges you use and to assign them to customers. You can set up recurring charges only if you the **Process Recurring Charges** option is selected on the A/R Options screen.

Tip: You can enter an order number and purchase order number with each recurring charge.

### Specifying When to Bill Recurring Charges

You can create charges you intend to apply indefinitely, or you can set them up to stop once you have billed a maximum amount or reached a certain date, or once you have generated a certain number of invoices.

The schedule you attach to a recurring charge record determines the invoice frequency as well as the day on which to bill the charge, so that the charge is invoiced only if you create a recurring charge batch on or after that day.

You can also assign a billing cycle to each charge, and then invoice it at the frequency entered for the billing cycle.

#### Scheduled Reminders

If you attach a schedule that uses a reminder, System Manager reminds specific or all Sage 300 users to create invoices for recurring charges when they are due.

Users can then process the recurring charges directly from the Reminder List in Common Services, rather than from the Create Recurring Charge Batch screen.

For more information about using schedules and reminders, see the System Manager help.

Specifying Limits for a Recurring Charge

To limit the number of times you invoice a recurring charge, you can enter a start date and an expiration date for the charge. No invoices are created for the charge prior to its start date or after its expiration date.

You can also specify a maximum amount for a charge. When the maximum amount has been invoiced to the customer, no further invoices are created for the recurring charge.

Assigning Payment Terms to Recurring Charges

You enter a terms code for each recurring charge. The code determines the due date for recurring charge invoices, as well as the discount percentage and period. You can change any of this information on the invoice.

Allocating Recurring Charge Amounts to Salespeople

You can allocate each recurring charge invoice total to up to five salespeople, and enter the percentage each salesperson earns of the commission on the recurring charge amount.

Entering Shipping Information for a Recurring Charge

You can assign a ship-to location and enter the shipping method (carrier), FOB point, and any special instructions you want to print on the invoices.

If you use Order Entry, you can select a ship-via code that you have set up in Order Entry, or you can enter a code that you maintain elsewhere.

If you have specified a default ship via code and FOB point in the customer record, Accounts Receivable uses that information in the recurring charge record. However, if you have set up a primary ship-to location for the customer, Accounts Receivable uses the shipping details, including the ship via code and the FOB point, from the primary ship-to location record as the default.

**Entering Details for Recurring Charges** 

You add recurring charge records as invoices, entering as many details as you require. You can enter summary details or item details.

If you select the **Calculate Tax** option on the Document tab, Accounts Receivable calculates taxes, if any, when you create a recurring charge batch.

If you do not select Calculate Tax, you must manually enter:

- Detail taxes on the Detail Accounts/Taxes screen.
- Total taxes on the Document Totals screen.

When you enter taxes manually, you must ensure that the total amount you enter for the authority on the Document Total screen equals the sum of the detail taxes for each tax authority.

You specify for each recurring charge whether to use item details or summary details when invoices are created. Accounts Receivable displays the default invoice type you specified on the A/R Options screen as the default for new recurring charge records.

You can distribute each detail of a recurring charge to a different distribution code or general ledger revenue account, and you can specify how to calculate taxes for each detail.

You can enter negative details, providing the document total is not negative, and you can add recurring charges whose details sum to zero.

Accounts Receivable also lets you enter a comment and optional fields with each recurring charge detail.

**Entering Multicurrency Recurring Charges** 

Because the exchange rates to be used on invoices are unknown, the only rate information you enter when you set up the recurring charge is the rate type (on the Document tab).

When you are ready to invoice the customers for the charges, you use the **Create Recurring Charge Batch** screen to create the invoice batch automatically.

Using Optional Fields in Recurring Charge Records

Any invoice optional fields that are set up for automatic insertion appear as defaults on the Optional Fields tab when you add a new recurring charge record.

Any invoice details optional fields set up for automatic insertion appear as defaults with any details you add to the recurring charge record.

You can edit the optional field entries, delete them, or add different optional fields that are set up for use on invoices or invoice details.

When you use the Create Recurring Charge Batch screen to process recurring charges, only the optional fields and values specified in the recurring charge records are used in the generated recurring charge invoices.

# **Updating Recurring Charge Records Automatically**

To save you time in maintaining your recurring charge records, Accounts Receivable lets you update your recurring charges automatically by a percentage or a fixed amount for a range of customers and recurring charge records. To update recurring charges automatically, you must select Calculate Tax in the recurring charge record.

You update recurring charge records automatically using the Update Recurring Charges screen in the Periodic Processing folder. You can update recurring charge records automatically as part of a periodic processing routine, or at any other time.

For more information about updating recurring charge records automatically, see "A/R Update Recurring Charges Screen" (page 510).

# Setting Up a Recurring Charge for a Customer

If you have customers to whom you issue standard invoices at regular intervals, such as charges for monthly rent, you can define records for the charges and customers, using the A/R Recurring Charges setup screen.

#### Before You Start

- Add the customer records for which you are adding recurring charges.
- Decide on the codes to identify the recurring charges.
- Determine the start date and expiration date for the charges, and the day of the month on which each recurring charge is due to be invoiced.
- Determine the amount of each detail of the recurring charges.

## To create a recurring charge:

Open Accounts Receivable > A/R Customers > Recurring Charges.

For more information, see "A/R Recurring Charges Screen" (page 447).

- 2. Enter or select the recurring charge code you want to use with the new charge.
- 3. Enter a description for the charge code.
- 4. Enter or select the number of the customer to whom the charge applies.
- 5. Enter a start date for the charge, an expiration type, an expiration date (if you selected **Specific Date** as the expiration type), and a maximum amount.
- 6. On the Detail tab:
  - a. In the **Invoice Type** field, specify whether the recurring charge will generate an item or a summary-type invoice.
  - b. Click the Account/Tax button.

The Detail Accounts/Taxes screen appears.

- 7. Enter details on the Detail Accounts/Taxes screen, as follows:
  - a. Click the New button beside the Line Number field.
  - b. Enter the distribution code, description, amount, and the revenue account for the detail.
  - c. Enter or edit the tax class and (if the tax authority allows it) the **Tax Included** status for the detail.
  - d. When you have finished entering information for the detail, click **Add**, or click **Save** after changing any information for the detail.
  - e. Repeat steps 7a through 7d for each detail you want to include on invoices created for this recurring charge.
  - f. Click Close when you have finished entering details.
- 8. Fill in the remaining fields and tabs as you would for a regular invoice.

# After adding recurring charge records

Print the Recurring Charges report. For more information, see "Printing the A/R Recurring Charges Report" (page 324).

Adding or Modifying Recurring Charge Details Using the Detail Accounts/Taxes Screen

The Detail Accounts/Taxes screen presents all the information for a detail in a separate screen so that you can see all the fields without having to scroll through the screen. In addition, it displays tax information for a selected detail.

# To add a new detail using the Detail Accounts/Taxes screen:

- 1. Open Accounts Receivable > A/R Customers > Recurring Charges.
- 2. On the Detail tab:
  - a. In the **Invoice Type** field, specify whether the recurring charge will generate an item or a summary-type invoice.
  - b. Click the Account/Tax button.
- Enter details on the Detail Accounts/Taxes screen, as follows:
  - a. Click the New button beside the **Line Number** field.
  - b. Enter the distribution code, description, amount, and the revenue account for the detail.
  - c. Enter or edit the tax class and (if the tax authority allows it) the **Tax Included** status for the detail.

- d. When you have finished entering information for the detail, click **Add**, or click **Save** to save changes you make after adding the detail.
- e. Repeat steps 3a through 3d for each detail you want to include on invoices created for this recurring charge.
- Click Close when you have finished entering details.

# To view or edit information for an existing detail, do one of the following:

- On the Detail tab, highlight (select) the detail, and then either click Account/Tax or press the F9 key.
- On the Accounts/Taxes screen, use the navigation buttons for the Line Number field to select the detail that you want.

# After adding or updating recurring charge records

Print the Recurring Charges report. For more information, see "Printing the A/R Recurring Charges Report" (page 324).

# Ship-To Locations

You use the A/R Ship-To Locations screen to add records for the addresses to which you ship goods to your customers.

Then, you can use the ship-to location codes on Accounts Receivable invoices, and, if you also use Sage 300 Order Entry, on orders, shipments, and invoices you process in that program.

# **About Ship-To Locations**

Accounts Receivable can keep an almost unlimited number of ship-to locations for your customers.

Ship-to locations are the addresses to which customers want you to send the goods they order. You can designate a particular ship-to location as the primary ship-to address for a customer.

You select a ship-to location when you enter invoices or define recurring-charge records for a customer.

**Note:** Ship-to locations are used only for shipping goods. Invoices and statements are sent to the address entered in the customer record.

If a primary ship-to location exists for a customer:

- Accounts Receivable uses the shipping details from the primary ship-to location record as the default whenever you set up a recurring charge record or create an invoice for the customer.
- Order Entry also uses the primary ship-to location as the default when you create an order for the customer.

#### Information Stored for Ship-To Locations

You use the A/R Ship-To Locations screen to add shipping addresses for your customers.

You assign a code to identify each address, then select the code during invoice entry to specify the address for the order and to display the shipping method, special instructions, and tax information assigned to the address.

**Tip:** If you use Order Entry, you can select ship-via codes that you have set up in Order Entry.

For each ship-to location, you can enter a shipping method or carrier, an FOB point, special instructions, and the tax group that applies at the location. These details appear as default entries when you add invoices for the customer and location. At that time, you can use or change the information for the particular invoice.

Each ship-to address can also specify the salespeople who share in transactions posted using the code for the ship-to address, and the percentage each salesperson receives.

**Note:** You cannot set a ship-to location inactive or delete it if there are unposted documents that use the location.

#### Customizing Ship-To Location Information

If you want to keep other information in your ship-to location records, you can add unlimited optional fields to the screen.

You define ship-to location optional fields using the Optional Fields screen in the A/R Setup folder.

Any fields that you set up for automatic insertion in ship-to location records appear, along with their default values, on the Optional Fields tab of new ship-to location records that you add to your system.

You use the Optional Fields tab to:

- Add different ship-to location optional fields, or delete any that are automatically inserted.
- Change the optional field values.

# Adding, Modifying, or Deleting a Ship-To Location for a Customer

Ship-to locations are the addresses to which customers want you to send the goods they order. You can designate a particular ship-to location as the primary ship-to address for a customer.

You select a ship-to location when you enter invoices or define recurring-charge records for a customer.

#### Before You Start

- Identify the customer number for which to add a shipping location.
- Decide on the code to use to identify the new ship-to location.

You can change all the information in a ship to record for a customer except the ship to code.

• If you plan to delete a ship-to location, or set it inactive, make sure it is not used on any unposted documents.

Tip: Assign different ship-to locations on the unposted documents.

#### To add a ship-to location:

- 1. Open Accounts Receivable > A/R Customers > Ship-To Locations.
- 2. In the **Customer No.** field, enter the customer number, and then press Tab.
- Click the **New** button.

A separate A/R Ship-To Locations screen opens, which you use to enter complete details for the new ship-to location record.

- 4. In the **Ship-To Location** field, type a unique code to identify the ship-to location, and then press the **Tab** key to move to the next field.
- 5. Type a description for the location.
- 6. Fill out the fields on each tab.

Information from these fields are used as defaults when you specify the ship-to location code on invoices and recurring charge records.

**Note:** To designate the current ship-to location as the primary one for the customer, select the **Primary Ship-To** option on the Address tab.

- 7. When you have finished, click **Add**.
- 8. When you have finished adding ship-to locations, click **Close** to return to the list of ship-to locations, and then click **Close** again.

#### To edit an existing ship-to location:

- 1. Open Accounts Receivable > A/R Customers > Ship-To Locations.
- 2. In the **Customer No.** field, enter the customer number, and then press Tab.
- 3. Select (highlight) the ship-to location you want to edit, and then click **Open**.
- 4. Make your changes.

**Note:** If you use multicurrency accounting, you can change the tax group only to a tax group that uses the customer's currency.

- 5. Click Save.
- 6. When you have finished editing ship-to locations, click **Close** to return to the list of ship-to locations, then click **Close** again.

#### To delete a ship-to location:

- 1. Open Accounts Receivable > A/R Customers > Ship-To Locations.
- 2. In the Customer No. field, enter the customer number, and then press Tab.
- 3. Select (highlight) the ship-to location you want to edit.
- 4. Click Delete.

# After adding, modifying, or deleting ship-to locations

• Print and file the updated "Printing the A/R Ship-To Locations Report" (page 325).

# Looking Up Ship-To Locations for a Customer

## To display a list of ship-to locations for a customer:

- 1. Open Accounts Receivable > A/R Customers > Ship-To Locations.
- 2. In the **Customer No.** field, enter the customer number, and then press Tab.

#### To work with a ship-to location record from the list:

- 1. Select the location from the list, then do one of the following:
  - Click Open to open the record for editing.
  - Click New to start a new ship-to location record for the customer.

- Click Delete to delete the ship-to location record.
- 2. When you display a record, you can:
  - · Edit a different location.

Type the ship-to location code, or use the Finder to select it.

**Note:** You cannot set the ship-to location Inactive or delete it if there are unposted documents that use the location.

· Start a new ship-to location.

Click the New button beside the **Ship-To Code** field to start a new record.

- · Delete the location.
  - a. Enter the code.
  - b. Click Delete.

Skip the remaining steps in this section.

**Note:** You cannot delete a ship-to location if there are unposted documents that use the location.

· View ship-to locations for a different customer.

Type a different customer number, or use the Finder to select it.

- 3. Click the tab you want to view or edit.
- 4. Click Add or Save to keep any changes you make.
- 5. Click **Close** when you have finished.

# Inquiring on Customers

Use the A/R Customer Inquiry screen as a ready reference to all the information that exists for a customer in your Sage 300 system.

This section provides examples of how you can use the Customer Inquiry screen to look up different types of information for customers.

# Showing and Hiding Tabs on the Customer Inquiry Screen

#### Before You Start

- 1. Open Accounts Receivable > A/R Customers > Customer Inquiry.
- 2. In the **Customer No.** field, enter the customer number, and then press Tab.

#### Note:

- If your system uses security, you need Transaction History Inquiry authorization to view tabs that contain transaction data.
- Order Entry tabs are available only if you are using a compatible version of Sage 300 Order Entry.
- The IC Contract Pricing tab is available if you are using a compatible version of Inventory Control.

#### To hide Customer Inquiry tabs that you do not normally use:

- 1. On the A/R Customer Inquiry screen, click **Settings** > **Tabs**.
- 2. On the Tabs screen that appears:
  - a. From the Visible Tabs list, select the name of the tab you want to hide.
  - b. Click Exclude.
  - c. Repeat steps a and b for all the tabs you want to hide.
  - d. Click **Close** to return to the Customer Inquiry screen.
- 3. To save these settings for next time you use Customer Inquiry, click **Settings > Save Settings**As Defaults.

#### To display hidden tabs:

- 1. On the A/R Customer Inquiry screen, click **Settings** > **Tabs**.
- 2. On the Tabs screen:
  - a. From the Available Tabs list, select the name of the tab you want to display.
  - b. Click Include.
  - c. Repeat steps a and b for all the tabs you want to display.
  - d. Click **Close** to return to the Customer Inquiry screen.
- To save these settings for next time you use Customer Inquiry, click Settings > Save Settings
   As Defaults.

# Viewing Posted Documents for a Customer

#### To view a list of documents posted for a customer:

- Open Accounts Receivable > A/R Customers > Customer Inquiry.
- 2. In the Customer No. field, enter the customer number, and then press Tab.
- If your Accounts Receivable ledger is multicurrency, in the Amounts In field, specify whether to display amounts in the customer's currency or in your company's functional currency.

**Tip:** When viewing amounts in the customer's currency, if it is different from your functional currency, you can also see the exchange rates used to convert the transactions.

- 4. Click the **Documents** tab, and then:
  - a. In the **Document Type** field, select the type of documents you want to view.

You can display invoices, credit notes, debit notes, interest charges, receipts (including unapplied cash, prepayments, and miscellaneous receipts), and refunds that have been posted to the customer's account.

Apply document transactions and adjustments are not considered documents in Sage 300. They do not appear on the Documents tab, but instead:

- Apply document transactions appear on the Receipts tab.
- Adjustments appear on the Adjustments tab.

Documents that are not yet posted are listed on the Pending tab.

b. In the **Order By** field, specify the order in which to list transactions.

You can list transactions in order by one of the following attributes:

- Document Number
- Document Date
- Due Date
- PO Number
- Order Number
- Shipment Number
- Current Balance

If you select **Order Number**, **PO Number**, or **Shipment Number** in the **Order By** field, transactions that do not include an order number, PO number, or shipment number are listed:

- In ascending document number order, before transactions that include an order number, PO number, or shipment number, if you display the list in ascending order.
- In descending document number order, after transactions that include an order number, PO number, or shipment number, if you display the list in descending order.
- c. Specify a starting value with which to begin the ordered list of transactions.
- d. If you want to include fully paid transactions and/or pending amounts in the display, select the options to include them.
- e. Click the Go button or press F7 to display documents that match your selections.

#### Tips:

- Click the Go button whenever you change the display options on the Documents tab.
- Click the Refresh button to update the display with recent changes that you or
  other users may have entered since you selected the current customer. (The
  Refresh button is at the bottom left corner of the screen.)
- f. To view more information about a particular transaction, you select (highlight) the line in the top table, and then you can:
  - Drill down to view the transaction in the original entry screen. For help, see "Drilling Down from Customer Inquiry to a Transaction Entry" (page 117).
  - Open the Document Inquiry screen to view all the information available for the document in Accounts Receivable. For help, see "Opening Document Inquiry from Customer Inquiry" (page 116).
  - View optional fields assigned to the transaction header by double-clicking in the Optional Fields column.

**Note:** The Optional Fields column appears if you use Sage 300 Transaction Analysis and Optional Field Creator. It is available if you select a transaction that uses optional fields.

 Use the middle table on the Documents tab to review distribution details for the document you selected.

Double-click in the **Optional Fields** column on the second table to view optional fields assigned to a particular detail.

**Note:** The Optional Fields column appears if you use Transaction Analysis and Optional Field Creator. It is available if you select a transaction detail that uses optional fields.

 Use the bottom table to review the adjustments, receipts, refunds, debit notes, and credit notes that have been applied to the document. Accounts Receivable displays one line of information for each applied transaction.

Double-click in the **Ref. Document Number** column to display document history for a particular applied document.

# Looking Up Pending Transactions for a Customer

#### To view a list of transactions that are pending for a customer:

- Open Accounts Receivable > A/R Customers > Customer Inquiry.
- 2. In the **Customer No.** field, enter the customer number, and then press Tab.

**Important!** If you are looking up pending miscellaneous receipts for an unspecified customer, leave the Customer No. field blank.

- 3. If your Accounts Receivable ledger is multicurrency, in the **Amounts In** field, specify whether to display amounts in the customer's currency or in your company's functional currency.
- 4. Click the **Pending** tab, and then:
  - a. In the **Transaction Type** field, select the type of documents you want to view.

The Pending tab can list all types of transactions that have been entered for customer, but which are not yet posted, including adjustments, apply document transactions, and write-offs.

b. In the **Order By** field, specify the order in which to list transactions.

You can list transactions in order by one of the following attributes:

- Document Number
- Transaction Date
- PO Number
- Order Number
- Shipment Number

- Check/Receipt Number
- Transaction Type/Batch/Entry Number

If you select **Order Number**, **PO Number**, or **Shipment Number** in the **Order By** field, transactions that do not include an order number, PO number, or shipment number are listed:

- In ascending document number order, before transactions that include an order number, PO number, or shipment number, if you display the list in ascending order.
- In descending document number order, after transactions that include an order number, PO number, or shipment number, if you display the list in descending order.
- c. Click the Go button, or press the F7 key, to display pending transaction that match your selections.

Tip: Click the Go button whenever you change the display options on this tab.

- d. Click the **Refresh** button to update the display with recent changes that you or other users may have entered since you selected the current customer. (The Refresh button is at the bottom left corner of the screen.)
- e. To view more information about a particular transaction, you select (highlight) the line in the top table, and then you can:
  - i. Drill down to view the transaction in the original entry screen. See "Drilling Down from Customer Inquiry to a Transaction Entry" (page 117).
  - Open the Document Inquiry screen to view all the information available for the document in Accounts Receivable. See "Opening Document Inquiry from Customer Inquiry" (page 116).
- f. Use the table at the bottom the Pending tab to review distribution details for the document you selected.

# Checking a Customer's Credit Status

#### To check credit information for a customer:

- Open Accounts Receivable > A/R Customers > Customer Inquiry.
- 2. In the **Customer No.** field, enter the customer number, and then press Tab.
- 3. In the **Customer No.** field, type the customer number or select the customer using the Finder and then press Tab.

4. In the **Amounts In** field, select the currency in which to display figures. You can choose **Customer Currency** or **Functional Currency**.

You can view amounts in the other currency at any time by selecting the currency from the Amounts In field.

5. Click the Credit Status tab.

The information that appears on the Credit Status screen varies according to:

- The credit checking options specified for the customer in the customer record.
- The credit checking options specified for the national account in the national account record.
- Whether any pending transactions are included in the credit check process.
- 6. To check credit bureau information or to check whether the program will display credit warnings for the customer under certain conditions, click the **Tax/Sales** tab.

## Looking Up Customer Receipt Activity

#### To look up receipts posted for a customer:

- Open Accounts Receivable > A/R Customers > Customer Inquiry.
- 2. In the Customer No. field, enter the customer number, and then press Tab.
- 3. Click the **Receipts** tab, and then:
  - a. Specify the status of the receipts you want to view.
  - In the Order By Field, specify whether you want to list receipts by receipt date or by receipt number.
  - c. Click the arrow button beside the **Order By** field to change the display from ascending to descending order, or from descending to ascending order.
  - d. In the **Starting Value** field, specify the date or the receipt number with which to begin the list, or leave the field blank to include all the receipts that have the specified status.

The receipts are listed in the top table on the tab. To scroll through the columns, click an arrow at one of the lower corners of the screen, or press the Tab key to move from column to column.

e. Click the Go button, or press the F7 key on your keyboard.

Accounts Receivable lists the receipts in the top table on the tab.

 To scroll through the columns, click an arrow at one of the lower corners of the table, or press the Tab key to move from column to column. • If you want to display a receipt on the A/R Receipt Entry screen, double-click the Check/Receipt No. column in the receipt line.

You can also open the Document Inquiry screen to view all the information available for the document in Accounts Receivable. See "Opening Document Inquiry from Customer Inquiry" (page 116).

f. To see the documents applied to a particular receipt, select the receipt in the top table.

Accounts Receivable displays all the documents applied to the receipt in the second table.

**Tip:** If you change any options on this tab, click the Go button to update the display.

## Viewing a Miscellaneous Receipt for a Non-Accounts-Receivable Customer

Accounts Receivable lets you record the receipt of money that you receive from occasional customers, employees, and others for whom your company does not maintain a record in Accounts Receivable. You process these transactions as miscellaneous receipts, with a blank customer number.

#### To view a miscellaneous receipt for an unspecified customer:

- 1. Open Accounts Receivable > A/R Customers > Customer Inquiry.
- 2. If there is an entry in the **Customer No.** field, select the code, and then press the **Delete** key.
- 3. Press the Tab key.
- In the Amounts In field, select the currency in which to display figures.

You can choose **Bank Currency** or **Functional Currency**.

- Click the Receipts tab to see all miscellaneous receipts posted for unspecified customers.
- Click the Pending tab to see miscellaneous receipts that are not yet posted for these customers.

# Looking Up Refund Activity for a Customer

#### To look up refund activity for a customer:

- 1. Open Accounts Receivable > A/R Customers > Customer Inquiry.
- 2. In the **Customer No.** field, enter the customer number, and then press Tab.

- Click the Refunds tab.
- 4. In the Refund Status area, select the reconciliation status of the refunds you want to view.
- 5. In the Payment Type area, select the types of payments used to issue the refunds.
- 6. Click the arrow button beside the **Order By Document No.** field if you want to change the list order from ascending to descending, or from descending to ascending.
- 7. If you selected Check as the payment type, in the **Starting Check No.** field, specify a check number to start the list of refunds, or accept the default entry to display all check refunds.
- 8. Click the Go button to display refunds using the selections you made.

The program lists the refunds in the top table on the tab.

- To scroll through the columns, click an arrow at one of the lower corners of the table, or press the Tab key to move from column to column.
- If you want to display a refund on the A/R Refund Entry screen, where you can view the
  information that was entered with the posted refund, select the refund line on the table,
  and then click the Batch/Entry No. column heading.
- You can also view the refund in the Document Inquiry screen. For more information, see
   "Opening Document Inquiry from Customer Inquiry" (page 116).
- To see the documents to which a particular refund was applied, select the refund in the top table.

The program displays the applied documents for the refund in the second table.

**Tip:** If you change any options on this tab, click the Go button to update the display.

# Looking Up Credit Card Information for a Customer

General information about a credit card is stored in the Accounts Receivable customer record. This information includes the card ID, description, processing code, billing information, currency, comments, and whether or not the card should be the default for the customer.

Credit card details (card number and expiration date) are not stored in the Accounts Receivable customer record. To add or edit these details, you click the **Add Card Details** or **Edit Card Details** button on the Credit Card Information screen, and then enter the information on the Paya browser form. The information is stored in an online "vault" managed by Paya, and is not saved in your company database.

**Note:** You can use a saved credit card for a transaction only if the processing code for the card matches the processing code for the transaction. For more information about processing codes, see the Payment Processing help.

#### To look up credit card information for a customer:

- 1. Open Accounts Receivable > A/R Customers > Customers.
- 2. Click the Credit Card tab.

Saved credit cards for the customer appear in the table on the Credit Card tab.

## After looking up credit card information

• "Adding, Editing, or Deleting a Credit Card for a Customer" (page 93).

# Looking Up Account Activity or Period Statistics for a Customer

#### Before You Start

- 1. Open Accounts Receivable > A/R Customers > Customer Inquiry.
- 2. In the **Customer No.** field, enter the customer number, and then press Tab.
- Click the Comments tab.

#### To look up account activity or period statistics for a customer:

1. In the **Amounts In** field, select the currency in which to display figures. You can choose Customer Currency or Functional Currency.

You can view amounts in the other currency at any time by selecting the currency from the **Amounts In** field.

- Click the Activity/Stats tab.
- 3. The top table on the tab displays account activity for the current year and for the previous (last) year.
- 4. The bottom table displays transaction statistics for the year and period that you specify.

# Looking up a Returned Customer Check

When customer payments are reversed in Bank Services, that program sends information about the reversal to Bank Services.

The Customer Inquiry screen in Accounts Receivable lets you look up information for customer checks that have been reversed in Bank Services.

#### To look up returned customer checks you have processed in Bank Services:

- Open Accounts Receivable > A/R Customers > Customer Inquiry.
- 2. In the **Customer No.** field, enter the customer number, and then press Tab.
- 3. If you have a multicurrency system, in the **Amounts In** field, specify whether to display the information in your company's functional currency or in the customer's currency.
- 4. Click the **Receipts** tab.
- 5. In the Receipt Status area, select **Returned** to display returned checks.
- In the Order By field, specify whether to list documents in receipt date order or receipt number order.
- 7. Click the Go button.

If you use multicurrency accounting, the program displays the amount in the bank currency and, depending on your selection for the Amounts In option, it also displays the receipt amount in either your functional currency or the customer's currency.

#### Note:

When you post a check reversal in Bank Services (for example, for an NSF check), Accounts Receivable automatically enters the amount and number of returned checks in the activity statistics kept with the customer record.

It can also reinstate the corresponding invoice or debit note in the customer's account. To make sure invoices and debit notes are still available to reinstate when checks are returned, you cannot clear paid invoices from Accounts Receivable for 45 days after you clear the checks that paid them in Bank Services.

# Opening Document Inquiry from Customer Inquiry

#### If you have not already opened the Customer Inquiry screen:

- 1. Open Accounts Receivable > A/R Customers > Customer Inquiry.
- 2. In the **Customer No.** field, enter the customer number, and then press Tab.
- 3. Display the transaction of interest on the Documents tab or another transaction-related tab.

#### To view document history:

1. On the Documents tab, or on another transaction-related tab on the Customer Inquiry screen, double-click the document number that you want to look up.

**Note:** An Inquiry button in the heading signifies columns of document numbers for which you can view document history.

The Document Inquiry screen opens, displaying the document you selected.

2. Use the tabs and the drilldown features on the Document Inquiry screen to display detailed information for the particular document.

# Drilling Down from Customer Inquiry to a Transaction Entry

You can use the Customer Inquiry screen to look up various kinds of transactions posted for a customer in Accounts Receivable.

This topic explains how to drill down from Customer Inquiry to view a selected transaction on the original transaction entry screen. It assumes that you have already opened the Customer Inquiry screen, and selected a customer.

#### Before You Start

- 1. Open Accounts Receivable > A/R Customers > Customer Inquiry.
- 2. In the **Customer No.** field, enter the customer number, and then press Tab.

#### To view a transaction in the original transaction entry screen:

- 1. On a transaction-related tab, in the top table, select the transaction line.
- 2. Double-click the number that identifies the transaction you want to view.

You can drill down to any transaction in a column that has a Drilldown button in the heading, and you can drill down to any receipt or refund listed in the top table on the Receipts tab or the Refunds tab.

#### **Examples:**

- · On the Documents tab:
  - To view an invoice, a debit note, or a credit note in the batch in which it was posted, double-click the Batch/Entry number.
  - To view an order or a shipment on the associated Order Entry screen, double-click the order number or the shipment number.
  - To view a customer payment on the A/R Receipt Entry screen or to view a refund on the A/R Refund Entry screen, double-click the check number or receipt number in the Check/Receipt No. column.
- On the Pending tab:
  - To view or edit a transaction that is not yet posted, double-click the transaction line.

# **Creating Customized Lists of Customers**

Because it provides a number of criteria to create customer lists, you can use the A/R Customer List screen to produce specialized customer reports, ranging from a simple list of customer numbers and names to complex reports that meet unique needs.

This section provides some examples of how you can use the Customer List screen to keep track of your customers.

# About Using the Customer List Screen to Create Special Reports

The Customer List is a powerful tool that provides field-level selection and analysis of your customer database. You can use up to seven criteria to select customers to include on the report, plus additional criteria based on customers' credit statuses. If you use customer optional fields, you can also use them as criteria to produce custom reports.

**Example:** If you use an optional field to identify preferred customers, you can easily print a list of preferred customers. (Very long optional fields may be truncated on the printed report, particularly if they are used with several other criteria.)

The report includes columns for each of your criteria, in the order you specified them.

**Important!** If your Sage 300 system uses security, you must have Transaction History Inquiry security authorization to select criteria for amounts or balances.

#### Arranging and Hiding Columns on the Customer List Preview

#### To rearrange or hide columns on the preview list:

- To hide a column, left-click the column heading, and then click Hide on the menu that appears.
- To move a column, click the column heading, and then, while holding down the mouse key, drag and drop the column in the position you want it.

**Note:** The report includes all the generated columns in the order they were generated. Hiding or reordering columns on the preview list does not change their order on the report.

#### Using the Customer List Preview to Inquire on Customers

This topic describes the steps to:

- · Generate a list of customers.
- Use the generated preview list to perform inquiries on a customer's account.

For an overview of the Customer List, see "A/R Customer List Screen" (page 425).

For an overview of the Customer List preview, see A/R Customer List Preview Screen.

#### Before You Start

• If you have not already done so, specify criteria and select options for the type of customer list you want to generate, and then click the **Process** button to create a preview list.

**Tip:** To create a very simple list of all customers, including only the customer number and customer name, you do not need to specify any criteria or select any options.

#### To display information for a customer on the Customer List preview screen:

- 1. On the generated Customer List Preview list, select the row for the customer whose information you want to view.
- 2. If you used **Comment Follow Up** or **Comment Expiration** as criteria, use the table at the bottom of the screen to review a list of comments entered for the selected customer.
- 3. To view all the information for the customer on the Customer Inquiry screen, click the **Customer No.** heading.

Use the Customer Inquiry screen to:

• Look up any and all information entered for a specified customer.

Information available in the Customer Inquiry screen includes:

- Posted and pending (unposted) documents for the customer.
- Posted receipts, and information about how the receipts were applied.
- All the information entered in the customer record, including address, contact information, processing and invoicing options, optional fields, activity and statistics, and comments.
- Additional information entered for the customer, such as ship-to locations and recurring charges.
- Edit customer comments directly on the Comments tab.
- Open the customer record and related records for editing.

#### **Examples:**

- To edit a ship-to location record, double-click the ship-to location on the Ship-To tab.
- To edit a recurring charge record, double-click the recurring charge code on the Recurring Charges tab.
- To edit customer activity or customer statistics, click the Drilldown beside the **Customer No.** field.
- Drill down to view documents in the original entry screen.

#### **Examples:**

 To display a posted document in a transaction-entry screen, select the transaction line on a table on the Documents, Receipts, Refunds, Adjustments, OE Orders, OE Invoices, or OE Sales tab, and then click the column heading for the type of document.

Note: These columns have a Drilldown button in the heading.

- To view or edit a transaction that is not yet posted, double-click the transaction line on the Pending tab.
- To view an order or a shipment in the Order Entry module, double-click the order number or the shipment number.
- To view an item record in the Inventory Control module, double-click an item number on an Order Entry tab or on the IC Contract Pricing tab.

- Open the Document Inquiry screen to view detailed information for a particular posted document.
  - To view a posted document on the Document Inquiry screen, select the transaction line, and then click the **Document No.** column heading.
  - To view an unposted document on the Document Inquiry screen, select the transaction on the Pending tab, and then click the **Document No.** column heading.

**Note:** Columns that open the Document Inquiry screen have an Inquiry button in the heading.

**Tip:** Leave the Customer Inquiry screen open. When you return to the Customer List, and then double-click another customer number, the program refreshes the Customer Inquiry screen for the new customer.

- 4. To print the customer list to your usual print destination, click Print.
- 5. When you have finished using the preview, click **Close** to return to the Customer List screen.

## Creating a Contact List for Following Up with Customers

This topic describes the steps to:

- Generate a list of customers by comment follow-up date, and include customer contact information on the list.
- Use the Customer List preview to perform additional inquiries on a customer's account.

**Tip:** You can modify these steps to include other information you need to discuss with your customers. For example, you can use the **Select By** fields to select additional or other criteria, and select **Aging**, **Credit Limit**, and **Include** options to create a completely different report. (The steps include tips as suggestions to guide you.)

For an overview of the Customer List, see "A/R Customer List Screen" (page 425).

For an overview of the Customer List preview, see A/R Customer List Preview Screen.

#### To create a contact list that you can use to follow up with customers:

- 1. Open Accounts Receivable > A/R Customers > Customer List.
- 2. If you want to limit the list to a range of customers, or if you simply want to include customer number information on the report:

a. In the first **Select By** field in the Customer Range area, select **Customer No.** 

**Tip:** If you prefer a report that contains other information, such as customer group or account set, specify **Customer Group** or **Account Set** instead of—or in addition to—the customer number.

b. Use the **From** and **To** fields to specify the first and last customer numbers (or customer group codes, or account set codes) for the range that you want to include.

The generated report will include columns of information for all the criteria you select, in the order you specify them.

- To include comments from customer records, select Comment Follow-Up, and then use the From and To fields that appear to specify a range of follow-up dates for the comments you want to include on the list.
- 4. If the list is for a specific salesperson, select **Salesperson**, and then specify the same salesperson code in the **From** and **To** fields.

Alternatively, you can specify a range of salespersons using the **From** and **To** fields.

5. Specify any additional criteria you need in the remaining **Select By** fields.

**Example:** To include only customers that have overdue balances, select **Overdue Amt.** or **Func. Overdue Amt.** as criteria.

If your system uses security, you must have **View Transaction History** security authorization to select criteria for amounts or balances.

6. Use the **Aging**, **Credit Limit**, and **Include** options to refine the report.

#### Tips:

- If you selected criteria that can be aged (such as Current Due or Overdue Amt.), select aging options that determine whether amounts are classified as current or overdue.
- To select customers based on their credit status, and to include information about customers' credit limits, select credit limit options.
- If you want to include the name, telephone number, and e-mail address for a customer contact person, select the **Contact Information** option.
- If you specified Comment Follow-Up or Comment Expiration as criteria, and you
  want to include customers whose records have no comments in the specified range of
  dates, select Customers With No Comments.
- If you want to include customers with no balances, select Customers with Zero A/R Balance.
- 7. Click **Process** to generate a customer list preview.

**Tip:** If you leave the Customer List Preview screen open, you can refer to it when you contact customers, and look up additional information while you speak to them.

- To display details for a listed customer on the Customer Inquiry screen, double-click the customer number on the preview screen.
  - · Look up any and all information entered for a specified customer.

Information available in the Customer Inquiry screen includes:

- Posted and pending (unposted) documents for the customer.
- Posted receipts, and information about how the receipts were applied.
- All the information entered in the customer record, including address, contact information, processing and invoicing options, optional fields, activity and statistics, and comments.
- Additional information entered for the customer, such as ship-to locations and recurring charges.
- Edit customer comments directly on the Comments tab.

Open the customer record and related records for editing.

#### **Examples:**

- To edit a ship-to location record, double-click the ship-to location on the Ship-To tab.
- To edit a recurring charge record, double-click the recurring charge code on the Recurring Charges tab.
- To edit customer activity or customer statistics, click the Drilldown beside the Customer No. field.
- Drill down to view documents in the original entry screen.

#### Examples:

 To display a posted document in a transaction-entry screen, select the transaction line on a table on the Documents, Receipts, Refunds, Adjustments, OE Orders, OE Invoices, or OE Sales tab, and then click the column heading for the type of document.

**Note:** These columns have a Drilldown button in the heading.

- To view or edit a transaction that is not yet posted, double-click the transaction line on the Pending tab.
- To view an order or a shipment in the Order Entry module, double-click the order number or the shipment number.
- To view an item record in the Inventory Control module, double-click an item number on an Order Entry tab or on the IC Contract Pricing tab.
- Open the Document Inquiry screen to view detailed information for a particular posted document.
  - To view a posted document on the Document Inquiry screen, select the transaction line, and then click the **Document No.** column heading.
  - To view an unposted document on the Document Inquiry screen, select the transaction on the Pending tab, and then click the **Document No.** column heading.

**Note:** Columns that open the Document Inquiry screen have an Inquiry substantial button in the heading.

**Tip:** When the Customer Inquiry screen appears, you can leave it open. If you return to the Customer List and double-click another customer number, the program refreshes the screen for the new customer.

- 9. To print the customer list to your usual print destination, click Print.
- 10. When you have finished using the preview, click **Close** to return to the Customer List screen.

## Creating a List of Customers for a Marketing Campaign

Sage 300 provides a number of ways to classify and organize your accounts, and the Customer List provides an almost equal number of criteria to assemble customer information.

You can create a list of customers by territory, salesperson, customer group, customer currency, any optional field that you have defined for your customers, or a combination of up to seven criteria.

These steps show you how to create a list of customers by territory, salesperson, and customer group, which are defined in the sample data.

Create the list using criteria that are most useful to you.

#### Before You Start

 Determine the criteria that are relevant for your own marketing campaign or promotion, which will depend on the objective of your campaign, your target market, and the optional fields and other data that you keep for your customers.

#### To create a list of customers for a marketing campaign:

- Open Accounts Receivable > A/R Customers > Customer List.
- 2. In the Customer Range area, use the **Select By** fields to specify ranges of territories, salespersons, and customer groups that you want to include on the list, as follows:
  - a. In the first **Select By** field, select **Territory**.
  - b. In the **From** field, type or select the first territory in the range of territories that you want to include on the list.
  - c. In the **To** field, type or select the last territory in the range of territories. If your campaign focus is on one territory, type the same territory code that you used in the From field.
  - d. Repeat steps a, b, and c for **Salespersons** and for **Customer Groups**.
    - If you create the report for more than one salesperson, the information for each customer will print on multiple lines.

**Tip:** If you would find it more useful to select customers by other criteria, such as the customer group or account set, specify **Customer Group** or **Account Set** instead of—or in addition to—the suggested criteria. The generated report will include columns of information for all the criteria you select, in the order you specify them.

3. To print the name, telephone number, and e-mail addresses for customer contacts, select the **Contact Information** option.

Contact information appears in a separate line on the report for each customer.

- 4. Click **Process** to generate and display the list.
- 5. Check the preview list to ensure that the results are what you expected.
- 6. Click **Print** to send the report to your usual print destination.
- 7. Click **Close** to return to the A/R Customer List screen.

## Reviewing Customer Comments on the Customer List Preview

#### To review customer comments on the Customer List Preview:

- Open Accounts Receivable > A/R Customers > Customer List.
- 2. Specify criteria for to generate a customer list, including **Comment Follow-up** or **Comment Expiration** as selection criteria.
  - If you need help to create a customer list, follow the instructions in "Printing a List of Customers" (page 302), specifying additional criteria for comments in the **Select By** fields.
- 3. Accept the default range of comment follow-up or comment expiration dates, or specify a different range of dates using the **From** and **To** fields beside these criteria.
- 4. If you want to include customers whose records do not have comment dates within the specified range, select the option **Include Customers With No Comments**.
- 5. Click Process.

The Customer List Preview screen appears, displaying two information tables.

The top table includes the list of customers. The bottom table displays comments that match your criteria.

6. On the top table, select the line for a customer whose comments you want to view.

The bottom table on the preview lists comments that match your criteria for the selected customer.

You can also add a new comment for a customer at this point.

- Click in the Customer No. column for the customer for whom you want to add a comment.
- b. Click the Customer No. column heading

The Customer Inquiry screen opens, displaying information for the selected customer.

On the Customer Inquiry screen:

- i. Click the Comments tab.
- Click the table on the Comments tab, and then press the Insert key on your keyboard to start a new line.
- iii. Enter or edit information for the comment as necessary, including the expiration date, follow-up date, comment type, and user ID.
- iv. Double-click the **Comment** field, and then type the text for the comment on the screen that appears.
- v. Click Close to return to the Customer Inquiry screen.
- vi. Click Close to return to the Customer List.
- 7. If you want to print the generated list to your usual print destination, click **Print**.

# About Entering Current and Historical Transactions

You can view statistical information for customer accounts, items, and salespersons for the current year and for all the previous years for which you retain this data. You add the information you need during setup. Every time you post transactions, the information is automatically updated.

To properly set up your Accounts Receivable system, you must enter and post the current-year opening balances in your customer accounts. If you set up partway through a fiscal year, you must also enter and post figures for the current year, up to the present date, and all outstanding transactions. If you want to display and print reports of previous-year data, you must enter those figures during setup as well.

# **Entering Opening Balances in Customer Accounts**

Once you create customer records, you need to establish your fiscal-year opening balances. You can do this by entering all uncompleted invoices from the previous year as well as all receipts, or you can create the opening balances in your customer accounts by entering net outstanding balances as invoices in the A/R Invoice Entry screen, then posting them to the first date of the current fiscal year.

You can create the invoice batch outside Sage 300 (as a spreadsheet or CSV file, for example) and import the batch for posting.

# **Entering Current-Year Transactions**

When you set up an Accounts Receivable system partway through a fiscal year, you must enter the transaction data for the current year to date.

You can use any of the following method to add current-year transactions:

- Enter data directly in Accounts Receivable.
- Import data, then post it using one of the following methods:
  - Post all the current-year transactions, one at a time, period by period.

This method provides full detail for current-year transactions.

 Post all the transactions for the current period, and the net changes in each customer's invoice and receipt totals for each of the earlier periods in the current year.

This method provides full detail for current-period transactions, and creates accurate balances for previous periods in the current year.

 Post the net changes in each customer's invoice and receipt totals for each of the periods in the current year.

This method produces accurate balances for each account in each period of the current year, but does not provide transaction detail for the audit trail reports.

 Post the net change between the opening and current balances for each customer account.

This is the quickest method of entering the data, but it does not provide transaction detail for audit trail reports.

# Entering Historical (Previous-Year) Data

When you set up a new Accounts Receivable system, you can enter sales history for previous years, including figures for customer groups, national accounts, customers, salespersons, and items.

**Note:** To enter each type of data, you must select the option to edit statistics on the Processing tab of the A/R Options screen. For more information, see "A/R Options Screen" (page 547).

You can use one of the following method to add historical data:

- Enter data directly in Accounts Receivable.
- · Import data.

You can enter the figures by the periods and years specified on the Processing tab of the A/R Options screen. For more information, see "A/R Options Screen" (page 547).

You can review the figures on the customer, item, and salesperson screens.

You can also print period statistics reports for customer groups, national accounts, customers, and salespersons.

If you do not need historical data right away, you do not have to add it when you set up an Accounts Receivable system. Each time you post transactions, the figures are automatically updated.

#### **Entering Customer Statistics for Previous Years**

For each customer, customer group, and national account, you can enter the amount and number of:

- Invoices
- Payments
- Discounts
- · Credit notes
- Debit notes
- Adjustments
- Write-offs
- Interest charges
- · Returned checks
- · Paid invoices

For customers and national accounts, you can also enter the:

- · Amount and date of the highest and lowest balance
- · Largest invoice for the current year and previous year
- · Amount and date of the last:
  - Invoice
  - Payment
  - Credit note
  - Debit note
  - Adjustment
  - Interest charge
  - Returned check
- · Total days to pay

- · Average days to pay
- · Total number of paid invoices

#### **Entering Item Statistics for Previous Years**

For each item, unit of measure, and period, you can enter the:

- · Amount and number of sales and returns
- · Total cost of goods sold
- Total quantity sold per period
- · Date of the last invoice for the item

Accounts Receivable calculates the gross margin for each unit of measure and period by subtracting the cost of goods sold from the total sales for the period and unit of measure.

#### Entering Salesperson Statistics for Previous Years

For each salesperson, you can enter the amount and number of invoices, receipts, credit notes, debit notes, discounts, and write-offs that were posted for the salesperson number.

# Chapter 3: Entering and Posting Accounts Receivable Transactions

Use Accounts Receivable transaction entry screens to record, edit, post, and inquire on the following types of transactions:

- · Invoices, debit notes, credit notes
- Receipts
- Refunds
- Adjustments

# Journal Entries Generated by Accounts Receivable

When you post transactions, journal entries are created in general ledger. The journal entries that are created vary depending on transaction type.

The following sections include information about the journal entries associated with Accounts Receivable transactions.

#### **Invoices**

On the G/L Transactions report, invoices are assigned source code AR-IN.

Posted invoices debit the customer's Receivables Control account and credit the general ledger revenue account specified with each invoice detail (either directly or by distribution code).

#### Journal Entries for Invoices

| G/L Account                | Debit | Credit |
|----------------------------|-------|--------|
| Retainage Control          | Х     |        |
| Receivables Control        | Х     |        |
| Revenue and other accounts |       | Х      |

The entry for a retainage invoice (or debit note) is:

#### Journal Entries for Retainage Invoices

| G/L Account         | Debit | Credit |
|---------------------|-------|--------|
| Receivables Control | Х     |        |
| Retainage Control   |       | Х      |

## **Credit Notes**

On the G/L Transactions report, credit notes are assigned source code AR-CR.

Posted credit note transactions debit the general ledger accounts you enter with the document details and credit the customer's Receivables Control account.

#### Journal Entries for Credit Notes

| G/L Account                | Debit | Credit |
|----------------------------|-------|--------|
| Revenue and other accounts | Х     |        |
| Receivables Control        |       | Х      |
| Retainage Control          |       | Х      |

The entry for a retainage credit note is:

#### Journal Entries for Retainage Credit Notes

| G/L Account         | Debit | Credit |
|---------------------|-------|--------|
| Retainage Control   | Х     |        |
| Receivables Control |       | Х      |

#### **Debit Notes**

On the G/L Transactions report, debit notes are assigned source code AR-DB.

Posted debit note transactions debit the customer's Receivables Control account and credit the general ledger accounts you enter with the debit note details.

#### Journal Entries for Debit Notes

| G/L Account                | Debit | Credit |
|----------------------------|-------|--------|
| Retainage Control          | Х     |        |
| Receivables Control        | Х     |        |
| Revenue and other accounts |       | Х      |

#### Interest Invoices

On the G/L Transactions report, interest invoices are assigned source code AR-IT.

Posted interest invoice transactions debit the customer's Receivables Control account and credit the Interest Income account specified for the interest profile.

#### Journal Entries for Interest Invoices

| G/L Account         | Debit | Credit |
|---------------------|-------|--------|
| Receivables control | Х     |        |
| Interest income     |       | Х      |

# **Recurring Charge Invoices**

On the G/L Transactions report, recurring charge invoices are assigned source code AR-IN.

Posted recurring charge invoices debit the customer's Receivables Control account and credit the general ledger accounts you enter with the invoice details.

Journal Entries for Recurring Charge Invoices

| G/L Account                | Debit | Credit |
|----------------------------|-------|--------|
| Receivables Control        | Х     |        |
| Revenue and other accounts |       | Х      |

# Receipts

On the G/L Transactions report, receipts are assigned source code AR-PY, and discounts are assigned the source code AR-ED.

Receipts debit the Bank account specified for the receipt batch, debit the Sales Discounts account (if a discount is taken), and credit the customer's Receivables Control account.

Journal Entries for Receipts

| G/L Account         | Debit | Credit |
|---------------------|-------|--------|
| Bank                | Х     |        |
| Sales Discounts     | Х     |        |
| Receivables Control |       | Х      |

# **Prepayments**

On the G/L Transactions report, prepayments are assigned source code AR-PI.

When you post a prepayment, Accounts Receivable debits the amount to the Bank account specified for the receipt batch and credits the Prepayment Liability account specified in the customer's account set.

Journal Entries for Prepayments

| G/L Account          | Debit | Credit |
|----------------------|-------|--------|
| Bank                 | Х     |        |
| Prepayment Liability |       | Х      |

Prepayments applied to invoices debit the Prepayment Liability account and credit the customer's Receivables Control account.

Journal Entries for Prepayments Applied to Invoices

| G/L Account          | Debit | Credit |
|----------------------|-------|--------|
| Prepayment Liability | Х     |        |
| Receivables Control  |       | Х      |

# Miscellaneous Receipts

On the G/L Transactions report, miscellaneous receipts are assigned source code AR-PY.

Miscellaneous receipts debit the receipt batch Bank account and credit the general ledger accounts entered with distribution details in the Miscellaneous Receipt Distribution screen in Receipt Entry.

#### Journal Entries for Miscellaneous Receipts

| G/L Account                | Debit | Credit |
|----------------------------|-------|--------|
| Bank                       | X     |        |
| Revenue and other accounts |       | Х      |

# **Unapplied Cash**

On the G/L Transactions report, unapplied cash receipts are assigned source code AR-UC.

Unapplied cash receipts debit the Bank account for the receipt batch and credit the customer's Receivables Control account.

#### Journal Entries for Unapplied Cash Receipts

| G/L Account         | Debit | Credit |
|---------------------|-------|--------|
| Bank                | Х     |        |
| Receivables Control |       | Х      |

# Adjustments

On the G/L Transactions report, adjustments are assigned source code AR-AD.

# **Exchange Gains or Losses**

On the G/L Transactions report, exchange gains or losses are assigned source code AR-GL (for "gain/loss").

In a multicurrency system, exchange gains or losses result when you revalue or settle an invoice using an exchange rate that is different from the rate currently used by the invoice.

## **During Revaluation**

If you revalue an invoice in a source (non-functional) currency at an exchange rate that is different from the rate currently used by the invoice, and the changes in the exchange rate increase the value of the invoice, the transaction registers a loss. In this situation, the following journal entries are created:

#### Journal Entry for Exchange Loss Arising from Revaluation

| G/L Account                                 | Debit | Credit |
|---------------------------------------------|-------|--------|
| Exchange Loss (or Unrealized Exchange Loss) | Х     |        |
| Receivables Control                         |       | Х      |

#### Journal Entry for Exchange Gain Arising from Revaluation

| G/L Account                                 | Debit | Credit |
|---------------------------------------------|-------|--------|
| Receivables Control                         | Х     |        |
| Exchange Gain (or Unrealized Exchange Gain) |       | Х      |

If you use the Realized and Unrealized Gain/Loss accounting method for your company, exchange gains and losses are considered "unrealized" until the document is paid. Revaluation sends unrealized gain and loss transactions to General Ledger as reversing transactions (meaning they are automatically reversed at the beginning of the next fiscal period), as follows:

#### Reversal of Journal Entry for Unrealized Exchange Loss

| G/L Account              | Debit | Credit |
|--------------------------|-------|--------|
| Receivables Control      | Х     |        |
| Unrealized Exchange Loss |       | Х      |

#### Reversal of Journal Entry for Unrealized Exchange Gain

| G/L Account              | Debit | Credit |
|--------------------------|-------|--------|
| Unrealized Exchange Gain | X     |        |
| Receivables Control      |       | Х      |

When you print the Customer Transactions report for the period in which you post the reversing revaluation transaction, both transactions appear for the customer. Their net effect on the account balance is zero.

If you use the Recognized Gain/Loss accounting method, revaluation exchange gains and losses are not reversed.

#### Arising on Settlement

If you settle an invoice using an exchange rate that is different from the rate currently used by the invoice, and the exchange rate on settling reduces the value of the invoice, the transaction registers a gain.

If posting changes the value of an invoice (for example, through partial payment, full payment, or credit note), Accounts Receivable calculates the gain or loss for the portion of the invoice that was changed by the posting, and creates gain or loss transactions for the general ledger accounts.

#### Journal Entry for Exchange Gain on Settlement

| G/L Account                               | Debit | Credit |
|-------------------------------------------|-------|--------|
| Receivables Control                       | Х     |        |
| Exchange Gain (or Realized Exchange Gain) |       | Х      |

#### Journal Entry for Exchange Loss on Settlement

| G/L Account                               | Debit | Credit |
|-------------------------------------------|-------|--------|
| Exchange Loss (or Realized Exchange Loss) | Х     |        |
| Receivables Control                       |       | Х      |

**Note:** Credit notes and debit notes do not affect gains or losses if they are issued at the exchange rate of the original invoice. However, they will generate gains or losses if they are issued at a different rate.

# **About Locked Fiscal Periods**

In Sage 300, fiscal periods are locked separately for each transaction-oriented Sage 300 program.

The system checks the status of a fiscal period for Accounts Receivable when you enter certain dates in Accounts Receivable transactions. It also checks the status of the fiscal period for Bank Services when you add a receipt or print a refund check.

If the period is locked for Accounts Receivable, you receive a warning, an error message, or no message, depending on the setting for the **Locked Fiscal Period** option on the Company Profile's Options tab, as follows:

 If the period is locked for Bank Services and the Locked Fiscal Period option is set to Error, you receive an error message when you add a receipt or print a refund check. (Otherwise, no warning or error appears.)

**Important!** Generally, you should lock a period for Accounts Receivable, Bank Services, and Accounts Payable at the same time, to avoid this situation.

If a fiscal period is locked for General Ledger but not for Accounts Receivable, you can create
batches for General Ledger during posting or using the A/R Create G/L Batch screen
(depending on Accounts Receivable's G/L Integration settings). When you try to post
transactions to a locked period in General Ledger, however, the transactions will be placed in
an error batch.

**Important!** You should create and post General Ledger batches for outstanding Accounts Receivable transactions before locking a period for General Ledger.

# **About Importing and Exporting Batches**

You can import invoice, receipt, refund, and adjustment batches created in non-Sage 300 programs and in remote Sage 300 subledgers.

Accounts Receivable treats imported batches as regular batches and, if the option to allow editing of imported batches is selected on the A/R Options screen, you can edit imported batches using the transaction-entry screens.

You can also export transaction batches from Accounts Receivable to other programs. For example, you could export data to a spreadsheet for analysis. You can also export batches of recurring transactions to import later.

For more information and instructions on importing and exporting batches, see the following sections in the chapter "Importing and Exporting Accounts Receivable Data":

- "About Importing and Exporting Transactions" (page 285)
- "Importing Records into Accounts Receivable" (page 287)
- "Exporting Accounts Receivable Data" (page 288)

# About Quick Processing for Credit Card Transactions

If you use Payment Processing, 'quick' processing buttons allow you to process some credit card transactions with one click:

Quick Pre-authorize. Pre-authorize a credit card payment with one click.

The **Quick Pre-authorize** button is available on the O/E Order Entry screen.

Quick Charge. Process a credit card payment with one click.

The **Quick Charge** button is available on the following screens:

- O/E Prepayments
- A/R Prepayments
- A/R Receipt Entry

Note: The Quick Charge button cannot be used to capture a pre-authorized payment.

Before you can use quick processing buttons for a customer, you must:

 Set up a credit card for the customer with the Use This as Default Card option selected (on the A/R Credit Card Information screen).

Also, this default credit card must use the same currency as the customer's currency.

The currency for a credit card is determined by the **Processing Code** specified for the credit card on the A/R Credit Card Information screen.

The currency for a customer is determined by the **Account Set** specified for the customer on the Processing tab of the A/R Customers screen.

 Specify a payment code for the customer (on the Processing tab of the A/R Customers screen) that uses the payment type SPS Credit Card.

**Note:** When using quick processing buttons, you do not enter any information for transactions. If you need full control over transaction details (such as billing information, order totals, and credit card details), use the **Pre-authorize** or **Charge** buttons instead.

# **About Batch Processing**

Accounts Receivable operates on a batch system, which means that you:

• Enter the four main types of transactions—invoices, receipts, refunds, and adjustments—into batches.

Batches are groups of transactions that share the same batch number and batch date. Each transaction has its own entry number, customer number, date, and details.

For more information, see "Types of Accounts Receivable Batches" (page 140).

- Print batch listings to check for errors.
- Post the batches to record the transactions in customer accounts and distribute the amounts to general ledger accounts.
- Print the posting journals and G/L Transactions report as part of your audit trail.

The batch system for processing transactions provides great flexibility at the batch-entry stage, and tight auditing control during and after posting.

You can have an almost unlimited number of types of batches open at once, depending on available disk space. The ability to use several open batches means you can group transactions by salesperson, location, date, or any other criteria you find useful.

# Types of Accounts Receivable Batches

There are four types of transaction batches in Accounts Receivable:

- Invoice batches. These batches contain:
  - Invoices (including interest invoices and retainage invoices).
  - Debit notes.
  - · Credit notes.

#### Notes:

- You can enter prepayments in invoice batches, but they are placed in receipt batches and are shown on receipt batch listings.
- In multicurrency ledgers, each invoice batch can contain documents in different currencies.
- · Receipt batches. These batches contain:
  - Receipts (check, cash, or other method).
  - · Prepayments.
  - Unapplied cash transactions.
  - · Miscellaneous receipts.
  - Transactions that apply previously posted receipts and credit notes to documents in customer accounts.
  - Adjustments to specific documents (if you use the Allow Adjustments In Receipt Batches option).

**Note:** In multicurrency ledgers, all receipts in a single receipt batch must be in the same currency, and the currency must be accepted by the bank code assigned to the batch.

- Refund batches. These batches contain refunds (by check or cash) that you issue to customers.
- Adjustment batches. These batches contain:
  - · Write-off transactions.
  - Corrections to posted transactions.

**Note:** In multicurrency ledgers, a single adjustment batch can contain transactions in different currencies.

# About Assigning and Using Batch Numbers and Entry Numbers

To keep a clear and accurate audit trail, Accounts Receivable automatically assigns a number to each batch and to each entry (transaction) you add to a batch, starting with 1. You must use the assigned batch and entry numbers.

A separate numbering sequence is used for each type of batch (invoice, receipt, and adjustment).

The batch and entry numbers are a permanent part of each transaction record, and they appear with the transactions on Accounts Receivable reports, such as posting journals and the Customer Transactions report.

You can use batch and entry numbers to trace the progress of transactions through the Accounts Receivable system and—if you use the numbers as the descriptions or references for G/L transactions **and** you do not consolidate transactions during posting in Accounts Receivable—into your general ledger.

# About Creating Accounts Receivable Batches

You use the A/R Invoice Entry screen, A/R Receipt Entry, A/R Quick Receipt Entry, and A/R Adjustment Entry screens to create batches and enter transactions directly into them.

In addition, Accounts Receivable automatically creates batches for you when you:

- Use the A/R Create Interest Batch, A/R Create Recurring Charge Batch, and A/R Create Write-Off Batch screens.
- Create recurring charge batches from the Reminder List in Common Services.
- Post transactions that contain errors. Accounts Receivable posts error-free transactions only, and creates a new batch that contains all the transactions it could not post.
- Import batches from Sage 300 applications at another location or from non-Sage 300 products.

# Multicurrency Ledgers

If you have a multicurrency ledger, you can create a new receipt batch for each currency you want to process, or you can enter receipts in any currencies that the specified bank accepts, as you need.

You can also enter a mix of currencies in invoice and adjustment batches.

# **About Editing and Deleting Batches**

Batches that are not deleted, marked **Ready To Post**, posted, or partially posted are called open batches.

You can edit or delete open batches, depending on the selections for the following processing options on the A/R Options screen:

- Allow Edit Of Printed Invoices
- Allow Edit After Deposit Slip Printed
- Allow Edit Of Imported Batches
- Allow Edit Of External Batches

#### **Editing Batches**

You can always change most batch header information, regardless of the restrictions you may place on batch editing. For example, you can always change dates and descriptions of all open batches, whether you created them in Accounts Receivable or imported them from another ledger.

You cannot change the detail type in invoice batches after you add the first invoice detail, and you cannot change the bank code in receipt batches after you add the first detail.

If you want to edit or delete a batch that is marked **Ready To Post**, you must first change the batch status to **Open** on the A/R Batch List screen.

### Multicurrency Ledgers

If you use multicurrency accounting, you can always change the exchange rate and rate type for a transaction on the Rates tab on the A/R Invoice Entry screen, or using the Rate Overrride screen in the other transaction entry screens.

You can also change the rate date on the A/R Invoice Entry screen and on the A/R Receipt Entry and A/R Receipt Batch Maintenance screen.

### **Deleting Entries and Batches**

When you delete a batch or an entry in a batch, you cannot reuse its number.

Deleted batches and entries are reported on the batch listing and posting journal for the batch. Deleted batches are also reported on the A/R Batch Status report.

### Changing Order Entry Batches

If you use Sage 300 Order Entry with Accounts Receivable, you should not delete or change amounts in Order Entry batches. If you do, your Accounts Receivable customer records will not match your Order Entry records.

### **Editing Imported Batches**

If you need to correct an imported batch, you should delete the batch from Accounts Receivable and make the corrections to it in the program where you created the batch, then import it again. This procedure ensures that the batch you post in Accounts Receivable contains exactly the same information as the batch in your other program.

**Tip:** To prevent editing of imported batches in Accounts Receivable, do not select the **Allow Edit Of Imported Batches** option on the A/R Options screen.

# **About Tracking Batches**

To check on current batches, print their batch listings or print the A/R Batch Status report for the type of batches you want to review.

To display batch information on your screen, print the reports using **Preview** as the print destination, or look up the batches on the A/R Invoice Batch List, A/R Receipt Batch List, and A/R Adjustment Batch List screens.

### **Batch Statuses**

Batches are categorized by their status and their type.

Batch statuses include Open, Ready To Post, Posted, Post In Progress, and Deleted.

Batch types include Entered, Imported, Recurring (created using the Create Recurring Charge Batch screen), Generated (error batches or batches created using the Create Interest Batch or Create Write-Off Batch screens), or External (created for Accounts Receivable in another Sage 300 program, such as Order Entry or Project and Job Costing).

### Clearing Batch Status Information

To remove information about posted and deleted batches from the Batch Status report, use the **Clear Deleted And Posted Batches** option on the A/R Clear History screen.

# **About Listing Batches**

Once you have entered all transactions in a batch, you should print the batch listing and compare it to your source documents to be sure all transactions were entered correctly. If you find mistakes, edit the batch to correct them, then reprint the batch listing and check it before you post the batch.

#### Notes:

- To print a listing for a batch you are working on, use the File > Print command in the batchentry screen.
- To print listings for a range of batches, use the Batch Listings screen.
- File the reports as part of your audit trail to batches.

**Tip:** To make sure listings are printed for each batch before you post it, select the **Force Listing Of All Batches** option on the A/R Options screen. The option also prevents you from posting batches you edited but did not relist.

## About Forcing Listing of All Batches and Deposit Slips

You use the following options on the A/R Options screen to ensure that batch listings and deposit slips are printed before you can post the batches:

- If the **Force Listing Of All Batches** option is selected, you must print batch listings for each batch you want to post. You must also print a new listing for each batch you edit.
- If the **Force Printing Of Deposit Slips** option is selected, you must print deposit slips for receipt batches that contain deposit slips before you can post the batches.
- If the Allow Edit After Deposit Slip Printed option is selected, you can edit receipt batches
  after printing their deposit slips. You do not have to reprint the deposit slips before posting the
  batches.

However, if the **Allow Edit After Deposit Slip Printed** option is not selected, you cannot edit receipt batches after printing their deposit slips.

**Important!** You should always reprint deposit slips if you change the amounts in receipt batches, to be sure that the total on each deposit slip matches the total for the corresponding batch.

# **About Printing Posted Transactions**

Each time you post batches, Accounts Receivable creates a journal of the entries from the batches you posted together. These posting journals are an essential part of your audit trail, because they

provide a record of all posted details and of the related general ledger distributions. For more information, see "Journal Entries Generated by Accounts Receivable" (page 131).

**Important!** You should keep your audit trail of posted transactions up to date by printing and filing each posting journal as it is created.

You should also print the G/L Transactions report as part of your period-end procedures. You are required to print these reports only once, before you close the year. You cannot use the A/R Year End screen until you have printed all outstanding posting journals to a printer or a file and created the general ledger transaction batch.

If you carefully maintain and identify source documents, and print and file all batch listings, posting journals, and other audit trail reports, you will be able to trace any transaction from source to general ledger entry.

# Adjustments

In Accounts Receivable, you can:

- Create batches of write-off transactions using the A/R Create Write-Off Batch screen.
- Enter adjustments individually using the A/R Adjustment Entry screen.
- Adjust specific documents in the A/R Receipt Entry screen, if the Allow Adjustments In Receipt Batches option is selected on the A/R Options screen.

# About Adjustment Entry

This section provides an overview of several convenient ways you can adjust transactions and account balances in Accounts Receivable. You can:

- Create batches of write-off transactions using the A/R Create Write-Off Batch screen.
- Enter adjustments individually using the A/R Adjustment Entry screen.
- Adjust specific documents in the A/R Receipt Entry screen, if the Allow Adjustments In Receipt Batches option is selected on the A/R Options screen.

For information about the A/R Adjustment Entry screen, see "A/R Adjustment Entry Screen" (page 595).

For the steps you take to add an adjustment using the Adjustment Entry screen, see "Adjusting a Posted Transaction" (page 148).

#### Recording Adjustment Information in Bank Services

Accounts Receivable does not send adjustment information to Bank Services.

**Important!** If you make any adjustments that affect a bank account, you must add and post an entry in Bank Services to adjust the bank account.

# Creating Batches of Write-Off Transactions

You use the Create Write-Off Batch screen to produce batches of adjustment transactions when you have a number of amounts to write off in various accounts. For example, you might want to write off small outstanding balances or transactions in customer accounts that you want to delete. You can also use the screen to write off overdue amounts that are not collectible or that are too small to warrant the cost of mailing statements and making other collection attempts.

On the Create Write-Off Batch screen, you specify whether to write off overdue or outstanding transactions or balances in all or a range of customer accounts. You indicate the types of transactions to write off, such as invoices, credit notes, and debit notes. You select transactions by their outstanding amounts or by a percentage of their original totals, and by a range of other options, including customer number, account set, account type, and numerous other choices.

When you create a write-off batch, you can edit it to make any changes you need, using the A/R Adjustment Entry screen. You can also print a batch listing for it and post it as you post any other Accounts Receivable adjustment batch.

Write-off transactions are distributed to the Write-Offs general ledger account specified in each customer's account set.

### Entering Adjustments Individually

You can enter adjustments, one at a time, in the A/R Adjustment Entry screen, specifying the document number to adjust and the general ledger account to debit or credit.

You can also adjust documents that have been completed and cleared from Accounts Receivable or enter a general adjustment to an account balance. You enter this type of adjustment as a credit note or debit note in the Invoice Entry screen.

When you add an adjustment, Accounts Receivable automatically assigns a document number, beginning with 1.

Customer statistics include the total amount and number of adjustments entered for the period, and the amount and date of the last adjustment transaction entered.

#### **Entering Job-Related Adjustments**

You can use the Adjustment Entry screen to adjust posted invoices that were created for projects you manage using Sage 300 Project and Job Costing. When you select a job-related invoice, job-related fields appear that let you specify the contract, project, category, and resource affected.

You can adjust existing details (for example, to change an incorrect project number) and you can add details that did not exist on the original invoice.

When you post job-related adjustments, Accounts Receivable:

- Creates general ledger journal entries to adjust the Accounts Receivable Control account and the project's Billings account. For item invoices, it also creates entries for the Work In Progress and Inventory Control accounts used in the project's account set.
- Adjusts the billed amounts for the affected projects in Project and Job Costing. (Note that transactions are not moved from one project to another when you post adjustments.)

# Adding, Editing, or Deleting an Adjustment Batch

You can use the A/R Adjustment Batch List screen to add a new adjustment batch, or delete an open adjustment batch.

You can also use the A/R Adjustment Entry screen to add or delete adjustment batches, and you can use it to edit open batches.

**Note:** To delete a posted batch, or to clear the data for a deleted batch, use the **Clear Deleted And Posted Batches** option on the A/R Clear History screen.

# To create an adjustment batch using the Adjustment Batch List screen:

- 1. Open Accounts Receivable > A/R Transactions > Adjustment Batch List.
- 2. On the Adjustment Batch List, click the **New** button to create a new batch.
- Type a description and a date for the batch.

# To create an adjustment batch using the A/R Adjustment Entry screen:

- 1. Open Accounts Receivable > A/R Transactions > Adjustment Entry.
- 2. Click the New button beside the **Batch Number** field.
- 3. Enter a date for the new batch, or accept the session date in the field.
- 4. Enter a batch description.
- Click Save.

# To open an existing adjustment batch for editing:

- Open Accounts Receivable > A/R Transactions > Adjustment Batch List.
- 2. If there is a large number of adjustment batches, type the number of the batch you want to edit

in the **Starting Batch Number** field, or choose the batch from the Finder.

**Tip:** If you have very few adjustment batches, skip this step.

3. Highlight the batch you want to open, then click Open.

# To delete an open batch:

- 1. Open Accounts Receivable > A/R Transactions > Adjustment Batch List.
- 2. Type the batch number or use the Finder to display a list of existing batches, and then select the batch you want to delete.
- 3. Click the **Delete** button.
- If you see a message asking you to confirm the deletion, click Yes.

All transactions in the batch are deleted and the batch is listed as deleted on the A/R Batch Status report. You cannot reuse the batch number.

# After adding or opening an adjustment batch

- You can edit open batches. You cannot edit batches that have Ready To Post, Posted, or Deleted status.
- Enter adjustments following the instructions in "Adjusting a Posted Transaction" (page 148).
- Post the adjustment batch using the instructions in "Posting an Adjustment Batch" (page 246).
- If you do not delete posted batches, you can view them on the A/R Adjustment Batch List screen.

# Adjusting a Posted Transaction

- 1. Open Accounts Receivable > A/R Transactions > Adjustment Entry.
- 2. In the **Batch Number** field, select or create the adjustment batch to use.
- 3. To assign the entry number, click the New button beside the **Entry Number** field.
- 4. Enter general information for the adjustment entry, including an optional description, the adjustment date and posting date, the customer number, and an optional reference.
- 5. In the **Document Number** field, type the document number you want to adjust, or select it using the Finder or navigation buttons.
- 6. If the document includes a payment schedule, specify the payment number.
- 7. In the table, use the Finder for the Adjust Line Number field to select a detail for adjustment.

#### 8. Include for each detail:

- The distribution code or the general ledger account number.
- · The adjustment amount.
  - If you are increasing the amount of an invoice, enter the amount in the credit column.
  - If you are reducing the amount of the invoice, enter the amount in the debit column.
- If the adjustment is for a job-related document, the contract, project, and category to adjust in Project and Job Costing.
- If you use retainage accounting, retainage information, as necessary.
   For more information, see "About Processing Retainage" (page 168).

#### 9. Click Add.

**Note:** The name of the button changes to Save after you add the entry. If you make changes to the adjustment, later, you click **Save** to record your changes.

# Deleting an Adjustment

# To delete an adjustment:

- 1. Open Accounts Receivable > A/R Transactions > Adjustment Entry.
- Select the batch number for the batch that contains the adjustment entry you want to delete.
- 3. In the **Entry Number** field, type the number of the entry to delete, or use the Finder or the navigation buttons to display the entry.
- 4. Click Delete.
- 5. If a message appears asking you to confirm the deletion, click **Yes**.

# About Entering Optional Fields on Adjustment Transactions

**Note:** Optional fields are available if you use Sage 300 Transaction Analysis and Optional Field Creator. For more information, see "About Optional Fields in Accounts Receivable" (page 42).

When you enter a new adjustment transaction, Accounts Receivable displays any optional fields that are set up for automatic insertion in adjustments, along with their default values.

The **Optional Fields** check box on the A/R Adjustment Entry screen shows whether a selected adjustment uses optional fields. (Accounts Receivable sets this indicator—you cannot select or clear

the check box. If you delete all the optional fields associated with the adjustment, the program resets the Optional Fields indicator.)

## Assigning Optional Fields to an Adjustment

To view the optional fields that are used on a selected adjustment, click the Zoom button beside the **Optional Fields** check box. The Optional Fields screen appears, where you can change the values for optional fields that appear as defaults, or delete them. You can also add any other optional fields that are defined for adjustments.

Accounts Receivable assigns default values to adjustment optional fields as follows:

- If the optional fields used on the original document are the same as the adjustment optional fields, the values from the original document appear.
- If the customer and adjustment optional fields are the same, the program displays the values from the customer record. However, if the optional field is also used on the original document, the value from the original document is used.
- If an adjustment optional field is not used either on the original document or in the customer record, the program uses the default value specified in the optional field setup record.

You can change the default value that appears for an optional field, as follows:

- If the optional field is validated, you must specify a value that is defined for the optional field in Common Services. If the optional field allows a blank, you can leave the value blank.
- If the optional field is not validated, you can select a defined value, or you can enter any value that is consistent with the type of field, providing your entry does not exceed the length specified for the optional field.

# **Updating General Ledger**

When you post an adjustment that includes optional fields, the optional field information specified for the adjustment is included in the journal entry passed to General Ledger if:

- You specified in the optional field setup record that optional field information will be passed to the affected General Ledger account.
- You used the same optional fields in the adjustments as you assigned for transaction details in the General Ledger account record.

Depending on the settings you chose for the optional field, affected General Ledger accounts can include:

- Receivables Control
- Adjustment
- Prepayment

- Retainage
- Exchange Gain (or Realized Exchange Gain)
- Exchange Loss (or Realized Exchange Loss)
- Rounding

# Invoices, Credit Notes, and Debit Notes

This section describes how to:

- Create invoice batches.
- Enter customer invoices, credit notes, and debit notes using the A/R Invoice Entry screen.
- Calculate tax.
- · Allocate sales amounts to salespersons.
- Edit exchange rate information.
- · Assign multiple payment schedules to invoices.
- · Enter prepayments with invoices.

# About Invoices, Credit Notes, and Debit Notes

You use the A/R Invoice Entry screen to create new batches for invoices, credit notes, and debit notes. (A credit note is an adjustment to a customer's account that decreases the balance of the account, while a debit note increases the account balance.) You can add all three document types to a single batch, or use separate batches.

With each invoice, credit note, and debit note, you:

- Enter general invoice information for the document (transaction).
  - Invoice information includes the customer number, document type and date, shipping location, tax group, payment terms, and other data that are the same for the entire document.
- Add details for the document.

Document details contain information about what the customer purchased, including the price or amount of each item. You can have any number of detail lines and amounts on an invoice, credit note, or debit note.

With each document, you can also:

 Enter the payment amounts, dates, and discount information for payment schedules (installment payments).

- Enter data in optional fields.
- Enter percentages to allocate the document total to up to five salespeople.
- Enter a prepayment for an invoice.
- Enter a retainage amount or a percentage, as well as a retainage due date and retainage terms for documents that involve a holdback.
- Select an option to indicate that the document is related to projects you manage using Sage 300 Project and Job Costing.
- Enter the contract, project, category, and resource for transactions for job-related details.
   When you post the document, Accounts Receivable updates Project and Job Costing and creates the transactions required for General Ledger.
- Print copies of each document on the preprinted forms you use for invoices, credit notes, and debit notes (if you use the Allow Printing Of Invoices option). You can also print these documents after they have been posted.
- If you use Payment Processing, process or void a Paya credit card payment.

If you use multicurrency accounting, you enter amounts in the Invoice Entry screen in the customer's currency.

For more information, see the following topics:

- "About Applying Credit Notes and Debit Notes to Other Documents" (page 162)
- "About Assigning Multiple Payments to Invoices" (page 157)
- "About Calculating Discounts" (page 157)
- "About Calculating Sales Tax" (page 158)
- "About Creating General Ledger Transactions for Interest Batches" (page 261)
- "About Invoice Detail Types" (page 156)
- "About Entering Invoice Information" (page 153)
- "About Entering Multicurrency Invoices, Credit Notes, and Debit Notes" (page 161)
- "About Entering Optional Fields on Invoices" (page 163)
- "About Entering Prepayments with Invoices" (page 160)
- "About Entering Sales Splits on Invoices" (page 159)
- "About Invoicing Interest" (page 260)
- "About Invoicing Recurring Charges" (page 166)
- "About Posting Recurring-Charge Batches" (page 244)
- "About Updating Billing Cycles" (page 175)

- "About Posting Interest Batches" (page 244)
- "About Processing Retainage" (page 168)

### Editing Unposted Invoices, Credit Notes, and Debit Notes

You also use the Invoice Entry screen to change or correct open invoice batches, including error batches created during posting.

If the **Allow Edit Of Imported Batches** option is selected on the A/R Options screen, you can edit batches that were created by other Sage 300 modules or non-Sage 300 programs.

# About Entering Invoice Information

Invoices, credit notes, and debit notes contain two types of information:

- · General invoice information
- Detail information

#### Invoice Information

Certain information, such as the customer number, document number, and document type, is the same for all details in a single invoice, credit note, or debit note. You enter this information on the Document tab of the Invoice Entry screen.

Invoice information for all three types of documents includes:

- Entry Number. This is a sequence number that Accounts Receivable assigns to indicate the order in which a document was added to a batch. You use entry numbers to select documents for editing and to identify documents on Accounts Receivable reports.
- Customer Number. Identifies the customer and billing address, sets the default tax group and payment terms (for invoices), and specifies the currency of the document in multicurrency systems.
- Ship-To Location. (Optional) Specifies the address to which the order is shipped.
- **Document Type.** Invoice, Credit Note, Debit Note, or Interest Charge.
- Document Number. Assigned automatically by Accounts Receivable, using the prefix and next number specified on the A/R Options screen for the document type, or you can enter a document number. You can use each document number only once.
- **Document Date.** Sets the aging date from which the document is aged on statements and reports. (You can choose whether to age credit notes and debit notes by document date or treat them as current transactions.) Invoices are always aged by due date.
- **Fiscal Year and Period.** From the fiscal calendar defined for the company in Common Services. Identifies the period to which the document will be posted.

- Document Description. Appears on the Invoice Batch Listing and the Invoice Posting Journal.
- Tax Group. Specifies the tax authorities and classes assigned to the customer. Used to calculate tax amounts for the document.
- Purchase Order Number. (Optional) You can sort documents by purchase order number in Finders and for receipt application, and you can use the number as the reference or description in G/L transaction batches.
- Order Number. Supplied by Sage 300 Order Entry, if you use it. You can also enter an order number. You can sort documents by order number in Finders and for receipt application, and you can use the number as the reference or description in G/L transaction batches.

For invoices, you also specify the payment terms, including the due date and discount information. On summary documents, you can also indicate whether to calculate tax for the document.

**Entering Optional Field Information on Invoices** 

If you use optional fields, you can also edit or add any optional fields that have been set up for use with invoices or invoice details.

For more information, see "About Entering Optional Fields on Invoices" (page 163).

Changing Invoice Information

You can change the following information on the Document tab after you save an invoice:

- · Document date
- Document number
- Description
- Payment terms and discount information
- · Purchase order number
- Order number
- Ship-to location
- Tax group

You cannot change the following information:

- Customer number
- Document type

Information Entered for Job-Related Invoices

For job-related invoices, debit notes, and credit notes, you also enter the following information for each detail:

- Contract. You must enter a contract number for each detail. You can enter or select only contracts with Open or On Hold status. (You cannot process transactions to an account that is On Hold, however, if it has never been opened.)
- Project. You must enter a project for each detail. You can enter or select only projects that are:
  - Assigned to the specified contract.
  - Open, or are on hold but have been previously opened.
  - Have a Billable or No Charge billing type.
  - · Not closed to billings.
- Category. You must specify a category for Time And Material projects, and for cost plus
  projects where the accounting method is Billings And Costs, Category Percentage Complete,
  or Accrual-Basis.

To enter or select a category, it must use a Billable or No Charge billing type, and it must be assigned to the specified project.

You cannot specify categories with details for the following types of projects:

- · Fixed price projects.
- Cost plus projects with a Completed Project, Total Cost Percentage Complete or a Labor Cost Percentage Complete accounting method.
- **Resource.** For time and material projects, on standard contracts, you must also specify a resource that you have attached to the project in Project and Job Costing.

You cannot specify a resource for a basic contract or for a fixed price or cost plus project on a standard contract.

- Date. For time and material projects, enter the date that the cost was incurred.
- Revenue Account. For most project types and accounting methods, Accounts Receivable
  displays the billings account from the project in the Revenue Account field.

For projects using the Accrual Basis accounting method, the program displays the project's revenue account.

You can change the account only for:

- Time and material projects.
- Cost plus projects that use the Accrual Basis accounting method.

For all other cost plus projects and for fixed price projects, the program displays the Billings account, and you cannot change it.

## About Invoice Detail Types

You can enter two types of details in invoice batches, as follows:

- Summary details. Summary details include just enough information to update your receivables records and general ledger revenue account.
- **Item details.** Item details include item numbers and update the general ledger revenue, inventory, and cost of goods sold accounts.

You select a default detail type in the batch header screen, but you can enter both types of details in a single batch.

Both types of details update the receivables control account assigned to the customer.

#### Summary Details

With each summary detail, you enter:

- Either a distribution code that identifies the revenue general ledger account for the detail, or the number of the revenue account.
- · An optional description of the detail.
- . The amount of the detail.
- An optional comment that you can choose to print on the invoice, credit note, or debit note.

#### Item Details

You must create an item list with all items you want to include on invoices before you can enter item details. Item records let you update inventory and cost of goods sold general ledger accounts, as well as revenue and receivables control accounts. Item details also update statistics in the item records, if you use the option to keep item statistics.

With each item detail, you enter:

- An item number.
- A unit of measure, such as EACH or DOZEN.
- An optional description of the detail.
- · The quantity sold or returned.
- The price per unit of measure.
- An optional distribution code that identifies the revenue, inventory, and cost of goods sold general ledger accounts for the detail. If you do not enter a distribution code, Accounts Receivable uses the general ledger account numbers entered in the item record.
- An optional comment that you can choose to print on the invoice, credit note, or debit note.

When you enter the unit of measure and quantity, Accounts Receivable automatically calculates and displays the extended amount (total) for the detail line. You cannot change these two amounts directly.

If you use the Show Item Cost option, you can also see the extended item cost (quantity x unit cost) for each detail line. If you use the Use Item Comment As Default option, Accounts Receivable automatically displays any comments entered in the item record with details using the item number, but you can change the comment, as needed. Select these options on the A/R Options screen.

## About Assigning Multiple Payments to Invoices

You can enter invoices that will be paid by a series of payments, or installments. For example, you can allow your customer to make six payments over a certain period to pay a single invoice.

To allow an invoice to be paid in installments, you assign a terms code that includes a multiple payment schedule that specifies the required number of payments and a series of due dates spread over the desired period (such as six monthly payments).

Multiple payment schedules help you to track the payments for each invoice, and they let you charge interest on scheduled payments that are overdue, rather than on the invoice total.

Based on the information entered for the terms code, Accounts Receivable creates a payment schedule that divides the invoice total into the specified number of payments, each with its own due date, payment amount, and discount period. The payment information is displayed on the Payment Schedule tab of the A/R Invoice Entry screen. You can change the payment schedule after you have added the invoice.

#### Receiving a Scheduled Payment

When you receive a scheduled payment from the customer, you use the A/R Receipt Entry screen to apply the receipt to the particular payment for the invoice.

Including Payment Schedules on Batch Listings

You can print payment schedules on batch listings by selecting the **Show Schedules** option on the A/R Batch Listing screen.

#### About Calculating Discounts

If you offer discounts for early invoice payment, you define a terms code for each of the methods you use to calculate discount amounts and discount periods.

Accounts Receivable uses the terms code you specify with an invoice to calculate the discount period and amount for the document.

If you use a terms code that includes multiple payments, Accounts Receivable sets up a payment schedule that includes separate discount information for each payment.

You can specify whether an invoice discount applies to a particular detail, or not. To indicate that a detail is not subject to the invoice discount, you clear the **Discountable** option for the detail on the A/R Detail Items/Taxes screen, or select **No** for the **Discountable** option on the detail-entry table.

You can change the discount date, discount base, amount, and discount rate at any time until you post the invoice.

You must enter a discount date before you can enter an amount or a rate. The discount date determines whether a discount is available on the A/R Receipt Entry screen. If a discount is available, Accounts Receivable displays the available discount amount and the invoice total net of the discount when you apply receipts to the invoice.

You cannot enter a discount amount or percentage if the **Discount Date** field is blank.

You can also enter a volume discount by entering a negative detail line on an invoice, as long as the invoice total is a positive amount.

Note: Discounts do not apply to credit notes and debit notes.

## About Calculating Sales Tax

A tax amount is calculated for invoices, credit notes, and debit notes if all of the following conditions are true:

- The customer is subject to tax.
- The document contains taxable details.
- You select the Calculate Tax option.
- Tax rates are entered for the tax authorities and classes in the Tax Services module.

#### Changing Tax Amounts

Accounts Receivable uses the tax rates in entered for tax authorities in Tax Services to calculate taxes for a document each time you save it. The tax total for each tax class and for the document appear on the Totals tab on the A/R Invoice Entry screen.

If you need to change the calculated tax amounts, you can change sales tax rates for the whole system by changing tax rates in Tax Services. For information about setting up records for tax authorities and entering tax rates, see the Tax Services help.

If you want to change tax amounts for a single document, you can enter the tax amount manually, or you can change one of the following on the A/R Invoice Entry screen:

- The customer's tax class for the invoice on the Taxes tab.
- The tax class for a detail using the Detail Accounts/Taxes screen.

In addition, if you specify a ship-to location that is subject to a different tax authority than applies to the customer, Accounts Receivable automatically changes to the tax group assigned to the ship-to location. You can still choose another tax group, if necessary.

#### **Entering Taxes Manually on Invoices**

You can stop Accounts Receivable from calculating tax on invoices, for example, if you need to enter a different amount or if you are adding details that already include taxes or are not taxable.

You can also prevent recalculation of tax amounts when you change the tax group or tax classes on invoices, credit notes, and debit notes.

Before you can enter taxes manually, you must clear the **Calculate Tax** option on the Document tab or on the Taxes tab.

Allocating Document Tax Amounts to Summary Details

If you clear the **Calculate Tax** option, additional buttons appear on the Taxes tab:

• Distribute Taxes. Click this button to prorate the tax you enter and allocate it to invoice details.

**Note:** You cannot prorate tax to a tax authority for an invoice detail if the authority uses an exempt tax class.

• Calculate Tax. Click this button to have the program recalculate taxes using the tax base and tax class entered for the tax authority on the Taxes tab.

To view the tax amount allocated to a detail, select the detail on the detail table (on the Document tab), and then click the **Account/Tax** button. The Detail Accounts/Taxes screen appears showing the new tax amount calculated for the detail.

### About Entering Sales Splits on Invoices

You can assign portions of each transaction total you enter in the Invoice Entry screen to each salesperson who is responsible for the customer account or sale. If you track statistics for sales staff, Accounts Receivable uses this information to update the statistics when you post the transaction.

To allocate transaction totals to salespersons, use the Sales Split tab in the Invoice Entry screen. You do not have to assign salespersons but, if you do, the percentages must total 100.

If you keep salesperson statistics, but do not assign percentages on the Sales Split tab, Accounts Receivable adds the transaction total to the statistics for the salesperson assigned to the customer record.

Even if you do not keep salesperson statistics in Accounts Receivable, you may want to use this option to record who made the sale.

## About Entering Prepayments with Invoices

You can enter a prepayment together with the invoice to which it applies using the A/R Invoice Entry screen.

When you enter a prepayment using the Invoice Entry screen, you can choose an existing receipt batch to contain the prepayment or you create a new receipt batch from within the Invoice Entry screen.

Information you enter with a prepayment includes:

- · Receipt batch number
- Receipt type (check, cash, credit card, other)
- · Check number or other document reference
- · Receipt amount
- Date
- Rate type (multicurrency transaction)
- Exchange rate (multicurrency transaction)

To enter a prepayment in the A/R Invoice Entry screen, enter and save the invoice details, and then click **Prepay**.

You can also enter prepayments in the A/R Quick Receipt Entry screen and in the A/R Receipt Entry screen.

**Entering Credit Card Prepayments** 

If you use Payment Processing and want to process a credit card prepayment for an invoice, you must:

 Select a payment code that uses the payment type SPS Credit Card before adding the document. To see a list of payment codes and associated payment types, you can click the Payment Code Finder

After you select a payment code, the **Processing Code** field appears, along with a status field that informs you whether a credit card transaction has been processed.

Select a processing code, which specifies the bank, currency, and merchant account that will
be used to process the transaction. The bank and currency for the processing code must
match the bank and currency specified for the current batch and transaction.

# About Entering Multicurrency Invoices, Credit Notes, and Debit Notes

This section summarizes the steps you take to add invoices, credit notes, and debit notes in currencies other than the functional (home) currency.

If you use multicurrency accounting, you enter amounts in the Invoice Entry screen in the customer's currency. When you specify a customer number, the customer's currency code is displayed on the Document tab.

You enter multicurrency transactions in the same way as functional-currency transactions. The only extra consideration arises if you need to change exchange rates or assign a different tax group to the transaction.

If the customer does not use the functional currency, a Rates tab appears on the Invoice Entry screen, displaying the currency code, rate type, rate date, and current exchange rate for the document. When you enter a credit note or debit note for a specific invoice, the original exchange rate used for the invoice is displayed.

You use the Rates tab to change the rate type, rate date, and exchange rate for the document. You cannot change the currency. You enter all amounts in the customer's currency.

**Note:** You can change the tax group for a document only to another tax group that also uses the customer's currency.

#### Multicurrency Details

You do not enter currency information with details. You enter all detail amounts in the customer's currency. Accounts Receivable calculates the functional-currency amount using exchange rates from the Currency screens in Common Services.

Entering Prepayments with Multicurrency Invoices

You enter prepayments in the customer's currency.

After adding and saving invoice details, click the Prepay button to display the Prepayments screen.

You can create a receipt batch, or you can add the prepayment to an existing receipt batch.

You enter the prepayment amount in the receipt currency. Accounts Receivable uses the information specified for the prepayment on the Rate Override screen to convert the payment amount to the customer currency and/or the functional currency, if the bank currency or the customer currency are different from the functional currency. (To open the Rate Override screen, you click the **Rates** button on the Prepayment screen.)

When you post multicurrency transactions, Accounts Receivable converts the amounts to the functional currency, using the exchange rate information entered with the transaction.

### About Applying Credit Notes and Debit Notes to Other Documents

When you enter credit notes and debit notes using the A/R Invoice Entry screen, you can also enter the number of the document to which the note applies.

If the note applies to several invoices or is issued on account (for example, as a purchase volume rebate), you do not enter an invoice number here. You apply the credit note or "pay" the debit note later, using the A/R Receipt Entry screen.

For job-related credit notes and debit notes, if you specify an Apply To document:

- The credit note or debit note can use only jobs that were used on the apply-to document.
- The credit note cannot reduce the current outstanding amount or quantity for a detail to less than zero.

# About Checking Customer Credit During Invoice Entry

Invoice Entry performs a credit check when you enter a document for a customer if one or more credit-check options are selected in the customer record.

The type of information Accounts Receivable includes during a credit check depends on:

- The credit-check options specified for the customer.
  - If the option Total Outstanding Balance Exceeds the Credit Limit is selected,
    Accounts Receivable checks the amount of the invoice, retainage invoice, or debit note
    you are entering against the customer's outstanding balance and the customer's credit
    limit.
  - If the option A/R Transactions [] Days and Later Exceeds [] is selected, Accounts
    Receivable checks the total amount of Accounts Receivable transactions that exceed
    the transaction due dates by a specified number of days or more.

**Note:** Prepayments, unapplied cash, and receipts are always included when calculating the aged overdue amount.

- The credit-check options specified for the national account, if the customer is assigned to a national account.
- The credit-check options selected for Accounts Receivable.

The outstanding balance can include pending Accounts Receivable transactions, and transactions from Order Entry or third-party applications.

**Note:** Pending transactions are *not* included in the credit check for the national account, regardless of the options you chose for Accounts Receivable.

 The customer's outstanding balance. If you selected any options to include pending transactions in credit checks (on the A/R Options screen), the outstanding balance may include pending transactions.

If the credit check determines that the outstanding balance exceeds the credit limit, or that the aged transactions exceed the overdue limit, the program displays a Credit Check screen, showing the credit problems.

If the customer belongs to a national account for which a credit-check option is selected and the customer's account exceeds the credit limit or overdue limit stipulated for the national account, credit information for the national account also appears on the Credit Check screen.

# About Entering Optional Fields on Invoices

You can use optional fields with Invoice Entry if:

- You use Transaction Analysis and Optional Field Creator and you have set up system-wide optional fields.
- You set up optional fields for invoices and invoice details. For more information, see "A/R Optional Fields Screen" (page 543).

When you start a new invoice, Accounts Receivable uses the optional fields that are marked for automatic insertion on invoices and invoice details. You can view or change optional fields, as follows:

• On the Optional Fields tab of the A/R Invoice Entry screen, you can view or assign optional fields for specific invoices.

The program displays the optional fields that you set up for automatic insertion, and displays their default values, as follows:

- If you assigned the same optional fields to the customer and ship-to location records as you defined for invoices, the optional field values for the ship-to location appear on the Optional Fields tab.
- If the optional fields in the ship-to location record and the customer record are different from each other, the optional field values from the customer record appear as defaults for the invoice.
- If an optional field is defined for invoices, but is not assigned either to the customer or the ship-to location, the program displays the value specified for the optional field in the Optional Fields record.

**Note:** You can add or delete optional fields for invoices. However, you can add only optional fields that you have defined for invoices on the A/R Optional Fields screen.

• On the Detail Accounts/Taxes screen (which you open by clicking the Zoom button beside the Optional Fields option on the A/R Invoice Entry detail table), you can view or assign optional fields for selected invoice details.

When you first enter an invoice, if at least one optional field is set for automatic insertion in invoice details, the Optional Fields option is automatically selected. Otherwise, the option is not selected.

**Note:** The Optional Fields option is set automatically—you cannot change it. If you delete all the optional fields associated with the detail, the program resets the Optional Fields option.

You can use the A/R Optional Fields screen to check or change the optional fields that are used for a detail. To do this, select the detail, and then do one of the following:

- Click the Zoom button beside the field.
- Press Shift+F9.

**Note:** You can add or delete optional fields for invoice details. However, you can add only optional fields that are defined for invoice details.

You can change the default value that appears for an optional field, as follows:

• If the optional field is validated, you must specify a value that is defined for the optional field in Common Services.

Note: If the optional field allows blanks, you can leave the value field blank.

• If the optional field is not validated, you can enter any value that is consistent with the type of field (such as yes/no, text, number, date, or amount), providing the value you enter does not exceed the length permitted for the field. You can also leave the field blank.

**Note:** When you specify a value that is defined in Common Services, the description for the value is also displayed.

Optional Fields for Job-Related Details

On job-related invoices, if the optional fields for the invoice details match the optional fields used in Project and Job Costing, the values from Project and Job Costing appear as defaults, as follows:

- Time and materials projects:
  - For basic contracts, values from matching optional fields used by the project category appear.
  - For standard contracts, values from matching optional fields used by the project resource appear.
- · Fixed price projects:
  - For projects that use a Completed Project or Project Percentage Complete accounting method, values from matching optional fields used by the project appear.
  - For projects that use a Billings and Costs or Accrual-Basis accounting method, values from matching optional fields used by the project category appear.
- · Cost plus projects:
  - For projects that use a Completed Project, Total Cost Percentage Complete, or Labor Hours Percentage Complete accounting method, values from matching optional fields used by the project appear.
  - For projects that use a Billings and Costs, Accrual-Basis, or Category Percentage Complete accounting method, values from matching optional fields used by the project category appear.

If the invoice detail optional fields do not match those used in Project and Job Costing, the values from the optional field setup records appear.

The optional field information is passed to Project and Job Costing when you post job-related invoices if:

- You selected the Project and Job Costing Billings setting for the optional field in the optional field setup record.
- The invoice details optional fields match the optional fields defined for Project and Job Costing billings.

Optional Fields for Retainage Document Details

On retainage documents, the optional fields and values specified on the original documents are used as defaults for the related retainage invoices, retainage credit notes, and retainage debit notes, whether you enter the retainage documents manually or create them using the A/R Create Retainage Batch screen.

**Updating General Ledger** 

When you post an invoice that includes optional fields, optional field information for invoice headers and invoice details is included in the journal entry passed to General Ledger if:

- You specified in the optional field setup record that optional field information will be passed to the General Ledger account.
- You used the same optional fields in the invoices and invoice details as you assigned for transaction details in the General Ledger account record.

Depending on the settings for the optional field, the accounts can include:

- For invoice details:
  - Revenue accounts (both summary and item invoices).
  - Inventory accounts (item invoices).
  - Cost of Goods Sold accounts (item invoices).
- · For invoice headers:
  - Receivables Control.
  - Retainage Control.
  - Sales Tax.
  - Prepayment Liability.
  - · Receipt Discounts.
  - Exchange Gain or Realized Exchange Gain (including rounding).
  - Exchange Loss or Realized Exchange Loss (including rounding).
  - Receipt Entry.
  - Receipts.

# About Invoicing Recurring Charges

If you regularly invoice some of your customers for the same charges, such as monthly rent, you can automatically create invoices for all or a selection of the charges and customers at once.

The ability to create separate recurring charge batches saves you from having to enter an invoice for each recurring charge and customer yourself. It also provides an specific audit trail for the recurring charges by assigning them a separate batch type (Recurring).

You use the Recurring Charge setup screen in the Customers folder to add records for the recurring charges you use and to assign them to customers. For information about setting up recurring charge records, see "About Recurring Charges" (page 97).

When you process recurring charges, Accounts Receivable:

• Updates the **Unposted Total Invoiced**, **Unposted Number Of Invoices**, and **Last Generated** fields in the recurring-charge record each time you use the Create Recurring Charge Batch

screen to create an invoice for the charge.

If you subsequently adjust the unposted invoices, Accounts Receivable updates these fields accordingly.

- Updates statistical amounts for the last invoice posted in the recurring-charge record, and it
  adds the invoice amount to the Year To Date Total Invoiced and Year To Date Number Of
  Invoices field when you post the invoices.
- Accounts Receivable clears the Year To Date totals in the recurring-charge record if you
  choose to clear recurring charge year-to-date statistics at year end.

#### Invoicing Frequency

The schedule attached to a recurring charge record determines the invoice frequency as well as the day on which to bill the charge, so that the charge is invoiced only if you create a recurring charge batch on or after that day.

If the schedule uses a reminder, System Manager reminds specific or all Sage 300 users to create invoices for recurring charges. (To find out more about creating schedules and using reminders, see the System Manager help.)

If you assigned a billing cycle to a recurring charge, you invoice it at the frequency entered for the billing cycle.

**Note:** Accounts Receivable warns you if you try to process statements before you have created current recurring charge invoices.

### Creating Recurring Charge Batches

When you are ready to invoice recurring charges, you use the A/R Create Interest Batch screen. You can create recurring charge invoices by customer number, customer group, national account, billing cycle, or recurring charge code. For more information, see "A/R Create Interest Batch Screen" (page 492).

Terms Used for Recurring Charge Invoices

Recurring charge invoices use the terms code from the recurring charge setup record. If the terms code was left blank, the customer's terms are used.

Assigning Document Numbers to Recurring Charge Invoices

When you create a recurring charge batch, Accounts Receivable automatically assigns a document number to each invoice. The document numbers use the prefix and start with the next number assigned for recurring charges on the Numbering tab of the A/R Options screen.

Accounts Receivable creates invoices for the amounts specified in the selected recurring-charge records.

When you post a recurring charge invoice, Accounts Receivable checks to ensure that the invoice total (including taxes) does not exceed the recurring charge limit. If the invoice exceeds the limit, the invoice is not posted and it is placed in an error batch.

You can have as many recurring charge batches as you need in your Accounts Receivable system at a time. Accounts Receivable warns you when you create a recurring charge batch while there is another unposted recurring charge batch in the system, in case you created the second batch by accident. You can edit the batches, print listings for them, and post them in the same way you process other types of batches.

#### Reusing Deleted Recurring Charge Invoice Numbers

If you delete a batch of recurring charge invoices before posting them, Accounts Receivable does not automatically reset the next invoice number for recurring charges on the A/R Options screen. To prevent gaps in your audit trail of recurring charge invoice numbers, you should change back to the number assigned to the first invoice in the deleted batch.

### Manually Billing a Recurring Charge

If you accidentally delete a recurring charge invoice, or if you need to create an additional invoice for another reason, you can invoice a recurring charge manually. For more information, see "Invoicing a Recurring Charge Manually" (page 189).

#### Reporting Recurring Charge Invoices

Invoices for recurring charges are shown as transaction type RC on all listings and reports in Accounts Receivable, and the batch type is Recurring. The G/L Transactions report assigns AR-RC as the source code for recurring charge invoices.

When you post a batch of recurring charges, the program adds the recurring-charge amounts to customer period-to-date and year-to-date invoice totals. It also updates the last run date in the recurring charge record. The same date is entered in the billing cycle record, if you processed the charges by billing cycle.

# **About Processing Retainage**

You can use Accounts Receivable to account for retainage (or a "holdback") that occurs when your customer withholds a percentage of an invoiced amount, usually by mutual agreement or according to a statute (such as a Builders Lien Act).

Before you can process retainage in Accounts Receivable, you must:

- Set the Retainage Accounting option on the Processing tab of the A/R Options screen.
- Specify retainage settings for customers on the Retainage tab of the A/R Options screen. For more information, see "A/R Options Screen" (page 547).
- Specify a retainage account for each account set in your Accounts Receivable system. For more information, see "A/R Account Sets Screen" (page 514).

## There are two steps in processing retainage:

- 1. First, you post an original invoice, debit note or credit note that specifies a holdback (retainage) for the document.
- 2. Later, you post a separate retainage invoice, debit note, or credit note to invoice the outstanding retainage amount.

Entering Original Documents with Retainage

An invoice, debit note, or credit note from which retainage is taken is called an original document in Sage 300.

You enter the original invoice, debit note, or credit note using the Invoice Entry screen, as usual. To indicate that retainage applies to the document, you select the **Retainage** option. (This option appears only if the Retainage Accounting option is selected for your Accounts Receivable system.)

The program then displays the retainage percentage, retention period, retainage rate, and the retainage terms from the customer record. Unless the document is job-related, you can change these retainage factors for a particular detail or for the document, as follows:

Retainage Amount. (specified for a document detail)

To calculate the retainage amount, the program multiples the document amount (or the document total, if you include taxes in retainage) by the retainage percentage. You can enter a new retainage amount, if necessary. When you enter an amount to replace a calculated amount, the program recalculates the retainage percentage.

The retainage amount is subtracted from the document amount (or the document total) to calculate the amount due.

• Retainage Percentage. (specified for a document detail)

The program uses the retainage percentage to calculate the retainage amount.

You can enter a different retainage percentage in the Retainage Percentage (%) field. When you enter a new percentage, the program recalculates the retainage amount.

Retainage Due Date. (specified for a document detail)

The program calculates the retainage due date (the date the outstanding retainage is due for invoicing) by adding the number of days in the retention period to the original document date. You can enter a different due date.

Retention Period. (specified for a document detail)

The program uses the retention period to calculate the due date for the retainage document. When you change the retention period, the program recalculates the retainage due date, and vice versa.

• Retainage Rate. (specified for the document on the Retainage tab)

You use this field to specify the method the program will use to determine the exchange rate for the retainage document when you eventually process it.

You can choose one of the following methods:

- Use Original Document Exchange Rate. Select this option to use the same rate as the document you are processing.
- Use Current Exchange Rate. Select this option to use the rate in effect when you
  process the retainage document invoicing the customer for the outstanding retainage.
- Retainage Terms. (specified for the document on the Retainage tab)

You can use different terms for retainage documents (used to invoice for outstanding retainage) than you used for the original document from which the retainage was taken.

The program displays the code specified for retainage terms in the customer record, but you can change the retainage terms for a document, if necessary.

#### **Apply Document Transactions**

When you apply original debit notes or credit notes that include retainage using the Invoice Entry screen, or when you apply credit notes using the Receipt Entry screen, only the original document balances are affected.

Outstanding retainage amounts remain with original documents until you post retainage documents or adjustments to clear the outstanding retainage.

Posting Original Invoices, Debit Notes, and Credit Notes

When you post the original retainage document, the program deducts the retainage from the document total, and posts the amount to the retainage control account.

**Example:** You enter an invoice for \$10,000 with 10% retainage. The invoice is posted for \$9,000 with retainage outstanding of \$1,000.

The retainage amount remains in the control account until you invoice it in accordance with:

- The retention period or retainage due date specified for the invoice.
- The number of days in advance specified on the A/R Options screen for generating retainage documents.

#### Adjusting Original Documents

You can adjust retainage for existing invoices, debit notes, and credit notes using the A/R Adjustment Entry screen, as follows:

- To change the retainage amount for an original document, you use the detail-entry table to
  adjust each detail or to add a new detail that includes retainage. Enter the amount by which to
  adjust retainage in the retainage debit or retainage credit fields on the table.
  - You can also add retainage to a document that did not include retainage. You enter the retainage due date, as well as the retainage amount, for each detail on the detail-entry table. You also enter retainage terms and the retainage exchange rate for the document, if you are adding retainage to a document for the first time.
- You specify retainage terms and the retainage exchange rate option for the whole document on the Retainage tab.

**Note:** If retainage was included on the original document, the program uses the retainage exchange rate setting from the original document.

- If you add a new detail to which retainage applies, the retainage document detail inherits the Discountable status from the distribution code used in the adjustment detail.
  - If you do not use a distribution code in the adjustment detail, the retainage detail is discountable by default.
- You can change both the retainage amount and add or change document details. The program
  then creates two entries: one for the detail adjustment, and the other for the retainage
  adjustment. It does not create a compound entry.

When you post the adjustment, the program adjusts the outstanding retainage account.

#### No Retainage Calculation for Adjustments

Accounts Receivable does not calculate any retainage on adjustment transactions. You must enter the retainage manually, whether you are adding it for the first time, or adjusting existing retainage debits or credits from original documents.

When you adjust retainage invoices, debit notes, and credit notes that you processed to clear outstanding retainage amounts, the **Retainage Debit** and **Retainage Credit** fields do not appear. You can change the distribution code, general ledger account, and debit or credit amount using the detail entry table, as you do for any adjustment that does not include retainage.

**Note:** Because outstanding retainage amounts have already been cleared, no adjustment to outstanding retainage is made. The adjustment is to the receivables control account and another account, such as an expense account, that you specify.

#### Invoicing Outstanding Retainage

You invoice for outstanding retainage amounts, or holdbacks, either manually, using the A/R Invoice Entry screen, or automatically, using the A/R Create Retainage Batch screen. For more information, see "A/R Create Retainage Batch Screen" (page 498).

If you have posted debit notes and credit notes to which retainage applied, you also create retainage debit notes and credit notes using the A/R Invoice Entry screen and the A/R Create Retainage Batch screen.

Note: Accounts Receivable uses the Summary detail type for processing outstanding retainage.

#### Invoicing Manually for Retainage

Normally, you would use the A/R Create Retainage Batch screen to invoice periodically for retainage. However, Accounts Receivable also lets you process outstanding retainage manually, as you require.

To invoice manually for outstanding retainage, or to manually process a credit note or debit note to clear an outstanding retainage amount, you use the Invoice Entry screen.

You enter information for the retainage invoice, credit note, or debit note, as usual. However, to invoice for retainage, you must:

- Select Summary as the detail type. (Retainage documents are summary documents.)
- Select Retainage Invoice, Retainage Credit Note, or Retainage Debit Note as the document type, consistent with the original retainage document for which you are now processing outstanding retainage.

**Note:** These options are not available if you select **Item** as the detail type.

Because outstanding retainage remains associated with the original retainage document, you must use a retainage invoice if the original document was an invoice, a retainage credit note if the original document was a credit note, and a retainage debit note if the original document was a debit note.

Use the **Original Document** field to specify the original retainage document for which you are processing the outstanding retainage.

When you post the retainage invoices, credit notes, or debit notes, the program transfers outstanding retainage amounts from the retainage control account to the receivables control account.

#### Taxes on Retainage

Tax on retainage is processed according to the **Report Tax** option selected on the A/R Options screen. The option provides the following alternatives:

# At Time Of Original Document.

If you select this option, the program calculates and reports (posts) tax on retainage when you post an original document that includes retainage.

### As Per Tax Authority.

If you select this option, Accounts Receivable calculates tax when you post an original document, but reports (posts) the tax as required by each tax authority. The tax reporting requirements for each tax authority are specified by the Report Tax On Retainage Document option in Tax Services. The tax authority can specify No Reporting, At Time Of Retainage Document, or At Time Of Original Document.

Some tax authorities require you to report tax when you post a retainage document. Others let you report tax when you post an original document to which retainage applies.

- If the tax authority reports tax At Time Of Original Document, the tax amount is
  calculated and the tax tracking reports are updated immediately when you post original
  documents.
- If the tax authority reports tax At Time Of Retainage Document, the tax amount is
  calculated when you post the original document, but it is not reported until you post the
  retainage document.

**Note:** To report tax, the program posts tax amounts to a tax liability account and updates the tax tracking reports. The timing of the tax liability on retainage documents depends on the tax authority.

#### Viewing Retainage Information

You can view retainage information on the following screens and report:

### · Customer Inquiry.

Select a retainage transaction on the Documents tab, then use the following buttons to display retainage information:

- Click the Drilldown button to open the retainage document in the transaction entry screen.
- Click the Inquiry button to display information for the retainage document in the Document Inquiry screen.

### Document Inquiry.

This screen shows:

- The original retainage amount, the outstanding retainage amount, if any, and the retainage due date (on the Header tab).
- The retainage documents used to clear the outstanding retainage amount for the original document, if you have processed any (in the bottom table on the Transactions tab).

#### · Customers.

The **Outstanding Retainage** field on the Activity tab of the Customers screen displays the amount of retainage outstanding for a selected customer.

### · Aged Retainage Report.

For more information, see "Printing the A/R Aged Retainage Report" (page 343).

#### Writing Off Outstanding Retainage Amounts

You use the A/R Create Write-Off Batch Screen to write off small or uncollectible outstanding retainage amounts from original retainage invoices, debit notes, or credit notes. For more information, see "A/R Create Write-Off Batch Screen" (page 500).

When you write off outstanding retainage, the program creates adjustments to remove balances from the retainage control account. A corresponding debit (or credit) to balance the entry is entered to the write-off account specified for the customer's account set.

#### Revaluing Outstanding Retainage Amounts

If you use multicurrency, when you run Revaluation, the program also revalues outstanding retainage amounts.

For revalued outstanding retainage, the program creates general ledger entries to adjust the retainage control account rather than the receivables control account.

The Revaluation Posting Journal includes a separate section for retainage after the current revaluation for each customer.

If you include job-related details on the posting journal, a new retainage section appears on the Summary page after the current job details.

## **About Updating Billing Cycles**

When you create and post interest batches by billing cycle, Accounts Receivable enters the posting date in the Interest Last Invoiced field in the records for the billing cycles for which you charged interest. Use the A/R Billing Cycles screen to view this information.

If you do not charge interest by billing cycle, Accounts Receivable does not enter the posting date in billing cycle records.

# Adding, Editing, or Deleting an Invoice Batch

## Before You Start

- · Set up the following Accounts Receivable records:
  - Account sets
  - Distribution codes
  - Billing cycles
  - Interest profiles
  - · Terms codes
  - Items (if you use an Accounts Receivable item list)
  - · Optional fields, if used
  - Salespersons (if you assign salespersons to customers)
  - · Customer groups
  - · National accounts, if used
  - Customers
  - · Ship-to locations, if used
- Use the Transactions tab on the A/R Options screen to select options for processing invoices, credit notes, and debit notes.
- Use the Numbering tab on the A/R Options screen to enter the prefixes and next numbers to assign to documents, if you want Accounts Receivable to assign the numbers automatically.

- Define the following information in Tax Services and Bank Services:
  - Tax authorities, tax groups, tax classes, and tax rates
  - Bank codes
- Before adding transactions to an invoice batch:
  - Make sure you have complete information for each document you want to enter, including the customer number, document number (if you want to assign your own document numbers), date, purchase order number, if any, and sales order number, if any.
  - If you are entering credit notes or debit notes, find out the invoice number to which they
    apply, if any.
  - If you will enter summary details, find out the distribution code or general ledger account number for each detail.
  - If you will enter item details, find out the item number, unit of measure, quantity, and price for each detail.
  - In multicurrency ledgers:
    - Update currency information and exchange rates in the Currency screens in Common Services.
    - Find out the rate type, rate date, and exchange rate to use for each invoice, credit note, debit note, and prepayment.

You can create batches from the A/R Invoice Batch List screen or from the A/R Invoice Entry screen.

## To create a new invoice batch using the Invoice Batch List screen:

- 1. Open Accounts Receivable > A/R Transactions > Invoice Batch List.
- 2. When the screen opens, click **New** to create a new invoice batch and open the A/R Invoice Entry screen, where you can enter the batch date and description, and select the detail type for the batch.

### To create a new invoice batch using the Invoice Entry screen:

- 1. Open Accounts Receivable > A/R Transactions > Invoice Entry.
- 2. Click the New button beside the **Batch Number** field.

Accounts Receivable assigns a new batch number.

- 3. In the field beside the **Batch Number** field, type a description for the batch.
- 4. Accept the session date in the Batch Date field, or type over the date if you want to change it.
- 5. To view or change the default detail type for the batch:

- a. Click the Zoom button beside the Batch Number field to open the Batch Information screen.
- b. In the **Default Detail Type** field, select **Item** or **Summary**.
- c. Click Close.

## To display an existing invoice batch for editing or deleting:

- 1. Open Accounts Receivable > A/R Transactions > Invoice Entry.
- Type the batch number in the Batch Number field, or use the Finder to display a list of existing batches, and then select the batch you want from the list.

**Tip:** You can also click the navigation buttons for the field to move quickly through the batches to display the one you need.

- 3. If you want to delete the batch:
  - a. Click the **Delete** button.
  - b. If you see a message asking you to confirm the deletion, click **Yes**.

All transactions in the batch will be deleted and the batch will be listed as deleted on the Batch Status report. You cannot reuse the batch number.

**Note:** To clear the data for the deleted batch from Accounts Receivable, select the Clear Deleted And Posted Batches option when you clear history using the Clear History screen.

### Tip:

You can also open existing batches from the A/R Invoice Batch List by:

- · Double-clicking a batch.
- Selecting a batch, and then clicking the Open button.

## To view header information for a batch:

- Open Accounts Receivable > A/R Transactions > Invoice Entry.
- 2. Type the batch number in the **Batch Number** field, or use the Finder to display a list of existing batches, and then select the batch you want from the list.
- 3. Click the Zoom button beside the **Batch Number** field to display the A/R Batch Information screen.

# Invoicing a Customer

### Before You Start

- Make sure you have complete information for each document you want to enter, including the customer number, document number (if you want to assign document numbers manually), date, purchase order number, if any, and sales order number, if any.
- If you plan to enter summary details, find out the distribution code or general ledger account number for each detail.
- If you plan to enter item details, find out the item number, unit of measure, quantity, and price for each detail.
- Find out the rate type, rate date, and exchange rate to use for each invoice, credit note, debit note, and prepayment and, if necessary, update the currency information and exchange rates in Common Services.
- If retainage applies to the document, find out the retainage percentage or retainage amount, retention period, retainage due date, retainage terms, and whether to use the exchange rate from the original document or the current exchange rate when you process the outstanding retainage.

#### To add an invoice:

- Open Accounts Receivable > A/R Transactions > Invoice Entry.
- 2. Select an existing batch using the Batch Number field, or create a new batch.

To create a new batch:

a. Click the New button beside the **Batch Number** field.

Accounts Receivable assigns a new batch number.

- b. In the field beside the **Batch Number** field, type a description for the batch.
- c. Accept the session date in the **Batch Date** field, or type over the date if you want to change it.

To view or change the default detail type for the batch:

- a. Click the Zoom button beside the Batch Number field to open the Batch Information screen.
- b. In the **Default Detail Type** field, select **Item** or **Summary**.

Click Close.

3. Enter header information for the document on the Document tab.

Header information includes:

- A description for the document.
- · Customer number.
- Whether the document is job-related.

When you select the **Job Related** option, additional fields appear on the detail entry table and on the Detail Accounts/Taxes screen, where you enter job-related information.

Whether the document is subject to retainage (a holdback).

The **Retainage** option appears in Invoice Entry only if you selected the Retainage Accounting option for your Accounts Receivable system. When you select the Retainage option, a Retainage tab appears, which you use to specify retainage terms for the document.

If you have a multicurrency ledger, you also use the Retainage tab to specify whether to use the original exchange rate or the current exchange rate when you produce the retainage document.

Retainage fields also appear in the detail-entry table where you specify the retainage percentage or retainage amount, retention period, and retainage due date for each detail.

- Ship-to location and a ship via method.
- Document type.

You can select invoice, credit note, or debit note, and, on a summary invoice, interest, retainage invoice, retainage credit note, retainage debit note.

Original document.

If you are processing a retainage invoice, debit note, or credit note, specify the original document for which you are now processing retainage.

- Document number (leave, to have the program assign a number to the document).
- Document number that the current document applies to (for a credit note or debit note).
- Document date (for aging and statistical purposes).
- Date to which you want to post the document.

- Purchase order and sales order numbers.
- Any special instructions regarding the invoice, credit note, debit note, or interest invoice.
- On the Document tab, in the detail table, add summary details or item details.

#### To add summary details:

- a. If this is a job-related document, enter the contract and project, and (as applicable) the category and resource.
- b. Enter the distribution code or the general ledger account number. When you move to another field, the description for the distribution code or account you enter appears in the Description field. You can change the description for the distribution code.
- Enter the amount. You can enter a negative amount, but the invoice total cannot be negative.
- d. If retainage applies to the document you are adding, enter the retainage percentage or amount, the retention period, and the retainage due date for this detail.
- e. Enter an optional comment, and indicate whether to print the comment when you print the invoice.
- f. Indicate whether this detail is discountable.
- g. If you use optional fields, click the Optional Fields Zoom button to check, change, or add optional fields for the detail.

#### To add item details:

- a. If this is a job-related document, enter the contract and project, and (as applicable) the category and resource.
- b. Enter the item number, unit of measure, quantity, price, and distribution code. You may enter a negative quantity, but the invoice total cannot be negative. If the detail is jobrelated, Accounts Receivable displays as defaults the A/R item number and the unit of measure for the specified resource (for standard contracts) or category (for basic contracts).
- c. Enter retainage separately for each detail. If retainage applies to the document you are adding, enter the retainage percentage or amount, the retention period, and the retention due date for this detail.
- d. Enter an optional comment, and indicate whether to print the comment when you print the invoice.
- e. If the document discount applies to this detail, double-click the in the **Discountable** column, if necessary, to change the entry to **Yes**.

f. If you use optional fields, click the Optional Fields Zoom button to check, change, or add optional fields for the detail.

**Note:** You can also add details using the Detail Accounts/Taxes screen. For more information, see "Adding a Detail Using the A/R Detail Accounts/Taxes Screen" (page 183).

- To check or change the general ledger accounts and taxes for a detail, click the Account/Tax button. For more information, see "Editing Taxes on an Invoice, Debit Note, or Credit Note" (page 183).
- 6. To check or edit invoice taxes, click the Taxes tab. For more information, see "Editing Taxes on an Invoice, Debit Note, or Credit Note" (page 183).
- 7. If this is an invoice from which retainage will be deducted, use the **Retainage** tab to specify terms for the retainage document.

**Note:** In a multicurrency ledger, you also specify which rate to use when you process the retainage.

- 8. To use different payment terms from those in the customer record, or to edit the payment schedule, click the **Terms** tab.
  - In the **Terms Code** field, for regular invoices, enter the code for the payment terms.
    - On retainage invoices, the retainage terms code specified on the original document appears as the default. If no retainage terms code was used on the original document, the terms code from the customer record appears as the default.
  - If you need to change any discount information for the invoice, you can adjust the discount base, the discount percentage, or the calculated discount.
  - If you selected a terms code that uses a multiple payment schedule, a schedule appears on the Terms tab.

Accounts Receivable calculates a schedule for you, beginning with the document date you enter, but you can change the dates on the payment schedule.

Check the As Of Date to make sure it is the correct date from which to calculate the due
date for the first payment.

The displayed As Of Date is the document date on the Document tab. If you change the As Of Date field, Accounts Receivable recalculates the payment schedule.

Edit the payment dates and amounts, if needed.

**Note:** You can edit the amounts, due dates, and discount dates, but you cannot increase the number of payments. The number of payments is determined by the terms code.

Be sure to check that the total of the payments in the schedule equals the invoice total.

- 9. If you use invoice optional fields, click the **Optional Fields** tab to view or edit the optional fields assigned to this invoice.
- 10. To allocate sales to salespersons, or to revise existing information, click the **Sales Split** tab.
  - For information about allocating sales, see "Allocating a Sale to Salespersons" (page 187).
- 11. If the document does not use the functional currency and you need to change exchange rates, use the **Rates** tab to adjust them.

For more information, see "Editing Exchange Rate Information on an Invoice" (page 188).

12. Click **Add** to add this document to the batch.

If you use credit checks for the customer, Accounts Receivable warns you if the customer has exceeded their credit limit or has transactions that have been outstanding for too long. (Close the Credit Check screen if you receive a warning.) You can edit the transaction, or ignore the warning and save the entry.

13. If you need to enter a prepayment for an invoice, click **Prepay** to add it now.

**Note:** If you use Payment Processing, you can also use the Prepayments screen to process a credit card prepayment.

For more information about prepayments, see "Entering a Prepayment with an Invoice" (page 185).

14. Click Save.

# After adding an invoice

- · Print the invoice.
- Print the Batch Listing report. Make corrections, if needed, and then reprint the listing for each corrected batch.

**Important!** If the **Force Listing Of All Batches** option is selected on the A/R Options screen, you must print batch listings before you can post batches.

• File the printed report for your audit trail.

## Adding a Detail Using the A/R Detail Accounts/Taxes Screen

On the A/R Detail Accounts/Taxes screen, you can view and edit existing details for an invoice, and you can also add new details.

## To add a detail using the A/R Detail Accounts/Taxes screen:

- 1. After filling out header information for a document on the A/R Invoice Entry screen, click the **Account/Tax** button to open the A/R Detail Accounts/Taxes screen.
- 2. Beside the **Line Number** field, click the New button.
- 3. Enter the item number (for item invoices), distribution code, description, amount, and other information for the detail. Also, depending on the type of invoice, you can change the following accounts:
  - For item invoices:
    - Revenue.
    - · Inventory.
    - · Cost of goods sold.
  - For summary invoices, you can change only the revenue account.
- 4. Enter or edit the tax information for the detail.

If you are entering an invoice with taxes calculated automatically, you can change only the tax class for the detail.

If you are entering an invoice for which you are entering taxes manually, you can change the tax class, tax base, and tax amount for the detail.

#### Click Add.

**Note:** You can also use the A/R Detail Accounts/Taxes screen to edit an existing detail. If you do this, you save your changes by clicking the **Save** button, which appears in place of the **Add** button.

#### Editing Taxes on an Invoice, Debit Note, or Credit Note

You can change tax information and options for existing invoices, debit notes, and credit notes.

## Before You Start

On the A/R Invoice Entry screen, display the document whose taxes you want to change.

 Decide whether you want to enter taxes manually or let Accounts Receivable calculate all taxes for you.

**Tip:** If you want to calculates all taxes automatically when you add or save invoices, you can select **Calculate Tax Amounts Automatically** as the default for Accounts Receivable on the Transactions tab of the A/R Options screen. In a multicurrency system, you can also select **Calculate Tax Reporting Amounts Automatically**. You can change the tax calculation method for particular invoices.

## To change taxes for a document:

- 1. With the document displayed on the A/R Invoice Entry screen, click the Taxes tab.
  - The customer's tax group (from the customer record) is displayed automatically, but you can change it.
- If you want to change the tax group for this document, specify a different tax group.
  - In a multicurrency ledger, if the tax group does not use the customer's currency, Tax Reporting fields appear. You can change the rate type, rate date, and exchange rate for the tax reporting currency, and let Accounts Receivable calculate the Tax Reporting amounts for each authority.
- If you want Accounts Receivable to calculate all tax amounts automatically, select Calculate
   Tax on the Taxes tab.

If you want to enter tax amounts manually, and you do not want Accounts Receivable to recalculate taxes when you add or save the document:

- a. Clear the following options:
  - Calculate Tax
  - Calculate Tax Reporting (if it is available, and you want to enter tax reporting information manually for the invoice and its details)

**Tip:** If you need to recalculate the tax for the document, click the **Calculate Tax** button. Accounts Receivable does not calculate any tax for the invoice unless you click **Calculate Taxes** on the Taxes tab.

- b. To prorate and allocate the total tax amount from the Taxes tab to document details, click the **Distribute Taxes** button.
- c. If you entered tax reporting amounts manually and you want to calculate the implicit exchange rate for the tax reporting currency, click the **Derive Rates** button.

4. To change the customer's tax class for the invoice, use the Finder to select a different class for a tax authority.

## To change taxes for an invoice detail:

- 1. On the Document tab, select the detail line, and then do one of the following:
  - Click Accounts/Taxes.
  - Press F9.
- 2. On the A/R Detail Accounts/Taxes screen:
  - a. Change the tax classes assigned to the detail.
  - b. Specify whether tax is included in the detail amount.
  - c. Enter taxes manually for a detail (if the Calculate Tax option is not selected on the Taxes tab).
  - d. Click the Taxes tab to check tax amounts for the document and compare the totals on the screen with the totals on the source document.

## Entering a Prepayment with an Invoice

You can add one prepayment to each invoice you enter in an invoice batch. (You can also enter prepayments of specific invoices, purchase orders, or sales orders using either of the receipt entry screens.)

When you post a prepayment, Accounts Receivable applies it automatically to a matching invoice only if both the prepayment and the invoice are not job-related. If either the prepayment or the invoice is job-related, the program does not apply the prepayment.

You apply job-related prepayments manually using an Apply transaction using the A/R Receipt Entry screen.

If you use Payment Processing, you can process a credit card prepayment using Paya.

## Before You Start

- Add the invoice the customer is paying. You can add a prepayment only when the **Prepay** button is active, immediately after you add or save an invoice.
- Identify the receipt batch to use for the prepayment.
- If you use Payment Processing, verify that a processing code exists that specifies the bank you select for the batch. If no processing code has been set up in Payment Processing that specifies the bank you select, you will not be able to process a credit card transaction.

## To add a prepayment:

- Open Accounts Receivable > A/R Transactions > Invoice Entry.
- Select the open batch that contains the invoice, or to which you want to add the invoice.
- 3. Do one of the following:
  - Enter the invoice information, and then click Add or Save.
  - · Select the existing invoice that the customer is prepaying.
- 4. Click Prepay.

The A/R Prepayments screen appears.

5. In the **Batch Number** field, enter the number of the receipt batch to use.

**Tip:** You can create a new receipt batch by clicking the New button beside the Batch Number field.

- 6. If you use Payment Processing and want to process a credit card prepayment:
  - a. In the **Bank** field, specify a bank that matches the bank specified for the processing code you will use to process the credit card transaction.

**Note:** If no processing code has been set up in Payment Processing that specifies the bank you select, you cannot process the credit card transaction.

 In the Payment Code field, specify a payment code that uses the payment type SPS Credit Card.

**Tip:** Click the Payment CodeFinder to see a list of payment codes and associated payment types.

After you select a processing code, the Processing Code field appears, along with a status field that displays information about the status of the credit card transaction. If a single processing code exists for the bank you selected, that code appears in the Processing Code field.

- c. In the **Processing Code** field, verify that the default selection is correct, or if no default appears, select a processing code that specifies the bank you selected for the batch.
- Complete the remaining fields on the screen. For more information, see A/R Prepayments Screen.

8. Click Add to add the prepayment.

**Tip:** To cancel a prepayment, click **Close** without first clicking **Add**, then click **Yes** at the message that appears.

Click Close.

# After adding the prepayment

- If you use Payment Processing, click **Charge** or **Quick Charge** to process the credit card payment. For more information, see "Processing a Credit Card Payment" (page 214).
- Print receipts. For more information, see "Printing Receipts" (page 362).
- Print the deposit slips report for the receipt batch. For more information, see "Printing the A/R Deposit Slips Report" (page 356).

## Allocating a Sale to Salespersons

## To allocate a document total to salespersons, or to edit existing allocations:

- Open Accounts Receivable > A/R Transactions > Invoice Entry.
- 2. Display the batch and the entry.
  - Use the Batch Number field to select the batch, or start a new batch.
  - Use the Entry Number field to start a new invoice or to display an existing entry.
- On the Sales Split tab:
  - Enter the salesperson numbers, or choose them from the Finder.
  - To delete a salesperson allocation, select (highlight) the line, then press the Delete key.
- 4. Assign a percentage of the document total to each salesperson. Make sure the percentages you assign total 100 percent.

## Editing Optional Fields for an Invoice Detail

You can edit invoice detail optional fields.

# To change the optional fields for a document detail:

- Open Accounts Receivable > A/R Transactions > Invoice Entry.
- 2. Display the batch and the invoice you want to edit.

- 3. Select an invoice detail, and then do one of the following:
  - Click the Zoom button in the Optional Fields column header.
  - · Press Shift+F9.

An Optional Fields screen appears, displaying any invoice details optional fields that are marked for automatic insertion.

4. On the Optional Fields screen, add or delete optional fields for the detail. You can add any optional fields that are defined for invoice details.

You can change the default value that appears for an optional field, as follows:

 If the optional field is validated, you must specify a value that is defined for the optional field in Common Services.

**Note:** If the optional field allows blanks, you can leave the value field blank.

If the optional field is not validated, you can enter any value that is consistent with the type
of field (such as yes/no, text, number, date, or amount), providing the value you enter
does not exceed the length permitted for the field. You can also leave the field blank.

**Note:** When you specify a value that is defined in Common Services, the description for the value is also displayed.

## Editing Exchange Rate Information on an Invoice

In a multicurrency ledger, you can change the exchange rate for an invoice if the customer does not use the functional currency.

## To change exchange rate information on an invoice:

- Open Accounts Receivable > A/R Transactions > Invoice Entry.
- Display the invoice you want to edit.
- 3. On the Rates tab:
  - a. In the **Rate Type** field, enter the code for the rate type to use to convert the source currency to your functional currency.
  - b. In the Rate Date field, enter the date to use for selecting the exchange rate.
  - c. If the correct exchange rate does not appear in the **Exchange Rate** field, enter it, and then press Tab to record the rate.

**Note:** The Rates tab appears only in a multicurrency ledger if the customer does not use the functional currency.

# Invoicing a Recurring Charge Manually

Use this procedure if you accidentally delete a recurring charge invoice, or if you need to create an additional invoice for some other reason.

## To bill manually for a recurring charge:

- Open Accounts Receivable > A/R Customers > Recurring Charges.
- 2. In the **Recurring Charge Code** field, select the code for the type of charge.
- 3. In the Customer Number field, select the customer you want to invoice.
- 4. Click the Create Invoice button.
- 5. Fill in the fields on the Create Invoice screen that appears.
- 6. Specify the date for the invoice.
- 7. Select **Next Scheduled** to create an invoice using the next scheduled date
- 8. Select **Other** if you want to specify a different date (for example, to reproduce an invoice that you accidentally deleted).
  - If you select Other, specify the invoice date in the date field that becomes available.
- Specify whether to create a new batch for the invoice, or add the invoice to an existing invoice batch.
  - If you select **Add To An Existing Batch**, type the batch number in the next field or use the Finder to select the number.
- 10. Click **Process** to create the invoice, or click **Cancel** if you no longer want to create the invoice.

# Invoicing Customers for Outstanding Retainage

You can invoice outstanding retainage amounts automatically using the A/R Create Retainage Batch screen.

#### Notes:

- You can also invoice customers individually for outstanding retainage using the A/R Invoice Entry screen. Select Retainage Invoice as the document type. For more information, see "A/R Invoice Entry Screen" (page 616).
- If you assign a schedule that uses a reminder on the Retainage tab of the A/R Options screen, Accounts Receivable reminds you and other users to process retainage transactions when they are due. You can then process the retainage transactions directly from the Reminder List in Common Services, rather than from the A/R Create Retainage Batch screen.
- When you post a retainage document, Accounts Receivable assigns the next available invoice, credit note, or debit note number. If you use separate numbering for retainage documents, the program assigns the next retainage invoice, retainage credit note, or retainage debit note number.
- Accounts Receivable uses the Summary detail type for processing outstanding retainage.

## To create a batch of retainage documents:

- Open Accounts Receivable > Periodic Processing > Create Retainage Batch.
- 2. Specify the Run Date for this retainage batch.
- 3. Specify the types of original retainage documents for which you are now processing outstanding retainage.
- 4. Choose the type of record by which to select outstanding retainage for processing, and then enter the range of records from which to select outstanding retainage.
- 5. In the **Number Of Days In Advance** field, specify the number of days in advance of the retainage due date that retainage documents can be created.
- 6. Click **Process** to create the batch.

Accounts Receivable updates the **Last Invoiced** field on the Retainage tab of the A/R Options screen.

# After generating a retainage batch

- Use the A/R Invoice Entry screen to make any changes to the retainage invoices, debit notes, and credit notes.
- Print a listing of the batch, verify the information, then file the listing. If you need to make corrections, reprint the listing after editing the batch. For more information, see "A/R Batch Listing Report" (page 722).
- On the A/R Invoice Batch List screen, select the **Ready To Post** option for the batch.

 Post retainage batches using the A/R Invoice Batch List screen or the A/R Post Batches screen.

# Entering a Debit Note or a Credit Note

When you enter credit notes and debit notes using the A/R Invoice Entry screen, you can apply them to an existing document.

If the debit note or credit note applies to several invoices or is issued on account (for example, as a purchase volume rebate), you apply the credit note or "pay" the debit note later, using the A/R Receipt Entry screen.

#### Note:

For job-related credit notes and debit notes, if you specify an Apply To Document:

- The credit note or debit note can use only jobs that were used on the apply-to document.
- The credit note cannot reduce the current outstanding amount or quantity for a detail to less than zero.

## Before You Start

• Find out the invoice number to which the debit note or credit note applies, if any.

#### To add a debit note or a credit note:

- Open Accounts Receivable > A/R Transactions > Invoice Entry.
- 2. Using the **Batch Number** field, select an existing batch, or create a new batch.

To create a new batch:

a. Click the New button beside the **Batch Number** field. Accounts Receivable assigns a new batch number.

Accounts Receivable assigns a new batch number.

- b. In the field beside the **Batch Number** field, type a description for the batch.
- c. Accept the session date in the **Batch Date** field, or type over the date if you want to change it.

To view or change the default detail type for the batch:

- a. Click the Zoom the button beside the Batch Number field to open the Batch Information screen.
- b. In the **Default Detail Type** field, select **Item** or **Summary**.

Click Close.

Enter header information for the document on the Document tab.

Header information includes:

- · A description for the document.
- · Customer number.
- Whether the document is job-related.

When you select the **Job Related** option, additional fields appear on the detail entry table and on the A/R Detail Accounts/Taxes screen, where you enter job-related information.

Whether the document is subject to retainage (a holdback).

The **Retainage** option appears in Invoice Entry only if you selected the Retainage Accounting option for your Accounts Receivable system. When you select the Retainage option, a Retainage tab appears where you specify the retainage terms for the document.

If you have a multicurrency ledger, you also use the Retainage tab to specify whether to use the original exchange rate or the current exchange rate when you produce the retainage document.

Retainage fields also appear in the detail-entry table where you specify the retainage percentage or retainage amount, retention period, and retainage due date for each detail.

- Ship-to location and a ship via method.
- Original document number. If you are processing a retainage credit note or debit note, specify the original document for which you are now processing retainage.
- Document number. Accept the \*\*\*NEW\*\*\* entry to have the program assign a number to the document.
- The Apply-To Document (the number for the invoice you are crediting).
- The document date (for aging and statistical purposes).
- The posting date. The posting date determines the fiscal year and period to which the document is posted in the general ledger.

- Purchase order and sales order numbers (if known).
- Any special instructions regarding the credit note or debit note.

**Note:** In the Document Type field, select **Credit Note** or **Debit Note**. If you selected Summary as the detail type you can also select Retainage Credit Note or Retainage Debit Note.

4. In the detail entry table on the Document tab, add either of the following types of details:

### Summary details.

To add summary details:

- a. If this is a job-related document, enter the contract and project, and (as applicable) the category and resource.
- b. Enter the distribution code or the general ledger account number. When you move to another field, the description for the distribution code or account you enter appears in the Description field. You can change the description for the distribution code.
- c. Enter the amount. You can enter a negative amount, but the invoice total cannot be negative.
- d. If retainage applies to the document you are adding, enter the retainage percentage or amount, the retention period, and the retainage due date for this detail.
- e. Enter an optional comment, and indicate whether to print the comment when you print the debit note or credit note.
- f. If you use optional fields, click the **Optional Fields** Zoom button to check, change, or add optional fields for the detail.

#### Item details.

To add item details:

- a. If this is a job-related document, enter the contract and project, and (as applicable) the category and resource.
- b. Enter the item number, unit of measure, quantity, price, and distribution code. You may enter a negative quantity, but the invoice total cannot be negative. If the detail is job-related, Accounts Receivable displays (as defaults) the A/R item number and the unit of measure for the specified resource (for standard contracts) or category (for basic contracts).

- c. Enter retainage separately for each detail. If retainage applies to the document you are adding, enter the retainage percentage or amount, the retention period, and the retention due date for this detail.
- d. Enter an optional comment, and indicate whether to print the comment when you print the invoice.
- e. Indicate whether the document discount applies to this detail.
- f. If you use optional fields, click the **Optional Fields** Zoom button to check, change, or add optional fields for the detail.

**Tip:** You can also add details using the A/R Detail Accounts/Taxes screen. For more information, see "Adding a Detail Using the A/R Detail Accounts/Taxes Screen" (page 183).

- To check or change the general ledger accounts and tax information for a detail, select the detail, and then click the **Account/Tax** button. (Click **Close** to return to the Invoice Entry screen.)
- To check or change taxes amounts for the invoice, click the Taxes tab.
  - For more information, see "Editing Taxes on an Invoice, Debit Note, or Credit Note" (page 183).
- On a document from which retainage will be deducted, use the Retainage tab to specify terms for the retainage document.
  - In a multicurrency ledger, you also specify the type of rate to use when you process the retainage.
- 8. If you use invoice optional fields, click the Optional Fields tab to view or edit the optional fields assigned to this invoice.
- 9. To allocate amounts to salespersons, or to revise existing information, use the Sales Split tab.
  - For more information, see "Allocating a Sale to Salespersons" (page 187).
- 10. If the document does not use the functional currency and you need to adjust exchange information, use the Rates tab to adjust them.
  - For more information, see "Editing Exchange Rate Information on an Invoice" (page 188).
- 11. Click **Add** to add this document to the batch.

**Note:** If you use credit checks for the customer, Accounts Receivable warns you if the customer has exceeded their credit limit or has transactions that have been outstanding for too long. Close the Credit Check screen if you receive a warning. You can edit the transaction, or ignore the warning and save the entry.

#### 12. Click Save.

# After entering a debit note or a credit note

- Print the debit note or credit note.
- Print the Batch Listing report. Make corrections, if needed, and then reprint the listing for each corrected batch.

You must print batch listings before posting batches, if the Force Listing Of All Batches option is selected on the A/R Options screen. File the printed reports for your audit trail.

# Reversing an Invoice Issued in Error

If you issue an invoice in error, you should process a credit note to back it out of the customer's account using the A/R Invoice Entry screen.

**Important!** Do not enter an adjustment to the invoice in the A/R Adjustment Entry screen, because any taxes included on the original invoice will not be reversed.

#### To enter a credit note:

- 1. Open Accounts Receivable > A/R Transactions > Invoice Entry.
- 2. Using the **Batch Number** field, select an existing batch, or create a new batch.

To create a new batch:

a. Click the New button beside the **Batch Number** field. Accounts Receivable assigns a new batch number.

Accounts Receivable assigns a new batch number.

- b. In the field beside the **Batch Number** field, type a description for the batch.
- c. Accept the session date in the **Batch Date** field, or type over the date if you want to change it.

To view or change the default detail type for the batch:

a. Click the Zoom button beside the Batch Number field to open the Batch Information screen.

b. In the **Default Detail Type** field, select **Item** or **Summary**.

Click Close.

3. Enter header information for the document on the Document tab.

Header information includes:

- A description for the document.
- · Customer number.
- Whether the document is job-related.

When you select the **Job Related** option, additional fields appear on the detail entry table and on the A/R Detail Accounts/Taxes screen, where you enter job-related information.

Whether the document is subject to retainage (a holdback).

The **Retainage** option appears in Invoice Entry only if you selected the Retainage Accounting option for your Accounts Receivable system. When you select the Retainage option, a Retainage tab appears where you specify the retainage terms for the document.

If you have a multicurrency ledger, you also use the Retainage tab to specify whether to use the original exchange rate or the current exchange rate when you produce the retainage document.

Retainage fields also appear in the detail-entry table where you specify the retainage percentage or retainage amount, retention period, and retainage due date for each detail.

- Original Document. If you are processing a retainage credit note, specify the original document for which you are now processing retainage.
- Document number. Accept the \*\*\*NEW\*\*\* entry to have the program assign a number to the document.
- The Apply-To Document (the number for the invoice you are crediting).
- The document date (for aging and statistical purposes).
- The posting date. The posting date determines the fiscal year and period to which the document is posted in the general ledger.
- Purchase order and sales order numbers.
- Any special instructions regarding the invoice, credit note, debit note, or interest invoice.
- 4. In the detail entry table on the Document tab, add either of the following types of details:

## Summary details.

To add summary details:

- a. If this is a job-related document, enter the contract and project, and (as applicable) the category and resource.
- b. Enter the distribution code or the general ledger account number. When you move to another field, the description for the distribution code or account you enter appears in the Description field. You can change the description for the distribution code.
- c. Enter the amount. You can enter a negative amount, but the invoice total cannot be negative.
- d. If retainage applies to the document you are adding, enter the retainage percentage or amount, the retention period, and the retainage due date for this detail.
- e. Enter an optional comment, and indicate whether to print the comment when you print the debit note or credit note.
- f. If you use optional fields, click the **Optional Fields** Zoom button to check, change, or add optional fields for the detail.

#### Item details.

To add item details:

- a. If this is a job-related document, enter the contract and project, and (as applicable) the category and resource.
- b. Enter the item number, unit of measure, quantity, price, and distribution code. You may enter a negative quantity, but the invoice total cannot be negative. If the detail is job-related, Accounts Receivable displays (as defaults) the A/R item number and the unit of measure for the specified resource (for standard contracts) or category (for basic contracts).
- c. Enter retainage separately for each detail. If retainage applies to the document you are adding, enter the retainage percentage or amount, the retention period, and the retention due date for this detail.
- d. Enter an optional comment, and indicate whether to print the comment when you print the invoice.
- e. Indicate whether the document discount applies to this detail.

f. If you use optional fields, click the **Optional Fields** Zoom button to check, change, or add optional fields for the detail.

**Tip:** You can also add details using the A/R Detail Accounts/Taxes screen. For more information, see "Adding a Detail Using the A/R Detail Accounts/Taxes Screen" (page 183).

- To check or change the general ledger accounts and tax information for a detail, select the detail, and then click the Account/Tax button. (Click Close to return to the Invoice Entry screen.)
- 6. To check or change taxes amounts for the invoice, click the Taxes tab.

For more information, see "Editing Taxes on an Invoice, Debit Note, or Credit Note" (page 183).

- 7. On a document from which retainage will be deducted, use the Retainage tab to specify terms for the retainage document.
  - In a multicurrency ledger, you also specify the type of rate to use when you process the retainage.
- 8. If you use invoice optional fields, click the Optional Fields tab to view or edit the optional fields assigned to this invoice.
- 9. To allocate amounts to salespersons, use the Sales Split tab.
  - For more information, see "Allocating a Sale to Salespersons" (page 187).
- 10. If the document does not use the functional currency and you need to adjust exchange information, use the Rates tab to adjust them.

For more information, see "Editing Exchange Rate Information on an Invoice" (page 188).

- 11. Click **Add** to add the document to the batch.
- 12. Click Save.

# After adding the credit note

Print the A/R Batch Listing report. Make corrections, if needed, and then reprint the listing for each corrected batch.

**Note:** You must print batch listings before posting batches, if the **Force Listing Of All Batches** option is selected on the A/R Options screen. File the printed reports for your audit trail.

# Receipts

You use Accounts Receivable's versatile Quick Receipt Entry and Receipt Entry screens to enter cash, check, credit card, and other receipts directly into Accounts Receivable.

You can also use the Receipt Entry screen to enter adjustments to selected invoices, credit notes, and debit notes while entering customer payments, instead of using the Adjustment Entry screen to record the adjustments later.

# **About Processing Receipts**

You use the A/R Receipt Entry screen to:

- Enter cash, check, credit card, and other receipts directly into Accounts Receivable.
- If you use Payment Processing, process credit card payments for receipts, prepayments, unapplied cash, and miscellaneous receipts.
- Print deposit slips.
- Enter adjustments with the documents they adjust, instead of as separate transactions, using Adjustment Entry.

You can also use the A/R Quick Receipt Entry screen to:

- Enter cash, check, credit card, and other receipts directly into Accounts Receivable.
- Print deposit slips.

This section describes how to:

- Enter receipts from customers.
- Apply receipts to outstanding invoices and other documents in your customer accounts.
- Apply prepayments, credit notes, debit notes, and adjustments to other documents and account balances.
- Process miscellaneous receipts that do not affect any of your customer accounts.
- · Write off amounts and enter other adjustments.
- Edit receipt batches imported from non-Sage 300 programs. (You can edit these batches only if you chose the Allow Edit Of Imported Batches option on the A/R Options screen.)

## **Entering Deposits and Applying Receipts**

Receipt entry involves two main tasks:

Entering receipts, which involves entering general information about the receipt.

**Note:** Receipts entered using the A/R Receipt Entry screen are available also on the Quick Receipt Entry screen, and vice versa.

- Applying receipts, which involves selecting options and entering details you need to apply. You
  can apply:
  - A new receipt or previously posted prepayment or unapplied cash transaction to an invoice, a credit note, or a debit note.
  - A credit note to an invoice or a debit note.

You create a receipt batch for each bank account for which you want to enter receipt transactions, assigning a bank code to identify the bank. You can add all receipts to the batch before applying the deposits to specific invoices, or you can apply receipts as you enter them.

The A/R Quick Receipt Entry screen lets you add the day's receipts to a batch and print a deposit slip to be able to take the money to the bank quickly. You can use the A/R Receipt Entry screen, later, to apply the receipts to invoices and debit notes.

On the A/R Receipt Entry screen, you can view the details for a receipt on one screen. For more information, see A/R Detail Accounts/Taxes Screen (Receipts).

On the A/R Quick Receipt Entry screen, you can view all the receipts in a batch on one screen. For more information, see A/R Batch Information Screen (Receipts).

Applying Receipts to Pay Customer Accounts

You use the A/R Receipt Entry screen to apply receipts from your customers to the invoices or other documents the customer is paying. You also use this screen to apply credit notes to customer accounts and "pay" debit notes.

The A/R Receipt Entry screen lets you apply receipts in several ways so that you can choose the method that best matches your requirements. You can:

- Select posted documents to apply against other documents or account balances.
- Enter receipts and apply them to the appropriate documents or balances.
- Apply third-party checks and keep a record of who issued the check.
- Automatically apply receipts to the appropriate documents or balances.
- Apply receipts that you manage using Project and Job Costing. For more information, see "Applying a Receipt to a Job-Related Invoice" (page 221).
- If you use Payment Processing, process a credit card payment for a receipt in Paya.

## **Entering Prepayments and Unapplied Cash Transactions**

When you enter a prepayment in a receipt entry screen, you specify all the information you need to deposit the money and post the transaction. You can apply it to the customer's account at a later date.

You can enter all the information Accounts Receivable needs to process prepayments and unapplied cash transactions in either the A/R Receipt Entry screen or the A/R Quick Receipt Entry screen.

If you use Payment Processing, you can process a credit card payment for the receipt in Paya.

You can also enter prepayments with their associated invoices in the A/R Invoice Entry screen. Do so if you want to apply a prepayment to a specific unposted invoice. If you need to edit the prepayment later, however, you must use the A/R Receipt Entry screen.

#### Note:

When you post a prepayment, Accounts Receivable applies it automatically to a matching invoice only if both the prepayment and the invoice are not job-related.

If either the prepayment or the invoice is job-related, the program does not apply the prepayment. You can always apply job-related prepayments manually using an Apply transaction in Receipt Entry, however.

## Entering Miscellaneous Receipts

You can use the A/R Quick Receipt Entry screen to enter a miscellaneous receipt quickly for inclusion on a deposit slip.

You can use the A/R Receipt Entry screen, later, to distribute the receipt to general ledger accounts. When you select or add a miscellaneous receipt on the Receipt Entry screen, Accounts Receivable displays a table where you enter account distribution information.

Miscellaneous receipts are sometimes called "cash invoices," because you do not enter an invoice and a receipt separately. Also, because the invoice portion is considered fully paid, you do not enter retainage or terms information with a miscellaneous receipt.

You can enter miscellaneous receipts for existing customers, as well as for one-time customers who have no customer record in Accounts Receivable.

If you enter a miscellaneous receipt for an existing customer, an invoice is automatically created for the customer using the prefix and next number specified for invoices on the A/R Options screen. The receipt is immediately applied to this invoice when you post the receipt.

If the miscellaneous receipt is not for a regular customer, you can leave the customer number blank, and simply enter a payer and a reference to identify the source and the reason for the receipt. (Note

that if you later reverse the receipt in Bank Services, both the receipt and associated invoice are reversed.)

If you use Project and Job Costing, you can enter job-related information for the invoice. To enter a job-related miscellaneous receipt, you must enter a customer number.

If you use Payment Processing, you can process a credit card payment for the receipt in Paya.

You use the **Document Taxes** button to check or change the tax group or other tax information for the document.

You use the Accounts/Taxes button to check or change tax information for a selected detail.

When you post a miscellaneous receipt:

- Taxes are automatically calculated for miscellaneous receipts, and the Tax Tracking report is updated.
- Project and Job Costing is updated with any information you entered in job-related fields.

## Multicurrency Ledgers

For a multicurrency batch, you specify a default currency for the batch, which is used as the default for the receipts you add to the batch. However, you can change the currency for a particular receipt, and you can use a variety of currencies in the same receipt batch.

You can specify a different currency for a receipt in the following ways:

- On the A/R Receipt Entry screen, use the Finder beside the **Receipt Amount** field to select a currency code, or simply type the code in the currency field.
- On the A/R Quick Receipt Entry screen, select the receipt in the table, and then enter the currency code in the **Currency** field.

To enter different exchange rate information for a particular receipt, select the receipt, click the **Rates** button, and then enter the information in the Rate Override screen.

## Assigning Deposit Slip Numbers

Accounts Receivable assigns a unique number to each new deposit slip you enter. The deposit slip number is part of your audit trail and you can look it up in the Receipt Batch List screen, to find out whether you printed the deposit slip.

The deposit slip number also appears with the receipt transaction in the Document Inquiry screen and in the Customer Inquiry screen, to help you find out when you deposited the receipt.

A receipt batch can contain only one deposit slip, but you can assign a number of receipt batches to the same deposit slip. If you post receipt batches that contain errors, Accounts Receivable creates a

separate error batch for each deposit slip that contained incorrect transactions, and assigns the original deposit slip number to each error batch.

## **Printing Deposit Slips**

If you use Accounts Receivable to print deposit slips, you can print them before or after posting the associated receipt batches. Depending on the Receipt options selected for Accounts Receivable, you may need to print deposit slips before you can post the receipt batches to which they are assigned. (For information about options that affect printing of deposit slips, see "A/R Options Screen" (page 547).)

You can use the **Deposit** button on the A/R Receipt Entry screen to print a deposit slip for the batch you are working with. You can also use the Deposit Slips screen, available from the Transaction Reports folder, to print the slips.

You transfer information from the printed deposit slip to the preprinted form you use for the bank. You may also be able to adapt Accounts Receivable's deposit slip form so you can print directly on your bank's deposit slips.

**Note:** If you are entering a receipt for a Paya credit card transaction, you should process the credit card payment before you print the receipt. If the Allow Edit after Receipt Printed option is not selected in A/R options, the **Charge** and **Quick Charge** buttons are disabled after you print the receipt, and you cannot process the credit card payment.

### About Applying Receipts to Details of Job-Related Invoices

If you use Sage 300 Project and Job Costing to manage contracts, the Project and Job Costing Apply Details screen lets you specify how to apply receipts to selected details of a job-related invoice. (For example, a customer may only partially pay for an invoice when some aspect of a project is in dispute.)

## About Entering Receipts and Invoices at the Same Time

You can use the A/R Receipt Entry screen to enter invoices at the same time as you enter receipts for existing customers as well as for one-time customers.

In Sage 300 Accounts Receivable, you enter a miscellaneous receipt. Some other programs call this type of entry a "cash invoice."

**Note:** When you enter a miscellaneous receipt for a one-time customer, you leave the **Customer Number** field blank

When you specify **Misc.** Receipt in the **Transaction Type** field, Accounts Receivable displays a detail-entry table where you can enter general ledger account distributions for the receipt, just as you do when adding an invoice using the A/R Invoice Entry screen.

**Tip:** If you prefer to view all the information for a detail, without scrolling, click the **Accounts/Taxes** button to enter the details using the A/R Detail Accounts/Taxes Screen (Receipts) screen.

If the receipt is for an existing customer, you can also enter job-related details. To display the necessary job-related fields, you select the **Job Related** option on the A/R Receipt Entry screen before you enter any details.

For step-by-step instructions on entering miscellaneous receipts, see "Processing a Cash Sale or Miscellaneous Receipt" (page 227).

Tax Information for a Miscellaneous Receipt

Accounts Receivable calculates tax and updates Tax Services for miscellaneous receipts, as it does for invoices you enter using Invoice Entry.

 To change the tax group or other tax information for the document, you use the A/R Document Taxes screen. (You click the **Document Taxes** button to display the Document Taxes screen.)
 For more information, see A/R Document Taxes Screen.

**Tip:** You can use a tax group that is from the one specified in the customer record.

To change tax information for the invoice details, you use the separate A/R Detail
Accounts/Taxes screen. (You click the Accounts Taxes button to display the Detail
Accounts/Taxes screen.) For more information, see A/R Detail Accounts/Taxes Screen
(Receipts).

When you post the miscellaneous receipt, Accounts Receivable creates an invoice transaction as well as a receipt transaction. The entries are combined on the same posting journal.

## About Processing Advance Credits for the Return of Goods

Accounts Receivable lets you issue an advance credit for goods that a customer has returned, but which you have not yet received.

When the customer pays the invoice, they reduce their payment by the amount agreed for the returned goods. You then enter a receipt in Accounts Receivable both for the customer's payment and for advance credit on the returned goods.

The advance credit offsets the full amount of the invoice, which appears on the customer's next statement as fully paid. However because you have actually received neither a payment nor the goods—it also restores the customer's outstanding balance for the unpaid portion of the invoice.

The advance credit amount appears as a debit on the customer's statement, where it remains until you receive the returned goods.

When you receive the goods, you enter the real credit note, offsetting the advance credit in the customer's account (and on the customer's statement), and reducing sales.

If you are processing a receipt for a national account, Accounts Receivable lets you choose whether to apply the advance credit to the national account or a member customer.

## About Entering Optional Fields on Receipts

If you use Sage 300 Transaction Analysis and Optional Field Creator and you have set up system-wide optional fields, you can define optional fields for the A/R Receipt Entry screen. You can assign these optional fields to all types of receipt transactions (receipts, prepayments, unapplied cash, apply document, and miscellaneous receipt transactions). For more information, see "A/R Optional Fields Screen" (page 543).

When you enter a new receipt, Accounts Receivable displays any receipt optional fields that you marked for automatic insertion, along with their default values. The Optional Fields option on the A/R Receipt Entry screen shows whether a selected receipt uses optional fields.

**Note:** The Optional Fields option is set automatically—you cannot change it. If you delete all the optional fields associated with the receipt, the program resets the Optional Fields option.

Assigning Optional Fields to Particular Receipts

To view the optional fields that are used on a selected receipt, click the Zoom button beside the Optional Fields option. The A/R Optional Fields screen appears, where you can change the values for optional fields that appear as defaults, or delete them. You can also add any other optional fields that you have defined for receipts.

**Note:** If you define the same optional fields for customers and for receipts, the optional field values from the customer record are used as defaults when you enter a new receipt.

You can change the default value that appears for an optional field, as follows:

• If the optional field is validated, you must specify a value that is defined for the optional field in Common Services.

**Note:** If the optional field allows blanks, you can leave the value field blank.

• If the optional field is not validated, you can enter any value that is consistent with the type of field (such as yes/no, text, number, date, or amount), providing the value you enter does not exceed the length permitted for the field. You can also leave the field blank.

**Note:** When you specify a value that is defined in Common Services, the description for the value is also displayed.

#### **Updating General Ledger**

When you post a receipt that contains optional field information, the optional field information specified for the receipt is passed to General Ledger and is included in the journal entry if:

- You specified in the optional field setup record that optional field information will be passed to the affected General Ledger account.
- You used the same optional fields in the receipts as you assigned for transaction details in the General Ledger account record.

Depending on the settings for the optional field, affected General Ledger accounts can include:

- · Receivables Control
- Prepayment
- Bank
- Receipt Discount
- Adjustment
- Miscellaneous Receipt account
- Exchange Gain (or Realized Exchange Gain)
- Exchange Loss (or Realized Exchange Loss)
- Rounding

## About Returning Customer Checks

Important! You cannot process a returned check in Accounts Receivable.

If a customer's check is returned by the bank (for example, for insufficient funds), you must use Bank Services to process the reversal. When you post the reversal, you can choose whether to reinstate the associated invoice in Accounts Receivable, if the invoice information still exists.

You cannot reinstate an invoice if the customer has no record in Accounts Receivable (for example, if you reverse a miscellaneous receipt for a one-time customer).

The Bank Services help provides instructions on using the Reverse Transactions screen.

## To view the Bank Services help:

- 1. Open Common Services > Bank Services > Bank Transactions > Reverse Transactions.
- In the Bank Services Reverse Transactions screen, press the F1 key.

The Reverse Transactions help topic includes a link for step-by-step instructions on returning a check.

Note: If your Sage 300 system uses security, you must have authorization to use the Reverse Transactions screen in Bank Services.

You can use the Customer Inquiry screen in Accounts Receivable to display information about a returned customer check. For more information, see "Looking up a Returned Customer Check" (page 115).

# Adding, Editing, or Deleting a Receipt Batch

You can create a receipt batch from the A/R Receipt Batch List screen or the A/R Receipt Entry screen.

## Before You Start

- · Assign a default bank code on the Transactions tab of the A/R Options screen. You cannot create receipt batches until you do this.
- If you have a multicurrency ledger, determine the default currency code for the batch.

## To create a receipt batch:

- 1. Open Accounts Receivable > A/R Transactions > Receipt Batch List.
- 2. Click **New** to open the A/R Receipt Entry screen and create a new batch simultaneously.

Note: You can also create a new batch from the receipt entry screens by clicking the New button to the right of the Batch Number field.

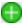

- 3. Beside the **Batch Number** field, enter a description for the batch.
- In the Batch Date field, enter a date for the new batch, or accept the session date that is displayed.
- Select a bank code.

You use only one bank code per batch because a batch can contain only one deposit slip.

If you have a multicurrency ledger, you can include receipts that use different currencies in the batch. However, you must ensure that the bank's statement currency is the same as your functional currency, and you must also select a bank code that accepts the currencies you want to use in the batch.

6. For multicurrency ledgers, specify a default currency for the batch.

The default currency appears for new entries. Accounts Receivable lets you change the receipt currency for specific receipts in the batch.

- 7. In the **Deposit Number** field, enter a deposit number for the batch.
  - To assign a new deposit number to the receipt batch, click the New button beside the Deposit Number field to let the program assign the next deposit number specified on the A/R Options screen.
  - To assign an existing deposit number to the batch, use the Finder to select an
    existing deposit number.

**Note:** If you leave the **Deposit Number** field blank, the program assigns the next deposit number when you add the first receipt to the batch.

8. Click the Zoom tutton beside the **Batch Number** field.

The A/R Batch Information screen appears.

9. Enter a default rate date, rate type, and exchange (bank) rate for the batch.

The rate type assigned to the bank in Bank Services is automatically displayed; the rate date and rate that appear are selected from the Currency screens in Common Services. You can select a different rate date, rate type, and bank rate.

10. Click **Close** to return to the A/R Receipt Entry screen.

## To open a receipt batch for editing or deleting:

- Open Accounts Receivable > A/R Transactions > Receipt Entry or Quick Receipt Entry.
- 2. In the **Batch Number** field, enter the number of a refund batch.

**Tip:** You can search for batch numbers using the Finder or the navigation buttons beside the Batch Number field.

3. If you want to delete the batch, click **Delete**.

All transactions in the batch are deleted and the batch is listed as deleted on the Batch Status report. You cannot reuse the batch number.

# After deleting a receipt batch

Clear the data for the deleted batch from Accounts Receivable. (Select the **Clear Deleted And Posted Batches** option on the A/R Clear History screen.)

**Note:** If a batch includes credit card transactions that have been settled in Paya, you cannot delete the batch.

# Adding a Receipt to a Deposit Slip for Quick Deposit

On the A/R Quick Receipt Entry screen, you can enter sufficient information for cash, check, and other receipts so that you can print a deposit slip and take the money to the bank in a timely manner.

### Before You Start

 Decide whether to add receipts to an existing deposit slip, if there is one, or start a new deposit slip.

## To add a receipt to a deposit slip:

- Open Accounts Receivable > A/R Transactions > Quick Receipt Entry.
- 2. Do one of the following:
  - Select an existing batch. Use the navigation buttons or the Finder beside the Batch Number field to display the batch you want to use.
  - Create a new batch. Click the New button beside the Batch Number field, then enter the batch date, bank code, default currency (in a multicurrency ledger), and deposit number.
- 3. Select a line on the deposit list, and then press Insert.
- 4. In the **Transaction Type** field, specify the transaction type:
  - Receipt
  - Prepayment
  - Unapplied Cash
  - Miscellaneous Receipt

**Note:** In a new batch, Accounts Receivable displays the default transaction type you selected on the A/R Options screen.

- 5. Specify the customer number, receipt type, check number (you can also let Accounts Receivable assign a number), receipt date, amount, payer name, description (of the receipt), fiscal year, and fiscal period.
- 6. To begin a new line, press Insert.
- 7. Continue adding the receipts you want to include on the same deposit slip.
- 8. To print receipts, click Print Receipt. For more information, see "Printing Receipts" (page 362).
- 9. To print the deposit slip, click **Deposit**. For more information, see "Printing the A/R Deposit Slips Report" (page 356).
- 10. Click **Close** when you have finished entering receipts for deposit.

# After you complete the deposit slip

- Print the deposit slip. For more information, see "Printing the A/R Deposit Slips Report" (page 356).
- Use the A/R Receipt Entry screen to apply receipts in the deposit slip to documents in the customer's account.

**Tip:** You can open the A/R Receipt Entry screen by selecting a transaction line on the A/R Quick Receipt Entry screen, and then clicking **Open**.

## Adding a Prepayment that You Will Apply Later

You can enter a prepayment without immediately applying it to an invoice.

## To add a prepayment:

- Open Accounts Receivable > A/R Transactions > Receipt Entry or Quick Receipt Entry.
- 2. Do one of the following:
  - Select an existing batch. Use the navigation buttons or the Finder beside the Batch Number field to display the batch you want to work with.
  - Create a new batch. Click the New button beside the Batch Number field, then enter the batch date, bank code, default currency (in a multicurrency ledger), and deposit number.
- 3. Depending on which screen you are using, do one of the following:
  - On the A/R Receipt Entry screen, click the New button beside the Entry Number field.

- On the A/R Quick Receipt Entry screen, select a line on the deposit list, and then press Insert.
- 4. In the **Transaction Type** field, select Prepayment as the transaction type.
- Specify the customer number, payer name, payment code, check or receipt number, date, amount, type of document to apply by (document number, order number, purchase order number, or shipment number), document number (to apply the prepayment to), description, year, and period.

**Note:** If you use Payment Processing and want to process a credit card payment, you must select a payment code that uses the payment type SPS Credit Card before adding the receipt. After you select the payment code, the Processing Code field appears, along with a status field that displays information about the status of the credit card transaction. After you add the receipt, the **Charge** and **Quick Charge** buttons become available.

**Tip:** Click the Payment Code Finder to see a list of payment codes and associated payment types.

## After adding a prepayment

- If you use Payment Processing, click **Charge** or **Quick Charge** to process the credit card prepayment in Paya.
- Post the prepayment. You must do so before you can apply the prepayment to the customer's
  account.
- Apply the prepayment to the customer's account. For more information, see "Applying a Posted Prepayment, Unapplied Cash Transaction, Receipt, or Credit Note" (page 223).

# **Entering a Customer Receipt**

#### Before You Start

- Group receipts by bank account.
- If you use multicurrency accounting, update currency information and exchange rates in Common Services.
- Select Receipt options on the A/R Options screen, particularly:
  - Allow Printing Of Deposit Slips. Select this option if you want to print deposit slips.
  - Create Deposit Slip When Receipt Batch Is Created. Select this option to create a deposit slip automatically for each new batch you add.

• Allow Edit After Receipt Printed and Allow Edit After Deposit Slip Printed. Select these options to allow editing of the batch after you print a receipt or deposit slip.

For more information, see "A/R Options Screen" (page 547).

- Select the correct print destination.
- If you use optional fields, define the optional fields you want to use on receipts. For more information, see "A/R Optional Fields Screen" (page 543).
- If you use Payment Processing, verify that a processing code exists for the bank to which you will deposit credit card receipts. If no processing code has been set up in Payment Processing that specifies the bank you select, you cannot process a credit card transaction.

## To add a customer receipt:

- 1. Open Accounts Receivable > A/R Transactions > Receipt Entry.
- 2. Use the Batch Number field to do one of the following:
  - Create a new receipt batch by clicking the New button.
  - Select an existing open batch using the navigation buttons or the Finder .
- 3. If you use Payment Processing and want to process a credit card payment for the receipt, select a bank that matches the bank specified for the processing code you will use to process the credit card transaction.

**Note:** If no processing code has been set up in Payment Processing that specifies the bank you select, you will not be able to process the credit card transaction.

**Tip:** You can use the A/R Process Credit Card Payments screen to process credit card payments for multiple pending invoices (invoices with outstanding payments), and to create receipts for the processed payments. For more information, see "A/R Process Credit Card Payments Screen" (page 659).

- 4. Beside the **Entry Number** field, enter a description of the receipt transaction or other information you want to record.
- 5. Select Receipt as the transaction type, if it is not already displayed as the default.
- 6. Enter the date for the receipt, and, if necessary, change the fiscal year and period to which you are going to post the transaction.
- 7. Enter customer information.
  - a. Enter the customer number, and then press Tab.
  - b. If the receipt is from someone other than the customer (for example, for a third-party check), do one of the following:

- i. On the A/R Receipt Entry screen, enter the name of the payer in the field next to the customer number.
- ii. On the A/R Quick Receipt Entry screen, enter the name of the payer in the **Payer** field.
- Accept the payment code that appears, if it is correct, or select a payment code. If you use
  Payment Processing and want to process a Paya credit card payment for the transaction,
  select a payment code that uses the SPS Credit Card payment type.

**Tip:** Click the Payment Code Finder to see a list of payment codes and associated payment types.

If you select a payment code that uses the SPS Credit Card payment type, the **Processing Code** field appears, along with a status field that displays information about the status of the credit card transaction.

If a single processing code exists for the bank you selected, that code appears in the **Processing Code** field. Verify that the default selection is correct, or if no default appears, select a processing code that specifies the bank you selected for the batch.

- 9. Enter information about the payment.
  - In the Check/Receipt No. field, enter the check number or another number to identify the receipt.

**Note:** If you leave the field blank, Accounts Receivable assigns a number using the batch number and the entry number.

- Enter an optional reference for the receipt.
- 10. In the **Receipt Amount** field, enter the amount of the receipt.

Also, if you use multicurrrency accounting, enter currency information.

- a. Beside the **Receipt Amount** field, enter the code for the receipt currency.
- b. If you need to edit the exchange rate, rate type, or rate date for this receipt, click **Rates**.
- c. Click Close to return to the A/R Receipt Entry screen.
- 11. If you are entering a partial receipt for a job-related document, choose an apply method for the receipt, and apply the receipt, if necessary. For more information, see "Applying a Receipt to a Job-Related Invoice" (page 221).
- 12. Apply the receipt. For more information, see "Applying a New Receipt to a Posted Invoice or Debit Note" (page 220).
- 13. Click Add.

## After adding a customer receipt

- If you use Payment Processing and selected a payment code that uses the payment type SPS
   Credit Card, click the Charge or Quick Charge button to process a credit card payment for the
   receipt.
- Print receipts for the customer. For more information, see "Printing Receipts" (page 362).
- Print the deposit slips report. For more information, see "Printing the A/R Deposit Slips Report" (page 356).

## Processing a Credit Card Payment

If you use Payment Processing, you can use the A/R Receipt Entry screen to process a credit card payment for a receipt, prepayment, or miscellaneous receipt, or for unapplied cash.

**Tip:** You can use the A/R Process Credit Card Payments screen to process credit card payments for multiple pending invoices (invoices with outstanding payments), and to create receipts for the processed payments. For more information, see "A/R Process Credit Card Payments Screen" (page 659).

For information about using the A/R Invoice Entry screen to process a credit card prepayment, see "Entering a Prepayment with an Invoice" (page 185).

#### Before You Start

- If you use Payment Processing, verify that a processing code exists for the bank to which you will deposit credit card receipts. If no processing code has been set up in Payment Processing that specifies the bank you select, you cannot process a credit card transaction.
- Sage Exchange must be installed and running on the workstation you are using to process the payment.
- You must have a working Internet connection.

## To process a credit card payment:

- Open Accounts Receivable > A/R Transactions > Receipt Entry.
- 2. On the A/R Receipt Entry screen, create or select the document for which you want to process a Paya credit card payment.

Note: The transaction type for the document must be Receipt, Prepayment, Unapplied Cash, or Misc. Receipt.

3. Select a payment code that uses the payment type SPS Credit Card.

**Tip:** Click the **Payment Code** Finder to see a list of payment codes and associated payment types.

The **Processing Code** field appears, along with a status field that displays information about the status of the credit card transaction.

If a single processing code exists for the bank you selected, that code appears in the Processing Code field. If no default appears, you can select a processing code that specifies the bank you selected for the batch.

4. Enter remaining transaction details, as usual, and then click the Add button.

The Charge and Quick Charge buttons become available.

- 5. Click one of the following buttons:
  - Charge. If you click this button, you must complete the remaining steps in this procedure.

When you click Charge, the Process Credit Card screen appears. If a default credit card exists in the customer record that uses the processing code selected for the current transaction, that credit card is selected by default.

 Quick Charge. If you click this button, no further steps are required to process the payment.

**Note:** To use Quick Charge, information required for the transaction must already be entered in your system. For more information, see "About Quick Processing for Credit Card Transactions" (page 138).

- 6. Select a saved credit card or enter details for a new credit card.
  - To select a saved credit card, use the Finder
  - To enter details for a new card and save the card in the customer record, click the New button, and then add the card details on the Credit Card Information screen.
  - To enter details for a new credit card that will not be saved in the customer record, select
     Enter a Card for One-Time Use.
- Enter or review billing details. These may be different from the information in the Sage 300 customer record.

**Example:** The customer may be using a company credit card, or may be authorized to use a card on behalf of the primary cardholder.

#### 8. Review the totals.

For some transactions, you can edit the amount in the **Subtotal** and **Taxes** fields. When you edit one of these fields, the amount in the other field is calculated automatically by subtracting the amount you entered from the total.

#### 9. Click Process Payment.

The Paya browser form appears.

10. On the Paya browser form, enter or review credit card details.

#### Tips:

- If you use a card reader device and did not select a saved credit card for this transaction, you can click Swipe Card to swipe a credit card.
- Sage 300 automatically submits billing details for each transaction to Paya. If you want to review these details, click the Next button on the browser form.

#### 11. Click Submit.

Paya processes the payment. The browser screen closes, and transaction details and a status message appear on the Process Credit Card screen.

- 12. On the Process Credit Card screen, review transaction details and status.
- 13. Close the Process Credit Card screen.

#### Processing Multiple Credit Card Payments

Use the A/R Process Credit Card Payments screen to process credit card payments for multiple pending invoices (invoices with outstanding payments), and to create receipts for the processed payments.

When you process payments, they are added to a receipt batch that is created automatically. If you process payments that use multiple processing codes, a separate receipt batch is created for each processing code.

**Note:** When you process credit card payments on the A/R Process Credit Card Payments screen, you cannot enter information for the payments. If you need full control over transaction details (such as billing information, order totals, and credit card details), use the Receipt Entry screen instead. For more information, see "A/R Receipt Entry Screen" (page 676).

#### Before You Start

- For each customer from whom you want to process payments, ensure that the following required information and settings are specified:
  - On the A/R Credit Card Information screen, a credit card must be set up for the customer with the following options selected:
    - · Approved for Automatic Payments
    - · Use This as Default Card

Also, this credit card must use the same currency as the customer's currency.

The currency for a credit card is determined by the **Processing Code** specified for the credit card on the A/R Credit Card Information screen.

The currency for a customer is determined by the **Account Set** specified for the customer on the Processing tab of the A/R Customers screen.

- On the Processing tab of the A/R Customers screen, a payment code that uses the payment type SPS Credit Card must be specified for the customer.
- If you want to allow terms discounts (as specified on invoices), select the Allow Terms
   Discount on Credit Card Receipts option on the PMT Options screen.
  - If this option is selected, terms discounts are allowed. A credit card payment can be processed for an invoice in the following situations:
    - The invoice due date is on or before the Invoices Due On or Before date.
    - A terms discount for the invoice is available on the Invoices Due On or Before
      date.
  - If this option is *not* selected, terms discounts are not allowed. A credit card payment can
    be processed for an invoice only if the invoice due date is on or before the Invoices Due
    On or Before date.

## To process credit card payments:

- Open Accounts Receivable > A/R Transactions > Process Credit Card Payments.
- 2. In the **Invoices Due On or Before** field, specify a due date for invoices.

Invoices that are due on or before the date specified in this field appear in the table, allowing you to process payments for them.

#### Notes:

- This date is used as the batch date for receipt batches created when you process payments.
- If you allow terms discounts for credit card payments, invoices with terms discounts do
  not only appear in the table if they are due on or before the specified date. They also
  appear if a terms discount is available on the specified date. For example:

An invoice for one of your customers is due on June 30, but it includes a terms discount if it is paid before June 10. In the **Invoices Due On or Before** field, you enter June 4. The invoice appears in the table, even though it is due after June 4, because the terms discount is available on June 4.

If you have an invoice with terms discounts that is set up to be paid in multiple payments (for example, three monthly installments), all the outstanding payments for the invoice appear in the table. For such invoices, take care not to process payment for all the outstanding payments.

- 3. If you want to specify other criteria by which to filter invoices (such as customer number or processing code), enter information in the fields above the table. For more information about available filters, see "A/R Process Credit Card Payments Screen" (page 659).
- 4. Click the Go button.

Pending invoices that match the criteria you specified appear in the table. In the **Apply** column, "Yes" appears by default for all invoices.

- 5. If you do *not* want to process payments for all invoices that appear in the table, set the value in the **Apply** column to "No" for invoices you want to exclude from processing.
  - To set the value in the Apply column, select a row, and then double-click the Apply column or press the spacebar.
  - If you want to set this value to "No" for all invoices, click the Apply None button.
  - If you want to set this value to "Yes" for all invoices again, click the Apply All button.
- 6. If you want to print receipts after you process payments and create receipts, select the **Print** Receipts After Processing Payments option.

If you select **Print Receipts After Processing Payments**, the A/R Receipts report screen opens after Sage 300 processes payments and creates receipts. By default, the numbers of the first and last Accounts Receivable batches created while processing payments are specified in the **From** and **To** batch number fields.

## 7. Click Process Payments.

- Paya processes payments for all documents that display "Yes" in the Apply column.
- Accounts Receivable creates a receipt for each payment that is successfully processed.
- Accounts Receivable creates a receipt batch with the date specified in the Invoices Due
   On or Before field used as the batch date. If you use multiple processing codes, a
   separate receipt batch is created for each processing code.
- When processing is complete, a message displays summary information about payments that were successfully processed. If any errors occur while processing payments and creating receipts, a message displays detailed information about each error.

**Tip:** If any payments were not processed, or if any receipts were not created, print this message to create a record of errors that you need to resolve.

 If you select Print Receipts After Processing Payments, the A/R Receipts report screen opens after Sage 300 processes payments and creates receipts. By default, the numbers of the first and last Accounts Receivable batches created while processing payments are specified in the From and To batch number fields.

## Voiding a Credit Card Payment

If you use Payment Processing, you can void a credit card payment in Sage 300 or by signing in to Sage Virtual Terminal. For more information about Payment Processing and Sage Virtual Terminal, see the Payment Processing help.

**Note:** You can void a payment only if it has not been settled in Paya. Payments are typically settled within 48 hours.

#### Before You Start

- A credit card payment must have been processed in Paya, and must not have been settled.
   Payments are typically settled within 48 hours.
- Sage Exchange must be installed and running on the workstation you are using to void the payment.
- · You must have a working Internet connection.

#### To void a credit card payment:

1. On the A/R Invoice Entry screen or the A/R Receipt Entry screen, select the document for which a Paya credit card payment was processed.

- 2. If you are using the A/R Invoice Entry screen, click **Prepay** to open the Prepayments screen.
- Click Void.

The Process Credit Card screen appears and displays details for the transaction.

- 4. Click Void Sale.
  - If the payment has not been settled in Paya, it is voided.
  - If the payment has been settled in Paya, an error message informs you that it cannot be voided. If you want to refund the payment, you can process a refund on the A/R Refund Entry screen.
- 5. Close the Process Credit Card screen.

## Applying a New Receipt to a Posted Invoice or Debit Note

If you have unapplied receipts, you can apply them at any time to posted invoices or debit notes.

## To apply a receipt:

- 1. Open Accounts Receivable > A/R Transactions > Receipt Entry.
- 2. Enter a new receipt. For more information, see "Entering a Customer Receipt" (page 211).

**Note:** If you use Payment Processing and want to process a credit card payment, you must select a payment code that uses the payment type SPS Credit Card before adding the receipt. After you select the payment code, the Processing Code field appears, along with a status field that displays information about the status of the credit card transaction. After you add the receipt, the **Charge** and **Quick Charge** buttons become available.

**Tip:** Click the Payment Code Finder to see a list of payment codes and associated payment types.

3. Select the **Select Mode** option, unless you know the document number to which to apply the receipt.

**Tip:** If you select the **Select Mode** option, you can also select the **Auto Apply** option to let Accounts Receivable apply the document automatically to the document with the earliest due date in the customer's account.

4. If you do not select the **Auto Apply** option, select the document type (All, Invoice, Credit Note, Debit Note), list order (Document Number, Purchase Order Number, Due Date, Order Number, Document Date, Current Balance), and an optional starting number, balance, or date.

5. Click the Go button to display the customer's open documents of the selected type.

**Note:** If you selected the **Auto Apply** option and you are satisfied with the result, skip the next step.

6. Double-click in the **Apply** column (changing the entry to **Yes**) for each document to which you want to apply the receipt.

To partially pay a document, type the amount to apply in the **Applied Amount** column.

**Note:** If you selected the **Auto Apply** option, Accounts Receivable displays **Yes** automatically for the documents it selected to pay. You can change the selection by double-clicking the **Apply** column in the row you want to change. You can also change the amount as described in this step.

If you apply an amount that is greater than the amount you actually received from the customer, you create a receipt with a debit balance. (You might do this, for instance, if you have not yet issued a credit note for the customer. When you process the credit note, later, you can apply it to the receipt to produce a net result of zero.)

If you apply an amount that is less than the amount you received from the customer, the unapplied portion is posted with the original receipt. You can then apply the unapplied portion of the posted receipt, later.

- If you use Payment Processing and selected a payment code that uses the payment type SPS
   Credit Card, click the Charge or Quick Charge button to process a credit card payment for the
   receipt.
- Click Save to apply the receipt.

**Note:** To cancel the application, click **Close** or select another entry number, and then click **No** on the message that appears asking whether you want to save your changes.

# After you apply the receipt

Post the batch that contains the receipt.

# Applying a Receipt to a Job-Related Invoice

If you have unapplied receipts for a job-related invoice, you can apply them at any time.

## Before You Start

 Add the receipt, if you have not already added it. For more information, see "Entering a Customer Receipt" (page 211).

## To apply amounts to details for different contracts, projects, categories, and resources:

- 1. Open Accounts Receivable > A/R Transactions > Receipt Entry.
- Use the Batch Number field, to display the batch the contains the receipt you are going to apply.
- 3. Use the Entry Number field to display the receipt.
- 4. In the detail-entry table, for the job-related invoice that your customer is paying:
  - a. Select Yes in the Apply column.
  - b. Double-click in the **Applied Amount** column, and then type the amount to apply to the selected invoice.
  - c. Click the Jobs button.
- 5. On the Project and Job Costing Apply Details screen that appears:
  - a. In the **Apply Method** field, select a method to apply the amount to the contracts, projects, categories, and projects on the invoice. You can select one of the following methods:
    - Top Down.

Select this method to apply an amount automatically to invoice details beginning with the first detail (contract-project-category-resource) on an invoice until the amount is fully applied.

If you are using this method to allocate a payment to an invoice that uses a multiple payment schedule, you may have to adjust the allocations manually.

**Note:** Discounts, if any, are applied to the last line only. If you want to allocate discounts proportionately, you should select the Prorate By Amount option.

#### · Prorate By Amount.

Select this method to apply a receipt amount proportionately to all invoice details, based on the relative amounts of the details.

b. Select any detail that is not being paid at this time, and then press the Delete key to

remove it from the distribution.

- c. Click **Close** to return to the A/R Receipt Entry screen.
- Click Add or Save.
- If you use Payment Processing and selected a payment code that uses the payment type SPS
   Credit Card:
  - a. Click Charge or Quick Charge to process a credit card payment for the receipt.
  - b. After processing the payment, click **Save** to save the receipt.

# Applying a Posted Prepayment, Unapplied Cash Transaction, Receipt, or Credit Note

If you have unapplied documents, you can apply them at any time using the A/R Receipt Entry screen.

## To apply a posted document:

- Open Accounts Receivable > A/R Transactions > Receipt Entry.
- 2. Select an existing receipt batch or create a new receipt batch.
- 3. Click the New button beside the **Entry Number** field.
- 4. Enter the customer number, entry description, date, year, and period.
- In the Transaction Type field, select Apply Document.
- 6. In the **Document Number** field, type the number of the prepayment, unapplied cash, receipt, or credit note, or use the Finder to select it.

The amount is automatically inserted and you cannot change it.

7. Select the **Select Mode** option, unless you know the document number to which to apply the customer's payment or credit note.

**Tip:** If you select the **Select Mode** option, you can also select the **Auto Apply** option to let Accounts Receivable apply the document automatically to the document with the earliest due date in the customer's account.

8. If you do not select the **Auto Apply** option, select the document type (All, Invoice, Credit Note, Debit Note), list order (Document Number, Purchase Order Number, Due Date, Order Number, Document Date, Current Balance), and an optional starting number, balance, or date.

9. Click the Go button to display the customer's open documents of the selected type.

**Note:** If you selected the **Auto Apply** option and you are satisfied with the result, skip the next step.

10. Double-click in the **Apply** column (changing the entry to **Yes**) for each document to which you want to apply the prepayment, unapplied cash, or credit note.

To partially pay a document, type the amount to apply in the **Applied Amount** column. You cannot apply more than the total amount of the applied document.

**Note:** If you selected the **Auto Apply** option, Accounts Receivable displays **Yes** automatically for the documents it selected to pay. You can change the selection by double-clicking the **Apply** column in the row you want to change. You can also change the amount as described in the next step.

11. Click **Save** to apply the prepayment, unapplied cash, or credit note.

## After you apply the document

 You must post the receipt batch that contains the apply document transaction to update the accounts.

#### Adjusting a Document During Receipt Entry

You can adjust the amounts on receipt entries.

## Before You Start

• On the A/R Options screen, select the **Allow Adjustments in Receipt Batches** option. For more information, see "A/R Options Screen" (page 547).

## To adjust a document during receipt entry:

- 1. Open Accounts Receivable > A/R Transactions > Receipt Entry.
- Create a new entry, or select one for editing. For more information, see "Entering a Customer Receipt" (page 211).
- 3. Click Add or Save.
- 4. Double-click in the **Apply** column (changing the entry to **Yes**) for the document to which you

are applying the receipt, and then:

- a. Double-click in the **Applied Amount** column, and then type the amount to apply to the document. You cannot apply more than the total amount of the applied document.
- b. Click Adjust.

The A/R Miscellaneous Adjustment Entry screen appears.

- 5. Enter a reference and description for the adjustment.
- 6. In the table, for each adjustment detail:
  - a. Enter a distribution code or general ledger account number

**Tip:** You can also click **Select Detail** to select a particular detail from the document you are adjusting. (This button is available if the document is job-related.)

- b. Double-click in the **Debit** or **Credit** column (depending on the adjustment), and then type the adjustment amount for the detail.
- 7. When finished, click **Close** to return to the A/R Receipt Entry screen.
- 8. Click Save.

## Viewing Document History when Applying a Receipt or a Credit Note

You can view the history for the documents to which you are applying a receipt or a credit note.

#### Before You Start

Select or create the receipt batch and the receipt entry.

## To view the history of document while applying a receipt or credit note:

- 1. Open Accounts Receivable > A/R Transactions > Receipt Entry.
- 2. Select the document on the detail table.
- 3. Choose **Yes** in the **Apply** column for the document line.

**Note:** Double-click in the **Apply** column to change the selection from No to Yes, or from Yes to No.

## 4. Click History.

The A/R Document History screen appears, providing information about each document that was previously applied to the selected invoice, credit note, or debit note.

The following information is displayed for each document:

- Transaction type.
- Check/document number.
- · Transaction date.
- · Applied amount.
- · Transaction description.
- Remitting customer number and name.

Note: You cannot change any of the information in the A/R Document History screen.

For more information, see A/R Document History Screen (Receipts).

- 5. To see other columns or lines, click the arrows in the lower corners of the screen, or use the scroll bars.
- 6. Click **Close** to return to the A/R Receipt Entry screen.

# Editing Optional Fields for a Receipt

You can add optional fields to a receipt, or change the default values for the optional fields.

## To check or to change the optional fields and values for a receipt:

- 1. On the A/R Receipt Entry screen, click the Zoom button beside the **Optional Fields** option.
  - An Optional Fields screen appears, displaying any optional fields that are marked for automatic insertion on new receipts.
- 2. Use this Optional Fields screen to add or delete optional fields for the receipt document. You can add any optional fields that are defined for receipts.

You can change the default value that appears for an optional field, as follows:

 If the optional field is validated, you must specify a value that is defined for the optional field in Common Services.

Note: If the optional field allows blanks, you can leave the value field blank.

If the optional field is not validated, you can enter any value that is consistent with the type
of field (such as yes/no, text, number, date, or amount), providing the value you enter
does not exceed the length permitted for the field. You can also leave the field blank.

**Note:** When you specify a value that is defined in Common Services, the description for the value is also displayed.

# Processing a Cash Sale or Miscellaneous Receipt

You add a miscellaneous receipt when you make a cash sale to a regular customer or when you receive a one-time payment from others.

If the payment is from a regular customer, Accounts Receivable generates a paid invoice for the sale when you post the receipt.

If you are entering a receipt for a one-time customer, for whom you do not create a customer record, Accounts Receivable does not create an invoice when you post the receipt.

## To add a cash invoice or miscellaneous receipt:

Open Accounts Receivable > A/R Transactions > Receipt Entry.

**Note:** You can use the A/R Quick Receipt Entry screen to add a miscellaneous receipt to a deposit slip, but you must use the A/R Receipt Entry screen to distribute the receipt to general ledger accounts.

- 2. Use the Batch Number field to do one of the following:
  - Create a new receipt batch by clicking the New button.
  - Select an existing batch using the navigation buttons or the Finder .
- 3. Create a new miscellaneous receipt for the customer.

If you are using the A/R Receipt Entry screen:

- a. Click the New button beside the Entry Number field.
- b. In the Transaction Type field, select Miscellaneous Receipt.
- c. If the receipt is from an existing customer, type the customer number or use the Finder beside the **Customer Number** field to select the customer.

If you are using the A/R Quick Receipt Entry screen:

- a. Select the miscellaneous receipt from the list, or add a new line using Miscellaneous Receipt as the transaction type. (Click the down arrow in the **Transaction Type** column, and then click **Miscellaneous Receipt**.)
- b. If the receipt is from an existing customer, type the customer number for the detail in the Customer Number column, or use the Finder on the Customer Number column heading to select the number.
- c. Click **Open** to open the A/R Receipt Entry screen.
- 4. Enter general information for the receipt entry.
  - A description for the entry.
  - Date and the year and period.
  - Payer name, if the payer is not an existing customer.
  - Payment code.

**Note:** If you use Payment Processing and want to process a credit card payment, you must select a payment code that uses the payment type SPS Credit Card before adding the receipt. After you select the payment code, the Processing Code field appears, along with a status field that displays information about the status of the credit card transaction. After you add the receipt, the **Charge** and **Quick Charge** buttons become available.

**Tip:** Click the Payment Code Finder to see a list of payment codes and associated payment types.

For more information about payment codes, see "A/R Receipt Entry Screen" (page 676).

• Check or receipt number.

**Note:** If you leave the **Check/Receipt No.** field blank, Accounts Receivable will assign a number automatically when you add the receipt.

- Receipt amount and, for a multicurrency system, the currency.
- Invoice number.

**Note:** You can also leave this field blank to let Accounts Receivable assign the invoice number.

• Tax group.

Use the Finder to select the tax group for the payer, if no tax group is displayed.

**Note:** If you entered the code for an existing customer, the tax group specified in the customer record appears, but you can change it.

- 5. Enter distribution details for the receipt.
  - If the receipt is job-related, select the Job Related option, and then use the job-related fields that appear to distribute the receipt to contracts, projects, categories, and resources, as required.
  - If the receipt is not job-related, for each distribution detail, enter the distribution code or the general ledger account number and the amount.

You can also type an optional reference and description.

- 6. If you have a multicurrency ledger and you want to specify the exchange rate for the miscellaneous receipt:
  - a. Click Rates.
  - On the A/R Rate Override screen that appears, change the rate date and exchange rate, as necessary.
  - c. Click OK.
- To check or change the taxes calculated for the document (including the tax reporting amount), or to change the tax group for the document, click **Document Taxes**.
- 8. To check the taxes calculated for a distribution detail, or to enter them manually if tax is not calculated automatically for the receipt, select the detail, and then click **Account/Tax**.
- 9. Click Add or Save.
- 10. If you use Payment Processing and selected a payment code that uses the payment type SPS Credit Card, click the Charge or Quick Charge button to process a credit card payment for the receipt.
- 11. Click **Close** to close the A/R Receipt Entry screen.

# After distributing the receipt

- Post the receipt batch when you have finished adding receipt entries. For more information, see "Posting a Receipt Batch" (page 247).
- Accounts Receivable creates a paid invoice when you post a miscellaneous receipt for an Accounts Receivable customer.

## Advancing Credit to a Customer for Returned Goods

If a customer is returning goods, but you have not yet received the goods, you can advance credit to the customer.

## To process an advance credit:

- Open Accounts Receivable > A/R Transactions > Receipt Entry.
- Use the Batch Number field to specify the open batch that contains the receipt, or create a new batch.
- Use the Entry Number field to display an existing receipt, or add a new receipt for the customer. For more information, see "Entering a Customer Receipt" (page 211).
- 4. Click the Zoom button beside the Advance Credit field.

The A/R Advance Credit screen appears.

- 5. For each claim for which you are issuing credit, press Insert to create a detail line, and then complete the fields in the detail lines. For more information, see A/R Advance Credit Screen.
- 6. Click **Close** to return to the A/R Receipt Entry screen, where you apply the receipt (including the advance credit), as usual.
- 7. Click Save.

# After adding the advance credit

- The advance credit amount appears as a debit on the customer's statement, where it remains until you receive the returned goods.
- When you receive the goods, enter the real credit note, offsetting the advance credit in the customer's account (and on the customer's statement), and reducing sales.

# Refunds

You use the A/R Refund Entry screen to reimburse customers for credit balances, overpayments, or the return of goods.

# **About Processing Refunds**

You use the A/R Refund Entry screen to:

- Enter cash or check refunds to customer accounts.
- If you use Payment Processing, enter credit card refunds to customer accounts.

· Print payment checks for customers.

**Note:** You can issue an advance credit for goods that a customer is returning. For more information, see "Advancing Credit to a Customer for Returned Goods" (page 230).

#### **Entering Customer Refunds**

Refund Entry lets you refund a customer using a combination of cash and check payments for a single refund. If you use Payment Processing, you can apply a refund to the credit card used for a transaction, or refund the customer using a cash or check payment.

- For cash refunds, you specify a cash account (for example, Petty Cash) or a bank code to identify the bank.
- For check refunds, you also specify a bank code.
- For credit card refunds, you select a document with the payment type SPS Credit Card (which
  indicates that a Paya credit card transaction was processed for the document).

You can apply a single refund to several credit documents, and you can refund these credit documents using the same tender (cash or check) in which you received them.

#### Allocating Job-Related Refunds

Accounts Receivable maintains the outstanding balance for each detail on job-related documents. Therefore, when you refund a job-related credit note or prepayment, you must specify how much to refund for each detail.

You can accept the allocation that Accounts Receivable calculates using the apply method specified for the refund, or you can use the Job Details screen to allocate amounts manually to specific details.

#### **Printing Checks**

If you are refunding by check, you can print:

- A single check by clicking the Print Check button on the A/R Refund Entry screen when you
  enter the refund.
- A range of checks by selecting a refund batch on the Refund Batch List screen, and then clicking the Print/Post button.

For more information on the steps for printing checks, see About Processing Refunds.

#### Posting Refunds

You can either post refunds and print refund checks at the same time, using the Refund Batch List screen, or you can post a range of refund batches (for which you have already printed checks), using the Post Batches screen.

When you post refunds, Accounts Receivable:

- Updates Bank with the refund check information.
- Updates Project and Job Costing for job-related refunds.

**Note:** If you use Payment Processing, you must process all credit card refunds in Paya before posting in Sage 300.

#### Multicurrency Ledgers

If you are adding a multicurrency refund, you specify the bank and the currency for each tender (cash or check) you use on the refund. You use one bank and one currency per tender, although you can issue a single refund that uses different tenders and currencies.

If you are refunding in a currency that is neither your functional currency or your customer's currency, you specify the rate type, rate date, and the exchange rate on the screen.

If you are refunding in your customer's currency and it is different from your functional currency, you use the Rates tab to specify the exchange rate for amounts you are refunding.

## Adding, Editing, or Deleting a Refund Batch

You use refund batches to contain refunds to customer accounts.

## Before You Start

- In Bank Services, on the Banks screen, for each bank you use to issue refunds, specify the check stock and check forms to use when refunding by check.
- On the A/R Options screen, specify refund options for your Accounts Receivable system:
  - On the Transactions tab, specify whether Accounts Receivable displays an error message, a warning, or no message when you try to process a refund using a check number that has been issued for the same bank.
  - On the Numbering tab, enter the prefix and next number to assign to refunds.
- If you use Payment Processing and want to delete a refund batch that includes one or more Paya credit card refunds, you must void those refunds before you can delete the refund batch. For more information, see "Voiding a Credit Card Refund" (page 240).

Note: If a refund has been settled in Paya, you cannot void the refund or delete the batch.

#### To create a refund batch:

1. Open Accounts Receivable > A/R Transactions > Refund Entry.

**Note:** You can also create batches from the A/R Refund Batch List screen. For more information, see "A/R Refund Batch List Screen" (page 701).

2. Click the New button beside the **Batch Number** field.

Accounts Receivable automatically assigns a number to each new batch starting with 1. You must use the assigned batch number.

- 3. Enter a description and a date for the batch.
- Select the bank to which you will make the deposit.
- 5. In a multicurrency ledger, select the currency for the batch.

You can view, edit, or delete an existing batch of refunds.

## To open a refund batch:

- 1. Open Accounts Receivable > A/R Transactions > Refund Entry.
- In the Batch Number field, enter the number of a refund batch.

**Tip:** You can search for batch numbers using the Finder or the navigation buttons beside the Batch Number field.

#### To delete a refund batch:

- 1. Open Accounts Receivable > A/R Transactions > Refund Batch List.
- 2. Enter the number of the batch to be deleted.
- 3. Click Delete.

All transactions in the batch are deleted and the batch is listed as deleted on the Batch Status report. You cannot reuse the batch number.

# After deleting a refund batch

 Clear the data for the deleted batch from Accounts Receivable. (Select the Clear Deleted And Posted Batches option on the A/R Clear History screen.)

# Refunding a Customer

You can add refunds for customer accounts.

## Before You Start

- In Bank Services, on the Banks screen, for each bank you use to issue refunds, specify the check stock and check forms to use when refunding by check.
- Update currency information and exchange rates in Common Services.
- Identify the rate type, rate date, and exchange rate to use for each multicurrency refund you plan to add to the batch.
- · Create or select the refund batch to use.
- If you use optional fields, define optional fields for refund transactions.
- If you use Payment Processing and you are refunding a transaction paid by credit card:
  - A credit card payment must have been processed and settled in Paya, and the batch containing the transaction must have been posted in Sage 300.

**Note:** If the transaction you are refunding was entered in Order Entry, you must run Day End Processing before you can select the transaction on the A/R Refund Entry screen.

- Sage Exchange must be installed and running on the workstation you are using to refund the payment.
- · You must have a working Internet connection.

#### To add a refund:

- 1. Open Accounts Receivable > A/R Transactions > Refund Entry.
- 2. Create a new refund batch or open an existing refund batch.
- 3. Enter general information for the refund.
  - a. Enter a description for the entry.
  - b. In the **Customer Number** field, type or select the customer number.
  - c. In the **Refund Number** field, accept the \*\*\*NEW\*\*\* entry to let the program assign the refund number.
  - d. Enter the date and the year and period for the refund, or accept the displayed information. (The program uses the session date and the current year and period as defaults for the refund.)
- 4. Specify the payment type.
  - a. If all or part of the refund is in cash, click the Cash Payment button, and then enter the bank or cash account and the currency for the cash refund. If you are refunding in a currency different from your functional currency, also specify the rate type, rate date,

and the exchange rate for the refund.

b. If all or part of the refund is by check, click the Check Payment button, and then enter the bank, currency, and check language for the refund. If you are refunding in a currency different from your functional currency, also specify the rate type, rate date, and the exchange rate for the refund.

Select the **Print Check** option if you are using Accounts Receivable to print the check. If you have issued a manual check, do not select the option, but enter the check number in the field provided.

**Note:** When you add details for the cash refund later, the program updates the **Check Amount** field.

In the Detail table, add refund details.

**Note:** When refunding a credit card payment, you can enter only a single detail line for the refund.

#### For each detail:

- a. Press the Insert key on your keyboard to insert a detail line.
- b. In the **Document Number** column, enter the number for the document you are refunding, or use the Finder to select it.

The program fills in information about the selected document, including the document type, original amount, current and pending balances, and whether the document is job related.

- c. In the Payment Type column:
  - If you are applying a credit to the card used for the original transaction, verify that the payment type SPS Credit Card is selected.
  - If you are issuing the refund by cash or check, double-click the Payment Type field and select the payment type.
- d. If you are applying the refund to a credit note paid by credit card, select the receipt number associated with the payment from the list in the **Receipt No.** field.
- e. In the **Payment Amount** column, enter the amount you are refunding for the selected document. You can refund any amount up to the total for the original document.
- 6. Click Add to add the refund entry.

The Credit button becomes available.

- 7. If all or part of the refund is by credit card, apply the credit to the card.
  - a. Click the Credit button.

The PMT Process Credit Card screen appears in Credit mode, with the card used for the original transaction selected. (You cannot select another card because you must apply the refund to the card used for the original transaction.)

b. Click the Apply Credit button.

Paya applies the credit to the card used for the original transaction. Transaction details and a status message appear on the PMT Process Credit Card screen.

- c. Click Close to close the screen.
- 8. Click Save to save the refund entry.

## After adding the refund

- · Print the refund batch listing.
- If you are refunding by check, print the check and post the refund batch. For more information, see:
  - "Printing a Single Refund Check" (page 237).
  - "Printing and Posting a Batch of Refunds" (page 248).

## Viewing Document History when Refunding a Customer

You can view details about transactions that have been applied to a document you select on the detail table of the A/R Refund Entry screen.

#### Before You Start

· Select or create the refund batch and the refund entry.

## To view the history of a credit note or prepayment:

- On the detail table on the A/R Refund Entry screen, select the document.
- Click History.

The A/R Document History screen appears.

To see other columns or lines, click the arrows in the lower corners of the screen, or use the scroll bars. Note: You cannot change any of the information in this screen.

4. Click **Close** to return to the A/R Refund Entry screen.

## Printing a Single Refund Check

You can use the A/R Refund Entry screen to print a single refund check.

**Note:** After check information has been posted to Bank Services, you cannot edit the payment entry or reprint the check. If necessary, you can delete the payment entry (until you post it), which voids the check in Bank Services. If you delete a check before it is posted, Accounts Receivable voids the check in Bank Services.

#### Before You Start

- Adapt the layout of the check forms shipped with Accounts Receivable to match your checks.
- Use the A/R Refund Entry screen to add the refund you want to print.
- In Bank Services, select the check form and enter the next check number for the payment bank.

## To print a refund check:

- 1. Open Accounts Receivable > A/R Transactions > Refund Entry.
- 2. Add the check refund you want to print or display the refund you added before. For more information, see "Refunding a Customer" (page 233).
- 3. Click Check Payment, and then select the Print Check option if it is not already selected.

After you add a transaction with Print Check selected, the Print Check button becomes available for you to print the check. You cannot print the check until you add the transaction.

4. Click Print Check.

The A/R Print Checks screen appears.

#### Notes:

- The check stock is set in Bank Services, but you can change it here, if necessary.
- An Advice file name appears only if you are printing separate payment advices.
- The check status is "Not Printed." When a check (and advice, if printed) is printed successfully, the status changes to "Printed." If the check is printed, but you have not vet printed the advice, the status is "Advice Not Printed."

5. Specify information for the check run, such as the check stock code, the check form, and the next check number to use. If you specify a check number that has been used before, Accounts Receivable may display a message, depending on your choice for the Check For Duplicate Checks option on the A/R Options screen.

If you are not ready to print this check, click **Close**. When a message appears warning you that not all checks have been printed, click **Yes** to leave the A/R Print Checks screen, cancel the check run, and void the printed checks. (None were printed.)

6. Make sure your printer is ready, and then click **Align** to print an alignment check.

The alignment check prints Xs in place of numbers and letters on a check form, so you can see that the check forms are inserted properly in the printer.

**Note:** Alignment checks always print to your printer, no matter what print destination you selected for Sage 300.

7. If you are satisfied with the alignment check, click **Print** to print the current check.

When the check has printed, a message appears asking whether the check was printed successfully. Do one of the following:

If the check was printed correctly, click Yes.

If you are not printing a payment advice, Accounts Receivable posts the check information to Bank Services and closes the Print Checks screen, returning you to the A/R Refund Entry screen.

 If you need to reprint the check, click No, and then reset the status of the check to Not Printed.

To change the status of the check, do one of the following:

 Double-click the Print Status column for the check number, or press Space in the Check Status column.

If you printed Advices, then said No to the message that asked whether the advices were printed successfully, you will cycle through all three possible statuses by double-clicking.

Click Select Reprint Range.

The Select Reprint Range screen appears, letting you specify a range of checks. Click **OK** to select the default range—which is for the one check you printed.

After resetting the status to Not Printed, click **Print** again. (Unless you are printing Checks then Advices, in which case the button will change to Reprint.)

8. If you are also printing payment advices after printing checks (the choice of Checks Then Advices), a message appears when the check is successfully printed asking you to insert the advice stock in the printer and click **OK**. As for checks, you can confirm that you inserted the payment advice forms in the printer.

Once the advice has been printed, confirm that it was printed properly—as you did with the check.

Do one of the following:

If the advice printed correctly, click Yes.

Accounts Receivable posts the check information to Bank Services, and closes the Print Checks screen, returning you to the A/R Refund Entry screen.

**Note:** You cannot edit the refund entry or reprint the check once the information is posted to Bank Services. If necessary, you can delete the payment entry, which voids the check in Bank Services.

 If you need to reprint the advice, click No, and then reset the status of the check to Advice Not Printed.

To change the status of the check, do one of the following:

- Double-click the **Check Status** column. You can reset the status to Not Printed (to reprint the check) or to Advice Not Printed (to reprint the advice only).
- Click Select Reprint Range to reset the status to Advice Not Printed.
- If the check did not print properly, but you cannot reprint it at this time, cancel the check run as follows:
  - a. Click No when asked whether the check was printed successfully.
  - b. Reset the check status to **Not Printed**.
  - c. Click Close.

A message appears stating that not all checks have been printed, and asking whether you want to cancel the check run.

d. Click **Yes** to cancel the print run and void the current check number. (The number will otherwise be assigned a Void status when you reprint the check.)

**Note:** If you do not cancel the check run, Accounts Receivable sets the batch status to Check Printing In Progress, and you cannot edit the batch until you reset the status to Open.

## After printing checks

- · Print the Batch Listing.
- Post the Refund batch. For more information, see "A/R Refund Batch List Screen" (page 701).

# Voiding a Refund Check

You can void printed refund checks.

## To void a printed check:

- 1. Open Accounts Receivable > A/R Transactions > Refund Entry.
- 2. In the Batch Number field, specify the batch that contains the refund entry you want to cancel.
- 3. In the **Entry Number** field, specify the refund entry you want to cancel.
- 4. Select the check on the detail table.
- 5. Click Void Check.
- 6. Click Yes to void the check.

# Voiding a Credit Card Refund

If you use Payment Processing, you can void a credit card refund in Sage 300 or by signing in to Sage Virtual Terminal. For more information about Payment Processing and Sage Virtual Terminal, see the Payment Processing help.

**Important!** You can void a refund only if it has not been settled in Paya. Refunds are typically settled within 48 hours.

#### Before You Start

- The credit card refund must have been processed in Paya, and must not have been settled.
   Refunds are typically settled within 48 hours.
- Sage Exchange must be installed and running on the workstation you are using to void the refund.

· You must have a working Internet connection.

#### To void a credit card refund:

1. Open Accounts Receivable > A/R Transactions > Refund Entry.

**Note:** You can also open the A/R Refund Entry screen from the Refund Batch List screen. For more information, see "A/R Refund Batch List Screen" (page 701).

- On the A/R Refund Entry screen, select a document for which a Paya credit card payment has been refunded.
- 3. Click Void.

The Process Credit Card screen appears and displays details for the refunded transaction.

4. Click Void Refund.

If the refund has not been settled in Paya, the refund is voided.

If the refund has been settled in Paya, an error message informs you that the refund cannot be voided. In this case, the transaction is complete, and if you want to charge the customer's credit card, you must create a new transaction.

5. Close the Process Credit Card screen.

# **Posting Batches**

When you have finished entering transactions in a batch, you post it to add the information permanently to the customer records.

# **About Posting Batches**

When you post batches in Accounts Receivable, you permanently update the information stored for the customer accounts specified in the entries. You can post invoice, cash, or adjustment batches at any time, and there is no limit on the number of batches you can post at a time.

This section describes the posting procedure and the effects of posting, including the records affected, and the sequence numbers assigned to and reports created for posted transactions.

## Preparing to Post Batches

## You take these steps to post batches:

- 1. Print listings of the batches you want to post.
- 2. Print deposit slips for receipt batches.
- 3. On the Batch List screen, select the **Ready To Post** option for each batch you want to post.
- 4. Back up your data.
- 5. Post the batches using the Post Batches screen, or use the Batch List screen to post batches individually.

## Effects of Posting

Posting updates customer transaction information. It also updates statistics in customer, group, and national account records, as well as in item and salesperson records, if you keep those statistics. If you use the option to create batches during posting, posting also creates transactions for the general ledger accounts affected by the transactions and creates General Ledger batches for them.

#### Specifically, posting:

- Creates a posting journal with a unique posting sequence number.
- Creates general ledger entries from the posted transactions, if you select the option to create the general ledger batches during posting.
- Updates the posting sequence numbers displayed for each type of batch on the A/R Options screen. If you create General Ledger transactions during posting, the process also updates the sequence numbers for the General Ledger batches on the Numbering tab of the A/R Options screen.
- Creates an error batch if errors are found in the entries.
- Transfers batch contents to the customer accounts. You can no longer edit the batch.
- Updates period-to-date and year-to-date statistics in customer records and in item and salesperson records if you use the options to keep item and salesperson statistics.

For any transactions that are marked **Job Related**, Accounts Receivable also updates the specified contracts, projects, categories, and resources in the Project and Job Costing module. However, if the invoice will cause the amount billed for a project to exceed the fixed price for the project, the invoice is not posted and is placed in an error batch.

Posting retains all the entries in a batch (not only those that posted successfully), and the batch total reflects all the batch entries.

**Important!** You cannot edit posted transactions. When you post a batch, its contents are transferred to the customer accounts and you can no longer edit the transactions. You must enter adjustments or apply debit notes or credit notes to change any transactions you have already posted.

## Assigning Posting Sequence Numbers

Accounts Receivable assigns a posting sequence number to each transaction during posting. The same sequence number is assigned to all transactions that are posted together. Posting sequence numbers provide another way to trace posted transactions back to source documents.

Each time you post batches, Accounts Receivable increases the posting sequence number by 1, and updates the posting sequence numbers that are displayed on the A/R Options screen.

You can look up the current posting sequence numbers on the A/R Options screen.

## Creating G/L Transactions for Posted Accounts Receivable Transactions

You can create general ledger transactions automatically during posting (if Accounts Receivable uses the **Create G/L Transactions During Posting** option), or later, using the Create G/L Batch screen.

## Creating Posting Journals and the G/L Transactions Report

You can print listings for posted batches, as you can for open or ready-to-post batches.

Each time you post, Accounts Receivable creates a journal of the entries from the batches you posted together. These posting journals are an essential part of your audit trail, because they provide a record of all posted details and of the related general ledger distributions.

You can also print the G/L Transactions report each time you post batches. The report lists all the distributions that were created for general ledger accounts when you posted batches.

You specify on the A/R options screen whether to create the general ledger transactions automatically each time you post batches or at a later time, using the Create G/L Batch screen.

You should keep your audit trail of posted transactions up to date by printing and filing each posting journal as it is created, and by regularly printing and filing the G/L Transactions report and creating general ledger transactions.

**Note:** You must print the G/L Transactions report before using the Create G/L Batch screen to produce your general ledger transactions. When you create the general ledger batch, the information for the G/L Transactions report is deleted from Accounts Receivable.)

## Deleting Imported Batch Source Files after Posting

When you import and post a batch, the original file you imported still exists in the program where you created it.

You should delete batches after you have imported and posted them, to avoid accidentally importing a batch twice.

#### **Drilling Down to Posted Transactions**

You can drill down from Sage 300 General Ledger to source documents in Accounts Receivable, provided you do not clear the batches that contained them. You can also reprint posted invoices and deposit slips.

If you also use Order Entry, you can drill down from Sage 300 General Ledger and from Accounts Receivable to view the originating transaction in Order Entry.

## About Posting Recurring-Charge Batches

When you post a recurring charge batch, Accounts Receivable creates a posting journal of the transactions and updates the following records:

- Customers. Accounts Receivable adds the amount and number of new recurring charges to the totals for the period in the customer's account. It also enters the amount and document date of the last recurring charge that was posted for the customer.
- Customer Groups. Accounts Receivable adds the total amount of the recurring charges invoiced to customers in the group and the number of recurring charge invoices created for the group to the group statistics. Use the Customer Groups screen to view this information.
- National Accounts. Accounts Receivable adds the total amount and number of recurringcharge invoices created for customers in the national account to the period statistics for the national account. It also enters the amount and document date of the last recurring charge invoice posted for any customer in the national account. Use the National Accounts screen to view this information.

#### General Ledger Transactions Created for Recurring Transactions

When you post recurring charge batches, Accounts Receivable creates transactions for the revenue accounts specified by the distribution code entered with each detail line on a recurring charge invoice, and for the affected accounts in the customer's account set. Posting also creates balancing transactions for the corresponding receivables control accounts. Print the posting journal for the recurring charge batch or the G/L Transactions report to view this information.

#### About Posting Interest Batches

When you post interest batches, Accounts Receivable updates the following customer statistics:

- Customers. Accounts Receivable adds the amount and number of new interest charges to the totals for the period statistics in the customer's account. It also enters the amount and document date of the last interest charge that was posted for the customer in the customer's activity statistics.
- Customer Groups. Accounts Receivable adds the total amount of interest charged to customers in the group and the number of interest invoices created for the group to the group statistics. Use the Customer Groups screen to view this information.
- National Accounts. Accounts Receivable adds the total amount and number of interest
  invoices created for customers in the national account to the period statistics for the national
  account. It also enters the amount and document date of the last interest invoice posted for any
  customer in the national account in the activity statistics for the national account. Use the
  National Accounts screen to view this information.

# Posting a Range of Batches

You use the A/R Post Batches screen to post a range of batches to customer accounts.

You can post all batches that are set Ready To Post, or you can specify a range of batches that are set Ready To Post.

#### Tip:

You can also use batch list screens to post all batches that are set Ready To Post, as follows:

- Invoice Batch List. Click Post All to post all unposted invoice batches.
- Receipt Batch List. Click Post All to post all unposted receipt batches.
- Adjustment Batch List. Click Post All to post all unposted adjustment batches.
- Refund Batch List. Click Post All to post all unposted refund batches.

#### Before You Start

- Decide on the batches you want to post. (Write down the batch numbers, if necessary.)
  - You can post all batches that are marked **Ready To Post**, or you can specify a range of batches that are marked Ready To Post.
- Select **Ready To Post** on the Batch List screen for each batch you want to post.

**Note:** If you use Payment Processing, you must process all Paya credit card transactions in the batch before you can set it **Ready To Post**.

• Print listings of the batches you want to post. If you use the option to force listings of batches, you cannot post batches until you print the batch listings for them.

## To post a range of batches:

- 1. Open Accounts Receivable > A/R Transactions > Post Batches.
- Select the type of batch to post (invoice, receipt, adjustment, or refund).

You can post only one type of batch at a time.

3. Select **All Batches** to post all the batches of the chosen type, or select **Range** and then specify the range numbers for the batches you want to post.

You can post a single batch, a range of batches, or all ready-to-post batches of the chosen type.

4. Click Post.

## After posting batches

- · Print posting journals.
- Print the G/L Transactions report.

**Important!** You should keep your audit trail of posted transactions up to date by printing and filing each posting journal as it is created, and by regularly printing and filing the G/L Transactions report and creating general ledger transactions.

# Posting an Adjustment Batch

You can post adjustment batches individually from the A/R Adjustment Batch List screen or the A/R Adjustment Entry screen.

For information about posting multiple batches, see "Posting a Range of Batches" (page 245).

#### Before You Start

Print listings of the batches you want to post. For more information, see "Printing Batch Listings" (page 348).

#### To post an adjustment batch from the A/R Adjustment Batch List screen:

- Open Accounts Receivable > A/R Transactions > Adjustment Batch List.
- 2. Select the batch you want to post.
- 3. In the **Ready To Post** field for the selected batch, specify **Yes**.
- 4. Click Post.

#### To post an adjustment batch from the A/R Adjustment Entry screen:

- 1. Open Accounts Receivable > A/R Transactions > Adjustment Entry.
- 2. Create or modify an adjustment batch. For more information, see "Adding, Editing, or Deleting an Adjustment Batch" (page 147).
- 3. Click Post.

#### Posting an Invoice Batch

You can post invoice batches individually from the A/R Invoice Batch List screen or the A/R Invoice Entry screen.

For information about posting multiple batches, see "Posting a Range of Batches" (page 245).

#### Before You Start

If the **Force Listing Of All Batches** option is selected on the A/R Options screen, you must print a listing of the batch you want to post. For more information, see "Printing Batch Listings" (page 348).

#### To post an invoice batch from the A/R Invoice Batch List screen:

- 1. Open Accounts Receivable > A/R Transactions > Invoice Batch List.
- Select the batch you want to post.
- 3. In the **Ready To Post** field for the selected batch, specify **Yes**.
- 4. Click Post.

#### To post an invoice batch from the A/R Invoice Entry screen:

- 1. Open Accounts Receivable > A/R Transactions > Invoice Entry.
- Create or modify an invoice batch. For more information, see "Adding, Editing, or Deleting an Invoice Batch" (page 175).
- Click Post.

## Posting a Receipt Batch

You can post receipt batches individually from the A/R Receipt Batch List screen or the A/R Receipt Entry screen.

For information about posting multiple batches, see "Posting a Range of Batches" (page 245).

#### Before You Start

If the **Force Printing Of Deposit Slips** option is selected on the A/R Options screen, you must print deposit slips for receipt batches. For more information, see "Printing the A/R Deposit Slips Report" (page 356).

#### To post a receipt batch from the A/R Receipt Batch List screen:

- 1. Open Accounts Receivable > A/R Transactions > Receipt Batch List.
- Select the batch you want to post.
- 3. In the **Ready To Post** field for the selected batch, specify **Yes**.
- 4. Click Post.

#### To post a receipt batch from the A/R Receipt Entry screen:

- Open Accounts Receivable > A/R Transactions > Receipt Entry.
- 2. Create or modify a receipt batch. For more information, see "Adding, Editing, or Deleting a Receipt Batch" (page 207).
- Click Post.

## Printing and Posting a Batch of Refunds

On the A/R Refund Batch List screen or the A/R Refund Entry screen, you can print an entire batch of refund checks, and then immediately post the batch.

#### Before You Start

- If the **Force Listing Of Batches** option is selected on the A/R Options screen, you must print the batch listing before you can print and post refund checks. For more information, see "Printing Batch Listings" (page 348).
- On the A/R Refund Batch List screen, select the **Ready to Post** option for the batch.

#### To print checks and post the refund information to customer accounts:

- Open Accounts Receivable > A/R Transactions > Refund Batch List or Refund Entry.
- 2. Select the batch you want to post.
- 3. Click **Print/Post** on the Refund Batch List screen, or click **Post** on the Refund Entry screen.

When you click either of these buttons, Accounts Receivable:

- If the Force Listing Of Batches option is selected on the A/R Options screen, makes sure that the batch listing has been printed. (You must print the batch listing before you can print and post the checks.)
- Makes sure that the batch you selected is set Ready To Post, and, if it is not, asks whether you want to set it to Ready To Post and continue with posting.
- Posts the batch immediately if all checks in the batch have been printed (or if the refund batch does not contain checks).

Otherwise, if there are checks to be printed, Accounts Receivable displays the A/R Print Checks screen.

4. Review the settings on the A/R Print Checks screen before you proceed, and review the list of checks the program is ready to print.

You can change the following items if they are incorrect:

- Check stock.
- Next check number.
- Number of leading checks. Although nothing will be printed on the leading checks, Bank Services needs the information to assign check numbers for the blank forms, to keep the audit trail correct.
- Report file used to print the check and/or advice forms.

You cannot proceed with printing and posting checks without a valid check report file.

#### 5. Click Print.

If you are printing checks then advices (instead of checks only or combined check and advice forms), the program will tell you to insert the check stock in the printer before proceeding.

**Note:** Checks are printed in the order specified by the Sort Checks By option, on the A/R Options screen.

When printing is finished, Accounts Receivable asks whether the checks were printed correctly.

- Review the checks, then do one of the following:
  - If the checks printed correctly, click Yes.

Accounts Receivable returns you to the Refund Batch List screen, and posts the refunds.

If the checks did not print correctly:

- a. Click No.
- b. Click Select Reprint Range.
- c. Specify a range of checks for reprinting.
- d. Click Reprint.

If you are printing advices after the checks, the program will start to print advices as soon as you click Yes to confirm the check printing. The program asks you to confirm that advices were printed correctly before it returns you to the Refund Batch List and posts the refunds to customer accounts.

When check printing is finished, Accounts Receivable posts the refund batch.

Note: Once the check data has been posted, you cannot reprint the checks or advices.

## **Document Inquiry**

Use the A/R Document Inquiry screen to review information about all types of posted and pending transactions for Accounts Receivable customers and one-time customers that have no record in Accounts Receivable.

## About Inquiring on Customers and Documents from Transaction Screens

The Inquiry button appears on most Accounts Receivable transaction-entry screens, on the Customer Inquiry screen, on the Document Inquiry screen, and on the Customer List preview.

 When the Inquiry button appears beside a Customer Number field, you can click the button to open the Customer Inquiry screen, where you can view a wide variety of information for the selected customer.

For more information, see "A/R Customer Inquiry Screen" (page 429).

• When the Inquiry button appears for a document number field or in the heading for a column that lists transaction numbers, you can click the button to open the Document Inquiry screen.

The Document Inquiry screen displays detailed information for the document, including all the transactions that have been applied to the document.

For more information, see "A/R Document Inquiry Screen" (page 607).

You can also use the A/R Receipt Inquiry screen to look up receipts and you can use the A/R Refund Inquiry screen to look up refunds using various criteria. For more information, see:

- "Looking Up Receipts" (page 252)
- "Looking Up Refunds" (page 253)

#### Filtering Document Inquiry Results for the Current Customer

On the A/R Document Inquiry screen, you can apply a customer filter so that only documents for the current customer are visible when you use the navigation buttons and the Document No. Finder.

#### To show only documents for the current customer:

1. Open the A/R Document Inquiry screen.

Do one of the following:

- Open Accounts Receivable > A/R Transactions > Document Inquiry.
- On the A/R Customer Inquiry screen, click the Inquiry button beside the **Document Number** field.
- On any Accounts Receivable transaction-entry screen, display a posted transaction, and then click the Inquiry button beside the Document Number field.
- 2. Display a document for the customer.

The program applies the customer filter to the customer number used in the current document.

**Note:** If you open the A/R Document Inquiry screen from another Accounts Receivable screen, the program automatically applies the filter for the current customer.

On the Settings menu, click Set Customer Filter.

#### Note:

The Set Customer Filter option is not available if:

- The Document Number field is blank. You must select a document for the customer.
- The customer filter is already applied to the current customer.

**Tip:** To remove the customer filter so that you can see documents for all customers, click **Clear Customer Filter** on the Settings menu.

## Drilling Down from Document Inquiry to a Transaction Entry

On the A/R Document Inquiry screen, if you are viewing a document that is job-related or has associated retainage, you can see all the transactions that have been applied to individual document

details that you select on the Details tab.

These steps explain how to drill down from an applied transaction detail to view the entire applied transaction—and all the information entered with it—in the original transaction entry screen.

#### To drill down from applied transaction details to the original transaction-entry screen:

1. Open the A/R Document Inquiry screen.

Do one of the following:

- Open Accounts Receivable > A/R Transactions > Document Inquiry.
- On the A/R Customer Inquiry screen, click the Inquiry button beside the **Document Number** field.
- On any Accounts Receivable transaction-entry screen, display a posted transaction, and then click the Inquiry button beside the Document Number field.
- 2. On the Details tab, select a document detail.

Transactions applied to the detail are displayed in the Applied Transactions table.

**Note:** This table appears only for documents that are job-related or to which retainage applies.

3. In the Applied Transactions table, double-click the applied transaction you want to view in the original entry screen.

## Looking Up Receipts

On the A/R Receipt Inquiry screen, you can look up receipts based on a number of criteria, even if you do not know the customer number associated with the receipt you are trying to find.

#### Note:

If you want to look up receipt information for a particular customer, use the A/R Document Inquiry screen or the A/R Customer Inquiry screen. For more information, see:

- "A/R Document Inquiry Screen" (page 607).
- "A/R Customer Inquiry Screen" (page 429).

#### Before You Start

Decide on the criteria you want to use to look for receipts.

#### To look up receipts:

1. Open Accounts Receivable > A/R Transactions > Receipt Inquiry.

The A/R Receipt Inquiry screen appears.

Note: By default, this screen displays all receipts.

2. Specify criteria to limit the receipts that are displayed.

You can select the following criteria:

- A range of bank codes to list receipts that were processed using one of the bank codes that fall within the given range.
- A range of customer numbers to view receipts only for the customers in the specified range.

**Note:** To include miscellaneous receipts you must use blanks in the customer number range.

- A receipt status (to include only receipts that are outstanding, cleared, or returned), or you can display all receipts that meet the other specified criteria.
- A transaction type (to include only Unapplied Cash, Prepayment, or Receipt transaction types), or you can display all receipts that meet the other specified criteria.
- A range of receipt dates to include only receipts that were entered within the specified date range.
- A range of years and periods to include only receipts that were posted within the specified year and period range.
- A range of receipt numbers to limit the list to the specified range of receipt numbers.
- 3. Click the Go button.

The list of receipts is refreshed to show only those that meet the specified criteria.

- 4. To view information that shows how a particular receipt was applied, select the receipt, and then click **Open**.
- To view a receipt in the A/R Receipt Entry screen, select the receipt, and then click Document.
- 6. To print the Receipt Inquiry report, click **Print**.

## Looking Up Refunds

On the A/R Refund Inquiry screen, you can look up refunds based on a number of criteria, even if you do not know the customer number or the check number for the refund you are trying to find.

#### Note:

To look up refund activity for a particular customer, use the A/R Document Inquiry screen or the A/R Customer Inquiry screen. For more information, see:

- "A/R Document Inquiry Screen" (page 607).
- "A/R Customer Inquiry Screen" (page 429).

#### Before You Start

• Decide on the criteria you want to use to look up refunds.

#### To look up refunds:

1. Open Accounts Receivable > A/R Transactions > Refund Inquiry.

The A/R Refund Inquiry screen appears.

Note: By default, this screen displays all refunds.

2. Specify criteria to limit the refunds that are displayed.

You can select the following criteria:

- A range of bank codes to list refunds that were processed using one of the bank codes that fall within the given range.
- A range of customer numbers to view refunds only for the customers in the specified range.
- A status to include only refunds that are outstanding, cleared, or reversed, or you can display all refunds that meet the other specified criteria.
- A payment type to include only Cash, Check, or Credit Card transaction types, or you can display all refunds that meet the other specified criteria.
- A range of refund dates to include only refunds that were entered within the specified date range.
- A range of years and periods to include only refunds that were posted within the specified year and period range.
- A range of document numbers or check numbers to limit the list to the specified range of documents or checks.
- 3. Click the Go button.

The list of refunds is refreshed to show only those that meet the specified criteria.

| 4. | To view a refund in the A/R Refund Entry screen, select the refund on the list, and then click <b>Document</b> . |  |  |  |  |  |
|----|----------------------------------------------------------------------------------------------------|--|--|--|--|--|
|    |                                                                                                    |  |  |  |  |  |
|    |                                                                                                    |  |  |  |  |  |
|    |                                                                                                    |  |  |  |  |  |
|    |                                                                                                    |  |  |  |  |  |
|    |                                                                                                    |  |  |  |  |  |
|    |                                                                                                    |  |  |  |  |  |
|    |                                                                                                    |  |  |  |  |  |
|    |                                                                                                    |  |  |  |  |  |
|    |                                                                                                    |  |  |  |  |  |
|    |                                                                                                    |  |  |  |  |  |
|    |                                                                                                    |  |  |  |  |  |
|    |                                                                                                    |  |  |  |  |  |

# Chapter 4: Periodic Processing in Accounts Receivable

Use Accounts Receivable Periodic Processing screens to perform tasks that are part of your regular period-end procedures, such as clearing history, creating general ledger batches, and deleting inactive records.

## Periodic Processing Procedures

There are several Accounts Receivable screens you can use to complete the types of processing you do at specified intervals, such as at month end or period end, and to clear out obsolete data and records.

Here is an overview of periodic procedures you might follow:

- 1. Update Accounts Receivable records, such as to enter changes of address, make corrections, and select the **Inactive** option for records you plan to delete.
  - Use the screens in the A/R Customers and A/R Setup folders to revise these records.
- If you use the option to process recurring charges, create and post the recurring charge batches you need. You can also automatically update your recurring charge records, if necessary.
  - Use the A/R Create Recurring Charge Batch screen in the A/R Periodic Processing folder to create each batch.
  - Use the A/R Update Recurring Charges screen in the A/R Periodic Processing folder to update transactions for a range of customers by a fixed amount or by a percentage.
- Create retainage invoices, debit notes, and credit notes to clear outstanding retainage amounts from the retainage control account.
  - Use the A/R Create Retainage Batch screen in the A/R Periodic Processing folder to create batches automatically. You can also add retainage invoices, debit notes, and credit notes manually through the A/R Invoice Entry screen. (Select the **Retainage** option, then select **Retainage Invoice**, **Retainage Debit Note**, or **Retainage Credit Note** as the document type.)

4. Post transactions that apply to the period. Print and file the posting journals.

Use the A/R Invoice Entry screen, A/R Receipt Entry screen, and A/R Adjustment Entry screen.

5. Print reports to identify amounts that should be written off, and accounts that should be charged interest or that require other action.

Use the A/R Customer Transactions report and A/R Aged Trial Balance report in the A/R Transaction Reports folder to print the reports.

6. Create and post batches of adjustments, such as transactions to write off uncollectible accounts or to correct errors found when you reconcile bank statements.

Use the A/R Adjustment Entry screen from the A/R Transactions folder and the A/R Create Write-Off Batch screen in the A/R Periodic Processing folder.

7. Create and post interest batches.

Use the A/R Create Interest Batch screen in the A/R Periodic Processing folder to create interest batches or use the A/R Invoice Entry screen to add interest charges one at a time.

8. Print statements.

Use the A/R Statements/Letters/Labels report in the A/R Customer Reports folder to print statements.

9. If you have a multicurrency ledger, you may need to update exchange rates in Common Services and revalue multicurrency transactions and balances periodically, to reflect changes in exchange rates.

Use the A/R Revaluation screen from the A/R Periodic Processing folder.

 If you do not use the option to create general ledger transactions during posting, create any outstanding general ledger transactions. (Use the A/R Create G/L Batch screen in the A/R Periodic Processing folder.)

Print the G/L Transactions List, and then process the batches in Sage 300 General Ledger, if you use it, or post them manually to your other general ledger. Use the A/R G/L Transactions report in the A/R Transaction Reports folder to print reports of the transactions.

11. Clear the paid transactions, customer comments, and statistics that you no longer need, and delete records that you classed as inactive and prepared for deletion.

Use the A/R Clear History, A/R Delete Inactive Records, and A/R Clear Statistics screens in the Periodic Processing folder to clear this information.

## Creating Batches of General Ledger Transactions in Accounts Receivable

**Important!** You use this screen to create general ledger batches only if Accounts Receivable does not create them during posting, as specified on the A/R G/L Integration screen.

You use the A/R Create G/L Batch screen to create batches of general ledger transactions from the invoice, receipt, refund, and adjustment batches you post in Accounts Receivable.

If you use multicurrency accounting, you also use this screen to produce general ledger batches for transactions created using the Revaluation screen.

You must create all outstanding general ledger batches before you can clear posting journals or use the Year End screen.

#### Before You Start

- Post all outstanding batches.
- Print the G/L Transactions report.

Note: You cannot print this report after you create the general ledger batches.

#### To create G/L batches:

- Open Accounts Receivable > Periodic Processing > Create G/L Batch.
- 2. Select the types of posted batches from which to create transactions.

You can create a general ledger batch that includes transactions from invoice batches, receipt batches, adjustment batches, refund batches, and revaluation batches.

- 3. Select the posting sequence number through which to create transactions for each batch type.
- 4. Click Process.

If you use Sage 300 General Ledger, Accounts Receivable either adds the new transactions to existing General Ledger batches or creates new batches, depending on your choice for the **Create G/L Batches By** option on the A/R G/L Integration screen.

If you do not use Sage 300 General Ledger, you see a message asking whether to append transactions to an existing batch file or to overwrite the file.

## After creating a G/L batch

- Post the batches inSage 300 General Ledger, if you use it, or in your other general ledger.
- If you do not use Sage 300 General Ledger, delete the general ledger batch file from Accounts Receivable after you have transferred the transactions to your general ledger.

## **About Checking Data Integrity**

You should check data integrity and back up your data whenever you add records that would be time-consuming to enter a second time or perform other tasks that change your Accounts Receivable data.

#### Important!

You should always check data integrity:

- · Before posting batches
- After importing data

You check data integrity using the Data Integrity icon in Administrative Services.

## A/R Integrity Checker

#### To Open this Screen

- 1. Open Administrative Services > Data Integrity.
- Include Accounts Receivable in the Check Applications list.
- 3. Click Application Options.

#### Overview

The A/R Integrity Checker lets you specify:

- · The type of data to check.
- A range of customer records for which to check data.
- · Whether to fix minor errors during the check.
- Whether to check for or delete orphan records.

For more information, see the System Manager help.

## **About Invoicing Interest**

This topic describes the process of charging interest, after you set up interest profiles.

Accounts Receivable allows you great flexibility in charging interest. In a single interest batch you can charge interest to all your customers using the method, overdue period, and rate specified for each customer.

You can charge your open-item customers interest on individual overdue invoices and debit notes or on overdue account balances. (Balance-forward customers are automatically charged interest on the account balance.)

You can round up interest charges to a minimum amount and you can compound the charges (that is, charge interest on previous interest charges).

For more detailed information on how Accounts Receivable calculates interest, see "About Calculating Interest Charges" (page 34).

You set all interest options when you define interest profiles. For more information, see "A/R Interest Profiles Screen" (page 534).

## **Multicurrency Ledgers**

If you use multicurrency accounting, you can specify a minimum interest charge and annual interest rate for every currency used in your Accounts Receivable system.

## **Creating Interest Batches**

When you are ready to charge interest, you use the A/R Create Interest Batch screen to create batches of interest invoices.

You can select accounts to charge by customer number, customer group, national account, and billing cycle, and you can have as many open interest batches as you need at any time.

For more information, see "A/R Create Interest Batch Screen" (page 492) and "Creating Interest Batches Automatically" (page 262).

#### Contents of Interest Invoices

Each interest batch contains one interest invoice for each selected customer with an overdue balance or transaction.

An interest invoice includes one summary detail that shows the amount charged and the number of the general ledger revenue account to which you post interest income. You can edit the detail to enter a comment you want to print with the detail on statements for the customer, or make other changes you need.

The invoice description displays the total overdue balance on which the interest charge was calculated, and the batch description lists the type and range of records you specified for selecting customers to charge. You can change both descriptions. You can also change the amount of the interest charge.

If you use Sage 300 Transaction Analysis and Optional Field Creator (a program that you purchase and activate separately), you can generate interest batches that include optional fields defined for invoices and invoice details.

The program includes the following optional fields on the interest invoices you generate using the A/R Create Interest Batch screen:

- · All optional fields that are marked for automatic insertion.
- Any additional optional fields you specified for the interest batch.

## Charging Interest on Payment Schedules

If you charge interest to a customer who was issued a multiple-payment invoice (using a payment schedule), interest is calculated only on overdue payments. However, only one interest charge is calculated for the customer account, regardless of the number of overdue payments.

## Assigning Interest Batch and Document Numbers

Each new interest batch uses the number of the next available invoice batch. It also assigns document numbers to the invoices using the prefix and beginning with the next number specified for interest invoices on the A/R Options screen.

## Posting Interest Batches

Although you can have as many open interest batches as you want at a time, you may want to post each interest batch as you create it. This is particularly important if you create other interest batches using ranges of records that could include the same customers more than once.

When you post the interest batch, Accounts Receivable creates a posting journal of the transactions and updates the customer accounts.

## About Creating General Ledger Transactions for Interest Batches

When you post interest batches, Accounts Receivable creates transactions for the revenue accounts specified in the interest profiles for the customers who were charged interest. Posting also creates

balancing transactions for the corresponding general ledger receivables control accounts.

Print the posting journal for the interest batches or the G/L Transactions report to view this information.

## **Creating Interest Batches Automatically**

You use the A/R Create Interest Batch to create batches of interest charges for groups of customers.

You can select accounts to charge by customer number, customer group, national account, or billing cycle, and you can have as many open interest batches as you need at any time.

You create interest invoices one batch at a time, but you can have as many open batches of interest invoices as you need.

Note: You can add interest invoices for one customer at a time using the A/R Invoice Entry screen.

#### Before You Start

Create at least one interest profile.

#### To create a batch of interest invoices:

- 1. Open Accounts Receivable > Periodic Processing > Create Interest Batch.
- 2. Type the run date.
- 3. Select the year and period.
- Select the type of record for which to create charges.
- 5. Specify the ranges for the selected record type.
- 6. If you use optional fields in your system, specify the optional fields and values you want to use.
- 7. Click Process.

## After creating a batch of interest invoices

- Edit interest batches using the A/R Invoice Entry screen.
- Post interest batches using the A/R Invoice Batch List or the A/R Post Batches screen.

## About Optional Fields for Interest Batches

Interest batches that you generate using the A/R Create Interest Batch screen can use optional fields defined for invoices and invoice details, if you use optional fields in your system.

You use two tabs on the Create Interest Batch screen to specify optional fields and values for invoices in a generated interest batch:

- Optional Fields tab. This tab shows the invoice optional fields assigned to the interest batch.
- Invoice Details tab. This tab shows the invoice details optional fields assigned to the interest batch.

Any optional fields that are set up for automatic insertion appear on these tabs, along with their default values, when you start a new interest batch.

Generally, you change the optional fields only if you want to do one of the following:

- Use a value that is different from the default values for the automatically inserted optional fields.
- Include optional fields that are not inserted automatically.

If you delete an automatically inserted optional field, it is reinserted when you create the invoices, taking the values from the customer record or from the setup record.

Accounts Receivable assigns the following optional fields to interest invoices you create:

- All optional fields that are marked for automatic insertion.
- Any additional optional fields you specified for the interest batch.

#### Values Assigned to Optional Fields

Accounts Receivable assigns values to the optional fields on interest invoices, as follows:

- If an optional field is specified for the interest batch, the value specified on the tab is used—even
  if it is blank.
- If you deleted an automatically inserted invoice optional field from the Optional Fields tab, the program reassigns the field and a value as follows:
  - If the invoice optional field is assigned to the customer, the value from the customer record is used.
  - If the invoice optional field is assigned to the customer's ship-to location, the value from the ship-to location record is used. (If the optional field is assigned to both the customer and the ship-to location, the value from the ship-to location is used.)

- If the invoice optional field is not assigned to either the customer or the ship-to location, the value specified in the optional field setup record is used.
- If you deleted an automatically inserted invoice details optional field from the Detail Optional
  Fields tab, the program reassigns the field using the value specified in the optional field setup
  record.

## **About Recurring Charge Batches**

You can use the Create Recurring Charge Batch screen periodically to create a batch of recurring charge invoices for the customers and charges you select. Creating recurring charge batches saves you from having to enter an invoice for each recurring charge and customer manually.

You create one batch of recurring charge invoices at a time, but you can have as many open batches of recurring charge invoices as you need.

**Note:** Accounts Receivable does not process recurring charges for customers whose records are inactive or on hold.

#### **Processing Recurring Charges**

When you generate invoices, Accounts Receivable creates a new batch or adds the new transactions to an existing batch, depending on your choice for the **Method** option on the A/R Create Recurring Charge Batch screen. If you choose to create a new batch, Accounts Receivable assigns the next available invoice batch number to the recurring charge batch, assigning the default invoice type specified on the A/R Options screen.

Accounts Receivable also updates the **Unposted Total Invoiced** and **Unposted Number Of Invoices** fields in the recurring-charge record when you generate invoices for recurring charges. If you subsequently adjust the unposted invoices, Accounts Receivable updates these fields accordingly.

You edit recurring charge batches using the A/R Invoice Entry screen.

#### Item Prices Used in Recurring Charge Invoices

When generating item invoices, Create Recurring Charge Batch uses the item price specified in the recurring charge record (not from the item record).

#### Maximum Amounts

When the difference between the **Amount Invoiced To Date** and the **Maximum Amount** is more than the recurring charge, Accounts Receivable creates the invoice for the usual amount.

No invoices are created for recurring charges that have already reached the permitted amount in the **Maximum Amount** field in the recurring-charge record.

If no invoice is created, the program does not update the Last Invoiced date field.

#### Optional Fields Used with Recurring Charge Invoices

Optional fields defined for invoices and invoice details are used on recurring charge invoices. However, only the optional fields and values specified in the recurring charge records are used in the invoices.

#### Reminders to Create Recurring Charge Batches

If you assign to recurring charge records schedules that have a reminder to users, Accounts Receivable can remind users to process recurring transactions when they are due. Then, users can process the recurring transactions directly from the Reminder List in Common Services, rather than from the Create Recurring Charge Batch screen.

For more information about the Reminder List, see the System Manager help.

#### Posting Recurring Charge Invoice Batches

Accounts Receivable updates statistical amounts for the last invoice posted in the recurring-charge record, and it adds the invoice amount to the Year To Date Total Invoiced and Year To Date Number Of Invoices field.

## **Updating Recurring Charges Automatically**

You can use the A/R Update Recurring Charges form to increase or decrease summary recurring charge details automatically by a percentage or an amount for a range of customers.

**Note:** You can automatically update only recurring charge records that use summary invoices and for which you have selected the **Calculate Taxes** option.

#### Before You Start

- Determine the range of customers whose recurring charge records you will update.
- Select the Calculate Taxes option in the recurring charge records that you want to update automatically.
- Decide whether to increase or decrease charges by an amount or by a percentage.

#### To update recurring charges automatically:

- 1. Open Accounts Receivable > Periodic Processing > Update Recurring Charges.
- 2. Fill in the following fields on the Update Recurring Charges screen:
  - Recurring Charge Code. Using the Finder, select the code for the recurring charge you
    want to change. You can specify the same code more than once on the Update
    Recurring Charges screen.
  - From/To Cust. No. Using the Finder, select the range of customers for whom you want to update the recurring charge.
    - You can update recurring charge records for all customers sharing that code, or for a range of customers. Accounts Receivable lets you choose from a list of customers who share the recurring charge code you selected.
  - Change By. Select either Percentage or Amount. This field, together with the selection
    you make in the Increase/Decrease field, determines how Accounts Receivable will
    update the details of the recurring charge.
  - Increase/Decrease. Select Increase or Decrease. This field, together with the selection
    you make in the Change By field, determines how Accounts Receivable will update the
    details of the recurring charge.
  - Currency Code (if you have a multicurrency ledger). Note the following:
    - If you are changing the details of the recurring charge by an amount, you must specify a currency. Accounts Receivable updates recurring charge records only for customers in the specified range who use the specified currency.
    - If you are changing the details of the recurring charge by a percentage, the currency field is optional:
    - If you do not specify a currency, Accounts Receivable updates recurring charges for all customers.
    - If you do specify a currency, Accounts Receivable updates recurring charge records only for customers using the specified currency.
  - Change In Distribution Amount. The value you enter in this field depends on your selection in the Change By field, as follows:
    - If you selected **Percentage** in the **Change By** field, enter a percentage. For example, to increase a recurring charge of \$1,000 by \$125, you enter 12.5 in this column. You can use up to 5 decimal places.
    - If you selected Amount in the Change By field, enter an amount. In single currency ledgers, Accounts Receivable displays decimals appropriate for the functional

currency. In multicurrency ledgers, Accounts Receivable displays decimals appropriate for the specified currency.

- Method. Specify the details to update in the range of records.
  - If you selected Percentage in the Change By field, select one of the following options:
    - All Details. Accounts Receivable will increase or decrease all of the recurring charge details by the percentage specified in the Change In Distribution Amount field.
    - Specific Distribution Code. Accounts Receivable will increase or decrease amounts for only details that use the specified distribution code by the percentage specified in the Change In Distribution Amount field.
  - If you selected Amount in the Change By field, select one of the following options:
  - Spread Evenly. Accounts Receivable will distribute the amount you specified in the Change In Distribution Amount field evenly for all the details of the recurring charge.
  - Prorate. Accounts Receivable will distribute the amount you specified in the Change In Distribution Amount field based on the current amount of each of the details.
  - Specific Distribution Code. Accounts Receivable will increase or decrease amounts only for details that use the specified distribution code by the amount specified in the Change In Distribution Amount field.
- If you chose Specific Distribution Code as the method, enter a distribution code or select it using the Finder.
- 4. If you want to change the maximum amount specified in the recurring charge record, enter the amount by which to increase or decrease the maximum amount.
- Click Process to update the specified recurring charges.

## After updating recurring charges automatically

 Print the Recurring Charges report. For instructions, see "Printing the A/R Recurring Charges Report" (page 324)

## **Invoicing Recurring Charges**

You can use the Create Recurring Charge Batch screen periodically to create a batch of recurring charge invoices for the customers and charges you select. Creating recurring charge batches saves you from having to enter an invoice for each recurring charge and customer manually.

You create one batch of recurring charge invoices at a time, but you can have as many open batches of recurring charge invoices as you need.

**Note:** Accounts Receivable does not process recurring charges for customers whose records are inactive or on hold.

**Tip:** If you want to process recurring charges from the Reminder list, assign to recurring charge setup records schedules that include a reminder. When the recurring charges are due, Sage 300 reminds you to process them. You can then process all recurring transactions assigned to a schedule right from the Reminder List.

#### Before You Start

- Set up a recurring charge record for each customer you need to invoice on a recurring basis.
   For more information, see "Setting Up a Recurring Charge for a Customer" (page 100).
- As necessary, update recurring-charge records.

You can update charges for individual customers using the Recurring Charge Setup screen (in the Customers folder).

If you want to update charges automatically for a range of customers, use the Update Recurring Charges screen (in the Periodic Processing folder). For more information, see "Updating Recurring Charges Automatically" (page 265).

#### To invoice recurring charges:

- Open Accounts Receivable > Periodic Processing > Create Recurring Charge Batch.
- 2. Type the run date, which Accounts Receivable uses as the document date for the generated invoices.
- Specify the type of record by which to select recurring charges for invoicing.

You can select by **Recurring Charge Code**, **Customer Number**, **Customer Group**, or **National Account**.

- 4. Use the **From** and **To** fields to specify the range for the selected record type.
- Click Process.

## After generating a batch of invoices

- Print the invoice batch listing, selecting Recurring as the batch type.
- Use the batch listing to verify the charges.
- Use the Invoice Entry screen to make any changes or corrections to the recurring charge invoices before posting them.
- Reprint the listing if you edited the batch.
- File the batch listing report.
- · Post the batch.

## **About Revaluing Multicurrency Transactions**

Some accounting standard-setting bodies require that you take gains or losses due to fluctuating exchange rates into income in the period in which they occur.

If you use multicurrency accounting in your Accounts Receivable ledger, you may need to revalue transactions at new exchange rates periodically to determine the value of receivables on specific dates, such as at financial statement dates.

The revaluation process recalculates the functional-equivalent values of all outstanding multicurrency Accounts Receivable documents, including details, at new exchange rates.

In Sage 300, exchange gains and losses are treated as either permanent or temporary, depending on the exchange **Gain/Loss Accounting Method** specified for your Sage 300 system on the Company Profile screen in Common Services:

- Recognized Gain or Loss. If you use this accounting method, revaluation transactions are considered permanent.
  - With this accounting treatment, exchange gains and losses are recognized immediately when you revalue transactions, and they are not reversed in the next period.
- Realized and Unrealized Gain/Loss. If you use this accounting method, revaluation
  transactions are considered temporary, or "unrealized," gains and losses. They are posted to
  General Ledger as reversing transactions, meaning that General Ledger simultaneously posts
  reversing transactions to the first day of the next fiscal period following the revalued period. In
  this way, revaluation has no permanent effect on the general ledger.

With this accounting treatment, realized exchange gains or losses are calculated only when transactions are settled—that is, when you post receipt to pay invoices and debit notes, or when you post credit notes to pay down invoices.

Accounts Receivable produces reversing entries for the unrealized exchange gain and loss accounts in the specified account sets. When you post the revaluation transactions to any fiscal period in Sage 300 General Ledger or your other general ledger, they are automatically reversed in the next fiscal period.

These differences are explained more fully in the following sections.

## Calculating Gains and Losses for the Realized and Unrealized Gain/Loss Method

If your Sage 300 system uses the **Realized and Unrealized Gain/Loss** method to revalue multicurrency amounts, Accounts Receivable calculates unrealized exchange gains or losses as follows:

|                                         | Source amount     | Χ | Revaluation rate |  |  |  |  |
|-----------------------------------------|-------------------|---|------------------|--|--|--|--|
| Less:                                   | Functional amount |   |                  |  |  |  |  |
| Equals: Unrealized exchange gain (loss) |                   |   |                  |  |  |  |  |

When you post the revaluation batch in General Ledger, the program also posts a reversing entry to the first day of the next fiscal period.

#### Example:

You revalue a customer's account at a higher exchange rate, which results in a \$10 increase in the account balance in functional currency.

Accounts Receivable creates a journal entry debiting the Receivables Control account and crediting the Unrealized Exchange Gain account for \$10.

At the beginning the next fiscal period, you post a reversing entry in your general ledger, debiting the Unrealized Exchange Gain account and crediting the Receivables Control account for \$10.

When you print the Customer Transactions report for the customer, both transactions appear for the period in which you posted the reversing revaluation transactions. Their net effect on the account balance is zero. The revaluation transaction is shown as type "GL."

#### Calculating Exchange Gains and Losses on Settlement

When you use the **Realized and Unrealized Exchange Gain/Loss** method to record exchange gains and losses, any gains or losses arising from differences in exchange rates at the time of settlement are called "realized" gains or losses.

When you apply multicurrency payments, credit notes, debit notes, or adjustments to another document, if the exchange rate used for the applied document is different from the current rate of the "apply-to" document, Accounts Receivable recognizes an exchange gain or loss, as follows:

|                                                               | Source amount | X | Current rate of applied document  |  |  |  |  |  |
|---------------------------------------------------------------|---------------|---|-----------------------------------|--|--|--|--|--|
| Less:                                                         | Source amount | x | Current rate of apply-to document |  |  |  |  |  |
| Equals: Exchange gain (loss) or realized exchange gain (loss) |               |   |                                   |  |  |  |  |  |

When you post the revaluation batch in General Ledger, no reversing entries are created for the next fiscal period.

## Calculating Gains and Losses for the Recognized Exchange Gain/Loss Method

If you use the **Recognized Exchange Gain/Loss** method, when you post multicurrency receipts or credit notes in Accounts Receivable, you use the exchange rate in effect at the time.

Any difference between the original exchange rate for the invoice and the rate entered with the receipt or credit note is a realized gain or loss.

Accounts Receivable creates transactions for the realized exchange gain or loss accounts in your general ledger.

Realized exchange gains or losses are also calculated when you post an adjustment that reduces the balance on an invoice or debit note to zero.

## Revaluing Periods that Contain Backdated Documents

Sage 300 lets you post a multicurrency document that predates the last revaluation for the document currency, and it lets you apply the backdated document. An exchange gain or loss can arise.

The accounting method you use to record exchange gains and losses in your Sage 300 system determines how the revaluation process handles backdated documents:

- Realized and Unrealized Gain/Loss Accounting Method. If you use this method, you can
  revalue the backdated document by running the Revaluation program again for the period to
  which you posted the document (process a backdated revaluation). For this accounting
  method, if you rerun revaluation for a period that contains a backdated document, you must
  also rerun all subsequent revaluations.
- Recognized Gain/Loss Accounting Method. If you use this method, you can let the program automatically correct any exchange gains or losses for backdated documents and the documents to which they are applied.

To automatically correct these exchange gains or losses, enter or accept a date in the **Earliest Backdated Activity Date** field on the Revaluation screen.

You can also choose to ignore the backdated document, for example, if it is not material or if you posted it to a period that does not coincide with the end of a reporting period. If you do not want the program to revalue backdated documents and activity when you perform a backdated revaluation, leave the Earliest Backdated Activity Date field blank on the Revaluation screen.

Accounts Receivable adjusts exchange gains and losses for backdated documents and documents affected by backdated activity as of the balance sheet dates:

- If the current revaluation date is on or after the last revaluation date and there is a backdated document (or a document affected by backdated activity), the program revalues the document and creates adjustments as of the current revaluation date. The Earliest Backdated Activity Date field does not appear.
- If the current revaluation date predates the last revaluation date and you are revaluing a backdated document or a document affected by backdated activity, Revaluation:
  - Creates entries to recognize exchange gains or losses for backdated documents as of each revaluation date from the earliest backdated activity date to the last revaluation date.
  - Ignores any backdated documents with posting dates before the Earliest Backdated Activity Date.
- If the revaluation occurs between the document date and settlement date, and the revaluation rate is different from the current rate for the settlement document, Revaluation creates adjustments to:
  - Update the document's functional balance (including discount and retainage balances) for the revalued period.
  - Correct any exchange gains and losses recognized at the time of settlement for the period from the revaluation date to the settlement date.

## Revaluing Documents with a Multiple Payment Schedule

If you use the Recognized Gain/Loss accounting method, when you revalue a document that uses a multiple payment schedule, Revaluation revalues each portion of the invoice that is due and applies the sum of the net gains (or losses) to the document.

## Revaluing Outstanding Retainage

If you use multicurrency, when you run Revaluation, the program also revalues amounts outstanding in the retainage control account.

For revalued outstanding retainage, the program creates general ledger entries to adjust the retainage control account rather than the receivables control account.

If your Sage 300 system uses the Realized and Unrealized Gain/Loss accounting method to revalue multicurrency documents, the program also creates reversing entries for the next period.

The Revaluation Posting Journal includes a separate section for retainage, following the current revaluation of documents for each customer. If you include job-related details on the posting journal, a retainage section appears on the Summary page after the current job details.

#### Creating Provisional Revaluation Transactions

If you want to preview the effects of a revaluation before you process the revaluation, you can select the **Provisional Revaluation** option on the Create Revaluation Batch screen. This option produces a posting journal of the transactions that would be created if you processed a real revaluation using the same criteria as you used in the provisional run.

A posting sequence number is assigned each time you post a provisional revaluation. The number is printed with transactions in the Provisional Revaluation Posting Journal.

After checking the Provisional Revaluation Posting Journal, you can either do another provisional revaluation, specifying different criteria, or do a real revaluation, creating entries for your general ledger.

#### **Revaluation Batches**

You do not post revaluation batches in Accounts Receivable.

During revaluation, Accounts Receivable creates a batch for Sage 300 General Ledger, if you use it, or (as an export batch) for your other general ledger.

If you do not have Sage 300 General Ledger in your company database, Accounts Receivable creates an export batch for your general ledger. If you import a revaluation batch into another general ledger, make sure that the revaluation transactions are reversed in the next fiscal period.

**Note:** Rounding differences may occur during revaluation. These exchange differences are automatically posted to the exchange rounding account when payments are posted.

## Reporting Revaluation Transactions

You can print a list of revaluation transactions, using the Posting Journals screen and selecting the Revaluation option. You can also print the transactions on Accounts Receivable's G/L Transactions report, selecting Revaluation as the batch type, and on the batch listing in Sage 300 General Ledger, if you use it.

## Revaluing Transactions in Other Currencies

If you use multicurrency accounting in your Accounts Receivable ledger, you may need to revalue transactions at new exchange rates periodically to determine the value of receivables on specific dates, such as at financial statement dates.

The revaluation process recalculates the functional-equivalent values of all outstanding multicurrency Accounts Receivable documents, including details, at new exchange rates.

#### Before You Start

- Post all outstanding multicurrency transactions and update currency information in Common Services.
- Determine the currencies to revalue and the rates to use.
- Print the Provisional Revaluation Listing to view the transactions that would be created for the
  exchange gain and loss general ledger accounts. You can then make any necessary changes
  to your selections and to currency rates before you create the general ledger transactions.

#### To revalue transactions:

- 1. Open Accounts Receivable > Periodic Processing > Revaluation.
- 2. If this is a provisional revaluation, select the **Provisional Revaluation** option.
- 3. Use the table to enter the currency code, revaluation date, rate type, rate date, and new exchange rate for each currency you want to revalue.
- 4. To change the optional fields and values for a particular line or to delete optional fields either double-click in the **Optional Fields** column for the currency line, or select the line, and then click the **Optional Fields** column heading.

An Optional Fields screen opens, showing any revaluation optional fields set up for automatic insertion and their default values.

You can edit the values for existing optional fields, or add or delete optional fields for the detail. However, you can add only optional fields that you set up for use in Revaluation.

5. Click Process.

## After creating a revaluation batch

- Use the Adjustment Entry screen to review or edit the entries you created.
- Post the revaluation batch.

## Writing Off Transactions

If you have a number of amounts to write off in various accounts, you can use the A/R Create Write-Off Batch screen to create batches of adjustment transactions that write off transactions or balances in all or a range of customer accounts.

You may want to use this screen to write off outstanding transactions or balances that are:

- Too small to warrant the cost of collection, before deleting customer accounts.
- Not yet due, but which are clearly not collectible (if the customer has become insolvent, for example).

You can also use this screen whenever you write off overdue amounts as bad debts (for example, at period end).

**Tip:** You can also enter adjustments to write off all or a portion of the outstanding balances on individual documents using the A/R Adjustment Entry screen, or enter adjustments to write off amounts from individual documents using the A/R Receipt Entry screen (if you use the **Allow Adjustments In Receipt Batches** option).

#### Before You Start

- Decide on the type of transactions or balances to write off. You can write off outstanding transactions, overdue transactions, overdue balances, outstanding balances, or outstanding retainage.
- Decide on the type of customer account whose transactions or balance you will write off. You can write off balances for open item, balance forward, or all customers.
- Decide whether to select amounts to write off by a range of amounts or by a percentage of the
  original document or account balance. For example, you might decide to write off all
  documents with an outstanding balance of between 0 and 5 dollars, or with overdue balances
  of up to 5 percent of their original amounts.

#### To write off overdue or outstanding transactions:

- Open Accounts Receivable > Periodic Processing > Create Write-Off Batch.
- 2. In the **Run Date** field, specify the date to use as the document date for all the adjustments in the write-off batch.
- 3. In the **Posting Date** field, specify the date to which to post the batch. The posting date also determines the year and period to which the adjustments are posted in General Ledger.
- 4. In the **Write-Off Type** field, specify whether to write off outstanding transactions, overdue transactions, overdue balances, outstanding balances, or outstanding retainage.

- 5. Specify the **As Of Date** from which to age documents or balances to be written off, and (depending on the write-off type) specify the **Days Outstanding** or the **Days Overdue**.
- 6. If you use multicurrency accounting, type the currency code.
- 7. In the **Account Type** field, select a customer type or select **All Customers**.
- 8. If you are writing off outstanding or overdue transactions, select the types of transactions to write off from the Include group of fields.
- 9. For the **Select By** option, indicate whether to write off by amounts or percentages, and then enter the range of amounts or percentages.
- 10. In the bottom **Select By** group of fields, specify the ranges of records from which to select transactions to write off.
- 11. If you use adjustment optional fields, specify optional fields and values on the Optional Fields tab.
- 12. Click Process.

#### After creating a write-off batch

- Use the A/R Adjustment Entry screen to make any changes you need to the transactions created by the Create Write-Off Batch screen. For more information, see "A/R Adjustment Entry Screen" (page 595).
- · Print the batch listing.
- Post the adjustment batch using the A/R Adjustment Batch List screen or the A/R Post Batches screen. For more information, see "A/R Adjustment Batch List Screen" (page 591) or "A/R Post Batches Screen" (page 658).

## About Optional Fields for Write-Off Adjustments

If you use optional fields and you set up any optional fields for automatic insertion on adjustments, they appear on the Optional Fields tab, along with their default values.

You can add or delete optional fields for the write-off batch. However, you can add only optional fields that are defined for adjustments.

When you process the write-off batch, Accounts Receivable assigns to the transactions all the adjustment optional fields that are marked for automatic insertion and any additional optional fields you specify on the Optional Fields tab.

The generated adjustments use the optional field values specified for the batch. If you deleted an optional field that was automatically inserted, the program assigns the optional field to the transaction, and uses the default value from the customer record, where the optional field is used in the customer record, or from the optional field setup record.

## Clearing Accounts Receivable History

You use the A/R Clear History screen to remove obsolete data from your Accounts Receivable system.

You can clear ranges of the following information:

- · Fully paid documents
- Customer comments
- · Printed posting journals
- Posting errors
- Statement data
- Deleted and posted batches

**Important!** After you clear posted batches, you can no longer drill down from the General Ledger to the Accounts Receivable transactions that they contained. Also, you can no longer reprint invoices or receipts.

#### Before You Start

- Post all outstanding batches that could affect records you want to clear.
- Determine the dates through which to clear transactions and comments and the highest posting sequence number to clear.
- Print reports of the data you want to clear.
  - Before clearing fully paid documents, print the Customer Transactions report for the documents you plan to clear, using the following settings:
    - As the first Select Customers By option, select Customer Number, and then specify the range of customer records you plan to clear.
    - · Select the sorting options you want to use.
    - Select all the transaction types.
    - Select Include Applied Details and Print Customers with a Zero Balance.
  - · Before clearing customer comments:
    - Print the Customers report, selecting the Comments option.
    - Check your customer records to ensure that the expiration dates for comments you want to retain are later than the date through which you will clear comments.

- · Before clearing posting journals:
  - Print a copy of each posting journal you want to clear.
  - Create any outstanding general ledger transactions.
- · Before clearing posted batches:
  - Print the batch status report for the batches.
  - Review the batch dates, and then decide on the batch numbers to clear (for example, batches more than nine months old).

**Note:** When you delete batches, you lose the ability to drill down to the transactions from General Ledger.

 Before clearing statement data, print or e-mail your customers the statements you want to clear.

#### To clear obsolete data:

- Open Accounts Receivable > Periodic Processing > Clear History.
- 2. Select the types of records you want to clear.
- 3. Specify the ranges for each type of record.
- 4. Type the dates or fiscal year and period for which to clear data.
- Click Process.

## **Clearing Statistics**

You use the A/R Clear Statistics screen to remove obsolete statistical information from your Accounts Receivable system.

You can clear ranges of the following information:

- · Customer period statistics
- Customer group period statistics
- National account period statistics
- Salesperson statistics
- Item statistics

**Note:** The A/R Clear Statistics screen clears period statistics, not activity statistics. Accounts Receivable keeps activity statistics only for the current year to date and the previous year, and clears them automatically when you use the A/R Year End screen.

#### To clear statistics:

- 1. Open Accounts Receivable > Periodic Processing > Clear Statistics.
- 2. Select the types of statistics to clear.
- 3. Specify the ranges of records for which to clear statistics.
- Type the dates or fiscal year and period through which to clear statistics for the records you specified.
- Click Process.

## Deleting Inactive Records from Accounts Receivable

You use the A/R Delete Inactive Records screen to remove obsolete records from Accounts Receivable. Only records that are inactive within the range of dates you specify are deleted.

#### Before You Start

- Assign Inactive status to all records you want to delete.
- · To identify existing inactive customer records, print the Customer List report.

To include only inactive customers on the report, select records by status, and then specify **Inactive** in the **From** and **To** fields.

- Before you delete a customer record, you must:
  - Clear all the customer's fully paid documents.

You can use the Clear History and Clear Statistics screens to clear comments and statistics for the customers. However, the Delete Inactive Records screen automatically deletes the comments and statistics for the customer records it deletes.

- Delete ship-to locations and recurring-charge records for the customer.
- Before you delete a customer group, either delete or reassign any national accounts and customers assigned to the group.

To discover whether customers are still assigned to the group, print the Customer Group List, selecting the **Group Members** option.

- Before you delete a national account, delete all the customers assigned to the account, or assign them to other national accounts.
  - To identify the customers assigned to a national account, print the National Account List, selecting the **Members** option.
- Before you delete inactive salesperson records, make sure that no sales splits are assigned to the salespersons in customer records and that no unposted transactions use the salesperson numbers you want to delete.

#### To delete inactive records:

- 1. Open Accounts Receivable > Periodic Processing > Delete Inactive Records.
- Select the types of records you want to delete.
- 3. Specify the ranges for each type of record.
- 4. Type the range of dates for which to delete records.

**Tip:** If you do not want to delete all the records of the types you select for the same range of dates, use the screen more than once, as needed, to delete each type of record for the relevant dates.

Click Process.

## After removing inactive records

• Print reports for the types of records you deleted to update your files with current information.

## About Year-End Processing

At the end of each fiscal year, use the A/R Year End screen to transfer current-year activity statistics for customer groups, national accounts, and customers to the previous year, in preparation for a new year. You may also want to follow the same procedures you use at the end of each period.

The Year End function performs the following tasks:

Checks whether billing cycles have been processed, and warns you if they are not completed.
 You can then cancel Year End to complete the processes you require.

If you select the Reset All Batches Numbers option, Year End resets the next batch number
to 1 for all batch types, and deletes the posted and deleted batches, so they no longer appear
on the Batch Status report.

**Important!** If you reset batch numbers, you can no longer drill down to view transactions.

- Moves the Average Days To Pay and the Total Days To Pay amounts to last year.
- If you select the Clear Activity Statistics option, clears activity statistics.

This step moves year-to-date activity statistics to the last year's activity statistics, and sets year-to-date totals to zero. It also sets the largest invoice this year and the largest balance this year to zero.

- If you select both the Clear Activity Statistics option and the Clear Invoices Paid And Days
  to Pay Counter option, resets the Total Days To Pay to "0" (zero) on the Statistics tab of the
  Customers, National Accounts, and Customer Groups screens, and resets the Total Days To
  Pay and Total Invoices Paid to "0" (zero) on the Activity tab of the Customers and National
  Accounts screens.
- If you select the Clear Total Recurring Charge Amount option, clears the total amount
  accumulated for each recurring charge, so that you can resume processing the charges in the
  new year.

## Starting a New Fiscal Year

Starting a new fiscal year requires that you close the current year, transferring current-year activity statistics for customer groups, national accounts, and customers to the previous year.

#### Tips:

- You can use the Year End screen at any time of year if you need to reset batch numbers or clear recurring-charge amounts. However, you must first complete all the steps listed in the "Before You Start" section.
- We recommend that you clear activity statistics only at year end.

#### Before You Start

- For the year you are closing:
  - Process all billing cycles (if you use them to perform tasks such as print statements, create recurring charges, and charge interest).
  - Post or delete all outstanding batches.

- Print any unprinted invoices or deposit slips for posted batches.
- Print all unprinted posting journals to a file or a printer, then (optionally) use the Clear History screen to clear the data for older posting journals.
- Create all outstanding general ledger batches (if you do not use the option to create the batches during posting), then print the G/L Transactions report.
- Close all other Sage 300 Accounts Receivable screens, and ask other users to leave Accounts Receivable.

#### To start a new fiscal year:

- 1. Open Accounts Receivable > Periodic Processing > Year End.
- Select the tasks you want to perform during year-end processing. You can select:
  - Reset All Batch Numbers. Select this option if you want to start batch numbers at "1" again. This option resets the batch numbers for all types of batches.

**Important!** If you reset batch numbers, you can no longer drill down to view transactions.

You can have up to 999,999,999 of each type of batch in Accounts Receivable. You do not need to reset batch numbers, except to meet a requirement in your company.

 Clear Activity Statistics. Select this option if you want to enter zeros in the current-year fields on the Activity tabs in the Customers and National Accounts screens, and to transfer current-year statistical information to the corresponding fields for the previous year.

**Note:** When you select this option, the **Clear Invoices Paid And Days To Pay Counter** option appears.

- Clear Total Recurring Charge Amounts. Select this option to set the Year To Date Total Invoice and Number Of Invoices to zero in all recurring-charge records.
- Clear Invoices Paid And Days To Pay Counter. You see this option only if you selected the Clear Activity Statistics option.

Select this option if you want to enter "0" (zero) in the Total Invoices Paid and Total Days To Pay fields on the Activity tab in the Customers and National Accounts screens.

Do not select the option if you want to include previous-year documents in the numbers you use to calculate the entry in the Average Days To Pay field for the account.

#### 3. Click Process.

If a message appears, telling you that there are outstanding billing cycles to process and asking whether you want to continue:

- Click Yes if you do not do any processing by billing cycle.
- Click **No** to cancel year-end processing, and then complete the tasks you need to process by billing cycle.
- 4. When finished, click Close.

# Chapter 5: Importing and Exporting Accounts Receivable Data

You can import and export a variety of Accounts Receivable records and transactions in a number of common formats.

# About Importing and Exporting Accounts Receivable Records

If you have an accounts receivable system other than Sage 300, you may be able to transfer records from it directly into Sage 300 Accounts Receivable by importing them.

You can also export records from a Sage 300 Accounts Receivable database, edit them in a spreadsheet or other program to change codes, amounts, and other information, then import them into a new Accounts Receivable system you are setting up.

You can import and export the following Accounts Receivable records:

- · Account sets
- · Billing cycles
- Customer groups
- Customers
- · Distribution codes
- · Dunning messages
- Interest profiles
- Items
- · National accounts
- · Receipt types
- · Recurring charges
- Salespersons

- · Ship-to locations
- Terms codes

#### For examples, you can:

- Export customer records to a spreadsheet for statistical analysis.
- Export all customer records with the same account set to a spreadsheet, change their credit limits, then import them back into Accounts Receivable.

**Tip:** If you routinely make the same change to a large number of records, we recommend creating a macro to make the changes.

You can import and export data to different types of file, including:

- Microsoft Excel
- Microsoft Access
- Comma Separated Values
- Continuous ASCII
- ODBC
- XML

For instructions on importing, see "Importing Records into Accounts Receivable" (page 287).

For instructions on exporting, see "Exporting Accounts Receivable Data" (page 288).

For information about importing and exporting Accounts Receivable transactions, see "About Importing and Exporting Transactions" (page 285).

# **About Importing and Exporting Transactions**

You can import invoice, receipt, refund, and adjustment batches created in non-Sage 300 programs and in remote Sage 300 subledgers.

Accounts Receivable treats imported batches as regular batches and, if the option to allow editing of imported batches is selected on the A/R Options screen, you can edit imported batches using the transaction-entry screens.

You can also export transaction batches from Accounts Receivable to other programs. For example, you could export data to a spreadsheet for analysis. You can also export batches of recurring transactions to import later.

Accounts Receivable can create export files in several formats, including Microsoft Excel, Microsoft Access, Comma Separated Values, ODBC, and XML formats. You select the format when you export the data.

You can also create files to be imported in any of these programs or formats, provided you structure the data in a way that Accounts Receivable can read. During the import process, Accounts Receivable checks the data in the external file, and cancels the process if it finds certain types of errors.

**Tip:** To see exactly how to format records for importing, we suggest that you first export records from the sample data that comes with Accounts Receivable, specifying the format in which you plan to import.

Sage 300 provides a tool you can use to see which fields you can import to and export from any record in Accounts Receivable. For more information, see "Viewing a List of Fields You Can Import and Export" (page 288).

For more information about file formats, using scripts and criteria, and the steps to import and export data, see the System Manager help.

For information on importing and exporting setup records, and customer, customer group, and national account records, see "About Importing and Exporting Accounts Receivable Records" (page 284).

# Importing Batches

**Warning!** Incorrect importing can damage your data. Do not import accounting data without appropriate manual accounting control and verification procedures.

When importing invoices, receipts, refunds, and adjustments, you must first select the destination batch in Accounts Receivable. For example, open the Invoice Entry screen, and then select an existing batch or create a new batch.

To import, click **File > Import**, and then specify the file to import. You can import only one batch at a time, and you must specify the format in which the file was created.

If you use multicurrency accounting, you can import a receipt batch only into another receipt batch whose bank uses the same currencies as the receipts in the imported batch.

When importing batches of invoices, receipts, refunds, and adjustments, you can insert records, only.

The Insert And Update and Update Only options are not available for transactions.

After importing a batch, always print the batch listing and check it carefully against your original documents. We suggest that you also delete the batch in the program where you created it to avoid accidentally importing it twice.

# **Exporting Batches**

To export a batch, create or select the batch, and then click **File > Export** on transaction entry screens.

You do not have to export an entire batch each time. You can set criteria to export a range of transactions, and you can specify the transaction information to export to your other program. For example, when you export customer records, you can choose from three different portions of the data—Customer, Statistics, and Comment.

**Note:** Statistics appears in the list only if the **Allow Edit Of Statistics** option is selected on the A/R Options screen.

**Important!** If you export batches that you plan to import back into Accounts Receivable, you should change the document numbers in the exported batch before importing it, so that you do not import duplicate document numbers that you cannot post in Accounts Receivable.

# Importing Records into Accounts Receivable

You can transfer records from another accounts receivable system into Sage 300 Accounts Receivable.

For information on the file formats and file layouts that Sage 300 accepts, see the System Manager help.

#### To import account information or transactions:

- 1. Create the file you want to import.
- 2. Open the Accounts Receivable screen in which you maintain the data you want to import.

  For example, to import customer accounts, open the A/R Customers screen.
- 3. On the File menu, click Import.
- 4. On the screen that appears, enter the file that contains the information you want to import, and specify the file type.
- 5. If you previously created a template for importing, click **Load Template**, and then select the template file.

6. Choose the fields that you want to import, and select from any other options that appear.

**Tip:** If you frequently import information using the same settings, you can create an export template by clicking **Save Template**. The next time you import the data, you can load the template rather than manually specifying settings.

7. Click **OK** to begin importing.

# **Exporting Accounts Receivable Data**

You can export records from a Sage 300 Accounts Receivable database.

#### To export Accounts Receivable data:

- 1. Open the screen or screen that displays the kind of data that you want to export.
- 2. If necessary, create the records you want to export. For example, to export an invoice batch, create the batch in the A/R Invoice Entry screen.
- 3. On the File menu, click Export.
- On the screen that appears, select the type of information to export, or choose Load Template
  to use an export template you created previously that matches the information you want to
  export.
- 5. To limit the range of records to export, click **Set Criteria**, and then specify the criteria to use for each field.
  - For example, if you wanted to export only active customer records to an Excel file, you would set Status = Active, so that inactive customers are excluded from the exported file.
- 6. In the next screen, enter the export file name and file type.

**Tip:** If you frequently export information using the same settings, you can create an export template by clicking **Save Template**. The next time you export the data, you can load the template rather than manually specifying settings.

7. Click **OK** to begin exporting.

# Viewing a List of Fields You Can Import and Export

You can display and print a report that lists the fields you can import or export for Accounts Receivable records, including transaction batches. The report also indicates key fields.

### To display a list of the fields you can import and export:

- 1. Open the record or transaction-entry screen for the type of record or transaction you want to import or export.
- 2. For transaction fields, display an existing batch using the Batch Number field.
- 3. On the File menu, click **Import** or **Export**.
- 4. If a File Import/Export Selection screen appears (for example, if you clicked Import or Export on the Customers screen), select the type of record to import or export, and then click **OK**.
- 5. On the screen that appears, click **Display Import Fields** or **Display Export Fields** to display the name, type, and length of each field in the record that you can import or export.

# Chapter 6: Printing Accounts Receivable Reports

Use Accounts Receivable reports screens to print reports of Accounts Receivable customers, setup records, and transactions.

Accounts Receivable provides numerous sorting and selecting options on a full range of reports, journals, and lists.

# About Accounts Receivable Reports

You can print a wide variety of reports that provide you with up-to-date information and a source of backup information in case your Accounts Receivable data is damaged.

This topic briefly describes the reports you can print in Accounts Receivable.

# Setup Reports

You can print a report showing the information entered to define each of the records you create when setting up or updating your Accounts Receivable system.

If you keep item and salesperson statistics, you can also print statistical reports for items and salespersons.

Any time you add, delete, or change setup records or customer records, you should print and file the corresponding reports, to keep your printed records up to date.

Use screens in the A/R Setup Reports folder to print these reports.

# **Customer Reports**

You can print lists and statistical reports for customers, customer groups, and national accounts.

Use screens in the A/R Customer Reports folder to print these reports.

# **Transaction Reports**

Accounts Receivable produces a complete range of reports of the transactions you enter and post. These reports include batch listings, posting journals, error reports, batch status reports, invoices, deposit slips, and the G/L Transactions report.

All of these reports are important parts of your audit trail of Accounts Receivable transactions. You should regularly print these reports, check them carefully, and file them in a secure place.

If you use Accounts Receivable to print invoices, credit notes, debit notes, and deposit slips, you should also establish procedures for ensuring that you print and check each one, and keep copies in your files.

Accounts Receivable also provides three important analytical reports that you can use to interpret, analyze, and summarize your data, including the Aged Trial Balance, Customer Transactions, and Item Sales History reports.

To print the reports, use screens in the A/R Transaction Reports folder.

#### Aged Trial Balance

Use the Aged Trial Balance report to review and analyze outstanding receivables. You normally print this report at period end, before you charge interest, write off amounts, print statements, or clear paid transactions. You also print the report at other times when you need precise information about your outstanding and overdue receivables.

You can print the report with full transaction details or limit it to customer account balances. It can show you the amounts that were outstanding or overdue on past dates, as well as amounts that will be outstanding or overdue on future dates.

The Aged Trial Balance report groups transactions and balances by their document dates or due dates into the aging categories you specify. You can also choose to include zero balances, paid transactions, and applied details, and you can limit the report to customers whose accounts are over their credit limits.

If you use multicurrency accounting, you can also print the report in functional currency or in the customers' currencies.

#### **Customer Transactions**

The Customer Transactions report serves as an audit trail of posted transactions in your customer accounts, within the range of dates you specify. Use the report to obtain an overview of your customer accounts in any period for which you have Accounts Receivable data.

You can report the details of any combination of invoices, debit notes, credit notes, interest, unapplied cash, and prepayments. You can also choose to include zero balances and applied details, and print a total for each transaction type.

You can optionally include extra information (customer contact, phone number, and credit limit), and three or four blank lines for writing comments or notes.

If you use multicurrency accounting, you can also print the report in functional currency or in the customers' currencies.

#### Item Sales History

The Item Sales History report tracks item sales, returns, costs, and profit margins in any of the periods for which you keep item statistics. Use the report to identify successful items, items with a high rate of return, and items that do not sell well.

The report also lists the actual cost and gross margin (total sales amount minus actual costs) for each item, as well as the percentage of the sales total that is the gross profit.

You print this report only if you added items to your Accounts Receivable data and you use the Keep (item) Statistics option on the A/R Options screen.

# **About Print Destinations**

There are several ways to print reports in Sage 300, depending on your needs. Before you print, you can select a print destination to:

- Print to a physical printer, to create permanent copies of the information.
- Print to a preview on your screen, for guick review.
- Print to a file that you can save, print later, import into another program, or transfer to other electronic media.
- Print to e-mail, to send a report as an e-mail attachment.

**Note:** To change the print destination for forms and reports, you must have Change Print Destination security authorization for Administrative Services.

You select print destinations from the Sage 300 desktop. For more information, see "Selecting a Print Destination" (page 293).

Important! When you print to any destination, the report's status is updated to Printed.

#### Tips:

If you use **Preview** as your print destination, you can print or export the report from the preview screen in the following ways:

- To print the report on your printer, click Print on the SAP Crystal Reports® menu bar.
- To export the report to a file, click Export in the SAP Crystal Reports® menu bar. (You can select Crystal Reports, PDF, Excel, RTF, or CSV as the export format.)

#### Selecting a Print Destination

You can print reports to a printer, to the screen, to a file, or as an attachment to an e-mail message.

**Note:** If you are not assigned to a security group that has authorization to change the print destination, the only destination available is a physical printer.

#### To select a print destination:

- 1. On the Sage 300 Desktop, click **Print Destination**.
- 2. Select a print destination:
  - Printer. Print to a physical printer.

**Note:** If you have multiple printers, you can specify the one to use when you print. For more information, see "Selecting a Printer for Reports" (page 294).

**Tip:** If you want to confirm the destination printer, page size, and orientation each time you print a report, on the Desktop, click **View > Print Preferences**, and then select **Confirm on print**.

Preview. Display reports in a preview screen.

**Note:** From the preview screen, you can do things such as saving the report to a file, or printing the report to a physical printer.

• File. Print to a file.

When you print, you specify details about the file to create, including:

- Format (for example, PDF, DOC, or XLS).
- · Destination.

- Name.
- Location.
- E-mail. Print reports as attachments to e-mail messages.

You specify the type of file to create:

- Adobe Acrobat (PDF). You can open PDF files with Adobe Acrobat Reader (available as a free download from the Adobe Software website).
- Rich Text Format (RTF). You can open RTF files with most Windows and Linux word processing programs.

When you print a report, Sage 300 creates a PDF or RTF version of the report and attaches the report file to a new e-mail message.

3. Click OK.

#### Selecting a Printer for Reports

When your print destination is Printer, Sage 300 prints reports to the Windows default printer, unless you have assigned a specific printer to a report.

The ability to assign different printers to different reports at print time means that you are not limited to printing to the default printer. For example, you can use a different printer to print item labels than you use to print inventory worksheets.

#### To assign a specific report to a specific printer:

- 1. Open the report screen that you want to assign to a printer.
- On the report screen, click File > Print Setup.

The program displays the Windows default printer, but you can change the printer for a specific report.

3. Select the **Specific Printer** option, and then select from the list the printer to use for this report.

The printer list includes all printers that have been added to the Printers and Faxes list in Windows.

- 4. Select a paper source if you want to use a particular paper tray or paper stock for this report.
- 5. Click **OK** to close the Print Setup screen.

#### To clear the assigned printer for a specific report:

- 1. On the Sage 300 Desktop, do one of the following:
  - Select (highlight) the icon for the report, and then click Object > Restore Defaults.
  - Right-click the icon for the report, and then click Restore Defaults on the list that appears.
- In the Restore Defaults screen, select the Print Settings option, and then click OK.

The print setup for that report is reverted to the desktop default.

# To have the program prompt you to specify a printer and print options each time you print:

On the Sage 300 Desktop, click **View > Print Preferences**, and then select **Confirm on print**.

# **Printing Tips**

You can select a print destination for a report that is different from the default print destination, and you can save personalized settings for printing certain reports in Accounts Receivable.

# Report Printing Options

You can print Sage 300 data in a variety of reports to view key information. Printed reports also serve as a source of backup information in case your data is damaged on your computer.

Sage 300 provides four destinations for printing reports. You can:

- Print to a physical printer, to create permanent copies of the information.
- Print to a preview on your screen, for quick review.
- Print to a file that you can save, print later, import into another program, or transfer to other electronic media.
- Print to e-mail, to send a report as an e-mail attachment.

For instructions on specifying the print destination for Sage 300 reports, see "Selecting a Print Destination" (page 293).

If you print reports to a physical printer, you can also specify a particular printer to use for printing a report. For instructions, see "Selecting a Printer for Reports" (page 294).

# Saving Default Report Settings

Sage 300 lets you save report settings as defaults for printing certain Accounts Receivable reports, including Aged Trial Balance, Aged Retainage, Customers, and Customer Transactions reports, as well as Statements, Letters, and Labels.

#### To save current settings as defaults:

- 1. Open the Accounts Receivable report screen for which you want to save printing settings.
- Select the default settings to use whenever you print this report.
- 3. On the menu, click **Settings > Save Settings As Defaults**.

#### To clear saved settings:

- 1. Open the Accounts Receivable report screen for which you want to reset printing settings.
- 2. On the menu, click Settings > Clear Saved Settings.

# **Printing Customer Reports**

Use the screens in the A/R Customer Reports folder to print lists of the customer groups, national accounts, customers, ship-to locations, and recurring charges in your Accounts Receivable system.

You can also print statistics reports for customer groups, national accounts, and customers.

# **Printing Activity Statistics Reports**

You can print an Activity Statistics report for customers and for national accounts, if you use national accounts in your Accounts Receivable system.

The reports list information about the sales and payment history for the current year to date and previous fiscal year for the customer records and national accounts in your Accounts Receivable system.

For more information, see "A/R Activity Statistics Reports" (page 477).

#### When to Print

Print the report when you need to check on account activity, such as the last time a customer's check was returned to you NSF, the average number of days it takes a customer to pay invoices, the last time a customer was charged interest on an overdue document or account balance, or the date a customer's balance was last revalued (if your Accounts Receivable system uses multicurrency accounting).

#### Before You Start

• Verify the print destination and, if necessary, turn on and connect the printer.

#### To print the A/R Customer Activity Statistics report:

- 1. Open Accounts Receivable > A/R Customer Reports > Customers.
- From the Report Type list, select Customer Activity Statistics.
- 3. Select an account type.
- 4. If you use multicurrency accounting, specify whether to print amounts in customer currency or your company's functional currency.
- 5. Specify up to four selection criteria. If you do not specify selection criteria, the report includes all customer records for the account type you select.
- 6. Specify up to four sorting criteria. If you do not specify sorting criteria, the report sorts customer records by customer number.

#### 7. Click Print.

- If you are printing to a physical printer, the Print window appears. Confirm your printer selection and the number of copies to print, and then click OK. Otherwise, click Cancel or Setup.
- If you are printing to the screen (preview), the report appears in a new window. You can
  print the report or export it to a file.

**Note:** For Web-based clients, the preview screen appears first when you click the **Print** button.

- If you are printing to a file, the Export window appears. Specify the file format (for example, PDF, DOC, or XLS). Also, specify a destination for the file:
  - Application. View the report in an application that can open files of the specified format (for example, if you specify PDF as the file format, the report opens in Adobe Acrobat). You can then save the file.
  - Disk file. Save the report to a location you specify.
  - Microsoft Mail. Send the report as an e-mail attachment.

You can enter the name of a non-existent file or directory to be created by the system when you print. When you print to a file, the report is assigned a unique name, for example, CS1000.TXT.

If you are printing to e-mail, an e-mail message appears with the report attached.

#### To print the A/R National Account Activity Statistics report:

- 1. Open Accounts Receivable > A/R Customer Reports > Customers.
- 2. From the Report Type list, select National Account Activity Statistics.
- 3. If you use multicurrency accounting, specify whether to print amounts in customer currency or your company's functional currency.
- 4. Select a range of national account numbers.
- Click Print.
  - If you are printing to a physical printer, the Print window appears. Confirm your printer selection and the number of copies to print, and then click OK. Otherwise, click Cancel or Setup.
  - If you are printing to the screen (preview), the report appears in a new window. You can print the report or export it to a file.

**Note:** For Web-based clients, the preview screen appears first when you click the **Print** button.

- If you are printing to a file, the Export window appears. Specify the file format (for example, PDF, DOC, or XLS). Also, specify a destination for the file:
  - Application. View the report in an application that can open files of the specified format (for example, if you specify PDF as the file format, the report opens in Adobe Acrobat). You can then save the file.
  - Disk file. Save the report to a location you specify.
  - Microsoft Mail. Send the report as an e-mail attachment.

You can enter the name of a non-existent file or directory to be created by the system when you print. When you print to a file, the report is assigned a unique name, for example, CS1000.TXT.

If you are printing to e-mail, an e-mail message appears with the report attached.

# Printing the A/R Customer Group List Report

You use the A/R Customer Groups screen to print the Customer Group List report and the Customer Group Statistics report.

 The Customer Group List report lists the information entered to define the customer groups used in your Accounts Receivable system, and the customers assigned to each group.  The Customer Group Statistics report lists the total amount of invoices, receipts, discounts, debit and credit notes, write-offs and adjustments, interest charges, and returned checks you have recorded for a customer group during the period covered by the report.

For more information, see "A/R Customer Groups Report" (page 475).

#### Before You Start

• Verify the print destination and, if necessary, turn on and connect the printer.

#### When to Print

Print the A/R Customer Group List report when you add, change, or delete customer groups.

#### To print the A/R Customer Group List report:

- 1. Open Accounts Receivable > A/R Customer Reports > Customer Groups.
- 2. From the **Report Type** list, select **Customer Group List**.
- Specify whether to include customer group profile, members, and/or optional fields in the report.
- 4. Select a range of customer groups to include in the report.
- Click Print.
  - If you are printing to a physical printer, the Print window appears. Confirm your printer selection and the number of copies to print, and then click OK. Otherwise, click Cancel or Setup.
  - If you are printing to the screen (preview), the report appears in a new window. You can print the report or export it to a file.

**Note:** For Web-based clients, the preview screen appears first when you click the **Print** button.

- If you are printing to a file, the Export window appears. Specify the file format (for example, PDF, DOC, or XLS). Also, specify a destination for the file:
  - Application. View the report in an application that can open files of the specified format (for example, if you specify PDF as the file format, the report opens in Adobe Acrobat). You can then save the file.
  - Disk file. Save the report to a location you specify.
  - Microsoft Mail. Send the report as an e-mail attachment.

You can enter the name of a non-existent file or directory to be created by the system when you print. When you print to a file, the report is assigned a unique name, for example, CS1000.TXT.

• If you are printing to e-mail, an e-mail message appears with the report attached.

#### Printing the A/R Customers Report

The Customers report is one of four reports you can print using the A/R Customers report screen. It lists the information entered in Accounts Receivable to define the customer records used in your system.

For more information, see "A/R Customers Report" (page 476).

#### When to Print

Print the report after adding or revising customer accounts, before deleting inactive customers, and when you need a summary of customer addresses, profiles, comments, or recurring charges.

#### Before You Start

• Verify the print destination and, if necessary, turn on and connect the printer.

#### To print the A/R Customers report:

- 1. Open Accounts Receivable > A/R Customer Reports > Customers.
- From the Report Type list, select Customers.
- 3. Select an account type.
- 4. Under **Include**, specify whether to include the customers' address, profile, comments, optional fields, and/or information about recurring charges on the report.
  - If you include comments, select a range of follow-up dates for which to include comments.
  - If you use Payment Processing, you can also include customers' credit card details.
- 5. Specify up to four selection criteria. If you do not specify selection criteria, the report includes all customer records for the account type you select.
- 6. Specify up to four sorting criteria. If you do not specify sorting criteria, the report sorts customer records by customer number.

#### 7. Click Print.

 If you are printing to a physical printer, the Print window appears. Confirm your printer selection and the number of copies to print, and then click OK. Otherwise, click Cancel or

#### Setup.

If you are printing to the screen (preview), the report appears in a new window. You can
print the report or export it to a file.

**Note:** For Web-based clients, the preview screen appears first when you click the **Print** button.

- If you are printing to a file, the Export window appears. Specify the file format (for example, PDF, DOC, or XLS). Also, specify a destination for the file:
  - Application. View the report in an application that can open files of the specified format (for example, if you specify PDF as the file format, the report opens in Adobe Acrobat). You can then save the file.
  - Disk file. Save the report to a location you specify.
  - Microsoft Mail. Send the report as an e-mail attachment.

You can enter the name of a non-existent file or directory to be created by the system when you print. When you print to a file, the report is assigned a unique name, for example, CS1000.TXT.

If you are printing to e-mail, an e-mail message appears with the report attached.

# Printing the A/R Customer Comments Report

The Customer Comments report lists comments from your customer records for a range of follow-up dates you specify.

For more information, see "A/R Customer Comments Report" (page 479).

#### When to Print

Print the report when you need a report of customer comments.

#### Before You Start

• Verify the print destination and, if necessary, turn on and connect the printer.

#### To print the A/R Customer Comments report:

- 1. Open Accounts Receivable > A/R Customer Reports > Customers.
- From the Report Type list, select Customer Comments.
- 3. Select an account type.

- 4. Select a range of follow-up dates for which to include comments.
- 5. Specify up to four selection criteria. If you do not specify selection criteria, the report includes all customer records for the account type you select.
- Specify up to four sorting criteria. If you do not specify sorting criteria, the report sorts customer records by customer number.

#### 7. Click Print.

- If you are printing to a physical printer, the Print window appears. Confirm your printer selection and the number of copies to print, and then click OK. Otherwise, click Cancel or Setup.
- If you are printing to the screen (preview), the report appears in a new window. You can
  print the report or export it to a file.

**Note:** For Web-based clients, the preview screen appears first when you click the **Print** button.

- If you are printing to a file, the Export window appears. Specify the file format (for example, PDF, DOC, or XLS). Also, specify a destination for the file:
  - Application. View the report in an application that can open files of the specified format (for example, if you specify PDF as the file format, the report opens in Adobe Acrobat). You can then save the file.
  - **Disk file.** Save the report to a location you specify.
  - Microsoft Mail. Send the report as an e-mail attachment.

You can enter the name of a non-existent file or directory to be created by the system when you print. When you print to a file, the report is assigned a unique name, for example, CS1000.TXT.

If you are printing to e-mail, an e-mail message appears with the report attached.

# Printing a List of Customers

You can use the A/R Customer List screen to create lists of customers based on criteria that you specify. It is a powerful tool that provides field-level selection and analysis of your customer database, allowing you to create specialized reports about your customers.

For more information about the A/R Customer List screen, see "A/R Customer List Screen" (page 425).

**Note:** If you want to print a report of customer records in your Accounts Receivable system, use the A/R Customers report. For more information, see "A/R Customers Report" (page 476).

#### Before You Start

• Verify the print destination and, if necessary, turn on and connect the printer.

#### To print the A/R Customer List report:

- 1. Open Accounts Receivable > A/R Customers > Customer List.
- Under Customer Range, specify up to seven selection criteria that determine customer records to include in the report.
- 3. Under Credit Limit, specify optional credit limit criteria.
- 4. If you want to include customer contact information in the report, select the **Contact Information** option.
- 5. If you want the report to include customers with no balance in their accounts, select the option **Customers With Zero A/R Balance**.
- 6. Click **Process** to generate and display the list.

The Customer List Preview window appears, and displays a list of customers that match the criteria you specified.

#### 7. Click Print.

- If you are printing to a physical printer, the Print window appears. Confirm your printer selection and the number of copies to print, and then click OK. Otherwise, click Cancel or Setup.
- If you are printing to the screen (preview), the report appears in a new window. You can
  print the report or export it to a file.

**Note:** For Web-based clients, the preview screen appears first when you click the **Print** button.

- If you are printing to a file, the Export window appears. Specify the file format (for example, PDF, DOC, or XLS). Also, specify a destination for the file:
  - Application. View the report in an application that can open files of the specified format (for example, if you specify PDF as the file format, the report opens in Adobe Acrobat). You can then save the file.
  - Disk file. Save the report to a location you specify.
  - Microsoft Mail. Send the report as an e-mail attachment.

You can enter the name of a non-existent file or directory to be created by the system when you print. When you print to a file, the report is assigned a unique name, for

example, CS1000.TXT.

- If you are printing to e-mail, an e-mail message appears with the report attached.
- 8. Click **Close** to return to the A/R Customer List Criteria screen.

#### Printing a List of Inactive Customer Accounts

You can use the A/R Customer List screen to generate a list of customers with Inactive status, and include account balance information on the list.

For more information about using the A/R Customer List screen, see "A/R Customer List Screen" (page 425).

#### Before You Start

Verify the print destination and, if necessary, turn on and connect the printer.

#### To print a list of inactive customer accounts:

- 1. Open Accounts Receivable > A/R Customers > Customer List.
- From the first Select By list, select Status, and from the From list that appears, select Inactive.
- 3. From the second **Select By** list, select **A/R Balance**, accepting the default entries in the **From** and **To** lists that appear.
- 4. Under Include, select the Customers With Zero A/R Balance option.
- Click Process.

The Customer List Preview screen appears and displays customer accounts that match the criteria you specified.

Make note of any accounts that do not have zero balances so that you can collect any outstanding amounts, or write off small or uncollectible amounts.

#### 7. Click Print.

- If you are printing to a physical printer, the Print window appears. Confirm your printer selection and the number of copies to print, and then click OK. Otherwise, click Cancel or Setup.
- If you are printing to the screen (preview), the report appears in a new window. You can
  print the report or export it to a file.

**Note:** For Web-based clients, the preview screen appears first when you click the **Print** button.

- If you are printing to a file, the Export window appears. Specify the file format (for example, PDF, DOC, or XLS). Also, specify a destination for the file:
  - Application. View the report in an application that can open files of the specified format (for example, if you specify PDF as the file format, the report opens in Adobe Acrobat). You can then save the file.
  - Disk file. Save the report to a location you specify.
  - Microsoft Mail. Send the report as an e-mail attachment.

You can enter the name of a non-existent file or directory to be created by the system when you print. When you print to a file, the report is assigned a unique name, for example, CS1000.TXT.

- If you are printing to e-mail, an e-mail message appears with the report attached.
- 8. Click **Close** to return to the A/R Customer List screen.

#### Printing a List of Overdue Customer Accounts

You can use the A/R Customer List screen to generate a list of customers by overdue amount, using aging criteria to determine transactions that are overdue.

For more information about using the A/R Customer List screen, see "A/R Customer List Screen" (page 425).

#### Before You Start

• Verify the print destination and, if necessary, turn on and connect the printer.

#### To print a list of overdue customer accounts:

- Open Accounts Receivable > A/R Customers > Customer List.
- From the first Select By list, specify initial report criteria as needed, such as range of customer numbers, customer groups, and/or account sets.
- From next Select By list, select Overdue Amount., and in the From and To fields that appear, specify a range of overdue amounts that customers must owe to be included on the report.
- 4. Use the remaining **Select By** lists to specify additional criteria as needed.
- Under Aging, select options to determine the transactions that are current and those that are overdue.

- Age By. Select Due Date to age overdue amounts by their document due dates.
- Age As Of. Specify the date as of which to age transactions. The program assigns each transaction to an aging period by calculating the number of days between its due date and the Age As Of date.
- Cutoff Date. Specify the latest due date that a transaction can have to be included on the report. (The report includes only transactions with a due date on or before the cutoff date you specify.)
- **Include Prepayments.** Select this option to take customer prepayments into account when calculating overdue balances.
- 6. Under **Include**, select the **Contact Information** option to include the name, telephone number, and e-mail address of each customer contact in the report.

#### Click Process.

The Customer List Preview screen appears and displays customer accounts that match the criteria you specified.

#### 8. Click Print.

- If you are printing to a physical printer, the Print window appears. Confirm your printer selection and the number of copies to print, and then click OK. Otherwise, click Cancel or Setup.
- If you are printing to the screen (preview), the report appears in a new window. You can print the report or export it to a file.

**Note:** For Web-based clients, the preview screen appears first when you click the **Print** button.

- If you are printing to a file, the Export window appears. Specify the file format (for example, PDF, DOC, or XLS). Also, specify a destination for the file:
  - Application. View the report in an application that can open files of the specified format (for example, if you specify PDF as the file format, the report opens in Adobe Acrobat). You can then save the file.
  - Disk file. Save the report to a location you specify.
  - Microsoft Mail. Send the report as an e-mail attachment.

You can enter the name of a non-existent file or directory to be created by the system when you print. When you print to a file, the report is assigned a unique name, for example, CS1000.TXT.

- If you are printing to e-mail, an e-mail message appears with the report attached.
- 9. Click **Close** to return to the A/R Customer List screen.

# **Printing Customer Statements**

You use the Statements/Letters/Labels screen to print statements, for customers and national accounts.

#### **About Printing Statements**

You can print a wide variety of Accounts Receivable information on statements for your customers. You can also print form letters and labels using information from your customer records.

When printing, you can use several options to select customers, and you can use any of the formats you developed to print each type of form. You can also specify the set of dunning messages to use and the dates and aging periods by which to select and group transactions, as well as whether to include fully paid transactions and applied transactions.

Also, because Accounts Receivable keeps complete details of statements that you print, you can reprint the statements at any time. For more information, see "Reprinting Statements" (page 312).

#### Statements for Open-Item Customers

Statements for open-item customers list all outstanding transactions in the account. You can choose to include applied transactions and paid transactions at printing time.

The **Open Item Statement Type** option offers selections that let you produce statements for openitem customers in different formats, including a format that resembles the statement used for balance-forward customers. For more information about the formats, see "A/R Statements / Letters / Labels Report" (page 483).

You can choose to include in the statement run only customers that have balances outstanding for a number of days that you specify.

#### Statements for Balance-Forward Customers

Statements for balance-forward customers resemble credit card statements. They show the balance forward, the transactions that changed the customer's balance during the period, and the current balance.

Only totals for current invoices, credit notes, debit notes, and customer payments appear on the statement. Applied transactions and discount amounts do not appear.

You can choose to include in the statement run only customers that have balances outstanding for a number of days that you specify.

#### Statements for National Accounts

When you print a national account statement using the default selections, the report lists transactions of the associated customers, with a total for the national account but no subtotals by affiliate.

If you need the subtotals, select **Customer Number** as the first sorting option, and then sort by national account. This selection provides individual customer statements, followed by a summary sheet for the national account.

Customizing Statement Forms, Letters, Labels, and Checks

You use the Statements/Letters/Labels screen to print customer statements, letters, and labels. Accounts Receivable includes the following sample report formats you can use to print these documents:

- ARSTMT10.RPT. This format is designed for printing statements on plain paper. The form includes a tear-off section on the right-hand side of the report.
- ARSTMT11.RPT. This format is also designed for printing statements on plain paper. The
  form includes a number of enhancements over ARSTMT10.RPT, but it does not have a tear-off
  section.
- ARSTMTPRE.RPT. This format is designed for printing statements on preprinted forms. It does not print company information which is normally included on preprinted forms.

You may be able to use the sample formats as they are, adapt them to fit your current forms, or create new formats. For example, you can set up a format that lets you print addresses either from the customer records or from ship-to records. For information about how to customize forms, see the SAP Crystal Reports® documentation.

After you print statements, customer records are updated. You can see the last statement date and balance for a customer on the Activity tab of the A/R Customers screen, and on the A/R Customer Inquiry screen.

If you print statements by billing cycle, the statement date is entered for the billing cycle on the A/R Billing Cycles screen and printed on the A/R Billing Cycles report.

#### Printing Customer Statements

Use the Statements/Letters/Labels screen to print statements, letters, or labels for a customer or national account.

If you need additional copies of statements, or if earlier processing was halted, you can click the **Reprint** button to open the A/R Reprint Statements screen.

For more information, see "Reprinting Statements" (page 312).

#### Before You Start

- Update account information by entering, importing, and posting batches.
- If you have not finished printing the previous statement run, you must do so before printing a new set of statements.
- Make sure the Print Statements option is selected in the customer or national account record for which you want to print statements.
- Verify the print destination and, if necessary, turn on and connect the printer.

#### To print customer statements:

- 1. Open Accounts Receivable > A/R Customer Reports > Statements/Letters/Labels.
- 2. Select the **Statement** option.
- To select a statement format, click the Browse button to the right of the Use statement field, and then select a form.

For information about the standard business forms included with Accounts Receivable, see "Customizable Formats for Printed Accounts Receivable Forms" (page 60).

**Tip:** You can print optional fields on customer statements. For an example of how to print customer optional fields on statements, see the sample statement ARSTMT10.RPT.

- Select a delivery method.
  - Print Destination. Send statements to the default print destination you selected for the company.
  - Customer. Send statements via the method specified in customer records.

If you select **Customer**, also select the codes for the e-mail messages you want to send with statements that are e-mailed.

If you use national accounts and you want to print statements for the national accounts, instead
of for the individual customers assigned to each account, select the National Account
Statements option.

Individual customer statements are not printed for members of national accounts for this statement run, or future statement runs, if you select this option.

- Specify the run date and cutoff date, or accept the default dates.
  - Run Date. This is the date that appears on the statements. The program also uses this
    date to assign transactions or balances to aging periods. For example, if you choose to
    age documents by their due dates (for the Age By option), the program assigns each

- transaction to an aging period by calculating the number of days between its due date and the run date.
- Cutoff Date. The report normally includes only transactions or balances that have a
  document date before or on the cutoff date you specify. (Occasionally, a document
  posted after the cutoff date may appear for some open item statement types. For
  example, if you apply a posted credit note before the cutoff date to an invoice posted after
  the cutoff date, the invoice may appear on the statement with a negative amount.)
- Specify whether to age transactions by due date or document date.
- 8. On the Select tab, specify selection and sorting criteria.
  - If you do not specify selection criteria, the report includes all customer records or national accounts with the account type you select.
  - If you do not specify sorting criteria, the report orders the records by national account number (if you print national account statements), by customer number, then by document number and document date.
- On the Criteria tab, specify additional criteria to use when printing the statements.
  - To include or exclude accounts by their balances, select the Select Customers Based
     On Balance Type option. You can list accounts with debit balances, credit balances, or
     zero balances.
  - Specify whether to sort documents by document number or document date.
  - c. If you selected **All Customers** or **Open Item** as the account type, select the format to use for the statements from the **Open Item Statement Type** list.
    - Version 5.1, 5.2, and 5.3 Format. Select this option if you want to continue
      printing customer statements in a familiar format. You can then select the following
      additional options:
      - Include Paid Transactions For Open Item Accounts. Select this option to include transactions that have been paid, but have not yet been cleared.
        - This option applies to open item-type customers and national accounts, and to current period (that is, for the period after statements were last printed) transactions for balance forward-type accounts.
      - Include Applied Details For Open Item Accounts. Select this option to
        include all the documents—such as receipts, prepayments, unapplied cash,
        and credit notes—that were applied to each reported invoice for open item
        accounts. If you do not select this option, the statement shows only the

balance owing for each invoice and the unapplied balance for each credit note.

The statement will not include fully applied receipts, unapplied cash, and prepayments if the invoices to which they were applied were paid in full in the current period.

- Balance Forward. Accounts Receivable prints a statement that is similar to statements used for balance forward customers. However, while the balance forward is printed, the last balance forward date is not printed.
- Transaction Current Outstanding Balances. Accounts Receivable prints a list of all transactions that have a current outstanding balance. Fully paid transactions are not included.
- Transaction Opening Balances Showing Applied Details. Accounts Receivable prints a list of:
  - New transactions that have never been included on a statement.
  - Older transactions that remained unpaid on the last statement, or that have had activity since the last statement printing.
  - The details of any transactions that have been applied to transactions. Note that applied details that were printed on earlier statements are not included.
- Transaction Opening Balances and New Transactions. Accounts Receivable prints a list of all transactions that:
  - Remained outstanding balance on the last statement.
  - Are new, and have not been previously printed.
- d. To select customers with balances, select the Select Customers With Balances option, and then specify the minimum number of days that customer balances must be outstanding to be included in the statement run.
- e. Accept the default aging periods (from the Statement tab of the A/R Options screen) or change them if necessary.
- f. In the **Dunning Messages** field, select the code that identifies the set of dunning messages to print on the statements. If you do not select a code, Accounts Receivable prints the default dunning message entered on the Statement tab of the A/R Options screen for each customer or national account.

Accounts Receivable prints the dunning message for the oldest aging period in which there are outstanding transactions.

#### 10. Click Print.

- If you are printing to a physical printer, the Print window appears. Confirm your printer selection and the number of copies to print, and then click OK. Otherwise, click Cancel or Setup.
- If you are printing to the screen (preview), the report appears in a new window. You can
  print the report or export it to a file.

**Note:** For Web-based clients, the preview screen appears first when you click the **Print** button.

- If you are printing to a file, the Export window appears. Specify the file format (for example, PDF, DOC, or XLS). Also, specify a destination for the file:
  - Application. View the report in an application that can open files of the specified format (for example, if you specify PDF as the file format, the report opens in Adobe Acrobat). You can then save the file.
  - Disk file. Save the report to a location you specify.
  - Microsoft Mail. Send the report as an e-mail attachment.

You can enter the name of a non-existent file or directory to be created by the system when you print. When you print to a file, the report is assigned a unique name, for example, CS1000.TXT.

• If you are printing to e-mail, an e-mail message appears with the report attached.

# After printing customer statements

 Print labels for the letters that you are posting. For more information, see "Printing Accounts Receivable Labels" (page 314).

#### Reprinting Statements

Because Accounts Receivable maintains complete details of your statements, you can reprint customer statements using the A/R Reprint Statements screen.

You can reprint a statement because you want another copy, or you can reprint a whole range of statements if you did not finish a statement run.

#### Notes:

- You can have one outstanding statement run at a time.
- You must complete the previous statement run before beginning another one.
- You cannot use the A/R Reprint Statements screen to print a statement with irregular dates. The dates must be the same as you used on the original statement.

#### Before You Start

• Verify the print destination and, if necessary, turn on and connect the printer.

#### To reprint statements:

- 1. Open Accounts Receivable > A/R Customer Reports > Statements/Letters/Labels.
- Click the Reprint button.
- Select options to identify the statements to reprint.
- 4. Click Print.
  - If you are printing to a physical printer, the Print window appears. Confirm your printer selection and the number of copies to print, and then click OK. Otherwise, click Cancel or Setup.
  - If you are printing to the screen (preview), the report appears in a new window. You can print the report or export it to a file.

**Note:** For Web-based clients, the preview screen appears first when you click the **Print** button.

- If you are printing to a file, the Export window appears. Specify the file format (for example, PDF, DOC, or XLS). Also, specify a destination for the file:
  - Application. View the report in an application that can open files of the specified format (for example, if you specify PDF as the file format, the report opens in Adobe Acrobat). You can then save the file.
  - Disk file. Save the report to a location you specify.
  - Microsoft Mail. Send the report as an e-mail attachment.

You can enter the name of a non-existent file or directory to be created by the system when you print. When you print to a file, the report is assigned a unique name, for example, CS1000.TXT.

If you are printing to e-mail, an e-mail message appears with the report attached.

#### Printing Accounts Receivable Labels

You use the A/R Labels screen to print labels, either for customers' addresses or for their ship-to locations.

Use the A/R Labels report screen to print labels either for customers' addresses or for their ship-to addresses.

For more information about this report, see "A/R Labels Report" (page 485).

#### Before You Start

- Ensure that there is sufficient label stock in the printer.
- Determine which format to use to print the labels.
- Make sure your print destination is set to Printer.

#### To print labels:

- 1. Open Accounts Receivable > A/R Customer Reports > Labels.
- To select a report format, click the **Browse** button to the right of the **Use Label** field, and then select a report.

For information about the standard business forms included with Accounts Receivable, see "Customizable Formats for Printed Accounts Receivable Forms" (page 60).

- 3. On the **Print** list, specify whether to print the customer address or ship-to location address.
- 4. On the **Select By** list, specify whether to print labels for a range of customers, or for a range of customers and documents.
- 5. Select a range of customers for which to print labels.
- 6. If you selected **Customer/Document Number** on the **Select By** list, specify a range of document numbers for which to print labels.
- Specify the number of labels to print for each address.
- 8. Click Print.
  - If you are printing to a physical printer, the Print window appears. Confirm your printer selection and the number of copies to print, and then click OK. Otherwise, click Cancel or Setup.
  - If you are printing to the screen (preview), the report appears in a new window. You can
    print the report or export it to a file.

**Note:** For Web-based clients, the preview screen appears first when you click the **Print** button.

- If you are printing to a file, the Export window appears. Specify the file format (for example, PDF, DOC, or XLS). Also, specify a destination for the file:
  - Application. View the report in an application that can open files of the specified format (for example, if you specify PDF as the file format, the report opens in Adobe Acrobat). You can then save the file.
  - Disk file. Save the report to a location you specify.
  - Microsoft Mail. Send the report as an e-mail attachment.

You can enter the name of a non-existent file or directory to be created by the system when you print. When you print to a file, the report is assigned a unique name, for example, CS1000.TXT.

• If you are printing to e-mail, an e-mail message appears with the report attached.

# **Printing Letters and Labels**

You can print letters and mailing labels for the customers and national accounts in your Accounts Receivable system. For example, you might want to send letters to your customers for advertising or collection purposes.

Accounts Receivable comes with a sample dunning letter and a sample mailing label form, that you can use or change to suit your company's requirements.

You can send letters to customers who have balances outstanding more than 90 days.

#### Notes:

- Letters and labels are printed for a customer or national account only if the **Print Statements** option is selected for the customer or national account.
- You use the A/R Statements/Letters/Labels screen to print labels for addresses in customer records. To print labels for customer ship-to addresses (for example, to affix on shipments of goods), you use the A/R Labels screen. For more information, see "A/R Labels Report" (page 485).

#### Before You Start

- Ensure that there is sufficient stock in the printer.
- Determine which report format to use to print the letters or the labels.

Make sure your print destination is set to Printer.

#### To print letters:

- 1. Open Accounts Receivable > A/R Customer Reports > Statements/Letters/Labels.
- 2. Select Letter as the type of document to print.
- 3. Select the following general options:
  - Use Letter. Use the Browse button to select the report form to use for the letters, if the
    correct one does not already appear in the field.
  - Delivery Method. Select a delivery method for letters, as follows:
    - **Print Destination.** Select this method to send the letters to the default print destination you selected on the company desktop.
    - Customer. Select this method to send the letters via the method specified in your customer records.
  - **E-mail Message.** This field appears when you select Customer for the Delivery Method. Select the code for the e-mail messages you want to send with e-mailed letters.
  - Use Aging. Select this option if you want to send the letter only to customers that meet specified aging criteria (customers that have an aged balance). If you do not select this option, letters are printed for all customers, including those who have current balances.

When you select the **Use Aging** option, additional fields appear that let you specify the cutoff date and how to age customer balances:

- Cutoff Date. If you are using aging criteria to select customers, specify a cutoff
  date. Letters or labels are printed only for customers whose balances are overdue
  on the cutoff date by the number of days specified on the Criteria tab.
- Age By. Specify whether to evaluate age by due date or document date.
- Run Date. This is the date that appears on the letters.
- 4. On the Select tab, select only the options you need to define the range of customers and to print the information you want to include:
  - Account Type. You can choose to print letters or labels for open item or balance forward customers only, or for all customers.
  - Select By. Specify up to four selection criteria to select the customer for whom to print the letter.

For the first selection, choose from Customer Number, National Account, Customer Group, Billing Cycle, and Short Name.

For the remaining three selection criteria choose from the above options, plus Territory, Account Set, Currency Code (multicurrency ledgers only), Current Balance, Current Functional Balance (multicurrency ledgers only), Customer Name, Salesperson, Short Name, Start Date, Zip/Postal Code, and customer optional fields (if any).

If you do not specify selection criteria, Accounts Receivable prints letters for all customers with the account type you select.

 Sort By. Specify up to four orders by which to sort the letters, choosing from Territory, National Account, Customer Group, Billing Cycle, Account Set, Currency Code (multicurrency ledgers only), Current Balance, Current Functional Balance (multicurrency ledgers only), Customer Name, Salesperson, Short Name, and Zip/Postal Code.

If you do not specify sorting criteria, the letters are sorted by customer number, then by document number and document date.

- 5. On the Criteria tab, specify additional criteria to use when printing the statements:
  - Select Customers Based On Balance Type. Select this option to include or exclude accounts by their balances. You can list accounts with debit balances, credit balances, or zero balances.
  - Select Customers With Balances [X] Days and Later. This option appears only if the
    Use Aging option is selected. If you select this option, specify the minimum number of
    days that customer balances must be outstanding to print a letter for the customer.

**Note:** If you specify less than 90 days, letters will only be sent to customers who have balances outstanding more than 90 days.

• **Use Aging Periods.** The default aging periods from the A/R Options screen appear here if you selected the **Use Aging** option. If you are printing a customized letter that uses aging periods, these fields can be used to provide additional information for customers.

#### 6. Click Print.

- If you are printing to a physical printer, the Print window appears. Confirm your printer selection and the number of copies to print, and then click OK. Otherwise, click Cancel or Setup.
- If you are printing to the screen (preview), the report appears in a new window. You can print the report or export it to a file.

**Note:** For Web-based clients, the preview screen appears first when you click the **Print** button.

If you are printing to a file, the Export window appears. Specify the file format (for

example, PDF, DOC, or XLS). Also, specify a destination for the file:

- Application. View the report in an application that can open files of the specified format (for example, if you specify PDF as the file format, the report opens in Adobe Acrobat). You can then save the file.
- Disk file. Save the report to a location you specify.
- Microsoft Mail. Send the report as an e-mail attachment.

You can enter the name of a non-existent file or directory to be created by the system when you print. When you print to a file, the report is assigned a unique name, for example, CS1000.TXT.

If you are printing to e-mail, an e-mail message appears with the report attached.

#### To print labels:

- 1. Open Accounts Receivable > A/R Customer Reports > Statements/Letters/Labels.
- 2. Select Label as the type of document to print.
- 3. Select the following general options:
  - **Use Label.** Use the Browse button to select the report form to use for the labels, if the correct one does not already appear in the field.
  - Use Aging. Select this option if you want to send the letter only to customers that meet specified aging criteria (customers that have an aged balance). If you do not select this option, labels are printed for all customers, including those who have current balances.

When you select the **Use Aging** option, additional fields appear that let you specify the cutoff date and how to age customer balances:

- Cutoff Date. If you are using aging criteria to select customers, specify a cutoff
  date. Letters or labels are printed only for customers whose balances are overdue
  on the cutoff date by the number of days specified on the Criteria tab.
- Age By. Specify whether to evaluate age by due date or document date.
- Run Date. This is the date that appears on the letters.
- 4. On the Select tab, select only the options required to define the range of customers for whom to print labels:
  - Account Type. You can choose to print letters or labels for Open Item or Balance Forward customers only, or All Customers.
  - Select By. Specify up to four selection criteria to select the customer for whom to print the letter.

For the first selection, choose from Customer Number, National Account, Customer Group, Billing Cycle, and Short Name.

For the remaining three selection criteria choose from the above options, plus Territory, Account Set, Currency Code (multicurrency ledgers only), Current Balance, Current Functional Balance (multicurrency ledgers only), Customer Name, Salesperson, Short Name, Start Date, Zip/Postal Code, and customer optional fields (if any).

If you do not specify selection criteria, Accounts Receivable prints labels for all customers with the account type you select.

 Sort By. Specify up to four orders by which to sort the letters, choosing from Territory, National Account, Customer Group, Billing Cycle, Account Set, Currency Code (multicurrency ledgers only), Current Balance, Current Functional Balance (multicurrency ledgers only), Customer Name, Salesperson, Short Name, and Zip/Postal Code.

If you do not specify sorting criteria, the letters are sorted by customer number, then by document number and document date.

- 5. On the Criteria tab, specify additional criteria to use when printing the statements:
  - Select Customers Based On Balance Type. Select this option to include or exclude accounts by their balances. You can list accounts with debit balances, credit balances, or zero balances.
  - Select Customers With Balances [X] Days and Later. This option appears only if the
    Use Aging option is selected. If you select this option, specify the minimum number of
    days that customer balances must be outstanding to print a letter for the customer.

**Note:** If you specify less than 90 days, letters will only be sent to customers who have balances outstanding more than 90 days.

Use Aging Periods. The default aging periods from the A/R Options screen appear here
if you selected the Use Aging option. If you are printing a customized letter that uses
aging periods, these fields can be used to provide additional information for customers.

## 6. Click Print.

- If you are printing to a physical printer, the Print window appears. Confirm your printer selection and the number of copies to print, and then click OK. Otherwise, click Cancel or Setup.
- If you are printing to the screen (preview), the report appears in a new window. You can print the report or export it to a file.

**Note:** For Web-based clients, the preview screen appears first when you click the **Print** button.

- If you are printing to a file, the Export window appears. Specify the file format (for example, PDF, DOC, or XLS). Also, specify a destination for the file:
  - Application. View the report in an application that can open files of the specified format (for example, if you specify PDF as the file format, the report opens in Adobe Acrobat). You can then save the file.
  - Disk file. Save the report to a location you specify.
  - Microsoft Mail. Send the report as an e-mail attachment.

You can enter the name of a non-existent file or directory to be created by the system when you print. When you print to a file, the report is assigned a unique name, for example, CS1000.TXT.

• If you are printing to e-mail, an e-mail message appears with the report attached.

# Printing the A/R National Accounts Report

The National Account report is one of three reports you can print using the A/R National Accounts report screen. The report lists the information entered in Accounts Receivable to define the national accounts used in your system, and the customers assigned to each national account.

**Note:** You can print this report only if you use national accounts in your Accounts Receivable system.

For more information, see "A/R National Accounts Report" (page 480).

### When to Print

Print the report when you add, change, or delete national accounts.

## Before You Start

Verify the print destination and, if necessary, turn on and connect the printer.

## To print the A/R National Accounts report:

- 1. Open Accounts Receivable > A/R Customer Reports > National Accounts.
- From the Report Type list, select National Account List.

- Under Include, specify whether to include address, profile, member, and/or optional field information in the report.
- 4. Select a range of national account numbers to include in the report.

#### 5. Click Print.

- If you are printing to a physical printer, the Print window appears. Confirm your printer selection and the number of copies to print, and then click OK. Otherwise, click Cancel or Setup.
- If you are printing to the screen (preview), the report appears in a new window. You can
  print the report or export it to a file.

**Note:** For Web-based clients, the preview screen appears first when you click the **Print** button.

- If you are printing to a file, the Export window appears. Specify the file format (for example, PDF, DOC, or XLS). Also, specify a destination for the file:
  - Application. View the report in an application that can open files of the specified format (for example, if you specify PDF as the file format, the report opens in Adobe Acrobat). You can then save the file.
  - Disk file. Save the report to a location you specify.
  - Microsoft Mail. Send the report as an e-mail attachment.

You can enter the name of a non-existent file or directory to be created by the system when you print. When you print to a file, the report is assigned a unique name, for example, CS1000.TXT.

If you are printing to e-mail, an e-mail message appears with the report attached.

# Printing A/R Period Statistics Reports

The Period Statistics reports list the total amount of invoices, receipts, discounts, debit and credit notes, write-offs and adjustments, interest charges, and returned checks you have recorded for a given customer, customer group, or national account during the period covered by the report.

The reports list statistics for the type of year and period you selected for customer, group, and national account statistics on the A/R Options screen.

For more information, see "A/R Period Statistics Reports" (page 478).

### When to Print

Print the report when you need a summary of statistics, such as at the end of each reporting period.

## Before You Start

• Verify the print destination and, if necessary, turn on and connect the printer.

## To print the A/R Customer Period Statistics report:

- 1. Open Accounts Receivable > A/R Customer Reports > Customers.
- 2. From the **Report Type** list, select **Customer Period Statistics**.
- Select the account type, currency (if you use multicurrency accounting), whether to include the number of documents that make up the total amount for each type of transaction listed on the report, the years and periods for which to include transactions, and up to four selection and sorting criteria.

### 4. Click Print.

- If you are printing to a physical printer, the Print window appears. Confirm your printer selection and the number of copies to print, and then click OK. Otherwise, click Cancel or Setup.
- If you are printing to the screen (preview), the report appears in a new window. You can print the report or export it to a file.

**Note:** For Web-based clients, the preview screen appears first when you click the **Print** button.

- If you are printing to a file, the Export window appears. Specify the file format (for example, PDF, DOC, or XLS). Also, specify a destination for the file:
  - Application. View the report in an application that can open files of the specified format (for example, if you specify PDF as the file format, the report opens in Adobe Acrobat). You can then save the file.
  - Disk file. Save the report to a location you specify.
  - Microsoft Mail. Send the report as an e-mail attachment.

You can enter the name of a non-existent file or directory to be created by the system when you print. When you print to a file, the report is assigned a unique name, for example, CS1000.TXT.

If you are printing to e-mail, an e-mail message appears with the report attached.

### To print the A/R Customer Group Period Statistics report:

- 1. Open Accounts Receivable > A/R Customer Reports > Customer Groups.
- From the Report Type list, select Customer Group Statistics.

- 3. Specify whether to include the number of documents that make up the total amount for each type of transaction listed on the report.
- 4. Select the ranges of groups, years, and periods to include.
- Click Print.
  - If you are printing to a physical printer, the Print window appears. Confirm your printer selection and the number of copies to print, and then click OK. Otherwise, click Cancel or Setup.
  - If you are printing to the screen (preview), the report appears in a new window. You can print the report or export it to a file.

**Note:** For Web-based clients, the preview screen appears first when you click the **Print** button.

- If you are printing to a file, the Export window appears. Specify the file format (for example, PDF, DOC, or XLS). Also, specify a destination for the file:
  - Application. View the report in an application that can open files of the specified format (for example, if you specify PDF as the file format, the report opens in Adobe Acrobat). You can then save the file.
  - Disk file. Save the report to a location you specify.
  - Microsoft Mail. Send the report as an e-mail attachment.

You can enter the name of a non-existent file or directory to be created by the system when you print. When you print to a file, the report is assigned a unique name, for example, CS1000.TXT.

• If you are printing to e-mail, an e-mail message appears with the report attached.

## To print the A/R National Account Period Statistics report:

- Open Accounts Receivable > A/R Customer Reports > National Accounts.
- From the Report Type list, select National Account Period Statistics.
- 3. Specify whether to include the number of documents that make up the total amount for each type of transaction listed on the report.
- 4. Select the ranges of national accounts, years, and periods to include.
- 5. Click Print.
  - If you are printing to a physical printer, the Print window appears. Confirm your printer selection and the number of copies to print, and then click OK. Otherwise, click Cancel or Setup.

• If you are printing to the screen (preview), the report appears in a new window. You can print the report or export it to a file.

**Note:** For Web-based clients, the preview screen appears first when you click the **Print** button.

- If you are printing to a file, the Export window appears. Specify the file format (for example, PDF, DOC, or XLS). Also, specify a destination for the file:
  - Application. View the report in an application that can open files of the specified format (for example, if you specify PDF as the file format, the report opens in Adobe Acrobat). You can then save the file.
  - Disk file. Save the report to a location you specify.
  - . Microsoft Mail. Send the report as an e-mail attachment.

You can enter the name of a non-existent file or directory to be created by the system when you print. When you print to a file, the report is assigned a unique name, for example, CS1000.TXT.

If you are printing to e-mail, an e-mail message appears with the report attached.

## Printing the A/R Recurring Charges Report

The Recurring Charges report lists the customers, dates, terms, amounts, distribution codes, and summary details entered for the recurring charges you regularly invoice to customers.

**Note:** You can print this report only if you select the **Process Recurring Charges** option on the A/R Options screen.

For more information, see "A/R Recurring Charges Report" (page 482).

## When to Print

Print the report when you add, change, or delete recurring charges.

### Before You Start

• Verify the print destination and, if necessary, turn on and connect the printer.

### To print the A/R Recurring Charges report:

- 1. Open Accounts Receivable > A/R Customer Reports > Recurring Charges.
- 2. Select a range of recurring charge codes.

- 3. Select a range of customer numbers.
- 4. Under **Include**, specify additional information to include in the report. You can include schedules, sales split information, and optional fields.

### 5. Click Print.

- If you are printing to a physical printer, the Print window appears. Confirm your printer selection and the number of copies to print, and then click OK. Otherwise, click Cancel or Setup.
- If you are printing to the screen (preview), the report appears in a new window. You can print the report or export it to a file.

**Note:** For Web-based clients, the preview screen appears first when you click the **Print** button.

- If you are printing to a file, the Export window appears. Specify the file format (for example, PDF, DOC, or XLS). Also, specify a destination for the file:
  - Application. View the report in an application that can open files of the specified format (for example, if you specify PDF as the file format, the report opens in Adobe Acrobat). You can then save the file.
  - Disk file. Save the report to a location you specify.
  - Microsoft Mail. Send the report as an e-mail attachment.

You can enter the name of a non-existent file or directory to be created by the system when you print. When you print to a file, the report is assigned a unique name, for example, CS1000.TXT.

If you are printing to e-mail, an e-mail message appears with the report attached.

# Printing the A/R Ship-To Locations Report

The A/R Ship-To Locations report lists the ship-to locations (alternate addresses) used by your customers.

For more information, see "A/R Ship-To Locations Report" (page 481).

### When to Print

Print the report when you add, change, or delete ship-to locations.

## Before You Start

• Verify the print destination and, if necessary, turn on and connect the printer.

## To print the report:

- 1. Open Accounts Receivable > A/R Customer Reports > Ship-To Locations.
- 2. Specify whether to include address information (address, telephone and fax numbers, short name, and contact), profiles (price list, territory code, shipping instructions, and tax information), and/or optional fields for the ship-to locations.
- 3. Select a range of customer numbers to include in the report.
- 4. Click Print.
  - If you are printing to a physical printer, the Print window appears. Confirm your printer selection and the number of copies to print, and then click OK. Otherwise, click Cancel or Setup.
  - If you are printing to the screen (preview), the report appears in a new window. You can print the report or export it to a file.

**Note:** For Web-based clients, the preview screen appears first when you click the **Print** button.

- If you are printing to a file, the Export window appears. Specify the file format (for example, PDF, DOC, or XLS). Also, specify a destination for the file:
  - Application. View the report in an application that can open files of the specified format (for example, if you specify PDF as the file format, the report opens in Adobe Acrobat). You can then save the file.
  - Disk file. Save the report to a location you specify.
  - Microsoft Mail. Send the report as an e-mail attachment.

You can enter the name of a non-existent file or directory to be created by the system when you print. When you print to a file, the report is assigned a unique name, for example, CS1000.TXT.

If you are printing to e-mail, an e-mail message appears with the report attached.

# **Printing Setup Reports**

Use the screens in the A/R Setup Reports folder to print reports of Accounts Receivable options and setup records.

## Printing the A/R Account Sets Report

The Account Sets report lists the descriptions and numbers of the general ledger accounts used in the account sets in your Accounts Receivable system.

For more information, see "A/R Account Sets Report" (page 578).

#### When to Print

Print the report when you add, change, or delete account sets.

## Before You Start

• Verify the print destination and, if necessary, turn on and connect the printer.

## To print the A/R Account Sets report:

- Open Accounts Receivable > A/R Setup Reports > Account Sets.
- Select the range of account sets to print. The default range includes all account sets.
- 3. Click Print.
  - If you are printing to a physical printer, the Print window appears. Confirm your printer selection and the number of copies to print, and then click OK. Otherwise, click Cancel or Setup.
  - If you are printing to the screen (preview), the report appears in a new window. You can
    print the report or export it to a file.

**Note:** For Web-based clients, the preview screen appears first when you click the **Print** button.

- If you are printing to a file, the Export window appears. Specify the file format (for example, PDF, DOC, or XLS). Also, specify a destination for the file:
  - Application. View the report in an application that can open files of the specified format (for example, if you specify PDF as the file format, the report opens in Adobe Acrobat). You can then save the file.
  - Disk file. Save the report to a location you specify.
  - Microsoft Mail. Send the report as an e-mail attachment.

You can enter the name of a non-existent file or directory to be created by the system when you print. When you print to a file, the report is assigned a unique name, for

example, CS1000.TXT.

If you are printing to e-mail, an e-mail message appears with the report attached.

## Printing the A/R Billing Cycles Report

The Billing Cycles report lists the billing cycle records used in your Accounts Receivable system to specify the time intervals at which you charge interest, print statements, and write off transactions for the customers in each cycle. If you charge interest by billing cycle, the frequency is also used in calculating interest.

For more information, see "A/R Billing Cycles Report" (page 579).

### When to Print

Print the Billing Cycles report when you add, change, or delete billing cycles.

## Before You Start

Verify the print destination and, if necessary, turn on and connect the printer.

## To print the A/R Billing Cycles report:

- 1. Open Accounts Receivable > A/R Setup Reports > Billing Cycles.
- Select the range of billing cycles to print.
- 3. Click Print.
  - If you are printing to a physical printer, the Print window appears. Confirm your printer selection and the number of copies to print, and then click OK. Otherwise, click Cancel or Setup.
  - If you are printing to the screen (preview), the report appears in a new window. You can print the report or export it to a file.

- If you are printing to a file, the Export window appears. Specify the file format (for example, PDF, DOC, or XLS). Also, specify a destination for the file:
  - Application. View the report in an application that can open files of the specified format (for example, if you specify PDF as the file format, the report opens in Adobe Acrobat). You can then save the file.
  - Disk file. Save the report to a location you specify.

• Microsoft Mail. Send the report as an e-mail attachment.

You can enter the name of a non-existent file or directory to be created by the system when you print. When you print to a file, the report is assigned a unique name, for example, CS1000.TXT.

If you are printing to e-mail, an e-mail message appears with the report attached.

## Printing the A/R Comment Types Report

The Comment Types report lists the comment types that are set up for use with Accounts Receivable customer records.

For more information, see "A/R Comment Types Report" (page 580).

### When to Print

Print the report when you add, change, or delete comment type records.

## Before You Start

• Verify the print destination and, if necessary, turn on and connect the printer.

## To print the A/R Comment Types report:

- 1. Open Accounts Receivable > A/R Setup Reports > Comment Types.
- 2. Select the range of comment types to print. The default range includes all comment types.
- 3. Click Print.
  - If you are printing to a physical printer, the Print window appears. Confirm your printer selection and the number of copies to print, and then click OK. Otherwise, click Cancel or Setup.
  - If you are printing to the screen (preview), the report appears in a new window. You can print the report or export it to a file.

- If you are printing to a file, the Export window appears. Specify the file format (for example, PDF, DOC, or XLS). Also, specify a destination for the file:
  - Application. View the report in an application that can open files of the specified format (for example, if you specify PDF as the file format, the report opens in Adobe

Acrobat). You can then save the file.

- Disk file. Save the report to a location you specify.
- Microsoft Mail. Send the report as an e-mail attachment.

You can enter the name of a non-existent file or directory to be created by the system when you print. When you print to a file, the report is assigned a unique name, for example, CS1000.TXT.

If you are printing to e-mail, an e-mail message appears with the report attached.

## Printing the A/R Distribution Codes Report

The Distribution Codes report lists the descriptions and numbers of the general ledger accounts used in the distribution codes in your Accounts Receivable system.

For more information, see "A/R Distribution Codes Report" (page 581).

#### When to Print

Print the report after adding, modifying, or deleting distribution codes.

## Before You Start

• Verify the print destination and, if necessary, turn on and connect the printer.

## To print the A/R Distribution Codes report:

- 1. Open Accounts Receivable > A/R Setup Reports > Distribution Codes.
- Select the range of distribution codes to print.
- 3. Click Print.
  - If you are printing to a physical printer, the Print window appears. Confirm your printer selection and the number of copies to print, and then click OK. Otherwise, click Cancel or Setup.
  - If you are printing to the screen (preview), the report appears in a new window. You can
    print the report or export it to a file.

**Note:** For Web-based clients, the preview screen appears first when you click the **Print** button.

 If you are printing to a file, the Export window appears. Specify the file format (for example, PDF, DOC, or XLS). Also, specify a destination for the file:

- Application. View the report in an application that can open files of the specified format (for example, if you specify PDF as the file format, the report opens in Adobe Acrobat). You can then save the file.
- Disk file. Save the report to a location you specify.
- Microsoft Mail. Send the report as an e-mail attachment.

If you are printing to e-mail, an e-mail message appears with the report attached.

## Printing the A/R Dunning Messages Report

The Dunning Messages report lists the sets of messages or comments you print on customer statements, usually regarding the status of the account. You can assign a different message for each of the five periods into which Accounts Receivable ages (groups) transactions by date on statements and on the Customer Transactions, Aged Trial Balance, and Overdue Receivables reports.

For more information, see "A/R Dunning Messages Report" (page 582).

### When to Print

Print the report when you add, change, or delete dunning messages.

### Before You Start

Verify the print destination and, if necessary, turn on and connect the printer.

## To print the A/R Dunning Messages report:

- 1. Open Accounts Receivable > A/R Setup Reports > Dunning Messages.
- 2. Click Print.
  - If you are printing to a physical printer, the Print window appears. Confirm your printer selection and the number of copies to print, and then click OK. Otherwise, click Cancel or Setup.
  - If you are printing to the screen (preview), the report appears in a new window. You can
    print the report or export it to a file.

- If you are printing to a file, the Export window appears. Specify the file format (for example, PDF, DOC, or XLS). Also, specify a destination for the file:
  - Application. View the report in an application that can open files of the specified format (for example, if you specify PDF as the file format, the report opens in Adobe Acrobat). You can then save the file.
  - Disk file. Save the report to a location you specify.
  - Microsoft Mail. Send the report as an e-mail attachment.

If you are printing to e-mail, an e-mail message appears with the report attached.

## Printing the A/R E-mail Messages Report

The E-mail Messages report lists the messages you send to customers with e-mailed statements and invoices.

For more information, see "A/R E-mail Messages Report" (page 583).

#### When to Print

Print the report when you add, change, or delete e-mail messages.

## Before You Start

Verify the print destination and, if necessary, turn on and connect the printer.

### To print the A/R E-mail Messages report:

- 1. Open Accounts Receivable > A/R Setup Reports > E-mail Messages.
- 2. Click Print.
  - If you are printing to a physical printer, the Print window appears. Confirm your printer selection and the number of copies to print, and then click OK. Otherwise, click Cancel or Setup.
  - If you are printing to the screen (preview), the report appears in a new window. You can
    print the report or export it to a file.

- If you are printing to a file, the Export window appears. Specify the file format (for example, PDF, DOC, or XLS). Also, specify a destination for the file:
  - Application. View the report in an application that can open files of the specified format (for example, if you specify PDF as the file format, the report opens in Adobe Acrobat). You can then save the file.
  - Disk file. Save the report to a location you specify.
  - Microsoft Mail. Send the report as an e-mail attachment.

If you are printing to e-mail, an e-mail message appears with the report attached.

## Printing the A/R G/L Integration Report

The G/L Integration report lists the options and other information entered on the G/L Integration screen that determine how your Accounts Receivable system interacts with General Ledger.

For more information about this report, see "A/R G/L Integration Report" (page 583).

#### When to Print

Print the report when you change the G/L Integration options for Accounts Receivable.

## Before You Start

Verify the print destination and, if necessary, turn on and connect the printer.

### To print the A/R G/L Integration report:

- 1. Open Accounts Receivable > A/R Setup Reports > G/L Integration.
- 2. Click Print.
  - If you are printing to a physical printer, the Print window appears. Confirm your printer selection and the number of copies to print, and then click OK. Otherwise, click Cancel or Setup.
  - If you are printing to the screen (preview), the report appears in a new window. You can
    print the report or export it to a file.

- If you are printing to a file, the Export window appears. Specify the file format (for example, PDF, DOC, or XLS). Also, specify a destination for the file:
  - Application. View the report in an application that can open files of the specified format (for example, if you specify PDF as the file format, the report opens in Adobe Acrobat). You can then save the file.
  - Disk file. Save the report to a location you specify.
  - Microsoft Mail. Send the report as an e-mail attachment.

If you are printing to e-mail, an e-mail message appears with the report attached.

## Printing the A/R Interest Profiles Report

The Interest Profiles report lists the information entered to define the interest profiles used in your Accounts Receivable system.

You assign an interest profile to each customer record to specify the method, timing, and rates used to charge interest on the customer's overdue documents or balance.

For more information, see "A/R Interest Profiles Report" (page 584).

### When to Print

Print the report when you add, change, or delete interest profiles.

### Before You Start

Verify the print destination and, if necessary, turn on and connect the printer.

## To print the A/R Interest Profiles report:

- 1. Open Accounts Receivable > A/R Setup Reports > Interest Profiles.
- Select the range of interest profile codes to include on the report.
- 3. Click Print.
  - If you are printing to a physical printer, the Print window appears. Confirm your printer selection and the number of copies to print, and then click OK. Otherwise, click Cancel or Setup.

• If you are printing to the screen (preview), the report appears in a new window. You can print the report or export it to a file.

**Note:** For Web-based clients, the preview screen appears first when you click the **Print** button.

- If you are printing to a file, the Export window appears. Specify the file format (for example, PDF, DOC, or XLS). Also, specify a destination for the file:
  - Application. View the report in an application that can open files of the specified format (for example, if you specify PDF as the file format, the report opens in Adobe Acrobat). You can then save the file.
  - Disk file. Save the report to a location you specify.
  - Microsoft Mail. Send the report as an e-mail attachment.

You can enter the name of a non-existent file or directory to be created by the system when you print. When you print to a file, the report is assigned a unique name, for example, CS1000.TXT.

If you are printing to e-mail, an e-mail message appears with the report attached.

## Printing the A/R Items Report

The A/R Items report lists information about the inventory items (goods or services) used in your Accounts Receivable system.

For more information, see "A/R Items Report" (page 585).

### When to Print

Print the report when you add, change, or delete items.

## Before You Start

Verify the print destination and, if necessary, turn on and connect the printer.

## To print the A/R Items report:

- 1. Open Accounts Receivable > A/R Setup Reports > Items.
- Specify whether to include item cost, item comments, and/or tax information.
- 3. Select a range of items to include in the report.
- If you use multicurrency accounting, select a range of currency codes to include in the report.

#### Click Print.

- If you are printing to a physical printer, the Print window appears. Confirm your printer selection and the number of copies to print, and then click OK. Otherwise, click Cancel or Setup.
- If you are printing to the screen (preview), the report appears in a new window. You can
  print the report or export it to a file.

**Note:** For Web-based clients, the preview screen appears first when you click the **Print** button.

- If you are printing to a file, the Export window appears. Specify the file format (for example, PDF, DOC, or XLS). Also, specify a destination for the file:
  - Application. View the report in an application that can open files of the specified format (for example, if you specify PDF as the file format, the report opens in Adobe Acrobat). You can then save the file.
  - Disk file. Save the report to a location you specify.
  - Microsoft Mail. Send the report as an e-mail attachment.

You can enter the name of a non-existent file or directory to be created by the system when you print. When you print to a file, the report is assigned a unique name, for example, CS1000.TXT.

• If you are printing to e-mail, an e-mail message appears with the report attached.

# Printing the A/R Optional Fields Report

The Optional Fields report lists the optional fields defined for your Accounts Receivable system.

For more information, see "A/R Optional Fields Report" (page 586).

### When to Print

Print the report when you add, delete, or change optional field records.

## Before You Start

• Verify the print destination and, if necessary, turn on and connect the printer.

## To print the A/R Optional Fields report:

- Open Accounts Receivable > A/R Setup Reports > Optional Fields .
- If you want to view settings for each optional field on the report, select the View Settings option.
- 3. Click Print.
  - If you are printing to a physical printer, the Print window appears. Confirm your printer selection and the number of copies to print, and then click OK. Otherwise, click Cancel or Setup.
  - If you are printing to the screen (preview), the report appears in a new window. You can
    print the report or export it to a file.

**Note:** For Web-based clients, the preview screen appears first when you click the **Print** button.

- If you are printing to a file, the Export window appears. Specify the file format (for example, PDF, DOC, or XLS). Also, specify a destination for the file:
  - Application. View the report in an application that can open files of the specified format (for example, if you specify PDF as the file format, the report opens in Adobe Acrobat). You can then save the file.
  - Disk file. Save the report to a location you specify.
  - Microsoft Mail. Send the report as an e-mail attachment.

You can enter the name of a non-existent file or directory to be created by the system when you print. When you print to a file, the report is assigned a unique name, for example, CS1000.TXT.

• If you are printing to e-mail, an e-mail message appears with the report attached.

# Printing the A/R Options Report

The Options report lists the options selected and other information entered on the A/R Options screen to specify how your Accounts Receivable system operates.

For more information, see "A/R Options Report" (page 587).

### When to Print

Print the report when you change your selections for Accounts Receivable options.

## Before You Start

• Verify the print destination and, if necessary, turn on and connect the printer.

## To print the A/R Options report:

- 1. Open Accounts Receivable > A/R Setup Reports > Options.
- 2. Click Print.
  - If you are printing to a physical printer, the Print window appears. Confirm your printer selection and the number of copies to print, and then click OK. Otherwise, click Cancel or Setup.
  - If you are printing to the screen (preview), the report appears in a new window. You can print the report or export it to a file.

**Note:** For Web-based clients, the preview screen appears first when you click the **Print** button.

- If you are printing to a file, the Export window appears. Specify the file format (for example, PDF, DOC, or XLS). Also, specify a destination for the file:
  - Application. View the report in an application that can open files of the specified format (for example, if you specify PDF as the file format, the report opens in Adobe Acrobat). You can then save the file.
  - Disk file. Save the report to a location you specify.
  - Microsoft Mail. Send the report as an e-mail attachment.

You can enter the name of a non-existent file or directory to be created by the system when you print. When you print to a file, the report is assigned a unique name, for example, CS1000.TXT.

If you are printing to e-mail, an e-mail message appears with the report attached.

# Printing the A/R Payment Codes Report

The Payment Codes report lists the codes, descriptions, and methods of payment used in your Accounts Receivable system.

For more information, see "A/R Payment Codes Report" (page 588).

### When to Print

Print the report when you add, change, or delete payment codes.

## Before You Start

• Verify the print destination and, if necessary, turn on and connect the printer.

## To print the A/R Payment Codes report:

- Open Accounts Receivable > A/R Setup Reports > Payment Codes.
- 2. Click Print.
  - If you are printing to a physical printer, the Print window appears. Confirm your printer selection and the number of copies to print, and then click OK. Otherwise, click Cancel or Setup.
  - If you are printing to the screen (preview), the report appears in a new window. You can print the report or export it to a file.

**Note:** For Web-based clients, the preview screen appears first when you click the **Print** button.

- If you are printing to a file, the Export window appears. Specify the file format (for example, PDF, DOC, or XLS). Also, specify a destination for the file:
  - Application. View the report in an application that can open files of the specified format (for example, if you specify PDF as the file format, the report opens in Adobe Acrobat). You can then save the file.
  - Disk file. Save the report to a location you specify.
  - Microsoft Mail. Send the report as an e-mail attachment.

You can enter the name of a non-existent file or directory to be created by the system when you print. When you print to a file, the report is assigned a unique name, for example, CS1000.TXT.

If you are printing to e-mail, an e-mail message appears with the report attached.

# Printing the A/R Salespersons Reports

You can print two reports using the Salespersons report screen:

- The Salespersons Profile report lists the salesperson numbers, salesperson names, employee numbers, and annual sales targets entered in the salesperson records in your Accounts Receivable system.
- The Salesperson Statistics report lists the total amount of invoices, receipts, discounts, debit
  and credit notes, write-offs and adjustments, interest charges, and returned checks you have
  recorded for selected salespersons.

**Note:** You can print the Salesperson Statistics report only if Accounts Receivable uses the option to keep salesperson statistics.

For more information, see "A/R Salespersons Report" (page 589).

### When to Print

Print the report when you add, change, or delete salesperson records.

### Before You Start

Verify the print destination and, if necessary, turn on and connect the printer.

## To print the A/R Salesperson Statistics report:

- 1. Open Accounts Receivable > A/R Setup Reports > Salespersons.
- 2. From the Report Type list, select Salesperson Statistics.
- 3. Select a range of salesperson numbers to include on the report.
- Select ranges of years and periods for which to report statistics. Accounts Receivable uses the types of year and periods specified for salesperson statistics on the A/R Options screen.
- 5. Click Print.
  - If you are printing to a physical printer, the Print window appears. Confirm your printer selection and the number of copies to print, and then click OK. Otherwise, click Cancel or Setup.
  - If you are printing to the screen (preview), the report appears in a new window. You can print the report or export it to a file.

- If you are printing to a file, the Export window appears. Specify the file format (for example, PDF, DOC, or XLS). Also, specify a destination for the file:
  - Application. View the report in an application that can open files of the specified format (for example, if you specify PDF as the file format, the report opens in Adobe Acrobat). You can then save the file.
  - Disk file. Save the report to a location you specify.
  - Microsoft Mail. Send the report as an e-mail attachment.

If you are printing to e-mail, an e-mail message appears with the report attached.

## To print the A/R Salesperson Profile report:

- 1. Open Accounts Receivable > A/R Setup Reports > Salespersons.
- From the Report Type list, select Salesperson Profile.
- Select a range of salesperson numbers to include on the report.
- 4. If you want to view commission rates for salespersons, select the **Include Commission Rates** option.

#### Click Print.

- If you are printing to a physical printer, the Print window appears. Confirm your printer selection and the number of copies to print, and then click OK. Otherwise, click Cancel or Setup.
- If you are printing to the screen (preview), the report appears in a new window. You can print the report or export it to a file.

**Note:** For Web-based clients, the preview screen appears first when you click the **Print** button.

- If you are printing to a file, the Export window appears. Specify the file format (for example, PDF, DOC, or XLS). Also, specify a destination for the file:
  - Application. View the report in an application that can open files of the specified format (for example, if you specify PDF as the file format, the report opens in Adobe Acrobat). You can then save the file.
  - Disk file. Save the report to a location you specify.
  - Microsoft Mail. Send the report as an e-mail attachment.

You can enter the name of a non-existent file or directory to be created by the system when you print. When you print to a file, the report is assigned a unique name, for example, CS1000.TXT.

If you are printing to e-mail, an e-mail message appears with the report attached.

# Printing the A/R Terms Codes Report

The Terms Codes report lists the information entered for each terms code to specify how to calculate due dates, discount amounts, and discount periods on invoices that use the code.

For more information, see "A/R Terms Codes Report" (page 590).

#### When to Print

Print the report when you add, change, or delete terms codes.

## Before You Start

· Verify the print destination and, if necessary, turn on and connect the printer.

## To print the A/R Terms Codes report:

- 1. Open Accounts Receivable > A/R Setup Reports > Terms Codes.
- Select the range of terms codes to include in the report.
- If you have created terms codes that use multiple payment schedules, select the Include Multiple Payment Schedules option.
- 4. Click Print.
  - If you are printing to a physical printer, the Print window appears. Confirm your printer selection and the number of copies to print, and then click OK. Otherwise, click Cancel or Setup.
  - If you are printing to the screen (preview), the report appears in a new window. You can
    print the report or export it to a file.

**Note:** For Web-based clients, the preview screen appears first when you click the **Print** button.

- If you are printing to a file, the Export window appears. Specify the file format (for example, PDF, DOC, or XLS). Also, specify a destination for the file:
  - Application. View the report in an application that can open files of the specified format (for example, if you specify PDF as the file format, the report opens in Adobe Acrobat). You can then save the file.
  - Disk file. Save the report to a location you specify.
  - Microsoft Mail. Send the report as an e-mail attachment.

You can enter the name of a non-existent file or directory to be created by the system when you print. When you print to a file, the report is assigned a unique name, for example, CS1000.TXT.

If you are printing to e-mail, an e-mail message appears with the report attached.

# **Printing Transactions Reports**

Use the screens in the A/R Transactions Reports folder to print a variety of transaction reports to maintain your audit trail and to analyze Accounts Receivable data.

## Printing the A/R Aged Retainage Report

The Aged Retainage report lists outstanding retainage amounts.

Note: It does not include retainage that has been invoiced or applied to a debit note or a credit note.

In multicurrency ledgers, you can print the report in your functional currency or in the customer currencies used in posted transactions.

For more information, see "A/R Aged Retainage Report" (page 719).

### When to Print

Print the report periodically, or whenever you want to analyze outstanding retainage.

## Before You Start

• Verify the print destination and, if necessary, turn on and connect the printer.

## To print the A/R Aged Retainage report:

- Open Accounts Receivable > A/R Transaction Reports > Aged Retainage.
- Select report options.
  - Report Type. You can choose the following options:
    - Aged Retainage By Due Date. Print a report that shows all outstanding retainage amounts that are due for each aging period, including Future and Current.
      - For job-related documents, if one of the document details is due in a future period, the outstanding retainage amount for that detail appears in the Future period.
    - Future Retainage By Due Date. Print a report that shows outstanding retainage amounts that are due in future aging periods, beginning with the Age As Of date.
    - Overdue Retainage By Due Date. Print a report that shows only outstanding retainage amounts that became overdue in each aging period.

- Age As Of. Specify the date on which to report the retainage. The program uses this
  date to assign retainage to an aging period by calculating the number of days between its
  due date and the date entered in the Age As Of field.
- Cutoff By. The report includes only those transactions or balances that have a due date before or on the cutoff date you specify. There are three methods for selecting a cutoff date:
  - Document Date. Select this option to include documents based on their document date (regardless of the fiscal period to which you assigned them). Enter a date in the Cutoff Date field. If you enter zeros for the month, day, and year, the report includes all transactions, regardless of date.
  - Posting Date. Select this option to include documents based on their posting date.
     Enter a date in the Cutoff Date field. If you enter zeros for the month, day, and year, the report includes all transactions, regardless of date.
  - Year/Period. Use this method if you want to include all transactions up to the end of a fiscal period. Make your selections in the Year and Period fields.
- Print Transactions In. Indicate whether to print a summary or a detailed report, and
  whether to print the detailed version of the report by document date (Detail By Document
  Date), by due date (Detail By Retainage Due Date), or by document number (Detail By
  Document).
- Use Aging Periods. Aging periods are used to group outstanding retainage amount.
   The aging periods entered on the A/R Options screen appear, but you can assign different periods for individual reports.
  - On the Aged Retainage By Due Date report, all outstanding retainage amounts are grouped according to the dates on which they become due.
  - On the Overdue Retainage By Due Date reports, overdue outstanding retainage amounts are grouped according to the dates on which they became due.
  - On the Future Retainage By Due Date report, outstanding retainage amounts are grouped according to the future dates at which they will become due.
- Select By. Specify up to four selection criteria, to indicate the customer accounts to list
  on the report. If you do not specify selection criteria, the report includes amounts for all
  customers that use the account type you select.
- **Sort By.** You can choose up to four orders by which to list (sort) records for the report. If you do not specify sorting criteria, the report orders the records by customer number.
- **Title.** If you want to include titles for each sorted group, select this option for groups of records you are sorting by.

- **Total**. If you want to include totals for each sorted group, select this option for groups of records you are sorting by.
- Include Taxes. Select this option to include tax information on the report.
- Print Amounts In. Use this option to select the currency for the report. You can list transaction amounts in the customer currency or the functional currency.

If you list transactions in the functional currency, and you have performed a revaluation, the report shows the new functional amounts.

#### Click Print.

- If you are printing to a physical printer, the Print window appears. Confirm your printer selection and the number of copies to print, and then click OK. Otherwise, click Cancel or Setup.
- If you are printing to the screen (preview), the report appears in a new window. You can print the report or export it to a file.

**Note:** For Web-based clients, the preview screen appears first when you click the **Print** button.

- If you are printing to a file, the Export window appears. Specify the file format (for example, PDF, DOC, or XLS). Also, specify a destination for the file:
  - Application. View the report in an application that can open files of the specified format (for example, if you specify PDF as the file format, the report opens in Adobe Acrobat). You can then save the file.
  - Disk file. Save the report to a location you specify.
  - Microsoft Mail. Send the report as an e-mail attachment.

You can enter the name of a non-existent file or directory to be created by the system when you print. When you print to a file, the report is assigned a unique name, for example, CS1000.TXT.

If you are printing to e-mail, an e-mail message appears with the report attached.

# Printing the A/R Aged Trial Balance Report

The Aged Trial Balance report groups outstanding transactions or balances into a current period and four aging periods by document date or due date. Use the report to analyze your receivables.

You can print the report in detailed form, listing all outstanding documents for each customer, or summary form, printing one line for each customer number, including the current balance and the balance in each aging period.

If you use optional fields as selection criteria for this report, you can specify the ranges of values from which to select records for printing. The report then includes only customers that use the specified optional fields, whose values fall within the specified range.

For more information, see "A/R Aged Trial Balance Report" (page 720).

#### When to Print

Print the Aged Trial Balance report when you need a listing of the status of your receivables on a given date, or when you want to identify documents or balances you may need to write off.

### Before You Start

• Verify the print destination and, if necessary, turn on and connect the printer.

### To print the A/R Aged Trial Balance report:

- Open Accounts Receivable > A/R Transaction Reports > Aged Trial Balance.
- Select report options.
  - Report Type. You can age outstanding documents or balances by their due dates (Aged Trial Balance by Due Date) or document dates (Aged Trial Balance by Document Date).
  - Age As Of. Specify the date on which to report the receivables. The program uses this
    date to assign transactions or balances to aging periods. For example, if you print the
    Aged Trial Balance by Due Date report, the program assigns each transaction to an
    aging period by calculating the number of days between its due date and the Age As Of
    date.
  - Cutoff By. The report includes only transactions or balances for which the document date, posting date, or year/period (depending on your selection for this field) is before or on the cutoff date you specify.

There are three methods for selecting a cutoff date:

- Document Date. Select this option to include documents based on their document date (regardless of the fiscal period to which you assigned them). Enter a date in the Cutoff Date field. If you enter zeros for the month, day, and year, the report includes all transactions, regardless of date.
- Posting Date. Select this option to include documents based on their posting date.
   Enter a date in the Cutoff Date field. If you enter zeros for the month, day, and year, the report includes all transactions, regardless of date.
- Year/Period. Use this method if you want to include all transactions up to the end of a fiscal period. Make your selections in the Year and Period fields.

- Account Type. You can list only Open Item or Balance Forward customers, or All Customers.
- Print Transactions In. Indicate whether to print a summary or detailed report, and whether to print the detailed version of the report by document date (Detail by Document Date) or by document number (Detail by Document).
- Use Aging Periods. The aging periods entered on the A/R Options screen appear, but you can assign different periods for individual reports, if you want.
- Select Customers By. Specify up to four selection criteria to indicate the customer accounts to list on the report.

If you do not specify selection criteria, the report includes all customer records with the account type you select.

- Sort Customers By. Specify up to four criteria by which to sort records in the report.
   If you do not specify sorting criteria, the report orders the records by customer number.
- Title. If you want to include titles for each sorted group, select this option for groups of records you are sorting by.
- Total. If you want to include totals for each sorted group, select this option for groups of records you are sorting by.
- Include. Select options to include various types of customer information in the report.
- Select Transaction Types. Select the types of transactions to include on the report.

**Note:** If you select **Adjustment**, adjustments are listed separately from the transactions to which they were applied.

- Show. Select options to specify information that will appear on the report.
  - Applied Details. Include all the documents such as receipts and credit notes that
    were applied to each reported invoice. If you do not select this option, the report
    shows only the balance owing for each outstanding transaction.
  - Fully Paid Transactions. List documents that are fully paid, but not yet cleared from Accounts Receivable.

If you select this option, you can specify the earliest date for which to show fully paid transactions, if you want to see only recent fully paid transactions.

- Aged Retainage. Select this option to include aged retainage balances for each customer. (This option appears only if you are printing the report by due date.)
- **Sort Transactions By Transaction Type.** Select this option if you want to sort transactions by type for each customer.

Print Amounts In. If you use multicurrency accounting, select the currency for the report.
 You can list transaction amounts in the customer currency or your company's functional currency.

If you list transactions in the functional currency, and you have performed a revaluation, the report shows the new functional amounts.

### 3. Click Print.

- If you are printing to a physical printer, the Print window appears. Confirm your printer selection and the number of copies to print, and then click OK. Otherwise, click Cancel or Setup.
- If you are printing to the screen (preview), the report appears in a new window. You can print the report or export it to a file.

**Note:** For Web-based clients, the preview screen appears first when you click the **Print** button.

- If you are printing to a file, the Export window appears. Specify the file format (for example, PDF, DOC, or XLS). Also, specify a destination for the file:
  - Application. View the report in an application that can open files of the specified format (for example, if you specify PDF as the file format, the report opens in Adobe Acrobat). You can then save the file.
  - Disk file. Save the report to a location you specify.
  - Microsoft Mail. Send the report as an e-mail attachment.

You can enter the name of a non-existent file or directory to be created by the system when you print. When you print to a file, the report is assigned a unique name, for example, CS1000.TXT.

If you are printing to e-mail, an e-mail message appears with the report attached.

# **Printing Batch Listings**

A batch listing is the printed record of the transactions in an open or posted batch.

You can print batch listings for invoice, receipt, refund, and adjustment batches that have been entered, imported, generated, or created by another Sage 300 program for Accounts Receivable (External batches).

The invoice batch listing includes debit notes and credit notes, as well as batches of interest charges and recurring charges. The adjustment batch listing includes batches of write-off transactions produced by the A/R Create Write-Off Batch screen. You can choose to include details of adjustments you made on receipts when you print receipt batch listings.

#### Notes:

- You cannot print batch listings for deleted batches.
- When you list a batch, its status changes to "Printed" on the Batch Status report and in the transaction-entry screens.

### When to Print

You should print batch listings after entering, importing, generating, or editing a batch, at any time before posting the batch, then file the listings with your other audit trail records.

If you select the **Force Listing Of All Batches** option on the A/R Options screen, you must print all batch listings to a printer or file before you can post the batches.

## Before You Start

- Verify the print destination and, if necessary, turn on and connect the printer.
- Determine which batches to list.

## To print batch listings:

- 1. Do one of the following:
  - Open Accounts Receivable > A/R Transaction Reports > Batch Listing.
  - · On the Batch List screen, click Print.
- 2. Select the type of batches for which to print listings. You can print invoice batches, receipt batches, or adjustment batches.
- 3. Specify the range of batch numbers to print.
- 4. Enter the range of batch creation dates.

Click the arrows beside the **From** and the **To** date fields in turn, display the required month, then click the date you want to use for the range. The default range prints all batches from the beginning of the current fiscal year to the session date.

5. Select optional information you want to include.

You can select:

- Reprint Previously Printed Batches. Select this option to include batches you printed before.
- Show Comments. Select this option to include any comments entered with the transactions.

- Show Adjustment Details. Select this option to include adjustments on receipt batch listings.
- Show Schedules. Select this option to include multiple payment schedules on invoice batch listings.
- Show Sales Split. Select this option to include salesperson information on invoice batch listings.
- Show Tax Details. Select this option to print tax details on invoice batch listings and on receipt batch listings.
- Show Job Details. Select this option to print details for projects, categories, and resources related to contracts you maintain in Project and Job Costing on all listings.
- Show Optional Fields. Select this option to include optional field information included with transactions, if you use optional fields.
- 6. Select the types of batches to print.

#### You can select:

- Entered. Batches created in Accounts Receivable.
- Imported. Batches you have transferred to Accounts Receivable using the Import (batch) choice from the File menu. (These can be batches created by another Sage 300 Accounts Receivable or by a non-Sage 300 program. They could also be recurring batches created in your own Accounts Receivable Ledger, then exported for later use.)
- **Generated.** Batches created in Accounts Receivable, such as those containing interest or write-off transactions, or transactions that were rejected during posting.
- Recurring. If you are printing invoice batches, you can also print listings of the batches
  created by the Create Recurring Charge Batch screen.
- External. Batches that you create in other Sage 300 programs, then send to Accounts Receivable (for example, invoice batches that you generate in Project and Job Costing or Order Entry).
- Retainage. Batches of retainage invoices. This option appears only if you use retainage
  accounting.
- Select the statuses of batches to print.

## You can select:

- Open. Unlisted batches, or edited batches that have not been relisted.
- Ready To Post. Completed batches that are ready for posting.
- Posted. Batches that have been posted.

#### Click Print.

- If you are printing to a physical printer, the Print window appears. Confirm your printer selection and the number of copies to print, and then click OK. Otherwise, click Cancel or Setup.
- If you are printing to the screen (preview), the report appears in a new window. You can
  print the report or export it to a file.

**Note:** For Web-based clients, the preview screen appears first when you click the **Print** button.

- If you are printing to a file, the Export window appears. Specify the file format (for example, PDF, DOC, or XLS). Also, specify a destination for the file:
  - Application. View the report in an application that can open files of the specified format (for example, if you specify PDF as the file format, the report opens in Adobe Acrobat). You can then save the file.
  - Disk file. Save the report to a location you specify.
  - Microsoft Mail. Send the report as an e-mail attachment.

You can enter the name of a non-existent file or directory to be created by the system when you print. When you print to a file, the report is assigned a unique name, for example, CS1000.TXT.

• If you are printing to e-mail, an e-mail message appears with the report attached.

**Tip:** You can also print a batch listing for a selected batch from any transaction-entry screen by clicking **File > Print Batch Listing Report**.

# After printing a batch listing

- Verify contents, correct any errors, reprint the edited batches, and then file the listings.
- Post the batches.

# Printing the A/R Batch Status Report

The Batch Status report describes all unposted invoice, adjustment, refund, or receipt batches, and posted or deleted batches that have not yet been cleared from Accounts Receivable. The report is a valuable management tool to track batches, particularly when several operators are entering batches on a multi-user system.

### When to Print

Print the report when you need batch information, and before clearing batch status information (details of posted and deleted batches), either after printing this report, or at period end.

Note: The A/R Year End screen clears batch status information automatically.

### Before You Start

- Verify the print destination and, if necessary, turn on and connect the printer.
- Decide on the range of batch numbers, and creation dates, and the batch types and statuses to report.

## To print the Batch Status report:

- 1. Do one of the following:
  - Open Accounts Receivable > A/R Transaction Reports > Batch Status.
  - On the Batch List screen, click File > Print Batch Status Report.
- 2. Select a type from the **Batch Type** list. The choices are Invoice Batches, Receipt Batches, Refund Batches, and Adjustment Batches.
- Select a range of batch numbers and dates.

To select the date range, click the arrows beside the **From** and the **To** date fields in turn, display the required month, then click the date you want to use for the range.

Specify the type(s) of batches to include.

You can choose:

- Entered. Batches created in Accounts Receivable.
- Imported. Batches you have transferred to Accounts Receivable using the Import (batch) choice from the File menu. (These can be batches created by another Sage 300 Accounts Receivable or by a non-Sage 300 program. They could also be recurring batches created in your own Accounts Receivable Ledger, then exported for later use.)
- Generated. Batches created in Accounts Receivable, such as to contain interest or writeoff transactions, or transactions that were rejected during posting.
- External. Batches created for Accounts Receivable by another program, such as invoice batches sent by Order Entry or by Project and Job Costing.
- Recurring. When you print the report for invoice batches, you can also select Recurring.

- Retainage. Batches of retainage invoices. This option appears only if you use retainage accounting.
- 5. Specify the status of the batches to include.

You can choose:

- Open. Unposted batches that you can edit.
- Post In Progress. Batches for which posting has begun. You cannot edit or print the batch.
- Deleted. Batches which were deleted.
- Posted. Batches which have been posted.
- Ready To Post. Completed batches that are ready for posting.

#### 6. Click Print.

- If you are printing to a physical printer, the Print window appears. Confirm your printer selection and the number of copies to print, and then click OK. Otherwise, click Cancel or Setup.
- If you are printing to the screen (preview), the report appears in a new window. You can print the report or export it to a file.

**Note:** For Web-based clients, the preview screen appears first when you click the **Print** button.

- If you are printing to a file, the Export window appears. Specify the file format (for example, PDF, DOC, or XLS). Also, specify a destination for the file:
  - Application. View the report in an application that can open files of the specified format (for example, if you specify PDF as the file format, the report opens in Adobe Acrobat). You can then save the file.
  - Disk file. Save the report to a location you specify.
  - Microsoft Mail. Send the report as an e-mail attachment.

You can enter the name of a non-existent file or directory to be created by the system when you print. When you print to a file, the report is assigned a unique name, for example, CS1000.TXT.

If you are printing to e-mail, an e-mail message appears with the report attached.

# Printing the A/R Customer Transactions Report

This report lists transactions that were posted to customer accounts during the current period and in the period for which you keep transaction history. Use the report to obtain an overview of the current

status of your customer accounts.

### Before You Start

- Update account information by entering, importing, and posting outstanding batches.
- Verify the print destination and, if necessary, turn on and connect the printer.

## To print the report:

- 1. Open Accounts Receivable > A/R Transaction Reports > Customer Transactions.
- In the Report Type field, specify whether to list transactions by document date (Customer Transactions by Document Date), by document number (Customer Transactions by Document Number), or by fiscal year and period (Customer Transactions by Fiscal Year and Period).
- Specify the range of documents to include on the report, as follows:
  - From Document Date... To. If you are printing by document date or document number, indicate a range of dates for which to include transactions. Use this option when reporting transactions by document date or by document number.
  - From Year/Period... To. Specify the range of fiscal years and periods for which to report transactions. Documents entered and posted before or after the year and period range do not appear on the report. Use this option when you report transactions by fiscal year and period.
- 4. Specify the customers for which to print the report, as follows:
  - Account Type. You can list only Open Item or Balance Forward customers, or All Customers.
  - Select Customers By. Specify up to four selection criteria, to indicate the customer accounts to list on the report. For the first selection, choose from Customer Number, National Account, Customer Group, Billing Cycle, and Short Name.
    - For the remaining three selection criteria choose from the above, plus customer optional fields (if any), Territory, Account Set, Currency Code (multicurrency ledgers only), Customer Balance, Current Functional Balance (multicurrency ledgers only), Customer Name, Salesperson, Start Date.
    - If you do not specify selection criteria, the report includes all customer records with the account type you select.
  - Sort Customers By. You can choose up to four orders by which to list (sort) records for the report. You can sort by customer optional fields (if any), Territory, National Account, Customer Group, Billing Cycle, Account Set, Currency Code (multicurrency ledgers

only), Current Balance, Current Functional Balance (multicurrency ledgers only), Customer Name, Salesperson, and Short Name. If you do not specify sorting criteria, the report orders the records by customer number.

For the criteria you choose, you can also specify the following:

- Title. If you want to include titles for each sorted group, select the Title option for groups of records you are sorting by.
- Total. If you want to include totals for each sorted group, select the Total option for groups of records you are sorting by.
- 5. Select additional information to include on the report, as follows:
  - [Include] Contact/Phone/Credit. Select this option if you wish to list the customer's contact person and the customer's phone number and credit limit.
  - [Include] Space For Comments. Select this option to leave a blank space at the end of each customer record for your notes.
  - [Include] Customers With A Zero Balance. Select this option to include accounts with a
    zero balance, for example, to find out which customer accounts are dormant. Note that
    an account could have outstanding transactions even with a zero balance, for example,
    an offsetting invoice and credit note.
  - [Include] Totals By Transaction Type. Select this option to list a total for each transaction type (invoices, debit notes, credit notes, unapplied cash, interest, prepayments) after the listing for each customer.
  - Select Transaction Types. Select one or more transaction types to include on the report. The choices are Invoice, Debit Note, Credit Note, Interest, Unapplied Cash, Receipt, Prepayment, and Refund.
  - [Show] Applied Details. Select this option to include all the documents such as receipts and credit notes that were applied to each reported invoice. If you do not select this option, the statement shows only the balance owing for each document.
  - [Show] Fully Paid Transactions. Select this option to list documents that are fully paid, but not yet cleared from Accounts Receivable.
  - **Sort Transactions By Transaction Type.** Select this option if you want to group transactions by type for each customer.
  - Print Amounts In. If you use multicurrency accounting, use this option to select the currency for the report. You can list transaction amounts in the customer currency or the functional currency.

## 6. Click Print.

 If you are printing to a physical printer, the Print window appears. Confirm your printer selection and the number of copies to print, and then click OK. Otherwise, click Cancel or Setup. If you are printing to the screen (preview), the report appears in a new window. You can
print the report or export it to a file.

**Note:** For Web-based clients, the preview screen appears first when you click the **Print** button.

- If you are printing to a file, the Export window appears. Specify the file format (for example, PDF, DOC, or XLS). Also, specify a destination for the file:
  - Application. View the report in an application that can open files of the specified format (for example, if you specify PDF as the file format, the report opens in Adobe Acrobat). You can then save the file.
  - Disk file. Save the report to a location you specify.
  - Microsoft Mail. Send the report as an e-mail attachment.

You can enter the name of a non-existent file or directory to be created by the system when you print. When you print to a file, the report is assigned a unique name, for example, CS1000.TXT.

If you are printing to e-mail, an e-mail message appears with the report attached.

# Printing the A/R Deposit Slips Report

The Deposit Slips report lists receipts by deposit number, and groups the receipts by receipt type. In a multicurrency ledger, if a deposit includes multiple currencies, the deposits are also grouped by currency.

You can print this report only if you first selected the **Allow Printing Of Deposit Slips** option on the A/R Options screen.

If you select the **Create Deposit Slip When Receipt Batch Is Created** option (on the A/R Options screen), Accounts Receivable automatically assigns a unique deposit slip number to each receipt batch.

**Tip:** To simplify bank reconciliation at month end, you should prepare a separate deposit slip for each receipt batch, rather than combine receipts from more than one batch on a single deposit slip, or vice versa.

#### When to Print

Print the report when you finish entering a batch of receipts for deposit and are ready to fill out a bank deposit slip.

## Before You Start

- Make sure the Allow Printing Of Deposit Slips option is selected on the A/R Options screen.
- If you use Payment Processing, finish processing credit card payments before you print the deposit slip.

**Warning!** If the **Allow Edit after Deposit Slip Printed** option is not selected on the A/R options screen, the **Charge** and **Quick Charge** buttons are not available after you print the deposit slip, and you cannot process the credit card payments.

- . If necessary, change the format for the deposit slip you want to print.
- Make sure your print destination is set to Printer.

## To print the report:

- 1. Do one of the following:
  - To print the deposit slip for the batch you are working on, click **Deposit** in a receipt entry screen.
  - To print a deposit slip for a batch you have selected, click **Deposit** in the Receipt Batch list.
  - To print a range of deposit slips or to print deposit slips after posting their batches, open
     Accounts Receivable > A/R Transaction Reports > Deposit Slips.
- 2. In the **Use Deposit Slip** field, type the name of the format you use for printing deposit slips for the bank.

You can also click the **Browse** button, search for the file you need, then double-click it, or highlight it, and then press the Enter key to select it.

The default deposit slip form, BKDPST01.RPT, is formatted for laser printers and includes cash and check receipts only.

The form BKDPST02.RPT includes checks, cash, and the other receipt types you use. It also includes a form that helps you fill in an official bank deposit slip.

Select additional options, as follows:

**Reprint Previously Printed Deposit Slips.** Select this option if you want to print new copies of deposit slips you printed before.

**Bank Code.** Accept the displayed bank code or type another bank code or select one from the Finder.

Select the bank code that matches the bank code in the batches for which you want to print deposit slips. If other bank codes are used in the range of batches you specify, Accounts Receivable prints deposit slips only for the batches that use the bank code you enter in this field.

From Deposit Number/To Deposit Number. Enter the numbers for the first and last deposits in the range for which you want to print deposit slips. You can also select all deposit numbers, or choose the first and last deposits using the Finder.

#### 4. Click Print.

- If you are printing to a physical printer, the Print window appears. Confirm your printer selection and the number of copies to print, and then click OK. Otherwise, click Cancel or Setup.
- If you are printing to the screen (preview), the report appears in a new window. You can
  print the report or export it to a file.

**Note:** For Web-based clients, the preview screen appears first when you click the **Print** button.

- If you are printing to a file, the Export window appears. Specify the file format (for example, PDF, DOC, or XLS). Also, specify a destination for the file:
  - Application. View the report in an application that can open files of the specified format (for example, if you specify PDF as the file format, the report opens in Adobe Acrobat). You can then save the file.
  - Disk file. Save the report to a location you specify.
  - Microsoft Mail. Send the report as an e-mail attachment.

You can enter the name of a non-existent file or directory to be created by the system when you print. When you print to a file, the report is assigned a unique name, for example, CS1000.TXT.

If you are printing to e-mail, an e-mail message appears with the report attached.

# Printing the A/R G/L Transactions Report

The G/L Transactions report is a list of the general ledger transactions created from all posted Accounts Receivable batches and revaluations (in multicurrency ledgers).

If you do not use Sage 300 General Ledger, Accounts Receivable creates the general ledger batches in a CSV (Comma Separated Values) file, tailored to the Sage 300 General Ledger format. You can send the file to a remote location that uses Sage 300 General Ledger, or modify the information in the file to suit another general ledger program.

You can print detailed or summary versions of the report. For more information, see "A/R G/L Transactions Report" (page 727).

## Before You Start

Verify the print destination and, if necessary, turn on and connect the printer.

## To print the A/R G/L Transactions report:

- 1. Open Accounts Receivable > A/R Transaction Reports > G/L Transactions.
- Under Select Batch Type, select options to specify batch types to include, and specify a range of posting sequences for each batch type you select.
- 3. Select a report format and sort order.
- 4. If you use multicurrency accounting, specify whether to print amounts in source currency or in your company's functional currency.
- 5. Click Print.
  - If you are printing to a physical printer, the Print window appears. Confirm your printer selection and the number of copies to print, and then click OK. Otherwise, click Cancel or Setup.
  - If you are printing to the screen (preview), the report appears in a new window. You can
    print the report or export it to a file.

**Note:** For Web-based clients, the preview screen appears first when you click the **Print** button.

- If you are printing to a file, the Export window appears. Specify the file format (for example, PDF, DOC, or XLS). Also, specify a destination for the file:
  - Application. View the report in an application that can open files of the specified format (for example, if you specify PDF as the file format, the report opens in Adobe Acrobat). You can then save the file.
  - Disk file. Save the report to a location you specify.
  - Microsoft Mail. Send the report as an e-mail attachment.

You can enter the name of a non-existent file or directory to be created by the system when you print. When you print to a file, the report is assigned a unique name, for example, CS1000.TXT.

• If you are printing to e-mail, an e-mail message appears with the report attached.

# Printing Accounts Receivable Invoices

You can print copies of the invoices, credit notes, and debit notes you enter in Accounts Receivable if you use the **Allow Printing of Invoices** option on the Transactions tab of the A/R Options screen.

Sage 300 Accounts Receivable comes with two sample forms you can use to print invoices on plain paper: ARDINVO.RPT for laser printers and ARDOTINV.RPT for dot-matrix printers. You can use these sample forms or change them to suit your company's requirements (for example, to adapt the forms for credit notes and debit notes), as described in the online document *Customizing Printed Forms*.

#### When to Print

You can print an invoice, debit note, or credit note when you finish entering it, or print all the documents in an invoice batch or in a range of batches.

## Before You Start

- Select the Allow Printing of Invoices option on the Transactions tab of the A/R Options screen.
- · Enter the invoices you want to print.
- Verify the print destination and, if necessary, turn on and connect the printer.

## To print invoices:

- 1. Do one of the following:
  - To print a single invoice after you add it, click Print Invoice on the A/R Invoice Entry screen.
  - To print a range of invoices, open Accounts Receivable > A/R Transaction Reports > Invoices.
- 2. Make selections in the following fields:
  - Reprint Previously Printed Invoices. Select this option to reprint invoices you printed before.

Do not select this option if you want to print only invoices that you have not yet printed.

 Delivery Method. Select Print Destination to print the invoices to the current print destination, or Customer to use the delivery method specified in each customer record.

- E-mail Message ID. This field appears when you select Customer as the print destination. Select the code for the invoice message you want to accompany e-mailed invoices.
- Batch/Entry Number. Select a range of invoice batch numbers for which to print
  invoices. The number of the current batch is displayed by default when you print from
  Invoice Entry screen.
- Document Number. Select a range of invoice numbers, credit note numbers, or debit note numbers to print.

If you do not select a range, Accounts Receivable prints all the documents for the customer or batch numbers you specify. The number of the current invoice is displayed by default when you print from the Invoice Entry screen.

If you print several document types at once, Accounts Receivable first sorts the document numbers alphabetically, then numerically, to determine which documents belong in the range you specify. For example, if you use the prefix CN for credit notes, DN for debit notes, and IN for invoices, and select a range from DN000000001 to IN000000010, the program would print all debit notes, and invoices IN000000001 to IN000000010, but would print no credit notes.

3. To print a test copy of the invoice to check the alignment of the forms in your printer, click Align.

You can repeat this step as often as you need, when the printing destination is Printer, to make sure the forms are correctly inserted in the printer.

#### 4. Click Print.

- If you are printing to a physical printer, the Print window appears. Confirm your printer selection and the number of copies to print, and then click OK. Otherwise, click Cancel or Setup.
- If you are printing to the screen (preview), the report appears in a new window. You can
  print the report or export it to a file.

**Note:** For Web-based clients, the preview screen appears first when you click the **Print** button.

- If you are printing to a file, the Export window appears. Specify the file format (for example, PDF, DOC, or XLS). Also, specify a destination for the file:
  - Application. View the report in an application that can open files of the specified format (for example, if you specify PDF as the file format, the report opens in Adobe Acrobat). You can then save the file.
  - Disk file. Save the report to a location you specify.

• Microsoft Mail. Send the report as an e-mail attachment.

You can enter the name of a non-existent file or directory to be created by the system when you print. When you print to a file, the report is assigned a unique name, for example, CS1000.TXT.

If you are printing to e-mail, an e-mail message appears with the report attached.

# **Printing Receipts**

You use the A/R Receipts screen to print or e-mail a formal acknowledgment that you have received a customer payment, including details about the documents that were paid and the method of payment.

**Tip:** You can also print a single receipt confirmation for a selected receipt using the A/R Receipt Entry screen.

Accounts Receivable includes a sample form for laser printers that you can use to print receipts on plain paper: ARRCPT.RPT. You can use this sample form as is, or change it to suit your company's requirements.

## Before You Start

 If you use Payment Processing, finish processing the credit card payment before you print the receipt.

**Warning!** If the **Allow Edit after Receipt Printed** option is not selected on the A/R options screen, the **Charge** and **Quick Charge** buttons are not available after you print the receipt, and you cannot process the credit card payment.

• Make sure your print destination is set to Printer.

## To print customer receipts:

1. To print a single receipt after you add it to a batch, click **Print Receipt** on the A/R Receipt Entry screen.

To print a range of receipts, use the A/R Receipts screen in the Transaction Reports folder.

- Make selections in the following fields:
  - Use Receipt. Select the report form you want to use for the receipt.
  - Report Format. Specify whether to print the receipt in detailed or summary format.

- Reprint Previously Printed Receipts. Select this option to reprint receipts you printed before. Do not select this option if you want to print only receipts that you have not yet printed.
- **Delivery Method.** Select **Print Destination** (to print the invoices to the current print destination) or **Customer** (to use the delivery method specified in each customer record).
- E-mail Message ID. This field appears if you select Customer in the Delivery Method field. Select the code for the receipt message you want to accompany e-mailed receipts.
- Batch/Entry Number. Select a range of receipt batch numbers for which to print
  invoices. The number of the current batch is displayed by default when you print from the
  A/R Receipt Entry screen.
- Customer/Document Number. Select a range of customers and document numbers for which to print receipt confirmations.
- Customer/Check/Receipt Number. Select a range of customers and check /receipt numbers for which to print receipt confirmations.

If you do not select a range of documents or check/receipt numbers, Accounts Receivable prints receipt confirmations for all the documents or check/receipts for the customer or batch numbers you specify. The number of the current receipt is displayed by default when you print from the Receipt Entry screen.

If you print several document types at once, Accounts Receivable first sorts the document numbers alphabetically, then numerically, to determine which documents belong in the range you specify.

#### 3. Click Print.

- If you are printing to a physical printer, the Print window appears. Confirm your printer selection and the number of copies to print, and then click OK. Otherwise, click Cancel or Setup.
- If you are printing to the screen (preview), the report appears in a new window. You can
  print the report or export it to a file.

**Note:** For Web-based clients, the preview screen appears first when you click the **Print** button.

- If you are printing to a file, the Export window appears. Specify the file format (for example, PDF, DOC, or XLS). Also, specify a destination for the file:
  - Application. View the report in an application that can open files of the specified format (for example, if you specify PDF as the file format, the report opens in Adobe Acrobat). You can then save the file.
  - Disk file. Save the report to a location you specify.

• Microsoft Mail. Send the report as an e-mail attachment.

You can enter the name of a non-existent file or directory to be created by the system when you print. When you print to a file, the report is assigned a unique name, for example, CS1000.TXT.

If you are printing to e-mail, an e-mail message appears with the report attached.

# Printing the A/R Item Sales History Report

The Item Sales History report lists the sales activity for the items in your Accounts Receivable system.

Most of the information on this report is also available on the Statistics Tab of the Items screen.

**Note:** This report contains figures only if you use the **Keep Item Statistics** option on the A/R Options screen.

For more information, see "A/R Item Sales History Report" (page 730).

#### When to Print

Print the report when you need to check on sales activity such as the most recent date an item was sold, the quantity sold during a particular period, the number of sales returns, or the profit margin for an item.

## Before You Start

• Verify the print destination and, if necessary, turn on and connect the printer.

## To print the A/R Item Sales History report:

- 1. Open Accounts Receivable > A/R Transaction Reports > G/L Transactions.
- 2. If you want to include counts of the numbers of sales and sales returns posted for each item, select the **Include Counts** option.
- 3. Specify ranges of item numbers, years, and periods for which to report sales history.
- 4. Click Print.
  - If you are printing to a physical printer, the Print window appears. Confirm your printer selection and the number of copies to print, and then click OK. Otherwise, click Cancel or Setup.
  - If you are printing to the screen (preview), the report appears in a new window. You can
    print the report or export it to a file.

**Note:** For Web-based clients, the preview screen appears first when you click the **Print** button.

- If you are printing to a file, the Export window appears. Specify the file format (for example, PDF, DOC, or XLS). Also, specify a destination for the file:
  - Application. View the report in an application that can open files of the specified format (for example, if you specify PDF as the file format, the report opens in Adobe Acrobat). You can then save the file.
  - Disk file. Save the report to a location you specify.
  - Microsoft Mail. Send the report as an e-mail attachment.

You can enter the name of a non-existent file or directory to be created by the system when you print. When you print to a file, the report is assigned a unique name, for example, CS1000.TXT.

• If you are printing to e-mail, an e-mail message appears with the report attached.

# Printing the A/R Posting Errors Report

Accounts Receivable creates the A/R Posting Errors report when you post batches that contain errors. The report lists the incorrect entries and explains why they could not be posted. It also lists the number of the batch into which each incorrect entry was placed.

You can print the report for invoice, receipt, refund, and adjustment batch posting errors. You must correct all the entries that appear on the error report before you can post them.

For more information, see "A/R Posting Errors Report" (page 732).

#### When to Print

Print the report after posting a batch, when Accounts Receivable warns you that an error batch has been created.

## Before You Start

Verify the print destination and, if necessary, turn on and connect the printer.

# To print the A/R Posting Errors report:

1. Open Accounts Receivable > A/R Transaction Reports > Posting Errors.

**Note:** You can also open the A/R Posting Errors report screen by double-clicking in the **Number Of Errors** column on the A/R Batch List screen.

- Select the type of error report to print (Invoice, Receipt, Refund, or Adjustment).
- Select a range of posting sequences.
- 4. Click Print.
  - If you are printing to a physical printer, the Print window appears. Confirm your printer selection and the number of copies to print, and then click OK. Otherwise, click Cancel or Setup.
  - If you are printing to the screen (preview), the report appears in a new window. You can
    print the report or export it to a file.

**Note:** For Web-based clients, the preview screen appears first when you click the **Print** button.

- If you are printing to a file, the Export window appears. Specify the file format (for example, PDF, DOC, or XLS). Also, specify a destination for the file:
  - Application. View the report in an application that can open files of the specified format (for example, if you specify PDF as the file format, the report opens in Adobe Acrobat). You can then save the file.
  - Disk file. Save the report to a location you specify.
  - Microsoft Mail. Send the report as an e-mail attachment.

You can enter the name of a non-existent file or directory to be created by the system when you print. When you print to a file, the report is assigned a unique name, for example, CS1000.TXT.

• If you are printing to e-mail, an e-mail message appears with the report attached.

# Printing Accounts Receivable Posting Journals

A posting journal is the printed record of the transactions in a group of batches that were posted together. It provides an audit trail of all uncleared details that were posted using the A/R Post Batches screen.

You can print posting journals for invoice, receipt, refund, and adjustment batches. In multicurrency ledgers, you can also print posting journals of the transactions that are created when you revalue

documents at new exchange rates. You can also print job-related details of transactions for contracts that you manage using Sage 300 Project and Job Costing.

**Tip:** You use the A/R Clear History screen to clear the data for the journals after printing them to a printer or file.

#### When to Print

You should print posting journals after each posting run, then file them with your other audit trail records.

**Note:** You must print all outstanding posting journals before you can use the A/R Clear History screen to clear them or use the Year End screen to do year-end processing.

## Before You Start

- · Post batches.
- Decide whether to reprint posting journals you printed before.
- Decide whether to list transactions by batch and entry number, customer number, document date, or document number.
- Verify the print destination and, if necessary, turn on and connect the printer.

## To print the report:

1. Open Accounts Receivable > A/R Transaction Reports > Posting Journals.

**Note:** You can also open the Posting Journals report by double-clicking in the **Posting Sequence Number** column on the Batch List screen for the batch you need.

From the Select Posting Journal options, select the type of journal to print: Invoice, Receipt, Refund, or Adjustment.

The Invoice Posting Journal includes credit note and debit note transactions.

If you use multicurrency accounting, you can also select Revaluation or Provisional Revaluation.

- 3. Select a **Sort By** option to specify the order in which to list transactions on the posting journal:
  - **Batch/Entry**. This option lists transactions in order by the batch and entry numbers they were assigned when you entered them.
  - Customer Number. This option lists transactions in order by their customer numbers.

 Document Date. This option lists transactions in order by the dates that you entered when you created the transactions.

The choice you can make varies with the type of journal you want to print. You select Check Date for this option when you are printing receipt posting journals. You select Adjustment Date when you are printing adjustment posting journals.

- Document Number. This option lists invoices, credit notes, and debit notes by their
  document numbers. These can be document numbers you assigned, or the numbers
  that are assigned automatically by Accounts Receivable, using the prefix and next
  number entered for each document type on the A/R Options screen.
- Check Number. This option lists receipt transactions by the check or receipt number you
  entered with each transaction or by the numbers that are assigned by Accounts
  Receivable to transactions entered without numbers.
- Adjustment Number. This option lists adjustment transactions by the adjustment number that Accounts Receivable assigns to the transactions when you create them. This option will order the transactions in the same order as sorting by batch and entry number, unless you create transaction batches in a non-sequential order. For example, if one person opens an adjustment batch but does not enter the adjustments until after a second person has opened a second batch and entered transactions, then the transactions in the second batch would be listed first.
- 4. Use the **From Posting Sequence** and **To Posting Sequence** fields to specify the lowest and highest numbers in the range of posting sequences for which to print journals.

A unique posting sequence number is assigned each time you post batches. These fields display the lowest and highest posting sequence numbers in your Accounts Receivable system for the type of journal you select. (You use the Clear History screen to clear posting sequences for the journals you have already printed to a printer or file.)

- 5. Select additional options for the report, as follows:
  - Reprint Previously Printed Journals. Select this option if you want to print additional copies of journals you printed before.
    - Do not select the option if you want to print only the journals you have not already printed from the specified range of posting sequence numbers.
  - Include Job Details. Select this option to include the contract, project, category, and resource for each job-related transaction.
  - Include Optional Fields. Select this option to include optional field information for each printed transaction. (The option is available only if you use optional fields with Accounts Receivable.)

 Include G/L Ref./Desc. Select this option to print the G/L reference and description with each transaction.

#### 6. Click Print.

- If you are printing to a physical printer, the Print window appears. Confirm your printer selection and the number of copies to print, and then click OK. Otherwise, click Cancel or Setup.
- If you are printing to the screen (preview), the report appears in a new window. You can
  print the report or export it to a file.

**Note:** For Web-based clients, the preview screen appears first when you click the **Print** button.

- If you are printing to a file, the Export window appears. Specify the file format (for example, PDF, DOC, or XLS). Also, specify a destination for the file:
  - Application. View the report in an application that can open files of the specified format (for example, if you specify PDF as the file format, the report opens in Adobe Acrobat). You can then save the file.
  - Disk file. Save the report to a location you specify.
  - Microsoft Mail. Send the report as an e-mail attachment.

You can enter the name of a non-existent file or directory to be created by the system when you print. When you print to a file, the report is assigned a unique name, for example, CS1000.TXT.

• If you are printing to e-mail, an e-mail message appears with the report attached.

# Appendix A: Accounts Receivable Screen Guides

Learn how to find and use Sage 300 screens. Each screen guide includes navigation information, field help, and a list of tasks you can use the screen to perform.

# **Customer Screens**

You use icons in the A/R Customers folder to add the following types of customer records:

- Customer groups
- · National accounts (optional)
- Customers
- Ship-to locations
- · Recurring charges

# A/R Customer Groups Screen

## To Open this Screen

Open Accounts Receivable > A/R Customers > Customer Groups.

## Related Tasks

• "Adding, Modifying, and Deleting Customer Groups" (page 66)

#### Overview

**Note:** Depending on how your system is set up, this desktop screen may also be available as a web screen. For more information, see the *Web Screens Getting Started Guide* or the help for Sage 300 web screens.

You use the A/R Customer Groups screen to create customer groups to which you can assign customers. Use customer groups to:

- Classify customer records by common characteristics.
- Set default entries to speed up the task of adding records for customers and national accounts.
- Select records for processing.

You can create as many customer groups as you want, but you must create at least one.

For an overview of customer groups, see "About Customer Groups" (page 64).

#### Credit Tab

You use the Credit tab to enter a credit limit and an overdue for the customer group.

You also specify whether you can edit these limits for customers and national accounts you assign to the group.

## **Group Tab**

You use the Group tab to:

- Assign the account type, account set, terms code, billing cycle, and interest profile that will set
  the default selections for the customer and national account records you add to the group.
- In multicurrency ledgers, specify the default rate type to assign for customers and national accounts who do not use the functional currency.

## Invoicing Tab

You use the Invoicing tab to:

- Specify default salesperson splits for new customers you later add to the customer group.
- Specify the default tax group and tax classes for customers in the customer group. The tax group can use a different currency than that specified for the account set.

## Optional Fields Tab

**Note:** This tab appears only if you have activated Sage 300 Transaction Analysis and Optional Field Creator.

You use the Optional Fields tab to:

- Assign to a customer group any optional fields that are defined for customers, national
  accounts, and customer groups. (You define optional customer fields using the Optional Fields
  screen in the A/R Setup folder.)
- Specify optional field values for the customer group. These values appear as defaults for new
  customer records that you add to the group, if you use the same optional fields in the customer
  record, unless the customer is also a member of a national account. (If the national account
  uses the same fields, the values from the national account are used as defaults for the
  customer.)

When you add a new customer group record, optional fields that you set up for automatic insertion in customer group, national account, and customer records automatically appear on this tab, along with their default values. For more information, see "About Customer Optional Fields" (page 83).

#### Statistics Tab

You use the Statistics tab to:

- View the number and amount of all transactions processed for the customer group in the year and period you select.
- View the total days to pay figure and displays the average days to pay figure for the group and period.
- Change statistical information (if the **Allow Edit Of (customer) Statistics** option is selected on the Processing tab of the A/R Options screen).

## Fields and Controls

## **Group Code**

This code identifies the customer group.

To create a new customer group, type a unique code using up to three characters, including letters and digits.

To open an existing customer group record, type its code or use the Finder to select the code.

## Credit tab

### Allow Edit of Credit Check

Use this option to indicate whether the customers and national accounts assigned to the group must use the group's credit options and limits. Select the option if they can use other options and limits.

You turn this option on or off at any time.

## **Currency and Credit Limit Amount**

You specify a credit limit if you selected the **Total Outstanding Balance Exceeds the Credit Limit** option.

Type the standard credit limit your company offers to customers and national accounts in the group.

In a single currency system, you specify one amount.

In a multicurrency system, use the currency table to specify a credit limit in each currency used by customers in the group. (The customer currency is determined by the account set.)

**Note:** You can assign different limits for individual customers and national accounts if you select the **Allow Edit Of Credit Limit** option for the group.

## Issue Credit Warning When A/R Transactions [] Days and Later Exceeds Amount

Select this option if you want to generate a warning when you enter transactions for a customer in the group whose overdue transactions exceed a specified number of days and a specified amount.

**Example:** If the option stipulates that transactions 90 days or more cannot exceed 250.00, a credit check warning appears when you enter a new transaction for a customer with transactions worth \$300.00 that are overdue by at least 90 days.

If you select this option, enter the number of days overdue and the overdue limit (the amount that a customer's overdue transactions must exceed to issue a warning).

In a single currency system, specify one overdue limit. In a multicurrency system, specify an overdue limit for each currency used.

#### Issue Credit Warning When Total Outstanding Balance Exceeds the Credit Limit

Select this option to generate a warning when you add a transaction for a customer whose outstanding balance is greater than a specified credit limit.

In a single currency system, you specify one credit limit for all the members of the customer group.

In a multicurrency system, you use the currency table to specify a credit limit for each currency used in the customer group.

If you selected options on the A/R Options screen to include pending transactions during credit checks, pending transactions (for example, unposted transactions in Accounts Receivable or Order Entry) are included in the calculation of the outstanding balance.

#### Overdue Limit

You specify an overdue limit if you selected the option **Issue Credit Warning When** A/R **Transactions** [] **Days and Later Exceeds Amount**.

Type the total amount overdue transactions must exceed to generate a credit warning when you enter a transaction for a customer in the customer group.

In a single currency system, you specify one amount.

In a multicurrency system, specify an amount in the currency table for each currency used in the customer group.

This amount is used as the default for all customers in the group that are not assigned to a national account.

## Group tab

#### Account Set

The account set specifies the general ledger receivables control, payment discounts, prepayment liability, retainage, and write-offs accounts to which a customer's transactions are distributed.

To select the account set, type its code in the **Account Set** field or select it from the Finder.

For more information about account sets, see "About Account Sets" (page 22).

## Account Type

The account type determines how you apply receipts to a customer's account:

- For balance-forward accounts, you apply receipts to the customer's outstanding balance.
- For open-item accounts, you apply receipts to specific documents by document number.

To specify the account type, select it from the list. (You can also type O or use the Up Arrow on your keyboard to select **Open Item**, or type B or use the **Down Arrow** to select **Balance Forward**.)

Customer groups and national accounts determine the default account type for new customer records. You can select a different account type in a customer record, unless the customer is assigned to a national account. (You cannot change the account type for members of national accounts.)

For more information about account types, see "About Customer Account Types" (page 80).

## Billing Cycle

In the **Billing Cycle** field, type the code for the billing cycle to use for the customer, national account, or customer group, or use the Finder to select it.

For information about billing cycles, see "About Billing Cycles" (page 25).

## Description

Enter a description (name) for the customer group.

#### Inactive

Select this option if you do not want to post any new transactions to the customers or national accounts that are assigned to the group, usually because you plan to delete the group.

You can select **Inactive** status only if the accounts of the customers and national accounts that belong to the group have zero balances and no outstanding transactions.

When a customer group is inactive, you cannot save changes to the customer and national account records that use the group, except to select another customer group.

You can make the group active again at any time.

#### Interest Profile

You assign an interest profile to each customer, group, and national account to specify the method and rates to use when charging interest on overdue amounts, and the general ledger account to which you post interest revenue.

Type the code to use in the **Interest Profile** field, or select it from the Finder.

**Note:** You must assign an interest profile to every customer, group, and national account. If you do not charge interest, assign an interest profile with a zero rate.

Interest profiles are first assigned to customers and national accounts by the customer group, but you can change to another profile in the customer record. If you change a customer's group, the new group's interest profile replaces the profile in the customer record, but you can change it as well.

National account customers use the national account's interest profile, and you can change a customer's profile only by changing the interest profile for the corresponding national account.

For information about interest profiles, see "About Interest Profiles" (page 33)

#### Last Maintained

This information field displays the date of the last change made to the customer group. You do not make an entry in this field.

#### **Print Statements**

Select this option if you plan to print statements for the customers in this group.

This option is a default setting for new customers you add to this customer group.

## Rate Type

For multicurrency customers or national accounts who do not use the functional currency, you specify the default rate type to use to convert transactions into the functional currency. When entering transactions for the customer or national account, you can change the rate type, if needed.

To specify the rate type, type its code or use the Finder to select it. You must specify a rate type that is defined for the company in the Currency screens in Common Services.

#### Terms Code

You assign a terms code to each customer and customer group to specify the payment terms to use on invoices for the customer.

**Note:** You must assign a terms code to every customer and customer group in Accounts Receivable.

For more information about customer payment terms, see "About Customer Payment Terms" (page 57)

## Invoicing tab

## Percentage

Type the percentage of the customer's transaction totals to allocate to each salesperson.

The percentages you assign must add up to 100%.

The salespersons and percentages you assign to a customer group record appear as defaults when you add a new customer record for the customer group.

The salespeople and percentages you assign to a customer record or ship-to location appear as defaults on the Sales Split tab on the Invoice Entry screen when you enter transactions for the

customer or for the customer's ship-to location, but you can change the information for a particular invoice, credit note, or debit note.

## Salesperson Code

Use the **Salesperson Code** column to specify the salespersons who are responsible for the customer's account. You can type the code or select it using the Finder.

You can select up to five salespeople, but you must select salesperson codes that are defined in Accounts Receivable.

The salespersons specified for the customer group appear as default entries for new customer records you add to the group.

Salespersons specified for a customer appear as default entries for new ship-to location records you add for the customer.

## Salesperson Name

The **Salesperson Name** field displays the name entered in the Salespersons record for each salesperson code.

You cannot change any of the names on this tab. (Use the Salespersons screen to change salesperson names.)

## Tax Authority

Tax authorities are the types of taxes to which a customer may be subject. For example, state and provincial sales taxes are tax authorities, as are GST and VAT.

Tax authorities are determined by the customer's tax group, and you cannot change them or add other authorities in the customer record. You can change the tax classes or enter tax registration numbers only for tax authorities in customer records.

You define and update records for tax authorities and enter other taxation information in the Tax Services screens in Common Services.

#### Tax Class

In the **Tax Class** field, type the number of the tax class to use for the customer or customer group, or use the Finder to select it.

Tax classes identify the tax rates used to calculate taxes when you enter invoices, debit notes, and credit notes for a customer. Each tax class identifies a tax rate.

**Example:** Assigning class 1 may charge a customer the full tax rate, class 2 may charge a lower rate, and class 3 may mean the customer is tax-exempt.

Tax classes are determined by the tax authorities in the customer's tax group. You can change only to another tax class that is assigned to the corresponding tax authority in Tax Services.

You define and update tax classes and enter other taxation information in the Tax Services screens in Common Services.

## Tax Group

In the **Tax Group** field, type the code for the tax group you want to assign, or use the Finder to select it.

You assign a tax group to each customer record to specify the taxing authorities and classes that apply to the customer's invoices, debit notes, and credit notes.

**Note:** You must assign a tax group to every customer record, whether taxes are levied in the customer's area or not.

You define and update tax groups and enter other taxation information in the Tax Services screens in Common Services.

## **Optional Fields tab**

Optional fields are available only if you use Transaction Analysis and Optional Field Creator.

You can accept the default optional fields that appear on the tab, or delete them. You can also add different optional fields that you have set up for use with each screen.

For more information, see "About Optional Fields in Accounts Receivable" (page 42).

#### Statistics tab

#### **Amount**

Use the **Amount** column to view, edit, or add the total amount of the invoices, receipts, credit notes, and other documents that were processed for the customers and national accounts in the group during the displayed period.

If you are entering statistics as part of the setup of your Accounts Receivable ledger, do not include amounts you will post to the group's customers when you enter historical and year-to-date Accounts Receivable transactions.

Statistics are automatically updated as you post transactions to the customers and national accounts in the group. You can also change the amounts, as needed, if you use the **Allow Edit Of (customer) Statistics** option on the Processing tab of the A/R Options screen.

## Average Days to Pay

Accounts Receivable keeps track of the average number of days it takes the customers and national accounts in a customer group to pay each invoice, and displays the figure in the **Average Days To Pay** field. You cannot change the figure.

The figure for each period is calculated by dividing the total number of days it took to pay the invoices that were fully paid in the period by the number of invoices that were issued to the group's customers, both in the displayed period and in prior periods.

#### Count

Use the **Count** column to view, edit, or add the total number of invoices, receipts, credit notes, and other transactions that were processed for all the customers and national accounts in the group during the displayed period.

If you are entering statistics as part of the setup of your Accounts Receivable ledger, do not include amounts you will post for the group's customers and national accounts when you enter historical and year-to-date Accounts Receivable transactions.

Statistics are automatically updated as you post transactions to the customers and national accounts in the group. You can also change the numbers, as needed, if you use the **Allow Edit Of** (customer) Statistics option on the Processing tab of the A/R Options screen.

#### Period

Select the fiscal period for which you are entering or viewing statistics.

The type of period by which you keep statistics is determined by the selection for the **Period Type** option for customer records on the Processing tab of the A/R Options screen. Period types include Weekly, Seven Days, Bi-weekly, Four Weeks, Monthly, Bi-monthly, Quarterly, Semi-annually, and Fiscal Period.

## Total Days to Pay

Accounts Receivable records the length of time it takes the customers and national accounts assigned to a customer group to fully pay each invoice, then displays the total in the **Total Days To Pay** field.

The total that appears for a period is the number of days it took the group to pay all the invoices that were paid in full during the selected period.

Accounts Receivable automatically updates this total as you post transactions to the customers and national accounts in the group. You can also change the total, as needed, if you use the **Allow Edit Of (customer) Statistics** option on the Processing tab of the A/R Options screen.

## **Transaction Types**

The **Transaction Types** column lists the types of transactions for which totals and numbers are kept.

You can edit, view, and add total amounts and numbers of invoices, receipts, discounts, credit notes, debit notes, adjustments, write-offs, interest charges, returned checks, and refunds posted to the accounts of all customers and national accounts in the group.

If you are entering statistics as part of the setup of your Accounts Receivable ledger, do not include amounts you will post to customers in the group when you enter historical and year-to-date Accounts Receivable transactions. If you do, the transactions will be added twice to statistical totals.

#### Year

Type or select the year for which you want to enter or view statistics.

The type of year by which you keep statistics is determined by your choice for the **Accumulate By** option for customer records on the Processing tab of the A/R Options screen.

## YTD Average Days To Pay

Accounts Receivable keeps track of the average number of days it takes the customers and national accounts in a customer group to pay each invoice, and displays the average for the year in the **YTD Average Days To Pay** field on the Statistics tab on the Customer Groups screen. You cannot change the figure.

## YTD Total Days To Pay

Accounts Receivable records the length of time it takes the customers and national accounts assigned to a customer group to fully pay each invoice for the year to date, and displays the total in the YTD Total Days To Pay field.

Accounts Receivable automatically updates this total as you post transactions to the customers and national accounts in the group. You cannot change this figure.

## A/R National Accounts Screen

## To Open this Screen

Open Accounts Receivable > A/R Customers > National Accounts.

#### Related Tasks

"Adding, Modifying, and Deleting National Accounts" (page 72)

#### Overview

**Note:** Depending on how your system is set up, this desktop screen may also be available as a web screen. For more information, see the *Web Screens Getting Started Guide* or the help for Sage 300 web screens.

If you use National Accounts Management (a separate package available from Sage 300), this screen lets you add records for national accounts to:

- Group customers who are subsidiaries or branch offices of the same large company for processing and reporting.
- Enter a name, telephone and fax numbers, and an e-mail address for a contact person for the national account.
- Process a single payment from the head office and apply it to the subsidiary accounts.
- Choose to print statements for the national account rather than for individual member customers.
- Select options for customer records you assign to national accounts.

## **Activity Tab**

Use the Activity tab to:

- View current-year and previous-year account activity for the selected national account.
  - Account activity includes the current balance, the last statement balance, the number of outstanding invoices, the amount of the last invoice, and so on.)
- Edit activity statistics when first setting up national accounts.

#### Address Tab

Use the Address tab to:

 Change the national account's customer group, address, contact name, telephone number, and fax number.

You can change the customer group assigned to a national account at any time. If you use multicurrency accounting, you will need to reselect the account set for the national account if you change to a customer group that uses an account set with a different currency from the national account.

You can change this information at any time. If you use information from this tab on the Address Information tab for the customers who are assigned to the national account, you will have to edit the customer records after the change to enter the new information.

Select On Hold or Inactive status for national accounts.

You can assign **On Hold** status or remove the status at any time. When a national account is on hold, the program warns you when you try to post transactions for customers in the account.

You can assign **Inactive** status to a national account only if all its customers have zero balances and no outstanding transactions.

#### Contact Tab

Use the Contact tab to enter a name, telephone number, fax number, and e-mail address for a contact person—separate from the information you have stored on the Address tab for the national account.

If you print statements for the national account, you can send statements to the contact's e-mail address, rather than to the company's e-mail address or billing address. (You select the delivery method on the Processing tab.)

If you use the Multiple Contacts (M/T) program, this tab includes a Multiple Contacts section that allows you to assign multiple contacts to a national account. For more information, see "Setting Up Multiple Contacts for Customers and National Accounts" (page 87).

### Optional Fields Tab

**Note:** This tab appears only if you have activated Sage 300 Transaction Analysis and Optional Field Creator.

Use the Optional Fields tab to:

Assign to a national account any optional fields that are defined for customers, national
accounts, and customer groups. (You define optional customer fields using the Optional Fields
screen in the A/R Setup folder.

Specify optional field values for the national account. These values appear as defaults for new
customer records that you add to the national account, if you use the same optional fields in the
customer record.

When you add a new national account record, optional fields that you set up for automatic insertion in customer group, national account, and customer records automatically appear on this tab, along with their default values. For more information, see "About Customer Optional Fields" (page 83).

## Processing Tab

#### Use the Processing tab to:

- Select the default account type (open item or balance forward) to assign to new customer records you add to the national account.
- Select the account set which, in multicurrency ledgers, identifies the currency for the national account and for all the customers that use the national account.
- Indicate whether you print statements for the national account.
- Specify a delivery method for sending statements to the national account.
- Specify whether to issue a credit warning if transactions for the national account exceed the specified credit limit, or if overdue transactions exceed a specified amount for a specified period.
- Specify a default credit limit and a default overdue limit for new customers that you assign to the national account (if the Allow Edit Of Credit Check is selected in customer group record).
- Enter credit bureau information for the national account, such as a credit bureau number, rating, and date.
- In multicurrency ledgers, select the rate type to use when converting transactions for customers in the national account to the functional currency.
- Select the billing cycle and interest profile to assign to customer records that use the national account.

#### Statistics Tab

#### Use the Statistics tab to:

- View the number and amount of all transactions processed for the customers in the national account in the year and period you select.
- View the total days to pay figure and displays the average days to pay figure for the national account and period.
- Change statistical information (if the **Allow Edit Of Statistics** option is selected for customers, national accounts, and customer groups on the Processing tab of the A/R Options screen.

## Fields and Controls

#### National Account Number

Identifies the national account in Accounts Receivable.

To create a new national account, enter a unique number of up to 12 characters. The number can include digits, letters, symbols, and blank spaces.

To open an existing national account record, type its number or choose it from the Finder beside the **National Account Number** field.

## **Activity tab**

#### Amount

The **Amount** column shows the total amount for each of the transaction types listed in the Statistics column.

Accounts Receivable updates these amounts when you post transactions to the account.

You can change this figure if the **Allow Edit Of Statistics** option is selected for customers on the Processing tab of the A/R Options screen.

## Average Days to Pay

This field shows the average number of days it has taken the customer to pay all the invoices that were fully paid in the current year.

The average days to pay is calculated by dividing the **Total Days To Pay** figure by the **Total Invoices Paid** figure. You can alter the **Average Days to Pay** field only by editing the other two fields.

## Currency

This field displays the currency assigned to the account set.

You enter all invoices, debit notes, and credit notes for the customer or national account in the account set currency, but you can apply receipts from the customer or national account in other currencies.

#### Date

The **Date** column lists the date each type of transaction (shown in the Statistics column) was posted to the customer's account.

Accounts Receivable updates these dates when you post transactions to the customer's account.

You can edit the dates if the **Allow Edit Of Statistics** option is selected for customers on the Processing tab of the A/R Options screen.

#### Last Statement Balance

This field displays the balance that appeared on the last statement you printed for the account.

You cannot edit the figure.

#### Last Statement Date

This field displays the date on which you printed the last statement for this account.

You cannot edit the date.

#### National Account Status

The **Account Status** fields display the current status of the account –outstanding balance, number of open invoices, last statement balance, and date of last statement– as well as information you can edit, such as the highest balance this year and last year, the largest invoice this year and last year, and the last invoice, receipt, credit note, debit note, adjustment, write-off, interest charge, returned check, and discount taken.

Activity statistics also include the total number of days to pay invoices, the number of fully paid invoices, and the average number of days to pay invoices.

## Number of Open Invoices

This field shows the current number of open (unpaid) invoices in the account.

You cannot edit the figure.

### Outstanding Balance

This field displays the current net amount owed by a customer (or national account), including all invoices, credit notes, debit notes, receipts and adjustments posted to the account.

You cannot edit the figure.

## Outstanding Retainage

This field shows the outstanding retainage balance for the customer (or national account).

#### **Statistics**

The Activity tab lists the amount and date for the transactions with the highest balance this year and last year; for the largest invoices this year and last year; and for the last posted invoice, receipt, credit note, debit note, adjustment, write-off, interest charge, returned check, discount taken, and refund.

Accounts Receivable updates these figures each time you post transactions for the account.

You can edit the amounts and dates if the **Allow Edit Of Statistics** option is selected for customers on the Processing tab of the A/R Options screen.

## Total Days to Pay

This field shows the total number of days the customer has taken to pay all outstanding invoices that have been fully paid in the current year to date.

Accounts Receivable updates this figure when you post transactions to fully pay the customer's invoices.

You can change this figure if the **Allow Edit Of Statistics** option is selected for customers on the Processing tab of the A/R Options screen.

**Example:** You want to change the number because it has been inflated by unusual circumstances, and so gives an inaccurate impression of the customer's payment record.

**Important!** If you are entering this number when setting up customer records, do not enter figures from invoices and other transactions that you will post for the customer when you enter historical and year-to-date Accounts Receivable transactions. Otherwise, these statistics will be distorted.

## Total Invoices Paid

This is the total number of invoices that have been fully paid in the current year to date.

Accounts Receivable updates this figure when you post transactions to fully pay invoices in the customer's account.

You can change this figure if the **Allow Edit Of Statistics** option is selected for customers on the Processing tab of the A/R Options screen.

**Important!** If you are entering this number when setting up customer records, do not enter figures from invoices and other transactions that you will post for the customer when you enter historical and year-to-date Accounts Receivable transactions. Otherwise, these statistics will be distorted.

#### Address tab

#### Address

The address in the customer record or national account is usually the address that is printed on invoices and statements for the account.

When customers belong to a national account, the address in the customer record is usually the billing address for the national account. You use ship-to locations to record the customer's actual address. You also use ship-to locations if the customer has more than one address.

## City

Type the name of the city where the customer resides or where you ship goods.

You can enter the name of the city in other address lines. However, the customer address on your statements, letters, and labels may not appear correctly. Also, if you export data to use in other programs, the field is more useful when you use the field consistently for the city.

#### Country

Specify the name of the country where the business is located.

#### E-mail

Use this field to enter an e-mail address for the national account.

#### Fax

You use this field to record the fax number, if any, for your customer, national account, or ship-to location.

The field includes area code parentheses and hyphens if you selected the **Format Phone Number** option for the company in the Company Profile screen in Common Services.

## Group Code

Use this field to assign a customer group to a selected customer or national account. Type the code or use the Finder to select it.

You must specify a customer group for each customer and national account.

You can change the customer group for a national account or for a customer at any time, unless the customer belongs to a national account (in which case the customer record must use the customer group assigned to the national account). You can change the group for the customer only by changing it for the national account.

In a multicurrency system, you can change the customer group to one that uses a different currency. However, you must change the account set for a national account if the new group has an account set that uses a different currency from the national account.

If you change the customer group for an existing customer, the settings in the customer record remain unchanged, except for the customer group.

#### Inactive

Select this option if you do not want to post any new transactions to the customers in the national account, usually because you plan to delete the national account.

You can select **Inactive** status only if all customers assigned to the national account have an account balance of zero and no outstanding transactions.

You can reactivate the national account at any time.

#### Last Maintained

This information displays the date of the last change made to the national account. You do not make an entry in this field.

#### Name

You use this field to record the name or a description of the national account. Type the name as you want it to appear in Accounts Receivable screens and on reports, using up to 30 characters.

### On Hold

Select the **On Hold** option if you want to place a customer account on hold.

When an account is on hold, you see a warning when you start to enter an invoice for the customer. You can then choose whether to continue entering the invoice.

You can always enter and post invoices, credit notes, debit notes, receipts, and prepayments, whether a customer account is on hold or not.

## State/Prov.

This field contains the name of the state or province where the business is located. You can type up to 20 characters in the field, including spaces.

## Telephone

This field usually contains the telephone number at the place of business of the customer, national account, or ship-to location.

The field includes area code parentheses and hyphens if you selected the **Format Phone Number** option for the company in the Company Profile screen in Common Services.

#### Web Site

If the national account has a website, you can type its URL in the **Web Site** field.

## Zip/Postal Code

Type the zip code or postal code for the address.

#### Contact tab

#### Contact

This field usually contains the name of a contact person, position, or department for the customer, ship-to location, or national account.

You can also leave the field blank or enter other information in it, using up to 30 characters.

#### E-mail

Use this field for the e-mail address of your contact for this national account.

## Fax

This field contains the fax number, if any, for your customer's contact person.

The field includes area code parentheses and hyphens if you selected the **Format Phone Number** option for the company in the Company Profile screen in Common Services.

## Telephone

This field usually contains the telephone number at the place of business of the customer or national account.

The field includes area code parentheses and hyphens if you selected the **Format Phone Number** option for the company in the Company Profile screen in Common Services.

## **Multiple Contacts**

If you use the Multiple Contacts (M/T) program, this section appears on the Contact tab, allowing you to assign multiple contacts to a national account. For more information, see "Setting Up Multiple Contacts for Customers and National Accounts" (page 87).

#### Create New Contact

Click this button to create a new contact record and assign the new contact to the national account.

#### Show Documents For

This field displays All by default, and the table includes a column for each type of document that can be sent to contacts. If you select a specific program in this field, the table includes columns for only documents for the selected program.

#### View Contact Details

Select a contact in the table and then click this button to view and edit the contact's details.

## **Optional Fields tab**

Optional fields are available only if you use Transaction Analysis and Optional Field Creator.

You can accept the default optional fields that appear on the tab, or delete them. You can also add different optional fields that you have set up for use with each screen.

For more information, see "About Optional Fields in Accounts Receivable" (page 42).

## Processing tab

#### Account Set

The account set specifies the general ledger receivables control, payment discounts, prepayment liability, retainage, and write-offs accounts to which a customer's transactions are distributed.

To select the account set, type its code in the **Account Set** field or select it from the Finder.

For more information about account sets, see "About Account Sets" (page 22).

## Account Type

The account type determines how you apply receipts to a customer's account:

- For balance-forward accounts, you apply receipts to the customer's outstanding balance.
- For open-item accounts, you apply receipts to specific documents by document number.

To specify the account type, select it from the list. (You can also type O or use the Up Arrow on your keyboard to select **Open Item**, or type B or use the **Down Arrow** to select **Balance Forward**.)

Customer groups and national accounts determine the default account type for new customer records. You can select a different account type in a customer record, unless the customer is assigned to a national account. (You cannot change the account type for members of national accounts.)

For more information about account types, see "About Customer Account Types" (page 80).

# Billing Cycle

In the **Billing Cycle** field, type the code for the billing cycle to use for the customer, national account, or customer group, or use the Finder to select it.

For information about billing cycles, see "About Billing Cycles" (page 25).

## Credit Bureau Information

Use the Credit Bureau Information fields to enter a credit bureau number and rating for the customer or national account.

### Currency

This field displays the currency assigned to the account set.

You enter all invoices, debit notes, and credit notes for the customer or national account in the account set currency, but you can apply receipts from the customer or national account in other currencies.

#### Date

If you record credit bureau information for a customer or national account, you can also enter the date on which the credit information was assigned.

Change the date in this field whenever you change the credit information.

## **Delivery Method**

Specify how invoices, receipts, statements, and letters are delivered to the national account:

- Mail. Print to your usual print destination.
- **Email (national account).** Print to a file and email the file to the email address specified for the national account on the Address tab.
- **Email (contact).** Print to a file and email the file to the contact email address specified for the national account on the Contact tab.
- Email (multiple contacts). If you use the Multiple Contacts (M/T) program, you can use this delivery method to print to a file and email the file to all the contact email addresses specified for the national account in the Multiple Contacts section on the Contact tab.

**Note:** If you select **Customer** as the delivery method when printing invoices, receipts, statements, and letters, the program uses the delivery method specified in the customer or national account record.

#### Interest Profile

You assign an interest profile to each customer, group, and national account to specify the method and rates to use when charging interest on overdue amounts, and the general ledger account to which you post interest revenue.

Type the code to use in the **Interest Profile** field, or select it from the Finder.

**Note:** You must assign an interest profile to every customer, group, and national account. If you do not charge interest, assign an interest profile with a zero rate.

Interest profiles are first assigned to customers and national accounts by the customer group, but you can change to another profile in the customer record. If you change a customer's group, the

new group's interest profile replaces the profile in the customer record, but you can change it as well.

National account customers use the national account's interest profile, and you can change a customer's profile only by changing the interest profile for the corresponding national account.

For information about interest profiles, see "About Interest Profiles" (page 33)

# Issue Credit Warning When Total Outstanding Balance Exceeds The Credit Limit Of []

This option shows whether you will receive a warning when you enter a transaction for a member customer when the total outstanding balance for the national account is greater than a specified credit limit.

The option selection and credit limit for the customer group are used as defaults when you assign a customer group to a new national account. (In multicurrency ledgers, the credit limit amount specified for the national account currency is used as the default.)

You can change the option and credit limit for the national account if you selected the **Allow Edit Of Credit Check** option for the customer group.

**Note:** The option to include pending transactions in credit checks does not apply to credit checks for national accounts.

## Issue Credit Warning When A/R Transactions [] Days And Later Exceeds []

This option lets you specify for members of the national account the maximum amount that transactions can be overdue for a specified number of days before generating a credit warning when you enter a transaction for a member customer.

**Example:** If the option stipulates that transactions 90 days or more cannot exceed 250.00, a credit check warning appears when you enter a new transaction for a customer with transactions worth \$300.00 that are overdue by at least 90 days.

The option selection, aging period, and exceeding amount specified for the customer group to which the national account is assigned appears as the default for a new national account. (In a multicurrency ledger, the exceeding amount for the national account currency is the default for the national account.)

If you select the option, enter the number of days overdue and the amount that a national account's overdue transactions must exceed to issue a warning.

The credit check information you specify for the national account is used as the default when you add new customers to the national account.

You can change the option selection, aging period, and exceeding amount if you selected **Allow Edit Of Credit Check** for the customer group.

### Number

In each customer or national account record, you can record a number that is assigned for the business by a credit bureau. You can change this number at any time.

#### **Print Statements**

Select this option if you want to print the statements for this national account, rather than for the individual member customers.

**Note:** You can indicate in the customer records whether to print statements for the member customers of the national account. However, once you print a statement for the national account, you cannot also print separate statements for the member customers.

## Rate Type

For multicurrency customers or national accounts who do not use the functional currency, you specify the default rate type to use to convert transactions into the functional currency. When entering transactions for the customer or national account, you can change the rate type, if needed.

To specify the rate type, type its code or use the Finder to select it. You must specify a rate type that is defined for the company in the Currency screens in Common Services.

### Rating

In each customer or national account record, you can record a code that indicates the account's credit rating, such as a rating that is assigned by a credit bureau.

You can enter a new rating at any time.

#### Statistics tab

#### Amount

Use the **Amount** column on the Statistics tab to view, edit, or add the total amount of the invoices, receipts, credit notes, and other documents that were processed for the customers and national

accounts in the group during the displayed period.

If you are entering statistics as part of the setup of your Accounts Receivable ledger, do not include amounts you will post to the group's customers when you enter historical and year-to-date Accounts Receivable transactions.

Statistics are automatically updated as you post transactions to the customers and national accounts in the group.

You can change these amounts if the **Allow Edit Of Statistics** option is selected for customers on the Processing tab of the A/R Options screen.

## Average Days to Pay

Accounts Receivable keeps track of the average number of days it takes each customer (or all the customers assigned to a customer group or national account) to pay each invoice, and displays the figure in the **Average Days To Pay** field. You cannot change the figure.

The figure for each period is calculated by dividing the total number of days it took to pay the invoices that were fully paid in the period by the number of invoices that were issued to the account, both in the displayed period and in prior periods.

#### Count

Use the **Count** column on the Statistics tab to view, edit, or add the total number of invoices, receipts, credit notes, and other transactions that were processed for the account during the displayed period.

**Important!** If you are entering statistics as part of the setup of your Accounts Receivable ledger, do not include amounts you will post for the customers when you enter historical and year-to-date Accounts Receivable transactions. If you do, the amounts will be added twice to the statistics.

# Currency

If you use multicurrency accounting, period statistics are recorded in the currency used by the customer or national account, as well as in their equivalent values in the functional currency. You can choose whether to view or edit statistics in the customer's currency or the functional currency.

Use this **Currency** field to select the currency in which to display statistical totals.

#### Period

Select the fiscal period for which you are entering or viewing statistics.

The type of period by which you keep statistics is determined by the selection for the **Period Type** option for customers, customer groups, and national accounts on the Processing tab of the A/R Options screen. (Period types include Weekly, Seven Days, Bi-weekly, Four Weeks, Monthly, Bi-monthly, Quarterly, Semi-annually, and Fiscal Period.)

### Total Days to Pay

Accounts Receivable records the length of time it takes a customer (or all the customers assigned to a customer group or national account) to fully pay each invoice, then displays the total in the **Total Days To Pay** field on the Statistics tab on the Customers screen, the National Accounts screen, and the Customer Groups screen.

The total that appears for a period is the number of days it took to pay all the invoices that were paid in full during the selected period.

You can edit this total, as needed, to set up and update statistics.

# **Transaction Types**

The **Transaction Types** column on the Statistics tab lists all the types of transactions for which totals and numbers are kept.

You can edit, view, and add total amounts and numbers of invoices, receipts, discounts, credit notes, debit notes, adjustments, write-offs, interest charges, returned checks, and refunds.

**Important!** If you are entering statistics as part of the setup of your Accounts Receivable ledger, do not include amounts you will post for the customers when you enter historical and year-to-date Accounts Receivable transactions. If you do, the amounts will be added twice to the statistics.

#### Year

Type or select the year for which you want to enter or view statistics.

The type of year by which you keep statistics is determined by the selection of **Fiscal Year** or **Calendar Year** for the **Accumulate By** option for customers, customer groups, and national accounts on the Processing tab of the A/R Options screen.

# A/R Customers Screen

## To Open this Screen

Open Accounts Receivable > A/R Customers > Customers.

## Secondary Screens

A/R Credit Card Information Screen

#### Related Tasks

- "Adding and Modifying Customer Records" (page 88)
- "Adding a Multicurrency Customer" (page 92)
- "Changing a Customer's Credit Limit" (page 91)

#### Overview

**Note:** Depending on how your system is set up, this desktop screen may also be available as a web screen. For more information, see the *Web Screens Getting Started Guide* or the help for Sage 300 web screens.

You use the A/R Customers screen to:

• Add, edit, and delete customer records.

For an overview of the process of setting up customer records, see "About Setting Up Customer Records" (page 62).

For background information on the types of information stored in a customer record, and how it is used in Accounts Receivable, see "About Accounts Receivable Customers" (page 76)

- · Add credit card information for a customer.
- Add or view comments for following up with a customer.
- · View credit information and statistics for a customer.

# **Activity Tab**

Use this tab to:

- View current-year and previous-year account activity for the selected customer.
  - Account activity includes the current balance, the last statement balance, the number of outstanding invoices, the amount of the last-posted invoice, outstanding retainage, and so on.
- Edit activity statistics when first setting up customer accounts.

#### Address Tab

Use this tab to look up or change the customer's national account, address, contact name, telephone number, e-mail address, fax number, start date, and territory code for the customer.

You cannot change the customer number, but you can change all other information on the Address tab with these restrictions:

- National account. If you use National Accounts Management, you can assign a customer to a national account, change a customer's national account, or remove the national account.
  - If you use multicurrency accounting, you can change a customer's national account only to another national account that uses an account set with the same currency as the customer.
- **Group code.** You can change the customer's group code at any time, provided that the customer does not belong to a national account. If the customer belongs to a national account, you can change the group for the customer record only by changing it in the national account assigned to the customer.
  - If you use multicurrency accounting, you can change the customer's group to a group that uses an account set with a different currency, but you must select a tax group with the same currency as the new account set before you can save the change.
- **Inactive.**You can select Inactive status for a customer record only if the account has a zero balance and no outstanding transactions.

#### Comments Tab

Use this tab to:

- Add or edit any number of comments to the customer record.
- View a list of comments entered for the customer.

### Contact Tab

Use this tab to view or enter a name, telephone number, fax number, and e-mail address for a contact person, separate from the information stored on the Address tab for the company.

If you use the Multiple Contacts (M/T) program, this tab includes a Multiple Contacts section that allows you to assign multiple contacts to a customer. For more information, see "Setting Up Multiple Contacts for Customers and National Accounts" (page 87).

#### Credit Card Tab

If you use Payment Processing, use this tab to add, edit, and delete credit cards for a customer.

When you add a new credit card or open a saved credit card, the Credit Card Information screen appears. You use it to set up or edit the credit card record, and to add or edit billing details and credit card details. For more information, see A/R Credit Card Information Screen.

#### Warning!

Do not record any card details in the **Comments** field, including card number, expiration date, and CVV number. Storing details in this way can compromise credit card security and may constitute a violation of the Payment Card Industry Data Security Standard (PCI DSS).

If a security breach occurs, merchants that do not comply with PCI DSS may be subject to fines, card replacement costs, forensic audits, and other penalties.

For more information about how credit card information is used in Accounts Receivable, see "About Customer Credit Cards" (page 86)

# Invoicing Tab

Use the Invoicing tab to:

- Select a Sage 300 Inventory Control price list and Sage 300 Order Entry customer type.
- Indicate whether you allow partial shipments for this customer. (Order Entry creates invoices for partial shipments only if the customer record permits it.)
- Indicate whether you can create backorders for the customer when you cannot ship the full order.
- Specify whether Order Entry displays a warning, an error, or no message when you process an
  order or a shipment for a purchase order number that is already used in an order or a shipment
  for the customer.
- Specify a default inventory location for Order Entry, if you use it.
- Indicate whether you allow the customer to shop at your Web store through eTransact.
- Specify the salespeople who are responsible for the account, and the percentage of each of the customer's transactions that you allocate to each salesperson.
- Specify the ship-via method and free-on-board point for the customer. If you choose not to set up a primary ship-to location for the customer, Accounts Receivable uses these details as the

defaults when you set up a recurring charge or create an invoice for the customer. Order Entry also uses these details by default when you process an order for the customer.

• Specify the tax group that identifies the tax authorities and classes used for the customer, and enter registration numbers, such as a tax-exemption number.

You can change your choices for these options at any time.

# Optional Fields Tab

**Note:** This tab appears only if you have activated Sage 300 Transaction Analysis and Optional Field Creator.

#### You use this tab to:

- Assign to a customer any optional fields that are defined for customers, national accounts, and customer groups. (You define optional customer fields using the Optional Fields screen in the A/R Setup folder.)
- Specify optional field values for the customer. These values will also be used as defaults when
  you use the optional fields on invoices (unless you specify a ship-to location with a different
  value).

For more information, see "About Customer Optional Fields" (page 83).

## **Processing Tab**

Use the Processing tab to specify:

- The customer's account type (open item or balance forward).
- Whether you print statements for the customer.
- The account set which, in multicurrency ledgers, identifies the customer's currency.
- The billing cycle, interest profile, and terms code to use for the customer.
- A default receipt type for receipts that you enter for this customer.
- A delivery method for sending statements and invoices to the customer.
- Whether to issue a credit warning if the customer's outstanding transactions exceed a specified credit limit, or if overdue transactions exceed a specified amount for a specified period.
- The credit limit, and the maximum amount and days overdue, that you allow the customer, if the customer group lets you set individual credit limits.
- The credit bureau information for the customer, such as a credit bureau number, rating, and date.
- The rate type to use for converting transactions for the customer to the functional currency (in multicurrency ledgers).

#### Notes:

If the customer is assigned to a national account on the Address tab:

- You cannot change the account type, billing cycle, and interest profile. This information is supplied by the national account record.
- The customer's account set must use the same currency as the national account's account set

### Statistics Tab

Use the Statistics tab to:

- View the numbers and amounts of all transactions processed for the customer in the year and period you select.
- View the total days to pay figure and the average days to pay figure for the account for a specified year and period.
- Change statistical information if the **Allow Edit Of (customer) Statistics** option is selected on the Processing tab of the A/R Options screen.

# Fields and Controls

### **Customer Name**

Use this field to record the name of the customer, using up to 30 characters.

Type the name in the order in which you want it to appear in Accounts Receivable screens and on reports (for example, first name, followed by surname).

### **Customer Number**

This number identifies the customer in Accounts Receivable.

To create a new customer record, enter a unique code of up to 12 characters, including letters, digits, symbols, and spaces.

To open an existing customer record, type the customer number, or use the Finder or the navigation buttons to select it.

To view comprehensive information for a selected customer in the Customer Inquiry screen, click the Inquiry button beside the field.

# **Activity tab**

## **Account Activity**

The **Account Status** fields display the current status of the account —outstanding balance, number of open invoices, last statement balance, and date of last statement—as well as information you can edit, such as the highest balance this year and last year, the largest invoice this year and last year, and the last invoice, receipt, credit note, debit note, adjustment, write-off, interest charge, returned check, and discount taken.

Activity statistics also include the total number of days to pay invoices, the number of fully paid invoices, and the average number of days to pay invoices.

### Amount

The **Amount** column shows the total amount for each of the transaction types listed in the Statistics column.

Accounts Receivable updates these amounts when you post transactions to the account.

You can change this figure if the **Allow Edit Of Statistics** option is selected for customers on the Processing tab of the A/R Options screen.

## Average Days to Pay

This field shows the average number of days it has taken the customer to pay all the invoices that were fully paid in the current year.

The average days to pay is calculated by dividing the **Total Days To Pay** figure by the **Total Invoices Paid** figure. You can alter the **Average Days to Pay** field only by editing the other two fields.

### Currency

If you use multicurrency accounting, activity statistics are recorded in the customer's currency as well as in their equivalent values in the functional currency. You can choose whether to view or edit statistics in the customer currency or the functional currency.

Use the Currency field on the Activity tab to select the currency in which to display statistical totals.

### Date

The **Date** column lists the date each type of transaction (shown in the Statistics column) was posted

to the customer's account.

Accounts Receivable updates these dates when you post transactions to the customer's account.

You can edit the dates if the **Allow Edit Of Statistics** option is selected for customers on the Processing tab of the A/R Options screen.

#### Last Statement Balance

This field displays the balance that appeared on the last statement you printed for the account.

You cannot edit the figure.

#### Last Statement Date

This field displays the date on which you printed the last statement for this account.

You cannot edit the date.

## Open Invoice Count

This field shows the current number of open (unpaid) invoices in the account.

You cannot edit this figure.

# **Outstanding Balance**

This field displays the current net amount owed by a customer (or national account), including all invoices, credit notes, debit notes, receipts and adjustments posted to the account.

You cannot edit the figure.

## Outstanding Retainage

This field shows the outstanding retainage balance for the customer (or national account).

### **Statistics**

The Activity tab lists the amount and date for the transactions with the highest balance this year and last year; for the largest invoices this year and last year; and for the last posted invoice, receipt, credit note, debit note, adjustment, write-off, interest charge, returned check, discount taken, and refund.

Accounts Receivable updates these figures each time you post transactions for the account.

You can edit the amounts and dates if the **Allow Edit Of Statistics** option is selected for customers on the Processing tab of the A/R Options screen.

### Field Name

This field shows the total number of days the customer has taken to pay all outstanding invoices that have been fully paid in the current year to date.

Accounts Receivable updates this figure when you post transactions to fully pay the customer's invoices.

You can change this figure if the **Allow Edit Of Statistics** option is selected for customers on the Processing tab of the A/R Options screen.

**Example:** You want to change the number because it has been inflated by unusual circumstances, and so gives an inaccurate impression of the customer's payment record.

**Important!** If you are entering this number when setting up customer records, do not enter figures from invoices and other transactions that you will post for the customer when you enter historical and year-to-date Accounts Receivable transactions. Otherwise, these statistics will be distorted.

# Total Days to Pay

This field shows the total number of days the customer has taken to pay all outstanding invoices that have been fully paid in the current year to date.

Accounts Receivable updates this figure when you post transactions to fully pay the customer's invoices.

You can change this figure if the **Allow Edit Of Statistics** option is selected for customers on the Processing tab of the A/R Options screen.

**Example:** You want to change the number because it has been inflated by unusual circumstances, and so gives an inaccurate impression of the customer's payment record.

**Important!** If you are entering this number when setting up customer records, do not enter figures from invoices and other transactions that you will post for the customer when you enter historical and year-to-date Accounts Receivable transactions. Otherwise, these statistics will be distorted.

### Total Invoices Paid

This is the total number of invoices that have been fully paid in the current year to date.

Accounts Receivable updates this figure when you post transactions to fully pay invoices in the customer's account.

You can change this figure if the **Allow Edit Of Statistics** option is selected for customers on the Processing tab of the A/R Options screen.

**Important!** If you are entering this number when setting up customer records, do not enter figures from invoices and other transactions that you will post for the customer when you enter historical and year-to-date Accounts Receivable transactions. Otherwise, these statistics will be distorted.

### Address tab

#### Address

The address in the customer record or national account is usually the address that is printed on invoices and statements for the account.

When customers belong to a national account, the address in the customer record is usually the billing address for the national account. You use ship-to locations to record the customer's actual address. You also use ship-to locations if the customer has more than one address.

# Business Reg. No.

Enter the business registration number for the customer. This number is required for tax purposes in some jurisdictions (such as Malaysia and Singapore).

### City

Type the name of the city where the customer resides or where you ship goods.

You can enter the name of the city in other address lines. However, the customer address on your statements, letters, and labels may not appear correctly. Also, if you export data to use in other programs, the field is more useful when you use the field consistently for the city.

## Country

Specify the name of the country where the business is located.

## E-mail

You use this field to record your customer's e-mail address.

405

### Fax

You use this field to record the fax number, if any, for your customer, national account, or ship-to location.

The field includes area code parentheses and hyphens if you selected the **Format Phone Number** option for the company in the Company Profile screen in Common Services.

## Group Code

Use this field to assign a customer group to a selected customer or national account. Type the code or use the Finder to select it.

You must specify a customer group for each customer and national account.

You can change the customer group for a national account or for a customer at any time, unless the customer belongs to a national account (in which case the customer record must use the customer group assigned to the national account). You can change the group for the customer only by changing it for the national account.

In a multicurrency system, you can change the customer group to one that uses a different currency. However, you must change the account set for a national account if the new group has an account set that uses a different currency from the national account.

If you change the customer group for an existing customer, the settings in the customer record remain unchanged, except for the customer group.

### Inactive

Click this option if you do not want to post any new transactions to the customer's account, usually because you plan to delete the account.

You can select **Inactive** status only if the account balance is zero and there are no unposted or outstanding transactions. You can set a customer record inactive if there are active recurring charges for the customer, however.

You can make the account active again at any time.

#### On Hold

Select the **On Hold** option if you want to place a customer account on hold.

When an account is on hold, you see a warning when you start to enter an invoice for the customer. You can then choose whether to continue entering the invoice.

You can always enter and post invoices, credit notes, debit notes, receipts, and prepayments, whether a customer account is on hold or not.

#### Last Maintained

This information field displays the date of the last change made to the customer record. You do not make an entry in this field.

#### National Account Number

To assign a national account to a customer, enter the national account number in this field. (Leave the field blank if you do not use national accounts or the customer does not belong to a national account.)

#### Notes:

- In multicurrency ledgers, a customer's national account must use the same currency as the customer.
- If you change a customer's national account, and there are documents posted to the customer's old national account, any related unposted documents will also be posted to the customer's old national account.

**Example:** You have posted an invoice to National Account NATACCT1 but have not yet posted the corresponding receipt. You change the customer's national account to NATACCT4. When you post the receipt to a national account, it is posted to NATACCT1.

## **Short Name**

You can use this field to enter a short name for the customer. Short names are a means by which you can list customers in alphabetical order or another order on reports, and still include the full customer name in the customer record.

Accounts Receivable automatically assigns the first ten characters (including any spaces) of the name entered in the **Name** field. You can type another short name, or erase the default name and leave the field blank.

### Start Date

This field lets you record the date on which the customer first became one of your company's accounts.

### State/Prov.

This field contains the name of the state or province where the business is located. You can type up to 20 characters in the field, including spaces.

# Telephone

This field usually contains the telephone number at the place of business of the customer, national account, or ship-to location.

The field includes area code parentheses and hyphens if you selected the **Format Phone Number** option for the company in the Company Profile screen in Common Services.

## **Territory Code**

Use this field to store an optional two-character territory code that your company uses to identify or sort customer accounts in a way that is not otherwise available in Sage 300 Accounts Receivable. You can also assign a territory code to the ship-to locations you create for the customer.

You maintain the information associated with each territory code outside Accounts Receivable, but you can use the code to select customers when printing Accounts Receivable reports and statements.

#### Web Site

If the customer has a website, you can enter its URL in this field.

### Zip/Postal Code

Type the zip code or postal code for the address.

#### Comments tab

### Comment

You can enter up to 250 characters for each comment.

You use one line on the table for each comment. To start a new comment line, click the table, then press the Insert key on your keyboard.

To enter or edit text for a comment, or to view the text for an existing comment, you use the Comment screen.

To open the Comment screen, select the line on the table, then click the **Comment** column heading.

## Comment Type

You can select a comment type code if you want to classify the comment. You can then filter comments by comment type code when you look up customer information on the Customer Inquiry screen.

You can select any comment type code that has been set up using the Comment Types screen in the A/R Setup folder.

#### **Date Entered**

Type the date on which you entered the comment, usually the current date.

## **Expiration Date**

Type the date on which you want to delete the comment.

Accounts Receivable displays a date based on your entry for the **Default Number Of Days To Keep Comments** option on the A/R Options screen. You can change the date.

You use the **Clear Customer Comments** option in the Clear History screen to remove comments that have passed their expiration dates.

## Follow-Up Date

Type the date on which you intend to check on the comment.

You can specify a range of follow-up dates for comments and include them on the Customer List.

#### User ID

Enter your user ID.

#### Contact tab

#### Contact

This field usually contains the name of a contact person, position, or department for the customer, ship-to location, or national account.

You can also leave the field blank or enter other information in it, using up to 30 characters.

### E-mail

You use this field to enter the e-mail address of your contact for this customer.

## Fax

This field contains the fax number, if any, for your customer's contact person.

The field includes area code parentheses and hyphens if the **Format Phone Number** option is selected for the company on the Company Profile screen in Common Services.

# Telephone

This field usually contains the telephone number at the place of business of the customer, national account, or ship-to location.

The field includes area code parentheses and hyphens if you selected the **Format Phone Number** option for the company in the Company Profile screen in Common Services.

## **Multiple Contacts**

If you use the Multiple Contacts (M/T) program, this section appears on the Contact tab, allowing you to assign multiple contacts to a customer. For more information, see "Setting Up Multiple Contacts for Customers and National Accounts" (page 87).

## **Create New Contact**

Click this button to create a new contact record and assign the new contact to the customer.

#### Show Documents For

This field displays All by default, and the table includes a column for each type of document that can be sent to contacts. If you select a specific program in this field, the table includes columns for only documents for the selected program.

#### View Contact Details

Select a contact in the table and then click this button to view and edit the contact's details.

#### Credit Card tab

This tab appears if you use Payment Processing. Use it to enter customer credit card

information.

#### Bank

This field displays the bank that will be used to process transactions for the credit card. The bank that will be used is determined by the processing code selected for the card. (Processing codes specify a bank, currency, and merchant account.)

To select a different bank, double-click the card on the Credit Card tab, and on the Credit Card Information screen, select a processing code that specifies the bank you want to use.

#### Card ID

The Card ID is a short code you use to identify the card. For example, you might use "VISA" for a customer's Visa card.

### Card Number

This field displays the credit card number, with the first 12 digits replaced with Xs.

You enter and modify the credit card number in the Paya browser form, not in Sage 300.

To change a credit card number, double-click the card on the Credit Card tab, and then click the **Edit Card Details** button to open the Paya browser form.

#### Cardholder Name

This field displays the name of the person to whom the card was issued, or the name of an additional person authorized to use the card.

When you process a credit card transaction, Address Verification Service (AVS) checks the information in this field against the information on record for the cardholder.

### Currency

This field displays the currency that will be used to process transactions for the credit card. The currency that will be used is determined by the processing code selected for the card. (Processing codes specify a bank, currency, and merchant account.)

To select a different currency, double-click the card on the Credit Card tab, and then, on the Credit Card Information screen, select a processing code that specifies the currency you want to use.

## Default

This field shows whether the credit card is the default card for a customer.

## Description

This field displays a short description for the credit card.

Example: A customer's corporate Visa card might have the description "Corporate Visa card."

## **Expiration Date**

This field displays the expiration date for the credit card, in the screen at MM/YY.

You enter and modify the expiration date for a card in the Paya browser form, not in Sage 300.

To change an expiration date, double-click the card on the Credit Card tab, and then click the **Edit Card Details** button to open the Paya browser form.

## **Processing Code**

This field displays the processing code, which specifies the bank, currency, and merchant account that will be used to process transactions for the credit card.

To select a different processing code, double-click the card on the Credit Card tab, and then select a processing code on the Credit Card Information screen.

**Note:** When you are processing a transaction for this credit card, if you select a bank or currency other than the one that was specified for this processing code, an error message informs you that the bank or currency does not match the one specified for the processing code.

### Status

This field displays the status of the credit card, which may be **Active** or **Inactive**.

To change the status of a credit card, double-click the card on the Credit Card tab, and then edit its status on the Credit Card Information screen.

## Type

This field displays the credit card type, which is determined automatically by Paya after you enter the card number.

# Invoicing tab

#### Allow Backorder Quantities

If the customer allows backorders (which arise when you do not have the quantity on hand to fully ship an order), select **Allow Backorder Quantities**.

If you select this option for a customer, and you:

- Use the **Calculate Backorder Quantities**option in Sage 300 Order Entry, Order Entry automatically calculates the backorder quantity when you ship an order for the customer.
- Do not use Calculate Backorder Quantities, you can manually enter the backorder amount in Order Entry.
- Use the option in Order Entry to commit backordered quantities, Order Entry also creates a commitment for the unfilled portion of the order.

If you do not select this option, no backorder quantity appears on orders for the customer in Order Entry. Also, Order Entry does not create a commitment for unfilled quantities on partial shipments.

## Allow Partial Shipments

Select this option to allow partial shipments of items for a customer. (The default setting is Yes.)

Order Entry lets you ship and invoice partial orders only for customers for whom you allow partial shipments.

## Allow Web Store Shopping

Select this option to allow a customer to shop at your Web store through eTransact. (The default setting is No.)

### Salespersons

Use the salespersons field on the Invoicing tab in a customer record to:

Assign up to five salespeople to each customer record.

To enter salesperson information, type the salesperson number or select it from the Finder, then type the percentage. To move to the next line, press Tab or click the next **Salesperson Number** field.

To delete a salesperson assignment, highlight the line, then press the **Delete** key on your keyboard.

• Indicate the percentage of sales and returns totals to allocate to each sale.

The salesperson information you enter in a customer record appears for the customer in the Invoice Entry screen, where you can change the salesperson numbers and percentages as needed.

You do not have to enter salesperson information for customers, and you can change any salesperson information you enter in the record at any time.

# Check for Duplicate POs

Use this option to specify whether Sage 300 Order Entry should display a message when you enter an order or a shipment for a purchase order number that is already used in an existing order or standalone shipment for the customer. (A standalone shipment is one that has no corresponding order.)

Select **None** if you do not want Order Entry to check for duplicate purchase order numbers.

If you want Order Entry to check whether you have already processed a specified purchase order, select the type of message you want to display. You can select one of the following messages:

- Warning. If you select this option, Order Entry displays a warning message if the purchase order number is used on any existing orders or standalone shipments for the customer when you try to process an order or a shipment that uses the purchase order number. You can still process the duplicate order or shipment when you receive a warning.
- **Error**. If you select this option, Order Entry displays an error message when you enter a duplicate order or standalone shipment for the customer, and you cannot post the duplicate order or shipment.

**Note:** This purchase order number is the customer's order number and is not generated in your Sage 300 Purchase Orders program.

### **Customer Price List**

Use the field to assign a Sage 300 Inventory Control price list to the customer or location. You can also enter other information in the field or leave it blank.

This field is not related to the price list, if any, that you create in Accounts Receivable.

## Customer Type

Use the **Customer Type** field when you also use Sage 300 Order Entry to specify the customer type to use when you are entering orders of the customer in Order Entry.

The customer type is not used by Accounts Receivable.

### **FOB Point**

Enter a description of the FOB point, using up to 30 characters.

# **Inventory Location**

The inventory location you specify in this field is used as the default for transactions you enter in Order Entry for the customer or ship-to location, unless you specify a template for the transaction.

# Percentage

Type the percentage of the customer's transaction totals to allocate to each salesperson.

The percentages you assign must add up to 100%.

The salespersons and percentages you assign to a customer group record appear as defaults when you add a new customer record for the customer group.

The salespeople and percentages you assign to a customer record or ship-to location appear as defaults on the Sales Split tab on the Invoice Entry screen when you enter transactions for the customer or for the customer's ship-to location, but you can change the information for a particular invoice, credit note, or debit note.

# Primary Ship-to

This field shows the primary ship-to location, if any has been designated for a customer.

Accounts Receivable uses the shipping information from the primary ship-to location record as default entries when you set up a recurring charge record or create an invoice for the customer. Order Entry also uses this information when you process an order for the customer.

# Registration Number

If your customer has a tax registration number for the particular tax authority or tax class, type the number in the **Registration Number** field.

## Retainage Percentage (%)

You can specify on the customer record the default percentage to use for calculating retainage on original documents. You can always change the retainage percentage when you enter an invoice, debit note, or credit note for the customer.

When you add a new customer record, the retainage percentage you specified on the A/R Options screen appears as the default, but you can change it for a particular customer.

## Retainage Terms

You can specify on the customer record a default terms code to use for original documents. You can always change the retainage terms when you enter an invoice, debit note, or credit note for the customer.

When you add a new customer record, the retainage terms code you specified on the A/R Options screen appears as the default, but you can change it for a particular customer.

### Retention Period

You can specify on the customer record the default retention period to use on original documents. You can always change the retention period when you enter an invoice, debit note, or credit note for the customer.

When you add a new customer record, the retention period you specified on the A/R Options screen appears as the default, but you can change it for a particular customer.

# Salesperson Code

Use the **Salesperson Code** column to specify the salespersons who are responsible for the customer's account. You can type the code or select it using the Finder.

You can select up to five salespeople, but you must select salesperson codes that are defined in Accounts Receivable.

The salespersons specified for the customer group appear as default entries for new customer records you add to the group.

Salespersons specified for a customer appear as default entries for new ship-to location records you add for the customer.

### Salesperson Name

The **Salesperson Name** field displays the name entered in the Salespersons record for each salesperson code.

You cannot change any of the names on this tab. (Use the Salespersons screen to change salesperson names.)

## Ship Via

## In the first Ship Via field:

- If you use Order Entry, type a code that you have set up in Order Entry, or select it using the Finder.
- If you do not use Order Entry, you can enter a code that you maintain elsewhere., using up to six alphanumeric characters.
- You can also leave this field blank if you do not want to use a ship via code.

If you enter a ship-via code in the first field, the description for that code appears by default in the description field to the right of the ship-via code. Enter a description of the ship via method, using up to 30 characters, or accept the description displayed.

## Tax Authority

Tax authorities are the types of taxes to which a customer may be subject. For example, state and provincial sales taxes are tax authorities, as are GST and VAT.

Tax authorities are determined by the customer's tax group, and you cannot change them or add other authorities in the customer record. You can change the tax classes or enter tax registration numbers only for tax authorities in customer records.

You define and update records for tax authorities and enter other taxation information in the Tax Services screens in Common Services.

### Tax Class

In the **Tax Class** field, type the number of the tax class to use for the customer or customer group, or use the Finder to select it.

Tax classes identify the tax rates used to calculate taxes when you enter invoices, debit notes, and credit notes for a customer. Each tax class identifies a tax rate.

**Example:** Assigning class 1 may charge a customer the full tax rate, class 2 may charge a lower rate, and class 3 may mean the customer is tax-exempt.

Tax classes are determined by the tax authorities in the customer's tax group. You can change only to another tax class that is assigned to the corresponding tax authority in Tax Services.

You define and update tax classes and enter other taxation information in the Tax Services screens in Common Services.

# Tax Group

In the **Tax Group** field, type the code for the tax group you want to assign, or use the Finder to select it.

You assign a tax group to each customer record to specify the taxing authorities and classes that apply to the customer's invoices, debit notes, and credit notes.

**Note:** You must assign a tax group to every customer record, whether taxes are levied in the customer's area or not.

You define and update tax groups and enter other taxation information in the Tax Services screens in Common Services.

# **Optional Fields tab**

Optional fields are available only if you use Transaction Analysis and Optional Field Creator.

You can accept the default optional fields that appear on the tab, or delete them. You can also add different optional fields that you have set up for use with each screen.

For more information, see "About Optional Fields in Accounts Receivable" (page 42).

## Processing tab

#### Account Set

The account set specifies the general ledger receivables control, payment discounts, prepayment liability, retainage, and write-offs accounts to which a customer's transactions are distributed.

To select the account set, type its code in the **Account Set** field or select it from the Finder.

For more information about account sets, see "About Account Sets" (page 22).

## Account Type

The account type determines how you apply receipts to a customer's account:

- For balance-forward accounts, you apply receipts to the customer's outstanding balance.
- For open-item accounts, you apply receipts to specific documents by document number.

To specify the account type, select it from the list. (You can also type O or use the Up Arrow on your keyboard to select **Open Item**, or type B or use the **Down Arrow** to select **Balance Forward**.)

Customer groups and national accounts determine the default account type for new customer records. You can select a different account type in a customer record, unless the customer is assigned to a national account. (You cannot change the account type for members of national accounts.)

For more information about account types, see "About Customer Account Types" (page 80).

## Billing Cycle

In the **Billing Cycle** field, type the code for the billing cycle to use for the customer, national account, or customer group, or use the Finder to select it.

For information about billing cycles, see "About Billing Cycles" (page 25).

## Check Language

Select the language in which you print refund checks for the customer.

The language you select is used only for the check amount when it is written out.

#### Credit Bureau Information

Use the Credit Bureau Information fields to enter a credit bureau number and rating for the customer or national account.

### Currency

This field displays the currency assigned to the account set.

You enter all invoices, debit notes, and credit notes for the customer or national account in the account set currency, but you can apply receipts from the customer or national account in other currencies.

### Date (Credit Bureau Information)

If you record credit bureau information for a customer or national account, you can also enter the date on which the credit information was assigned.

Change the date in this field whenever you change the credit information.

## **Delivery Method**

Specify how invoices, receipts, statements, and letters are delivered to the customer:

- Mail. Print to your usual print destination.
- **Email (customer).** Print to a file and email the file to the email address specified for the customer on the Address tab.
- **Email (contact).** Print to a file and email the file to the contact email address specified for the customer on the Contact tab.
- Email (multiple contacts). If you use the Multiple Contacts (M/T) program, you can use this delivery method to print to a file and email the file to all the contact email addresses specified for the customer in the Multiple Contacts section on the Contact tab.

**Note:** If you select **Customer** as the delivery method when printing invoices, receipts, statements, and letters, the program uses the delivery method specified in the customer or national account record.

#### Interest Profile

You assign an interest profile to each customer, group, and national account to specify the method and rates to use when charging interest on overdue amounts, and the general ledger account to which you post interest revenue.

Type the code to use in the **Interest Profile** field, or select it from the Finder.

**Note:** You must assign an interest profile to every customer, group, and national account. If you do not charge interest, assign an interest profile with a zero rate.

Interest profiles are first assigned to customers and national accounts by the customer group, but you can change to another profile in the customer record. If you change a customer's group, the new group's interest profile replaces the profile in the customer record, but you can change it as well.

National account customers use the national account's interest profile, and you can change a customer's profile only by changing the interest profile for the corresponding national account.

For information about interest profiles, see "About Interest Profiles" (page 33)

# Issue Credit Warning When Total Outstanding Balance Exceeds The Credit Limit Of []

This option shows whether you will receive a warning when you enter a transaction for the customer whose total outstanding balance is greater than a specified credit limit.

If you select this warning for a customer, when you enter an order for the customer in Order Entry, if the order would exceed the credit limit, Order Entry displays a credit check screen, and a user with authorization must override the limit before you can post the transaction.

If a customer belongs to a national account, the selection for the option and the credit limit from the national account record appear as defaults. Otherwise, the information from the customer group record appears. (In multicurrency ledgers, the credit limit specified for the customer currency is used.)

If you selected the **Allow Edit Of Credit Check** option for the customer group, you can change the option and the credit limit amount for the customer.

If you selected options (on the A/R Options screen) to include pending transactions in credit checks, the pending transactions are included in the customer's outstanding balance when performing a credit check.

Issue Credit Warning When A/R Transactions Overdue By [] Days Or More Exceed The Overdue Limit Of []

This option shows the number of days overdue and the amount that overdue transactions must exceed to generate a credit warning when you enter transactions.

**Example:** If the option stipulates that transactions 90 days or more cannot exceed 250.00, a credit check warning appears when you enter a new transaction for a customer with transactions worth \$300.00 that are overdue by at least 90 days.

If you select this warning for a customer, when you enter an order for the customer in Order Entry, if the order would exceed the overdue limit, Order Entry displays a credit check screen, and a user with authorization has to override the limit before you can post the transaction.

If the customer belongs to a national account, the information specified in the national account record appears as the default. If the customer does not belong to a national account, the information from the customer group record is used. (In multicurrency ledgers, the overdue limit specified for the customer currency is used.)

If you selected the **Allow Edit Of Credit Check** option for the customer group, you can change the selection for the option, the aging period, and the overdue limit for a customer.

## Number (Credit Bureau Information)

In each customer or national account record, you can record a number that is assigned for the business by a credit bureau. You can change this number at any time.

# **Payment Code**

Select the default payment code to use for receipts you enter for the customer. If you do not set a default payment code for a customer, Receipt Entry uses the default payment code from the A/R Options screen.

**Note:** To process credit card payments for a customer using quick processing buttons, or using the A/R Process Credit Card Payments screen, you must specify a payment code that uses the payment type SPS Credit Card.

### **Print Statements**

Select this option if you want to print the statements for this customer.

If you have selected **Print Statements** for a national account, you cannot select the option or print separate statements for a member customer of the national account.

# Rate Type

For multicurrency customers or national accounts who do not use the functional currency, you specify the default rate type to use to convert transactions into the functional currency. When entering transactions for the customer or national account, you can change the rate type, if needed.

To specify the rate type, type its code or use the Finder to select it. You must specify a rate type that is defined for the company in the Currency screens in Common Services.

## Rating (Credit Bureau Information)

In each customer or national account record, you can record a code that indicates the account's credit rating, such as a rating that is assigned by a credit bureau.

You can enter a new rating at any time.

### Terms Code

You assign a terms code to each customer and customer group to specify the payment terms to use on invoices for the customer.

**Note:** You must assign a terms code to every customer and customer group in Accounts Receivable.

For more information about customer payment terms, see "About Customer Payment Terms" (page 57)

### Statistics tab

#### Amount

Use the **Amount** column to view, edit, or add the total amount of the invoices, receipts, credit notes, and other documents that were processed for the account during the displayed period.

In multicurrency ledgers, you can enter or view totals in either the customer's currency or the functional currency for the ledger. Use the Currency field to specify the currency to use.

If you are entering statistics as part of the setup of your Accounts Receivable ledger, do not include amounts you will post to the account when you enter historical and year-to-date Accounts Receivable transactions. If you do, the amounts will be added twice to the statistics.

## Average Days to Pay

Accounts Receivable keeps track of the average number of days it takes each customer (or all the customers assigned to a customer group or national account) to pay each invoice, and displays the figure in the **Average Days To Pay** field. You cannot change the figure.

The figure for each period is calculated by dividing the total number of days it took to pay the invoices that were fully paid in the period by the number of invoices that were issued to the account, both in the displayed period and in prior periods.

### Currency

If you use multicurrency accounting, period statistics are recorded in the currency used by the customer or national account, as well as in their equivalent values in the functional currency. You can choose whether to view or edit statistics in the customer's currency or the functional currency.

Use this **Currency** field to select the currency in which to display statistical totals.

#### Count

Use the **Count** column on the Statistics tab to view, edit, or add the total number of invoices, receipts, credit notes, and other transactions that were processed for the account during the displayed period.

**Important!** If you are entering statistics as part of the setup of your Accounts Receivable ledger, do not include amounts you will post for the customers when you enter historical and year-to-date Accounts Receivable transactions. If you do, the amounts will be added twice to the statistics.

#### Period

Select the fiscal period for which you are entering or viewing statistics.

The type of period by which you keep statistics is determined by the selection for the **Period Type** option for customers, customer groups, and national accounts on the Processing tab of the A/R Options screen. (Period types include Weekly, Seven Days, Bi-weekly, Four Weeks, Monthly, Bi-monthly, Quarterly, Semi-annually, and Fiscal Period.)

## Total Days to Pay

Accounts Receivable records the length of time it takes a customer (or all the customers assigned to a customer group or national account) to fully pay each invoice, then displays the total in the **Total Days To Pay** field on the Statistics tab on the Customers screen, the National Accounts screen, and the Customer Groups screen.

The total that appears for a period is the number of days it took to pay all the invoices that were paid in full during the selected period.

You can edit this total, as needed, to set up and update statistics.

# **Transaction Types**

The **Transaction Types** column on the Statistics tab lists all the types of transactions for which totals and numbers are kept.

You can edit, view, and add total amounts and numbers of invoices, receipts, discounts, credit notes, debit notes, adjustments, write-offs, interest charges, returned checks, and refunds.

**Important!** If you are entering statistics as part of the setup of your Accounts Receivable ledger, do not include amounts you will post for the customers when you enter historical and year-to-date Accounts Receivable transactions. If you do, the amounts will be added twice to the statistics.

#### Year

Type or select the year for which you want to enter or view statistics.

The type of year by which you keep statistics is determined by the selection of **Fiscal Year** or **Calendar Year** for the **Accumulate By** option for customers, customer groups, and national accounts on the Processing tab of the A/R Options screen.

## YTD Average Days to Pay

Accounts Receivable keeps track of the average number of days it takes a customer to pay each invoice.

The program displays the average for the year in the **YTD Average Days To Pay** field on the Statistics tab. You cannot change the figure.

## YTD Total Days To Pay

This is the total number of days the customer has taken to pay all outstanding invoices that have been fully paid in the current year to date.

Accounts Receivable updates this figure when you post transactions to fully pay the customer's invoices. You cannot change this figure.

## A/R Customer List Screen

## To Open this Screen

Open Accounts Receivable > A/R Customers > Customer List.

# Secondary Screens

A/R Customer List Preview Screen

## Related Tasks

- "Creating a Contact List for Following Up with Customers" (page 121)
- "Creating a List of Customers for a Marketing Campaign" (page 125)
- "Printing a List of Customers" (page 302)
- "Printing a List of Inactive Customer Accounts" (page 304)
- "Printing a List of Overdue Customer Accounts" (page 305)

#### Overview

The Customer List is a powerful tool that provides field-level selection and analysis of your customer database. Use it to:

- Filter and extract customer information from your Accounts Receivable database using criteria you specify.
- Preview the results of your query before you print a Customer List report. For more information, see A/R Customer List Preview Screen.
- Drill down from the preview to all the information for a selected customer, helping you to communicate authoritatively with your customers.

**Example:** Use the Customer List preview along with the Aged Trial Balance report when discussing collection matters with customers.

- If you use optional fields, print a report by any optional field that you use to identify customers.
- Age amounts due or amounts overdue as of a specific due date or document date.
- Include credit information on the report, such as customer credit limits or the amount of credit remaining for each customer.
- Save your selection criteria and other settings for reuse the next time you use the Customer List. (The Settings menu lets you save personal default settings, or clear your saved settings, as you require.)

**Note:** If you want a report of information kept in customer records for all customers or a range of customers, you print the Customers report. (For more information on the Customers report, see "A/R Customers Report" (page 476).)

## Fields and Controls

### **Buttons**

#### **Process**

Click the **Process** button to generate a preview list that uses your criteria.

Accounts Receivable then displays the list in the Customer List Preview screen, where you can print the list.

## **Aging**

Fields in the Aging section are available only if you specified selection criteria that can be aged (such as **Current Due** or **Overdue Amt**.).

Aging fields do not generate any columns for the report. They are used to determine amounts that are current and those that are not current, or overdue.

**Note:** If your Sage 300 system uses security, you must have View Transaction History security authorization.

## Age As Of

Accounts Receivable uses this date to determine whether transactions are current or overdue. For example, if you age amounts by due date, documents with due dates after the **Age As Of** date are considered overdue.

## Age By

Specify whether to age transactions by their **Due Date** or **Document Date**.

### **Cutoff Date**

The report will include transactions or balances that have a due date or a document date before or on the cutoff date you specify.

### Include Prepayments

Select this option to take customer prepayments into account when calculating overdue and current balances.

## **Credit Limit**

If your Sage 300 system uses security, you can select credit limit options only if you have View Transaction History security authorization.

## No Limit

Select this option if you want to include customers for which no credit limit is specified in the customer record.

427

### No Credit Used

Select this option if you want to include customers that have not used any of their credit limit.

If you select this option, the report includes columns that show customers' credit limits and their credit available.

More than 100 percent of the credit limit may be available if a customer has outstanding credit notes.

#### Over Limit

Select this option to include customers whose balances exceed their credit limit.

If you select this option, the report includes columns that show customers' credit limits and their credit available.

(The credit available for these customers will be a negative number.)

## Up To [...]% Available

Select this option if you want to include customers that have only the specified percentage, or less, of their credit available.

If you select this option, the report includes columns that show customers' credit limits, credit available, and credit available as a percentage of the credit limit.

## **Customer Range**

Use these options to specify up to seven criteria, as well as ranges of values for those criteria, for selecting customers to include on the Customer List.

## From / To

Use the **From** and **To** fields to define a range of values for the selection criteria.

If a customer record matches criteria for the ranges you define for all your selection criteria, the generated customer list will include the customer.

## Select By

Use the **Select By** fields on the Customer List Criteria screen to specify up to seven criteria for the Customer List report. The report will include columns of information for the criteria that you specify,

in the order that you select them.

In a multicurrency system, you specify amounts for the preceding criteria in the customer currency. You can specify additional criteria in functional currency.

**Note:** If you use criteria specified in the customer currency, such as the **A/R Balance**, and you define a range of amounts, the resulting report will include a mix of currencies. Therefore, you should specify additional criteria to limit the report to a single customer currency, or include **Cust. Currency** as one of your selection criteria.

#### Include

Use the **Include** options to print additional information that is not captured, or that may be excluded, by your selection criteria.

## **Examples:**

- If you specify Comment Follow-Up or Comment Expiration as selection criteria, but you want to include customers whose records have no comments for the range of dates you specified, select Customers With No Comments.
- If you specify A/R Balance as criteria because you want to print customer balances on the report, and you want to include customers with no account balance, select Customers With Zero A/R Balance.
- If you want to include the name, telephone number, and e-mail address for a customer contact person, select **Contact Information**.

# A/R Customer Inquiry Screen

## To Open this Screen

Do one of the following:

- Open Accounts Receivable > A/R Customers > Customer Inquiry.
- On the A/R Document Inquiry screen, click theInquiry button beside the Customer Number field.
- On the A/R Customer List Preview screen, double-click a customer number, or select a customer on the list, and then click the Customer No. column heading.

 On any Accounts Receivable transaction-entry screen, display a transaction, and then click the Inquiry button beside the Customer Number field.

### Related Tasks

- "Checking a Customer's Credit Status" (page 111)
- "Drilling Down from Customer Inquiry to a Transaction Entry" (page 117)
- "Opening Document Inquiry from Customer Inquiry" (page 116)
- "Looking Up Account Activity or Period Statistics for a Customer" (page 115)
- "Looking Up Customer Receipt Activity" (page 112)
- "Looking Up Pending Transactions for a Customer" (page 110)
- "Looking Up Refund Activity for a Customer" (page 113)
- "Showing and Hiding Tabs on the Customer Inquiry Screen" (page 107)
- "Viewing Posted Documents for a Customer" (page 108)
- "Viewing a Miscellaneous Receipt for a Non-Accounts-Receivable Customer" (page 113)

## Overview

Use the A/R Customer Inquiry screen as a ready reference to all the information that exists for a customer in your Sage 300 system.

## Examples:

### You can:

- Open a customer record for viewing or editing.
- Check a customer's tax group or credit bureau information.
- Check a customer's credit status, including pending, outstanding, and overdue balances.
- Look up transaction activity for a specified customer.
- Look up miscellaneous receipts for unspecified customers.
- View transactions that are pending in Accounts Receivable, as well as orders that are outstanding or shipped in Order Entry (if you use Sage 300 Order Entry).
- Drill down to view source documents in Accounts Receivable entry screens by doubleclicking lines on Customer Inquiry tabs.
- Drill down from other transaction-related tabs to view documents on the original entry screen.
- If your company uses Sage 300 Order Entry, look up item sales history. You can also drill down to view source entries in O/E Order Entry (from the OE Orders tab), O/E Invoice Entry (from the OE Invoices tab), and O/E Debit/Credit Entry (from the OE Debits/Credits tab).
- If your company uses Sage 300 Inventory Control, view contract pricing for a customer.
- View customer-related details, such as the customer's billing address, ship-to locations, or recurring charges.
- Display comments from the customer record.
- Add new comments that are automatically saved to the customer record, or edit existing comments.
- Open recurring charge records and ship-to records for editing.
- Open the Document Inquiry screen to view complete document history for a posted document, including ship-to information, taxes, and exchange rates.

## Tips:

- In a multicurrency system, display amounts in customer currency or in functional currency using the **Amounts In** field (in the top right corner of the screen).
- You can simplify the information presented on the A/R Customer Inquiry screen. Simply hide tabs that you do not need to see, or display hidden tabs. For more information, see "Showing and Hiding Tabs on the Customer Inquiry Screen" (page 107).
- Once you have opened the Customer Inquiry screen, you can leave it open. The program
  updates the screen automatically whenever you choose Customer Inquiry in another
  Accounts Receivable screen, even for a different customer.
- Update the screen to include the latest changes that you or other users may have entered since you selected the current customer number. Click the **Refresh** button at the bottom left corner of the screen.

Organization of the A/R Customer Inquiry Tabs

The A/R Customer Inquiry screen presents a large amount of customer information on several thematic tabs, as follows:

- Customer-related information. Information from the customer record, ship-to location record, and recurring charge records appears on the following tabs (in their order on the screen):
  - "Address Tab" (page 434)
  - "Profile Tab" (page 443)
  - "Tax/Sales Tab" (page 447)
  - "Credit Status Tab" (page 435)
  - "Comments Tab" (page 435)
  - "Optional Fields Tab" (page 441)
  - "Ship-To Tab" (page 446)
  - "Recur. Charges Tab" (page 445)
  - "Activity/Stats Tab" (page 433)

Some of these tabs let you filter the information they display, and some let you open the associated record for editing.

- Transaction-related information. This information appears on the following tabs:
  - "Documents Tab" (page 436)
  - "Refunds Tab" (page 445)
  - "Receipts Tab" (page 444)

- "Adjustments Tab" (page 434)
- "Pending Tab" (page 442)
- Order Entry information. If your company uses Sage 300 Order Entry, the following tabs are also available
  - "OE Orders Tab" (page 439)
  - "OE Invoices Tab" (page 438)
  - "OE Sales Tab" (page 440)

You can double-click lines on these tabs to drill down to the original orders, shipments, invoices, debit notes, and credit notes in the Order Entry program.

- Inventory Control information. If your company uses Sage 300 Inventory Control, an additional tab is available that lists items and categories for which you have set up contract pricing for the customer:
  - "IC Contract Pricing Tab" (page 437)

You can double-click any item number that appears on the OE Sales tab or on an IC-related tab to view the item record in Inventory Control.

**Important!** If your Sage 300 system uses security, you must have **Transaction History Inquiry** security authorization to view tabs that include transaction information, or to view the Credit Status tab and the Activity/Stats tab. You need additional security authorization to view the Order Entry (OE) and Inventory Control (IC) tabs.

**Note:** For your convenience, the remaining sections of this screen guide treat the tabs on the A/R Customer Inquiry screen in alphabetical order, rather than in the order they appear on the screen.

## Activity/Stats Tab

**Note:** If your Sage 300 system uses security, you must have **Transaction History Inquiry** security authorization to view this tab.

The Activity/Stats tab provides information that is similar to the Activity and Statistics tabs in the customer record. It summarizes the current status of a customer's account, and shows the most recently posted transactions.

Some of the transactions shown on this tab are:

- Current-year and previous-year account activity for a selected customer.
  - Account activity includes the current balance, the last statement balance, the number of outstanding invoices, the amount of the last-posted invoice, outstanding retainage, and so on.
- The number and amount of all transactions processed for the customer in the year and period you select.
- Total days to pay and average days to pay figures for the account and period.

To find out about looking up activity and period statistics using this tab, see "Looking Up Account Activity or Period Statistics for a Customer" (page 115).

#### Address Tab

The Address tab on the Customer Inquiry screen displays the customer address and contact information from the customer record.

In addition to the mailing address, this tab shows:

- Primary telephone and fax numbers.
- Primary e-mail address
- The name, telephone number, fax number, and e-mail address of the customer contact person.
- A Web URL for the customer, if the customer has a Web site.

## Adjustments Tab

**Note:** If your Sage 300 system uses security, you must have **Transaction History Inquiry** security authorization to view this tab.

The Adjustments tab lists all posted adjustment transactions for a specified customer (including adjustments from write-off batches), along with the documents they adjusted. The tab lists one line of summary information for each adjustment.

You use the Adjustments tab to:

- Specify whether to list adjustments by adjustment number or by (adjusted) document number, in ascending or descending order.
- Drill down to view a selected adjustment in the A/R Adjustment Entry screen. (Double-click the adjustment number in the **Adjustment No.** column.)
- Display complete document history for an adjusted document in the Document Inquiry screen. (Double-click the document number in the **Document No.** column.)

In a multicurrency system, you can specify whether to show the document amounts, due amounts, and taxes in the customer currency or in the source currency.

### Comments Tab

The Comments tab displays all comments entered in the customer record for the selected customer. You can use it to:

- Edit customer comments from the Customer Inquiry screen. The comments you enter are automatically saved in the customer record.
  - See "Adding or Editing a Customer Comment Using the Customer Inquiry Screen" (page 96) for more information.
- List comments in ascending or descending order by the date they were entered.
- Filter the comments to view only a certain type of comment and/or comments entered by or for a specific user.

#### Credit Status Tab

**Note:** If your Sage 300 system uses security, you must have **Transaction History Inquiry** security authorization to view this tab.

You use the Credit Status tab on the Customer Inquiry screen to check a customer's credit status.

You can use this tab to check:

- The balance outstanding in Accounts Receivable for the customer and the national account (if the customer is a member of a national account).
- Balances pending for the customer in Accounts Receivable, Order Entry, or third-party programs that integrate with Accounts Receivable, if credit-check options include transactions pending in those programs.
- Retainage outstanding for the customer, if you use retainage accounting in Accounts Receivable.
- The amount of credit remaining (or exceeded) and any overdue balance that exceeds the
  threshold specified for the customer, depending on the credit warning options specified in the
  customer record and the national account record (if the customer is a member of a national
  account).
- Outstanding transaction balances, aged according to the periods you specify.
- The number of open invoices, the total invoices paid to date, and the total and average number of days to pay them.

For instructions on checking a customer's credit status, see "Checking a Customer's Credit Status" (page 111)

#### Aging Outstanding Transactions

Accounts Receivable sorts outstanding transactions and balances into five periods: a current (not due) period and four aging periods. You specify the length of each aging period for your Accounts Receivable system on the A/R Options screen. However, you can assign any aging periods you want on this tab.

#### You can:

- Age transactions by their:
  - **Due date.** Current transactions are those with due dates that are later than the Age As Of date. The first period starts with one day past the due date.
  - Document date. The first period includes transactions with document dates that are earlier than the Age As Of date. Current transactions are those with the same or later date than the Age As Of date.
- Specify the date as of which you want to age transaction balances (such as by today's date or the last statement or billing date).
- Specify a cutoff date, so you can include or exclude transactions that are more recent than the "As Of" date.
- Specify whether to age amounts from prepayments that have not been applied to specific documents, or include them all in the current period.

Applied amounts are always included in the same aging periods as the documents to which they apply.

## **Documents Tab**

**Note:** If your Sage 300 system uses security, you must have **Transaction History Inquiry** security authorization to view this tab.

The Documents tab lists all transactions that are posted for the customer. Document details and history (applied transactions) are conveniently listed in separate tables on the same tab.

You use this tab to look up information about the invoices, credit notes, debit notes, interest charges, receipts (including unapplied cash, prepayments, and miscellaneous receipts), and refunds that have been posted to a selected customer's account.

The Documents tab includes three information tables:

- The top table lists all documents posted for the customer.
- The middle table displays distribution details for a document you select in the top table.

• The bottom table displays all the transactions that have been applied to the document you select in the top table.

The following types of transaction do not appear on this tab:

- Apply Document transactions appear on the Receipts tab.
- Adjustments appear on the Adjustments tab.
- Transactions that are not yet posted are listed on the Pending tab.

When using the Documents tab, you can:

- Filter the list by document type.
- Specify the order in which to list documents, and the number, date, or balance with which to start the list of documents.
- Display amounts in your company's functional currency or in the customer's currency.
- Choose whether to show fully paid documents.
- Choose whether to show amounts from pending transactions that will be applied to documents when they are posted.
- Drill down to view a selected document on the original Accounts Receivable entry screen.
- Open the Document Inquiry screen to view complete document history for the specified document.

**Note:** If you change any display options on this tab, click the Go button to update the list of documents. If you want to display recent changes that you or other users enter, click the Refresh button at any time.

For instructions on tasks you can perform this tab, see:

- "Drilling Down from Customer Inquiry to a Transaction Entry" (page 117)
- "Opening Document Inquiry from Customer Inquiry" (page 116)
- "Viewing Posted Documents for a Customer" (page 108)

## IC Contract Pricing Tab

**Important!** If your Sage 300 system uses security, you must have either **Price List Maintenance** or **Price/Sales Analysis Inquiry** security authorization for Inventory Control to view this tab.

The IC Contract Pricing tab appears only if your company uses Sage 300 Inventory Control. Use this tab to review and work with customer pricing contracts.

Use the IC Contract Pricing tab to:

- View a list of the items and item categories from pricing contracts that are set up for the customer in Inventory Control. The tab displays one line of pricing information for each item or category.
- Change the order of the listed items and categories.
- Drill down from an item number on the tab to the item record in Inventory Control. (You double-click the item number to open the I/C Item record.)

For information about contract pricing, see the Inventory Control help.

### OE Invoices Tab

### Important!

If your Sage 300 system uses security, you must have at least one of the following Order Entry security authorizations to view this tab:

- Transaction Inquiry or Invoice Entry (to view the invoice table)
- Debit/Credit Entry (to view the debit/credit table).

The OE Invoices tab appears only if you use Sage 300 Order Entry. It lists invoices, debit notes, and credit notes that have been processed for a selected customer in Order Entry.

This tab lists invoices, debit notes, and credit notes on two information tables, as follows:

- The first table includes one line of summary information for each invoice posted in Order Entry.
- The second table includes one line of summary information for each debit note or credit note posted in Order Entry.

Use the OE Invoices tab to:

- Choose whether to display invoices or debit notes and credit notes that have been processed by Inventory Control Day End Processing. (Select the Show Day End-Processed Transactions option to include these transactions.)
- Change the order that invoices or debit notes and credit notes are listed on the tab.
- Double-click an invoice number, debit note number, or credit note number to open the
  Document Inquiry screen, where you can view additional details for the invoice, debit note, or
  credit note.
- Double-click an order number to view the original order in the O/E Order Entry screen.
- Double-click a shipment number to view the shipment on the O/E Shipment Entry screen.
- Double-click an item number to view the item record in Inventory Control.
- View amounts in the functional currency or in the customer's currency, in multicurrency ledgers.

#### OE Orders Tab

#### Important!

If your Sage 300 system uses security, you must have at least one of the following Order Entry security authorizations to view this tab:

- Transaction Inquiry or Order Entry (to view the order table)
- Shipment Entry (to view the shipment table).

The OE Orders tab appears only if your company also uses Sage 300 Order Entry. It lists orders and shipments that have been processed for a selected customer in Order Entry.

This tab lists orders and shipments on two information tables, as follows:

 The top table lists O/E orders processed for the customer, using one line of summary information for each order.

Each line includes the following information for an order:

- Order number. (You double-click the order number if you want to drill down to view the order in Order Entry.)
- Order type.
- · On hold status.
- · Description entered with the order.
- Reference entered with the order (if any).
- · Amount of the order.
- · Date of the order.
- PO number (if any).
- Location from which the order is to be shipped.
- Comment entered with the order (if any).
- The second table lists O/E shipments processed for the customer, using one line of summary information for each shipment.

Each line includes the following information for a shipment:

- Shipment number. (You double-click the shipment number if you want to drill down to view the shipment in Order Entry.)
- Whether the shipment has been invoiced.
- Description entered with the shipment.

- Reference entered with the shipment (if any).
- · Amount of the shipment.
- Date of the shipment, and the date the shipment was posted.
- PO number (if any).
- Location from which the order was shipped.
- The customer's territory code.
- Shipping details, including the FOB point, ship-to location, and ship via information.
- Comment entered for the shipment (if any).

#### Use the OE Orders tab to:

- View a summary of the orders and shipments entered for a selected customer in Order Entry.
- Filter the list of orders by type, or list all orders.
- Drill down from a selected order to view the information that was entered with the order in O/E
  Order Entry. (Double-click an order number in the Order Number column to display the order in
  O/E Order Entry.)
- Drill down from a selected shipment to view the information that was entered with the shipment in O/E Shipment Entry. (Double-click a shipment number in the Shipment Number column to display the shipment in O/E Shipment Entry.)
- Choose whether to display orders that are on hold. (Select Show On-Hold Orders to include them in the list.)
- Choose whether to display shipments that have been invoiced. (Select Show Invoiced Shipments to include them.)
- List orders and shipments in ascending or descending order.
- View amounts in the functional currency or in the customer's currency, in multicurrency ledgers.

### OE Sales Tab

#### Important!

If your Sage 300 system uses security, you must have at least one of the following security authorizations to view this tab:

- Order Entry Transaction Inquiry
- Inventory Control Day End Processing or Transaction Inquiry

The OE Sales tab is available only if you use Sage 300 Order Entry. It provides a sales history of items sold to a selected customer and processed through Order Entry.

The OE Sales tab includes two information tables, as follows:

The top table lists all the items sold to a selected customer and invoiced through Order Entry.

The program displays one line for each item and period, including the year and period that the item was last sold, the quantity and the number of invoices (Sales Count) on which sales of the item were recorded, the sales amount and the cost of sales, as well as the number and sales amount for any returns.

To see a list of the Order Entry invoices on which the items were included, you select the item line in the top table.

 The second table displays the list of sales invoices for the item and period line you select in the top table. (The Sales Count column in the top table indicates the number of invoices that will appear in the list.)

The program includes one line of summary information for each invoice.

#### Use the OE Sales tab to:

- View sales history for items sold to a selected customer, including a detailed transaction history for each item.
- · Change the order of items displayed on the list.
- View amounts in the functional currency or in the customer's currency, in multicurrency ledgers.
- Double-click a transaction number to open the Document Inquiry screen, where you can view additional details for the transaction or drill down to the original entry screen in Order Entry.
- Double-click an order number to view the order on the O/E Order Entry screen.
- Double-click a shipment number to view the shipment on the O/E Shipment Entry screen.
- Double-click an item number to view the item record in Inventory Control.

## Optional Fields Tab

The Optional Fields tab displays the optional fields assigned to the customer.

If you need to add, edit, or delete customer optional fields, you must do so in the customer record .

## Pending Tab

#### Important!

If your Sage 300 system uses security, you must have at least one of the following Accounts Receivable security authorizations to view this tab: **Invoice Inquiry**, **Receipt Inquiry**, **Adjustment Inquiry**, or **Refund Inquiry**.

You must have inquiry authorization for the particular type of transaction you want to see. For example, if you have only Invoice Inquiry authorization, you do not see the options to display receipts, adjustments, and refunds, and these transactions do not appear on the tab.

The Pending tab lists all transactions that are entered or generated, but not posted, for an Accounts Receivable customer. It also lets you view posted miscellaneous receipts for customers that have no customer record in Accounts Receivable.

The tab includes two information tables, as follows:

- The top table lists transactions pending for a selected customer, displaying one line of summary information for each transaction. To see the distribution details for a particular transaction, you select the transaction line in the top table.
  - Summary information can include header information, document totals, taxes, and retainage amounts from transactions, and the batch status of the batches that contain the transactions.
- The second table displays the distribution details for a single transaction you select in the top table.

### Use the Pending tab to:

- View a list of transactions pending for a customer in Accounts Receivable.
- View the distribution details for a selected pending transaction.
- Filter the list to include only certain types of transactions, so that you can quickly find a particular transaction.
- Specify a sort order for the list of pending documents.
- Display amounts in your functional currency or in the customer's currency, if you have a multicurrency ledger.
- Drill down to an Accounts Receivable transaction entry screen, where you can view the information that will be posted for a selected transaction.

To drill down to a transaction-entry screen, in the top table, double-click in the Document No. column for the transaction you want to view.

**Note:** If you drill down to a transaction that is pending in an open batch—and you have security authorization to edit the particular type of transaction—you can edit or delete the transaction.

- If your company uses Sage 300 Order Entry, drill down from a shipment number or an order number to view the shipment or the order in the originating Order Entry transaction screen.
- Open the Document Inquiry screen to view detailed information for a document to which the pending document applies.

For instructions on looking up pending transactions for a customer, see "Looking Up Pending Transactions for a Customer" (page 110)

#### Profile Tab

The Profile tab displays a variety of identifying, processing, and invoicing information from the customer record.

This tab displays the customer's:

- Short name, group code, territory, on hold and inactive statuses, start date and date the customer record was last maintained (from the Address tab on the Customers screen).
  - If the customer is a member of a national account, the program displays the national account code and description right below the customer number and description, at the top of the Customer Inquiry screen.
- Account set, account type, terms code, billing cycle, interest profile, payment code, delivery method, and check language (from the Processing tab in the customer record).
  - Also, if your Accounts Receivable system is multicurrency, the exchange rate type appears on the Profile tab. The program displays the customer's currency in the top right corner of the Customer Inquiry screen.
- Price list, customer type, inventory location, shipping information, and retainage information (from the Invoicing tab on the Customers screen).
  - Shipping information includes the primary ship-to code, FOB point, ship via code, and options to allow partial shipments, allow Web store shopping, and allow backorder quantities.
  - If you use retainage accounting in Accounts Receivable, the Profile tab displays the retainage percentage, retention period, and retainage terms from the Invoicing tab in the customer record.

## Receipts Tab

**Note:** If your Sage 300 system uses security, you must have **Transaction History Inquiry** security authorization to view this tab.

The Receipts tab lists all customer payments that are posted for an Accounts Receivable customer, including information about the documents to which the receipt was applied. It also lets you view posted miscellaneous receipts for customers that have no customer record in Accounts Receivable.

The Receipts tab includes two display tables:

- The top table on the tab lists the receipts posted for the customer. It provides one line of summary information for each receipt, including information from Bank Services about when the receipt cleared the bank, and whether it was returned.
  - In multicurrency ledgers, for customer's that use a different currency than your functional currency, the tab shows receipt amounts in the customer currency or in the functional currency, as you specify. It also shows receipt amounts in the bank currency. If the customer paid in another (third) currency, the tab also shows exchange information for that currency in the Tax Reporting columns.
- The second table displays a list of transactions applied to a receipt selected in the top table. Accounts Receivable displays one line of information for each applied transaction.

### Use the Receipts tab to:

- View a list of receipts that have been posted to a customer's account.
- View a list of transactions to which a selected receipt has been applied.
  - You select the receipt in the top table, then view the applied documents in the second table on the tab.
- Filter the list to include only receipts that have a certain status, so that you can easily find those that have been cleared or returned by the bank, or those that remain outstanding.
- List the receipts in order of receipt date or check /receipt number, and display the list in ascending or descending order.
- Display amounts in your functional currency or in the customer's currency, if you have a multicurrency ledger.
- Drill down to a selected receipt on the A/R Receipt Entry screen, where you can view all the information entered for the receipt, or even print a copy of the receipt.
  - To drill down to the A/R Receipt Entry screen, in the top table, double-click in the Check/Receipt No. column for the receipt you want to display.
- Open the Document Inquiry screen to view detailed information for a document to which the receipt was applied.

For information on tasks that you can perform using this tab, see:

- "Looking Up Customer Receipt Activity" (page 112)
- "Looking up a Returned Customer Check" (page 115)
- "Viewing a Miscellaneous Receipt for a Non-Accounts-Receivable Customer" (page 113)

## Recur. Charges Tab

The Recur. Charges tab displays information for recurring charges that are set up for your customers.

The Recur. Charges tab includes two information tables that you use as follows:

• The top table lists all the recurring charges for a selected customer, using one line for each recurring charge.

You use the top table to review header information, estimated taxes, totals, and statistics from recurring charge records.

To see the distribution details for a particular recurring charge, you select the line in the top table.

• The second table displays all the details for a single recurring charge that you select in the top table.

Use the Recur. Charges tab to:

- View on a single tab all the setup information for a customer's recurring charges.
- · Change the order of the listed recurring charges.
- Drill down to an order in Order Entry, if the recurring charge record includes an Order Entry order number. (On the top table, double-click the order number.)
- Open a recurring charge setup record for editing or viewing. (On the top table, double-click the particular recurring charge code.)
- View optional fields assigned to the recurring charge code. (On the top table, double-click in the Optional Fields column for the recurring charge.)
- View optional fields assigned to any detail of a recurring charge. (On the second table, doubleclick in the Optional Fields column for the recurring charge.)

#### Refunds Tab

**Note:** If your Sage 300 system uses security, you must have **Transaction History Inquiry** security authorization to view this tab.

The Refunds tab lists all refunds that are posted for a customer, including information about the documents that were refunded.

The tab includes two information tables that you use as follows:

 The top table lists all the refunds for the customer, displaying one line of summary information for each refund.

You use the top table to review header information, optional fields, exchange rates, and totals for refunds, and, if a refund was by check, whether the check has cleared the bank.

To see the transactions to which a selected refund applies, you select the refund line in the top table.

The second table displays all the transactions for a refund selected in the top table.

#### Use the Refunds tab to:

- · List refunds in ascending or descending order.
- Specify a check number to begin the list, or display all refunds posted to the customer's account.
- View amounts in the functional currency or in the customer's currency, in multicurrency ledgers. When displaying amounts in the functional currency, if the customer's currency is different from your functional currency, you can see the exchange rates used to convert transactions.
- Drill down to view refunds on the A/R Refund Entry screen.

To drill down to the A/R Refund Entry screen, select the refund line on the table, and then click the Batch/Entry No. column heading.

 Open the Document Inquiry screen to view document history for a particular refund or applied document.

To display document history for a particular refund, either double-click the refund document number, or select the line on the table, and then click the Inquiry button.

For instruction on looking up refunds, see "Looking Up Refund Activity for a Customer" (page 113).

## Ship-To Tab

The Ship-To tab on the Customer Inquiry screen lists all the ship-to locations that have been set up for a customer.

### Use this tab to:

- Easily identify the primary ship-to location for a customer. (If a ship-to location has been
  marked as the primary ship-to location, its code and description appear in the Primary Ship-To
  fields at the top of the tab.)
- Change the order of the listed ship-to locations.

- View information for all of the customer's ship-to locations on a single tab, including the ship-to address and contact information, as well as the price list tax group, inventory location, FOB point and shipping instructions used for each location.
- Open a ship-to location record for editing. (To open a ship-to location record, double-click the ship-to location line on the Ship-To tab.)
- View any optional fields assigned to a ship-to location. (Double-click in the Optional Fields column for the ship-to location to display the optional fields in a separate screen.)

#### Tax/Sales Tab

The Tax/Sales tab displays information about a customer's tax status and sales.

The tab displays the following information:

- The customer's tax group.
- For each tax authority in the tax group, the customer's tax status and tax registration number.
- Salesperson information, including the sales percentage for each salesperson.
- Credit bureau information for the customer.
- The customer's credit limit and the extent to which transactions for the customer can be overdue before triggering credit warnings. (You view the customer's current credit status on the adjacent Credit Status tab.)

You cannot change any information on this tab.

If you need to change the customer's tax information, sales split, credit bureau information, or credit warnings, click the Drilldown button beside the **Customer No.** field to open the customer record for editing. (Note that you need Customer Maintenance security authorization to edit customer records.)

# A/R Recurring Charges Screen

## To Open this Screen

Open Accounts Receivable > A/R Customers > Recurring Charges.

## Secondary Screens

- A/R Customer Information Screen
- A/R Detail Accounts/Taxes Screen

A/R Ship-To Information Screen

#### Related Tasks

- "Invoicing a Recurring Charge Manually" (page 189)
- "Invoicing Recurring Charges" (page 267)
- "Setting Up a Recurring Charge for a Customer" (page 100)
- "Updating Recurring Charges Automatically" (page 265)

#### Overview

You use the A/R Recurring Charges screen to:

- · Create records of the standard invoices you issue to your customers.
- Manually create an invoice for a recurring charge, if necessary.

Recurring charges can be for a single item such as rent, or for standing orders or services that are almost identical from month to month.

You can set up recurring charges for summary and item invoice types.

You can enter recurring charges whose details sum to a zero amount.

Recurring charges are identified by code as well as by customer number, so you can generate a batch of a single recurring charge type, such as rent.

You can also include recurring charges in the Reminder List, so that System Manager can remind a specific user, or all users, to process the charges when they become due. For more information about reminders, see the System Manager help.

#### **Detail Tab**

Use the Detail tab to:

- Enter the details of the recurring charge.
- Open a separate screen (Detail Accounts/Taxes) to view or edit the tax class and tax included status for a detail.

Accounts Receivable generates summary invoices for recurring charges. Rather than enter item numbers, you assign a distribution code or general ledger revenue account to each detail line and enter a description and amount in the recurring charge record.

To view or to change tax information for a particular detail, highlight the detail, then either click the Account/Tax button or press the F9 key to open the Detail Accounts/Taxes screen.

#### Invoice Tab

Use the Invoice tab to specify the following information for a recurring charge:

- The starting date.
- The expiration type, and, depending on the type you specify:
  - The expiration date, if there is one.
  - A maximum amount that you can invoice for the recurring charge, if there is a maximum.
  - A maximum number of invoices.
- Assign a schedule for invoicing the charge. For information about setting up schedules for recurring transactions, see the System Manager help.
- Select a ship-to location for the charge, if needed.
- · Assign payment terms and tax information for the charge.
- Enter purchase order and sales order numbers, if any, as well as special instructions and shipping information for the charge.

**Note:** Some settings on the Invoice tab (starting and expiration dates, and maximum amount) affect the creation of invoices in recurring charge batches. For more information, see "A/R Create Recurring Charge Batch Screen" (page 496).

### Optional Fields Tab

**Note:** The Optional Fields tab appears only if you use Sage 300 Transaction Analysis and Optional Field Creator and you have defined invoice optional fields.

Use the Optional Fields tab to:

· Assign optional fields to a recurring charge.

The program displays optional fields that are set up for automatic insertion on invoices, but you can change them or add other optional fields defined for Accounts Receivable invoices. (Recurring charges use the same optional fields you set up for invoices.)

Accounts Receivable displays default values for the invoice optional fields, as follows:

 If you assigned exactly the same optional fields to the customer and ship-to location records as you defined for invoices, the program displays the optional field values from the ship-to location on the Optional Fields tab.

- If the optional fields in the ship-to location record and the customer record are different from each other, the optional field values from the customer record appear as defaults for the invoice.
- If an optional field is defined for invoices, but is not assigned either to the customer or the ship-to location, the program displays the value specified for the optional field in the Optional Fields record.
- Change the value that appears for an optional field.

You can change the default value that appears for an optional field, as follows:

 If the optional field is validated, you must specify a value that is defined for the optional field in Common Services.

Note: If the optional field allows blanks, you can leave the value field blank.

If the optional field is not validated, you can enter any value that is consistent with the
type of field (such as yes/no, text, number, date, or amount), providing the value you
enter does not exceed the length permitted for the field. You can also leave the field
blank.

**Note:** When you specify a value that is defined in Common Services, the description for the value is also displayed.

### Sales Split Tab

Use the Sales Split tab to assign the salespeople, if any, who are responsible for the recurring charge.

#### Statistics Tab

Use the Statistics tab to:

- View the number and amount of posted and unposted invoices created for the recurring charge. You can edit these fields to include historical amounts.
- View the year-to-date number and amount of invoices created for the recurring charge.
   Accounts Receivable updates these amounts when you post the invoices, and you cannot change them.
- View information about the last invoice posted for the recurring charge, including the date, amount, invoice and entry numbers, as well as the batch number and posting sequence of the batch that contained the last invoice.

#### Tax/Totals Tab

Use the Tax/Totals tab to:

- Assign the tax group for the recurring charge.
- Check the tax authorities, customer tax class, and the totals for the recurring charge.
- Change the customer tax class for the recurring charge.

**Important!** If the **Calculate Tax** option is selected on the Tax/Totals tab, tax amounts appear on the Tax/Totals tab. They are not necessarily the amounts that will be calculated for the invoice (tax rates can change in the interim), but they provide an estimate of the taxes that may be due.

## Fields and Controls

### **Buttons**

#### Account/Tax

Click this button to view and edit the information for a detail (including tax information) in a separate screen. For more information, see A/R Detail Accounts/Taxes Screen (Invoices).

## Add/Save

Click the **Add** button to add a new transaction. The button name then changes to Save.

If you edit a transaction you added previously, click Save to record your changes.

#### Close

Click this button to close the screen.

### Tip:

You can also close the screen in the following ways:

- · Click the top left corner of the screen.
- Click File > Close.

#### Create Invoice

Click this button to create an invoice manually for a recurring charge.

**Example:** You might need to create an invoice manually if you accidentally delete an invoice from a recurring charge batch, or if you need to create an additional invoice for some other reason.

## Delete

Click this button to delete a selected record, account, batch, or transaction.

#### Note:

- After you delete a batch or a document in a batch, you cannot reuse its entry number.
- Deleted transactions are reported on the batch listing and posting journal for the batch.
- Deleted batches are also reported on the Batch Status report.

#### **Customer Number**

Enter the number of the customer for whom you are creating this recurring charge.

**Tip:** To view address information for this customer, click the Zoom button beside the field. For more information, see A/R Customer Information Screen.

## Recurring Charge Code

Enter the code for the recurring charge or select an existing code from the Finder.

To define a new record, type the code you want to use. The code can be up to 16 characters long.

You can use the same recurring charge code for charges with different customers.

**Example:** You can create monthly RENT charges for one group of customers, and quarterly RENT for another group.

You can specify a range of one or more codes when you create a batch of recurring charges.

### **Detail Tab**

### **Amount**

This is the amount for the detail you are entering.

If you use multicurrency accounting, you enter the amount in the customer's currency.

#### Notes:

If you use Project and Job Costing, be aware that:

- You can use only billable projects on Accounts Receivable invoices. (You cannot use non-billable or no-charge projects.)
- On summary invoices for cost plus and fixed price projects, whether you can enter an
  amount for a detail depends on the project accounting method and the billing type used by
  the selected category, as follows:
  - For a fixed price project or a cost plus project that uses the Completed Project,
     Total Cost Percentage Complete, or Labor Hours Percentage accounting method, you can enter an amount (including zero).
  - For cost plus project that uses a Category Percentage Complete, Billings And Costs, or Accrual-Basis accounting method, you can enter an amount (including zero) only if the specified category is billable. If the category is no charge or nonbillable, the program sets the amount to zero, and you cannot change it.

## Description

When you enter a distribution code, the program displays the description for the code.

You can use the displayed description or type another description for the detail.

#### Discountable

You use this option to specify whether a selected detail is subject to the invoice discount.

**Example:** If you do not give discounts on freight charges, you can exempt a freight detail from the invoice discount.

To indicate that a detail is not discountable, you clear the **Discountable** option for the detail on the Detail Accounts/Taxes screen, or select **No** for the option on the detail table.

#### Dist. Code

The distribution code identifies the general ledger revenue account for the detail. If you prefer, you can enter the general ledger account number manually.

If you are using the Accounts/Taxes screen (select a detail line, and then click **Accounts/Taxes** or press F9), the description for the code also appears.

## Invoice Type

Specify the type of details to use on invoices that you generate for this recurring charge:

- **Summary.** This type of detail includes just enough information to update your receivables records and general ledger revenue account. Use summary details when you do not maintain an inventory or when you update inventory information outside of Accounts Receivable.
- Item. This type of detail lets you use a price list when entering details, and update receivables records as well as the revenue, inventory, and cost of goods sold general ledger accounts (the last two accounts are optional).

## **Optional Fields**

This field indicates whether optional fields are assigned to the document detail. If any invoice details optional fields are set for automatic insertion on invoices, the field will be selected when you add a new detail to an invoice, credit note, debit note, or recurring charge.

If you use exactly the same optional fields in customer records and on invoices, the program assigns the optional field values used in the customer record to transaction details that you add in the Invoice Entry and Recurring Charges screens.

You can accept or delete the optional fields that appear as defaults, and you can add other optional fields that you have set up for invoice details. You can also change the optional field values used in document details.

## For job-related details:

- If the invoice details optional fields used on an invoice detail are identical to those assigned to the contract, Accounts Receivable uses the optional field values from the contract as default values for the details.
- If you assign to a job-related detail an optional field that is not assigned to the contract, the program displays the default value for the invoice details optional field. You can also change the values, as you can for any invoice, credit note, or debit note.

## For more information, see:

- "Editing Optional Fields for an Invoice Detail" (page 187)
- "About Optional Fields for Job-Related Transactions" (page 45)

#### Revenue Account

This field appears on the Detail Accounts/Taxes screen and on the Detail tab.

If you did not enter a distribution code, or if you want to change the revenue account for this detail, enter the general ledger revenue account number to which you post transactions entered for the customer.

#### Tax Base

This is the amount (before included taxes) that will be used to calculate tax for each tax authority.

### **Invoice Tab**

### Account Set

The account set from the customer record appears in this field as the default. It specifies the general ledger receivables control, payment discounts, prepayment liability, retainage, and write-offs accounts to which the transaction will be distributed.

You can change the account set for a particular invoice or recurring charge record. If you use multicurrency, however, the new account set must use the same currency as the customer's account set.

### Amt. Invoiced to Date

This field includes amounts from all invoices generated for the recurring charge since the last time you used the **Clear Total Recurring Charge Amounts** option on the Year End screen.

#### Amt. Last Invoiced

This field displays the amount of the last invoice created for this customer and recurring charge code.

### Currency

The customer's currency appears in this field when you enter the customer number in a multicurrency system.

## **Current Amount**

If the recurring charge uses the **Maximum Amount** expiration type, the program displays in this field the sum of the unposted and posted total invoiced amounts from the Statistics tab.

#### **Current Count**

If the recurring charge uses the **Number Of Invoices** expiration type, the program displays in this field the sum of the unposted and posted number of invoices from the Statistics tab.

## Description

This description appears with the document information on the Invoice Batch Listing and the Invoice Posting Journal.

## **Expiration Type**

Use this field to specify whether to restrict invoices beyond a specific date, a maximum amount, or a specified number of invoices.

Depending on your choice for the expiration type, you enter additional information about the recurring charge, as follows:

- If you select **Specific Date**, you also enter an expiration date for the recurring charge. Accounts Receivable does not create any invoices for the recurring charge after its expiration date. The program warns you when it creates the final invoice before the recurring charge expires, so that you can update the recurring charge record, if necessary.
- If you select Maximum Amount, you must also specify the maximum amount for the recurring charge. Once you have invoiced the maximum amount, Accounts Receivable creates no more invoices for the recurring charge.
- If you select Number of Invoices, specify the number of invoices to process for the recurring charge. Once the specified number of invoices has been created, Accounts Receivable creates no additional invoices.
- If you select **No Expiration**, Accounts Receivable creates invoices indefinitely for the recurring charge.

#### Inactive

If you want to prevent this charge from being used but do not want to delete it, you can make it inactive. Accounts Receivable displays the system date at the time you selected the option, so that later you can find out when the record was made inactive.

You can reactivate the recurring charge at any time.

## Invoice Subtotal

This field shows the recurring charge total before tax is included.

### Job Related

Select the **Job Related** option if the recurring charge is for a project you are managing using Sage 300 Project and Job Costing.

When you select the option, additional fields appear in the detail-entry table to let you enter jobrelated information.

When you post invoices generated for the recurring charge, Accounts Receivable updates the specified contract, project, category, and (if required) the resource in Project and Job Costing.

#### Last Generated

Accounts Receivable automatically updates this field when you generate an invoice for the recurring charge. You cannot change the date.

#### Last Invoiced

The program updates this field when you create a recurring charge batch that includes this recurring charge for a customer.

If no invoice is created because the maximum amount for the charge has already been invoiced, the program does not update the field.

## Last Maintained

This field displays the date of the last change to this recurring charge record.

### Max. Amount

This field displays the maximum amount that can be charged on this recurring charge.

If the new charge plus the **Amt. Invoiced To Date** exceeds the maximum amount, an invoice is not created.

### Next Invoice Date

Accounts Receivable updates this field when you generate an invoice using the Create Recurring Charge Batch screen, or when you change the schedule for the recurring charge. You cannot change the date.

The program uses the **Last Generated** date together with the schedule to determine when the next invoice should be generated.

### Order Number

The order number is supplied by Sage 300 Order Entry, if you use it. You can enter an order number or other information in the field, or leave it blank.

You can list documents by order number in Finders and for receipt application, and you can use the number as the reference or description in G/L transaction batches.

#### PO Number

If the customer has a purchase order number, you can enter it in this field. You can also use this field for another purpose, or leave it blank.

You can list documents by purchase order number in Finders and for receipt application, and you can use the number as the reference or description in G/L transaction batches.

## Rate Type

The rate type is a code for the kind of rate to use when converting multicurrency amounts to functional currency. Examples of rate types might be "spot rate," "average rate," and "contract rate."

You must type a valid rate type or select one from the Finder.

You define rate types using the Currency Rate Types screen in Common Services.

## Schedule Code

Enter the code for the schedule that you want to attach to this record. (The schedule determines when the recurring charge is to be processed.)

If you want to create a new schedule or modify an existing one, click the Zoom button to the right of the **Schedule Code** field. You can use up to 15 characters to create the new code.

**Note:** To create or modify a schedule, you must have security authorization to maintain schedules.

For more information about setting up schedules for recurring transactions, see the System Manager help.

## Ship Via

This field displays the information entered in the primary ship-to location record, if one exists for the customer, unless you enter a different ship-to location.

If no ship-to location is used on this recurring charge record, the shipping details from the customer record appear.

You can enter a different ship via method, if necessary. If you use Order Entry, type a code that you have set up in Order Entry or select it using the Finder. If you do not use Order Entry, you can enter a code that you maintain elsewhere.

You can also leave the **Ship Via** field blank.

## Ship-To

This field appears on the Recurring Charges setup screen and on the Invoice Entry transaction screen.

You use it as follows if you want to ship goods to an address that is different from the customer's billing address:

- On the Recurring Charges screen, you must select an existing ship-to location that you have defined for the customer. You can click the Zoom button beside the **Ship-To** field to view shipping information for the document.
- On the Invoice Entry screen, you can elect an existing ship-to location that you have defined for the customer, or click the Zoom button beside the **Ship-To** field to open a separate screen where you can enter an address and other shipping information for the document.

**Note:** To specify a different ship-to address for an invoice you generate for the recurring charge, you change the **Ship-To** code on the Invoice Entry screen.

## Special Instructions

This field displays any special instructions entered in the ship-to location record.

You can type different special instructions for the recurring charge.

#### Start Date

Enter the date on which the charge comes into effect.

Accounts Receivable creates invoices only when the run date is between the start and expiration dates specified for the recurring charge.

#### Terms

Accounts Receivable uses the terms code you specify with an invoice to calculate the due date and

the discount period and discount amount for the document.

The customer's default terms code appears when you enter the customer number for the invoice, but you can change to any other terms code you have defined in Accounts Receivable.

If you use a terms code that includes multiple payments, a payment schedule is set up that includes separate due date and discount information for each payment. You can edit that information on the Payment Schedule tab of the screen. (This tab appears only if you have a multiple payment schedule.)

You can change the due date, discount date, amount, and rate at any time until you post the invoice.

## **Optional Fields Tab**

## Optional Field and description

Any invoice optional fields that are set up for automatic insertion appear, along with their descriptions, as defaults on the Optional Fields tab.

You can add different optional fields, providing they are defined for invoices on the A/R Optional Fields screen. When you select an optional field code, the program displays the description from the optional field setup record.

You can also delete optional fields that appear as defaults. However, if an optional field is required, do not delete it. You cannot add the transaction until you enter a value for the optional field.

### Value and description

Default values appear for invoice optional fields, as follows:

- If you assigned the same optional fields to the customer and ship-to location records as you
  defined for invoices, the optional field values for the ship-to location appear on the Optional
  Fields tab.
- If the optional fields in the ship-to location record and the customer record are different from each other, the optional field values from the customer record appear as defaults for the invoice.
- If an optional field is defined for invoices, but is not assigned either to the customer or the ship-to location, the program displays the value specified for the optional field in the Optional Fields record.

You can change the default value that appears for an optional field, as follows:

 If the optional field is validated, you must specify a value that is defined for the optional field in Common Services.

Note: If the optional field allows blanks, you can leave the value field blank.

• If the optional field is not validated, you can enter any value that is consistent with the type of field (such as yes/no, text, number, date, or amount), providing the value you enter does not exceed the length permitted for the field. You can also leave the field blank.

**Note:** When you specify a value that is defined in Common Services, the description for the value is also displayed.

The description for the value appears automatically. You cannot change it.

## Sales Split Tab

## Percent Split

Enter the percentage of the sale that you want assigned to this salesperson. You do not have to assign salespeople to a document, but, if you do, the percentages you assign must total 100.

## Salesperson Code

If salesperson numbers are assigned to the customer record, they are displayed here. You can change the salesperson numbers, but only to other numbers you have defined using the Salespersons screen.

You can also delete any of the salespersons assigned to the document, or add others. You do not have to assign salespeople to a document, but, if you do, the percentages you assign must total 100.

## Salesperson Name

This is the name of the salesperson from the salesperson record.

## Statistics Tab

## Batch Number (Last Invoice Posted)

Accounts Receivable updates this field when you post an invoice for the recurring charge.

## Entry Number (Last Invoice Posted)

Accounts Receivable updates this field when you post an invoice for the recurring charge.

## Invoice Amount (Last Invoice Posted)

Accounts Receivable updates this field when you post an invoice for the recurring charge. You cannot change it.

## Invoice Date (Last Invoice Posted)

Accounts Receivable updates this field when you post an invoice for the recurring charge. You cannot change it.

## Invoice Number (Last Invoice Posted)

Accounts Receivable updates this field when you post an invoice for the recurring charge. You cannot change it.

## Number of Invoices (Posted)

Accounts Receivable updates this field when you post an invoice for the recurring charge.

If the recurring charge uses **Number of Invoices** as the expiration type, the program uses this field, together with the **Unposted Number of Invoices** field, to determine if the limit has been reached.

**Important!** We recommend that you change the entry in this field only when upgrading from a prior version. Editing the field does not affect the year-to-date amount.

## Number of Invoices (Unposted)

Accounts Receivable updates this field when you generate an invoice for the recurring charge, providing a gauge of the number of open documents generated for the recurring charge code. When you post the invoice, the amount is transferred to the [Posted] Number of Invoices field.

If the recurring charge uses **Number of Invoices** as the expiration type, the program uses this field, together with the **Posted Number of Invoices** field, to determine if the limit has been reached.

**Important!** We recommend that you change the entry in this field only when upgrading from a prior version.

# Number of Invoices (Year To Date)

Accounts Receivable updates this field when you post an invoice for the recurring charge. You cannot change it.

Accounts Receivable clears this field when you process year end.

## Posting Sequence (Last Invoice Posted)

Accounts Receivable updates this field when you post an invoice for the recurring charge. You cannot change it.

## Total Invoiced (Posted)

Accounts Receivable updates this field when you post an invoice for the recurring charge. You cannot change it.

If the recurring charge uses **Maximum Amount** as the expiration type, the program uses this field, together with the **Unposted Total Invoiced** field, to determine if the limit has been reached.

**Important!** We recommend that you change the entry in this field only when upgrading from a prior version. Editing the field does not affect the year-to-date amount.

# Total Invoiced (Unposted)

Accounts Receivable updates this field when you generate an invoice for the recurring charge, providing a gauge of the amount of open documents generated for the recurring charge code. When you post the invoice, the amount is transferred to the **Posted Total Invoiced** field.

If the recurring charge uses **Maximum Amount** as the expiration type, the program uses this field, together with the **Posted Total Invoiced** field, to determine if the limit has been reached.

**Important!** We recommend that you change the entry in this field only when upgrading from a prior version.

### Total Invoiced (Year To Date)

Accounts Receivable updates this field when you post an invoice for the recurring charge. You cannot change it.

Accounts Receivable clears this field when you process year end.

### Tax/Totals Tab

### Calculate Tax

Select this option to calculate taxes for the invoice automatically when you create a recurring charge batch.

Do not select this option if:

- Tax is already included in the amount of the recurring charge.
- · The charge is not taxable.
- · You want to enter taxes manually.

### **Customer Tax Class**

The customer tax class is assigned in the customer record and is displayed as the default in this field.

However, for many tax authorities, the tax class varies depending on the purpose of the goods or services being purchased. If necessary, you can change the tax class for the document on the Tax/Totals tab.

### Estimated Tax Withheld

The total estimated amount that your customer will withhold for a transaction to be remitted to a tax authority on your behalf.

#### Invoice Subtotal

This field shows the recurring charge total before tax is included.

## Tax Authority

The tax authorities for the tax group assigned to the customer are listed on the Tax/Totals tab. They are also shown for each detail in the Accounts/Taxes screen.

To change the tax authority for a customer, you must change the tax group on the customer record.

### Tax Base

This is the amount (before included taxes) that will be used to calculate tax for each tax authority.

# Tax Group

Tax groups specify the authorities that tax the customer and assign the customer's tax classes in each authority. (Tax classes determine the specific classification for a tax, such as which rate is applied or whether the customer is exempt.)

You assign a tax group to each customer and ship-to location, to assign the taxes for the document.

The customer's tax group is displayed when you enter the customer number. If you select a ship-to location, the tax group for the ship-to location replaces the customer's group.

If you need to change tax rates or amounts for a document, you can assign a different tax group or change the tax class or taxable status for the customer (on the Totals tab) or any of the detail lines you enter with the document. To change the tax rates, use the Tax Services screens in Common Services.

In multicurrency ledgers, you can change the tax group to one that uses a different currency than the customer.

#### Total Estimated Tax Withheld

The total estimated amount that your customer will withhold for a transaction to be remitted to tax authorities on your behalf.

# A/R Ship-To Locations Screen

## To Open this Screen

Open Accounts Receivable > A/R Customers > Ship-To Locations.

### Related Tasks

"Looking Up Ship-To Locations for a Customer" (page 105)

## Overview

**Note:** Depending on how your system is set up, this desktop screen may also be available as a web screen. For more information, see the *Web Screens Getting Started Guide* or the help for Sage 300 web screens.

You use the A/R Ship-To Locations screen to store an almost unlimited number of ship-to locations for your customers, which you can select when entering invoices or defining recurring-charge records. You can use this screen to:

- View a list of ship-to locations assigned to a customer, including the name, address, and zip or
  postal code at each of the shipping locations defined for a customer. You can also see whether
  you have designated a primary ship-to location for the customer.
- Add addresses to which customers want you to send the goods they order. (Invoices and statements are sent to the address entered in the customer record.)
- Enter a name, e-mail address, phone number, and fax number for a contact person.
- Edit or delete existing ship-to locations.
- Designate an inventory location that Order Entry uses as the default location when you specify the ship-to location in a transaction in Order Entry.
- Designate a primary ship-to location for a customer.

When you designate a ship-to location as the primary ship-to location for a customer, Accounts Receivable uses the shipping details (including the ship-via code and FOB point) from that ship-to location record as default entries when you set up a recurring charge or create an invoice for that customer. Order Entry also uses these defaults when you process an order for the customer.

Assign optional fields that are set up for use with ship-to locations.

## Ship-To Locations List

When you open the A/R Ship-To Locations screen (by double-clicking the **Ship-To Locations** icon in the Customers folder), an initial screen appears that lists all ship-to locations for a specified customer. The list provides a convenient summary of the ship-to locations added to Accounts Receivable for the customer.

You must drill down to the detailed Ship-To Locations screen to add or edit a ship-to location for a specified customer, as follows:

- If you want to add a ship-to location, you click the **New** button to open the detailed screen where you enter all the details for the new ship-to location record.
- If you want to edit an existing ship-to location record, either double-click the location on the table, or select the location, and then click **Open**.

#### Address Tab

Use the Address tab to change the ship-to location's address, contact name, telephone number, e-mail address, fax number, and territory code. It also lets you select a ship-to location as the primary ship-to location for a customer.

#### Contact Tab

Use the Contact tab to enter the name, telephone number, fax number, and e-mail address for a contact person at the ship-to location.

## Invoicing Tab

Use the Invoicing tab to:

- Enter an optional shipping method or carrier and shipping instructions, including an FOB point, for the ship-to location.
- Assign a tax group and tax classes for the location and enter any tax numbers.
- Specify the salespeople who are responsible for the customer's account at the ship-to location, and the percentage of each of the customer's transactions that you allocate to each salesperson. You can change any of the salesperson information in the ship-to location record at any time.
  - When you select the ship-to location in the Invoice Entry screen, the salesperson information entered is used for the document. You can make any changes you need for the transaction in the Invoice Entry screen.
- Designate an inventory location that Order Entry will use as the default location when you specify the ship-to location in a transaction in Order Entry.

## Optional Fields Tab

**Note:** This tab appears only if you have activated Sage 300 Transaction Analysis and Optional Field Creator.

### Use the Optional Fields tab to:

- Assign ship-to location optional fields to store additional information that you want to keep with particular ship-to location records. (You define ship-to location optional fields using the Optional Fields screen in the A/R Setup folder.)
  - If any optional fields are set for automatic insertion in ship-to location records, they appear on the tab, along with their default values, when you add a new ship-to location record.
  - If you set up the same optional fields for ship-to locations as for customers, national accounts and customer groups, the program uses the values from the customer record as default values for the optional fields in the ship-to location record. You can accept or change the optional field values.

• Enter values for the optional fields that are assigned to the screen.

If you use exactly the same optional fields for invoices, customers, and ship-to locations, when you select a ship-to location for a document on the Invoice Entry screen, the optional field values from the ship-to location record are used for the document.

## Fields and Controls

#### **Buttons**

#### Close

Click Close to close the screen.

### Delete

Use this button to delete a ship-to location for a customer.

If you are working with a list of ship-to locations (on the screen that opens when you choose the Ship-To Locations icon), specify the customer number, select the location on the table, and then click **Delete**.

If you are working with a ship-to locations record (on the screen that opens when you click **Open** or **New** on the initial screen), specify the customer number and the ship-to location, and then click **Delete**.

#### New

To create a new ship-to location record for a customer, specify the customer number, and then click **New**.

# Open

This button is available on the screen that opens when you choose the Ship-To Locations icon.

To view a specific ship-to location record, specify the customer number, select the location on the table, and then click **Open**.

## **Customer Number**

Type the number of the customer for whom you are adding, editing or viewing a ship-to location, or

use the Finder or the navigation buttons beside the Customer Number field to select the number.

# Ship-To Location

This field contains a code that is used to identify the ship-to location.

If you are adding a new ship-to location record, you type a code of up to six characters in this field, and then type a description in the adjacent field.

Each of the location codes for a single customer must be unique, but you can use the same codes for different customers. This means you can use standard codes to represent cities or suburbs, or location types for offices, stores, warehouses, or factories.

You select the code in the Invoice Entry screen and the Recurring Charges screen to assign a shipto location to a document.

#### Address Tab

This tab is available on the screen that appears when you click **Open** or **New** on the initial A/R Ship-To Locations screen.

#### Address

The address in the customer record or national account is usually the address that is printed on invoices and statements for the account.

When customers belong to a national account, the address in the customer record is usually the billing address for the national account. You use ship-to locations to record the customer's actual address. You also use ship-to locations if the customer has more than one address.

## City

Type the name of the city where the customer resides or where you ship goods.

You can enter the name of the city in other address lines. However, the customer address on your statements, letters, and labels may not appear correctly. Also, if you export data to use in other programs, the field is more useful when you use the field consistently for the city.

# Country

Specify the name of the country where the business is located.

### Fax Number

You use this field to record the fax number, if any, for your customer, national account, or ship-to location.

The field includes area code parentheses and hyphens if you selected the **Format Phone Number** option for the company in the Company Profile screen in Common Services.

#### Inactive

Select this option if you do not want to use the ship-to location, usually because you plan to delete the record and do not want to assign it to transactions you enter for the customer in the Invoice Entry screen.

**Note:** You cannot set the ship-to location inactive if any unposted documents use the ship-to code. Therefore, before you set the record **Inactive**, assign a different ship-to code to any unposted documents that use the ship-to location.

#### Last Maintained

This information field displays the date of the last change made to the ship-to location. You do not make an entry in this field.

# Primary Ship-To

Select the **Primary Ship-To** option to designate a particular ship-to location as the primary ship-to location for a customer.

Accounts Receivable then uses the shipping information from this ship-to location record as the default entries when you set up a recurring charge record or create an invoice for the customer. Order Entry also uses these defaults when you process an order for the customer.

## State/Prov.

This field contains the name of the state or province where the business is located. You can type up to 20 characters in the field, including spaces.

# Telephone

This field usually contains the telephone number at the place of business of the customer, national account, or ship-to location.

The field includes area code parentheses and hyphens if you selected the **Format Phone Number** option for the company in the Company Profile screen in Common Services.

## **Territory Code**

Use this field to store an optional two-character territory code that your company uses to identify or sort customer accounts in a way that is not otherwise available in Sage 300 Accounts Receivable. You can also assign a territory code to the ship-to locations you create for the customer.

You maintain the information associated with each territory code outside Accounts Receivable, but you can use the code to select customers when printing Accounts Receivable reports and statements.

# Zip/Postal Code

Type the zip code or postal code for the address.

#### Contact Tab

This tab is available on the screen that appears when you click **Open** or **New** on the initial A/R Ship-To Locations screen.

### Contact

This field usually contains the name of a contact person, position, or department for the customer, ship-to location, or national account.

You can also leave the field blank or enter other information in it, using up to 30 characters.

## E-mail

You use the **E-mail** field to enter the e-mail address for your contact at the ship-to location.

#### Fax

You use the **Fax** field to enter the fax number, if any, for your contact at the ship-to location.

The field includes area code parentheses and hyphens if you selected the **Format Phone Number** option for the company in the Company Profile screen in Common Services.

# Telephone

This field usually contains the telephone number at the place of business of the customer or national account.

The field includes area code parentheses and hyphens if you selected the **Format Phone Number** option for the company in the Company Profile screen in Common Services.

# **Invoicing Tab**

This tab is available on the screen that appears when you click **Open** or **New** on the initial A/R Ship-To Locations screen.

# Salespersons

Use the salespersons fields on the Invoicing tab to:

- Assign up to five salespeople to each location.
- Indicate the percentage of sales and returns totals to allocate to each sale.

To enter salesperson information, type the salesperson number or select it from the Finder, then type the percentage.

To move to the next line, press Tab or click the next Salesperson Number field.

To delete a salesperson assignment, highlight the line, then press the Delete key on your keyboard.

The salesperson information you enter in a ship-to location record appears in the Invoice Entry screen when you specify the location. You can change the salesperson numbers and percentages as needed for particular invoices.

You do not have to enter salesperson information for ship-to locations, and you can change any salesperson information you enter in the record at any time.

### **Customer Price List**

Use the field to assign a Sage 300 Inventory Control price list to the customer or location. You can also enter other information in the field or leave it blank.

This field is not related to the price list, if any, that you create in Accounts Receivable.

## **FOB Point**

Enter a description of the FOB point, using up to 30 characters.

# **Inventory Location**

The inventory location you specify in this field is used as the default for transactions you enter in Order Entry for the customer or ship-to location, unless you specify a template for the transaction.

## Percentage

Type the percentage of the customer's transaction totals to allocate to each salesperson.

The percentages you assign must add up to 100%.

The salespersons and percentages you assign to a customer group record appear as defaults when you add a new customer record for the customer group.

The salespeople and percentages you assign to a customer record or ship-to location appear as defaults on the Sales Split tab on the Invoice Entry screen when you enter transactions for the customer or for the customer's ship-to location, but you can change the information for a particular invoice, credit note, or debit note.

## Salesperson Name

The **Salesperson Name** field displays the name entered in the Salespersons record for each salesperson code.

You cannot change any of the names on this tab. (Use the Salespersons screen to change salesperson names.)

## Salesperson Code

Use the **Salesperson Code** column to specify the salespersons who are responsible for the customer's account. You can type the code or select it using the Finder.

You can select up to five salespeople, but you must select salesperson codes that are defined in Accounts Receivable.

The salespersons specified for the customer group appear as default entries for new customer records you add to the group.

Salespersons specified for a customer appear as default entries for new ship-to location records you add for the customer.

### Ship Via

This is the method you use to ship goods to the ship-to location, such as courier or air freight. You

can specify a ship via code that you set up in Order Entry or that you maintain elsewhere, or you can leave the field blank. You can also enter a description of up to 30 characters to describe the ship-via method.

If you use Sage 300 Order Entry, you can type a code that you have set up in Order Entry or select it using the Finder. If you do not use Order Entry, you can enter a code that you maintain elsewhere. You can use up to 6 characters for the ship via code.

You can change this information when you are entering an invoice that uses the location. You can also print the ship via information on invoices.

# **Special Instructions**

You can enter any delivery information in the Special Instructions field, such as "Deliver before 3:00 p.m." or "Use small truck for deliveries." You can also use the field to record other information for the location.

You can enter up to 30 characters of special instructions. You can change this information when you are entering an invoice that uses the location, and you can print it on invoices.

# Tax Group

Enter the tax group and tax information for all goods being shipped to this location. Customers are often subject to different taxes if the goods are shipped to different states or countries.

Once you select the tax group, make sure that the tax class for each taxing authority is correct for the ship-to location, and enter any registration numbers that apply.

## Optional Fields Tab

This tab is available on the screen that appears when you click **Open** or **New** on the initial A/R Ship-To Locations screen.

Optional fields are available only if you use Transaction Analysis and Optional Field Creator.

You can accept the default optional fields that appear on the tab, or delete them. You can also add different optional fields that you have set up for use with each screen.

For more information, see "About Optional Fields in Accounts Receivable" (page 42).

# **Customer Reports Screens**

Use the screens in the A/R Customer Reports folder to print lists of the customer groups, national accounts, customers, ship-to locations, and recurring charges in your Accounts Receivable system.

You can also print statistics reports for customer groups, national accounts, and customers.

# A/R Customer Groups Report

# To Open this Screen

Open Accounts Receivable > A/R Customer Reports > Customer Groups.

#### Related Tasks

- "Printing the A/R Customer Group List Report" (page 298)
- "Printing A/R Period Statistics Reports" (page 321)

#### Overview

You use the A/R Customer Groups screen to print the Customer Group List report and the Customer Group Statistics report.

- The Customer Group List report lists the information entered to define the customer groups used in your Accounts Receivable system, and the customers assigned to each group.
- The Customer Group Statistics report lists the total amount of invoices, receipts, discounts, debit and credit notes, write-offs and adjustments, interest charges, and returned checks you have recorded for a customer group during the period covered by the report.

#### When to Print

Print the report when you add, change, or delete customer groups.

# Information Printed on This Report

The Customer Groups report can include the following information for each customer group in the specified range, depending on the options you select at print time:

• If you select **Include Profile**, the report lists the account type, account set, interest profile, and credit limit for each customer group, as well as the selection for the Allow Edit Of Credit Check

option.

- If you select **Include Group Members**, the report includes the telephone number and contact person for each of the member customers, for quick reference.
- If you select the Include Optional Fields, the report also includes the optional fields and values assigned to each customer group.
- If you use multicurrency accounting, the report lists the currencies used by the group, as well as the credit limit for each currency.
- If you select Customer Group Statistics as the report type, the report provides the same information as the Customer Period Statistics report, but shows totals by customer groups instead of by customer.

# A/R Customers Report

# To Open this Screen

Open Accounts Receivable > A/R Customer Reports > Customers.

#### Related Tasks

"Printing the A/R Customers Report" (page 300)

#### Overview

**Note:** Depending on how your system is set up, this desktop screen may also be available as a web screen. For more information, see the *Web Screens Getting Started Guide* or the help for Sage 300 web screens.

The Customers report is one of four reports you can print using the A/R Customers report screen. It lists the information entered in Accounts Receivable to define the customer records used in your system.

For information about the other reports you can print using the Customers screen, see "A/R Customer Comments Report" (page 479), "A/R Activity Statistics Reports" (page 477), and "A/R Period Statistics Reports" (page 478).

**Tip:** If you want to produce a specialized report of customers using selection criteria, use the A/R Customer List screen. For more information, see "A/R Customer List Screen" (page 425)

#### When to Print

Print the report after adding or revising customer accounts, before deleting inactive customers, and when you need a summary of customer addresses, profiles, comments, or recurring charges.

# Information Printed on This Report

- If you select the **Include Address** option, the customer's address, short name, telephone and fax numbers, and contact.
- If you select the **Include Profile** option:
  - The customer's group, national account (if any), start date, currency, account set, billing cycle, terms code, credit limit and credit information, Print Statements option, interest profile, price list, customer type, territory, and business registration number.
  - Tax group, authorities, classes, and registration numbers.
  - · Salesperson numbers and sales splits.
- If you select the **Include Comments** option and there are comments in customer records, the comments and dates from the customer records.
- If you select the Include Recurring Charges option and you have set up recurring charges for customers, recurring charge information.
- If you select the Optional Fields option, the report also includes the optional fields and values assigned to each customer.
- If you use Payment Processing and you select the Include Credit Cards option, customer credit card details.

## A/R Activity Statistics Reports

### To Open this Screen

Open the report screen for the type of statistics you want to print:

- Open Accounts Receivable > A/R Customer Reports > Customers.
- Open Accounts Receivable > A/R Customer Reports > National Accounts.

## Related Tasks

"Printing Activity Statistics Reports" (page 296)

#### Overview

You can print an Activity Statistics report for customers and for national accounts, if you use national accounts in your Accounts Receivable system.

The reports list information about the sales and payment history for the current year to date and previous fiscal year for the customer records and national accounts in your Accounts Receivable system.

**Note:** Most of the information on this report is also available on the Activity Statistics tabs of the Customers and National Accounts screens.

#### When to Print

Print the report when you need to check on customer account activity, such as:

- The last time a customer's check was returned to you NSF.
- The average number of days it takes a customer to pay invoices.
- The last time a customer was charged interest on an overdue document or account balance.
- The date a customer's balance was last revalued (if your Accounts Receivable system uses multicurrency accounting).

#### Information Printed on This Report

The Activity Statistics report lists the following information:

- Outstanding balance, number of invoices in the system, number of paid invoices, the total days to pay invoices, and the date and balance of the last statement.
- · Last posting date.
- Last amounts and dates for invoices, credit notes, debit notes, receipts, discounts, adjustments, write-offs, returned checks, and interest charges.
- Current-year and last-year amounts and dates for the largest invoice and largest balance.

## A/R Period Statistics Reports

### To Open this Screen

Open the report screen for the type of statistics you want to print:

- Open Accounts Receivable > A/R Customer Reports > Customers.
- Open Accounts Receivable > A/R Customer Reports > Customer Groups.

Open Accounts Receivable > A/R Customer Reports > National Accounts.

#### Related Tasks

"Printing A/R Period Statistics Reports" (page 321)

#### Overview

The Period Statistics reports list the total amount of invoices, receipts, discounts, debit and credit notes, write-offs and adjustments, interest charges, and returned checks you have recorded for a given customer, customer group, or national account during the period covered by the report.

The reports list statistics for the type of year and period you selected for customer, group, and national account statistics on the A/R Options screen.

**Note:** The information on this report is also available on the Statistics tabs of the Customers, Customer Groups, and National Accounts screens.

#### When to Print

Print the report when you need a summary of customer statistics (for example, at the end of each period).

Information Printed on This Report

The Period Statistics reports list the following information:

- The totals for each type of transaction in the years and periods selected for the report.
- If selected for the report, the number of each type of transaction (document) posted in the selected years and periods.
- Totals for all periods by customer, customer group, or national account, depending on the type of report.

# A/R Customer Comments Report

## To Open this Screen

Open Accounts Receivable > A/R Customer Reports > Customers.

#### Related Tasks

"Printing the A/R Customer Comments Report" (page 301)

#### Overview

The Customer Comments report lists comments from your customer records for a range of follow-up dates you specify.

#### When to Print

Print the report as a reference when you add, change, or delete customer comments, so that you can take timely action by the follow-up date.

# Information Printed on This Report

The Customer Comments report lists the following information for each customer in the specified range:

- Customer name and customer number for customer records that include comments.
- Comments and comment date, follow-up date, and expiration date for comments entered in the customer record.

# A/R National Accounts Report

## To Open this Screen

Open Accounts Receivable > A/R Customer Reports > National Accounts.

# Related Tasks

"Printing the A/R National Accounts Report" (page 320)

#### Overview

The National Account report is one of three reports you can print using the A/R National Accounts report screen. The report lists the information entered in Accounts Receivable to define the national accounts used in your system, and the customers assigned to each national account.

**Note:** You can print this report only if you use national accounts in your Accounts Receivable system.

For information about the other reports you can print for national accounts, see "Printing Activity Statistics Reports" (page 296) and "Printing A/R Period Statistics Reports" (page 321).

#### When to Print

Print the report when you add, change, or delete national accounts.

## Information Printed on This Report

The National Account report lists the following information for each national account in the specified range, depending on options you select at print time:

- If you select Include Address, the address, telephone and fax numbers, and contact.
- If you select **Include Profile**, the national account's address, contact, telephone and fax numbers, customer group, account type, currency (multicurrency ledgers only), account set, billing cycle, credit limit and credit information, Print Statements option, and interest profile.
- If you select Include Optional Fields, the report also includes the optional fields and values assigned to the account.
- If you select **Include Members**, information for each customer assigned to the national account, including the customer number, name, telephone number, and contact name.

# A/R Ship-To Locations Report

# To Open this Screen

Open Accounts Receivable > A/R Customer Reports > Ship-To Locations.

#### Related Tasks

"Printing the A/R Ship-To Locations Report" (page 325)

#### Overview

The A/R Ship-To Locations report lists the ship-to locations (alternate addresses) used by your customers.

#### When to Print

Print the report when you add, change, or delete ship-to locations.

## Information Printed on This Report

The Ship-To Locations report can include the following information for each ship-to location in the specified range, depending on the options you select at print time:

- If you select Include Address, the customer name, address, telephone and fax numbers, short name, and contact.
- If you select Include Profile, the price list code, territory code, shipping instructions, tax group, tax status and registration numbers, and salesperson information.
- If you select Include Optional Fieldsoption, the optional fields and values assigned to the shipto location.

# A/R Recurring Charges Report

# To Open this Screen

Open Accounts Receivable > A/R Customer Reports > Recurring Charges.

## Related Tasks

"Printing the A/R Recurring Charges Report" (page 324)

### Overview

The Recurring Charges report lists the customers, dates, terms, amounts, distribution codes, and summary details entered for the recurring charges you regularly invoice to customers.

**Note:** You can print this report only if you select the **Process Recurring Charges** option on the A/R Options screen.

**Note:** You can print this report only if the **Process Recurring Charges** option is selected on the A/R Options screen.

### When to Print

Print the report as a record whenever you add, change, or delete recurring charges.

# Information Printed on This Report

The Recurring Charges report can include the following information for each recurring charge in the specified range, depending on options you select at print time:

- The code and description for the charge.
- The customer number and name that uses the charge.
- The last run date, start date, and expiration date for the charge.
- The maximum amount, total invoiced to date, and amount of last invoice issued for the charge and customer.
- The distribution details entered for the charge.
- If you select **Include Schedule**, the schedule code and description assigned to the recurring charge.
- If you select **Include Sales Split**, the name, code, and percentage of sales for each salesperson assigned to the recurring charge.
- If you select Include Optional Fields, the optional fields and values assigned to each recurring charge.

# A/R Statements / Letters / Labels Report

# To Open this Screen

Open Accounts Receivable > A/R Customer Reports > Statements/Letters/Labels.

#### Related Tasks

- "Printing Customer Statements" (page 308)
- "Reprinting Statements" (page 312)
- "Printing Letters and Labels" (page 315)

#### Overview

**Note:** Depending on how your system is set up, this desktop screen may also be available as a web screen. For more information, see the *Web Screens Getting Started Guide* or the help for Sage 300 web screens.

Use the Statements/Letters/Labels screen to print statements, letters, or labels for a customer or national account.

**Important!** You can print a statement, letter, or label for a customer or national account only if the Print Statements option is selected in the record for the customer or national account.

You can print and reprint statements for Accounts Receivable customers and national accounts.

When you print statements for national accounts, the program includes with the national account statement additional pages for each member customer for whom you selected the Print Statement option in the customer record.

For an overview of statement printing, see "About Printing Statements" (page 307).

You can also print form letters and mailing labels from your Accounts Receivable data.

Sage 300 Accounts Receivable comes with a sample statement, formatted for laser printers. You can use the statement as is, or you can use Crystal Reports to create custom statements or to adapt the formats that come with Accounts Receivable.

A sample letter and label format are also included.

The sample letter format that comes with Accounts Receivable prints letters for customer accounts that are overdue by at least 90 days or a longer period (say, 120 days) that you specify.

**Note:** You can use the Statements/Letters/Labels screen to print labels for addresses in customer records. To print labels for customer ship-to addresses (for example, to affix on shipments of goods), you use the A/R Labels report screen. For more information, see "A/R Labels Report" (page 485).

#### When to Print

Print statements at the end of billing cycles, and send them to your customers to show the status of their accounts and to request payment.

## Information Printed on This Report

Statements, letters, and labels (any reports printed using the database query used by the default statement that comes with Accounts Receivable) can include the following features and information:

- Your company's name, address, phone numbers, contact person, and telephone numbers.
- The customer's name and address, from the customer account or ship-to location.
- Customer credit limit and credit available.
- For each transaction, the document number, document date, transaction type, reference number (for an invoice) or applied document number (for a transaction matched to an invoice), due date, and current amount of the transaction.

- The dunning message specified on the A/R Options screen or selected for the statements, if you added message sets in the Dunning Messages screen.
- The number of days in each aging period, and totals for each period. The transactions are aged by due date. You can age documents by document date, and include current transactions.
- The previous balance, credits and new charges since the last statement, and the new balance.

# A/R Labels Report

# To Open this Screen

Open Accounts Receivable > A/R Customer Reports > Labels.

### Related Tasks

• "Printing Accounts Receivable Labels" (page 314)

#### Overview

**Note:** Depending on how your system is set up, this desktop screen may also be available as a web screen. For more information, see the *Web Screens Getting Started Guide* or the help for Sage 300 web screens.

You use the A/R Labels screen to print labels, either for customers' addresses or for their ship-to locations.

You can also use the Statements/Letters/Labels screen to print labels for customer addresses, but not for ship-to locations.

You can use one of the label formats that come with Accounts Receivable (ARLABELAVERY5162.RPT or ARLABELAVERY5160.RPT), or you can create your own custom format.

# When to Print

Print labels when you need to deliver envelopes or packages to your customers.

## Information Printed on This Report

Labels include address information from customer records or from ship-to location records, depending on the option you select for printing.

# Periodic Processing Screens

Use Accounts Receivable Periodic Processing screens to perform tasks that are part of your regular period-end procedures, such as clearing history, creating general ledger batches, and deleting inactive records.

# A/R Clear History Screen

# To Open this Screen

Open Accounts Receivable > Periodic Processing > Clear History.

## Related Tasks

"Clearing Accounts Receivable History" (page 277)

#### Overview

You use the Clear History screen to remove obsolete data from your Accounts Receivable system.

You can clear ranges of the following information:

- · Fully paid documents
- · Customer comments
- · Printed posting journals
- · Posting errors
- · Deleted and posted batches
- Statement data

If you use Payment Processing, clearing a receipt also clears credit card information associated with the receipt.

# Fields and Controls

### **Customer Comments**

Select this option to clear comments from customer records, and then:

- 1. Specify the range of customer numbers for the records from which to clear comments (entered in the Customers screen).
- 2. In the **Through** field, specify the date through which you want to clear comments.

Accounts Receivable clears comments that reached their expiration dates (specified in the customer records) on or before the Clear Customer Comments Through date for the specified range of customers.

#### **Deleted and Posted Batches**

Select this option to clear deleted and posted batches, and then:

- 1. Select types of deleted and posted batches to clear.
- 2. For each type of batch you select, in the **Through Batch** field, specify the number of the latest batch through which you want to clear.

Note: By default, the Through Batch field displays the most recent (highest) batch number.

Accounts Receivable clears deleted and posted batches through the specified batch numbers.

**Note:** After you delete a posted batch, you can no longer drill down to the transactions from General Ledger, view them in the Batch List screens, or reprint invoices or deposit slips for the batch.

## **Fully Paid Documents**

Select this option to clear fully paid documents, and then:

- Specify the range of customers for which to clear fully paid documents.
- In the Through field, specify the date through which you want to clear fully paid documents.

Accounts Receivable clears invoices, credit notes, and debit notes that were fully paid on the Clear Transactions Through date if:

- The balance for each document is zero.
- The receipt that paid a document has cleared the bank account and has been reconciled for at least 45 days.

Accounts Receivable also removes all receipts and refunds associated with the fully paid documents.

**Note:** Clearing fully paid documents removes the transactions throughout your Accounts Receivable system. Once cleared, they no longer appear in any inquiry screens, on printed reports (including aging reports), or in Finders.

# **Posting Errors**

Select this option to clear posting error batches, and then:

- 1. Select the types of posting error batches to clear.
- For each type of batch you select, in the Through Posting Seq. No. field, specify the number of the latest posting sequence through which you want to clear.

**Note:** By default, the **Through Posting Seq. No.** field displays the most recent (highest) posting sequence number.

Accounts Receivable clears posting error batches through the specified posting sequence numbers.

# **Printed Posting Journals**

Select this option to clear posting journals. Enter details in the fields to the right of this option:

- · Select the types of posting journals to clear.
- For each type of journal you select, in the Through Posting Seq. No. field, specify the number of the latest posting sequence through which you want to clear.

**Note:** By default, the **Through Posting Seq. No.** field displays the most recent (highest) posting sequence number.

Accounts Receivable clears posting journals through the specified posting sequence numbers, provided that you have:

- Printed the journals to a printer or a file.
- Created any outstanding general ledger transactions.

**Important!** After clearing journals, you can no longer print them, but the information in them is retained in the customer accounts and still appears on other reports.

## Statement Data Through

Select this option to clear data that is used to reprint statements. In the field to the right of this option, specify the date through which to clear statement data.

Accounts Receivable clears statement data through the specified date.

# A/R Clear Statistics Screen

# To Open this Screen

Open Accounts Receivable > Periodic Processing > Clear Statistics.

## Related Tasks

• "Clearing Statistics" (page 278)

### Overview

You use the Clear Statistics screen to remove obsolete statistics from your Accounts Receivable system.

You can clear ranges of the following information:

- · Customer period statistics
- · Customer group period statistics
- · National account period statistics
- Salesperson statistics
- Item statistics

**Note:** The A/R Clear Statistics screen clears period statistics, not activity statistics. Activity statistics are kept only for the current year to date and the previous year, and are cleared when you use the Year End screen.

## Fields and Controls

### **Buttons**

#### **Process**

Click **Process** to clear statistics for the types and ranges of records and dates that you specified.

# Close

Click Close to close the screen.

## Clear Statistics

Specify the type of statistics to clear:

- · Customer Statistics.
- · Customer Group Statistics.
- National Account Statistics.
- · Salesperson Statistics.
- · Item Statistics.

You can select as many types as you need at a time.

If you do not want to clear all types of statistics for the same periods, use the A/R Clear Statistics screen as many times as necessary to clear statistics separately for different ranges of customers, customer groups, and so on.

# (Clear Statistics) From / To

Use these fields to specify the ranges of records for which to clear statistics

## (Clear Statistics) Through Year / Period

The **Through Year** and **Period** fields appear beside the options to clear statistics that you select.

Use them to specify the year and period up to which to clear statistics from the ranges of records you selected.

If you do not want to clear all types of statistics for the same periods, use the A/R Clear Statistics screen as many times as necessary to clear statistics separately for different ranges of customers, customer groups, and so on.

## A/R Create G/L Batch Screen

## To Open this Screen

Open Accounts Receivable > Periodic Processing > Create G/L Batch.

## Related Tasks

• "Creating Batches of General Ledger Transactions in Accounts Receivable" (page 258)

#### Overview

**Note:** Depending on how your system is set up, this desktop screen may also be available as a web screen. For more information, see the *Web Screens Getting Started Guide* or the help for Sage 300 web screens.

You use the A/R Create G/L Batch screen to:

- Create general ledger transactions from outstanding posted invoice, receipt, and adjustment batches.
- If you use multicurrency accounting, create general ledger transactions when you revalue accounts at new exchange rates.

Note: You use this screen only if you do not create general ledger transactions during posting.

You post the General Ledger batches in Sage 300 General Ledger, if you use it, or in your other general ledger system.

**Important!** If you try to post a G/L batch to a period that is locked for General Ledger, the transactions are placed in an error batch. Therefore, make it a practice to create and post General Ledger batches for outstanding Accounts Receivable transactions before locking a period for General Ledger.

## Fields and Controls

### **Buttons**

#### **Process**

Click **Process** to create a batch of transactions for General Ledger.

## Close

Click Close to close the screen.

## Create G/L Transactions From

Specify the types of batches for which you want to create general ledger transactions.

You must select at least one batch type, and you can select them all at once.

# Through Posting Sequence

Specify the posting sequence number up to which you want to create general ledger transactions.

The last posting sequence number used for each type of batch is displayed. You can use this number or type the number of an earlier sequence.

General ledger transactions are created for the batches in the posting sequence you specify and for any earlier posting sequence numbers for which you have not yet created general ledger transactions.

### A/R Create Interest Batch Screen

## To Open this Screen

Open Accounts Receivable > Periodic Processing > Create Interest Batch.

#### Related Tasks

• "Creating Interest Batches Automatically" (page 262)

#### Overview

**Note:** Depending on how your system is set up, this desktop screen may also be available as a web screen. For more information, see the *Web Screens Getting Started Guide* or the help for Sage 300 web screens.

You use the A/R Create Interest Batch screen to create batches of interest invoices for ranges of:

- Customer numbers.
- Customer groups.
- National accounts (if you use them).
- · Billing cycles.

You create one batch of interest invoices at a time, but you can have as many open batches of interest invoices as you need.

You can also add interest invoices for one customer at a time in the Invoice Entry screen.

**Note:** You edit interest batches using the A/R Invoice Entry screen.

## Fields and Controls

#### **Buttons**

#### Process

Click **Process** to create a batch of interest invoices, as you specified.

#### Close

Click Close to close the screen.

# **Detail Optional Fields Tab**

# Optional Field and Description (interest invoice details)

Invoice details optional fields that are assigned to the interest batch appear on the Optional Fields tab, along with the description from the optional field setup record.

When you start a new interest batch, any invoice optional fields that are set up for automatic insertion initially appear on this tab, along with their default values.

You can change the optional fields and their values. However, if you delete an automatically inserted optional field, it will be reinserted when you create the invoices, and will use the value specified in the optional field setup record.

## Value and Description

The program uses the default values from the setup record when optional fields are added to the Optional Fields tab (for interest invoices and write-off adjustments) or to the Optional Fields screen (for interest invoice details), but you can change the values for a particular batch.

### Value Set

If an optional field is a required field, it must contain a value before you can save an entry.

The **Value Set** field indicates **Yes** if Accounts Receivable has already set a value—including an acceptable blank—for the field.

# **Optional Fields Tab**

# Optional Field and Description (interest invoice)

Invoice optional fields that are assigned to the interest batch appear on the Optional Fields tab.

When you start a new interest batch, any invoice optional fields that are set up for automatic insertion initially appear on this tab, along with their default values.

You can change the optional fields and their values. However, if you delete an automatically inserted optional field, it will be reinserted when you create the invoices, and will use the default value from the customer record, if the field is used for the customer record, or from the setup record. For more information, see "About Optional Fields for Interest Batches" (page 263).

# Value and Description

The program uses the default values from the setup record when optional fields are added to the Optional Fields tab (for interest invoices and write-off adjustments) or to the Optional Fields screen (for interest invoice details), but you can change the values for a particular batch.

#### Value Set

If an optional field is a required field, it must contain a value before you can save an entry.

The **Value Set** field indicates **Yes** if Accounts Receivable has already set a value—including an acceptable blank—for the field.

## **Options Tab**

## Age Document Balance

Select the Age Document Balance option if you want to calculate interest based on balances that existed as of the run date specified for the interest batch. This means that any transactions, including customer payments, dated after the run date are excluded from interest calculations.

If you do not select this option, the program calculates interest based on the current balance.

(Whether interest is calculated for the customer balance or for each document depends on the customer's account type and interest profile.)

#### From / To

Use the Finders for the From and To fields to specify the range from which to select customers for whom you are creating interest invoices.

# Posting Date

Use this field to specify the date to post the interest invoices to General Ledger. The posting date determines the year and period to which the interest invoices are posted.

Accounts Receivable uses posting dates, rather than document dates, to select open documents for revaluation, so that exchange adjustments are posted to the correct fiscal year and period.

The default date that appears can be the document date, the batch date, or the session date, depending on the selection for the **Default Posting Date** option on the A/R Options screen.

#### Run Date

Enter the date to assign as the document date for all the interest invoices in the batch.

Interest is charged on all invoices and debit notes that were overdue by at least the number of days specified in the interest profile, as of the run date you specify.

### Select By

Specify the type of record by which to select accounts on which to charge interest, as follows:

- Customer Number. Create interest invoices for customers with overdue accounts in the range of customer numbers you specify.
- Billing Cycle. Create invoices for all the customers with overdue accounts who use the billing cycles you specify. (This choice updates billing cycle records when you post the interest batch.)
- Customer Group and National Account. Create invoices for all the customers with overdue accounts who use the customer groups or national accounts you specify.

#### Year/Period

The posting date you specify determines the fiscal year and period to which to post the interest invoices in General Ledger.

# A/R Create Recurring Charge Batch Screen

# To Open this Screen

Open Accounts Receivable > Periodic Processing > Create Recurring Charge Batch.

#### Related Tasks

- "Invoicing Recurring Charges" (page 267)
- "Invoicing a Recurring Charge Manually" (page 189)
- "Setting Up a Recurring Charge for a Customer" (page 100)

#### Overview

You use the A/R Create Recurring Charge Batch screen to create recurring charge invoices for the customers and charges you select.

The program creates a new invoice batch with the next available invoice batch number.

You edit recurring charge batches using the Invoice Entry screen.

**Note:** Accounts Receivable does not process recurring charges for customers whose records are inactive or on hold.

#### Starting and Expiration Dates

On the Recurring Charges screen, you can specify a starting date and an expiration date for a recurring charge.

When you create a recurring charge batch, an invoice is created for a recurring charge only if the batch creation date is between the starting date and the expiration date for the charge.

#### Maximum Amounts

On the Recurring Charges screen, you can specify a maximum amount for a recurring charge.

If an invoice for the full amount of the recurring charge would put the total invoiced for the charge over the maximum amount, an invoice is created for only the outstanding amount, instead of the full amount.

# Fields and Controls

### **Buttons**

#### **Process**

Click **Process** to create a batch of invoices for the recurring charges, as you specified.

#### Close

Click Close to close the screen.

### From/To

Enter the range of records from which to select:

- To specify a range of records, enter the lowest code (or number) in the range in the From field, and the highest code in the To field.
- To specify a single record, enter its code in both fields.
- To select all records, leave the **From** field blank and the **To** field showing Zs.

#### Method

Use this field to specify whether to create a new batch or add the invoices to an existing batch, as follows:

- If you select **Default**, Accounts Receivable adds the invoices to an open invoice batch that has the same run date. If no batch has the same run date, it creates a new batch.
- If you select Create A New Batch, Accounts Receivable creates a new batch of recurring charge transactions.
- If you select Add To An Existing Batch, Accounts Receivable displays an additional field with a Finder. Click the Finder to select an existing batch to which to add the invoices.

#### Run Date

Accounts Receivable processes all recurring charges up to the specified run date. The run date is used as the document date for all the invoices in the recurring charge batch, and when you post the batch, it is entered as the Last Run Date in the recurring-charge records you processed.

When you use the Create Recurring Charge Batch screen to create invoices for recurring charges, Accounts Receivable uses the session date as the default. You can enter a different date.

# Select By

Choose the type of record by which to select the accounts for which to create recurring charge invoices. You can choose:

- Recurring Charge Code. To create invoices for customers assigned to the range of recurring-charge codes you specify. Other charges assigned to the customers are ignored if you do not include their recurring-charge codes in the range of codes.
- Customer Number. To create invoices for customers to whom recurring charges are assigned in the range of customer numbers you specify.
- Customer Group or National Account. To create invoices for all the customers to whom
  recurring charges are assigned and who use the customer groups or national accounts you
  specify.

When you select recurring charges by customer number or customer group, Accounts Receivable creates invoices for all recurring charges for the customer.

# A/R Create Retainage Batch Screen

## To Open this Screen

Open Accounts Receivable > Periodic Processing > Create Retainage Batch.

# **Related Tasks**

"Invoicing Customers for Outstanding Retainage" (page 189)

## Overview

You use the A/R Create Retainage Batch screen periodically to create a batch of retainage invoices, debit notes, and credit notes for the customers, document numbers, customer groups, or national accounts you select.

**Note:** Accounts Receivable uses the Summary detail type for processing outstanding retainage.

# Fields and Controls

#### **Buttons**

#### Close

Click Close to close the screen.

#### **Process**

Click **Process** to process outstanding retainage and create a batch of retainage documents.

### **Document Type**

Specify the types of original retainage documents for which you are now processing outstanding retainage amounts.

# Number of Days In Advance To Generate Retainage Documents

Specify the number of days in advance of the retainage due date that retainage documents can be created.

**Example:** If you specify 7 as the number of days in advance, Accounts Receivable processes outstanding retainage that is due within seven days of the run date.

#### Run Date

Accounts Receivable processes all outstanding retainage amounts that are due up to and including the specified run date.

Accounts Receivable uses the session date as the default run date, but you can enter a different date.

**Note:** For job-related documents, retainage amounts and due dates are specified at the detail level. The program processes only details that are due.

### Select By

Choose the type of record by which to select outstanding retainage for processing:

- Customer Number. Process outstanding retainage for all the customers in the range of customer numbers you specify.
- **Document Number.** Process outstanding retainage for all the original retainage documents in the range of document numbers you specify.
- Customer Group or National Account. Process outstanding retainage for all customers who belong to the customer groups or national accounts within the range you specify.

### From / To

Specify the range of records from which to select outstanding retainage for processing.

#### Tips:

- To specify a single record, type its code in both fields.
- To select all records, leave the **From** field blank and the **To** field showing Zs.

### A/R Create Write-Off Batch Screen

# To Open this Screen

Open Accounts Receivable > Periodic Processing > Create Write-Off Batch.

#### Related Tasks

"Writing Off Transactions" (page 275)

#### Overview

You use the A/R Create Write-Off Batch screen to:

- Create batches of adjustment transactions to write off the outstanding or overdue transactions or balances that you specify.
- Create a new adjustment batch with the next available adjustment batch number.

Alternatively, you can use the following Accounts Receivable screens to enter adjustments for individual documents:

- Use the A/R Adjustment Entry screen to write off all or a portion of the outstanding balances on individual documents adjustments.
- Use the A/R Receipt Entry screen to write off small amounts from individual documents (if you use the Allow Adjustments In Receipt Batches option).

**Note:** You use the A/R Adjustment Entry screen to make any changes you need to the transactions created by the Create Write-Off Batch screen.

#### Multicurrency Ledgers

In multicurrency ledgers, write-off transactions are created in the customer's currency, using the exchange rate in effect for each currency at the time the batch is created. Realized exchange gains or losses result if you write off transactions at different exchange rates from the rates at which the transactions were entered.

### Fields and Controls

#### **Buttons**

#### Close

Click Close to close the screen.

#### **Process**

Click **Process** to process outstanding retainage and create a batch of retainage documents.

### Rates

Click **Rates** to open the Rate Override screen, where you can view or edit currency exchange information.

### **Optional Fields Tab**

# Optional Field and Description (write-off adjustments)

Adjustment optional fields that are assigned to the interest batch appear on the Optional Fields tab.

When you start a new interest batch, any adjustment optional fields that are set up for automatic insertion initially appear on this tab, along with their default values.

You can change the optional fields and their values.

The generated write-off adjustments will use the optional field values specified for the batch. If you deleted an optional field that was automatically inserted, the adjustments will include the optional

field using the default value from the customer records, where the optional field is used in the customer record, or from the optional field setup record.

# Value and Description

The program uses the default values from the setup record when optional fields are added to the Optional Fields tab (for interest invoices and write-off adjustments) or to the Optional Fields screen (for interest invoice details), but you can change the values for a particular batch.

#### Value Set

If an optional field is a required field, it must contain a value before you can save an entry.

The **Value Set** field indicates **Yes** if Accounts Receivable has already set a value—including an acceptable blank—for the field.

# **Options Tab**

### Account Type

Specify whether to create write-off transactions for balance-forward customers, open-item customers, or all customers.

#### As Of Date

Type the date from which to age (count back) to select the documents or balances to be written off.

### Currency

If you use multicurrency accounting, type the code for the currency in which to create write-off transactions. Write-off transactions are created only for customers that use the specified currency.

### Days Outstanding/Days Overdue

The name of this field varies according to your selection for the Write-Off Type field, as follows:

- If you selected Outstanding Transactions or Outstanding Balances as the write-off type, the field name is **Days Outstanding**.
- If you selected Overdue Transactions or Overdue Balances, the field name is Days Overdue.

Type the number of days to count back from the **As Of Date** to determine the most recent document date for which to select transactions to write off.

**Example:** If the As Of Date is June 1 and you enter 120 in the Days Outstanding (or Days Overdue) field, amounts will be selected if they were outstanding (or overdue) on February 2.

#### Include

Select the types of documents to include when writing off outstanding or overdue transactions. Your choices vary, depending on the write-off type you selected.

You can write off unapplied cash transactions and prepayments only when you are writing off outstanding transactions.

If you are writing off overdue transactions, you can write off credit notes and debit notes only if you selected **By Date** for the **Age Credit Notes And Debit Notes** option on the A/R Options screen.

Note: You do not select document types when writing off outstanding or overdue balances.

# Posting Date

The posting date determines the fiscal year and period to which the transactions will be posted in General Ledger.

Accounts Receivable uses posting dates, rather than document dates, to select open documents for revaluation, so that exchange adjustments are posted to the correct fiscal year and period.

The default date that appears can be the document date, the batch date, or the session date, depending on the selection for the **Default Posting Date** option on the A/R Options screen.

#### Run Date

Accounts Receivable uses the run date as the document date for all the adjustments in the write-off batch.

The session date appears as the default run date when you create a new write-off batch. You can enter a different date.

### Select By (amount)

Specify whether to select amounts to write off by:

- Amount. A specific range of amounts.
- Percent. A percentage of the original document balance or account balance.

In the **From** and **To** fields, enter the range of amounts or percentages by which to select amounts to write off.

**Example:** Enter 0 (zero) in the From field and 5 in the To field to write off all documents with an outstanding or overdue balance of between 0 and 5 dollars, or with outstanding or overdue balances of up to 5 percent of their original amounts.

# Select By (criteria)

Specify filters (criteria) to use to select transactions or balances to write off, and then enter a range for each filter.

As the first selection criterion, you can choose **Customer Number**, **National Account**, **Customer Group**, **Billing Cycle**, or **Short Name**.

For the remaining criteria, you can choose from the above options as well as **Account Set**, **Customer Name**, **Salesperson**, and **Territory Code**.

If you do not specify any selection criteria, Accounts Receivable creates the batch for all customers of the specified customer type and currency (if you use multicurrency accounting).

### Write-Off Type

Specify whether to select documents to write off by document date or due date, and whether to select single documents or all documents in the specified customer accounts. You can choose:

- Outstanding Transactions. Write off documents with amounts that had been owing on the As Of Date for longer than the Days To Age period you specify.
- Overdue Transactions. Write off documents with overdue balances, by due date (using the due date instead of the document date, as above).
- Overdue Balances. Write off all selected documents in customer accounts with overdue balances, by due date.
- Outstanding Balances. Write off all selected documents in customer accounts with outstanding balances, by document date.
- Outstanding Retainage. Write off small or uncollectible retainage amounts from invoices, debit notes, and credit notes owing on the As Of Date for longer than the Days To Age period you specify.

#### Year/Period

The Year/Period field appears beside the **Posting Date** field.

The posting date you enter determines the fiscal year and period to which to post the write-off adjustments.

### A/R Delete Inactive Records Screen

# To Open this Screen

Open Accounts Receivable > Periodic Processing > Delete Inactive Records.

#### Related Tasks

• "Deleting Inactive Records from Accounts Receivable" (page 279)

#### Overview

You use the A/R Delete Inactive Records screen to remove obsolete customer, group, national account, salesperson, recurring charge, and ship-to location records from Accounts Receivable.

**Note:** You can remove only records that have Inactive status, and had that status in the range of dates you specify.

# Fields and Controls

### **Delete These Records**

Select the types of records to delete.

You can delete all records of the selected type, or use the **From** and **To** fields to specify ranges of inactive customers, customer groups, national accounts, salespersons, recurring charges, and ship-to locations.

#### From/To

Enter the range of records from which to select:

- To specify a range of records, enter the lowest number or code in the From field and the highest number or code in the To field.
- To specify a single record, enter its number or code in both fields.
- To select all records, leave the **From** field blank and the **To** field showing Zs.

#### **Inactive Dates**

Specify the range of dates from which to delete inactive records.

All records must currently have **Inactive** status and must also have had that status assigned to them within the range of dates you specify. (That is, the Inactive date in the record must be a date in the specified range.)

#### A/R Revaluation Screen

# To Open this Screen

Open Accounts Receivable > Periodic Processing > Revaluation.

# **Secondary Screens**

· A/R Revaluation History Screen

### Related Tasks

• "Revaluing Transactions in Other Currencies" (page 274)

#### Overview

You use the A/R Revaluation screen in multicurrency ledgers to:

- Revalue multicurrency transactions at new exchange rates to determine the current value of receivables on specific dates.
- Provisionally create revaluation transactions to check the entries that would be created for the
  exchange gain and loss general ledger accounts if you revalued the accounts at the specified
  rates. (Select Provisional Revaluation.)
- Create revaluation transactions for the general ledger exchange gain and loss accounts and for the customer accounts.

 Open a separate screen to view historical revaluations for a selected currency. (Click the History button.)

#### Fields and Controls

# **Currency Code**

Type the currency code for which you want to specify revaluation options, or choose it from the Finder.

The revaluation process selects only transactions that are in the specified currency.

**Note:** You cannot specify the same currency code more than once for a single revaluation. If you want to revalue different ranges of records for the same currency code, revalue each range separately.

# Earliest Backdated Activity Date

This field is available only if all of the following conditions are true:

- You use the Recognized Gain/Loss accounting method for your Sage 300 system.
- You are revaluing a period that you revalued before.
- There is a backdated transaction in the period.

The field identifies the earliest backdated document to revalue.

If you leave this field blank, the program does not adjust the balances for the backdated transaction and associated documents.

**Example:** You might leave the field blank if the revaluation is not for the end of a reporting period, and the change will be captured in a subsequent revaluation.

### Optional Fields (revaluation)

The Optional Fields column on the detail table indicates whether any optional fields are assigned to the revaluation. The program sets the value for each line that you fill in on the table. If any revaluation optional fields are set up for automatic insertion, when you first add a detail line, the program sets the field to **Yes**.

To change the optional fields and values for a particular line, or to delete optional fields, either double-click in the Optional Fields column for the line or select the line, then click the **Optional Fields** column heading.

A separate Optional Fields screen then opens, showing any revaluation optional fields set up for automatic insertion, along with their default values. You can edit the values for existing optional fields, or add or delete optional fields for the detail. However, you can add only optional fields that are set up for use in revaluation transactions.

#### **Provisional Revaluation**

Select the **Provisional Revaluation** option if you want to preview revaluation transactions to check them before they are posted to the general ledger accounts.

After creating provisional revaluation transactions, print the Provisional Revaluation Posting Journal to check the effects of the revaluation before you do an actual revaluation and create general ledger transactions.

#### Rate

Type the rate at which to revalue transactions for the specified currency code, or select a rate from the Finder.

#### Rate Date

Type the date to use to select the exchange rate at which to revalue transactions for the specified currency code.

#### Rate Type

Type the rate type, or choose a rate type from the Finder. (The rate type determines which currency table will be used.)

#### **Revaluation Date**

Type the date to use to select transactions to revalue.

The revaluation process selects open transactions with document dates that are on or before the date you specify.

### A/R Year End Screen

# To Open this Screen

Open Accounts Receivable > Periodic Processing > Year End.

#### Related Tasks

"Starting a New Fiscal Year" (page 281)

#### Overview

**Note:** Depending on how your system is set up, this desktop screen may also be available as a web screen. For more information, see the *Web Screens Getting Started Guide* or the help for Sage 300 web screens.

#### You use the A/R Year End screen to:

- Reset batch numbers, so that the next batch you create of any type will use number 1.
- Move customer and national account activity statistics for the current year into the previous year, and zero the statistical totals for the new year.
- Set Year To Date Total Invoiced fields in recurring charge records to zero.
- Reset to 0 (zero) the number in the Total Days to Pay and Total Invoices Paid fields in customer and national account activity statistics.

# Fields and Controls

#### **Buttons**

#### **Process**

Click **Process** to create a new year and, if specified, reset batch numbers and clear statistics and invoices.

#### Close

Click Close to close the screen.

# Clear Activity Statistics

Select this option to enter zeros in the current-year fields on the Activity Statistics tabs in the A/R Customers and A/R National Accounts screens, and to transfer current-year statistical information to the corresponding fields for the previous year.

When you select this option, the Clear Invoices Paid And Days To Pay Counter option appears.

# Clear Invoices Paid And Days To Pay Counter

Select this option to enter 0 (zero) in the **Invoices Paid** and **Days To Pay** fields on the Activity tab in the A/R Customers and A/R National Accounts screens.

Do not use the option if you want to include previous-year documents in the numbers you use to calculate the entry in the **Average Days To Pay** field for the account.

**Note:** This option appears only if you select the **Clear Activity Statistics** option first. You cannot clear these figures if you do not also clear the other activity statistics.

# Clear Total Recurring Charge Amount

Select this option to set the amount in the **Amount Invoiced To Date** field in all recurring-charge records to zero.

#### Reset All Batch Numbers

Select this option when you want to start batch numbers at "1" again.

The option resets the batch numbers for all types of batches.

You can have up to 999,999,999 of each type of batch in Accounts Receivable.

**Note:** You do not need to reset batch numbers, except to meet a particular requirement in your company.

# A/R Update Recurring Charges Screen

#### To Open this Screen

Open Accounts Receivable > Periodic Processing > Update Recurring Charges.

#### Related Tasks

"Updating Recurring Charges Automatically" (page 265)

#### Overview

You use the A/R Update Recurring Charges screen to update recurring charge records for summary invoices automatically. You can:

- Increase or decrease recurring charge details by a percentage or by an amount for a range of customers or recurring charge records.
- Change the maximum amounts in the recurring charge records in the specified range.

Note: You update recurring charge records for item invoices in the recurring charge record itself.

### Fields and Controls

#### **Buttons**

#### **Process**

Click **Process** to update the recurring charges as you specified.

#### Clear

Click **Clear** to restore the default filter criteria for this screen.

#### Close

Click Close to close the screen.

# Change By

Select **Percentage** or **Amount**. Together with your selections in the **Increase/Decrease** and **Method** fields, this field determines how Accounts Receivable updates the details of the recurring charge.

#### Change In Distribution Amount

The value you enter in this field depends on your selection in the **Change By** field, as follows:

If you selected Percentage, enter a percentage.

For example, to increase a recurring charge of \$1,000 by \$125, you enter 12.5 in this column. You can use up to five decimal places.

If you selected Amount, enter an amount.

In single currency ledgers, Accounts Receivable displays decimals appropriate for the functional currency.

In multicurrency ledgers, Accounts Receivable displays decimals appropriate for the specified currency.

# Change in Max. Amount

If you want to change the maximum amount in the recurring charge record, enter the amount by which to increase or decrease the maximum amount.

# **Currency Code**

This field appears only if you have a multicurrency Accounts Receivable ledger.

If you are changing the details of the recurring charge by an amount, you must specify a currency. Accounts Receivable updates recurring charge records only for customers in the specified range who use the specified currency.

If you are changing the details of the recurring charge by a percentage, the currency field is optional.

If you do not specify a currency, Accounts Receivable updates recurring charges for all customers.

If you do specify a currency, Accounts Receivable updates recurring charge records only for customers using the specified currency.

#### **Distribution Code**

If you specify **Specific Distribution Code** in the Method field, you must specify a distribution code in this field.

#### From/To Cust. No.

Using the Finder, select the range of customers for whom you want to update the recurring charge.

You can update recurring charge records for all customers sharing that code, or for a range of customers. Accounts Receivable lets you choose from a list of customers who share the recurring charge code you selected.

#### Increase/Decrease

Specify whether to increase or decrease the recurring charge.

Together with the selection you make in the **Change By** and **Method** fields, this field determines how Accounts Receivable updates the details of the recurring charge.

#### Method

You use this field to specify how to update the details in the selected records.

If you selected **Percentage** in the Change By field, select one of the following methods:

- All Details. Accounts Receivable increases or decreases all of the recurring charge details by the percentage you specify in the Change In Distribution Amount field.
- Specific Distribution Code. Accounts Receivable increases or decreases amounts for only
  details that use the specified distribution code by the percentage you specify in the Change In
  Distribution Amount field.

If you selected Amount in the Change By field, select one of the following methods:

- **Spread Evenly.** Accounts Receivable distributes the amount you specify in the Change In Distribution Amount field evenly for all the details of the recurring charge.
- **Prorate.** Accounts Receivable distributes the amount you specify in the Change In Distribution Amount field based on the current amount of each of the details.
- Specific Distribution Code. Accounts Receivable increases or decreases amounts only for details that use the specified distribution code by the amount you specify in the Change In Distribution Amount field.

# Recurring Charge Code

Using the Finder, select the code for the recurring charge you want to change. You can specify the same code more than once on the Update Recurring Charges screen.

# Setup Screens

Use Accounts Receivable Setup screens to set up records and options that determine how Accounts Receivable:

- Processes transactions.
- Interacts with General Ledger and other Sage 300 modules.

### A/R Account Sets Screen

# To Open this Screen

Open Accounts Receivable > A/R Setup > Account Sets.

#### Related Tasks

"Adding or Modifying Account Sets" (page 23)

#### Overview

**Note:** Depending on how your system is set up, this desktop screen may also be available as a web screen. For more information, see the *Web Screens Getting Started Guide* or the help for Sage 300 web screens.

You use the A/R Account Sets screen to create groups of general ledger account numbers that you can use to:

- Categorize customer transactions by the general ledger accounts to which they are posted in general ledger. (These accounts are receivables control, payment discounts, prepayment liability, retainage control, and write-offs.)
- Designate different types of receivables, or customers in different geographical areas.
- Specify the currency used by customers assigned to the account set in a multicurrency ledger.
- Enter account numbers in multicurrency account sets (that do not use the functional currency)
  for exchange gains and losses and rounding differences that arise when converting to your
  functional currency from customer currencies and the tax reporting currencies.

You must create at least one account set before you can add customer records.

You can change the accounts in the account set at any time.

### Fields and Controls

#### Account Set Code

Type a unique code, up to six characters, to identify the account set.

# **Currency Code**

If you use multicurrency accounting, you assign a currency code to each account set to identify the currency used by the customers you will assign to the set.

You must assign a currency code that has been defined in Common Services.

Note: After you add an account set, you cannot change its currency.

# Description

Type a description of the account set, using up to 60 characters.

# **Exchange Gain**

If you have a multicurrency system, enter the Exchange Gain account for the account set.

Exchange Gain is an income statement account to which you post differences arising from fluctuating exchange rates when you revalue a transaction at a new exchange rate or when you apply a payment to it.

A gain occurs when changes in the exchange rate cause an increase in the functional-equivalent amount your customer owes you.

# **Exchange Loss**

If you have a multicurrency system, enter the Exchange Loss account for the account set.

Exchange Loss is an income statement account to which you post differences arising from fluctuating exchange rates when you revalue a transaction at a new exchange rate or when you apply a payment to it.

A loss occurs when changes in the exchange rate cause an decrease in the functional-equivalent amount your customer owes you.

### **Exchange Rounding**

If you have a multicurrency system, enter the Exchange Rounding account for the account set.

Exchange Rounding is an income statement account that is updated with differences that arise when amounts are converted to the functional currency from source currencies and tax reporting currencies.

#### Inactive

Select this option if you do not want to assign the account set to any customers.

Normally, you use this option when you decide to delete an account set, and want to ensure that it is not assigned to any additional customer accounts. You can change the option at any time.

You cannot assign inactive account sets to customer records. You also cannot save changes to customer records that use an inactive account set, unless you first assign the records to an active account set.

#### Last Maintained

This information field displays the date of the last change made to the account set. You do not make an entry in this field.

### **Prepayment Liability**

Enter the **Prepayment Liability** account for the account set.

Prepayment Liability is a liability account to which prepayments are credited. The account is debited when prepayments are applied to invoices or refunded.

### Receipt Discounts

Enter the Receipt Discounts account for the account set.

Receipt Discounts is an expense account to which customer discounts taken for early payment are debited when you post receipt transactions that include discounts.

The account number you specify should be in the expenses or cost of goods sold section of your general ledger chart of accounts.

#### Receivables Control

Enter the **Receivables Control** account for the account set.

Receivables Control is an asset account to which you post the total amount receivable from all customers assigned to the account set.

Accounts Receivable creates transactions to debit the account when you post invoices for sales, interest charges, and recurring charges, and when you apply debit notes. The account is credited when invoices are paid, credit notes are applied, and amounts are written off.

Control accounts contain only totals, whereas the information stored by the Accounts Receivable program contains details at the transaction distribution level.

If all transactions are processed correctly, the total of all receivable balances in the Accounts Receivable system equals the total of the balances in the receivable control accounts in your general ledger.

# Retainage

Enter the **Retainage** account for the account set.

Retainage is an asset account that accumulates outstanding retainage amounts until you clear the amounts by processing retainage invoices, retainage debit notes, and retainage credit notes.

**Note:** This account is used only if you use retainage accounting.

# Unrealized Exchange Gain

**Note:** This account is available only if you use the **Realized and Unrealized Gain/Loss** accounting method in Sage 300.

If you have a multicurrency system, enter the **Unrealized Exchange Gain** account for the account set

Unrealized Exchange Gain is the income statement account to which you post the amount by which a multicurrency transaction increases in its functional equivalent value when you revalue it at a new exchange rate.

A gain occurs when a change in the value of a transaction benefits you.

The gain is unrealized because the transaction is not settled. (That is, it has an outstanding balance, and the exchange rate for the transaction can continue to change until it is fully paid or written off.)

### **Unrealized Exchange Loss**

**Note:** This account is available only if you use the **Realized and Unrealized Gain/Loss** accounting method in Sage 300.

If you have a multicurrency system, enter the **Unrealized Exchange Loss** account for the account set.

Unrealized Exchange Loss is the income statement accounts to which you post the amount by which a multicurrency transaction decreases in its functional equivalent value when you revalue it at a new exchange rate.

A loss occurs when the change in value of a transaction favors your customer.

The loss is unrealized because the transaction is not settled. (That is, it has an outstanding balance, and the exchange rate for the transaction can continue to change until it is fully paid or written off.)

#### Write-Offs

Enter the Write-Offs account for the account set.

Write-Offs is the expense account to which amounts are debited when you write off transactions and balances. The Create Write Off Batch screen automatically produces transactions for this account.

# A/R Billing Cycles Screen

### To Open this Screen

Open Accounts Receivable > A/R Setup > Billing Cycles.

#### Related Tasks

"Adding or Modifying Billing Cycles" (page 25)

#### Overview

**Note:** Depending on how your system is set up, this desktop screen may also be available as a web screen. For more information, see the *Web Screens Getting Started Guide* or the help for Sage 300 web screens.

You use the A/R Billing Cycles screen to set up a variety of billing cycles to:

- Group customers for which you process billing tasks periodically, such as: charge interest, print statements, clear paid transactions, and print several Accounts Receivable reports, by regular time intervals.
- Calculate interest on overdue balances, and invoice customers for interest and recurring charges at the same frequency.
- Keep records of dates on which interest were last invoiced and statements last printed.

- Be notified if interest invoices for a cycle are overdue.
- Choose not to print statements or charge interest for a particular billing cycle.
- Print the name and address to which you want customers in the billing cycle to send their payments.

You must create at least one billing cycle before you can add customer records.

### Fields and Controls

#### Address

Enter the remit-to address to which customers in the billing cycle should send payments. You can also print this address on the statement forms you use for the billing cycle.

If you do not enter a remittance address for a billing cycle, no return address will be printed on statements for the billing cycle, unless you have assigned a return address to the form you use to print statements for the cycle.

# Billing Cycle

Type a code, using up to six characters, to identify the billing cycle.

### Description

Type a description of the billing cycle.

#### Frequency

Enter the length of the billing cycle in number of days.

**Example:** If you charge interest and send statements to customers once a month, you would enter **30** days as the frequency.

#### Inactive

Select this option if you do not want to assign the billing cycle to any customers.

Normally, you use this option when you decide to delete a billing cycle, and want to ensure no further customer accounts are assigned to it. You can change this option any time.

You cannot assign inactive billing cycle codes to customer records. Also, you cannot save changes to customer records that use an inactive billing cycle, unless you first assign an active billing cycle code to the records.

#### Interest Last Invoiced

The information kept for each billing cycle includes the date you last posted interest charges for the cycle, if you created the charges by billing cycle in the Create Interest Batch screen.

#### Last Maintained

This information field displays the date of the last change made to the billing cycle. You do not make an entry in this field.

#### Remit To

Enter the name to which customers in the billing cycle should send payments. You can also print this name on the statement forms you use when you print statements by billing cycle.

**Note:** You can also enter a remittance address in the **Address** field.

#### Statements Last Printed

The information kept for each billing cycle includes the dates on which you last printed statements (if you printed statements by billing cycle).

# A/R Comment Types Screen

#### To Open this Screen

Open Accounts Receivable > A/R Setup > Comment Types.

### Overview

**Note:** Depending on how your system is set up, this desktop screen may also be available as a web screen. For more information, see the *Web Screens Getting Started Guide* or the help for Sage 300 web screens.

You use the A/R Comment Types screen to set up codes for each type of comment that you enter for customers. For example, you might set up codes for comments regarding:

- Collections
- Warranties
- · Promises to the customer
- Other types of comments that salespeople or accounting personnel need to follow up

**Note:** The Customer Inquiry screen lets you filter customer comments by comment type and user ID.

# A/R Distribution Codes Screen

# To Open this Screen

Open Accounts Receivable > A/R Setup > Distribution Codes.

#### Related Tasks

"Adding or Modifying Distribution Codes" (page 27)

#### Overview

**Note:** Depending on how your system is set up, this desktop screen may also be available as a web screen. For more information, see the *Web Screens Getting Started Guide* or the help for Sage 300 web screens.

You use the A/R Distribution Codes screen to define codes to identify the general ledger Revenue, Inventory, and Cost of Goods Sold accounts to use in sales transactions.

Distribution codes are a quick method of specifying the revenue, inventory, and cost of goods sold general ledger accounts to which you post data from sales transactions.

You can define as many distribution codes as you need to represent the various combinations of general ledger accounts to which you post sales data.

You can also use distribution codes if you do not use an Accounts Receivable item list. In this case, each distribution code identifies only a general ledger revenue account. When entering non-item transactions, you can either select the appropriate distribution code or select the number of the revenue account to use.

You also assign distribution codes to each invoice detail you enter in a recurring charge record.

### Fields and Controls

#### Description

Type a description of the distribution code.

#### Discountable

Specify a **Discountable** status for the distribution code, so that when you use the code in an invoice, credit note, or debit note detail, the status appears as the default for the detail.

#### Distribution Code

Type a code, using up to six characters, to identify the distribution code.

### General Ledger Account Numbers

Enter the general ledger account numbers for the revenue, inventory, and cost of goods sold accounts to which amounts posted to the distribution code are distributed.

If you plan to assign the distribution code to an item record and you want to create transactions for inventory and cost of goods sold, enter numbers for all three general ledger accounts (revenue, inventory, and cost of goods sold).

If you will use the distribution code for creating summary invoices (invoices that do not use item numbers for invoice detail entry), enter the general ledger account number only for the revenue account. Accounts Receivable does not create transactions for inventory and cost of goods sold from summary invoices.

#### Inactive

Select this option if you do not want to assign the distribution code to any customers.

Normally you use this option when you decide to delete a distribution code, and want to ensure that it is not assigned to any additional customer accounts. You can change your entry any time.

You cannot assign inactive distribution codes to customer records. Also, you cannot save changes to customer records that use an inactive distribution code, unless you first assign an active distribution code to the records.

#### **Last Maintained**

This information field displays the date of the last change made to the distribution code. You do not make an entry in this field.

# A/R Dunning Messages Screen

# To Open this Screen

Open Accounts Receivable > A/R Setup > Dunning Messages.

#### Related Tasks

"Adding or Modifying Dunning Messages" (page 29)

#### Overview

**Note:** Depending on how your system is set up, this desktop screen may also be available as a web screen. For more information, see the *Web Screens Getting Started Guide* or the help for Sage 300 web screens.

You use the A/R Dunning Messages screen to:

- Add any number of sets of messages to print on statements to customers.
- · Specify which message in a set to use for each aging period.

If you use only one set of messages, you enter them on the Statement tab of the A/R Options screen. You also use the Statement tab of the A/R Options screen to specify the aging periods you see in the A/R Dunning Messages screen.

### Fields and Controls

### Description

Type a description for the set of dunning messages.

# **Dunning Message Code**

Type a code for the dunning message set you are creating, or type the name of the statement format or letter format for which you are creating this set of dunning messages. (You can select the statement name using the Finder.)

You select a dunning message set when you print statements.

Accounts Receivable uses the dunning messages defined on the A/R Options screen for all formats unless you define new sets.

# **Dunning Messages**

Enter a message of up to 45 characters to print on customer statements or letters for each aging period. The message relating to the customer's oldest outstanding transaction will be printed.

**Example:** The current period might contain the message, "Thank you for keeping your account current," while the message for the first overdue period (such as 1 to 30 days) might be "Please settle your account immediately."

#### Inactive

Select this option if you do not want to use the dunning messages on any statements or letters.

Normally, you use this status when you decide to delete a set of dunning messages or when want to temporarily stop using it. You can change the selection any time.

#### Last Maintained

This information field displays the date of the last change made to the set of dunning messages. You do not make an entry in this field.

# A/R E-mail Messages Screen

# To Open this Screen

Open Accounts Receivable > A/R Setup > E-mail Messages.

### Related Tasks

"Adding or Modifying an E-mail Message" (page 31)

#### Overview

**Note:** Depending on how your system is set up, this desktop screen may also be available as a web screen. For more information, see the *Web Screens Getting Started Guide* or the help for Sage 300 web screens.

You use the A/R E-mail Messages screen to:

- Create messages to send with e-mailed statements, letters, receipt confirmations, and invoices.
- Use variables (field names) from your company database so that the e-mailed messages will include customer- or company-specific information. For more information, see "E-mail Message Variables" (page 32).

You identify each e-mail message with a unique 16-character Message ID code. When you select Customer as the Delivery Method in the Statements/Letters/Labels screen and the A/R Invoices screen, you can select the Message ID for the message you want to send with the statement, letter, invoice, or receipt confirmation.

### Fields and Controls

#### Description

Enter a description for the message, using up to 60 characters.

#### E-mail Subject

Enter the subject line you want to use for the message.

**Note:** You can use field names, preceded by a dollar sign to insert customer- or company-specific information in the subject line of the messages.

#### Inactive

Select this field only if you do not want to use this message with e-mailed messages.

#### **Last Maintained**

This information field shows the last time you modified this e-mail message. You do not change it.

# Message (unlabeled text field)

Type your message in this field.

**Note:** You can use field names, preceded by a dollar sign to insert customer- or company-specific information in the message text.

# Message ID

Enter a code to identify this message, using up to 16 characters.

# Message Type

Select Statement (E-mail), Invoice (E-mail), Receipt (E-mail), or Letter (E-mail), depending on the purpose and method of delivery of this message.

# A/R G/L Integration Screen

# To Open this Screen

Open Accounts Receivable > A/R Setup > G/L Integration.

### Secondary Screens

• "A/R G/L Integration Detail Screen" (page 532)

### **Related Tasks**

- "Selecting General Ledger Integration Options for Accounts Receivable" (page 17)
- "Assigning Information to G/L Transaction Fields" (page 18)

#### Overview

**Note:** Depending on how your system is set up, this desktop screen may also be available as a web screen. For more information, see the *Web Screens Getting Started Guide* or the help for Sage 300 web screens.

You use the A/R G/L Integration screen to:

- Specify how Accounts Receivable produces and maintains information from posted transactions for General Ledger. (Use the Integration tab.)
- Define source codes to identify different types of Accounts Receivable transactions created for General Ledger.
- View the last posting sequence number for each type of batch posted to General Ledger.
- Specify what data to include in the G/L Entry Description, G/L Detail Reference, G/L Detail
  Description, and G/L Detail Comment fields for general ledger transactions. (Use the
  Transactions tab.)

Sage 300 Accounts Receivable produces general ledger transactions from all batches you post. Each general ledger transaction includes all the information you need to accurately update receivables data in your general ledger.

If you use Sage 300 General Ledger, Accounts Receivable creates batches of receivables transactions right in General Ledger, where you can edit and post them. If you use another general ledger system or your Sage 300 General Ledger system is at another location, Accounts Receivable creates batches you can import into another application, or print, then enter manually into your general ledger.

### Integration Tab

This tab lets you control how and when GL transactions are created.

Use the Integration tab to:

- Specify whether to add general ledger transactions to the G/L batch each time you post, or to create the transactions at a later date.
- Choose whether to add new transactions to the existing G/L batch, if an open batch exists, or
  create a separate G/L batch when you create G/L transactions. You can also choose to post
  new batches automatically. (This option applies only if you use Sage 300 General Ledger with
  Accounts Receivable at the same location.)
- Choose whether to consolidate the G/L batch when you post, or always enter full transaction details in the batch.
- Look up the posting sequence number to be assigned the next time you post invoices, receipt, or adjustments, or the next time you revalue transactions, if you use multicurrency accounting.

Before changing the **Create G/L Transaction** option to create transactions during posting (if it was set to create transactions using the Create G/L Batch icon), print an up-to-date copy of the G/L Transactions report, then create any outstanding transactions.

Any change to your selections for the Consolidate G/L Batches option or the data to include in the G/L Entry Description, G/L Detail Reference, G/L Detail Description, and G/L Detail Comment fields applies only to transactions posted after the change, and has no effect on transactions already in a general ledger batch.

### Transactions Tab

Use the Transactions tab to specify the type of information to use in the transaction description, detail reference, detail description, and detail comment fields for general ledger transactions.

This information also appears on Accounts Receivable posting journals and on General Ledger's Journal Entry screen and reports.

You can assign one or more pieces of information (segments) to each field, provided that the combined length of the segments and separators does not exceed 60 characters. Fields exceeding this limit will be truncated when you post general ledger transactions.

The segments you can select depend on the type of transaction to which you are assigning information and whether the information is for the transaction header or the details. This ensures that the information passed to General Ledger is relevant for each type of transaction. For example, you can assign the ship-to information from invoice details to any of the General Ledger fields.

When you create general ledger transactions, if no data exists in the source transaction field, the field will be blank in the general ledger transaction. For example, if you assigned the original transaction description to the G/L Entry Description field, but there is no description for a particular entry, the field will be blank in the G/L transaction.

#### Fields and Controls

# Integration Tab

#### Consolidate G/L Batches

Use this option to specify whether to combine transaction details for the same general ledger account into single details, or to send every Accounts Receivable transaction detail to General Ledger.

**Important!** If you consolidate transactions, you lose the ability to drill down to them from General Ledger.

#### You can choose:

- Do Not Consolidate. All the details posted in Accounts Receivable are included in the General Ledger transaction batch. You maintain the ability to drill down to the transactions from General Ledger.
- Consolidate by Posting Sequence, Account and Fiscal Period. All the details with the same posting sequence, account number and fiscal period are combined into one detail. The posting date for consolidated entries is the last date of the fiscal period.

You will not be able to drill down to the transactions from General Ledger.

Consolidate by Posting Sequence, Account, Fiscal Period, and Source. All the details
with the same posting sequence, account number, fiscal period, and source code are
combined into one detail. The posting date for consolidated entries is the last date of the fiscal
period.

You will not be able to drill down to the transactions from General Ledger.

# Create G/L Transactions By

This option applies only if you use Sage 300 General Ledger with Accounts Receivable.

You can create transactions by:

- Adding to an Existing Batch. Choose this option if you want to add new general ledger transactions to existing batches.
- Creating a New Batch. Choose this option if you want to produce a new general ledger batch each time you create general ledger transactions.
- Creating and Posting a New Batch. Choose this option if you want to create and automatically post a new general ledger batch when you create general ledger transactions.

**Note:** If you try to post a G/L batch to a period that is locked for General Ledger, the transactions are placed in an error batch. Therefore, make it a practice to create and post General Ledger batches for outstanding Accounts Receivable transactions *before* locking a period for General Ledger.

Accounts Receivable automatically creates separate general ledger batches for the different types of transactions you can post (invoices, receipts, adjustments) and for revaluation transactions (if you use multicurrency accounting).

If you do not use Sage 300 General Ledger, all general ledger transactions are added to the same general ledger batch, regardless of the type of transaction and your choice for this option. You are asked to whether to add the transactions to the existing batch or overwrite the batch. Always choose to add to an existing batch.

# Create G/L Transactions During Posting/On Request Using Create G/L Batch Icon

Use this option to specify when to create general ledger transactions.

You can create transactions for the general ledger when you post Accounts Receivable batches, or you can create a batch of general ledger transactions using the A/R Create G/L Batch icon.

You can change your selection at any time.

**Important!** If you use the option to create the batch during posting in Accounts Receivable, you cannot print the G/L Transactions report.

If you have been using the A/R Create G/L Batch icon to create the transactions, be sure to print a copy of the latest G/L Transactions report, and then create any outstanding transactions before you change this option.

#### G/L Source Codes

Use the **Source Type** fields in this section to define the source code for each type of Accounts Receivable transaction, if you prefer not to use the default source codes.

The source code is a combination of the source ledger code (AR, which you cannot change) and the source type code, which you can specify for all the different types of transactions you can process in Accounts Receivable, including revaluation.

The source codes are used to identify transactions in General Ledger.

**Note:** The default source code for receipts is the same as for receipt reversals. Refunds use the same default source code as refund reversals.

# G/L Transactions Generated Through

This field shows the posting sequence number for each type of transaction batch for which general ledger transactions have been created.

You use this information when you use **On Request Using Create G/L Batch Icon** for the **Create G/L Transactions** option, to find out whether you have created all outstanding general ledger transactions.

If general ledger transactions are up to date, the posting sequence numbers in this field are the same as the posting sequence numbers for each batch type on the Integration tab of the A/R G/L Integration screen.

#### **Transactions Tab**

#### G/L Detail Comment

This field displays, for each detail transaction type, the comment information that will appear with unconsolidated details on the G/L Transactions report and in the general ledger batch.

To include different information as the comment for a selected transaction type, click the **Open** button, or double-click the **Comment** field you want to change, then enter the information on the G/L Integration Detail screen that appears.

# G/L Detail Description

This field displays, for each detail transaction type, the information that will appear with unconsolidated details in the **Description** column on the A/R G/L Transactions report and in the **Description** field in the general ledger batch.

**Note:** If consolidate details during posting, the description is "CONSOL" for all the transactions in General Ledger.

To edit the information for a selected transaction type, click the **Open** button or double-click the field you want to change, and then enter the information on the G/L Integration Detail screen that appears.

#### G/L Detail Reference

This field displays, for each detail transaction type, the information that will appear with unconsolidated details in the Reference column on the A/R G/L Transactions report and in the Reference field in the general ledger batch.

**Note:** If you consolidate details during posting, the reference is blank for all the transactions in General Ledger.

To edit the information for a selected transaction type, click the **Open** button or double-click the field you want to change, and then enter the information on the G/L Integration Detail screen that appears.

### G/L Entry Description

This field displays, for each entry transaction type, the information that will appear as the entry description on the G/L Transactions report and in the general ledger batch.

To edit the information for a selected transaction type, click the **Open** button or double-click the field you want to change, and then enter the information on the G/L Integration Detail screen that appears.

# Transaction Type

This column shows the transaction types for which you can assign information for general ledger transactions.

To edit the information for a selected transaction type, click the **Open** button or double-click the field you want to change, and then enter the information on the G/L Integration Detail screen that appears.

# A/R G/L Integration Detail Screen

### To Open this Screen

- 1. Open Accounts Receivable > A/R Setup > G/L Integration.
- 2. On the Transactions tab, select a transaction type, and then click **Open**.

#### Overview

This screen lets you specify data to include in the following fields for general ledger transactions:

- G/L Entry Description.
- G/L Detail Reference.
- · G/L Detail Description.
- · G/L Detail Comment fields.

### Fields and Controls

### Choose segments from list

This list shows the segments of transaction information that can be assigned to the G/L field.

To assign a segment to the G/L field, select the segment in this list, and then click **Include**.

#### Notes:

- The segments that appear on the list depend on the transaction type.
- You can assign a maximum of five segments to a G/L Transaction field, providing that the
  combination does not exceed 60 characters. If the assigned information exceeds this
  number of characters (including separators), it will be truncated when the transaction is
  posted.

# Example

This field shows how the selected segments and separator will appear for the G/L field.

#### G/L Transaction Field

Select the G/L field for which you are adding information. You can assign the following information:

• For document headers (transaction entries), you can assign the information to be used for the G/L entry description.

You can also assign the information to be used for details that are created for a document when it is passed to General Ledger (for example, summary tax details or summary rounding details).

Because these details are created for a transaction as a whole, the information assigned to their detail description, reference, and comment fields is taken from the entry rather than a document detail.

• For transaction details, you can assign the information to be used for the detail description, detail reference, and detail comment.

The segments you can assign to the field depend on the transaction type.

#### Segment Separator

If you are assigning more than one segment to the G/L field, select the character you want to use to separate the segments.

#### Segments currently used

This list shows the segments of transaction information that are assigned to the G/L field.

To remove a segment from the G/L field, select the segment in this list, and then click **Exclude**.

# **Transaction Type**

Select the type of transaction entry or detail for which you are entering information for G/L fields.

### A/R Interest Profiles Screen

# To Open this Screen

Open Accounts Receivable > A/R Setup > Interest Profiles.

#### Related Tasks

"Adding or Modifying Interest Profiles" (page 35)

#### Overview

**Note:** Depending on how your system is set up, this desktop screen may also be available as a web screen. For more information, see the *Web Screens Getting Started Guide* or the help for Sage 300 web screens.

You use the A/R Interest Profiles screen to:

- Specify how you charge interest on overdue accounts, including:
  - Whether to charge by overdue invoice or account balance
  - The number of days overdue before interest is charged
  - Whether to compound outstanding interest charges
  - · The minimum interest charge
  - Whether to round up interest charges to a minimum amount
  - The annual interest rate
  - For multicurrency accounting, the minimum interest charge and annual interest rate for each currency.
- Assign the general ledger account to which you post revenue from interest charges.
- Specify a prefix for interest invoice numbers.

You must add at least one interest profile in Accounts Receivable before you can add customer records, and you must assign an interest profile to each customer. If you do not charge interest to customers, assign them to an interest profile with 0 (zero) as the annual rate.

You can set up as many interest profiles in Accounts Receivable as you need for the ways and rates with which you assess interest charges. For information about how Accounts Receivable calculates interest on outstanding documents or balances, see "About Calculating Interest Charges" (page 34).

### Fields and Controls

### Annual Interest Rate

Enter the total annual rate at which you charge interest. You enter the rate as a percentage.

**Example:** To charge interest at 12% per year, enter 12 as the annual interest rate.

## Calculate Interest by Document/Balance

Choose the method by which you calculate interest charges on open-item accounts. You can charge interest on overdue invoices or overdue balances. For more information, see "About Calculating Interest Charges" (page 34).

Note: Balance-forward accounts are always charged interest on overdue balances.

### Charge Interest on Accounts [] Days Overdue

Enter the number of days an account must be overdue before it is charged interest.

#### Compound Interest

Select this option if you include previous interest charges in the overdue total on which you charge interest.

### **Currency Code**

If you use multicurrency accounting, enter the currency code for each currency that is assigned to a customer who uses the interest profile, then enter the minimum interest charge and annual interest rate for each currency.

#### Description

Type a description of the interest profile.

#### Inactive

Select this option if you do not want to assign the interest profile to any customers.

You primarily use this option when you decide to delete an interest profile, and want to ensure no further customer accounts are assigned to it. You can change your entry any time.

You cannot assign inactive interest profiles to customer records. Also, you cannot save changes to customer records that use an inactive interest profile, unless you first assign an active interest profile to the records.

#### Interest Income Account

Enter the number of the general ledger account to which you post revenue from interest charges.

#### Interest Profile Code

Enter a code to identify the interest profile, using up to six characters.

#### Last Maintained

This is an information field in which the program displays the date of the last change made to the profile. You do not make an entry in this field.

### Minimum Interest Charge

Enter the minimum amount you charge as interest. Interest charges below this amount are either not invoiced or are rounded up to this amount, depending on your choice for the **Round Up To Minimum** option.

#### Example:

If the minimum interest charge is \$1.00, an amount of \$0.98 is rounded up to \$1.00, if you use the option to round up.

If you do not use the option, no interest is charged, because the \$0.98 amount is less than the minimum amount of \$1.00.

### Round Up to Minimum

Select this option to round up interest charges to the minimum amount you charge as interest.

Do not select the option if you have no minimum interest charge or if you charge interest regardless of the amount.

#### **Example:**

If the minimum interest charge is \$1.00, an amount of \$0.98 is rounded up to \$1.00, if you use the option to round up.

If you do not use the option, no interest is charged, because the \$0.98 amount is less than the minimum amount of \$1.00.

### A/R Items Screen

### To Open this Screen

Open Accounts Receivable > A/R Setup > Items.

#### Related Tasks

"Adding or Modifying an Item" (page 39)

#### Overview

You use the A/R Items screen to:

- Create a list of the items you sell, so you can use item numbers when filling out invoice details.
- Specify the item cost, so invoicing will create transactions for inventory and cost of goods sold accounts.
- Specify a default distribution code or the particular accounts to update when you use an item in a transaction.
- Specify the tax authorities and tax classes for items, to simplify tax calculation on invoices.

For more information, see "About Accounts Receivable Items" (page 37).

### Item Tab

Use the Item tab to:

- Enter a commodity code for the item (for VAT reporting).
- Assign an optional distribution code to identify the general ledger accounts to update when transactions are posted for the item number.
- Type a comment of up to 256 characters that you can display when entering details for the item number and print on invoices.

## **Pricing Tab**

Use the Pricing tab to:

- Enter costs and prices for the units in which you sell the item.
- Enter an alternate tax base amount for items when tax is not calculated on the item price or cost.
- In multicurrency systems, enter units of measure, costs, and prices for each currency in which
  you sell the item.

#### Statistics Tab

The Statistics tab appears only if you selected the **Keep Item Statistics** option on the A/R Options screen.

Use the Statistics tab to:

- Enter sales, returns, and costs of goods sold amounts for each unit of measure and year and period in which you have sold the item.
- Look up the gross margin and quantity sold for the item and unit of measure in the current year to date.
- Look up the date on which the item was last sold by a particular unit of measure.

In multicurrency systems, item statistics are kept only in functional currency. If you use the same unit of measure for more than one currency, the amounts sold of the unit in each currency are combined in the statistics kept for the item.

#### Tax Status Tab

Use the Tax Status tab to:

- Assign the tax authorities and tax classes that are used to calculate taxes when you enter item details.
- Indicate whether tax is included in the item price in each authority and tax class.

### Fields and Controls

#### Item Tab

#### Comment

Use the Item Information tab on the Items screen to enter information about an item, such as usage guidelines or special handling instructions. The information can be displayed during invoice entry,

and printed on invoices.

**Tip:** You press the **Enter** key to start a new line of comments. If you want comments on a single line, just keep typing, and the text will scroll within the comments screen.

You can select the **Use Item Comment As Default** option on the A/R Options screen to display comments automatically from an item record when you are entering invoices that use the item number.

### Commodity Number

Use for VAT (value-added tax) reporting, or for your own reference.

### Description

Enter a description (name) for the item.

#### Discountable

Accounts Receivable lets you select a discountable status for an item code.

When you use the item code for a detail on the Invoice Entry screen, the detail line uses the same Discountable option that you selected for the item.

**Note:** If you change the distribution code for the detail line, the discountable status may also change.

#### **Distribution Code**

Enter the distribution code that identifies the revenue, inventory, and cost of goods sold accounts to which you distribute transaction amounts posted for the item.

If you want to use accounts that are not used in an existing distribution code, leave the **Distribution** Code field blank, and then enter the account numbers individually in the **Revenue Account**, **Inventory Account**, and **COGS Account** fields.

# Revenue / Inventory / Cost Of Goods Sold

You use these fields to enter the revenue, inventory, and cost of goods sold accounts to update when you post a transaction for an item, if you do not want to use a distribution code to identify the General Ledger accounts.

#### Inactive

Select this option if you do not want to enter any further transactions that use the item number.

You must delete any unposted invoice details that use an inactive item number, or assign another item number to the details.

You can change your selection any time.

#### Item Number

Enter a code to identify the item, using up to sixteen characters.

#### Last Maintained

This information field displays the date of the last change made to the item record. You do not make an entry in this field.

## **Pricing Tab**

#### Alternate Tax Base

The alternate tax base is the amount on which to calculate taxes for a tax authority that levies tax on an alternate amount, rather than on a selling price or standard cost.

If the tax authority does not use alternate amounts for the tax base, Accounts Receivable ignores this field.

### Currency

If you use multicurrency accounting, enter the currency codes for the currencies in which you sell the item, then enter pricing information for each currency code. You create one line of prices for each currency and each unit of measure in which you sell.

**Example:** If you sell goods by the pound and by the kilo in each of two currencies, add four lines, each of which specifies the cost and selling price for one currency and one unit of measure.

Remember to include the functional currency, if applicable, and to enter cost and price amounts in the currency identified by the code.

#### Item Cost

Enter the cost of the item per the unit of measure and in the currency you specified for this line.

Ignore this field if you are entering a non-inventory item. If you omit the item cost, Accounts Receivable posts only to the revenue account, and not to inventory and cost of goods sold.

#### Item Price

Enter the price of the item per the unit of measure and in the currency you specified for this line.

#### Unit of Measure

Enter the name of the unit in which you sell the item, such as each, dozen, or box.

You create one line of costs and prices for each unit of measure and each currency in which you sell.

**Example:** If you sell goods by the pound and by the kilo in each of two currencies, add four lines, each of which specifies the cost and selling price for one unit of measure in one currency.

#### Statistics Tab

#### Cost of Goods Sold

If adding historical figures, enter the total amount of costs of goods sold for the item during the displayed period.

Do not include amounts that will be posted to the item when you enter historical and year-to-date Accounts Receivable transactions.

Amounts are in the functional currency.

#### Date Last Sold

Accounts Receivable displays the date of the last sale posted for this item. You cannot enter this date during setup, except by posting transactions for the item. The figure is entered by Accounts Receivable only when you post a document that uses the item number.

### Gross Margin (display only)

Accounts Receivable automatically calculates the gross margin for the unit of measure, year, and

period by subtracting the cost of goods sold from the total sales.

Amounts are in the functional currency.

## **Quantity Sold**

Accounts Receivable automatically enters and updates the quantity sold of the item in the selected unit of measure, year, and period from posted transactions.

You cannot create this figure yourself simply by entering item statistics for prior periods during setup.

#### Returns Amount and Count

If adding historical figures, enter the total amount of returns of the item during the displayed period, and enter the number of invoices for which the item was returned in the period.

Do not include returns that will be posted to the item when you enter historical and year-to-date Accounts Receivable transactions.

Amounts are in the functional currency.

#### Sales Amount and Count

If adding historical figures, enter the total amount of sales of the item during the displayed period, and enter the number of invoices on which the item was sold in the period.

Do not include sales that will be posted to the item when you enter historical and year-to-date Accounts Receivable transactions.

Amounts are in the functional currency.

#### Unit of Measure

Statistics are kept for each unit of measure in which you sell the item. (Item statistics do not convert one unit of measure to another.)

Enter the unit of measure for which you want statistics.

## Year and Period

Enter or select the fiscal year for which you want to view or enter statistics (if you are just setting up your system). Enter or select the fiscal period for which you want to view or enter statistics.

For each period, you can enter the amount and number of each item's sales, returns, and cost of goods sold.

### **Tax Status Tab**

### Tax Authority

Enter the codes that identify each government body that levies tax on sales of the item, or choose the codes from the Finder. For example, if the item was eligible for federal and county taxes, you would add two lines—one for each authority.

You must select a tax authority that is defined in the Tax Services screens in Common Services.

### Tax Class

Enter the code that identifies the tax status for the item in the associated jurisdiction, or choose the code from the Finder. Tax classes are defined in Tax Services, which are a part of Common Services.

The tax class you select must be assigned to the corresponding tax authority in Tax Services.

#### Tax Included

Specify whether the selling price includes the tax.

# A/R Optional Fields Screen

### To Open this Screen

Open Accounts Receivable > A/R Setup > Optional Fields.

### Secondary Screens

"A/R Optional Field Settings Screen" (page 546)

## **Related Tasks**

"Adding or Modifying Optional Fields" (page 46)

#### Overview

**Note:** Depending on how your system is set up, this desktop screen may also be available as a web screen. For more information, see the *Web Screens Getting Started Guide* or the help for Sage 300 web screens.

Note: Optional fields are available if you use Transaction Analysis and Optional Field Creator.

You use the A/R Optional Fields setup screen to define optional fields that store custom information with records and transactions.

## Fields and Controls

#### **Buttons**

## Settings

This button is available if you are adding optional fields for a type of transaction or for transaction details.

Click **Settings** to open the Settings screen, where you specify whether the selected optional field will be included with transactions sent to General Ledger and other subledgers.

#### Auto Insert

Select **Yes** in this field if you want the program to display the optional field and its default value when you set up new records or enter transactions.

Select **No** if you do not want the optional field to appear automatically.

**Example:** If you define Transit Number as an optional field for invoices and you select **Yes** in the **Auto Insert** field, the Transit Number field appears automatically in Invoice Entry when you start a new transaction.

#### **Default Value and Description**

Type or select the value to display as the default for the optional field.

If the optional field you selected requires validation, you must select a value that is defined for the optional field in Common Services. However, if the optional field allows blanks, you can leave the default value field blank.

If the optional field does not use validation, you can do one of the following:

- Select a value that is defined for the optional field in Common Services.
- Leave the field blank.
- Enter a combination of alphanumeric or special characters and spaces. The entry must be
  consistent with the type of field (text, number, date, amount, and so on) and must not exceed
  the number of characters specified for the optional field. In a Yes/No field, you can enter only
  Yes or No.

When you specify a value that is defined in Common Services, the program displays the description for the value.

## Optional Field and Description

Use the Finder to select the optional field codes you want to use for each type.

You can define an unlimited number of optional fields for each type, providing the optional fields are set up in Common Services for use in your system.

**Note:** If you want to retain optional field information from Accounts Receivable transactions when you create batches for General Ledger, you must use the same optional fields for transactions in Accounts Receivable as you use in General Ledger.

When you select an optional field code, the program displays the description for the optional field.

### Optional Fields For

Specify the type of optional field you are defining. You can select:

- Customers, National Accounts, and Customer Groups (or Customers and Customer Groups, if you do not use Sage 300 National Accounts)
- Ship-to Locations
- Invoices (invoice headers)
- Invoice Details
- Adjustments
- Receipts

- Revaluation
- Refunds

## Required

You select this option for an optional field if all the records or transactions to which you are adding the field must use the field.

If you make an optional field a required field, it must also be inserted automatically in new records or transactions. (You must use the **Auto Insert** option for the field.)

#### Value Set

Double-click the **Value Set** column to show whether or not the optional field has a default value.

This column has two purposes:

- You must set the Value Set field to Yes if you want to set a default value for the optional field.
- The Yes flag provides information to the transaction-entry clerk, letting them know if the field contains default information.

### A/R Optional Field Settings Screen

#### To Open this Screen

- 1. Open Accounts Receivable > A/R Setup > Optional Fields.
- 2. Select an optional field that is for use with transactions, and then click **Settings**.

#### Overview

You can - and should - restrict the flow of information that is passed to General Ledger when you post transactions that use optional fields.

This screen lets you specify groups of accounts for which values for an optional field can be passed to General Ledger. (The optional fields used in a transaction must also match the transaction details optional fields used for an account in order to be passed to General Ledger.)

This screen lists the groups of accounts that are affected when you post transactions of the type for which you are defining the optional field. Select from the list all the account groups for which you want to pass values to General Ledger when you post transactions that include the optional field.

**Note:** While all account groups are initially selected for new optional fields, you need to consider carefully the purpose of the optional field you are defining. You should send values to General Ledger only for optional fields that require financial analysis, and only to accounts where they are required. For example, you might want to send optional fields that contain customer numbers or sales territories only to revenue accounts.

You do not need to send optional field information for analysis that is performed only in Accounts Receivable. If you routinely send all the optional fields you use in Accounts Receivable transactions, your General Ledger may become hard to use, and you may also considerably slow down processing.

If you use Sage 300 Project and Job Costing, you can also specify whether optional field information for job-related transactions will be passed to Project and Job Costing, if the optional fields match those used for billings or costs in that program.

# A/R Options Screen

### To Open this Screen

Open Accounts Receivable > A/R Setup > Options.

#### Related Tasks

- "Selecting Accounts Receivable Processing Options" (page 13)
- "Setting Up a Multicurrency Accounts Receivable System" (page 14)
- "Setting Up Accounts Receivable" (page 3)

#### Overview

**Note:** Depending on how your system is set up, this desktop screen may also be available as a web screen. For more information, see the *Web Screens Getting Started Guide* or the help for Sage 300 web screens.

You use the A/R Options screen to select or to change options that determine how your Accounts Receivable system processes transactions and stores information about your customers.

**Note:** You use the G/L Integration screen to select options that govern the interaction between Accounts Receivable and General Ledger, including when and how General Ledger transactions are processed.

### Company Tab

Use the Company tab to change the contact name, telephone number, and fax number for your Accounts Receivable department.

**Note:** You use the Company Profile screen in Common Services to change the company name and address and to change the contact name, telephone number, and fax number at the company level, and to specify a format for phone numbers.

## Numbering Tab

Use the Numbering tab to set options for assigning numbers to transactions.

#### You can:

• Choose the prefixes and next numbers to assign when you add invoices, debit notes, credit notes, interest invoices, recurring charges, receipts, prepayments, unapplied cash, and adjustment transactions, or you can allow Accounts Receivable to assign them automatically.

These numbers include a prefix (up to 6 letters) followed by a sequence number. The prefix you assign must be unique and cannot be used for any other type of Accounts Receivable document. For more information, see "About Document Numbers for Invoices, Debit Notes, and Credit Notes" (page 11).

You can change these prefixes and next numbers at any time.

• Restrict the length of the number to be assigned to invoices, debit notes, credit notes, interest invoices, recurring charges, receipts, prepayments, unapplied cash, and adjustment transactions. You can use a maximum length of 22 characters, including prefixes.

This tab also displays the numbers that will be assigned to the next invoice, receipt, adjustment, and revaluation posting sequences, and the next invoice, receipt, and adjustment batches.

## Processing Tab

Use the Processing tab to set options for processing transactions.

#### You can:

- Indicate whether your Accounts Receivable system uses multicurrency accounting.
  - For more information, see "About Document Numbers for Invoices, Debit Notes, and Credit Notes" (page 11).
- Change settings that determine whether you want to invoice recurring charges, require batch listings (before posting), and edit imported batches.

- Indicate how Accounts Receivable accumulates and processes customer statistics.
- Change settings that determine whether to keep statistics for items and salespersons and, if so, the type of year and period by which you accumulate the statistics.
- Specify whether to include pending transactions from Accounts Receivable, Order Entry, and other programs when performing credit checks.
- Use retainage accounting in Accounts Receivable.

## Retainage Tab

**Note:** The Retainage tab appears only if the **Retainage Accounting** option is selected on the Processing tab.

Use the Retainage tab to specify default retainage settings that are used when you add new customer records.

Accounts Receivable uses the retainage settings from customer records as defaults when you enter invoices, credit notes, or debit notes.

You can change settings for particular customers and documents.

#### Statement Tab

Use the Statement tab to set options for customer statements.

#### You can:

- Specify the number of days in each of the four aging periods used by Accounts Receivable to sort transactions and account balances for charging interest and reporting purposes.
- Enter the message (dunning message) you want to print on customer statements with balances in each of the four aging categories.
- Specify whether to print statements for customer accounts with balances of zero.
- Select the method of assigning unapplied transactions to aging categories when reporting
  them on customer statements and reports. You can include unapplied credit notes and debit
  notes, and unapplied cash and prepayments in either the Current aging period or in the aging
  period with the oldest balance.

#### Transactions Tab

Use the Transactions tab to set options for processing invoices, receipts, and refunds.

You can:

- Select options for invoice entry and printing, specifying whether to:
  - Automatically insert comments from the item record on item detail lines.
  - Display item costs during detail entry.
  - Use Accounts Receivable to print invoices, credit notes, and debit notes.
  - Allow editing of documents after you have printed them.
  - Select a default invoice type and a default tax calculation method for invoices.
  - Select information to appear when you enter or print invoices.
- Select options for receipt entry and printing of deposit slips, specifying whether to:
  - Use Sage 300 to print deposit slips.
  - Allow editing of receipt batches after deposit slips have been printed for them.
  - Prevent posting of receipt batches for which no deposit slips have been printed.
  - Allow entry of adjustment transactions in receipt batches.
  - Assign the default payment code, transaction type, bank code, and Payments Acceptance bank code for your company.
  - Specify the order in which to list documents when applying receipts and credit notes in the A/R Receipt Entry screen. (See "About Specifying Document Order in Receipt Entry" (page 10).)
- Select options for processing refunds. You can:
  - Specify whether to check for duplicate check numbers when you process check refunds for customers.
  - · Specify the order in which to print refund checks.

## Fields and Controls

### **Company Tab**

Use the Company tab to specify contact information for a company for the Accounts Receivable administration.

**Note:** To change the company name and address, or to change the contact information at the company level, use the Company Profile screen in Common Services.

#### **Contact Name**

Enter the name of the contact.

## Telephone

Enter the phone number of the contact.

### Fax Number

Enter the fax number of the contact.

## **Numbering Tab**

### **Document Type**

The **Document Type** column lists the types of documents to which you can assign the next document number.

### Length

Accounts Receivable lets you set separate document number lengths for invoices, credit notes, debit notes, interest invoices, and recurring charge invoices, prepayments, unapplied cash, adjustment, and receipt transactions to be assigned automatically by Accounts Receivable.

Use this column to restrict the length of these document numbers to a maximum of 22 characters, including prefixes.

#### Next Number (for document numbers)

This column on the Numbering tab displays the number that Accounts Receivable will assign to the next invoice, credit note, debit note, interest invoice, recurring charge invoice, prepayment, receipt, unapplied cash, adjustment, and refund transaction.

You can enter the next number to assign to each document type.

If you assign document numbers automatically, Accounts Receivable assigns a unique number to each document you add to an invoice batch. The number is a combination of a prefix you enter to identify the transaction type, and a number that is assigned sequentially, starting with the number you specify.

You can change the next number at any time. However, you must be sure not to assign a number and prefix you have used before. You cannot post duplicate document numbers in Accounts Receivable.

### Prefix (for document numbers)

If you plan to use Accounts Receivable to assign document numbers automatically and you want to continue with the document numbers in your previous receivables system, use the **Prefix** fields on the Numbering tab to enter the prefixes you use to assign document numbers to invoices, credit notes, and debit notes, invoices for interest and recurring charges, receipts, prepayments, unapplied cash transactions, adjustments, and refunds.

You can use up to six characters in each prefix and you must use a different prefix for each type of document. You can also use the default prefixes which appear automatically.

If you assign document numbers automatically, Accounts Receivable assigns a unique number to each invoice, credit note, debit note, interest charge and recurring charge you add to an invoice batch. The number is a combination of a prefix you enter to identify the transaction type, and a number that is assigned sequentially, starting with the number you specify (in the **Next Number** field).

You can change the prefixes at any time, but you must not assign a prefix that will duplicate document numbers assigned to other documents. (You cannot post two transactions with the same document number in Accounts Receivable.)

## **Processing Tab**

### Accumulate By

This option lets you choose whether to report period statistics by fiscal year or calendar year. The starting date for statistics depends on your choice:

- Calendar year. The starting date is January 1st.
- Fiscal year. The starting date is the first day of your fiscal year.

This option also lets you specify the period type to use in the **Period Type** field.

Use the Customers, National Accounts, Customer Groups, and Items screens, and the Salespersons screen to review statistics. You can also print reports of statistics.

#### Allow Edit Of External Batches

This option lets you revise information in batches that you generate for Accounts Receivable in other Sage 300 programs, such as Order Entry or Project and Job Costing.

**Note:** Do not use the option if you want to ensure that external batches are posted without changes.

You can change your choice for this option at any time, using it to increase your auditing and supervisory control of external batches, and reducing the possibility of errors from accidental editing.

## Allow Edit Of Imported Batches

This option lets you revise information in batches that are imported from other programs.

**Note:** Do not use the option if you want to ensure that imported batches are posted without changes.

You can change your choice for this option at any time, using it to increase your auditing and supervisory control of imported batches, and reducing the possibility of errors from accidental editing.

## Allow Edit Of Statistics

Accounts Receivable automatically accumulates statistics from the transactions you post to customer accounts, and displays them in the Customers, National Accounts, and Customer Groups screens. You can also choose to keep item and salesperson statistics.

This option lets you enter statistics during setup and revise the statistics that Accounts Receivable keeps when you post transactions.

You may want to turn on the option while you are setting up your Accounts Receivable system, particularly if you are creating the system partway through an accounting year. You can then enter more complete receivables records by adding the statistics from your previous system.

Once your system is operating, you can turn off the option because the program automatically updates the statistics when you post invoice, adjustment, and receipt transactions.

You may also decide to use the option to edit customer group and national account statistics when you change a customer's group or national account, or to edit a particular statistic because unusual circumstances have exaggerated the amount (such as a single invoice that remained unpaid for a long period in an otherwise satisfactory account).

## Default Number of Days To Keep Customer Comments

This option lets you specify a default number of days to retain comments in customer records.

The number of days you enter determines the default expiration date that appears in the Customers screen when you enter comments in a customer record, but you can change the date in the customer record.

When you use the Clear History screen to clear (delete) obsolete customer comments, the screen clears only comments that reached their expiration dates on or before the clearing date you specify in Clear History.

### Force Listing Of All Batches

Choose this option if you want to make sure that copies of all invoice, receipt, and adjustment batches are printed before posting. When you use the option, you cannot post batches until you print listings for them, and you must print new listings for batches you edit.

Even if you do not use this option, you can print batch listings. You can also print posting journals that provide complete information about the contents of all posted batches.

### Include Pending A/R Transactions in Credit Check

Select this option if you want to include pending (unposted) Accounts Receivable transactions during credit checks to determine whether customer balances exceed their credit limits.

### Include Pending O/E Transactions in Credit Check

Select this option if you want to include pending transactions from Order Entry (for example, orders that have not been shipped, or shipments that have not been invoiced) during credit checks to determine whether customer balances exceed their credit limits.

### Include Other Pending Transactions in Credit Checks

Select this option if you want programs from other software manufacturers (third-party products) that you use with Sage 300 to include unposted transactions during credit checks.

#### Include Tax In Statistics

Use this option if you want to include tax amounts in the invoice totals that are kept for each customer, national account, or customer group, and for items and salespersons (if you select the options to accumulate statistics for items and salespersons). Some tax authorities such as VAT

(value-added tax) require that you include taxes in statistics.

If you do not use the option, only before-tax totals are added to statistics.

You can change your selections for the options to include taxes in totals at any time, but the change takes effect only on new transactions. Accounts Receivable cannot adjust previously existing statistics to add or subtract tax amounts, and you cannot make meaningful comparisons of statistics created before and after the change.

### Keep Customer, National Account, and Customer Group Statistics

This option lets you keep statistics for customers, national accounts, and customer groups, including the total number of invoices, receipts, adjustments, credit notes, debit notes, discounts, interest charges, returned checks, and write-offs posted for each account.

You can change your choice for this option at any time. However, if you turn the option off, then turn it on again, statistics from transactions posted while the option was off will not be included in the totals in the account records.

### Keep Item Statistics

This option lets you keep statistics from transactions posted for items, including the total amount and number of sales and returns, total cost of goods sold, gross margin, and quantity sold, and the date of the last sale of the item.

You can change your choice for this option at any time. However, if you turn the option off, then turn it on again, statistics from transactions posted while the option was off will not be included in the totals in the item records.

### Keep Salesperson Statistics

This option lets you keep statistics for individual salespersons, including the total number of invoices, receipts, credit notes, debit notes, discounts, and write-offs posted to each salesperson number.

You can change your choice for this option at any time. However, if you turn the option off, then turn it on again, statistics from transactions posted while the option was off will not be included in the totals in the salesperson records.

### **Multicurrency Option**

You can turn on the **Multicurrency** option for Accounts Receivable at any time. But, once you turn it on (and save your changes), you cannot turn it off.

The Multicurrency option does not appear on this tab unless it is selected for your company in the Company Profile screen in Common Services.

You can mix multicurrency and single currency applications.

**Example:** You can post transactions from a multicurrency Accounts Receivable system to a single-currency Sage 300 General Ledger.

## Period Type

This option lets you choose whether to report period statistics by fiscal year or calendar year. The starting date for statistics depends on your choice:

- Calendar year. The starting date is January 1st.
- Fiscal year. The starting date is the first day of your fiscal year.

You can also specify the period type to use:

- Weekly
- Seven Days
- Bi-Weekly
- Four Weeks
- Monthly
- Bi-Monthly
- Quarterly
- Semi-Annually
- Fiscal Period

**Important!** You should not change the type of year and period by which you keep statistics partway through a year, because this will cause figures to be distorted in some periods and you will have to make corrections in all records for which you keep statistics. If you need to change the type of year and period by which you keep statistics, do so only at year end.

Use the Customers, National Accounts, Customer Groups, and Items screens, and the Salespersons screen to review statistics. You can also print reports of statistics.

## **Process Recurring Charges**

Select this option if you want to be able to invoice customers automatically for standard amounts

that are due on a regular basis, such as monthly rent.

Then, you use the Recurring Charges setup screen to define the recurring charges you use and assign them to your customers.

You use the Create Recurring Charge Batch screen to create an invoice batch for each charge when it is due.

You can change your choice for this option at any time.

After you have defined recurring charges, the information is retained in Accounts Receivable, even if you turn off the Process Recurring Charges option, and is still available if you turn on the option again.

## Retainage Accounting option

You set the option to use retainage accounting on the Processing tab of the A/R Options screen.

When you select the **Retainage Accounting** option, the Retainage tab becomes available to let you specify retainage processing options.

You can turn off the Retainage Accounting option, later, only if there are no unposted retainage batches and no outstanding retainage amounts.

### Retainage Tab

#### Base Retainage Amount On

Select whether retainage will be calculated on the document total before tax or after tax is included.

### Default Retainage Exchange Rate

If you use multicurrency, specify whether to use the current exchange rate or the exchange rate used for the original document as the default for retainage documents.

### Default Retainage Percentage (optional)

Enter the percentage of the document total to withhold on invoices, credit notes, and debit notes.

This percentage appears as the default when you add new customers, but you can change the retainage (or holdback) percentage for particular customers in the customer record.

## **Default Retention Period (optional)**

Enter the number of days from the original document date that the customer can withhold the retained amount. The program determines the default retainage due date by adding the retention period to the original document date.

The default retention period is used for new customer records, but you can specify different ones for individual customers. You can also change the retention period on invoices.

### Last Invoiced (display only)

The Retainage tab displays the date that you ran Create Retainage Batch from the Reminder List.

### Number of Days in Advance to Create Retainage Documents

Enter the number of days before the retainage due date that you can generate retainage documents using the Create Retainage Batch screen.

**Example:** If you enter 5, you can generate the retainage invoice five days before the retainage is due.

## Report Tax

To report tax, the program posts tax amounts to a tax liability account and updates the tax tracking reports. The timing of the tax liability on retainage documents depends on the tax authority.

Some tax authorities require that you report tax on retainage when you post a retainage document; others let you report tax when you post an original document to which retainage applies.

This option lets you specify when to report tax on retainage. You can make the following selections for this option:

### At Time Of Original Document

If you select this option, the program calculates and reports tax on retainage when you post an original document that includes retainage.

You can then use the **Base Retainage Amount On** field to specify whether to base retainage on amounts before tax or after tax.

#### As Per Tax Authority

If you select this option, the program calculates tax when you post an original document, but reports the tax as required by each tax authority.

The tax reporting requirements for each tax authority are specified by the Report Tax On Retainage Document option, in Tax Services:

 If the tax authority specifies At Time Of Original Document or No Reporting for tax on retainage, the tax amount is calculated and the tax tracking reports are updated immediately when you post original documents.

**Note:** You can select **No Reporting** for a tax authority only if you also use **At Time Of Original Document** for the Report Tax option in Accounts Receivable.

If the tax authority specifies At Time Of Retainage Document, the tax amount is
calculated when you post the original document, but it is not reported until you post the
retainage document.

When you specify **As Per Tax Authority**, retainage amounts are based on amounts before tax for all tax authorities and customers.

## Schedule To Use For Automatic Creation Of Retainage Documents (optional)

Enter or use the Finder to select the code for the schedule you want to use to process retainage from the Reminder List.

If the schedule does not yet exist in Common Services, you can click the Zoom button beside the field, then create the schedule using the Schedules screen that opens. You can also click the Zoom button after entering a schedule code to view information about the schedule.

### Use Separate Document Numbering When Creating Retainage Documents (optional)

Select this option to use a separate numbering system to identify retainage documents that you generate using the Create Retainage Batch screen.

When you select the option, the retainage document numbering table becomes available, letting you specify the next number, length, and prefix to assign to retainage invoices, credit notes, and debit notes.

If you do not select the option, the program will assign the next invoice, credit note, or debit note number specified on the document numbering table on the Numbering tab.

## Statement Tab

### Age Credit Notes/Debit Notes As Current or By Date

Your selection for this option determines the aging category in which to place unapplied credit notes and debit notes when listing them on customer statements or in reports and inquiry screens.

You can include all unapplied credit notes and debit notes in the Current aging period, or you can place them in the aging period that corresponds to their document dates.

The option has no effect on credit notes and debit notes when they have been applied to specific document numbers. Applied amounts for these transactions are always included in the same aging periods as the documents to which they apply.

Your selection also affects the types of transactions you can select to write off using the Create Write-Off Batch screen. If you age credit notes and debit notes in the current (not due) period, you cannot select them when you are writing off overdue transactions.

### Age Receipts, Unapplied Cash, and Prepayments As Current or By Date

Specify how to assign receipts, unapplied cash (payments), and prepayments to aging periods:

- As Current. Receipts, unapplied cash, and prepayments are included in the current aging period. The notes will not be used in calculating interest charges.
- By Date. Receipts, unapplied cash, and prepayments are included in the aging period that
  contains the document date.

## **Aging Periods**

Use the **Aging** fields to set the default periods into which Accounts Receivable groups outstanding transactions or balances for the Overdue Receivables and Aged Trial Balance reports, customer statements, and the Customer Inquiry screen.

You can change the lengths of the periods for an individual report or statement run when you are about to print reports or review customer activity. You can also change the default periods at any time.

# **Dunning Messages**

Type the default messages to print on customer statements or in dunning letters.

On each statement, Accounts Receivable prints the message that is assigned to the aging period that contains the oldest outstanding balance in the customer's account.

You can enter additional sets of messages (using the Dunning Messages screen), and select from those messages when using the Statements / Letters / Labels screen.

#### Print Zero-Balance Statements

Select this option to allow statement printing for customers with no balance outstanding (for

example, to provide your customers with records of their current account statuses).

When you select this option, and then select the **Select Customers Based On Balance Type** option in the Statements/Letters/Labels screen, you can choose whether to include zero-balance accounts for an individual printing run.

Do not choose the option if you print statements only for customers who have a balance owing or a credit balance. This choice will filter out zero-balance accounts from the ranges of criteria you specify to print statements from the Statements/Letters/Labels screen.

#### **Transactions Tab**

## Allow Adjustments In Receipt Batches

Select this option if you want to allow adjustments or the write-off of small amounts while entering receipt batches (rather than having to enter the adjustment transactions separately in the A/R Adjustment Entry screen).

The adjustments become part of the receipt batches to which you added them. If you want to edit an adjustment you added to a receipt batch, you edit it in the A/R Receipt Entry screens, rather than in the A/R Adjustment Entry screen.

**Example:** You might use this option when the amount of a check you receive to pay an invoice differs slightly from the invoice total. You can quickly write off the difference when you enter the receipt.

You can change your choice for this option at any time.

#### Allow Edit After Deposit Slip Printed

Select this option if you want to be able to edit or delete receipt batches after printing deposit slips for them. If you do not use the option, you cannot save any changes or corrections to receipt batches after you have printed their deposit slips.

**Tip:** To select the **Ready To Post** option for a batch after printing its deposit slip, post the batch through the Receipt Batch List screen.

This option lets you maintain supervisory control over existing deposit slips, turning on the option to allow authorized changes to the batches, then turning it off again to prevent changes that have not been approved.

**Note:** If you use Payment Processing to process credit card transactions and you do not select this option, you must process payment for credit card transactions before printing a deposit slip. (If you print a deposit slip before processing the payment, the **Charge** and **Quick Charge** buttons on the A/R Receipt Entry screen are not available and you cannot process the payment.)

You can change your choice for this option at any time.

#### Allow Edit After Invoice Printed

Select this option to allow changes or deletions in invoice batches after you have printed invoices, credit notes, and debit notes for them.

Do not select this option if you always want posted invoices to match printed invoices. You can still make changes to the documents that you have not printed and you can add new documents to the batch.

Your choice for this option does not apply to batch header information. You can change the batch date or description at any time until you post the batch.

### Allow Edit After Receipt Printed

Select this option if you want to be able to edit or delete receipt batches after printing receipt confirmations for them.

If you do not select the option, you cannot save any changes or corrections to receipt batches after you have printed confirmations for receipts contained in the batch.

**Note:** If you use Payment Processing to process credit card transactions and you do not select this option, you must process payment for credit card transactions before printing a receipt confirmation. (If you print a receipt confirmation before processing the payment, the **Charge** and **Quick Charge** buttons on the A/R Receipt Entry screen are not available and you cannot process the payment.)

You can change your choice for this option at any time.

### Allow Printing Of Deposit Slips

Select this option if you normally print deposit slips when you enter receipt batches, and want to use Accounts Receivable to print the slips.

You can then use the deposit slips to verify batch contents to the receipts or documents from which you entered the receipts, and as source documents for filling out the deposit slips you take to the bank.

If you have deposit slip screens that are acceptable to your bank and that you can use in your printer, you may also be able to use Accounts Receivable to print on the deposit slips you take to the bank.

Choosing the option does not force you to print deposit slips.

**Tip:** To ensure that you do print deposit slips before you post batches, select the **Force Printing Of Deposit Slips** option. When you choose this option, you cannot post receipt batches until you have printed their deposit slips.

You can change your choice for this option at any time.

## Allow Printing Of Invoices

Use this option if you want to use Accounts Receivable to print invoices, credit notes, and debit notes using laser-printed or preprinted screens.

This option does not force you to print the documents. You choose whether to print them when you enter them in the Invoice Entry screen, or using the Invoice Printing screen. Using the Invoice Printing screen, you can print the documents even after you have posted the batches that contain them.

If you do not select the option, you cannot print invoices from Accounts Receivable.

### Calculate Taxes Automatically

Select this option to use automatic tax calculation as the default tax calculation method for invoices.

You can change the tax calculation method for individual invoices in Invoice Entry.

#### Calculate Tax Reporting Amounts Automatically

If you report taxes in a currency different from your customers' currencies or your functional currency, invoices must show the tax amount in the tax reporting currency, along with the exchange rate used for the conversion.

Select this option if you want to use automatic tax calculation as the default method for calculating tax reporting amounts on invoices. You can change the calculation method for particular invoices in Invoice Entry.

## **Check For Duplicate Checks**

Select whether to display an error, a warning, or no message when you attempt to issue a refund check that uses the same number as an existing check for the same bank.

### Create Deposit Slip When Receipt Batch is Created

Select this option if you want to create a new deposit slip whenever you add a new receipt batch.

Do not select the option if you plan to consolidate receipt batches on one deposit slip (for example, if several clerks enter receipt batches to which you will assign a single deposit slip each day).

#### Default Bank Code

Use this option to select the code for the bank account to which you most often deposit receipts. You then have to enter a bank code with receipts only when you are using a bank that is different from the default bank.

Use the Finder (press F5) to display the list of bank codes from which to choose. You must use one of the bank codes defined in the Bank Services screen in Common Services. You can change your choice for this option at any time.

You must select a default bank code in this field before you can create receipt batches in the A/R Receipt Entry screen.

#### Default Detail Tax Class to 1

Select this option if you want to use 1 as the default tax class for details on new summary invoices.

If you do not select this option, Accounts Receivable uses the customer tax class (from the Invoice Entry Taxes tab) as the default for new summary details.

Regardless of your selection for this option, on item invoices, Accounts Receivable uses the tax class set for the item

### Default Invoice Type

Select the type of invoice batch you most commonly use to appear as the default in Invoice Entry. You can choose **Summary** or **Item**.

#### Default Order Of Open Documents

Choose the order in which you want documents (transactions) to appear when you use Select

mode to apply cash, checks, or other receipts or credit notes to customer accounts in the A/R Receipt Entry screen. (You can change the list order when you use the A/R Receipt Entry screen, if necessary.)

You can choose to list open documents by Document Number, Purchase Order Number, Due Date, Order Number, Document Date, Current Balance, or Original Doc. No. (If you use retainage accounting in Accounts Receivable, listing documents by their original document number will make it easier to apply retainage payments when you receive these amounts from customers.)

You can change your choice for this option at any time.

### **Default Payment Code**

Select the payment method, such as cash or check, that you want to appear as the default payment type when you enter receipt or refund transactions.

Normally, you specify the type of receipt or payment you process most often, so that you have to enter the payment type only when it is different from the most common type.

When you are setting up your Accounts Receivable system, you can choose Cash, Check, or Credit Card as the default payment type. If you want to select a different default type, you must first use the Payment Codes screen to add the type.

You can change your choice for this option at any time.

#### Default Posting Date (Invoices)

Your selection for this option determines the date that appears as the default posting date on the A/R Invoice Entry screen.

The posting date is the date that a document is posted to General Ledger, and it may be different from the document date. This distinction is particularly useful if you post a document to a different year or period from the document date.

**Example:** Accounts Receivable uses posting dates, rather than document dates, to select open documents for revaluation, so that exchange adjustments are posted to the correct fiscal year and period.

You can select Document Date, Batch Date, or Session Date as the default posting date.

You can change the posting date for particular transactions when you enter or edit them.

**Note:** If you consolidate G/L transactions, the posting date for consolidated entries is the last date of the fiscal period.

### Default Posting Date (Receipts)

Your selection for this option determines the date that appears as the default posting date on A/R receipt entry screens.

The posting date is the date that a document is posted to General Ledger, and it may be different from the document date. This distinction is particularly useful if you post a document to a different year or period from the document date.

**Example:** Accounts Receivable uses posting dates, rather than document dates, to select open documents for revaluation, so that exchange adjustments are posted to the correct fiscal year and period.

You can select Document Date, Batch Date, or Session Date as the default posting date.

You can change the posting date for particular transactions when you enter or edit them.

**Note:** If you consolidate G/L transactions, the posting date for consolidated entries is the last date of the fiscal period.

### **Default Transaction Type**

This is the type of transaction (receipt, prepayment, unapplied cash, apply document, or miscellaneous receipt) you want to appear as the default type in the A/R Receipt Entry screens when you are entering transactions.

You normally choose the type of transaction you process most often, so that you have to enter the transaction type only when it is different from the usual type.

### Force Printing Of Deposit Slips

Choose this option to make sure that you print deposit slips for receipt batches before posting them.

This option applies only to receipt batches that include deposit slips and does not affect receipt batches that are used only to apply previously posted documents to other documents.

You can change your choice for this option at any time.

## Include Pending Transactions

Your selection for this option determines whether transactions from open (unposted) batches are included when Accounts Receivable calculates pending amounts for Receipt Entry.

You can include unposted receipts, unposted receipts and adjustments, or all transactions, or you can choose to include none of them.

### Payments Acceptance Bank Code

Specify the code for the bank account to which you post receipts for online payments received through Payments Acceptance. (This field works like the **Default Bank Code** field, but for online payments.)

We recommend that you use the Payments Acceptance Bank Account as a "clearing" account. After an online payment service provider has deposited funds in your bank account, transfer the related receipts (using Bank Transfers) to your real bank account, and then perform bank reconciliation. For a detailed example of the steps in this process, see Sage Knowledgebase article 106222.

You must specify a bank code in this field before you can download receipts for online payments. You can change this bank code at any time.

## Show Item Cost (on invoices)

If you use a price list for invoice entry, you can use this option to display the extended item cost (number of units x cost per unit) when you are adding item details in the Invoice Entry screen.

You cannot change costs in the Invoice Entry screen and you cannot print the costs on invoices.

## Sort Checks By

This option lets you set the order in which to print batches of refund checks.

You can print refund checks by one of the following characteristics:

- Transaction Entry Number
- Customer Number
- Payee Name
- Payee Country
- Payee Zip/Postal Code

## Use Item Comment As Default (on invoices)

Use this option to display any comments you have entered in item records automatically when you are entering item details on an invoice, credit note, or debit note.

If you do not use the option, no item comments are displayed during transaction entry, but you can type a comment of up to 250 characters for each detail line you add to a document. You can also choose to include the comments on the printed documents.

# A/R Payment Codes Screen

## To Open this Screen

Open Accounts Receivable > A/R Setup > Payment Codes.

#### Related Tasks

"Selecting Accounts Receivable Processing Options" (page 13)

### Overview

**Note:** Depending on how your system is set up, this desktop screen may also be available as a web screen. For more information, see the *Web Screens Getting Started Guide* or the help for Sage 300 web screens.

You use the Payment Codes screen to:

- Group receipts and refunds in Accounts Receivable by type: Cash, Check, Credit Card, and Other.
- If you use Payment Processing, group receipts and refunds in Accounts Receivable by the SPS Credit Card payment type.
- Group amounts by the type of receipt on deposit slips.

Payment codes are used to identify the types of payments you process, such as cash, checks, credit cards. For example, your company may use different codes for payments made by credit card—one to identify each of three credit cards you accept.

Payment Codes for Credit Card Transactions

If you use Payment Processing, the SPS Credit Card payment type lets you define payment codes you will use for Paya credit card transactions. To process a credit card payment for a transaction in Paya, you must select a payment code with the SPS Credit Card payment type for the transaction.

For example, you might create a VISA payment code with the payment type SPS Credit Card, to be used when you process Visa card transactions in Paya.

If you do not use Payment Processing, or if there are credit card transactions for which you do not process payment in Sage 300, you can also create payment codes that use the Credit Card payment type.

"Other" Payment Type

The Other payment type lets you define payment codes other than for cash, check, or credit card. For example, you might create an EFT code for electronic fund transfers.

## Fields and Controls

### Description

Enter a description for the payment code (for example, the name of the credit card).

#### Inactive

Select this option if you do not want to use the payment code.

This option is used primarily when you have decided to delete a payment code and want to make sure it is not assigned to any additional transactions.

**Note:** Before you can make a payment code inactive, you must assign another payment code to any unposted receipt transactions that use the inactive payment code.

#### Last Maintained

This field displays the date of the last change made to the payment code.

## **Payment Code**

Enter a code to identify the customer payment type, using up to 12 characters.

## Payment Type

Specify the method of payment for this type of receipt:

- Cash.
- Check.
- · Credit Card.
- · SPS Credit Card.

**Note:** This payment type is available only if you use Payment Processing. You must select this payment type for each payment code you will use when processing Paya credit card transactions.

Other.

# A/R Salespersons Screen

## To Open this Screen

Open Accounts Receivable > A/R Setup > Salespersons.

### Related Tasks

- "Adding or Modifying Salesperson Records" (page 52)
- "Adding Salesperson Commission Rates" (page 56)

#### Overview

**Note:** Depending on how your system is set up, this desktop screen may also be available as a web screen. For more information, see the *Web Screens Getting Started Guide* or the help for Sage 300 web screens.

You use the A/R Salespersons screen to:

- Identify salespersons by name or employee number on transactions and reports, and keep statistics.
- Specify an annual sales target (quota) for each salesperson.
- Specify whether the salesperson earns commissions.

- Specify up to five rates that Sage 300 Order Entry can use to calculate sales commissions. (For more information on how commissions are calculated and the options you use to track commissions, see the Sage 300 Order Entry help.)
- Keep track of the total amount and number of invoices, receipts, credit notes, debit notes, discounts, and write-offs for the salesperson (if you use the option to keep salesperson statistics).
- Review sales statistics for the salesperson in the current year and period, the year to date, or
  previous years and periods (if you use the option to keep salesperson statistics).

The salesperson number identifies the salesperson on transactions and reports. You can also enter an employee number and annual sales target or quota for each salesperson.

#### Commission Tab

If you use Order Entry, use the Commission tab to add or edit commission rates for salespersons.

If you track commissions in Order Entry, that program calculates commissions for invoices when you run Day End Processing, and accumulates them for the Salesperson Commissions report.

For information on how Order Entry calculates sales commissions, see the Order Entry help.

**Note:** Order Entry uses the salespersons' rates specified on the Commission tab only if the commission rates for the Inventory Control categories are zero.

You can change rates for salespersons' commissions at any time. However, the new rates and rate ranges will have no effect on amounts that have already been accumulated since the commissions were last cleared.

#### Statistics Tab

If you use the **Keep Salesperson Statistics** option (on the A/R Options screen), Accounts Receivable automatically updates the total amounts and numbers of invoices, receipts, credit notes, debit notes, discounts, and write-offs in salesperson records when you post transactions.

If you also use the option to edit salesperson statistics, you can enter statistics for the year to date and for prior years for each salesperson during setup, and edit or review the statistics, as needed, on the Statistics tab.

#### Fields and Controls

## **Annual Sales Target**

Enter the amount of the sales target or quota for the salesperson in the current year. You can also

leave this field blank or enter a figure that you use for other purposes.

## **Employee Number**

Enter the employee number assigned to the salesperson in your payroll records. This is an optional field and you can leave it blank or enter other information in it.

#### Inactive

Select this option when you do not want to assign the salesperson number to any customer records or allocate document totals to it in the Invoice Entry screen.

If you make a salesperson record inactive, you must edit any customer records, ship-to locations, and transactions that use the inactive number. You cannot save changes to customer records or ship-to locations, or post batches that contain inactive salesperson numbers.

#### **Last Maintained**

This is an information field in which the program displays the date of the last change made to the salesperson record. You do not make an entry in this field.

#### Name

Enter the salesperson's name in the order you want it to appear on Accounts Receivable screens and reports (usually first name followed by last name).

## Salesperson Number

Enter a number (code) to identify the salesperson, using up to six characters.

#### **Commission Tab**

#### Paid Commissions

If the salesperson is paid commissions, select this option.

Fields appear for you to enter rates and sales amount ranges. (These rates are not used for item categories that have a commission rate.)

#### Number of Commission Rates

Select a number from 1 to 5, depending on the number of commission rates that apply to the

salesperson. The fields you do not need are cleared from the screen.

For each rate, type the total sales amount up to which the rate applies. The program inserts the upper amount from each rate as the lower amount for the next rate.

These rates are used on sales of Inventory Control items in categories that use zero commission rates.

#### On Sales Of

Type the total sales amount up to which the corresponding commission rate applies.

#### Rate

Type the salesperson's commission rate for the range of sales amounts.

Order Entry applies this rate to the sales amount or margin, depending on how you track commissions in Order Entry.

### **Statistics Tab**

#### Amount

If adding historical data, enter the total amount of the transactions that were processed by or for the salesperson during the displayed period.

Do not include the amounts and numbers of invoices and other types of transactions you will post for the salesperson when you enter historical and year-to-date Accounts Receivable transactions. If you do, transactions totals will be included twice.

#### Count

If adding historical data, enter the total number of invoices, receipts, credit notes, debit notes, discounts, and write-offs that were processed by or for the salesperson during the displayed period.

Do not include the amounts and numbers of invoices and other types of transactions you will post for the salesperson when you enter historical and year-to-date Accounts Receivable transactions. If you do, transactions totals will be included twice.

#### Period

Type or select the fiscal period for which you are entering statistics (or for which you want to view

statistics).

#### Year

Type or select the fiscal year for which you are entering statistics (or for which you want to view statistics).

## A/R Terms Screen

## To Open this Screen

Open Accounts Receivable > A/R Setup > Terms.

#### Related Tasks

• "Adding or Modifying Terms Codes" (page 58)

#### Overview

**Note:** Depending on how your system is set up, this desktop screen may also be available as a web screen. For more information, see the *Web Screens Getting Started Guide* or the help for Sage 300 web screens.

You use the A/R Terms screen to define the payment terms, discount periods, and discount percentages you allow your customers.

You must define at least one set of terms before you can add customer records or transactions.

## Fields and Controls

## Calculate Base for Discount With Tax

Specify whether or not to include tax amounts in the invoice total when calculating the discount amount for invoices, as follows:

- Included. Select this option if you allow a discount on taxes.
- Excluded. Select this option if you do not allow a discount on taxes or you do not charge taxes to your customers.

You can change the discount amount on individual invoices, as required.

## Description

Enter a description (name) for the terms code.

#### **Discount Date Table**

Select this option if you use standard discount periods for invoices entered within specified ranges of days. (For more information, see the help for the **Range** field.)

Standard due dates are similar to "day of the month due," except they do not restrict you to a single due date. For example, you can use standard discount dates to assign invoices to the 15th or 30th of each month.

You define standard due dates with a table that lets you specify a discount date for each of up to four ranges of days on which invoices were issued. You can also specify discount dates that are one or more months later than invoice dates.

#### **Discount Percent**

Enter the amount of the discount, expressed as a percentage of the total due.

## Discount Type

Select the method you use to calculate the discount dates for transactions:

- Days from invoice date. Select this option if discount dates are calculated as a particular number of days from the document date.
- End of next month. Select this option if the discount date is the last day of the next month, regardless of the document date or the number of days in the month.
- Day of next month. Type the number of the day of the next month that is the discount date.
- Days from day of next month. Type the number of days from a specific day of the next month.

**Example:** If the discount date is 10 days after the first of the month, enter 10 in the **Number Of Days** field, and 1 in the **Day Of Month** field.

• **Due date table.** Select this option if you use standard discount dates for invoices entered within specified ranges of days.

#### **Due Date Table**

Select this option if you use standard due date periods for invoices entered within specified ranges of days. (For more information, see the help for the **Range** field.)

Standard due dates are similar to "day of the month due," except they do not restrict you to a single due date.

**Example:** You can use standard due dates to assign invoices to the 15th or 30th of each month. Standard dates are designed for businesses that enter invoices throughout the month, but print and mail invoices only on specific days of the month.

You define standard due dates with a table that lets you specify a due date for each of up to four ranges of days on which invoices were issued. You can also specify due dates that are one or more months later.

## Due Date Type

Select the method you use to calculate the due dates for transactions:

- Days from invoice date. Select this option if invoices are due by a particular number of days from the document date.
- End of next month. Select this option if invoices are due on the last day of the next month, regardless of the document date or the number of days in the month.
- Day of next month. Type the number of the day of the next month that is the due date.

**Example:** If invoices are due on the fifteenth of each month, you type 15.

• Days from day of next month. Type the number of days from a specific day of the next month.

**Example:** If the due date is 30 days after the first of the month, type 30 in the **Number Of Days** field, and type 1 in the **Day Of Month** field.

• **Due date table.** Select this option if you use standard due dates for invoices entered within specified ranges of days.

#### Inactive

Select this option if you do not want to assign the terms code to any customers.

You primarily use the option when you decide to delete a terms code, and want to ensure it is not assigned to any additional customer accounts. You can change your entry any time.

You cannot assign inactive terms codes to customer records. Also, you cannot save changes to customer records and national accounts that use the inactive code, unless you first assign an active terms code to the records.

#### Last Maintained

This information field displays the date of the last change made to the terms code. You do not make an entry in this field.

## Multiple Payment Schedule

Select this option to define a terms code that allows installment payments.

When you select this option, the terms table expands to accommodate additional payments (otherwise, only a single line is displayed).

## Number of Days / Day of Month (discount)

This column appears in the payment schedule to the right of the **Discount Percent** column by default. Its name depends on your selection for the Discount Type field:

- Number of Days. This column indicates that the discount period expires the specified number of days from the invoice date or number of days from Day of Next Month.
- Day of Month Due. This column displays the day of the next month on which the discount expires.

## Number of Days / Day of Month (due)

This column appears in the payment schedule to the left of the **Discount Percent** column by default. Its name depends on your selection for the **Due Date Type** field:

- **Number of Days.** This column indicates that the due date is the specified number of days from the invoice date or number of days from **Day of Next Month**.
- Day of Month Due. This column displays the day of the next month that payment is due.

## **Payment Number**

If you selected Multiple Payment Schedule, enter as many periods as you want.

Press the Insert key to add payment numbers. Accounts Receivable automatically numbers payments, starting with 1.

Note: Make sure the numbers entered in the other columns are greater than zero.

#### Percent Due

Enter the percentage of the balance that is due for each payment number.

The total of amounts entered in this column must always equal 100.

## Range

For each standard due date or discount date, you must define a range of days, using the following fields:

- Starting Day. First day in range.
- Ending Day. Last day in range.
- Add Months. Specify a due date or discount period that is one or more months later than the invoice date.
- Day of Month. Specify the day of the month that is the due date or the end of the discount period.

#### Terms Code

Enter a code to identify the terms, using up to six characters.

# Setup Reports Screens

Use the screens in the A/R Setup Reports folder to print reports of Accounts Receivable options and setup records.

## A/R Account Sets Report

## To Open this Screen

Open Accounts Receivable > A/R Setup Reports > Account Sets.

#### Related Tasks

"Printing the A/R Account Sets Report" (page 327)

#### Overview

The Account Sets report lists the descriptions and numbers of the general ledger accounts used in the account sets in your Accounts Receivable system.

#### When to Print

Print this report when you add, change, or delete control account sets.

## Information Printed on This Report

For each account set, the report lists:

- The account numbers for your general ledger receivables control, receipt discounts, prepayment liability, and write-offs accounts.
  - If you use retainage accounting in your Accounts Receivable ledger, the report also lists the retainage account used by each account set.
- The range of account sets printed.

If you use multicurrency accounting, the report also lists:

- The currency code for the currency used by the customers assigned to this account set.
- The unrealized and realized exchange gain and loss general ledger accounts (if the account set is in a currency other than the functional currency).
- The exchange rounding account that is updated with differences that arise when converting amounts to the functional currency from source currencies and tax reporting currencies.

## A/R Billing Cycles Report

## To Open this Screen

Open Accounts Receivable > A/R Setup Reports > Billing Cycles.

#### Related Tasks

"Printing the A/R Billing Cycles Report" (page 328)

#### Overview

The Billing Cycles report lists the billing cycle records used in your Accounts Receivable system to specify the time intervals at which you charge interest, print statements, and write off transactions for the customers in each cycle. If you charge interest by billing cycle, the frequency is also used in calculating interest.

#### When to Print

Print the report whenever you add, modify, or delete billing cycle codes.

## Information Printed on This Report

The Billing Cycles report includes the following information:

- · The range of billing cycles selected.
- The frequency of the billing cycle (in days).
- The most recent dates on which you printed statements and posted invoices for interest, if you
  used billing cycles as one of the criteria for selecting customer records when you created
  interest invoices or printed statements.
- The address to which customers assigned to the billing cycle send their payments. You can print the remittance address on statements and invoices.

## A/R Comment Types Report

## To Open this Screen

Open Accounts Receivable > A/R Setup Reports > Comment Types.

#### Related Tasks

"Printing the A/R Comment Types Report" (page 329)

#### Overview

The Comment Types report lists the comment types that are set up for use with Accounts Receivable customer records.

#### When to Print

Print the report when you add, change, or delete comment type records.

## Information Printed on This Report

The Comment Types report lists the following information for each comment type:

- The comment type code.
- The description entered for the code.
- The date that the comment type record was last changed.
- The date that the comment type record was set Inactive.

## A/R Distribution Codes Report

## To Open this Screen

Open Accounts Receivable > A/R Setup Reports > Distribution Codes.

#### Related Tasks

• "Printing the A/R Distribution Codes Report" (page 330)

#### Overview

The Distribution Codes report lists the descriptions and numbers of the general ledger accounts used in the distribution codes in your Accounts Receivable system.

#### When to Print

Print the report when you add, change, or delete distribution codes.

## Information Printed on This Report

The Distribution Codes report lists the following information for each distribution code in the selected range:

- The revenue account, to which detail amounts are credited (or debited) when an invoice, credit note, debit note, or other adjustment is posted.
- If used, the inventory account, to which item costs are credited when sold and debited if returned, reflecting the fact that the item has been moved out of or back into inventory.
- If used, the cost of goods sold account, to which item costs are debited when sold and credited if returned, offsetting the corresponding credit or debit to the inventory account.

## A/R Dunning Messages Report

## To Open this Screen

Open Accounts Receivable > A/R Setup Reports > Dunning Messages.

#### Related Tasks

"Printing the A/R Dunning Messages Report" (page 331)

#### Overview

The Dunning Messages report lists the sets of messages or comments you print on customer statements, usually regarding the status of the account. You can assign a different message for each of the five periods into which Accounts Receivable ages (groups) transactions by date on statements and on the Customer Transactions, Aged Trial Balance, and Overdue Receivables reports.

#### When to Print

Print the report when you add, change, or delete dunning messages.

## Information Printed on This Report

The Dunning Messages report lists the following information:

- The default set of messages entered on the A/R Options screen.
- The sets of dunning messages entered on the A/R Dunning Messages screen.
- The five aging periods into which Accounts Receivable ages (groups) transactions by date on statements and reports.

You assign the periods on the Statement tab on the A/R Options screen, and use the assigned periods for all sets of dunning messages, as well as for statements and the Customer Transactions report.

## A/R E-mail Messages Report

## To Open this Screen

Open Accounts Receivable > A/R Setup Reports > E-mail Messages.

#### Related Tasks

• "Printing the A/R E-mail Messages Report" (page 332)

#### Overview

The E-mail Messages report lists the messages you send to customers with e-mailed statements and invoices.

#### When to Print

Print the report when you add, change, or delete e-mail messages.

## Information Printed on This Report

The E-mail Messages report lists the following information for each message in the printed range:

- The messages you created using the E-mail Messages screen are listed by message type (statement and invoice).
- Each message is printed along with its message ID, description, and subject line.

## A/R G/L Integration Report

## To Open this Screen

Open Accounts Receivable > A/R Setup Reports > G/L Integration.

#### Related Tasks

"Printing the A/R G/L Integration Report" (page 333)

#### Overview

The G/L Integration report lists the options and other information entered on the G/L Integration screen that determine how your Accounts Receivable system interacts with General Ledger.

#### When to Print

Print this report whenever you change G/L Integration options for Accounts Receivable.

## Information Printed on This Report

The G/L Integration report lists the following information:

- The options selected on the G/L Integration screen.
- The posting sequences through which you have created general ledger transactions.
- The segments and separators to be used for the reference, description, and comment fields for each type of transaction created for general ledger (specified on the Transactions tab of the G/L Integration screen).

## A/R Interest Profiles Report

## To Open this Screen

Open Accounts Receivable > A/R Setup Reports > Interest Profiles.

#### Related Tasks

• "Printing the A/R Interest Profiles Report" (page 334)

#### Overview

The Interest Profiles report lists the information entered to define the interest profiles used in your Accounts Receivable system.

You assign an interest profile to each customer record to specify the method, timing, and rates used to charge interest on the customer's overdue documents or balance.

#### When to Print

Print the report when you add, change, or delete interest profiles.

## Information Printed on This Report

The Interest Profiles report includes the following information:

- The general ledger interest income account that is credited when you post revenue from interest charged to customers assigned to the interest profile.
- A Charge Interest On column that indicates whether the profile charges interest on overdue documents (invoices and debit notes) or on overdue account balances.
- A Charge Interest On Accounts column that lists the number of days a document or account balance must be overdue to be charged interest.
- A **Compound Interest** column that indicates whether interest charges are compounded (that is, whether interest is charged on previous interest charges that are unpaid and overdue).
- If the interest profile specifies a minimum interest charge (shown in the Minimum Interest column) and rounds lesser charges up to the minimum amount, "Yes" appears in the Round Up To Minimum column. Otherwise, no interest is charged if the calculated amount is less than the specified minimum.

If you use multicurrency accounting, you can assign a different minimum interest charge and annual interest rate for each currency used by the customers assigned to the profile. The report lists the minimum charge and annual rate for each currency code.

## A/R Items Report

### To Open this Screen

Open Accounts Receivable > A/R Setup Reports > Items.

### Related Tasks

"Printing the A/R Items Report" (page 335)

#### Overview

The A/R Items report lists information about the inventory items (goods or services) used in your Accounts Receivable system.

#### When to Print

Print the report when you add, change, or delete items.

## Information Printed on This Report

The information on the Items report varies according to your printing selections:

- The item description, commodity and distribution codes, unit(s) of measure and selling price(s) appear regardless of which options you select.
- If you select **Include Item Cost**, the cost for each item appears.
- If you select **Include Tax Information**, the report lists the tax authorities that apply to the item, its tax status, and whether tax is included in the item selling price.
- The Alternate Tax Base column shows the amount on which to calculate tax for the item and unit of measure if the tax authority charges tax on a basis other than price or cost.
- Each unit of measure by which you sell the item (for example, you may sell cable by the foot or by the spool), and the selling price for each unit of measure.
- If you use multicurrency accounting, the units of measure and selling prices for each currency.
- If you select Include Item Comments, the report includes any comments entered in item records.

## A/R Optional Fields Report

### To Open this Screen

Open Accounts Receivable > A/R Setup Reports > Optional Fields.

#### Related Tasks

• "Printing the A/R Optional Fields Report" (page 336)

#### Overview

The Optional Fields report lists the optional fields defined for your Accounts Receivable system.

## When to Print

Print this report when you add, delete, or modify optional field setup records.

## Information Printed on This Report

The Optional Fields report includes the following information, depending on the options you select at print time:

- The optional field code and description.
- The default value for the optional field in Accounts Receivable.
- Whether the optional field is marked for automatic insertion in the records or transactions for which it was defined.
- Optional field settings, if you choose to include them. (The settings specify the types of accounts to which optional fields will be passed and whether optional fields will be passed to Project and Job Costing.)
- The number of optional field records set up for each type of optional field.

## A/R Options Report

## To Open this Screen

Open Accounts Receivable > A/R Setup Reports > Options.

#### Related Tasks

"Printing the A/R Options Report" (page 337)

#### Overview

The Options report lists the options selected and other information entered on the A/R Options screen to specify how your Accounts Receivable system operates.

#### When to Print

Print the report when you change Accounts Receivable options.

## Information Printed on This Report

The Options report lists the following information:

- Your selections for each option on the A/R Options screen.
- The default set of dunning messages.

- The prefixes and next numbers to assign to invoices, credit notes, debit notes, interest invoices, recurring charge invoices, prepayments, refund, and unapplied cash transactions.
- The numbers that will be assigned to the next invoice, receipt, refund, and adjustment batch you create and the next posting sequence for each batch type.

## A/R Payment Codes Report

## To Open this Screen

Open Accounts Receivable > A/R Setup Reports > Payment Codes.

#### Related Tasks

"Printing the A/R Payment Codes Report" (page 338)

#### Overview

The Payment Codes report lists the codes, descriptions, and methods of payment used in your Accounts Receivable system.

#### When to Print

Print this report when you add, change, or delete payment codes.

#### Information Printed on This Report

The Payment Codes report lists the following information for each payment code:

- The payment method (such as Cash, Check, or the name of a credit card).
- · The description.
- The payment type that appears in the **Payment Code** fields in Accounts Receivable (Cash, Check, Credit Card, SPS Credit Card, or Other).
- The date the payment code record was last edited.
- For inactive payment codes, the date on which **Inactive** status was selected.

## A/R Salespersons Report

## To Open this Screen

Open Accounts Receivable > A/R Setup Reports > Salespersons.

#### Related Tasks

"Printing the A/R Salespersons Reports" (page 339)

#### Overview

You can print two reports using the Salespersons report screen:

- The Salespersons Profile report lists the salesperson numbers, salesperson names, employee numbers, and annual sales targets entered in the salesperson records in your Accounts Receivable system.
- The Salesperson Statistics report lists the total amount of invoices, receipts, discounts, debit
  and credit notes, write-offs and adjustments, interest charges, and returned checks you have
  recorded for selected salespersons.

**Note:** You can print the Salesperson Statistics report only if Accounts Receivable uses the option to keep salesperson statistics.

#### When to Print

Print the Salespersons Profile report when you add, change, or delete salesperson records.

Print the Salespersons Statistics report when you need a summary of salespersons statistics (for example, at the end of each period).

#### Information Printed on This Report

The Salespersons Profile report lists the following information:

- The range of salesperson codes you selected.
- For each salesperson, the salesperson number, name, employee number, and annual sales target.

The Salesperson Statistics report includes:

• Total amounts of invoices, receipts, credit notes, debit notes, discounts, and write-offs posted for each salesperson number in the selected years and periods.

Periods in which no transactions were posted for a salesperson are omitted from the report.

 Numbers of invoices, credit notes, and debit notes posted for each salesperson number in the selected years and periods.

## A/R Terms Codes Report

## To Open this Screen

Open Accounts Receivable > A/R Setup Reports > Terms.

#### Related Tasks

"Printing the A/R Terms Codes Report" (page 341)

#### Overview

The Terms Codes report lists the information entered for each terms code to specify how to calculate due dates, discount amounts, and discount periods on invoices that use the code.

#### When to Print

Print the report when you add, change, or delete terms codes.

## Information Printed on This Report

The Terms Codes report lists the following information:

- The range of terms codes you chose to print on the report.
- The terms code and description, and date the terms record was last edited.
- The method used to determine the due dates for invoices assigned to the terms code. You can
  calculate due dates using a number of days from the invoice date, the end of the next month, a
  day of the next month, a number of days from a day of the next month, or using a due date
  table.
- Discount information including the method used to determine the discount period, whether to include tax in the base for discount calculations, and the discount percentage.
- If the terms code uses a table to calculate due dates or discount dates, the report lists the information entered to set up the table.

 The details of multiple payment schedules, if used and if you selected the Include Multiple Payment Schedules option for the report.

## A/R Transactions Screens

Use Accounts Receivable transaction entry screens to record, edit, post, and inquire on the following types of transactions:

- · Invoices, debit notes, credit notes
- Receipts
- Refunds
- Adjustments

## A/R Adjustment Batch List Screen

## To Open this Screen

Open Accounts Receivable > A/R Transactions > Adjustment Batch List.

## Related Tasks

- "Printing Batch Listings" (page 348)
- "Printing Accounts Receivable Posting Journals" (page 366)
- "Printing the A/R Posting Errors Report" (page 365)
- "Printing the A/R Batch Status Report" (page 351)
- "Posting a Range of Batches" (page 245)

#### Overview

This screen lets you:

 View a list of adjustment batches, beginning with the batch number you specify and including batches created on the Create Write-Off Batch screen.

The list includes the following information about each batch:

- Batch number.
- · Batch date.
- · Batch description.
- Number of entries.
- Total amount.
- Whether a batch has been printed.

#### Notes:

- Open batches for which listings have been printed are marked Yes.
- If you edit a printed batch, its status reverts to Open until you reprint the batch listing.
- · Posting sequence number.
- Number of errors.
- · Date the batch was last edited.
- Type (indicates how the batch was created).
- Status.

A batch can have one of the following statuses:

- Open. You can edit the batch.
- Ready To Post. The batch can be posted. You cannot edit the batch unless you first change its status.
- Post In Progress. Posting has started for the batch. You cannot edit or print it.
- **Deleted.** The batch was removed from Accounts Receivable before posting. You cannot view the batch or reuse the batch number.
- Posted. Transactions in the batch have been added to customer accounts. You
  cannot edit the batch, but you can print a listing for it.
- · Create a new adjustment batch.
- Select an existing batch to edit or delete.
- Mark a batch Ready To Post.
- Post individual adjustment batches.
- Post all unposted batches that are set Ready To Post.

## Fields and Controls

#### **Buttons**

#### Close

Click this button to close the screen.

#### Tip:

You can also close the screen in the following ways:

- · Click the top left corner of the screen.
- Click File > Close.

#### Delete

Click this button to delete a batch.

All transactions in the batch are deleted and the batch is listed as deleted on the A/R Batch Status report. You cannot reuse the batch number.

**Tip:** To delete a posted batch, or to clear the data for a deleted batch, use the **Clear Deleted And Posted Batches** option on the A/R Clear History screen.

#### New

Click this button to open the A/R Adjustment Entry screen, which you can use to create a new adjustment batch. For more information, see "Adding, Editing, or Deleting an Adjustment Batch" (page 147).

## Open

Click this button to open the selected batch in the main entry screen.

## Post

Click this button to post the selected batch. For more information, see "Posting an Adjustment Batch" (page 246).

### Post All

Click this button to post all unposted adjustment batches that are set Ready To Post. For more information, see "Posting a Range of Batches" (page 245).

#### Print

Click this button to print a batch listing. For more information, see "Printing Batch Listings" (page 348).

#### Refresh

Click this button to update the information in the batch list. For example, if you have chosen not to show posted/deleted batches and another user has posted or deleted a batch, the batch will disappear from the list when you click Refresh.

#### **Batch Number**

If you want the list to begin with a specific batch, specify the batch number in this field.

## Ready To Post

Indicates whether a batch is ready to post. To change the setting for a batch, double-click this field.

This field has three main purposes:

- It prevents you from accidentally posting batches before they are ready.
- It lets you post a range of batches, even if batches that are not ready to post are in the range.
- It prevents you from making changes to batches that are set to Ready To Post.

#### Notes:

- Before you can post a batch, the batch must be set to Ready To Post.
- If you are posting a single batch, you can select Ready To Post during posting.
- You cannot delete a batch for which the Ready To Post option is selected.

## Show Posted and Deleted Batches

To list only batches with a status of Open or Ready To Post, clear this option.

## A/R Adjustment Entry Screen

## To Open this Screen

Open Accounts Receivable > A/R Transactions > Adjustment Entry.

#### Related Tasks

- "Adjusting a Posted Transaction" (page 148)
- "Adding, Editing, or Deleting an Adjustment Batch" (page 147)
- "Deleting an Adjustment" (page 149)
- "Posting an Adjustment Batch" (page 246)
- "About Returning Customer Checks" (page 206)

#### Overview

You use the A/R Adjustment Entry screen to:

• Enter adjustments to open and fully paid documents in customer accounts.

**Note:** You can use Adjustment Entry to adjust fully paid documents only if you have not yet cleared the documents from Accounts Receivable.

- Adjust posted receipts to write off small overpayments.
- Enter adjustments to posted job-related invoices, credit notes, and debit notes that will update the projects in Sage 300 Project and Job Costing.
- Edit batches of adjustments that were created by the Create Write-Off Batch screen, created during posting (when adjustment batches contain errors), and imported from other accounting programs.
- Post adjustment batches.

**Tip:** You can also use the A/R Receipt Entry screen to enter adjustments to documents to which you are applying receipts or credit notes, if the **Allow Adjustments In Receipt Batches** option is selected on the A/R Options screen).

#### **Document Tab**

Use the Document to:

- · Specify the customer number.
- Specify the document number and the payment number for the document you want to adjust.
- Open a Finder to select a detail for adjustment. (Click the Select Detail button.)
- Use the detail table to add details that did not exist on the original document, or to enter debit or credit amounts to modify existing details.

## Optional Fields Tab

**Note:** The Optional Fields tab appears on the A/R Adjustment Entry screen only if you use Sage 300 Transaction Analysis and Optional Field Creator.

Use the Optional Fields tab to review and edit optional fields used for an adjustment.

If any adjustment optional fields were set up for automatic insertion, they appear on the tab, along with their default values, when you add a new adjustment entry.

You can add any other optional fields that are defined for adjustments, and you can delete any that are assigned automatically, except Required fields.

Default values for the optional fields appear, as follows:

- If an optional field assigned to the current adjustment was also used on the document you are adjusting, the program displays the values from the original document.
- If an optional field assigned to the current adjustment was not used on the original document, but it is assigned to the customer record, Accounts Receivable displays the default value from the customer record.
- If an optional field assigned to the current adjustment was neither used on the original document nor assigned to the customer, the program uses the default value from the optional field record.

You can change the default value that appears for an optional field, as follows:

• If the optional field is validated, you must specify a value that is defined for the optional field in Common Services.

Note: If the optional field allows blanks, you can leave the value field blank.

• If the optional field is not validated, you can enter any value that is consistent with the type of field (such as yes/no, text, number, date, or amount), providing the value you enter does not exceed the length permitted for the field. You can also leave the field blank.

**Note:** When you specify a value that is defined in Common Services, the description for the value is also displayed.

#### Rates Tab

**Note:** The Rates tab appears only in multicurrency Accounts Receivable systems when you enter an adjustment for a customer that does not use your functional currency.

You use the tab to specify the rate type, rate date, and exchange rate for the adjustment.

You can also use the tab to check the exchange rate that was used on the document you are adjusting.

### Retainage Tab

**Note:** The Retainage tab appears only if you use retainage accounting in your Accounts Receivable System.

Use the tab to enter retainage terms and (if you use multicurrency) the retainage exchange rate.

You add or adjust retainage for particular document details on the detail-entry table on the Document tab.

## Fields and Controls

### **Buttons**

#### **Post**

Click this button to post the adjustment batch that is currently displayed.

**Note:** This button allows you to post one adjustment batch at a time. For information about posting multiple batches, see "Posting a Range of Batches" (page 245).

#### **Batch Date**

This is usually the date on which the adjustment batch was created.

Accounts Receivable displays the session date as the default batch date when you create a new batch. You can type a different date in the field, or select a date using the calendar. (Click the button beside the **Batch Date** field to display the calendar.)

You can also change the date any time before you post the batch, provided the **Ready To Post** option is not selected.

**Note:** You must enter a date that is within the fiscal calendar defined for your Accounts Receivable system in Common Services.

#### **Batch Number**

Use this field to:

- · Create a new batch.
- Open an existing batch or view descriptive information for a batch.

In the field to the right of the **Batch Number** field, enter a description for the batch using up to 30 characters. The description helps you identify the batch in the Adjustment Batch List screen and in Finder lists of adjustment batches. You can change the description any time before you post the batch, provided the **Ready To Post** option is not selected.

For more information, see "Adding, Editing, or Deleting an Adjustment Batch" (page 147).

**Tip:** To view descriptive information for an existing batch, click the Zoom button beside the **Batch Number** field.

## Entered By

This field displays the name of the person who entered the transaction.

### No. of Entries

This field displays the number of entries in the selected batch.

#### **Total Amount**

This field displays the total for the batch.

## **Document Tab**

## Adjust Line Number

Use the Finder on this field to select the document detail you want to adjust.

## Adjustment Date

The adjustment date identifies the default fiscal year and period to display for the transaction and is used to determine the aging period into which the adjustment is placed on statements and reports.

You can print posting journals by adjustment date.

This date is shown as the Document Date on other reports that include adjustment transactions.

## Adjustment Number

This is an internal number that is assigned sequentially by Accounts Receivable to identify the sequence in which all adjustment transactions are entered. It is not associated with the batch number.

## Adjustment Total

This field displays the net total of the adjustment details in the entry. If you are entering an adjustment to transfer an amount from one account to another, the adjustment total should be zero.

## Category

**Note:** This field appears only if the document you are adjusting is job-related.

Enter or use the Finder to select the Project and Job Costing category for the contract and project that you are adjusting. You can use only categories that are assigned to the specified contract and project in Project and Job Costing.

You can enter or select categories depending on the project type and accounting method. You cannot specify a category for:

- Cost plus projects that use a Total Cost Percentage Complete or Labor Cost Percentage Complete accounting method.
- · Fixed price projects.

Whether you can specify a category also depends on the billing type used by the category. A category must be billable to be used in an Accounts Receivable invoice.

#### Contract

**Note:** This field appears only if the document you are adjusting is job-related.

Enter or use the Finder to select the Project and Job Costing contract that you want to adjust.

You can select only contracts that are assigned to the specified customer, and that are either Open or On Hold.

You cannot enter transactions for a contract that has never been opened.

#### Cost Class

**Note:** This field appears only if the document you are adjusting is job-related.

Accounts Receivable displays the cost class associated with the selected category in Sage 300 Project and Job Costing.

#### Customer Number

Identifies the customer whose account will be adjusted when you post the transaction.

The customer number determines the currency for the adjustment and the list of documents that appear in the Finder for the **Document Number** field.

**Tip:** To view comprehensive information for the customer, click the Inquiry button beside the **Customer Number** field. The Customer Inquiry screen appears, with the current customer selected, and all the information available in Accounts Receivable displayed on several tabs.

#### Debit/Credit

Enter the amount of the adjustment detail.

## Tips:

- Enter a debit to increase the balance in an asset, cost of sales, or expense account, or to decrease the balance of a revenue account.
- Enter a credit to decrease the balance of an asset, cost of sales, or expense account, or to increase the balance of a revenue account.

If you use multicurrency accounting, you enter the amount in the customer's currency.

## Description

Type a description of the reference you entered in the **Reference** field, or a description of the transaction.

This description appears with the entry on the batch listing and posting journal.

If Description is used for the **G/L Reference Field** or **G/L Description Field** options on the A/R G/L Integration screen, this description appears on the G/L Transactions report and in the general ledger batch (if you do not consolidate general ledger transactions during posting in Accounts Receivable).

#### Distribution Code

This is a code of up to six characters that identifies the default general ledger revenue account to which you will post the adjustment.

When you enter a distribution code, the revenue account number appears automatically in the Account column, but you can enter another account number.

You can omit the distribution code, and just type the general ledger account number.

#### **Document Balance**

Displays the current balance in the document for which you are entering an adjustment.

#### **Document Number**

Type the number of the document to adjust, or select it from the Finder.

You must enter a valid document number for the customer, and the document must still exist in your Accounts Receivable data. (That is, you cannot specify a fully paid document that you have already cleared from Accounts Receivable.)

If Document Number is used for the G/L Entry Description, G/L Detail Reference, or G/L Detail Description options on the A/R G/L Integration screen, the document number appears on the G/L Transactions report and in the general ledger batch (if you do not consolidate general ledger transactions during posting in Accounts Receivable).

**Tip:** After you specify a document, you can click the Inquiry button beside the **Document Number** field to view comprehensive Accounts Receivable information for the document in the Document Inquiry screen.

## **Entry Number**

This is a number that Accounts Receivable assigns automatically to each new entry you create.

An entry number identifies the sequence in which an entry was added to a batch and, along with the batch number, forms part of the audit trail for the transaction.

To select an existing entry for editing or deleting, type its number in the **Entry Number** field, or select the number using the Finder.

To add a new entry, click the **New** button beside the **Entry Number** field.

Note: If you delete an entry, you cannot reuse its number.

In the field to the right of the Entry number field, enter a description for the entry. This description can be up to 30 characters long, and appears with the entry number in the Finder list for the Entry Number field.

## G/L Account

This is the general ledger account to which you will post the adjustment detail.

If you use Sage 300 General Ledger, you can select the account number from the Finder.

If you entered a distribution code, the corresponding general ledger account number appears automatically in this field, but you can type a different account number.

#### Job Related

This display-only field indicates whether the document you are adjusting is for a contract that you administer using Sage 300 Project and Job Costing.

When you select job-related invoices, credit notes, and debit notes, the A/R Adjustment Entry screen displays a different set of fields letting you enter the contract, project, category, and resource, as required for the adjustment.

The **Select Details** button also becomes available, letting you select a particular detail for adjustment.

## **Payment Balance**

When you adjust a payment for an invoice that uses a multiple payment schedule, the **Payment Balance** field displays the outstanding balance for the invoice.

If the document you are adjusting does not have a multiple payment schedule, the payment balance is the same as the document balance.

#### Payment Number

When you adjust a payment for an invoice that uses a multiple payment schedule, this field identifies

the payment number you are adjusting. Type the payment number, if applicable.

If the selected document does not use a payment schedule, the payment number is always "1."

## **Posting Date**

The posting date records the date the adjustment transaction is actually posted to General Ledger.

Accounts Receivable uses the posting date to select the fiscal year and period to which to post the transaction. (You cannot edit the year or period directly.)

The default posting date depends on the selection for the **Default Posting Date** option on the A/R Options screen, but you can change the posting date.

#### Notes:

- You cannot use a posting date that is earlier than the posting date for the document you are adjusting.
- If you consolidate G/L transactions, the posting date for consolidated entries is the last date of the fiscal period.

## **Project**

**Note:** This field appears only if the document you are adjusting is job-related.

Type the code for the project that you are adjusting, or use the Finder to select it. You can use only projects that you have assigned to the specified contract.

When you post the transaction, the program adjusts the billed amounts for the affected projects. (Transactions are not moved from one project to another in Project and Job Costing.)

#### Reference

Type an optional reference for the transaction, such as a purchase order number or check number.

If Reference is used for the **G/L Reference Field** or **G/L Description Field** options on the A/R G/L Integration screen, this information appears on the G/L Transactions report and in the general ledger batch (if you do not consolidate general ledger transactions during posting in Accounts Receivable).

#### Resource

**Note:** This field appears only if the document you are adjusting is job-related.

If required, select the code for the resource affected by this adjustment–for example, an employee code or an equipment code.

You can enter a resource only if:

- You have assigned the resource to the specified project in Project and Job Costing.
- The specified project is a time and materials project.
- The specified contract is a standard contract.

You cannot specify a resource for a basic contract or for a standard contract where the specified project is fixed price or cost plus.

## Retainage Balance

Accounts Receivable displays the outstanding retainage balance for the document on the Document tab.

## Retainage Debit/Credit

If you are adjusting an original document, you can add or edit the **Retainage Debit** or **Retainage Credit** field, even if the original detail did not include retainage.

**Note:** If you are adding a detail that did not exist on the original invoice to which retainage applies, you must enter the retainage amount manually in the **Retainage Debit** or **Retainage Credit** field. Accounts Receivable does not calculate the retainage amount for adjustment details automatically.

Enter the debit or credit as a positive number. If you enter a retainage debit or retainage credit amount using a negative number, the program moves the amount to the retainage credit or retainage debit field.

#### Tips:

- If the document you are adjusting included retainage, you can edit the original retainage debit or retainage credit, and the retainage due date for a detail. You cannot change the terms code or the retainage exchange rate option.
- You can adjust retainage and add or change document details on the same adjustment document. (The program creates two journal entries: one for the retainage adjustment, and the other for the detail adjustment.)
- The program does not display these fields when you adjust a retainage invoice, debit note, or credit note that you posted to clear outstanding retainage.

## Retainage Due Date

If retainage was taken on the detail you are adjusting, the program displays the retainage due date from the original document.

You cannot change the retainage due date for posted details.

If you are adding retainage to a document that did not include retainage, you must enter a retainage due date for the retainage detail.

#### Year/Period

This field displays the fiscal year and period to which the adjustment will be posted.

Accounts Receivable automatically displays the fiscal year and period that contains the date you enter in the **Posting Date** field. You cannot change this field except by changing the posting date.

## **Optional Fields Tab**

## Optional Field and Optional Field Description

Any optional fields that are set up for automatic insertion in adjustment entries appear, along with their descriptions, as defaults on the Optional Fields tab.

You can add different optional fields that you define for adjustments using the A/R Optional Fields screen. When you select an optional field code, the program displays the description from the optional field setup record.

You can also delete optional fields that appear as defaults. However, if an optional field is required for adjustments, do not delete it. You cannot add the adjustment until you enter a value for the optional field.

### Value and Value Description

If you select an adjustment optional field that has a default value, the program automatically displays an entry in the **Value** field.

You can change the value. However, if the optional field requires validation, you must select a value that is defined for the optional field in Common Services (unless the optional field allows blanks).

Accounts Receivable also displays the description for a specified optional field value. You cannot change the description for the adjustment transaction. (You can change the description for a value only in the optional field setup record.)

**Note:** If an optional field is a required field, you cannot save the transaction until you enter a value.

#### Value Set

If an optional field is a required field, it must contain a value before you can save an entry.

The **Value Set** field indicates **Yes** if Accounts Receivable has already set a value—including an acceptable blank—for the field.

#### Rates Tab

## Currency

Accounts Receivable displays the currency for the specified customer in this field.

## **Exchange Rate**

This field displays the current exchange rate for the specified currency, rate type, and rate date. If necessary, you can type a different rate or select a rate from the Finder. (Accounts Receivable selects the rate to display from the Currency screens in Common Services.)

#### Rate Date

Accounts Receivable uses the exchange rate specified for this date in Common Services to convert amounts from the customer currency to your functional currency.

It displays the batch date as the default date in this field, but you can enter a different rate date. If you enter a new date, Accounts Receivable displays the exchange rate associated with that date.

## Rate Type

The code specified in this field determines the type of rate used to converting a multicurrency amount to functional currency.

**Example:** Rate types might be "spot rate," "average rate," or "contract rate."

You must type a valid rate type. or select one from the Finder. (Rate types are defined in the Currency Rate Types screen in Common Services.)

# Retainage Tab

# Retainage Exchange Rate

If you use multicurrency accounting, specify whether to use the current exchange rate or the exchange rate used for the original document when you process the retainage document.

**Note:** The **Retainage Exchange Rate** field does not appear if the original document included retainage. In this case, Adjustment Entry uses the retainage exchange rate setting from the original document.

# Retainage Terms

If retainage was taken on the document you are adjusting, the program displays the retainage terms from the original document.

If you are adding retainage to a document that did not include retainage, you must enter a terms code to use for the retainage document when you process it.

# A/R Document Inquiry Screen

# To Open this Screen

Do one of the following:

- Open Accounts Receivable > A/R Transactions > Document Inquiry.
- On the A/R Customer Inquiry screen, click theInquiry button beside the **Document Number** field.
- On any Accounts Receivable transaction-entry screen, display a posted transaction, and then click the Inquiry button beside the **Document Number** field.

#### Overview

This screen lets you:

• Set a customer filter to display only documents for the current customer when you use the Finder or the navigation buttons for the **Document No.** field. For more information, see "Filtering Document Inquiry Results for the Current Customer" (page 251).

**Note:** If you open the A/R Document Inquiry screen from another Accounts Receivable screen, the program automatically applies the filter for the current customer.

- In a multicurrency system, display amounts in customer currency or in functional currency.
- Open the A/R Customer Inquiry screen to see customer information that is not available on the A/R Document Inquiry screen, or to search for a document number.

If you want to view a document and you know the customer number, but you do not know the specific document number, use the A/R Customer Inquiry screen as an initial point of investigation. This screen lists transactions on separate tabs, according to transaction type. The tabs let you filter and sort the transactions, which can help you to identify the transaction you want. For more information, see "A/R Customer Inquiry Screen" (page 429).

- Print a copy of the original invoice, debit note, credit note, receipt, or interest charge directly from the A/R Document Inquiry screen. (Click the Print A/R Invoice, Print O/E Invoice, or Print Receipt button in the lower left corner of the screen.)
- Drill down to view the batch header for the batch that contains the current document.
- Drill down to view documents in the original transaction entry screens.
- View transactions that have been applied to the current document.
- If the selected document is job-related, or if it includes retainage, see how transactions were applied on a detail basis.
- If you use Order Entry, drill down from order numbers and shipment numbers to view the original order or shipment in Order Entry.

Most of the information for a document is displayed on one of several thematic tabs. However, some information and features are available from any tab on this screen, including:

- The document's transaction type, customer number and description, and national account code (if the customer is a member of a national account).
- An Amounts In field that lets you display amounts in customer currency or functional currency, if your ledger is multicurrency.
- A Print button that lets you easily print a copy of the document.

**Tip:** Once you have opened the A/R Document Inquiry screen, leave it open. When you open Document Inquiry from another Accounts Receivable screen, the program updates the information for the current document.

#### Bank Tab

This tab appears only for transactions that involve customer payments or refunds, and lets you view:

- The code and description for the bank to which the payment or refund was processed.
- The check or receipt number for the document.
- Exchange information, for multicurrency documents.

#### **Details Tab**

This tab displays information about the details of a document.

The Details tab displays the following information:

- General information about the details of a selected document. This includes the number and type of details, and whether the document is job-related or includes retainage.
- A list of the distribution details for the selected document.

The main table on the Details tab presents one line of summary information for each detail. The information that appears varies according to the type of document you are viewing. For example, information for an invoice detail includes the detail amount, applied amount, current balance, and the G/L account affected. It may also include an adjustment amount, discountable status, and retainage information (as applicable).

If the document is job-related, detail information also includes the contract, project, category, and resource affected.

If you use optional fields, an Optional Fields column indicates whether optional fields were assigned to the details.

**Note:** If the Optional Fields column indicates Yes for the transaction, you can double-click in the column to open a separate screen that displays the optional fields for the detail.

 A list of all the transactions applied to a selected detail, if the document is job-related or includes retainage.

When you select a detail in the top table, applied transaction details appear in a secondary table at the bottom of the tab.

**Note:** You can view an applied transaction in the original transaction-entry screen. For more information, see "Drilling Down from Document Inquiry to a Transaction Entry" (page 251).

If your Sage 300 system uses security, you must have Transaction History Inquiry security authorization to view the Details tab.

## Header Tab

This tab displays header-level information for a selected document.

The Header tab displays various information, including:

- The source application (such as AR or OE) where the originating document was entered or generated.
- Information about the Accounts Receivable batch in which the document was posted, as well as the entry number and document date of the document.
- Reference numbers (such as the customer's PO number) and numbers of originating documents (O/E order number and shipment number, or, for retainage documents, the original document number).
- Ship Via code and shipping instructions.
- The customer's group code and account set.
- The document terms and discounts applied to the document.
- Retainage information.
- The document total, applied amount, and current balance, and an indication of whether the document is fully paid.

## The Header tab lets you:

- View general information about a specific document and the batch in which it was posted.
- Drill down to the Accounts Receivable batch information screen. To do this, click the Drilldown button beside the **Batch No.** field.
- Drill down to view the document as it was entered in the Accounts Receivable transaction entry screen. To do this, click the Drilldown button beside the **Entry No.** field.
- In multicurrency ledgers, view amounts in the customer currency or in your company's functional currency. You specify the currency in the **Amounts In** field.

# Optional Fields Tab

This tab displays the optional fields that were assigned to the document header, including the values entered for the optional fields. You cannot change any of the information on this tab.

**Note:** Optional fields that were assigned to the individual details of the transaction are displayed on the Details tab.

## Rates Tab

This tab appears only in multicurrency ledgers, if the customer's currency is not the same as the functional currency. It displays currency and exchange information for the document.

The Rates tab displays information in the following groups:

- Customer Currency. These fields display the customer's currency, the rate type, the rate
  date, the exchange rate used to convert from the customer's currency, and whether an
  override was used to apply the exchange rate.
- Bank Currency. These fields appear if the receipt currency is not the same as the functional
  currency. These fields display the bank's currency, as well as the rate type, the rate date, the
  exchange rate used to convert to the bank's currency, and whether an override was used to
  apply the rate to the document.
- Tax Reporting Currency. These fields appear if the tax group specified for the document uses a different currency than the customer's currency. These fields display the tax group's currency, the rate type, the rate date, the exchange rate used to convert to the tax reporting currency, and whether an override was used to apply the exchange rate.

# Salespersons Tab

This tab appears only for invoices and credit notes. It displays the salespersons responsible for the sale, including the percentage of the sale allocated to each salesperson on the invoice or the credit note.

# Ship-To Tab

This tab appears only for invoices and credit notes. It displays:

- The customer's address from the customer record.
- The address to which items on the document were shipped.
- The Ship-To code, if a ship-to code was specified for the document.

To view additional details, such as contact information, salesperson distributions, and the tax group associated with the ship-to location, click the Drilldown button beside the **Ship-To** field. The program displays the ship-to location record for the code.

## Taxes Tab

This tab appears only for invoices and credit notes (not interest invoices). It displays information about taxes for the document.

The Taxes tab displays the following information about the taxes that applied to the document:

- The tax group and tax authorities that applied to the transaction.
- Whether the tax was calculated automatically. (The Calculate Tax option is selected, unless taxes were entered manually.)
- The tax amount calculated or entered for each tax authority, as well as the tax class and tax base used for the calculation of the tax.

- The total tax amount for the document.
- If the transaction is subject to withholding taxes, for each tax authority the tab displays the
  estimated amount that your customer will withhold to be remitted to the tax authority on your
  behalf.
- If the tax group specified for the document uses a different currency than the customer's currency, the tab includes exchange information used to calculate the tax reporting amount, and it also indicates whether this amount was calculated automatically or entered manually.
- In multicurrency ledgers, view amounts in the customer currency or in your company's functional currency. You specify the currency in the **Amounts In** field.

## Transactions Tab

This tab lists all the transactions that have been applied to the selected document.

The Transactions tab lets you:

- View one line of summary information for each applied transaction.
- Open the A/R Document Inquiry screen to display document history for a selected applied transaction. You can do this in the following ways:
  - Select the applied transaction on the table, and then click the Inquiry in button.
  - Double-click the **Ref. Document Number** field in the transaction line.

# A/R Invoice Batch List Screen

# To Open this Screen

Open Accounts Receivable > A/R Transactions > Invoice Batch List.

## Related Tasks

- "Printing Batch Listings" (page 348)
- "Printing Accounts Receivable Posting Journals" (page 366)
- "Printing the A/R Posting Errors Report" (page 365)
- "Printing the A/R Batch Status Report" (page 351)
- "Posting a Range of Batches" (page 245)

#### Overview

**Note:** Depending on how your system is set up, this desktop screen may also be available as a web screen. For more information, see the *Web Screens Getting Started Guide* or the help for Sage 300 web screens.

# This screen lets you:

 View a list of invoice batches, beginning with the batch number you specify and including batches created on the Create Recurring Charge Batch and Create Interest Batch screens.

The list includes the following information about each batch:

- · Batch number.
- · Batch date.
- · Batch description.
- · Number of entries.
- Total amount.
- Whether a batch has been printed.

#### Notes:

- Open batches for which listings have been printed are marked Yes.
- If you edit a printed batch, its status reverts to Open until you reprint the batch listing.
- · Posting sequence number.
- Number of errors.
- · Date the batch was last edited.
- Type (indicates how the batch was created).
- Status.

A batch can have one of the following statuses:

- Open. You can edit the batch.
- Ready To Post. The batch can be posted. You cannot edit the batch unless you first change its status.
- Post In Progress. Posting has started for the batch. You cannot edit or print it.

- Deleted. The batch was removed from Accounts Receivable before posting. You
  cannot view the batch or reuse the batch number.
- Posted. Transactions in the batch have been added to customer accounts. You
  cannot edit the batch, but you can print a listing for it.
- · Create a new invoice batch.
- Select an existing batch to edit or delete.
- · Mark a batch Ready To Post.

**Note:** If you use Payment Processing, you must process all Paya credit card transactions included in a batch before you can mark the batch Ready To Post.

- · Post individual invoice batches.
- · Print batch reports:
  - · Batch Listing.
  - · Batch Status.
- Post all unposted batches that are set Ready To Post.

# Fields and Controls

#### **Buttons**

# Add Missing Payment Links

If you use Payments Acceptance to accept payments from your customers through online payment service providers (such as PayPal and Stripe), a Pay Now button is normally added to invoices during posting. If this does not happen for some reason, you can update the invoices after posting to add the Pay Now button. To do so, select the batch that includes the invoices you want to update, and click **Add Missing Payment Links**.

#### Close

Click this button to close the screen.

## Tip:

You can also close the screen in the following ways:

- Click the top left corner of the screen.
- Click File > Close.

#### Delete

Click this button to delete a batch.

All transactions in the batch are deleted and the batch is listed as deleted on the A/R Batch Status report. You cannot reuse the batch number.

**Tip:** To delete a posted batch, or to clear the data for a deleted batch, use the **Clear Deleted And Posted Batches** option on the A/R Clear History screen.

## New

Click this button to open the A/R Invoice Entry screen, which you can use to create a new invoice batch. For more information, see "Adding, Editing, or Deleting an Invoice Batch" (page 175).

# Open

Click this button to open the selected batch in the main entry screen.

## **Post**

Click this button to post the selected batch. For more information, see "Posting an Invoice Batch" (page 247).

#### Post All

Click this button to post all unposted invoice batches that are set Ready To Post. For more information, see "Posting a Range of Batches" (page 245).

## Print

Click this button to print a batch listing. For more information, see "Printing Batch Listings" (page 348).

## Refresh

Click this button to update the information in the batch list. For example, if you have chosen not to show posted/deleted batches and another user has posted or deleted a batch, the batch will disappear from the list when you click Refresh.

#### **Batch Number**

If you want the list to begin with a specific batch, specify the batch number in this field.

# Ready To Post

Indicates whether a batch is ready to post. To change the setting for a batch, double-click this field.

This field has three main purposes:

- It prevents you from accidentally posting batches before they are ready.
- It lets you post a range of batches, even if batches that are not ready to post are in the range.
- It prevents you from making changes to batches that are set to Ready To Post.

#### Notes:

- Before you can post a batch, the batch must be set to Ready To Post.
- If you are posting a single batch, you can select Ready To Post during posting.
- You cannot delete a batch for which the Ready To Post option is selected.

#### Show Posted and Deleted Batches

To list only batches with a status of Open or Ready To Post, clear this option.

# A/R Invoice Entry Screen

# To Open this Screen

Open Accounts Receivable > A/R Transactions > Invoice Entry.

# Secondary Screens

A/R Batch Information Screen

- A/R Detail Accounts/Taxes Screen
- A/R Prepayments Screen
- A/R Prepayments Batch Information Screen
- A/R Ship-To Location Information Screen

## Related Tasks

- "Adding a Detail Using the A/R Detail Accounts/Taxes Screen" (page 183)
- "Allocating a Sale to Salespersons" (page 187)
- "Adding, Editing, or Deleting an Invoice Batch" (page 175)
- "Editing Exchange Rate Information on an Invoice" (page 188)
- "Editing Optional Fields for an Invoice Detail" (page 187)
- "Editing Taxes on an Invoice, Debit Note, or Credit Note" (page 183)
- "Entering a Debit Note or a Credit Note" (page 191)
- "Entering a Prepayment with an Invoice" (page 185)
- "About Entering Receipts and Invoices at the Same Time" (page 203)
- "Invoicing a Customer" (page 178)
- "Invoicing a Recurring Charge Manually" (page 189)
- "Invoicing Customers for Outstanding Retainage" (page 189)
- "Posting an Invoice Batch" (page 247)
- "Reversing an Invoice Issued in Error" (page 195)

## Overview

**Note:** Depending on how your system is set up, this desktop screen may also be available as a web screen. For more information, see the *Web Screens Getting Started Guide* or the help for Sage 300 web screens.

## Use the A/R Invoice Entry screen to:

- Enter invoices, credit notes, and debit notes that update projects in Project and Job Costing, if you use that program to manage your contracts.
- Enter prepayments with invoices.
- If you use Payment Processing, process or void a credit card prepayment in Paya.

- Edit invoices, credit notes, debit notes, and invoices in batches created in Accounts Receivable or imported from other accounting programs.
- Post an invoice batch.
- Open the Customer Inquiry screen to view a wide variety of information for the specified customer.

For more information, see "About Inquiring on Customers and Documents from Transaction Screens" (page 250)

Print a batch listing for a selected batch by clicking File > Print Batch Listing Report.

#### **Document Tab**

You use the Document tab to:

- Specify general information for a new document, including the customer number, document type (invoice, credit note, debit note, or interest charge), and document number.
- Specify a ship-to location for the document.
- Enter, edit, or delete details for the document.
- Open a separate A/R Detail Accounts/Taxes screen on which you can edit detail or tax information for a selected detail.
- Open a separate Prepayments screen to record a prepayment.
- Open a separate A/R Customer Inquiry screen to view all the details available in your Sage 300 system for a specified customer.

# Optional Fields Tab

**Note:** This tab appears if you use Sage 300 Transaction Analysis and Optional Field Creator and you have defined optional fields for Accounts Receivable invoices.

You use the Optional Fields tab to:

• Check or change the optional fields used on an invoice, debit note, or credit note.

Accounts Receivable displays the optional fields that you set up for automatic insertion on invoices, but you can change them or add other optional fields defined for Accounts Receivable invoices.

**Note:** You define and assign different optional fields invoice details, which you view and edit for each detail using the detail Optional Fields screen.

• Check or change the value used for an invoice optional field.

Default values appear for the optional fields, as follows:

- If you assigned exactly the same optional fields to the customer and ship-to location records as you defined for invoices, the optional field values for the ship-to location appear on the Optional Fields tab.
- If the ship-to location record and the customer record use different optional fields, the optional field values from the customer record appear as defaults for the invoice.
- If an optional field is defined for invoices, but is not assigned either to the customer or the ship-to location, the program displays the value specified for the optional field in the Optional Fields record.

#### Rates Tab

**Note:** This tab appears only if you use multicurrency accounting and you are entering a document for a customer who does not use the functional currency.

You use the Rates tab to change the rate type, rate date, and exchange rate for converting the document amount from the customer's currency to the functional currency.

# Retainage Tab

**Note:** This tab appears if the **Retainage Accounting** option is selected for Accounts Receivable (on the A/R Options screen) and you selected the **Retainage** option on the Invoice Entry Document tab.

You use the Retainage tab to specify how to process retainage for the invoice, debit note, or credit note you are entering.

Accounts Receivable displays the retainage percentage, retainage rate, and the retainage terms from the customer record. Unless the document is job-related, you can change these retainage factors for a particular document.

If the document is job-related, you can change only the retainage rate and retainage terms on this tab. You enter job-related retainage amounts, retention periods, and retainage due dates with each job detail.

Accounts Receivable calculates and displays the retainage amount and retainage due date for the selected document, but you can change them, whether or not the document is job-related.

## Sales Split Tab

You use the Sales Split tab to allocate document totals to salespeople.

You can assign portions of each transaction you enter in the Invoice Entry screen to each salesperson who is responsible for the customer account or sale.

You can assign up to five salespersons per transaction.

If you track statistics for sales staff, Accounts Receivable uses this information to update the statistics when you post the transaction.

#### Taxes Tab

You use the Taxes tab to:

- Assign the tax group for the document.
- Check the tax authorities, customer tax class, tax base, and tax amount for the document.
- Change the customer tax class for the document.
- Recalculate the tax amount when you change the customer tax class for the invoice.
- Recalculate the tax reporting amounts when you change the tax group for the document.

## Tax Reporting Amounts

If you assign a tax group that uses a different currency from the customer currency, additional fields appear on the tab.

Use the **Calculate Tax Reporting** option to specify whether Accounts Receivable will calculate the tax reporting amounts for the document and its details. If you turn off the option, you must enter the tax amount for each authority, both for the document and for the details.

The fields in the Tax Reporting Currency Rates section show the currency for the tax group (which you cannot change), and they let you enter the rate date, rate type, and exchange rate for converting the tax reporting amount.

If you enter the tax reporting amounts manually, use the **Derive Rate** button (in the Tax Reporting Currency Rates section) to compute the exchange rate for the tax reporting currency.

#### Terms Tab

Use the Terms tab to:

- Enter terms for the invoice, if they are different from the terms in the customer record.
- Edit multiple payment schedules that are calculated for invoices.

**Note:** A multiple payment schedule appears for an invoice only when you select a terms code that uses the **Multiple Payment Schedule** option.

Accounts Receivable adds a payment schedule to the Terms tab if you assign a terms code that uses a multiple payment schedule (for a number of payments over a period of time, such as six monthly payments).

The payment schedule divides the invoice total into the number of payments specified by the terms code. Each payment has its own due date, payment amount, and discount period, which is displayed on the tab. If you want, you can change any dates on the schedule, as well as increase or decrease the number of payments.

**Tip:** You can print payment schedules on batch listings if you select the **Show Schedules** option on the Batch Listing screen.

#### Totals Tab

Use the Totals tab to check the totals for the document, including the document, tax, prepayment, and discount amounts, as well as the total amount due.

# Fields and Controls

#### **Buttons**

#### Add/Save

Click the Add button to add a new transaction. The button name then changes to Save.

If you edit a transaction you added previously, click **Save** to record your changes.

#### Account/Tax

Click this button to open a separate screen on which you can edit detail or tax information for a selected detail.

For more information, see A/R Detail Accounts/Taxes Screen (Invoices).

#### Calculate Taxes

If you clear the **Calculate Tax** option on the Taxes tab, the **Calculate Taxes** button appears on the Taxes tab.

Click this button to recalculate the tax amount when you change the customer tax class for the invoice.

# Close

Click this button to close the screen.

## Tip:

You can also close the screen in the following ways:

- Click the top left corner of the screen.
- Click File > Close.

#### Delete

Click this button to delete a selected record, account, batch, or transaction.

#### Note:

- After you delete a batch or a document in a batch, you cannot reuse its entry number.
- Deleted transactions are reported on the batch listing and posting journal for the batch.
- Deleted batches are also reported on the Batch Status report.

## **Derive Rate**

The **Derive Rate** button appears on the Taxes tab on the Invoice Entry screen and on the Document Taxes screen in Receipt Entry (for miscellaneous payments), if you specified a tax group for the document that uses a different currency than the customer's currency.

After entering the taxes and tax reporting amounts for the tax authorities, click the **Derive Rate** button to let the program compute the implicit exchange rate between the customer currency and the tax reporting currency.

#### **Distribute Taxes**

If you clear the **Calculate Tax** option on the Taxes tab, the **Distribute Taxes** button appears on the Taxes tab and the Document tab.

Click this button to prorate the tax you entered and allocate amounts to the invoice details.

For original documents to which retainage applies, the tax amounts are also prorated for the retainage tax base and retainage tax amount.

#### Note:

- You cannot prorate a tax amount to an authority that uses an exempt tax class.
- When you click the Distribute Taxes button, the program replaces any tax amounts you
  may have entered manually for the details.

#### Post

Click this button to post the invoice batch that is currently displayed.

**Note:** This button allows you to post one invoice batch at a time. For information about posting multiple batches, see "Posting a Range of Batches" (page 245).

# Prepay

Click this button to enter a prepayment.

For more information, see A/R Prepayments Screen.

## **Print Invoice**

Click this button to print invoices.

For more information, see "Printing Accounts Receivable Invoices" (page 360).

#### **Batch Date**

You use the batch date as part of your audit trail and to select batches to print on the batch listing and batch status reports. The batch date is also used as the default document date when you create a new transaction.

Accounts Receivable displays the session date as the default batch date when you create a new batch, but you can change it.

You can type a different date in the field, or select a date using the calendar. (Click the button beside the **Batch Date** field to display the calendar.)

# Batch Number and description

Accounts Receivable automatically assigns a number to each new batch, and to each entry you add to a batch, starting with 1.

The batch number is a permanent part of the information stored for each invoice, debit note or credit note.

If your A/R G/L Integration options specify batch numbers as the description or reference for general ledger transactions, the batch number appears with the transaction on Accounts Receivable reports, such as posting journals and the G/L Transactions report.

You can use batch and entry numbers to trace transactions through the Accounts Receivable system and, if you use the numbers as the descriptions or references for G/L transactions, into your general ledger (unless you consolidate the transactions during posting in Accounts Receivable).

## Use the Batch Number field to:

- · Create a new batch.
- Select the number of an existing batch you want to edit.

For information about creating or displaying invoice batches, see "Adding, Editing, or Deleting an Invoice Batch" (page 175).

To view descriptive information for a batch, click the Zoom button beside the **Batch Number** field. For more information, see A/R Batch Information Screen (Invoices).

# **Entered By**

This field displays the name of the person who entered the transaction.

#### No. of Entries

This field displays the number of entries in the selected batch.

#### **Total Amount**

This field displays the total for the batch.

## **Document Tab**

#### Account Set

The account set from the customer record appears in this field as the default. It specifies the general ledger receivables control, payment discounts, prepayment liability, retainage, and write-offs accounts to which the transaction will be distributed.

You can change the account set for a particular invoice or recurring charge record. If you use multicurrency, however, the new account set must use the same currency as the customer's account set.

# Apply-To Document

For credit notes and debit notes, you can enter the number of the document to which the note applies. If the note applies to several invoices, or is issued on account (for example, as a purchase volume rebate), you do not enter an invoice number here. You apply the credit note or debit note later, using the A/R Receipt Entry screen.

You can also enter the number of a document that you have not yet posted in Accounts Receivable. Accounts Receivable does not apply the credit note or debit note when you post it, but you can apply it using the A/R Receipt Entry screen.

When you select an apply-to document in multicurrency ledgers, you also see the exchange rate at which the document was posted. You normally enter the credit note or debit note at the same exchange rate.

# Currency

The customer's currency appears when you enter the customer number in a multicurrency system.

You use the Rates tab to change the rate type, rate date, and exchange rate for an entry that is not in the functional currency. You cannot change the currency code.

#### Customer Number

The customer number identifies the customer whose account will be updated when you post the document. The customer number also determines the billing address and sets the default tax group and payment terms.

In multicurrency systems, the customer number also determines the currency of the document.

#### Hps:

• To view comprehensive Accounts Receivable information for the customer, click the Inquiry button beside the **Customer Number** field. The Customer Inquiry screen appears, with the current customer selected.

# Description

This description appears with the document information on the Invoice Batch Listing and the Invoice

Posting Journal.

# **Detail Type**

Specify the detail type to use for the invoice (initially, the default detail type specified on the A/R Options screen is selected):

- **Summary.** This type of detail includes just enough information to update your receivables records and general ledger revenue account. Use summary details when you do not maintain an inventory or when you update inventory information outside of Accounts Receivable.
- Item. This type of detail lets you use a price list when entering details, and update receivables
  records as well as the revenue, inventory, and cost of goods sold general ledger accounts
  (the last two accounts are optional).

#### Notes:

- You can change the detail type until you add the invoice to the batch.
- Interest and retainage invoices always use the summary detail type.

#### **Document Date**

This field sets the default due date and discount period, if any, for an invoice. It also sets the aging date from which invoices, credit notes, and debit notes are aged on statements and reports. (You can choose whether to age credit notes and debit notes by document date or treat them as current transactions. Invoices are always aged by date.)

You can also print posting journals by document date.

To select a date using the calendar, click the button beside the Document Date field.

## Doc. Type

You use the Invoice Entry screen to enter invoices, credit notes, debit notes, and interest invoices.

Note: You can add interest charges only on summary invoices.

If you use retainage accounting and you selected the **Retainage** option for the invoice, you can also enter retainage invoices, retainage credit notes, and retainage debit notes.

You can add all document types to a single batch, or use separate batches for each type.

#### **Document Number**

The document number is assigned using the prefix and next number specified on the A/R Options

screen for the document type, or you can type a document number. You can use a document number only once.

You can print posting journals by document number.

# **Entry Number**

An entry number is the number that is assigned automatically by Accounts Receivable to each new entry you create. An entry number identifies the sequence in which an entry was added to a batch and, along with the batch number, forms part of its audit trail for the transaction.

To add a new entry, click the New button beside the Entry Number field.

To select an existing entry for editing or deleting, type its number in the **Entry Number** field, or choose the number from the Finder. You can also use the navigation buttons to move quickly through the entries in the batch to the one you need.

**Note:** If you delete an entry, you cannot reuse its number.

## Job Related

Select the **Job Related** option if this document is for a project you are managing using Sage 300 Project and Job Costing.

When you select the option, additional fields appear in the detail table to let you enter job-related information.

When you post the document, Accounts Receivable updates the specified contract, project, category, and (if required) the resource in Project and Job Costing.

#### Printed

This field indicates whether you have printed a copy of the invoice, credit note, or debit note.

#### Order Number

The order number is supplied by Sage 300 Order Entry, if you use it. You can enter an order number or other information in the field, or leave it blank.

You can list documents by order number in Finders and for receipt application, and you can use the number as the reference or description in G/L transaction batches.

## PO Number

If the customer has a purchase order number, you can enter it in this field. You can also use this field for another purpose, or leave it blank.

You can list documents by purchase order number in Finders and for receipt application, and you can use the number as the reference or description in G/L transaction batches.

# Posting Date

Use this field to specify the date that a selected document is posted to General Ledger. The posting date also determines the year and period to which the transaction is posted. The default posting date can be the document date, the batch date, or the session date, depending on the selection for the **Default Posting Date** option on the A/R Options screen.

Accounts Receivable uses posting dates, rather than document dates, to select open documents for revaluation, so that exchange adjustments are posted to the correct fiscal year and period.

## Notes:

- If you are entering a retainage document, the posting date cannot be earlier than the
  posting date of the original document.
- If you consolidate G/L transactions, the posting date for consolidated entries is the last date of the fiscal period.

# Retainage

This option appears in Invoice Entry only if you selected the Retainage Accounting option for your Accounts Receivable system.

You select the **Retainage** option to indicate that retainage applies to the document you are entering. A Retainage tab appears, on which you specify how to process retainage for this invoice, debit note, or credit note.

# Shipment Number

Enter the shipment number, if you know it.

When you post the invoice, Accounts Receivable matches the invoice to any posted prepayments that use the shipment number.

# Ship-To Location

This field appears on the Recurring Charges setup screen and on the Invoice Entry transaction

screen.

You use it as follows if you want to ship goods to an address that is different from the customer's billing address:

- On the Recurring Charges screen, you must select an existing ship-to location that you have defined for the customer. You can click the Zoom button beside the **Ship-To** field to view shipping information for the document.
- On the Invoice Entry screen, you can elect an existing ship-to location that you have defined for the customer, or click the Zoom button beside the **Ship-To** field to open a separate screen where you can enter an address and other shipping information for the document.

# Ship Via

This field displays the information entered in the primary ship-to location record, if one exists for the customer, unless you enter a different ship-to location.

If no ship-to location is used on this invoice, the shipping details from the customer record appear.

You can enter a different ship via method, if necessary. If you use Order Entry, type a code that you have set up in Order Entry or select it using the Finder. If you do not use Order Entry, you can enter a code that you maintain elsewhere.

You can also leave the Ship Via field blank if you wish.

# Year/Period

Accounts Receivable displays the fiscal year and period to which the document will be posted.

Accounts Receivable automatically displays the fiscal year and period that contains the date you enter in the **Posting Date** field. You cannot change this field except by changing the posting date.

# Detail Table (Summary details)

#### **Amount**

This is the amount for the detail you are entering.

If you use multicurrency accounting, you enter the amount in the customer's currency.

#### Notes:

If you use Project and Job Costing, be aware that:

- You can use only billable projects on Accounts Receivable invoices. (You cannot use non-billable or no-charge projects.)
- On summary invoices for cost plus and fixed price projects, whether you can enter an
  amount for a detail depends on the project accounting method and the billing type used by
  the selected category, as follows:
  - For a fixed price project or a cost plus project that uses the Completed Project,
     Total Cost Percentage Complete, or Labor Hours Percentage accounting method, you can enter an amount (including zero).
  - For cost plus project that uses a Category Percentage Complete, Billings And Costs, or Accrual-Basis accounting method, you can enter an amount (including zero) only if the specified category is billable. If the category is no charge or nonbillable, the program sets the amount to zero, and you cannot change it.

#### Comment

The **Comment** field contains the comments you enter with a document detail. You can include up to 250 characters in each comment.

If the **Use Item Comment As Default** option is selected on the A/R Options screen, Accounts Receivable displays any comment that is entered in the item record. You can use or change the displayed comment.

To print the comment with the detail when you print the invoice, debit note, or credit note, do one of the following:

- On the Document tab's detail table, enter Yes in the Print Comment field for the detail line.
- On the Detail Accounts/Taxes screen, select the Print Comment option.

## Description

When you enter a distribution code, the program displays the description for the code.

You can use the displayed description or type another description for the detail.

#### Discountable

You use this option to specify whether a selected detail is subject to the invoice discount.

**Example:** If you do not give discounts on freight charges, you can exempt a freight detail from the invoice discount.

To indicate that a detail is not discountable, you clear the **Discountable** option for the detail on the Detail Accounts/Taxes screen, or select **No** for the option on the detail table.

## Dist. Code

This field displays the distribution code from the item record for item details. However, you can change the code for an individual invoice, credit note, or debit note.

The distribution code determines the general ledger revenue account and, if you use them, the inventory and cost of goods sold accounts for the detail. If you prefer, you can directly enter the account number for the general ledger account.

#### Notes:

- Summary details use only the revenue and receivables control account.
- Item details can post transactions to inventory and cost of goods sold accounts.

If you use the Accounts/Taxes screen (select a detail line, then click Accounts/Taxes or press F9), the description for the code also appears.

## **Export Declaration Number**

If you have an export declaration number for a specific invoice detail, enter it in this field. If you have an export declaration number for the whole invoice, enter it on the Taxes tab.

## Optional Fields

This field indicates whether optional fields are assigned to the document detail. If any invoice details optional fields are set for automatic insertion on invoices, the field will be selected when you add a new detail to an invoice, credit note, debit note, or recurring charge.

If you use exactly the same optional fields in customer records and on invoices, the program assigns the optional field values used in the customer record to transaction details that you add in the Invoice Entry and Recurring Charges screens.

You can accept or delete the optional fields that appear as defaults, and you can add other optional fields that you have set up for invoice details. You can also change the optional field values used in document details.

For job-related details:

- If the invoice details optional fields used on an invoice detail are identical to those assigned to the contract, Accounts Receivable uses the optional field values from the contract as default values for the details.
- If you assign to a job-related detail an optional field that is not assigned to the contract, the
  program displays the default value for the invoice details optional field. You can also change
  the values, as you can for any invoice, credit note, or debit note.

For more information, see:

- "Editing Optional Fields for an Invoice Detail" (page 187)
- "About Optional Fields for Job-Related Transactions" (page 45)

## **Print Comment**

This field lets you specify whether to print on the invoice, credit note, or debit note the comments you enter with a detail.

To print a detail comment on the invoice, credit note, or debit note, change the **Print Comment** field to **Yes** by doing one of the following:

- Double-click the field.
- Highlight the field, and then press the Spacebar.

# Retainage %

The program uses the retainage percentage to calculate the retainage amount for a detail on an original invoice, credit note, or debit note.

You can enter a different retainage percentage in the **Retainage Percentage (%)** field. When you enter a new percentage, the program recalculates the retainage amount for the detail.

# Retainage Amount

The retainage amount is the amount the customer can withhold for an original document detail until the end of the retention period, when retainage is invoiced.

To calculate the retainage amount, the program multiples the extended detail amount (or the extended amount plus tax, if you include taxes in retainage) by the retainage percentage.

You can enter a new retainage amount, if necessary. When you enter an amount to replace a calculated amount, the program recalculates the retainage percentage.

The retainage amount is subtracted from the detail amount to calculate the amount due.

# Retainage Due Date

The program calculates the retainage due date (the date the outstanding retainage is due for invoicing) by adding the number of days in the retention period to the original document date. You can enter a different due date.

#### Retention Period

The retention period is the number of days following the document date that retainage for the document detail will be due.

The program uses the retention period to calculate the due date for the retainage. When you change the retention period, the program recalculates the retainage due date, and vice versa.

#### Revenue Account

If you did not enter a distribution code, or if you want to change the revenue account for this detail, enter the account number for the general ledger revenue account to which you post transactions entered for the customer.

The account description for the revenue account you enter appears in the Account Description column.

These fields appear on the Detail Accounts/Taxes screen for both summary and item invoices. They also appear on the Document tab for summary invoices.

For job-related invoices, for most project types and accounting methods, Accounts Receivable displays the Billings account from the project in the **Revenue Account** field. For projects using the Accrual Basis accounting method, the program displays the project's Revenue account.

You can change the account only for a:

- Time and material project.
- Cost plus project that uses a Billings And Costs or Accrual Basis accounting method.

For all other cost plus projects and for fixed price projects, the program displays the Billings account, and you cannot change it.

# Detail Table (Item details)

#### Comment

The **Comment** field contains the comments you enter with a document detail. You can include up to 250 characters in each comment.

If the **Use Item Comment As Default** option is selected on the A/R Options screen, Accounts Receivable displays any comment that is entered in the item record. You can use or change the displayed comment.

To print the comment with the detail when you print the invoice, debit note, or credit note, do one of the following:

- On the Document tab's detail table, enter Yes in the Print Comment field for the detail line.
- On the Detail Accounts/Taxes screen, select the Print Comment option.

# Description

When you enter an item number, the description from the item record is displayed.

You can use the displayed description or type another description for the detail.

#### Discountable

You use this option to specify whether a selected detail is subject to the invoice discount.

**Example:** If you do not give discounts on freight charges, you can exempt a freight detail from the invoice discount.

To indicate that a detail is not discountable, you clear the **Discountable** option for the detail on the Detail Accounts/Taxes screen, or select **No** for the option on the detail table.

#### Dist. Code

This field displays the distribution code from the item record for item details. However, you can change the code for an individual invoice, credit note, or debit note.

The distribution code determines the general ledger revenue account and, if you use them, the inventory and cost of goods sold accounts for the detail. If you prefer, you can directly enter the account number for the general ledger account.

#### Notes:

- Summary details use only the revenue and receivables control account.
- Item details can post transactions to inventory and cost of goods sold accounts.

If you use the Accounts/Taxes screen (select a detail line, then click Accounts/Taxes or press F9), the description for the code also appears.

# **Export Declaration Number**

If you have an export declaration number for a specific invoice detail, enter it in this field. If you have an export declaration number for the whole invoice, enter it on the Taxes tab.

#### Extended Amt.

The extended amount is the price multiplied by the quantity in the unit of measure you selected. You cannot change the extended amount, except by changing the unit of measure, quantity, or price.

If you want to enter some units at different prices, add a separate detail line for each price.

#### **Extended Cost**

The extended cost is the item cost (from the A/R item record) multiplied by the quantity specified for an item detail line.

**Note:** You see item costs only if the **Show Item Cost** option is selected on the A/R Options screen.

#### Item No.

This field specifies the item number for the detail.

For invoices that are not related to a job or contract that you manage using Project and Job Costing:

- You must choose an item number from your Accounts Receivable item list to add a detail to an invoice, credit note, or debit note.
- If you do not have an item list, or if your item list does not contain the items you want to use, either add the items in the Items screen, or select (or create) a batch for summary invoice details and enter this document as a summary detail type.

For job-related invoices, the field displays the A/R item number from the specified resource (for standard contracts) or category (for basic contracts) as the default. You can select a different A/R item number only for time and material projects. If you change the A/R item number, the item number must be a valid item number in Accounts Receivable, and the unit of measure must be a valid unit of measure both for the new item number and the customer's currency.

## Optional Fields

This field indicates whether optional fields are assigned to the document detail. If any invoice details optional fields are set for automatic insertion on invoices, the field will be selected when you add a

new detail to an invoice, credit note, debit note, or recurring charge.

If you use exactly the same optional fields in customer records and on invoices, the program assigns the optional field values used in the customer record to transaction details that you add in the Invoice Entry and Recurring Charges screens.

You can accept or delete the optional fields that appear as defaults, and you can add other optional fields that you have set up for invoice details. You can also change the optional field values used in document details.

# For job-related details:

- If the invoice details optional fields used on an invoice detail are identical to those assigned to the contract, Accounts Receivable uses the optional field values from the contract as default values for the details.
- If you assign to a job-related detail an optional field that is not assigned to the contract, the
  program displays the default value for the invoice details optional field. You can also change
  the values, as you can for any invoice, credit note, or debit note.

## For more information, see:

- "Editing Optional Fields for an Invoice Detail" (page 187)
- "About Optional Fields for Job-Related Transactions" (page 45)

#### **Print Comment**

This field lets you specify whether to print on the invoice, credit note, or debit note the comments you enter with a detail.

To print a detail comment on the invoice, credit note, or debit note, change the **Print Comment** field to **Yes** by doing one of the following:

- Double-click the field.
- Highlight the field, and then press the Spacebar.

# Quantity

When you enter an item detail, you must enter the quantity (number of units) for the detail. Accounts Receivable uses the quantity you enter to calculate the extended amount for the detail line.

# Retainage %

The program uses the retainage percentage to calculate the retainage amount for a detail on an original invoice, credit note, or debit note.

You can enter a different retainage percentage in the **Retainage Percentage (%)** field. When you enter a new percentage, the program recalculates the retainage amount for the detail.

# Retainage Amount

The retainage amount is the amount the customer can withhold for an original document detail until the end of the retention period, when retainage is invoiced.

To calculate the retainage amount, the program multiples the extended detail amount (or the extended amount plus tax, if you include taxes in retainage) by the retainage percentage.

You can enter a new retainage amount, if necessary. When you enter an amount to replace a calculated amount, the program recalculates the retainage percentage.

The retainage amount is subtracted from the detail amount to calculate the amount due.

# Retainage Due Date

The program calculates the retainage due date (the date the outstanding retainage is due for invoicing) by adding the number of days in the retention period to the original document date. You can enter a different due date.

#### Retention Period

The retention period is the number of days following the document date that retainage for the document detail will be due.

The program uses the retention period to calculate the due date for the retainage. When you change the retention period, the program recalculates the retainage due date, and vice versa.

## **UOM**

This field specified a unit of measure, such as EACH or DOZEN—or HOURS or FRT, if these are non-inventory items.

Item lists can store separate prices for each unit of measure by which you sell an item. When you specify the unit of measure and the quantity, Accounts Receivable displays the price and the extended amount.

Accounts Receivable also displays the extended item cost if the **Show Item Cost** option is selected on the A/R Options screen.

On job-related invoices, for time and materials projects, Accounts Receivable displays the unit of measure for the specified resource (for standard projects) or category (for basic projects) as the default.

## **Unit Price**

When you enter an item detail, this field displays the price entered in the item record for the selected unit of measure and for the customer's currency (if you use multicurrency accounting). You can change the price for a detail line if the invoice is not job-related.

You can also change the price for job-related item invoices, depending on the billing type used for the project resource, as follows:

- For a basic project, you can enter a unit price for an invoice detail.
- For a standard project:
  - If the specified resource is billable, you can enter a unit price for the detail (including zero).
  - If the specified resource is either no charge or non-billable, the program sets the unit price to zero, and you cannot change it.

**Note:** You cannot enter details for projects and categories that are non-billable or no charge.

# Detail Table (Job-Related details)

## **Amount**

This is the amount for the detail you are entering.

If you use multicurrency accounting, you enter the amount in the customer's currency.

#### Notes:

If you use Project and Job Costing, be aware that:

- You can use only billable projects on Accounts Receivable invoices. (You cannot use non-billable or no-charge projects.)
- On summary invoices for cost plus and fixed price projects, whether you can enter an
  amount for a detail depends on the project accounting method and the billing type used by
  the selected category, as follows:
  - For a fixed price project or a cost plus project that uses the Completed Project,
     Total Cost Percentage Complete, or Labor Hours Percentage accounting method, you can enter an amount (including zero).
  - For cost plus project that uses a Category Percentage Complete, Billings And Costs, or Accrual-Basis accounting method, you can enter an amount (including zero) only if the specified category is billable. If the category is no charge or nonbillable, the program sets the amount to zero, and you cannot change it.

# Billing Type

You can enter details only for billable projects and categories. However, you can change the billing type for individual details as follows:

- For a basic time and materials project:
  - You can change the billing type for the detail to No Charge or Non-billable.
  - If a detail is billable, you can change the billing rate.
  - If a detail is no charge or non-billable, the program sets the billing rate to zero and you cannot change it.
- For a standard time and materials project:
  - The billing type for the resource determines the billing type for the detail.
  - If the resource is billable, you can change the billing type for the detail to No Charge or Non-billable.
  - If the resource is no charge or non-billable, the billing type for the detail is also no charge or non-billable, and you cannot change it.
  - If a detail is billable, you can change the billing rate.
  - If a detail is no charge or non-billable, the program sets the billing rate to zero and you cannot change it.
- For a fixed price project, the billing type field is blank. All details are billable.

- For a cost plus project, the billing type field is blank. The program sets the billing type for the detail, depending on the project accounting method, as follows:
  - For the Completed Project, Total Cost Percentage Complete, or Labor Hours Percentage Complete accounting methods, the detail is billable.
  - For the Category Percentage Complete, Billings And Costs, or Accrual-Basis
    accounting methods, the billing type for the specified category determines whether
    you can enter the detail. The category must be billable to enter the detail.

# Category

You must specify a category for time and material projects, and for cost plus projects that use the Category Percentage Complete, Billings And Costs, and Accrual-Basis accounting methods.

If you are adding the invoice in Accounts Receivable, use the Finder to select the category for the contract and project affected by this transaction, if required.

# To use the Finder to select a category assigned to the specified project:

- 1. Do one of the following:
  - Highlight the detail line, then click the Category column heading.
  - On the detail line, click the **Category** field once, then click the Finder that appears in the Category field.
- 2. Highlight the category you want to use in the detail, click **Select**, and then click **Close**.

You can specify categories depending on the project type and accounting method.

The Finder shows only categories that you have assigned to the specified contract and project.

**Note:** If the current invoice was generated in Project and Job Costing, you cannot change the category.

You cannot specify a category for:

- Cost plus projects using a Completed Project, Total Cost Percentage Complete, or Labor Cost Percentage Complete accounting method.
- · Fixed price projects.

You can use only billable categories in document details.

#### **COGS Account**

On invoices for time and materials projects, the program displays the cost of goods sold account

from the item's distribution code as the default COGS account for the detail.

#### Contract

All job-related invoices must specify a contract number.

If you are adding the invoice in Accounts Receivable, specify the number of the contract affected by this transaction, if you know it. Alternatively, you can use the Finder to select the number.

# To use the Finder to select a contract that use the same currency as the specified customer:

- 1. Do one of the following:
  - Highlight the detail line, then click the Contract column heading.
  - On the detail line, click the **Contract** field once, then click the Finder that appears in the Contract field.
- 2. Highlight the contract you want to use in the detail, click **Select**, and then click **Close**.

## Notes:

- If the selected invoice was generated in Project and Job Costing, you cannot change the contract.
- You can select only contracts that have an Open or On Hold status in Project and Job
  Costing. If the contract is on hold, the program warns you. You cannot use a contract that is
  on hold if it has never been opened.

#### Cost Class

Accounts Receivable displays the cost class associated with the selected category in Sage 300 Project and Job Costing.

#### Date

This field is for the date you incurred the expense. (If the detail is for a subcontractor charge, it is the date subcontractor performed the work.)

Accounts Receivable displays the invoice date as the default for this field. You can edit the **Date** field only for time and material projects.

# Description

On item invoices, the program displays the description from the item record when you enter an item

number for the detail.

On summary invoices, the program displays the description for the distribution code when you enter a distribution code.

You can use the displayed description or type another description for the detail.

# **Export Declaration Number**

If you have an export declaration number for a specific invoice detail, enter it in this field. If you have an export declaration number for the whole invoice, enter it on the Taxes tab.

## Inventory

Accounts Receivable displays the inventory account and description associated with the distribution code you entered for this detail. You can change the account number if necessary.

**Note:** This field is available for Item invoices only.

#### Item No.

This field specifies the item number for the detail.

For invoices that are not related to a job or contract that you manage using Project and Job Costing:

- You must choose an item number from your Accounts Receivable item list to add a detail to an invoice, credit note, or debit note.
- If you do not have an item list, or if your item list does not contain the items you want to use, either add the items in the Items screen, or select (or create) a batch for summary invoice details and enter this document as a summary detail type.

For job-related invoices, the field displays the A/R item number from the specified resource (for standard contracts) or category (for basic contracts) as the default. You can select a different A/R item number only for time and material projects. If you change the A/R item number, the item number must be a valid item number in Accounts Receivable, and the unit of measure must be a valid unit of measure both for the new item number and the customer's currency.

## Optional Fields

This field indicates whether optional fields are assigned to the document detail. If any invoice details optional fields are set for automatic insertion on invoices, the field will be selected when you add a new detail to an invoice, credit note, debit note, or recurring charge.

If you use exactly the same optional fields in customer records and on invoices, the program assigns the optional field values used in the customer record to transaction details that you add in the Invoice Entry and Recurring Charges screens.

You can accept or delete the optional fields that appear as defaults, and you can add other optional fields that you have set up for invoice details. You can also change the optional field values used in document details.

## For job-related details:

- If the invoice details optional fields used on an invoice detail are identical to those assigned to the contract, Accounts Receivable uses the optional field values from the contract as default values for the details.
- If you assign to a job-related detail an optional field that is not assigned to the contract, the
  program displays the default value for the invoice details optional field. You can also change
  the values, as you can for any invoice, credit note, or debit note.

#### For more information, see:

- "Editing Optional Fields for an Invoice Detail" (page 187)
- "About Optional Fields for Job-Related Transactions" (page 45)

# Project

Each detail on a job-related invoice must identify a project that is assigned to the specified contract.

If you are adding the invoice in Accounts Receivable, use the Finder to select the project you are billing.

#### To use the Finder to view the projects assigned to the contract specified in a detail:

- 1. Do one of the following:
  - Highlight the detail line, then click the **Project** column heading.
  - On the detail line, click the **Project** field once, then click the Finder that appears in the Project field.
- 2. Highlight the project you want to use in the detail, click **Select**, and then click **Close**.

If you are invoicing a customer other than the contract customer, the customer specified on the invoice must use the same currency as the contract customer.

**Note:** If the current invoice was generated in Project and Job Costing, you cannot change the project.

To use a project on an invoice, the project must be:

- Billable.
- Consistent with the invoice type:
  - To enter details for time and material projects, use item invoices.
  - To enter details for fixed price or cost plus projects, use summary invoices.
- Open, On Hold (if it was previously opened), or Completed (if it uses a Completed Project accounting method).
- Not closed to costs.

# Quantity

When you enter an item detail, you must enter the quantity (number of units) for the detail. Accounts Receivable uses the quantity you enter to calculate the extended amount for the detail line.

#### Resource

If you are adding the document in Accounts Receivable, you must specify a resource that you have assigned to the specified project in Project and Job Costing. Use the Finder to select the code for the resource whose use the transaction is recording (for example, an employee code or an equipment code).

# To use the Finder to view the resource assigned to the specified project and category:

- 1. Do one of the following:
  - Highlight the detail line, then click the **Resource** column heading.
  - On the detail line, click the **Resource** field once, then click the Finder that appears in the **Resource** field.
- 2. Highlight the resource you want to use in the detail, click **Select**, and then click **Close**.

**Note:** If the current invoice was generated in Project and Job Costing, you cannot change the resource.

You are required to enter resources only for details that specify a time and materials project for a standard contract.

For a basic contract or for a fixed price or cost plus project, you can enter a resource code or leave the field blank. Note, however:

- For a cost plus project that uses the Billings And Costs, Accrual-Basis, or Category
  Percentage Complete accounting method, you cannot enter the code for an employee
  whose record is inactive in Project and Job Costing or in Sage 300 Canadian or US Payroll.
- For a fixed price project or for a cost plus project that uses the Total Cost Percentage
  Complete, Labor Hours Percentage Complete, or Completed Project accounting method,
  you can enter any code, or you can leave the field blank. (Billing for projects using these
  accounting methods is determined at the project level.)

# Retainage %

The program uses the retainage percentage to calculate the retainage amount for a detail on an original invoice, credit note, or debit note.

You can enter a different retainage percentage in the **Retainage Percentage (%)** field. When you enter a new percentage, the program recalculates the retainage amount for the detail.

# Retainage Amount

The retainage amount is the amount the customer can withhold for an original document detail until the end of the retention period, when retainage is invoiced.

To calculate the retainage amount, the program multiples the extended detail amount (or the extended amount plus tax, if you include taxes in retainage) by the retainage percentage.

You can enter a new retainage amount, if necessary. When you enter an amount to replace a calculated amount, the program recalculates the retainage percentage.

The retainage amount is subtracted from the detail amount to calculate the amount due.

#### Retainage Due Date

The program calculates the retainage due date (the date the outstanding retainage is due for invoicing) by adding the number of days in the retention period to the original document date. You can enter a different due date.

#### Retention Period

The retention period is the number of days following the document date that retainage for the document detail will be due.

The program uses the retention period to calculate the due date for the retainage. When you change the retention period, the program recalculates the retainage due date, and vice versa.

## Revenue Account

If you did not enter a distribution code, or if you want to change the revenue account for this detail, enter the account number for the general ledger revenue account to which you post transactions entered for the customer.

The account description for the revenue account you enter appears in the Account Description column.

These fields appear on the Detail Accounts/Taxes screen for both summary and item invoices. They also appear on the Document tab for summary invoices.

For job-related invoices, for most project types and accounting methods, Accounts Receivable displays the Billings account from the project in the **Revenue Account** field. For projects using the Accrual Basis accounting method, the program displays the project's Revenue account.

You can change the account only for a:

- Time and material project.
- · Cost plus project that uses a Billings And Costs or Accrual Basis accounting method.

For all other cost plus projects and for fixed price projects, the program displays the Billings account, and you cannot change it.

#### **UOM**

This field specified a unit of measure, such as EACH or DOZEN—or HOURS or FRT, if these are non-inventory items.

Item lists can store separate prices for each unit of measure by which you sell an item. When you specify the unit of measure and the quantity, Accounts Receivable displays the price and the extended amount.

Accounts Receivable also displays the extended item cost if the **Show Item Cost** option is selected on the A/R Options screen.

On job-related invoices, for time and materials projects, Accounts Receivable displays the unit of measure for the specified resource (for standard projects) or category (for basic projects) as the default.

#### **Unit Price**

When you enter an item detail, this field displays the price entered in the item record for the selected unit of measure and for the customer's currency (if you use multicurrency accounting). You can

change the price for a detail line if the invoice is not job-related.

You can also change the price for job-related item invoices, depending on the billing type used for the project resource, as follows:

- For a basic project, you can enter a unit price for an invoice detail.
- For a standard project:
  - If the specified resource is billable, you can enter a unit price for the detail (including zero).
  - If the specified resource is either no charge or non-billable, the program sets the unit price to zero, and you cannot change it.

**Note:** You cannot enter details for projects and categories that are non-billable or no charge.

# **Optional Fields Tab**

This tab is available only if you use Sage 300 Transaction Analysis and Optional Field Creator.

# Optional Field and description

Any invoice optional fields that are set up for automatic insertion appear, along with their descriptions, as defaults on the Optional Fields tab.

You can add different optional fields, providing they are defined for invoices on the A/R Optional Fields screen. When you select an optional field code, the program displays the description from the optional field setup record.

You can also delete optional fields that appear as defaults. However, if an optional field is required, do not delete it. You cannot add the transaction until you enter a value for the optional field.

## Value and description

Default values appear for invoice optional fields, as follows:

- If you assigned the same optional fields to the customer and ship-to location records as you
  defined for invoices, the optional field values for the ship-to location appear on the Optional
  Fields tab.
- If the optional fields in the ship-to location record and the customer record are different from each other, the optional field values from the customer record appear as defaults for the invoice.

 If an optional field is defined for invoices, but is not assigned either to the customer or the ship-to location, the program displays the value specified for the optional field in the Optional Fields record.

You can change the default value that appears for an optional field, as follows:

 If the optional field is validated, you must specify a value that is defined for the optional field in Common Services.

**Note:** If the optional field allows blanks, you can leave the value field blank.

• If the optional field is not validated, you can enter any value that is consistent with the type of field (such as yes/no, text, number, date, or amount), providing the value you enter does not exceed the length permitted for the field. You can also leave the field blank.

**Note:** When you specify a value that is defined in Common Services, the description for the value is also displayed.

The description for the value appears automatically. You cannot change it.

#### Value Set

If an optional field is a required field, it must contain a value before you can save an entry.

The Value Set field indicates Yes if Accounts Receivable has already set a value—including an acceptable blank—for the field.

#### Rates Tab

This tab is available only for multicurrency ledgers.

#### **Exchange Rate**

This is the exchange rate currently in effect for the specified currency and the displayed rate type and rate date.

You can change the rate if necessary. (Accounts Receivable selects the rate to display from the Currency screens in Common Services.)

#### Rate Date

Accounts Receivable uses the exchange rate specified for this date in Common Services to convert amounts from the customer currency to your functional currency.

Accounts Receivable displays the document date as the default rate date, but you can enter a different date. If you enter a new date, Accounts Receivable displays the exchange rate associated with that date.

# Rate Type

The rate type is a code for the kind of rate to use when converting multicurrency amounts to functional currency. Examples of rate types might be "spot rate," "average rate," and "contract rate."

You must type a valid rate type or select one from the Finder.

You define rate types using the Currency Rate Types screen in Common Services.

# Retainage Tab

This tab is available only if the Retainage option is selected.

# Retainage %

The program displays the retainage percentage used to calculate the retainage amount for the document.

It is a weighted average percentage, based on the sum of the details.

## Retainage Amount

The program displays the sum of the retainage for all details in this field.

You cannot change the field.

# Retainage Rate

Specify the method the program will use to determine the exchange rate for the retainage document when you eventually process it:

- Use Original Document Exchange Rate. Use the same rate as the document you are processing.
- Use Current Exchange Rate. Use the rate in effect when you process the retainage document invoicing the customer for the outstanding retainage.

#### Retainage Terms

You can use different terms for retainage documents (used to invoice for outstanding retainage)

than you used for the original document from which the retainage was taken.

If retainage terms are specified in the customer record, the retainage terms code from the customer record is used as the default retainage terms code for the invoice. If no retainage terms code is specified in the customer record, the customer's usual terms code is used as the default.

# Sales Split Tab

## Percent Split

Enter the percentage of the sale that you want assigned to this salesperson. You do not have to assign salespeople to a document, but, if you do, the percentages you assign must total 100.

# Salesperson Name

This is the name of the salesperson from the salesperson record.

## Salesperson Number

If salesperson numbers are assigned to the customer record, they are displayed here. You can change the salesperson numbers, but only to other numbers you have defined using the Salespersons screen.

You can also delete any of the salespersons assigned to the document, or add others. You do not have to assign salespeople to a document, but, if you do, the percentages you assign must total 100.

#### Taxes Tab

#### Calculate Tax

Select this option if you want Accounts Receivable to calculate sales taxes automatically for you.

If you clear this option (for example, if you are adding details that already include tax or are not taxable):

- · Taxes are not automatically calculated.
- Tax amounts are not recalculated when you change the tax group or tax classes on invoices, credit notes, or debit notes. You must enter the tax amount manually for each tax authority.
- The following buttons are available:
  - · Calculate Taxes.
  - Distribute Taxes.

# Calculate Tax Reporting

This option appears if the currency used by the tax group is different from the customer's currency.

Select the **Calculate Tax Reporting** option if you want Accounts Receivable to calculate the tax reporting amounts automatically using the Tax Reporting Currency Rate information you specify.

Do not select the option if you want to enter the tax reporting information manually for the document and detail lines. The sum of the detail amounts must equal the total for each tax authority on the Taxes tab. However, you do not need to enter the tax amounts for the detail if you enter the tax amounts for the document, and then distribute the amounts to details using the **Distribute Taxes** button.

If you enter tax reporting amounts manually, you can:

- Click the **Distribute Taxes** button to prorate the total tax reporting amounts you enter for each tax authority on the Taxes tab to the document details.
- Click the **Derive Rates** button to compute the exchange rate used to convert tax amounts to the tax reporting currency based on the tax reporting amounts you entered on the Taxes tab.

# **Currency Code**

This field appears in the Tax Reporting Currency Rate section on the Taxes tab if the currency for the tax group you specified for the document is different from the customer's currency.

The program displays the currency code for the tax group, and you cannot change it.

#### Customer Tax Class

The customer tax class is assigned in the customer record and is displayed as the default in this field.

However, for many tax authorities, the tax class varies depending on the purpose of the goods or services being purchased. If necessary, you can change the tax class for the document on the Taxes tab.

## Estimated Tax Withheld

The total estimated amount that your customer will withhold for a transaction to be remitted to a tax authority on your behalf.

# **Exchange Rate**

Accounts Receivable uses this exchange rate to calculate the tax reporting amount in the tax

reporting currency.

The program displays the exchange rate specified for the tax reporting currency, rate type, and rate date in Common Services, but you can change it.

### **Export Declaration Number**

If the invoice includes goods for which an export declaration form has been created, enter the number of the export declaration.

**Tip:** You can also enter export declaration numbers for specific invoice details, on the Details table on the Document tab.

#### Rate Date

Accounts Receivable uses the exchange rate specified for this date in Common Services to convert amounts from the customer currency to your functional currency.

Accounts Receivable displays the document date as the default rate date, but you can enter a different date. If you enter a new date, Accounts Receivable displays the exchange rate associated with that date.

#### Rate Type

The rate type is a code for the kind of rate to use when converting multicurrency amounts to functional currency. Examples of rate types might be "spot rate," "average rate," and "contract rate."

You must type a valid rate type or select one from the Finder.

You define rate types using the Currency Rate Types screen in Common Services.

# Retainage Tax Amount

This column appears only for original invoices, debit notes, and credit notes to which retainage applies. It shows the total amount of tax calculated for retainage for the document.

Retainage tax amounts are computed using the Retainage Tax Base and the tax rate for each tax authority.

# Retainage Tax Base

This field appears on original documents to which retainage applies. It shows the amount (before included taxes) used to calculate tax on retainage, if the tax will be reported when you post the

retainage document.

Two factors determine when tax on retainage is reported:

• The selection for the **Report Tax** option for Accounts Receivable.

You select from the following alternatives for this option on the Retainage tab of the A/R Options screen:

- At Time Of Original Document. If you select this option, Accounts Receivable
  calculates and posts tax on retainage when you post the original document, regardless
  of the tax reporting options you select in Tax Services for the tax authority.
- As Per Tax Authority. If you select this option, Accounts Receivable respects the selection for the Report Tax On Retainage Document option for the tax authority.
- The setting for the Report Tax On Retainage option for the tax authority, in Tax Services.

The tax authority may specify that no tax on retainage will be calculated (No Reporting), or that tax will be calculated and posted either when you post the original document or when you post the retainage document.

A retainage tax base does not apply if tax on retainage is reported when you post the original document.

You can change the amount if you do not select the Calculate Tax option.

#### Tax Amount

The amount of tax calculated for the tax authority on an invoice for which the program calculates tax automatically.

If you are entering taxes manually, the total you enter for the tax authority on the Taxes tab must match the sum of the taxes you enter for the document details.

# Tax Authority

The tax authorities for the tax group assigned to the customer are listed on the Taxes tab.

They are also shown for each detail in the Accounts/Taxes screen.

To change the tax authority for a customer, you must change the tax group on the customer record.

## Tax Base

The amount (before included taxes) used as the base for calculating sales tax for the tax authority.

On original documents to which retainage applies, if the tax on retainage will be reported when you post the retainage document, this is the amount before tax (or the cost, depending on the tax authority) less retainage.

## Tax Group

Tax groups specify the authorities that tax the customer and assign the customer's tax classes in each authority. (Tax classes determine the specific classification for a tax, such as which rate is applied or whether the customer is exempt.)

You assign a tax group to each customer and ship-to location, to assign the taxes for the document.

The customer's tax group is displayed when you enter the customer number. If you select a ship-to location, the tax group for the ship-to location replaces the customer's group.

You can assign a different tax group or change the tax class or taxable status for the customer (on the Totals tab) or any of the detail lines you enter with the document. To change the tax rates for an authority, however, you must use the Tax Services screens in Common Services.

In multicurrency ledgers, if you change the tax group to one that uses a different currency than the customer, you can choose whether to let the program calculate the tax reporting amount, and you can change the tax type, rate date, and exchange rate for the tax reporting currency.

### Tax Reporting Amount

This field appears on the Taxes tab only if you assigned to the document a tax group that uses a currency different from the customer's currency. It shows the total tax amount for the tax authority converted to the tax reporting currency using the exchange rate specified for the tax reporting currency.

If you do not select the **Calculate Tax Reporting** option, when you enter original invoices, debit notes, and credit notes, you must enter the tax reporting amounts for each tax authority listed on the Taxes tab. The sum of the tax reporting amount entered for the details must equal the totals shown for each tax authority on the Taxes tab.

To prorate tax reporting amounts you enter manually on the Taxes tab to the document details on original documents, click the **Distribute Taxes** button.

# Tax Reporting Total

This field appears only if the currency for the tax group is different from the customer's currency.

It shows the amount of tax to be reported on tax tracking reports for all the tax authorities listed on the invoice.

## **Terms Tab**

#### **Amount Due**

This is the amount due for the particular payment. The amount for each payment is calculated from the percentage that is specified in the terms code. You can change payment amounts as needed, but the total of all payments in a schedule must equal the invoice total.

#### As Of Date

The **As Of Date** is the date from which the terms are calculated. Accounts Receivable automatically displays the document date, but you can type another date.

**Example:** If the first payment is not due for six months (so you would consider the first invoice date as six months from today), add six months to the As of Date, then click the Go button to recalculate the schedule dates.

#### Disc. Amount

This is the amount of the discount the customer can take if payment is made by the discount date.

While the discount period is in effect, the discount amount is displayed for the payment when you are applying receipts to the invoice (in Receipt Entry).

If the invoice includes a multiple payment schedule, a separate discount amount is calculated for each payment.

You can change the discount amounts at any time until you post the invoice.

Note: You must enter a discount date before you can enter a discount amount.

## Disc. Base

This field appears on the Terms tab of the Invoice Entry screen. The program displays the document amount as the default, but you can change it.

The program multiples the discount base by the discount percentage to determine the discount amount.

#### Disc. Date

This is the date by which payment must be made to qualify for the early payment discount (if you offer one). If a discount is available, Accounts Receivable displays the invoice total net of the discount when you apply receipts to the invoice during the discount period.

Discount dates are calculated for multiple payment schedules only if the terms code includes discount information. However, you can enter discounts in an individual multiple payment schedule, if you want.

You can allow a discount on an invoice only if the terms code permits discounts.

You can change the discount amount and period at any time until you post the invoice.

Note that you must enter a discount date before you can enter a discount amount or a discount percentage.

#### Disc. %

This is the percentage amount of any discount that is permitted by the terms code assigned to an invoice. You must enter a discount date before you can enter a percentage.

If the invoice includes a multiple payment schedule, a separate discount percentage is assigned for each payment.

You can change the discount percentages at any time until you post the invoice.

#### **Due Date**

This is the due date for the particular payment. It is used to age outstanding payments on customer statements and aging reports. You can change due dates at any time until you post the invoice.

#### Payment Number

Each of the payments on a multiple payment schedule is assigned a sequence number.

You specify the payment number when applying receipts or entering adjustments to an invoice with a multiple payment schedule.

#### **Terms**

Accounts Receivable uses the terms code you specify with an invoice to calculate the due date and the discount period and discount amount for the document.

The customer's default terms code appears when you enter the customer number for the invoice, but you can change to any other terms code you have defined in Accounts Receivable.

If you use a terms code that includes multiple payments, a payment schedule is set up that includes separate due date and discount information for each payment. You can edit that information on the Payment Schedule tab of the screen. (This tab appears only if you have a multiple payment schedule.)

You can change the due date, discount date, amount, and rate at any time until you post the invoice.

#### **Totals Tab**

#### Amount due

This is the amount due for the invoice. The amount shown includes taxes, discounts, and any prepayment made.

#### **Document Amount**

This amount is the sum of all the details before taxes that are not included in prices.

#### **Document Total**

This amount is the sum of the details including all taxes.

#### Less Estimated Tax Withheld

The total estimated amount that your customer will withhold for a transaction to be remitted to tax authorities on your behalf.

#### Less Discount

To calculate the amount for this field, the program uses the terms and due date entered for the invoice.

This discount, together with any prepayment entered with the invoice, is subtracted from the document total to calculate the amount due.

## Less Prepayment

This is the amount of any prepayment entered with the invoice.

This amount, together with the discount amount, is subtracted from the document total to calculate the amount due.

# Less Retainage

Accounts Receivable displays the amount of retainage to be withheld from the document amount.

#### Plus Taxes

This field displays the total amount of taxes not already included in detail prices.

This amount is added to the document amount in calculating the document total.

## A/R Post Batches Screen

# To Open this Screen

Open Accounts Receivable > A/R Transactions > Post Batches.

#### Related Tasks

"Posting a Range of Batches" (page 245).

#### Overview

**Note:** Depending on how your system is set up, this desktop screen may also be available as a web screen. For more information, see the *Web Screens Getting Started Guide* or the help for Sage 300 web screens.

This screen lets you post batches of invoices, receipts, refunds, and adjustments to customer accounts. For more information, see "About Posting Batches" (page 241).

Note: You can post batches only if they are set Ready To Post.

## Fields and Controls

## **Batch Type**

Specify the type of batch you want to post:

- Invoice.
- · Receipt.
- Adjustment.
- Refund.

Note: You can post only one type of batch at a time.

#### From/To Batch

If you are selecting a range of batch numbers, specify the starting and ending batch numbers in the range.

# Post the Following Batches

Specify whether to post all open batches of the type you have selected, or a range of batches.

#### Notes:

- Batches that are not set Ready To Post (in a Batch List screen) will not be posted.
- If the **Force Listing of All Batches** option is selected on the A/R Options screen, you must print listings of the batches.
- If the **Force Printing Of Deposit Slips** option is selected on the A/R Options screen, you must print deposit slips for receipt batches.

# A/R Process Credit Card Payments Screen

# To Open this Screen

Open Accounts Receivable > A/R Transactions > Process Credit Card Payments.

#### Related Tasks

"Processing Multiple Credit Card Payments" (page 216)

#### Overview

**Note:** Depending on how your system is set up, this desktop screen may also be available as a web screen. For more information, see the *Web Screens Getting Started Guide* or the help for Sage 300 web screens.

Use the A/R Process Credit Card Payments screen to process credit card payments for multiple pending invoices (invoices with outstanding payments), and to create receipts for the processed payments.

When you process payments, they are added to a receipt batch that is created automatically. If you process payments that use multiple processing codes, a separate receipt batch is created for each processing code.

**Note:** The date specified in the **Invoices Due On or Before** field is used as the batch date for these receipt batches.

# Selecting Documents

By default, this screen displays all pending invoices that are due on or before the date specified in the **Invoices Due On or Before** field.

#### Note:

If you allow terms discounts for credit card payments, invoices with terms discounts do not only appear in the table if they are due on or before the specified date. They also appear if a terms discount is available on the specified date. For example:

An invoice for one of your customers is due on June 30, but it includes a terms discount if it is paid before June 10. In the **Invoices Due On or Before** field, you enter June 4. The invoice appears in the table, even though it is due after June 4, because the terms discount is available on June 4.

If you have an invoice with terms discounts that is set up to be paid in multiple payments (for example, three monthly installments), all the outstanding payments for the invoice appear in the table. For such invoices, take care not to process payment for all the outstanding payments.

If you want to process payments for a range of invoices, you can use the filters on the A/R Process Credit Card Payments screen to specify criteria, and then click the Go button to see documents that match the criteria you specified.

In the **Apply** column, "Yes" appears by default for each document. If you do not want to process payment for a document, double-click the row or press the spacebar to select "No."

**Tip:** If you want to process payments for a small number of the documents that appear in the table, modify your filter criteria to produce a smaller set of results, or click the **Apply None** button, and then manually select the documents for which you want to process payments.

If you want to print receipts after processing payments, select the **Print Receipts After Processing Payments** option.

# Processing Payments and Creating Receipts

After selecting documents and specifying print options, click the **Process Payments** button to process payments and create receipts for the documents you selected.

- Paya processes payments for all documents that display "Yes" in the **Apply** column.
- Accounts Receivable creates a receipt for each payment that is successfully processed.
- Accounts Receivable creates a receipt batch with the date specified in the Invoices Due On or Before field used as the batch date. If you use multiple processing codes, a separate receipt batch is created for each processing code.
- When processing is complete, a message displays summary information about payments that
  were successfully processed. If any errors occur while processing payments and creating
  receipts, a message displays detailed information about each error.

**Tip:** If any payments were not processed, or if any receipts were not created, print this message to create a record of errors that you need to resolve.

If you select Print Receipts After Processing Payments, the A/R Receipts report screen
opens after Sage 300 processes payments and creates receipts. By default, the numbers of
the first and last Accounts Receivable batches created while processing payments are
specified in the From and To batch number fields.

#### Fields and Controls

#### **Buttons**

#### Apply All

This button becomes available after you click **Apply None**, or after you manually set the value in the **Apply** column to "No" for all documents.

Click Apply All to set the value in the Apply column to "Yes" for all documents in the table.

# **Apply None**

Click **Apply None** to set the value in the **Apply** column to "No" for all documents in the table.

## Close

Click Close to close the screen.

# **Process Payments**

Click **Process Payments** to process payments and create receipts.

- Paya processes payments for all documents that display "Yes" in the **Apply** column.
- Accounts Receivable creates a receipt for each payment that is successfully processed.
- Accounts Receivable creates a receipt batch with the date specified in the Invoices Due On
  or Before field used as the batch date. If you use multiple processing codes, a separate
  receipt batch is created for each processing code.
- When processing is complete, a message displays summary information about payments that were successfully processed. If any errors occur while processing payments and creating receipts, a message displays detailed information about each error.

**Tip:** If any payments were not processed, or if any receipts were not created, print this message to create a record of errors that you need to resolve.

If you select Print Receipts After Processing Payments, the A/R Receipts report screen
opens after Sage 300 processes payments and creates receipts. By default, the numbers of
the first and last Accounts Receivable batches created while processing payments are
specified in the From and To batch number fields.

#### Restore Defaults

Click **Restore Defaults** to restore default values in the **From/To** fields (that is, to reset filters so that all pending invoices appear in the table).

#### From/To Customer Number

Specify a range of customer numbers for which to view pending invoices, or accept the default entries in these fields to view pending invoices for all customers.

## From/To Customer Group

Specify a range of customer groups for which to view pending invoices, or accept the default entries

in these fields to view pending invoices for all customer groups.

#### From/To Invoice Number

Specify a range of invoice numbers for which to view pending invoices, or accept the default entries in these fields to view all pending invoices that are due on or before the date specified in the **Invoices Due On or Before** field.

# From/To Processing Code

A processing code specifies the bank, currency, and merchant account that will be used to process a credit card transaction.

If you use multiple processing codes, you can specify a single processing code or range of processing codes for which to view pending invoices, or accept the default entries in these fields to view pending invoices for all processing codes.

If you process payments that use multiple processing codes, a separate Accounts Receivable receipt batch is created for each processing code.

#### From/To Terms Code

Specify a range of terms codes for which to view pending invoices, or accept the default entries in these fields to view pending invoices for all terms codes.

## Invoices Due On or Before

Invoices that are due on or before the date specified in this field appear in the table, allowing you to process payments for them.

#### Notes:

- This date is used as the batch date for receipt batches created when you process payments.
- If you allow terms discounts for credit card payments, invoices with terms discounts do not
  only appear in the table if they are due on or before the specified date. They also appear if a
  terms discount is available on the specified date. For example:

An invoice for one of your customers is due on June 30, but it includes a terms discount if it is paid before June 10. In the **Invoices Due On or Before** field, you enter June 4. The invoice appears in the table, even though it is due after June 4, because the terms discount is available on June 4.

If you have an invoice with terms discounts that is set up to be paid in multiple payments (for example, three monthly installments), all the outstanding payments for the invoice appear in the table. For such invoices, take care not to process payment for all the outstanding payments.

# Print Receipts After Processing Payments

Select this option if you want to print receipts for the selected documents after you process payments and create receipts.

If you select **Print Receipts After Processing Payments**, the A/R Receipts report screen opens after Sage 300 processes payments and creates receipts. By default, the numbers of the first and last Accounts Receivable batches created while processing payments are specified in the **From** and **To** batch number fields.

#### Table

If you want to process payments for a range of invoices, you can use the filters on the A/R Process Credit Card Payments screen to specify criteria, and then click the Go button to see documents that match the criteria you specified.

In the **Apply** column, "Yes" appears by default for each document. If you do not want to process payment for a document, double-click the row or press the spacebar to select "No."

**Tip:** If you want to process payments for a small number of the documents that appear in the table, modify your filter criteria to produce a smaller set of results, or click the **Apply None** button, and then manually select the documents for which you want to process payments.

# A/R Quick Receipt Entry Screen

# To Open this Screen

Open Accounts Receivable > A/R Transactions > Quick Receipt Entry.

# Secondary Screens

- · A/R Batch Information Screen
- A/R Rate Override Screen

## Related Tasks

- "Adding a Prepayment that You Will Apply Later" (page 210)
- "Adding a Receipt to a Deposit Slip for Quick Deposit" (page 209)
- "Advancing Credit to a Customer for Returned Goods" (page 230)
- "Adding, Editing, or Deleting a Receipt Batch" (page 207)
- "Adding, Editing, or Deleting a Receipt Batch" (page 207)

## Overview

Use the Quick Receipt Entry screen to enter sufficient information for cash, check, and other receipts so that you can print a deposit slip and take the money to the bank in a timely manner.

You can apply receipts to invoices and debit notes, later, using the A/R Receipt Entry screen.

# Fields and Controls

#### **Buttons**

## Close

Click this button to close the screen.

#### Tip:

You can also close the screen in the following ways:

- · Click the top left corner of the screen.
- Click File > Close.

# Deposit

Click this button to print a deposit slip for a receipt batch.

For more information, see "Printing the A/R Deposit Slips Report" (page 356).

## Open

Click this button to display a selected receipt in the A/R Receipt Entry screen.

For more information, see "A/R Receipt Entry Screen" (page 676).

# **Print Receipt**

Click this button to print a receipt for a selected customer payment.

For more information, see "Printing Receipts" (page 362).

#### Rates

Click this button to edit currency conversion information for a selected receipt.

For more information, see A/R Rate Override Screen (Receipts).

#### Account Set

The customer's account set appears as the default in this field, but you can change the account set to another one that uses the customer's currency.

**Note:** You cannot specify an account set for apply transactions, for miscellaneous receipts that have no customer number, or for adjustments you make in Receipt Entry.

#### **Advance Credit**

This field appears if you select **Receipt** as the transaction type. It displays the total credit you are advancing to your customer on the current receipt.

You use the Zoom button beside the field to open the Advance Credit screen, which lets you process an advance credit to a customer for goods that they have returned, but which you have not yet received. For more information, see "About Processing Advance Credits for the Return of Goods" (page 204).

On the customer's statement, the invoice to which advance credit is applied appears as fully paid. However, because the advance "credit" is actually a separately numbered debit document, it remains on the statement, reflecting the customer's true unpaid balance, until you issue a credit note when the goods are received.

#### **Amount**

This is the amount of the check or other receipt.

In a multicurrency ledger, the amount is in the currency in which it was paid. The program displays the default batch currency for a new receipt, but you can select a different currency using the Finder for the field.

## Apply Prepayment To

You enter a number in this field only for Prepayment transactions.

Enter the number of the invoice, debit note, purchase order, or sales order to which a prepayment applies, if you know it.

The document number you specify does not have to exist in Accounts Receivable. Later, when you enter and post the specified document (or the document that contains the specified purchase order number or order number), Accounts Receivable applies the prepayment to the document during posting.

You do not have to enter a number in this field.

Note: If you do enter a number, you can click the Inquiry button beside the **Document**Number field to view comprehensive Accounts Receivable information for the apply-to document in the Document Inquiry screen.

#### Bank

When you add a new receipt batch, this field initially shows the code and description for the default bank specified on the A/R Options screen.

You can enter or select a different bank code, if necessary.

#### Notes:

- If you have a multicurrency ledger and you plan to enter receipts that use different currencies, the bank must use the same currencies as the entries in the receipt batch.
- The statement currency for the bank must be your functional currency.

# Check/Receipt Number

You enter a check number with each payment by check.

If the payment is not by check, you can enter another reference number, or you can leave the field blank to let Accounts Receivable assign a number that consists of the batch number and the entry number.

#### **Customer Number**

Identifies the customer account to which to post a receipt. You can type the customer number or select it from the Finder for the **Customer Number** field.

**Tip:** To view comprehensive Accounts Receivable information for a selected customer, click the Inquiry button beside the **Customer Number** field. The Customer Inquiry screen appears, with the current customer selected.

## **Default Currency**

Accounts Receivable lets you specify a default currency for the batch, which is used as the default for the receipts you add to the batch.

You can change the currency for a particular receipt, and you can use a variety of currencies in the same receipt batch.

#### Deposit Number

When you create a new receipt batch, you assign a deposit number to the batch. You can:

- Create a new deposit number for the receipt batch. Click the New button beside the Deposit Number field to let the program assign the next deposit number specified on the AR Options screen.
- Assign an existing deposit number to the batch. Use the Finder to select an existing
  deposit number (for example, to consolidate a number of receipt batches into one bank
  deposit). Accounts Receivable lets you assign a single deposit slip to multiple batches.

If the option **Create Deposit Slip When Receipt Batch Is Created** is selected on the A/R Options screen, you can leave the field blank and let the program assign the next deposit number when you add the first receipt to the batch.

If the option to create a deposit slip is not selected, you must assign or create a deposit slip manually before you can save a receipt, prepayment, unapplied cash transaction, or miscellaneous receipt.

**Tip:** You do not have to create a deposit slip if the batch contains only apply document transactions.

You cannot edit the number once you add the first receipt to a batch.

# Description

This field can contain an optional description of the entry, up to 30 characters long.

## **Optional Fields**

This field indicates whether optional fields are assigned to the currently selected receipt. If any receipt optional fields are set up for automatic insertion, this field is selected when you add a new receipt entry.

To view or edit optional fields for the current transaction on the Optional Fields screen, click the Zoom that button beside the field.

If you assigned exactly the same optional fields to the customer record as you defined for receipts, the optional field values from the customer record appear.

If an optional field is defined for receipts, but is not assigned to the customer, the program displays the value specified in the Optional Fields record.

For information about assigning optional fields to receipts, see "Editing Optional Fields for a Receipt" (page 226).

#### **Payer Name**

When you enter a customer number, Accounts Receivable displays the payer name from the customer record. You can enter another name, such as the name on a third-party check.

## **Payment Code**

Payment codes identify the types of payments you process, such as cash or checks.

You use payment codes on the A/R Receipt Entry screen and on the Prepayments screen (in Invoice Entry) to categorize receipts for the deposit slip. For example, your company may define three different codes for payments made by credit card—one type to identify each of the three credit cards you accept.

**Tip:** Click the **Payment Code** Finder to see a list of payment codes and associated payment types.

If you use Payment Processing and want to process a credit card payment, you must select a payment code that uses the payment type SPS Credit Card before adding the document or prepayment. After you select the payment code, the Processing Code field appears, along with a status field that displays information about the status of the credit card transaction. After you add the document or prepayment, the Charge and Quick Charge buttons become available.

# Payment Type

The program displays the payment type specified for the payment code you entered.

The payment type can be Cash, Check, Credit Card, or Other.

# Receipt Date

Accounts Receivable uses the receipt date to:

- Assign the receipt to aging periods on statements and reports, and to update statistics in customer records, as well as in salesperson records, if you keep salesperson statistics.
- · Calculate any early payment discount.
- Report the number of days to pay.

The program uses the deposit date (entered on the A/R Receipt Entry screen or the Batch Information screen) as the default date for the receipt entry, but you can change it. For more information, see "A/R Receipt Entry Screen" (page 676) or A/R Batch Information Screen (Receipts).

This date is shown as the **Document Date** on reports that include receipts and apply document transactions.

### **Transaction Type**

You can specify the following transaction types for a receipt:

## · Receipt.

Receipts are payments for specific invoices. You apply them to the customers' accounts before you post the receipt batch. Receipts that are not fully applied are posted with an unapplied balance. You can apply the under-applied receipt, later, using an Apply Document transaction.

Prepayment.

Prepayments are cash on account that can be posted now and applied later to invoices.

Unapplied Cash.

You record an unapplied cash transaction when you receive a customer payment and you cannot identify an invoice to which it should be applied.

Miscellaneous Receipt.

Miscellaneous receipts are either:

- Receipts that do not involve customer accounts, such as a payment for a long distance call, or a check from the sale of capital equipment.
- A "cash receipt" from an existing customer. If you receive immediate payment for a sale, you can use a miscellaneous receipt to record both the receipt and the sale.
   When you post a miscellaneous receipt for an existing customer, Accounts Receivable creates an invoice using account distributions you enter with the receipt. It also assigns an invoice number using the prefix and next number specified for invoices on the A/R Options screen.

#### · Apply Document.

You use Apply Document transactions to apply a posted prepayment, unapplied cash transaction, or credit note to outstanding documents in the customer's account. (You specify the outstanding document in the **Document Number** field.)

**Note:** When you apply credit notes that include retainage, only the original document balances are affected. Outstanding retainage amounts remain with original documents until you post retainage documents or adjustments to clear the outstanding retainage.

# Year/Period

In Receipt Entry, the year and period are combined in one field.

In the Quick Receipt Entry screen, the year and period are in separate fields that you can reach by pressing the Tab key or by clicking the field.

Accounts Receivable automatically displays the fiscal year and period for the posting date you enter for a receipt. You cannot change the year or period except by changing the posting date.

# A/R Receipt Batch List Screen

# To Open this Screen

Open Accounts Receivable > A/R Transactions > Receipt Batch List.

#### Related Tasks

- "Printing Batch Listings" (page 348)
- "Printing Accounts Receivable Posting Journals" (page 366)
- "Printing the A/R Posting Errors Report" (page 365)
- "Printing the A/R Batch Status Report" (page 351)
- "Posting a Range of Batches" (page 245)

#### Overview

**Note:** Depending on how your system is set up, this desktop screen may also be available as a web screen. For more information, see the *Web Screens Getting Started Guide* or the help for Sage 300 web screens.

#### This screen lets you:

View a list of receipt batches, beginning with the batch number you specify.

The list includes the following information about each batch:

- · Batch number.
- · Batch date.
- · Batch description.
- · Number of entries.
- Total amount.

Whether a batch has been printed.

#### Notes:

- Open batches for which listings have been printed are marked Yes.
- If you edit a printed batch, its status reverts to Open until you reprint the batch listing.
- · Posting sequence number.
- · Number of errors.
- · Date the batch was last edited.
- Type (indicates how the batch was created).
- Status.

A batch can have one of the following statuses:

- Open. You can edit the batch.
- Ready To Post. The batch can be posted. You cannot edit the batch unless you
  first change its status.
- Post In Progress. Posting has started for the batch. You cannot edit or print it.
- Deleted. The batch was removed from Accounts Receivable before posting. You
  cannot view the batch or reuse the batch number.
- Posted. Transactions in the batch have been added to customer accounts. You
  cannot edit the batch, but you can print a listing for it.
- Bank (each batch is for a single bank).
- Default currency (used for new receipts).
- Whether a deposit slip has been printed.
- Deposit (slip) number.
- · Adjustment amount.
- · Create a new receipt batch.
- Select an existing batch to edit, post, or delete.
- Mark a batch Ready To Post.

**Note:** If you use Payment Processing, you must process all Paya credit card transactions included in a batch before you can mark the batch Ready To Post.

Print deposit slips. (To print a deposit slip, select a batch on the list, and then click Deposit.)

- Print batch reports:
  - · Batch Listing.
  - Batch Status.
  - · Posting Journals.
  - · Posting Errors.
- Post all unposted batches that are set Ready To Post.

# Fields and Controls

#### **Buttons**

#### Close

Click this button to close the screen.

#### Tip:

You can also close the screen in the following ways:

- Click the top left corner of the screen.
- Click File > Close.

## Delete

Click this button to delete a batch.

For more information, see "Adding, Editing, or Deleting a Receipt Batch" (page 207).

## Deposit

Click this button to print a deposit slip for a receipt batch.

For more information, see "Printing the A/R Deposit Slips Report" (page 356).

# Get Online Payments

If you use Payments Acceptance to accept payments from your customers through online payment service providers (such as PayPal and Stripe), click this button to download receipts for online payments.

When you click this button, receipts and bank entries are created for any online payments that have not yet been downloaded, as follows:

 A receipt batch is created that includes a receipt for each online payment. The receipt batch is set up to post the receipts to the Payments Acceptance Bank Account specified on the A/R Options screen.

**Note:** Online payments made for Order Entry invoices are recorded as prepayments for the corresponding Accounts Receivable invoices.

We recommend that you use the Payments Acceptance Bank Account as a "clearing" account. After the provider has deposited the funds in your bank account, transfer the receipts (using Bank Transfers) to your real bank account, and then perform bank reconciliation. For a detailed example of the steps in this process, see Sage Knowledgebase article 106222.

For each online payment, a bank (withdrawal) entry is created for the amount of the
processing fee charged by the provider. These bank entries are set up to be posted to the
Charges Account specified on the Banks screen.

#### New

Click this button to open the A/R Receipt Entry screen, which you can use to create a new receipt batch.

For more information, see "Adding, Editing, or Deleting a Receipt Batch" (page 207).

## Open

Click this button to open the selected batch in the main entry screen.

#### Post

Click this button to post the selected batch. For more information, see "Posting a Receipt Batch" (page 247).

#### Post All

Click this button to post all unposted receipt batches that are set Ready To Post. For more information, see "Posting a Range of Batches" (page 245).

# Print

Click this button to print a batch listing. For more information, see "Printing Batch Listings" (page

348).

#### Refresh

Click this button to update the information in the batch list. For example, if you have chosen not to show posted/deleted batches and another user has posted or deleted a batch, the batch will disappear from the list when you click Refresh.

#### **Batch Number**

If you want the list to begin with a specific batch, specify the batch number in this field.

# Ready To Post

Indicates whether a batch is ready to post. To change the setting for a batch, double-click this field.

This field has three main purposes:

- It prevents you from accidentally posting batches before they are ready.
- It lets you post a range of batches, even if batches that are not ready to post are in the range.
- It prevents you from making changes to batches that are set to Ready To Post.

#### Notes:

- Before you can post a batch, the batch must be set to Ready To Post.
- If you are posting a single batch, you can select Ready To Post during posting.
- You cannot delete a batch for which the Ready To Post option is selected.

#### Show Posted and Deleted Batches

To list only batches with a status of Open or Ready To Post, clear this option.

# A/R Receipt Entry Screen

## To Open this Screen

Open Accounts Receivable > A/R Transactions > Receipt Entry.

# Secondary Screens

- A/R Advance Credit Screen
- A/R Batch Information Screen
- A/R Detail Accounts/Taxes Screen
- A/R Detail Tax Withheld Screen
- A/R Document History Screen
- A/R Document Taxes Screen
- A/R Miscellaneous Adjustment Entry Screen
- A/R Project and Job Costing Apply Details Screen
- A/R Rate Override Screen
- A/R Tax Withheld Screen

#### Related Tasks

- "Adding a Prepayment that You Will Apply Later" (page 210)
- "Adding, Editing, or Deleting a Receipt Batch" (page 207)
- "Adding a Receipt to a Deposit Slip for Quick Deposit" (page 209)
- "Adjusting a Document During Receipt Entry" (page 224)
- "Advancing Credit to a Customer for Returned Goods" (page 230)
- "Applying a Posted Prepayment, Unapplied Cash Transaction, Receipt, or Credit Note" (page 223)
- "Applying a New Receipt to a Posted Invoice or Debit Note" (page 220)
- "Editing Optional Fields for a Receipt" (page 226)
- "Processing a Cash Sale or Miscellaneous Receipt" (page 227)
- "Posting a Receipt Batch" (page 247)

## Overview

**Note:** Depending on how your system is set up, this desktop screen may also be available as a web screen. For more information, see the *Web Screens Getting Started Guide* or the help for Sage 300 web screens.

You use the A/R Receipt Entry screen to:

- Enter cash, check, and other receipts directly into Accounts Receivable.
- If you use Payment Processing, process credit card payments for receipts, prepayments, unapplied cash, and miscellaneous receipts.

**Tip:** You can use the A/R Process Credit Card Payments screen to process credit card payments for multiple pending invoices (invoices with outstanding payments), and to create receipts for the processed payments. For more information, see "A/R Process Credit Card Payments Screen" (page 659).

- · Print deposit slips and receipt confirmations.
- Apply posted credit notes to customer accounts.
- Apply posted prepayments and unapplied cash to invoices (or other documents).
- Enter receipts to update contracts you are tracking in Project and Job Costing. When you post a job-related customer payment, prepayment, or unapplied cash transaction, Accounts Receivable updates the total received for the contract in Project and Job Costing.
- Distribute miscellaneous receipts from customers and others to general ledger accounts.

When you post a miscellaneous receipt, Account Receivable updates the accounts and the tax tracking reports.

When you add a miscellaneous receipt for an Accounts Receivable customer, the program creates an invoice transaction at the same time, so you do not have to enter the invoice and receipt separately.

- Process an advance credit to an invoice for goods that the customer is returning, but which have not yet arrived.
- Write off amounts and enter other adjustments when you process customer payments, rather than adjusting the affected documents later using the A/R Adjustment Entry screen.
- Review the transactions that have been applied to a selected invoice, credit note, or debit note.
- Specify optional fields and values for receipts, if you use optional fields with your system.
- Print a batch listing for a selected receipt batch. (Click File > Print Batch Listing Report.)
- Post a receipt batch.

# Organization of the A/R Receipt Entry Screen

There are two main sections on the A/R Receipt Entry screen, which relate to the two main tasks you perform in this screen:

- In the top portion of the screen, you enter general information about the receipt.
- In the lower portion of the screen, you select the options and enter the details you need to:
  - Apply a new receipt, or a posted prepayment or and unapplied cash transaction, to an invoice, a credit note, or a debit note.
  - Apply a credit note to an invoice or a debit note.

Receipts entered using the A/R Receipt Entry screen are available also on the Quick Receipt Entry screen, and vice versa.

**Note:** The A/R Receipt Entry screen displays all the details for a single receipt on one screen. Only the fields you are required to fill out for the selected transaction type appear.

You can add all receipts to a batch before applying the deposits to specific invoices, or you can apply receipts as you enter them.

**Tip:** Use the Quick Receipt Entry screen to add receipts to a batch for quick deposit to your bank. Use the A/R Receipt Entry screen, later, to apply the receipts to other documents, and to distribute miscellaneous receipts to general ledger accounts.

For general information about processing receipts, see "About Processing Receipts" (page 199).

### Fields and Controls

#### **Buttons**

### Add/Save

Click the **Add** button to add a new transaction. The button name then changes to Save.

If you edit a transaction you added previously, click **Save** to record your changes.

### Adjust

Click this button to write off differences between the amount your customer paid for an invoice and the amount the customer owed.

For more information, see A/R Miscellaneous Adjustment Entry Screen.

# Charge

You can process a credit card payment by clicking Charge or Quick Charge. The difference

between these buttons is the amount of information you must enter to complete the transaction:

- Charge. Click this button to open the Process Credit Card screen and begin processing a credit card payment. You must enter all required information for the transaction.
- Quick Charge. Click this button to process a credit card payment without entering any information.

**Note:** To use this button, information required for the transaction must already be entered in your system. For more information, see "About Quick Processing for Credit Card Transactions" (page 138).

For more information, see "Processing a Credit Card Payment" (page 214).

#### Close

Click this button to close the screen.

#### Tip:

You can also close the screen in the following ways:

- Click the top left corner of the screen.
- Click File > Close.

#### Delete

Click this button to delete a selected record, account, batch, or transaction.

#### Note:

- After you delete a batch or a document in a batch, you cannot reuse its entry number.
- Deleted transactions are reported on the batch listing and posting journal for the batch.
- Deleted batches are also reported on the Batch Status report.

### Deposit

Click this button to print a deposit slip for a receipt batch.

For more information, see "Printing the A/R Deposit Slips Report" (page 356).

### Jobs

Click this button to view details for a job-related receipt and specify how to apply the receipt to an

invoice that uses different contracts, projects, categories, and resources.

For more information, see "Applying a Receipt to a Job-Related Invoice" (page 221).

#### Post

Click this button to post the receipt batch that is currently displayed.

**Note:** This button allows you to post one receipt batch at a time. For information about posting multiple batches, see "Posting a Range of Batches" (page 245).

### **Print Receipt**

Click this button to print customer receipts.

For more information, see "Printing Receipts" (page 362).

# Quick Charge

You can process a credit card payment by clicking **Charge** or **Quick Charge**. The difference between these buttons is the amount of information you must enter to complete the transaction:

- Charge. Click this button to open the Process Credit Card screen and begin processing a credit card payment. You must enter all required information for the transaction.
- Quick Charge. Click this button to process a credit card payment without entering any information.

**Note:** To use this button, information required for the transaction must already be entered in your system. For more information, see "About Quick Processing for Credit Card Transactions" (page 138).

For more information, see "Processing a Credit Card Payment" (page 214).

### Tax Withheld

Click this button to open the Tax Withheld screen, where you can view the total tax withheld for invoices in the entry.

This button appears only if you select Receipt or Apply Document in the Transaction Type field.

#### Void

Click this button to void a credit card payment.

For more information, see "Voiding a Credit Card Payment" (page 219).

### Account Set

The customer's account set appears as the default in this field, but you can change the account set to another one that uses the customer's currency.

**Note:** You cannot specify an account set for apply transactions, for miscellaneous receipts that have no customer number, or for adjustments you make in Receipt Entry.

#### Advance Credit

This field appears if you select **Receipt** as the transaction type. It displays the total credit you are advancing to your customer on the current receipt.

You use the Zoom button beside the field to open the Advance Credit screen, which lets you process an advance credit to a customer for goods that they have returned, but which you have not yet received. For more information, see "About Processing Advance Credits for the Return of Goods" (page 204).

On the customer's statement, the invoice to which advance credit is applied appears as fully paid. However, because the advance "credit" is actually a separately numbered debit document, it remains on the statement, reflecting the customer's true unpaid balance, until you issue a credit note when the goods are received.

### Apply By

This field appears for prepayments. You use it to specify the type of reference to use when selecting the document to which you are going to apply the prepayment.

You can select:

- Document Number (invoice or debit note)
- PO Number
- Order Number
- Shipment Number

Then, in the **Apply To** field, you specify the document number, PO number, order number, or shipment number.

# **Apply Document**

You use Apply Document transactions to apply a posted prepayment, unapplied cash transaction, or credit note to outstanding documents in the customer's account. (You specify the outstanding document in the **Document Number** field.)

**Note:** When you apply credit notes that include retainage, only the original document balances are affected. Outstanding retainage amounts remain with original documents until you post retainage documents or adjustments to clear the outstanding retainage.

# Apply Method

Specify one of the following methods for applying partial customer payments to a number of invoices:

Top Down. Receipts are applied automatically to invoices beginning with the first invoice until
the receipt is fully applied.

#### Note:

- If you use this method to apply a receipt to an invoice that uses a multiple payment schedule, you may have to adjust the amounts manually. For invoices with a multiple payment schedule, you should prorate the receipt by amount.
- Discounts, if any, are applied to the last allocated line only. If you wish to allocate discounts proportionately, prorate the receipt by amount.
- Prorate By Amount. Payments are applied proportionately to all invoices, depending on their relative amounts.

To open a separate screen where you can apply a receipt to the details of a job-related invoice (for a contract that you manage using Sage 300 Project and Job Costing), select the invoice on the detailentry table, and then click **Jobs**.

### Apply To

You enter a number in this field only for Prepayment transactions.

Enter the number of the invoice, debit note, purchase order, or sales order to which a prepayment applies, if you know it.

The document number you specify does not have to exist in Accounts Receivable. Later, when you enter and post the specified document (or the document that contains the specified purchase order number or order number), Accounts Receivable applies the prepayment to the document during posting.

You do not have to enter a number in this field.

**Note:** If you do enter a number, you can click the Inquiry button beside the **Document Number** field to view comprehensive Accounts Receivable information for the apply-to document in the Document Inquiry screen.

# **Auto Apply**

When applying transactions using Select Mode, you click the **Auto Apply** option, and then click the Go button to apply a receipt or apply-document transaction to a customer's account.

Accounts Receivable automatically applies the amount to outstanding invoices, debit notes, and interest charges for the customer, starting with the document with the earliest due date. If an amount is left over, it is applied to the document due next, and so on, until the amount is fully applied.

To apply additional posted credit notes, prepayments, partially applied receipts, and unapplied cash transactions together with the current receipt, change their Apply statuses to **Yes** in the table before you click the Go button.

You can make any changes you need to the list after using the **Auto Apply** option.

**Note:** Clicking the Go button does not change previously entered Apply statuses or amounts. If you made a mistake in applying amounts and want begin again, change the Apply statuses back to **No**, clear the **Auto Apply** check box, then click the Go button to reset the table.

### Bank

When you add a new receipt batch, this field initially shows the code and description for the default bank specified on the A/R Options screen.

You can enter or select a different bank code, if necessary.

### Notes:

- If you have a multicurrency ledger and you plan to enter receipts that use different currencies, the bank must use the same currencies as the entries in the receipt batch.
- The statement currency for the bank must be your functional currency.

# **Batch Date**

This is usually the date on which the batch was created.

The program uses the batch date as the default document date for new documents you add to the batch.

Accounts Receivable displays the session date as the default batch date when you create a new batch. You can type a different date in the field, or select a date using the calendar. (Click the icon beside the **Batch Date** field to display the calendar.)

You can change the batch date any time before you post the batch, provided the **Ready To Post option** is not selected.

When you post the batch, the batch date becomes part of your audit trail. You use it to select batches to print on the batch listing and batch status reports.

### Batch Number and description

Use this field to:

- · Create a new batch.
- Select the number of an existing batch you want to edit.

The batch number is a permanent part of the information stored for a receipt, and it appears with the transaction on Accounts Receivable reports, such as posting journals and the G/L Transactions report, if you use the option to use the numbers as the description or reference for general ledger transactions.

You can use batch and entry numbers to trace transactions through the Accounts Receivable system and, if you use the numbers as the descriptions or references for G/L transactions, in your general ledger (unless you consolidate the transactions during posting in Accounts Receivable).

For more information, see "Adding, Editing, or Deleting a Receipt Batch" (page 207).

### Check/Receipt Number

You enter a check number with each payment by check.

If the payment is not by check, you can enter another reference number, or you can leave the field blank to let Accounts Receivable assign a number that consists of the batch number and the entry number.

#### **Customer Amount**

This field shows the amount of the receipt in the customer's currency. You apply this customer amount to the customer's account on the receipt application table on the A/R Receipt Entry screen.

In multicurrency ledgers, the receipt amount is converted from the bank currency to the customer currency using the exchange rate information contained on the Rate Override screen.

To change the exchange information for a selected receipt, open the Rate Override screen by clicking the **Rates** button at the bottom of the Receipt Entry or the Quick Receipt Entry screen.

### **Customer Number**

Identifies the customer account to which to post a receipt. You can type the customer number or select it from the Finder for the **Customer Number** field.

**Tip:** To view comprehensive Accounts Receivable information for a selected customer, click the Inquiry button beside the **Customer Number** field. The Customer Inquiry screen appears, with the current customer selected.

# **Customer Unapplied**

This field appears in multicurrency ledgers for customers who do not normally use the currency assigned to a receipt batch.

The field shows how much of the selected receipt or credit note has not yet been applied to the customer's account, in the customer's currency. (The **Receipt Unapplied** field shows the unapplied amount in the receipt currency.)

### Customer Undistributed

This field appears only for miscellaneous receipts in multicurrency ledgers.

It shows the undistributed amount in the customer currency. (The **Receipt Undistributed** field shows the undistributed amount in the receipt currency.)

### **Default Currency**

Accounts Receivable lets you specify a default currency for the batch, which is used as the default for the receipts you add to the batch.

You can change the currency for a particular receipt, and you can use a variety of currencies in the same receipt batch.

### **Deposit Date**

The deposit date is the date you deposit the receipts for the deposit number at the bank. The deposit

number is printed on the deposit slip.

Accounts Receivable assigns the batch date as the default for this field, but you can change it.

### Deposit Number

When you create a new receipt batch, you assign a deposit number to the batch. You can:

- Create a new deposit number for the receipt batch. Click the New button beside the Deposit Number field to let the program assign the next deposit number specified on the AR Options screen.
- Assign an existing deposit number to the batch. Use the Finder to select an existing
  deposit number (for example, to consolidate a number of receipt batches into one bank
  deposit). Accounts Receivable lets you assign a single deposit slip to multiple batches.

If the option Create Deposit Slip When Receipt Batch Is Created is selected on the A/R Options screen, you can leave the field blank and let the program assign the next deposit number when you add the first receipt to the batch.

If the option to create a deposit slip is not selected, you must assign or create a deposit slip manually before you can save a receipt, prepayment, unapplied cash transaction, or miscellaneous receipt.

**Tip:** You do not have to create a deposit slip if the batch contains only apply document transactions.

You cannot edit the number once you add the first receipt to a batch.

### Description

This field can contain an optional description of the entry, up to 30 characters long.

#### **Document Number**

When you add a transaction (except for Apply Document transactions) in either Receipt Entry or Quick Receipt Entry, a document number is assigned to the transaction. The number is determined by the prefix and next number entered for the receipt transaction type on the Numbering tab of the A/R Options screen.

When entering an Apply Document transaction, use the **Document Number** field to select a prepayment, unapplied cash, or credit note transaction to apply to an account.

You must use a valid document number from the customer's account.

**Note:** If you want to view comprehensive Accounts Receivable information for the specified document, click the Inquiry button beside the **Document Number** field. The Document Inquiry screen appears, with the current document selected.

# **Document Type**

Use this field to specify the type of document to which to apply the current receipt or credit document.

If you are entering a Receipt transaction, you can apply the receipt to invoices, debit notes, and credit notes.

If you are entering an Apply Document transaction, you can apply a selected credit document only to invoices and debit notes.

# **Entered By**

This field displays the name of the person who entered the transaction.

# **Entry Number**

Use this field to open an existing receipt by entering the entry number for the receipt.

#### Invoice Number

When you add the miscellaneous receipt, Accounts Receivable assigns the number using the prefix and next number specified on the A/R Options screen for invoices, or you can type an invoice number.

If you are viewing a posted miscellaneous receipt, you can click the Inquiry button beside the **Document Number** field to view comprehensive Accounts Receivable information for the invoice in the Document Inquiry screen.

Note: You can use an invoice number only once.

### No. of Entries

This field displays the number of entries in the selected batch.

### **Optional Fields**

This field indicates whether optional fields are assigned to the currently selected receipt. If any receipt optional fields are set up for automatic insertion, this field is selected when you add a new receipt entry.

To view or edit optional fields for the current transaction on the Optional Fields screen, click the Zoom button beside the field.

If you assigned exactly the same optional fields to the customer record as you defined for receipts, the optional field values from the customer record appear.

If an optional field is defined for receipts, but is not assigned to the customer, the program displays the value specified in the Optional Fields record.

For information about assigning optional fields to receipts, see "Editing Optional Fields for a Receipt" (page 226).

# Order By

Use this field when applying receipts in Select Mode to specify the order by which to list the customer's documents. You can choose **Document Number**, **PO Number**, **Due Date**, **Order Number**, **Document Date**, **Current Balance**, or **Original Document Number**.

**Tip:** If you use retainage accounting, listing documents by their original document number makes it easier to apply retainage payments when you receive these amounts from customers.

You set the default order for this field using the **Default Order Of Open Documents** option on the A/R Options screen.

### Payer Name

When you enter a customer number, Accounts Receivable displays the payer name from the customer record. You can enter another name, such as the name on a third-party check.

# **Payment Code**

Payment codes identify the types of payments you process, such as cash or checks.

You use payment codes on the A/R Receipt Entry screen and on the Prepayments screen (in Invoice Entry) to categorize receipts for the deposit slip. For example, your company may define three different codes for payments made by credit card—one type to identify each of the three credit cards you accept.

**Tip:** Click the **Payment Code** Finder to see a list of payment codes and associated payment types.

If you use Payment Processing and want to process a credit card payment, you must select a payment code that uses the payment type SPS Credit Card before adding the document or prepayment. After you select the payment code, the Processing Code field appears, along with a status field that displays information about the status of the credit card transaction. After you add the document or prepayment, the Charge and Quick Charge buttons become available.

# **Posting Date**

The posting date is used to record the date the document was applied to another transaction and when it is posted to General Ledger. It does not affect the determination of the discount or the days to pay statistics.

Accounts Receivable also uses this date to select the default fiscal year and period to which the transaction is posted. (You cannot change to another year or period.)

The default posting date that appears depends on your choice for the **Default Posting Date** option on the A/R Options screen.

**Note:** If you consolidate G/L transactions, the posting date for consolidated entries is the last date of the fiscal period.

# **Processing Code**

The **Processing Code** field becomes available after you select a payment code that uses the **SPS Credit Card** payment type.

A processing code specifies the bank, currency, and merchant account that will be used to process a credit card transaction.

Verify that the **Processing Code** field displays the correct processing code. If you need to change it, type the code or use the Finder to select a code.

**Note:** The bank and currency for the batch and transaction must match the bank and currency specified for the processing code you select.

### Receipt Amount

This is the amount of the check or other receipt.

In a multicurrency ledger, the amount is in the currency in which it was paid. The program displays the default batch currency for a new receipt, but you can select a different currency using the Finder for the field.

### Receipt Date

Accounts Receivable uses the receipt date to:

- Assign the receipt to aging periods on statements and reports, and to update statistics in customer records, as well as in salesperson records, if you keep salesperson statistics.
- Calculate any early payment discount.
- · Report the number of days to pay.

The program uses the deposit date (entered on the A/R Receipt Entry screen or the Batch Information screen) as the default date for the receipt entry, but you can change it. For more information, see "A/R Receipt Entry Screen" (page 676) or A/R Batch Information Screen (Receipts).

This date is shown as the **Document Date** on reports that include receipts and apply document transactions.

# Receipt Undistributed

This field appears only for miscellaneous receipts.

It shows the amount of the receipt that has not been distributed to general ledger accounts. In a multicurrency ledger, the amount is shown in the receipt currency. The **Customer Undistributed** field shows the equivalent amount in the customer's currency.

Use the field to check that you have distributed the correct amount before posting the batch. You cannot post the receipt until the undistributed amount is zero.

### Reference

For transaction types other than Miscellaneous Receipt, you can use this field to store additional information (such as the EFT number) that you want to keep with the transaction.

For Miscellaneous Receipt transactions, enter an optional reference for the distribution.

This reference appears with the distribution in the General Ledger batch, if you select the **Type-Posting Seq.-Batch-Entry No. (Number)** option for the **G/L Reference Field** option on the G/L Integration screen, and you do not consolidate general ledger transactions during posting.

### Select Mode

The mode you select when applying receipts and credit notes determines the method by which you select the documents to pay.

Select Mode lets you order the list of documents outstanding for the customer, so you can easily mark the ones to pay. You can specify the type of document to display and the order in which to list documents of the selected type. You can also see any transactions that are pending against the customer's open documents in other unposted batches or entries.

You must turn on Select Mode to use the **Auto Apply** option when applying receipts to the accounts of balance-forward customers.

If you do not use Select Mode, you apply receipts directly to document numbers by typing each document number to which you will apply an amount, or by selecting it from the Finder. You cannot see pending transactions or use the **Auto Apply** option.

# Starting [Number/Date/Balance]

The name of this field varies according to your selection in the Order By field.

Use the field to type the number, amount, or date of the first record you want to see in the list of the customer's open documents.

**Note:** When you display documents for a national account, they are listed first by customer number, then by the method you specify in the **Starting** field.

### Status

If you use Payment Processing, the **Status** field displays the status of a Paya credit card transaction, such as Not Charged or Charge Pending.

If the transaction has been processed, this field displays the authorization code for the transaction. You can use this code to look up the transaction in Sage Virtual Terminal.

# Tax Group

Tax groups specify the authorities that tax the customer and assign the customer's tax classes in each authority. (Tax classes determine the specific classification for a tax, such as which rate is applied or whether the customer is exempt.)

The customer's tax group appears in the field when you enter the customer number. You can assign a different tax group, or you can change the tax information for the document on the Document

Taxes screen. You can also change the detail tax class or tax included status for any of the detail lines you enter with the document.

To change the tax rates for a tax authority, however, you must use the Tax Services screens in Common Services.

In multicurrency ledgers, if you change the tax group to one that uses a different currency than the customer, you can choose whether to let the program calculate the tax reporting amount, and you can change the tax type, rate date, and exchange rate for the tax reporting currency.

#### **Total Amount**

This field displays the total for the batch.

### **Total Tax**

The program displays the total tax calculated or entered for all the details and tax authorities used on the document.

# **Transaction Type**

You can specify the following transaction types for a receipt:

· Receipt.

Receipts are payments for specific invoices. You apply them to the customers' accounts before you post the receipt batch. Receipts that are not fully applied are posted with an unapplied balance. You can apply the under-applied receipt, later, using an Apply Document transaction.

· Prepayment.

Prepayments are cash on account that can be posted now and applied later to invoices.

· Unapplied Cash.

You record an unapplied cash transaction when you receive a customer payment and you cannot identify an invoice to which it should be applied.

Miscellaneous Receipt.

Miscellaneous receipts are either:

 Receipts that do not involve customer accounts, such as a payment for a long distance call, or a check from the sale of capital equipment.  A "cash receipt" from an existing customer. If you receive immediate payment for a sale, you can use a miscellaneous receipt to record both the receipt and the sale.
 When you post a miscellaneous receipt for an existing customer, Accounts Receivable creates an invoice using account distributions you enter with the receipt. It also assigns an invoice number using the prefix and next number specified for invoices on the A/R Options screen.

### · Apply Document.

You use Apply Document transactions to apply a posted prepayment, unapplied cash transaction, or credit note to outstanding documents in the customer's account. (You specify the outstanding document in the **Document Number** field.)

**Note:** When you apply credit notes that include retainage, only the original document balances are affected. Outstanding retainage amounts remain with original documents until you post retainage documents or adjustments to clear the outstanding retainage.

# **Unapplied Amount**

This field displays the amount of the selected receipt or credit note that has not been applied to a customer account. Confirm that this amount is correct before posting the batch.

#### Year/Period

In Receipt Entry, the year and period are combined in one field.

In the Quick Receipt Entry screen, the year and period are in separate fields that you can reach by pressing the Tab key or by clicking the field.

Accounts Receivable automatically displays the fiscal year and period for the posting date you enter for a receipt. You cannot change the year or period except by changing the posting date.

### **Detail Table**

### Account

Type the number of the general ledger account for the distribution, if you did not enter a distribution code. You can also change the account number that is displayed after you enter the distribution code.

# Adjustment Amount

This column displays the amount of an adjustment entered to the document in this receipt batch. You cannot change the amount in this column.

You use the **Adjust** button to enter adjustments in receipt batches, but only if the **Allow Adjustments in Receipt Batches** is selected on the A/R Options screen.

### Amount

Type the distribution amount for the selected miscellaneous receipt detail.

# **Applied Amount**

Use this field to type the amount you want to apply to the document.

If you use the **Auto Apply** option, amounts are entered in this column automatically—until the selected transaction is fully applied—but you can change the amounts.

If you apply an amount that is greater than the amount you received from the customer, you create a receipt with a debit balance, which can apply later.

**Example:** You might overapply a receipt if you have not yet issued a credit note for the customer. When you process the credit note, later, you can apply it to the receipt to produce a net result of zero.

If you apply an amount that is less than the amount you received from the customer, the unapplied portion is posted with the original receipt. You can then apply the unapplied portion of the posted receipt, later.

# Apply

Use the **Apply** column to select the documents to which you want to apply the receipt or credit note.

Enter **Yes** beside each document the customer is paying by typing Y (or any other keyboard character) in the column or by double-clicking in the column beside the desired document.

**Note:** If another transaction has been applied to the document in another unposted batch or entry, you see "Pend" for the document in this column.

You must enter **Yes** in the Apply column for a document and select (highlight) the line for the document if you want to use the **Adjust** button to enter an adjustment to a document (if you use the

option to enter adjustments in receipt batches) or use the **History** button to view the document's history.

### **Current Balance**

This column displays the current balance in the document in the customer's account. The amount is calculated from the transactions that have been posted to the account, and does not include pending (unposted) transactions.

#### Discount Available

This column shows the amount of the discount that is available for the document, if any. You cannot change this amount, but you can enter a larger discount amount in the **Discount Taken** field.

#### **Discount Date**

This column lists the discount dates that were assigned to the documents when they were posted to Accounts Receivable.

If no discount applied to the document, the discount date is the same as the document date.

### **Discount Taken**

Use this column to enter the amount of any discount that applies to the document. You can enter an amount that is larger than the amount in the **Discount Available** column.

If the discount period has expired, this field displays zeros. If you still want to give the customer a discount, you can type in an amount that is the same as or less than the amount that was available.

#### Dist. Code

This field appears for Miscellaneous Receipt transactions.

Type a distribution code or select it using the Distribution Code Finder .

If no distribution code applies, skip the **Dist. Code** field, and enter the general ledger account number instead.

#### **Document Date**

The **Document Date** column lists the dates that were entered with the documents when they were posted to Accounts Receivable.

If you list documents by their document dates, the list begins with the document with the earliest (oldest) date.

If you also enter a starting document date in the **Starting Document Date** field, the list omits any documents with earlier dates.

### **Document Number**

The **Document Number** column displays document numbers to which you can apply a receipt or credit note. Double-click in the **Apply** column for the document that the customer is paying at this time.

If you list documents by their document dates, the list begins with the document with the earliest (oldest) date.

If you also enter a starting document date in the **Starting Document No.** field, the list omits any documents with earlier dates.

# **Document Type**

This column shows the type of document for each document listed on the receipt application table.

### **Due Date**

The **Due Date** column lists the due dates that were assigned to the documents when they were posted to Accounts Receivable.

If you list documents by their due dates, the list begins with the document with the earliest (oldest) due date. If you also enter a starting due date in the **Starting Due Date** field, the list omits any documents with earlier due dates.

#### Job Related

This display-only field appears in the application details table of the A/R Receipt Entry screen if you use Sage 300 Project and Job Costing.

The field indicates whether a document is job-related or not. (The program sets the entry in this field. You cannot change it.)

When you apply a receipt to a job-related document, the **Jobs** button becomes available, letting you open a separate Project and Job Costing Apply Details screen where you can change the apply method or the allocations for particular document details.

### **Net Balance**

This column displays the document balance net of any unposted applied amount or discount.

### Order Number

This column displays the order number, if any, that was entered with the document.

If you list documents by their order numbers, all the documents issued with a particular order number are displayed together, beginning with the lowest order number or the order number you specify in the **Starting Order No.** field.

### **Original Amount**

This column displays the original document total.

# Payment Number

This column displays the payment number for the corresponding document. This payment number is 1 unless the document contains a multiple payment schedule, then it is the payment number for the document.

# Pending Adjustment Total

This column displays the total amount of unposted adjustments that have been entered for the document in any other unposted entries or receipt batches.

### Pending Balance

The pending balance shown for a document is the amount that the document balance would be if all pending transactions were posted to it.

You cannot type in this field. You can change the pending balance only by changing the pending amounts that have been applied to the document.

**Note:** You cannot apply an amount that is greater than the document's pending balance.

### Pending Discount Total

This column displays the total amount of discounts taken for the document in the current entry and in other unposted entries in receipt batches.

# Pending Payment Total

This column displays the total of any receipts that have been applied to the document in other unposted batches or entries.

#### PO Number

This column displays the purchase order number, if any, that was entered with the document.

If you list documents by their purchase order numbers, all the documents issued with a particular purchase order number are displayed together, beginning with the lowest purchase order number or the purchase order number you specify in the **Starting PO No.** field.

### Tax Withheld

The amount that your customer has withheld for an invoice to be remitted to tax authorities on your behalf.

Double-click this field to open the Detail Tax Withheld screen, where you can view the tax withheld for each tax authority for the invoice.

This field shows a value for an invoice only if the **Apply** field is set to Yes for the invoice.

# A/R Receipt Inquiry Screen

# To Open this Screen

Open Accounts Receivable > A/R Transactions > Receipt Inquiry.

#### Related Tasks

"Looking Up Receipts" (page 252)

#### Overview

This screen lets you:

Look up receipts using various criteria. For example, you can look up all the receipts deposited
to a selected bank, or you can display information for a receipt for which you have only the
receipt number.

**Note:** You are not limited to viewing the receipts for one customer at a time, as you are when using the A/R Customer Inquiry screen.

Review document information that shows how the receipt was applied.

**Note:** Because miscellaneous receipts are not applied to existing invoices or debit notes, there is no application history to view.

 Drill down from a selected line on the list to view the original receipt in the A/R Receipt Entry screen.

### Fields and Controls

#### **Buttons**

#### Close

Click this button to close the screen.

### Tip:

You can also close the screen in the following ways:

- · Click the top left corner of the screen.
- Click File > Close.

#### Document

Click this button to display a selected document in the A/R Receipt Entry screen.

### Open

Click this button to open a separate window that displays detailed receipt information for the selected transaction. The information includes (but is not limited to) the customer number, receipt document number, and the documents to which the receipt is applied.

# Print

Click this button to print a report of posted receipts using the criteria specified on the A/R Receipt Inquiry screen.

Note: The report prints to your usual print destination.

# A/R Refund Batch List Screen

# To Open this Screen

### Open Accounts Receivable > A/R Transactions > Refund Batch List.

### Related Tasks

- "Printing Batch Listings" (page 348)
- "Printing Accounts Receivable Posting Journals" (page 366)
- "Printing the A/R Posting Errors Report" (page 365)
- "Printing the A/R Batch Status Report" (page 351)
- "Posting a Range of Batches" (page 245)

### Overview

# This screen lets you:

· View a list of refund batches, beginning with the batch number you specify.

The list includes the following information about each batch:

- · Batch number.
- · Batch date.
- · Batch description.
- Number of entries.
- Total amount.
- Whether a batch has been printed.

#### Notes:

- Open batches for which listings have been printed are marked Yes.
- If you edit a printed batch, its status reverts to Open until you reprint the batch listing.
- Posting sequence number.
- Number of errors.

- Date the batch was last edited.
- Type (indicates how the batch was created).
- Status.

A batch can have one of the following statuses:

- Open. You can edit the batch.
- Ready To Post. The batch can be posted. You cannot edit the batch unless you first change its status.
- Post In Progress. Posting has started for the batch. You cannot edit or print it.
- **Deleted.** The batch was removed from Accounts Receivable before posting. You cannot view the batch or reuse the batch number.
- Posted. Transactions in the batch have been added to customer accounts. You
  cannot edit the batch, but you can print a listing for it.
- Create a new refund batch.
- Select an existing batch to edit, print checks for and post, or delete.
- Mark a batch Ready To Post.

**Note:** If you use Payment Processing, you must process all Paya credit card transactions included in a batch before you can mark the batch Ready To Post.

- Print and post all refund checks included in a batch.
- · Print batch reports:
  - · Batch Listing.
  - Batch Status.
- Post all unposted batches that are set Ready To Post.

# Fields and Controls

### **Buttons**

#### Close

Click this button to close the screen.

### Tip:

You can also close the screen in the following ways:

- · Click the top left corner of the screen.
- Click File > Close.

### Delete

Click this button to delete a batch. For more information, see "Adding, Editing, or Deleting a Refund Batch" (page 232).

#### New

Click this button to open the A/R Refund Entry screen, which you can use to create a new refund batch. For more information, see "Adding, Editing, or Deleting a Refund Batch" (page 232).

### Open

Click this button to open the selected batch in the main entry screen.

# Post All

Click this button to post all unposted refund batches that are set Ready To Post. For more information, see "Posting a Range of Batches" (page 245).

#### Print

Click this button to print a batch listing. For more information, see "Printing Batch Listings" (page 348).

#### Print/Post

Click this button to post the selected batch, including checks. For more information, see "Printing and Posting a Batch of Refunds" (page 248).

#### Refresh

Click this button to update the information in the batch list. For example, if you have chosen not to show posted/deleted batches and another user has posted or deleted a batch, the batch will disappear from the list when you click Refresh.

### **Batch Number**

If you want the list to begin with a specific batch, specify the batch number in this field.

# Ready To Post

Indicates whether a batch is ready to post. To change the setting for a batch, double-click this field.

This field has three main purposes:

- It prevents you from accidentally posting batches before they are ready.
- It lets you post a range of batches, even if batches that are not ready to post are in the range.
- It prevents you from making changes to batches that are set to Ready To Post.

#### Notes:

- Before you can post a batch, the batch must be set to Ready To Post.
- If you are posting a single batch, you can select Ready To Post during posting.
- You cannot delete a batch for which the Ready To Post option is selected.

### Show Posted and Deleted Batches

To list only batches with a status of Open or Ready To Post, clear this option.

# A/R Refund Entry Screen

### To Open this Screen

Open Accounts Receivable > A/R Transactions > Refund Entry.

# Secondary Screens

- A/R Batch Information Screen
- A/R Cash Payment Screen
- A/R Check Payment Screen
- A/R Credit Card Bank Screen
- A/R Document History Screen
- A/R Job Details Screen

### Related Tasks

- "Adding, Editing, or Deleting a Refund Batch" (page 232)
- "Printing and Posting a Batch of Refunds" (page 248)
- "Printing a Single Refund Check" (page 237)
- "Refunding a Customer" (page 233)
- "Viewing Document History when Refunding a Customer" (page 236)
- "Voiding a Refund Check" (page 240)
- "Voiding a Credit Card Refund" (page 240)

#### Overview

You use the A/R Refund Entry screen to:

- Refund credit notes, prepayments, and receipts, including job-related documents.
- Reimburse customers by cash, check, or credit card.
- · Print a single refund check.
- Print a batch of refund checks and then post the batch.
- · Void a printed check.

If you make a mistake when writing a check, and print the check before realizing your error, you can easily void it using the A/R Refund Entry screen. (You do not have to void it through Bank Services.)

· Void a credit card refund.

If you use Payment Processing and make a mistake when refunding a credit card payment, you can easily void it using the A/R Refund Entry screen.

Print a batch listing for a selected refund batch. (Click File > Print Batch Listing Report.)

Note: You do not use the A/R Refund Entry screen to enter returns.

### Optional Fields Tab

**Note:** This tab appears if you use Sage 300 Transaction Analysis and Optional Field Creator and you have defined optional fields for Accounts Receivable refunds. For more information, see "About Optional Fields in Accounts Receivable" (page 42).

You use the Optional Fields tab to:

• Check the optional fields used on a refund document.

Accounts Receivable displays the optional fields that you set up for automatic insertion on refunds, but you can change them or add other optional fields defined for Accounts Receivable refunds.

If you assigned exactly the same optional fields to the customer record as you defined for refunds, the optional field values from the customer record appear.

If an optional field is defined for refunds, but is not assigned to the customer, the program displays the value specified in the Optional Fields record.

- · Assign different optional fields to a document.
- Check or change the value used for a refund optional field.

You can change the default value that appears for an optional field, as follows:

 If the optional field is validated, you must specify a value that is defined for the optional field in Common Services.

Note: If the optional field allows blanks, you can leave the value field blank.

If the optional field is not validated, you can enter any value that is consistent with the
type of field (such as yes/no, text, number, date, or amount), providing the value you
enter does not exceed the length permitted for the field. You can also leave the field
blank.

**Note:** When you specify a value that is defined in Common Services, the description for the value is also displayed.

#### Rates Tab

**Note:** This tab appears only if you use multicurrency accounting and you are entering a document for a customer that uses a currency different from your functional currency.

You use the Rates tab to change the rate type, rate date, and exchange rate for converting the document amount from the customer's currency to the functional currency.

#### Refund Tab

You use the Refund tab to:

- Specify the customer number and document type for a new refund.
- Enter the document number.

Enter details for the document.

See "About Invoice Detail Types" (page 156) for more information.

- Open separate screens on which you can enter the bank or cash account for cash refunds, the bank account for check and credit card refunds, and the currency (in multicurrency ledgers).
- Edit or delete existing details.

#### Totals Tab

You use the Totals tab to check the totals for each type of tender (cash, check, and credit card) used in the refund, as well as their combined total.

The amounts are shown in the customer currency.

# Fields and Controls

### **Buttons**

# Cash Payment

Click this button to view and change payment details for a cash refund.

For more information, see A/R Cash Payment Screen.

### Check Payment

Click this button to view and change payment details for a check refund, including the check language and currency, and whether to print the check using Accounts Receivable.

For more information, see A/R Check Payment Screen.

### Credit/Void

If you use Payment Processing, the **Credit** button becomes available on the A/R Refund Entry screen after you add a refund for a document for which a Paya credit card payment has been processed and settled. (The document must use the payment type SPS Credit Card.)

You can refund a credit card transaction by cash, check, or credit card. If you want to apply a credit to the credit card that was used for the original transaction, click the **Credit** button to open the A/R Process Credit Card screen. On this screen, you verify the billing information and transaction totals, and then click **Apply Credit** to apply the credit.

If you need to void (cancel) the refund after processing it, you can click the **Void** button on the A/R Refund Entry screen.

If the refund has not been settled in Paya, the refund is voided.

If the refund has been settled in Paya, an error message informs you that the refund cannot be voided. In this case, the transaction is complete, and if you want to charge the customer's credit card, you must create a new transaction.

#### Delete

Click this button to delete a selected record, account, batch, or transaction.

#### Note:

- After you delete a batch or a document in a batch, you cannot reuse its entry number.
- Deleted transactions are reported on the batch listing and posting journal for the batch.
- Deleted batches are also reported on the Batch Status report.

# History

Click this button to view the transaction history of a credit note or prepayment.

For more information, see A/R Document History Screen (Refunds).

### Jobs

When refunding a job-related credit note or prepayment, you can click this button to allocate amounts to specific details manually.

For more information, see A/R Job Details Screen .

### Post

Click this button to print checks for the refund batch that is currently displayed, and then post the batch.

For information about posting multiple batches, see "Posting a Range of Batches" (page 245).

### **Print Check**

Click this button to print a check for a selected refund.

For more information, see "Printing a Single Refund Check" (page 237).

# Save/Add

Click **Save** to save an existing record, account, batch, or transaction to which you have just made changes.

If are entering a new record, account, batch, or transaction, this button is named Add.

### Void Check

Click this button to void a printed check.

For more information, see "Voiding a Refund Check" (page 240).

#### **Batch Date**

You use the batch date as part of your audit trail and to select batches to print on the batch listing and batch status reports. The batch date is also used as the default document date when you create a new document.

Accounts Receivable displays the session date as the default batch date when you create a new batch, but you can change it.

You can type a different date in the field, or select a date using the calendar. (Click the button beside the **Batch Date** field to display the calendar.)

### Batch Number and description

#### Use the **Batch Number** field to:

- · Create a new batch.
- Select the number of an existing batch you want to edit.

For more information, see "Adding, Editing, or Deleting a Refund Batch" (page 232).

The batch number is a permanent part of the information stored for a refund, and it appears with the transaction on Accounts Receivable reports, such as posting journals and the A/R G/L Transactions report, if you use the option to use the numbers as the description or reference for general ledger transactions.

You can use batch and entry numbers to trace transactions through the Accounts Receivable system and, if you use the numbers as the descriptions or references for G/L transactions, into your general ledger (unless you consolidate the transactions during posting in Accounts Receivable).

# **Entered By**

This field displays the name of the person who entered the transaction.

### No. of Entries

This field displays the number of entries in the batch.

#### **Total Amount**

This field shows the net amount of transactions entered for the batch.

# **Optional Fields Tab**

# Optional Field and Description

The program displays as defaults any refund optional fields marked for automatic insertion, but you can change them or add any other optional fields that are defined for refunds.

# Value and Description

Default values appear for refund optional fields, as follows:

- If you assigned the same optional fields to the customer and ship-to location records as you
  defined for refunds, the optional field values for the ship-to location appear on the Optional
  Fields tab.
- If the optional fields in the ship-to location record and the customer record are different from each other, the optional field values from the customer record appear as defaults for the refund.
- If an optional field is defined for refund, but is not assigned either to the customer or the shipto location, the program displays the value specified for the optional field in the Optional Fields record.

You can change the default value that appears for an optional field, as follows:

• If the optional field is validated, you must specify a value that is defined for the optional field in Common Services.

**Note:** If the optional field allows blanks, you can leave the value field blank.

• If the optional field is not validated, you can enter any value that is consistent with the type of field (such as yes/no, text, number, date, or amount), providing the value you enter does not exceed the length permitted for the field. You can also leave the field blank.

**Note:** When you specify a value that is defined in Common Services, the description for the value is also displayed.

The description for the value appears automatically. You cannot change it.

### **Rates Tab**

# Currency

This field displays the code for the customer's currency.

# **Exchange Rate**

This field shows the exchange rate used to convert the refund from the customer currency to your functional currency.

The program displays the exchange rate specified in Common Services for the rate type and rate date used in the current refund, but you can change the rate, if necessary.

#### Rate Date

Accounts Receivable uses the exchange rate specified in Common Services for this date to convert amounts from the customer currency to your functional currency.

The document date is used as the default rate date, but you can enter a different date. If you enter a new date, Accounts Receivable displays the exchange rate associated with that date.

### Rate Type

This field displays the code for the kind of rate to use when converting multicurrency amounts to functional currency.

**Example:** Your company might use "spot rate," "average rate," and "contract rate" as rate types.

You must specify a rate type that has been defined in the Currency Rate Types screen in Common Services.

### **Refund Tab**

### Apply Method

Use this field to specify a default method for applying refunds to job-related receipts and credit notes

that include multiple details. You can select one of the following methods:

- Top Down. This method applies refunds beginning with the first detail until the refund is fully applied.
- **Prorate By Amount.** This method applies a refund proportionately to document details, depending on their relative amounts.

# **Customer Cash Amount and Currency**

If any refund details are to be paid in cash (you specified a cash payment type for at least one detail on the detail entry table), the total amount to be by cash appears in the customer's currency in the **Customer Cash Amount** field, along with the currency code.

#### Note:

To view or edit the cash account from which the refund is to be paid, or to change the currency or exchange rate for the refund, click **Cash Payment** to open the Cash Payment screen.

For more information, see A/R Cash Payment Screen.

# **Customer Check Amount and Currency**

If any refund details are to be paid by check (you specified a check payment type for at least one detail), the total amount to be by check appears in the customer's currency in the **Customer Check Amount** field, along with the currency code.

#### Note:

To view or edit the bank from which the refund is to be paid, to specify whether to print the check, or to change the currency or exchange rate for the check refund, click **Check Payment** to open the Check Payment screen.

For more information, see A/R Check Payment Screen.

# Customer Credit Card Amount and Currency

If any refund details are to be paid by credit card (that is, you specified a credit payment type for at least one detail on the detail entry table), the total amount to be by credit card appears in the customer's currency in the **Customer Credit Card Amount** field, along with the code for the currency.

#### **Customer Number**

In the Customer Number field, type the customer number for the customer you are refunding, or

select the number using the Finder.

**Tip:** To view comprehensive Accounts Receivable information for a specified customer, click the Inquiry button beside the **Customer Number** field. The Customer Inquiry screen appears, with the current customer selected.

# Entry Number and description

The entry number identifies a transaction on the batch listing and posting journal. Accounts Receivable assigns entry numbers sequentially within each batch, and you must use the assigned number.

You can see the assigned entry number in the A/R Refund Entry screen, or you can use the batch listing to check the entry numbers.

Use the space beside the **Entry Number** field to enter a description for the entry.

# Posting Date

The posting date is the date the refund is posted to General Ledger.

Accounts Receivable uses the posting date to select the fiscal year and period to which the refund is posted. (You cannot edit the year or period directly.)

The default posting date that appears depends on your choice for the **Default Posting Date** option on the A/R Options screen.

You can change the posting date, but you cannot use a posting date for a refund that is earlier than the posting date used on the document you are refunding.

**Note:** If you consolidate G/L transactions, the posting date for consolidated entries is the last date of the fiscal period.

#### Refund Number

The refund number is assigned using the prefix and next number specified for refunds on the A/R Options screen. You can type a refund number if you do not want the program to assign it. However, you can use a document number only once.

You can print posting journals by refund number.

**Tip:** To view comprehensive Accounts Receivable information for a specified document, click the Inquiry button beside the **Refund Number** field. The Document Inquiry screen appears, with the current refund selected.

#### Refund Date

Accounts Receivable uses the date you enter with a refund to select the default fiscal year and period to display. You can change to another year or period.

If the refund includes details to be refunded by check refunds, the date is used as the transaction date for the refund check.

The date is also used to assign the refund to aging periods on statements and reports, and to update statistics in customer records.

This date appears as the Document Date on the Customer Inquiry screen and on reports that include refund transactions.

#### Remit To

When you enter a customer number, Accounts Receivable displays the customer name from the customer record in this field, and it uses the customer address for the remittance address.

If you are sending the refund to someone else or to a different location, you can change the Remit To information. Click the Zoom button beside the **Remit To** field, then type the correct information on the Remit To Information screen that appears.

When finished, click **Close** to return to the A/R Refund Entry screen.

### Year/Period

Accounts Receivable displays the fiscal year and period to which the document will be posted.

Accounts Receivable automatically displays the fiscal year and period that contains the date you enter in the **Posting Date** field. You cannot change this field except by changing the posting date.

### **Detail Table**

#### CC Bank

Enter the code for the bank from which you are refunding this detail.

If you are entering a detail that you are refunding to a credit card, double-click in this column to open the Credit Card Bank screen, where you enter the bank code and (in a multicurrency system) the currency for the detail.

For more information, see A/R Credit Card Bank Screen.

#### **Current Balance**

The **Current Balance** field shows the outstanding balance (the original amount less applied amounts) for the document you are refunding.

#### **Customer Amount**

This field appears only in multicurrency ledgers, if the customer uses a currency different from your functional currency.

It shows the amount you are refunding in the customer currency.

Doc. Date

The **Document Date** field shows the date for the selected document.

Doc. Type

The **Document Type** field shows the type of document you selected.

#### **Document Number**

You can select only credit documents that you have posted for the customer or, if you are refunding a national account, that you have posted specifically for the national account.

**Note:** Credit documents include credit notes, receipts, prepayments, or unapplied cash transactions.

#### Job Related

The **Job Related** field appears if you use Sage 300 Project and Job Costing.

If the document you are refunding is job-related, the field displays Yes.

For job-related documents that have more than one detail, you specify an **Apply Method** to distribute the refund amount to the document details.

#### **Net Balance**

This field shows the pending balance less the refund amount, displayed in the customer currency. The program calculates the outstanding balance after the refund for the selected detail.

#### **Original Amount**

The Original Amount field shows the original amount posted for the document you are refunding.

#### Payment Amount

In the Payment Amount field, enter the amount you are refunding in the customer currency.

#### Payment Type

Use this field to specify the payment type you are using to refund the selected detail:

- Cash.
- Check.
- SPS Credit Card (if you use Payment Processing).

#### Note:

- Select the SPS Credit Card payment type only if you use Payment Processing.
   Otherwise, use the CC Bank field to process credit card refunds.
- If you are processing a refund for a credit note, you must also use the Receipt No. field to select a receipt, prepayment, or unapplied cash transaction paid by SPS credit card.

After you add the refund, the **Credit** button becomes available. You use it to open the Process Credit Card screen, where you apply the refund to the card used for the original transaction.

The total amounts refunded appear elsewhere on the Refund tab as **Customer Cash Amount**, **Customer Check Amount**, and **Credit Card Amount**, according to the payment type.

#### **Pending Balance**

The **Pending Balance** field shows the current balance less any applied amounts that have not yet been posted (for pending receipts, adjustments, and refunds applied) for the document you are refunding.

#### Receipt No.

You can edit this field only if the document you selected was paid by SPS credit card.

In the **Receipt No.** field, select a receipt, prepayment, or unapplied cash transaction to which to apply a refund.

#### **Totals Tab**

#### Cash Refund

The amount shown in the **Cash Refund** field is the total amount of the current refund that is paid in cash.

#### Check Refund

The amount shown in the **Check Refund** field is the total amount of the current refund that is paid by check.

#### Credit Card Refund

The amount shown in the **Credit Card Refund** field is the total amount of the current transaction that is refunded to a credit card.

#### **Total Refund**

This field shows the total being refunded for all payment types for the current refund transaction.

## A/R Refund Inquiry Screen

## To Open this Screen

Open Accounts Receivable > A/R Transactions > Refund Inquiry.

#### Related Tasks

• "Looking Up Refunds" (page 253)

#### Overview

This screen lets you:

 Look up refunds using various criteria. For example, you can look up all the refunds paid from a selected bank, or you can display information for a refund for which you have only the refund number.

**Note:** You are not limited to viewing the refunds for one customer at a time, as you are when using the A/R Customer Inquiry screen.

 Drill down from a selected line on the list to view the original refund in the A/R Refund Entry screen.

#### Fields and Controls

#### **Buttons**

#### Close

Click this button to close the screen.

#### Tip:

You can also close the screen in the following ways:

- Click the top left corner of the screen.
- Click File > Close.

#### Document

Click this button to display a selected document in the A/R Refund Entry screen.

#### Open

Click this button to open a separate window that displays detailed refund information for the selected transaction. The information includes (but is not limited to) the customer number, refund document number, and the documents to which the refund is applied.

#### Print

Click this button to print a report of posted refunds using the criteria specified on the A/R Refund Inquiry screen.

**Note:** The report prints to your usual print destination.

## **Transactions Reports Screens**

Use the screens in the A/R Transactions Reports folder to print a variety of transaction reports to maintain your audit trail and to analyze Accounts Receivable data.

## A/R Aged Retainage Report

#### To Open this Screen

Open Accounts Receivable > A/R Transaction Reports > Aged Retainage.

#### Related Tasks

"Printing the A/R Aged Retainage Report" (page 343)

#### Overview

**Note:** Depending on how your system is set up, this desktop screen may also be available as a web screen. For more information, see the *Web Screens Getting Started Guide* or the help for Sage 300 web screens.

The Aged Retainage report lists outstanding retainage amounts.

Note: It does not include retainage that has been invoiced or applied to a debit note or a credit note.

In multicurrency ledgers, you can print the report in your functional currency or in the customer currencies used in posted transactions.

#### When to Print

Print the report periodically, or whenever you want to analyze outstanding retainage.

#### Information Printed on This Report

The Aged Retainage report lists the following information, depending on the options you select when you print the report:

 The Aged Retainage By Due Date report includes six aging periods: the five aging periods you specify for the report, including the Current period, plus a Future period. • For job-related documents, each document detail has its own outstanding retainage amount and its own retainage due date.

Therefore, the retainage amount printed on the report for a job related document may be broken out across several aging periods, depending on the retainage due dates of the document details.

The Overdue Retainage By Due Date report may also include an amount in the Future aging period, if a job-related retainage amount for a document detail is due in a future period.

• If you use optional fields as selection criteria for this report, you can specify the ranges of values from which to select records for printing. The report then includes only customers that use the specified optional fields, whose values fall within the specified range.

## A/R Aged Trial Balance Report

#### To Open this Screen

Open Accounts Receivable > A/R Transaction Reports > Aged Trial Balance.

#### Related Tasks

"Printing the A/R Aged Trial Balance Report" (page 345)

#### Overview

**Note:** Depending on how your system is set up, this desktop screen may also be available as a web screen. For more information, see the *Web Screens Getting Started Guide* or the help for Sage 300 web screens.

The Aged Trial Balance report groups outstanding transactions or balances into a current period and four aging periods by document date or due date. Use the report to analyze your receivables.

You can print the report in detailed form, listing all outstanding documents for each customer, or summary form, printing one line for each customer number, including the current balance and the balance in each aging period.

If you use optional fields as selection criteria for this report, you can specify the ranges of values from which to select records for printing. The report then includes only customers that use the specified optional fields, whose values fall within the specified range.

#### When to Print

Print the Aged Trial Balance report when you need a listing of the status of your receivables on a given date, such as at the end of a fiscal year or period, or when you want to identify documents or balances you may need to write off.

#### Information Printed on This Report

The Aged Trial Balance report includes the following information:

- A Due Date/Applied Number/Applied Type column lists the due date for documents at the left, and the number and type of applied details at the right.
- A Current column contains documents that are not yet due. Credit notes, debit notes, unapplied cash, and prepayments appear in this column if you select **As Current** for the Age Credit Notes And Debit Notes and Age Receipts, Unapplied Cash And Prepayments options on the A/R Options screen.
- Each customer's contact person, telephone number, and credit limit (if you select the Contact/Phone/Credit option).
- An extra space appears between each customer record if you select the Space for Comments option.
- You can include Adjustment transaction types on the Aged Trial Balance report. Adjustments
  are then listed separately on the report, as well as with the transactions that they are applied to.
  (You can identify adjustments by their "WO" document type.)
- Aged retainage amounts for each customer, if you choose to include them, on reports you print by due date.
- Fully paid transactions, if you choose to include them. You can also specify the earliest date for which to show fully paid transactions.
- In a single currency ledger, or in a multicurrency ledger with **Print Amounts In Functional Currency** selected, subtotals appear if you sort by customer group, account set, billing cycle, national account, or an optional text field (not a Date or Amount field).
- In a multicurrency ledger, if you select Print Amounts In Customer Currency, totals by currency code are printed. Also, if you sort first by account set, the report includes subtotals by account set.
- The summary version of the report includes one line for each customer number, listing the current balance in the customer's account and the balance in each of four periods.

## A/R Batch Listing Report

#### To Open this Screen

Open Accounts Receivable > A/R Transaction Reports > Batch Listing.

#### Related Tasks

"Printing Batch Listings" (page 348)

#### Overview

**Note:** Depending on how your system is set up, this desktop screen may also be available as a web screen. For more information, see the *Web Screens Getting Started Guide* or the help for Sage 300 web screens.

This report lists batches of invoice, receipt, or adjustment transactions that have not yet been posted to customer accounts.

**Tip:** To enforce a strict audit trail, turn on the **Force Listing Of All Batches** option on the A/R Options screen. This option prevents you from posting any batches that have not been listed.

#### When to Print

You should print a batch listing after entering, importing, generating, editing, or posting a batch, and then file it with your other audit trail records.

#### Information Printed on This Report

The Batch Listing can include the following information, depending on the options you select at print time:

• Batch entry number. This is the number assigned to each transaction in the Invoice Entry screen, Receipt Entry screens, or Adjustment Entry screen. It is a permanent part of the information stored for an entry, and appears on the posting journals and on the unconsolidated G/L Transactions report. Use this number to select an unposted transaction for editing, and to trace the history of posted transactions.

**Note:** If you apply a prepayment to an invoice in the Invoice Entry screen, Accounts Receivable assigns the prepayment an entry number in the receipt batch to which you assign it, and the prepayment appears on the receipt batch listing for the receipt batch.

- The transaction type for each entry.
  - An invoice batch listing may contain the following transaction types:
    - CR Credit Note
    - DB Debit Note
    - IN Invoice
    - IT Interest Charge
  - A receipt batch listing may contain the following transaction types:
    - AD Adjustment
    - CF Applied Credit (from)
    - CT Applied Credit (to)
    - DF Applied Debit (from)
    - DT Applied Debit (to)
    - ED Earned Discount Taken
    - GL Gain or Loss (multicurrency ledgers)
    - PI Prepayment
    - PY Payment
    - UC Unapplied Cash
    - WO Write-Off
  - An adjustment batch listing can contain adjustment and write-off transactions.
- Job-related information. All types of batches can include information for each job-related transaction showing the contract, project, category, and resource affected by the transaction.
- Optional fields. The report also include the optional field used with transactions if you select the option to show optional fields.
- Additional information. Invoice batch listings also include:
  - Payment terms and due date for invoices.
  - A "t" to indicate payment terms that have been edited.

- An "r" to indicate that the exchange rate has been edited (multicurrency ledgers only).
- A "c" to indicate that the customer has exceeded the credit limit.
- Any comments included on the invoice, when you select the Show Comments option for the report.
- Information about payment schedules, if any, when you select the Show Schedules option for the report.
- Salesperson information, if any, when you select the Show Sales Splits option for the report.

#### Summary pages.

- Invoice batch listings include batch totals for the invoices, credit notes, debit notes, and interest charges entered, and a total for the batch.
- Receipt batch listings include totals for adjustments entered in the batch, discounts taken, and receipts, and a total for the batch.
  - In multicurrency ledgers, the summary also contains a summary by currency, listing the total amounts for each source currency in the batch.
- Adjustment batch listings include totals of debits and credits, and a total for the batch.
- If you select Job Details, a summary shows the amounts for each contract, project, and category affected by job-related transactions in the batch, and it also shows a total amount for each contract.
- The final page lists the descriptions of symbols that appear on the report (for invoice batch listings only), and the number of entries and batches printed.
  - The receipt batch listing final page also lists the general ledger account debits and credits for adjustments entered in the batch.
- **Multicurrency information.** For multicurrency ledgers, all listings show the currency, rate, and rate date for each transaction. On receipt batch listings, the report includes the currency, rate, and rate date for the bank account and the customer.

## A/R Batch Status Report

#### To Open this Screen

Open Accounts Receivable > A/R Transaction Reports > Batch Status.

#### Related Tasks

"Printing the A/R Batch Status Report" (page 351)

#### Overview

This report lists information about Accounts Receivable batches, including for each listed batch the number of entries, creation date, last editing date, status, type, posting sequence number (if any), number of errors, and total amount.

#### When to Print

Print the report as part of the transaction-entry cycle, to discover batches for which you need to print or reprint listings before posting, and batches that contain errors.

#### Information Printed on This Report

The report includes a summary that lists the number of entries, number of batches, and total amount for each type of batch and each batch status.

## A/R Customer Transactions Report

#### To Open this Screen

Open Accounts Receivable > A/R Transaction Reports > Customer Transactions.

#### Related Tasks

"Printing the A/R Customer Transactions Report" (page 353)

#### Overview

**Note:** Depending on how your system is set up, this desktop screen may also be available as a web screen. For more information, see the *Web Screens Getting Started Guide* or the help for Sage 300 web screens.

The Customer Transactions report lists transactions that were posted to customer accounts during the period you specify when you print the report. You can order the transactions by document date, by document number, or by fiscal year and period.

#### When to Print

Print the report when...

### Information Printed on This Report

The Customer Transactions can include the following information, depending on the options you select at print time:

- Days over. This column refers to the number of days an invoice is overdue. It shows the
  payment habits of customers and highlights seriously overdue transactions that may require
  action or investigation.
- Customer balance.
- In a single currency ledger, or in a multicurrency ledger with **Print Amounts In Functional Currency** selected, subtotals appear if you sort by customer group, account set, billing cycle, national account, or an optional text field (not a Date or Amount field).
- In a multicurrency ledger with **Print Amounts In Customer Currency** selected, totals by currency code appear. Also, if you sort first by account set, subtotals by account set appear.
- If you use optional fields as selection criteria when printing the report, you can specify the
  ranges of values from which to select records for printing. The report then includes only
  customers that use the specified optional fields, whose values fall within the specified range.

## A/R Deposit Slips Report

#### To Open this Screen

Open Accounts Receivable > A/R Transaction Reports > Deposit Slips.

#### Related Tasks

• "Printing the A/R Deposit Slips Report" (page 356)

#### Overview

The Deposit Slips report lists the deposit entries for a single deposit number, grouped by receipt type (checks, cash, and the other receipt types you use). It also includes a form that helps you fill in an official bank deposit slip.

Sample deposit slip forms (BKDPST01.RPT and BKDPST02.RPT) are included with System Manager. You can adapt the forms to suit your requirements.

#### When to Print

Print the Deposit Slips report when you finish entering a batch of receipts for deposit and are ready to fill out a bank deposit slip.

#### Information Printed on This Report

Deposit slips include the following information:

- A summary sheet that lists:
  - The bank code, account number, date, batch number, and deposit slip number. In multicurrency ledgers, the currency is also listed.
  - For each receipt type, the customer number, payer name, check or other receipt number, and amount of each deposit.
  - · Totals by receipt type.
- A deposit slip form that totals deposits by payment type. If you use the BKDPST01.RPT form, only coins, bills, and checks are included on the deposit slip. If you use the form BKDPST02.RPT, all payment types are included on the deposit slip. If a deposit includes multiple currencies, a separate deposit slip is printed for each currency.

## A/R G/L Transactions Report

### To Open this Screen

Open Accounts Receivable > A/R Transaction Reports > G/L Transactions.

#### Related Tasks

"Printing the A/R G/L Transactions Report" (page 358)

#### Overview

**Note:** Depending on how your system is set up, this desktop screen may also be available as a web screen. For more information, see the *Web Screens Getting Started Guide* or the help for Sage 300 web screens.

The G/L Transactions report is a list of the general ledger transactions created from all posted Accounts Receivable batches and revaluations (in multicurrency ledgers).

If you do not use Sage 300 General Ledger, Accounts Receivable creates the general ledger batches in a CSV (Comma Separated Values) file, tailored to the Sage 300 General Ledger format. You can send the file to a remote location that uses Sage 300 General Ledger, or modify the information in the file to suit another general ledger program.

You can print detailed or summary versions of the report. The summary report lists one total for each account number.

#### When to Print

Print the report before using the A/R Clear History screen to clear printed posting journals, and before using the Year End screen.

#### Information Printed on This Report

The G/L Transactions report can include the following information, depending on the options you select at print time:

- The detailed report includes:
  - The batch and entry number. The entry number is assigned when the transaction is added to a batch, and is a permanent part of the record of the transaction.
  - The source code assigned during posting to identify the transaction types.
  - The information in the Reference and Description columns depends on your choices on the G/L Integration screen.
  - Total by sorting option.
- The summary version of the report includes a single line for each account number, with the total debits and credits posted to the account.
- Total debits and credits for the report.

#### A/R Invoices Screen

#### To Open this Screen

Open Accounts Receivable > A/R Transaction Reports > Invoices.

#### **Related Tasks**

"Printing Accounts Receivable Invoices" (page 360)

#### Overview

**Note:** Depending on how your system is set up, this desktop screen may also be available as a web screen. For more information, see the *Web Screens Getting Started Guide* or the help for Sage 300 web screens.

The A/R Invoices screen lets you print copies of Accounts Receivable invoices, credit notes, and debit notes for your customers, including documents that you may have printed before.

**Note:** You can print these documents if you use the **Allow Printing Of Invoices** option on the Transactions tab of the A/R Options screen.

If you select **Customer** for **Delivery Method** and a customer uses an email delivery method, Accounts Receivable emails the invoice as an attachment to the customer along with the message you specify in the **Email Message ID** field.

#### When to Print

Print an invoice, debit note, or credit note when you finish entering it, or print all the documents in an invoice batch or in a range of batches.

#### Information Printed on This Report

Invoices, credit notes, and debit notes may contain the following information:

 A shipping address, if you specify a ship-to location for the customer when you enter the invoice.

You can select a ship-to location that is set up for the customer, or use the Zoom button beside the **Ship-To** field to enter shipping information. Also use the Zoom button if you want to edit the information in a Ship-To Location record that is already set up for the customer.

- The shipping method to use, if you enter ship via instructions as part of the ship-to information.
- Descriptions and/or comments entered with the invoice details on the Document tab of the Invoice Entry screen.
- Special instructions, if you enter any as part of the ship-to information.
- The remittance address, if any, specified in the customer's billing cycle. The address tells the customer where to send payments.
- Information about payment schedules, if you print using the stock invoice forms (ARINVPRE.RPT, ARDOTINV.RPT, ARDINVO.RPT)

## A/R Item Sales History Report

#### To Open this Screen

Open Accounts Receivable > A/R Transaction Reports > Item Sales History.

#### Related Tasks

• "Printing the A/R Item Sales History Report" (page 364)

#### Overview

**Note:** Depending on how your system is set up, this desktop screen may also be available as a web screen. For more information, see the *Web Screens Getting Started Guide* or the help for Sage 300 web screens.

The Item Sales History report lists the sales activity for the items in your Accounts Receivable system.

Most of the information on this report is also available on the Statistics Tab of the Items screen.

**Note:** This report contains figures only if you use the **Keep Item Statistics** option on the A/R Options screen.

#### When to Print

Print the report when you need to check on sales activity such as the most recent date an item was sold, the quantity sold during a particular period, the number of sales returns, or the profit margin for an item.

#### Information Printed on This Report

Amounts are shown for each unit of measure by which an item is sold, as follows:

- The Sales Amount column lists the item price multiplied by the quantity sold.
- The Sales Returns column lists the item price multiplied by the quantity returned.
- The Actual Cost column lists the item cost multiplied by the quantity sold.
- The Margin column lists the difference between the sales amount and the actual cost (usually the profit).
- The Margin Percent is calculated by dividing the margin amount by the sales amount.

The final page of the report is a summary that lists the total amount (for all items on the report) for each period covered by the report.

## A/R Overdue Receivables Report

#### To Open this Screen

Open Accounts Receivable > A/R Transaction Reports > Aged Trial Balance.

#### Related Tasks

Printing the A/R Overdue Receivables Report

#### Overview

The A/R Overdue Receivables report groups outstanding transactions or balances into a current period and four aging periods by document date or due date.

#### When to Print

Print the report whenever you need to analyze your overdue receivables.

#### Information Printed on This Report

The A/R Overdue Receivables can include the following information, depending on the options you select at print time:

- A Due Date/Applied Number/Applied Type column lists the due date for documents at the left, and the number and type of applied details at the right.
- · A Current column contains documents that are not yet due.

If the As Current for the Age Credit Notes And Debit Notes and Age Receipts, Unapplied Cash And Prepayments options are selected on the A/R Options screen, credit notes, debit notes, unapplied cash, and prepayments appear in this column.

- Each customer's telephone number, contact person, and credit limit (if you select the Contact/Phone/Credit option).
- An extra space appears between each customer record if you select the Space for Comments
  option.

- Aged retainage amounts for each customer, if you choose to include them, on reports you print by due date.
- Fully paid transactions, if you choose to include them. You can also specify the earliest date for which to show fully paid transactions.
- The summary version of the report includes one line for each customer number, listing the current balance in the customer's account and the balance in each of four periods.
- For a single currency ledger and for a multicurrency ledger if you select the **Print Amounts In Functional Currency option**, subtotals appear if you sort by **Customer Group**, **Account Set**, **Billing Cycle**, **National Account**, or an optional text field (not a Date or Amount field).
- In a multicurrency ledger if you select the Print Amounts In Functional Currency option, totals
  by currency code appear. Also, if you sort first by Account Set, subtotals by account set
  appear.

## A/R Posting Errors Report

#### To Open this Screen

Open Accounts Receivable > A/R Transaction Reports > Posting Errors.

#### Related Tasks

"Printing the A/R Posting Errors Report" (page 365)

#### Overview

**Note:** Depending on how your system is set up, this desktop screen may also be available as a web screen. For more information, see the *Web Screens Getting Started Guide* or the help for Sage 300 web screens.

Accounts Receivable creates the A/R Posting Errors report when you post batches that contain errors. The report lists the incorrect entries and explains why they could not be posted. It also lists the number of the batch into which each incorrect entry was placed.

You can print the report for invoice, receipt, refund, and adjustment batch posting errors. You must correct all the entries that appear on the error report before you can post them.

#### When to Print

Print the report whenever you post a batch that contains errors, so that you have a record of the transactions that could not be posted.

## Information Printed on This Report

The A/R Posting Errors report lists the following information:

- The incorrect entries, listed in order by the posting sequence numbers assigned to their original batches, then by their original batch and entry numbers.
- An explanation of the error in each entry.

## A/R Posting Journals Screen

#### To Open this Screen

Open Accounts Receivable > A/R Transaction Reports > Posting Journals.

#### Related Tasks

- "Printing Accounts Receivable Posting Journals" (page 366)
- Printing the A/R Revaluation Posting Journal

#### Overview

A posting journal is the printed record of the transactions in a group of batches that were posted together.

Accounts Receivable posting journals provide an audit trail of all uncleared details that have been posted using the A/R Post Batches screen. (You use the A/R Clear History screen to clear the data for the journals after printing them to a printer or file.)

#### When to Print

Print a posting journal whenever you need a report of posted Accounts Receivable transactions.

#### Information Printed on This Report

A/R posting journals can include the following information, depending on the type of posting journal you are printing and the options you select at print time:

- The original batch and entry number for each transaction.
- Tax information (appears only on the Invoice Posting Journal), including the base amount upon
  which each type of tax was calculated, as well as the total tax for each tax authority on each
  invoice, credit note, or debit note.

- Optional field information, if you use optional fields and you choose the option to include this information on the report.
- The Invoice Posting Journal includes details of prepayments that were posted before the invoice batch was posted.
- The Receipt Posting Journal includes an **Adjustment** and a **Discount** column, to list any adjustments made to documents in the A/R Receipt Entry screens, and discounts taken when receipts were applied to documents.
- The Adjustment Posting Journal includes a Debit and a Credit column, to list the general ledger account number or distribution code (representing general ledger account numbers) to which each debit or credit was posted.
- A summary page.

The Invoice Posting Journal summary page lists separate totals for invoices, debit notes, credit notes, cash payments (prepayments), and interest invoices.

The Receipt Posting Journal summary page lists totals for adjustments, discounts taken, and receipts.

The Adjustment Posting Journal summary page lists the totals of debits and credits.

A General Ledger Summary that lists the total amounts of the transactions that were created
for each general ledger account used in the posted batches. These transactions are placed in
the general ledger batches Accounts Receivable creates in Sage 300 General Ledger, if you
use it, or in the batches that are produced for you to transfer to another general ledger system.

The Invoice Posting Journal also includes a Prepayment Summary page that includes prepayments for invoices posted before you posted the invoice batch.

If you use multicurrency accounting, the posting journals include the following additional information:

- The currency, exchange rate, and rate date for each transaction.
- The total for the transaction (and the total tax, for invoice posting journals) in the functional currency as well as the source currency.
- A Summary page which lists totals for each source currency used in the report, as well
  as the equivalent totals in the functional currency.

## A/R Receipts Screen

#### To Open this Screen

Open Accounts Receivable > A/R Transaction Reports > Receipts.

#### Related Tasks

• "Printing Receipts" (page 362)

#### Overview

**Note:** Depending on how your system is set up, this desktop screen may also be available as a web screen. For more information, see the *Web Screens Getting Started Guide* or the help for Sage 300 web screens.

You use the A/R Receipts screen to print or e-mail a formal acknowledgment that you have received a customer payment, including details about the documents that were paid and the method of payment.

**Tip:** You can also print a single receipt confirmation for a selected receipt using the A/R Receipt Entry screen.

#### When to Print

Print receipts whenever you want to confirm your customers' payments.

#### Information Printed on This Report

#### Each receipt contains:

- Header information, including your company information, the date the receipt is printed, the
  document number, whether the payment was made in cash or by check or credit card, the
  payer and the customer name (if different from the payer), the customer address.
- A signature line where you can acknowledge receipt of the customer payment.
- Detail information that shows information about the document(s) being paid, including the amount applied to each document and any discounts taken.
- If you use Payment Processing, the credit card type, card number (last four digits with other digits masked), and authorization code for Paya credit card transactions.
- Totals that show the total amount paid and the total amount remaining to be paid, in the
  customer currency and, if the payment was made in a different currency, in the receipt
  currency, also.

If you use **Customer** as the print destination, for customers that use an email delivery method, Accounts Receivable emails to each customer a receipt confirmation along with the message you specify in the **Email Message ID** field.

## A/R Revaluation Posting Journal

#### To Open this Screen

Do one of the following:

- Open Accounts Receivable > A/R Transaction Reports > Posting Journals.
- If you want to print a journal or provisional list while doing a revaluation:
  - 1. Open Accounts Receivable > A/R Periodic Processing > Revaluation.
  - 2. Click **History**.
  - 3. In the **Currency Code** field, type or use the Finder to select the currency code for the revaluation posting journal you want to print, and then press **Tab**.
  - 4. Click Print Posting Journal.

#### Related Tasks

Printing the A/R Revaluation Posting Journal

#### Overview

A Revaluation Posting Journal is the printed record of the transactions that are created for the general ledger exchange gain and loss accounts when you revalue multicurrency documents at new exchange rates.

A Provisional Revaluation Listing lists the transactions that will be created when you post the revaluation.

**Important!** You must print all outstanding posting journals before you can clear them using the Clear History screen and before you can do year-end processing.

#### When to Print

You should print the Revaluation Posting Journal each time you revalue transactions.

If you do a provisional revaluation, you should print the Provisional Revaluation Listing, and check the transactions that will be created when you post the revaluation.

#### Information Printed on This Report

A Revaluation Posting Journal lists the following information:

- The posting sequence number appears on the Revaluation Posting Journal.
- The transactions created in each posting sequence are grouped and totaled by account set.
- The journal includes a summary page, listing totals for each currency used in the report, the equivalent totals in the functional currency (both the original functional amount and the revalued amount), as well as the total unrealized exchange gain or loss for each currency.
- A General Ledger Summary lists the total amounts of the transactions that were created for each source currency for the general ledger accounts used in the posted batches (the Receivables Control account and the unrealized exchange gain and loss accounts).

# Appendix B: Accounts Receivable Security Authorizations

If security is turned on for your Sage 300 system, the system administrator must assign users security authorization for Accounts Receivable screens.

For information on turning on security, setting up security groups, and assigning authorizations, refer to the System Manager help.

**Note:** To change the print destination for forms and reports, you must have Change Print Destination security authorization for Administrative Services.

To view records and to print reports in Accounts Receivable, you must belong to a security group with Common Inquiry authorization. Common Inquiry authorization by itself does not let you edit any Accounts Receivable records.

To edit records or perform processing tasks, the system administrator must grant the group access to additional tasks from the following list:

Accounts Receivable Security Authorizations

| Security<br>Authorization | Description                                                                                                    |
|---------------------------|----------------------------------------------------------------------------------------------------|
| Adjustment<br>Entry       | Allows the same access as Adjustment Inquiry authorization, and also lets you create, edit, and delete batches in Adjustment Entry and Adjustment Batch List. You can also do periodic processing using Create Write-Off Batch.  If you also have Set Adjustment Batch Ready To Post authorization, you can set batches ready to post in Adjustment Batch List. |
| Adjustment<br>Inquiry     | View and print adjustments in Adjustment Entry and Adjustment Batch List. You can also print adjustment transaction reports in Batch Listing, Batch Status, Posting Journals, Posting Errors, and G/L Transactions.                                                                                                    |
| Adjustment<br>Posting     | Allows the same access as Adjustment Inquiry authorization, and also lets you post adjustment batches in Post Batches and Adjustment Batch List.                                                                                                    |

| Security<br>Authorization             | Description                                                                                                    |  |
|---------------------------------------|----------------------------------------------------------------------------------------------------|--|
|                                       | This assignment also lets you send transactions to the General Ledger automatically if the Create G/L Batches During Posting option is selected in the G/L Integration screen.  If you also have Set Adjustment Batch Ready To Post authorization, you can set batches ready to post in Adjustment Batch List. |  |
| Check<br>Printing                     | Print checks from Refund Entry and Refund Batch List. To print checks, you must also have Refund Inquiry, Refund Entry, or Refund Posting authorization.                                                                                                    |  |
| Clear History<br>/ Records /<br>Stats | Do periodic processing in Clear History, Clear Statistics, and Delete Inactive Records.  Also, view customer and setup records, and print customer and setup reports.                                                                                                    |  |
| Common<br>Inquiry                     | View records and print reports for Customer Groups, National Accounts, Customers, and Ship-to Locations. Also, view setup screens and print setup reports.                                                                                                    |  |
| Customer<br>Analysis                  | View customer information in Customer Activity. Also, print Customer Transactions, Aged Trial Balance, and Aged Retainage reports and print statements, letters, and labels.                                                                                                    |  |
| Customer<br>Developer<br>Inquiry      | Supports the Inquiry feature in web screens. Developers of third-party programs, including macros, need to incorporate this resource in their security structures.                                                                                                    |  |
| Customer<br>Maintenance               | Update records in Customer Groups, National Accounts, Customers, and Ship-To Locations.                                                                                                    |  |
| Dashboard                             | View the Receivables Management Dashboard page.                                                                                                    |  |
| Edit Credit<br>Limit                  | Change a customer's credit limit. You must also have Customer Maintenance authorization to update customer records.                                                                                                    |  |
| Export<br>Processing                  | Export records using the File menu. You must also assign inquiry rights for the types of records you want to export. For example, to allow the exporting of receipt records, you must assign both Export Processing and Receipt Inquiry rights.                                                                |  |

| Security<br>Authorization | Description                                                                                                    |  |  |  |
|---------------------------|----------------------------------------------------------------------------------------------------|--|--|--|
| Import<br>Processing      | Import records using the File menu. You must also assign update rights for the types of records you want to import. For example, to allow the importing of customer records, you must assign both Import Processing and Customer Maintenance rights. |  |  |  |
| Invoice Entry             | Allows the same access as Invoice Inquiry authorization, and also lets you:                                                                                                    |  |  |  |
|                           | Create, edit, and delete invoice transactions in the Invoice Batch List and Invoice Entry screens.                                                                                                    |  |  |  |
|                           | Create, edit, and delete records in Recurring Charges, and create batches of recurring charges in Create Recurring Charge Batch.                                                                                                    |  |  |  |
|                           | Do periodic processing using the Create Interest Batch, Create Retainage<br>Batch, and Update Recurring Charges.                                                                                                    |  |  |  |
|                           | If you also have Receipt Entry authorization, you can enter prepayments in Invoice Entry.                                                                                                    |  |  |  |
|                           | If you have Set Invoice Batch Ready To Post authorization, also, you can set batches ready to post in Invoice Batch List.                                                                                                    |  |  |  |
| Invoice                   | View and print:                                                                                                    |  |  |  |
| Inquiry                   | Transactions in Invoice Batch List and Invoice Entry.                                                                                                    |  |  |  |
|                           | Records in Recurring Charges.                                                                                                    |  |  |  |
|                           | View invoice records in the Customer Activity screen.                                                                                                    |  |  |  |
|                           | <ul> <li>Print transaction reports for invoices from the Batch Listing, Batch Status,<br/>Posting Journals, Posting Errors, G/L Transactions, and Invoices screens.</li> </ul>                                                                       |  |  |  |
| Invoice<br>Posting        | Allows the same access as Invoice Inquiry authorization, and also lets you post invoice batches in Invoice Batch List and Post Batches.                                                                                                    |  |  |  |
|                           | This assignment also allows you to send transactions to the General Ledger automatically if the Create G/L Batches During Posting option is selected in the G/L Integration screen.                                                                  |  |  |  |
|                           | If you also have Set Invoice Batch Ready To Post authorization, you can set batches ready to post in Invoice Batch List.                                                                                                    |  |  |  |
| Item<br>Maintenance       | View, update, and print item records in Items (Setup). Also, print Items setup reports and Item Sales History analytical reports.                                                                                                    |  |  |  |

| Security<br>Authorization | Description                                                                                                    |  |  |  |
|---------------------------|----------------------------------------------------------------------------------------------------|--|--|--|
| Period End<br>Maintenance | Do periodic processing in Create G/L Batch and Revaluation, and print revaluation transactions using Posting Journals and G/L Transactions.                                                                                                    |  |  |  |
| Receipt Entry             | Allows the same access as Receipt Inquiry authorization, and also lets you create, edit, and delete transactions in Receipt Entry, Quick Receipt Entry, and Receipt Batch List.  You can also print deposit slips.  If you also have Set Receipt Batch Ready To Post authorization, you can set batches ready to post in Receipt Batch List.  If you use Payment Processing, you must have Receipt Entry authorization to preauthorize and process credit card transactions in Order Entry. |  |  |  |
| Receipt<br>Inquiry        | <ul> <li>View receipts in Receipt Batch List, Receipt Entry, and Quick Receipt Entry.</li> <li>View receipt records in Customer Activity and Receipt Inquiry.</li> <li>Print receipts.</li> <li>Print transaction reports for receipts from Batch Listing, Batch Status, Posting Journals, Posting Errors, Receipt Inquiry, and G/L Transactions.</li> </ul>                                                                                                    |  |  |  |
| Receipt<br>Posting        | Allows the same access as Receipt Inquiry authorization, and also lets you post receipt batches from Receipt Batch List or Post Batches.  This assignment also allows you to send transactions to the General Ledger automatically if the Create G/L Batches During Posting option is selected in the G/L Integration screen.  If you also have Set Receipt Batch Ready To Post authorization, you can set batches ready to post in Receipt Batch List.                                     |  |  |  |
| Refund Entry              | Allows the same access as Refund Inquiry authorization, and also lets you create, edit, delete, and print transactions in Refund Entry and Refund Batch List.  If you also have Set Refund Batch Ready To Post authorization, you can set batches ready to post in Refund Batch List.                                                                                                    |  |  |  |
| Refund<br>Inquiry         | View refunds in Refund Batch List and Refund Entry. Also, print transaction reports for refunds from Batch Listing, Batch Status, Posting Journals, Posting Errors, and G/L Transactions.  You can also view refund transactions in Customer Activity.                                                                                                    |  |  |  |
| Refund                    | Allows the same access as Refund Inquiry authorization, and also lets you post                                                                                                    |  |  |  |

| Security<br>Authorization             | Description                                                                                                    |
|---------------------------------------|----------------------------------------------------------------------------------------------------|
| Posting                               | refund batches from Refund Batch List and Post Batches.  This assignment also lets you send transactions to the General Ledger automatically if the Create G/L Batches During Posting option is selected in the G/L Integration screen.  If you also have Set Refund Batch Ready To Post authorization, you can set batches ready to post in Refund Batch List.  Note: You cannot set a refund batch Ready To Post if it contains unprinted checks. You require Check Printing authorization to print the checks. |
| Sage 300<br>Inquiry                   | Query Accounts Receivable data in web screens.  If you also have Export Processing authorization for Accounts Receivable, print or export the results of these queries.                                                                                                    |
| Salesperson<br>Maintenance            | View, update, and print records in Salespersons (Setup), and print Salespersons setup reports.  If you do not have access to Salesperson Maintenance, you can view assigned salespersons in the Customers screen, but you cannot edit or print salesperson information.                                                                                                    |
| Set Adjustment Batch Ready To Post    | Set adjustment batches ready to post. You must also have Adjustment Entry or Adjustment Posting authorization to set an adjustment batch ready to post.                                                                                                    |
| Set Invoice<br>Batch Ready<br>To Post | Set invoice batches ready to post.  You must also have Invoice Entry or Invoice Posting authorization to set an invoice batch ready to post.                                                                                                    |
| Set Receipt<br>Batch Ready<br>To Post | Set receipt batches ready to post. You must also have Receipt Entry or Receipt Posting authorization to set a receipt batch ready to post.                                                                                                    |
| Set Refund<br>Batch Ready<br>To Post  | Set refund batches ready to post. You must also have Refund Entry or Refund Posting authorization to set a refund batch ready to post.                                                                                                    |

| Security<br>Authorization         | Description                                                                                                    |  |
|-----------------------------------|----------------------------------------------------------------------------------------------------|--|
| Setup<br>Maintenance              | Update and print setup options and records in Options, Account Sets, Billing Cycles, Distribution Codes, Dunning Messages, E-Mail Messages, G/L Integration, Interest Profiles, Optional Fields, Payment Codes, and Terms. |  |
| Transaction<br>History<br>Inquiry | View customer information in Customer Activity.  If you also have Invoice Inquiry authorization, you can reprint posted invoices in Invoice Printing.                                                                      |  |
| Transaction<br>Optional<br>Fields | Add or delete optional fields in Invoice Entry, Receipt Entry, Refund Entry, Adjustment Entry, and other Accounts Receivable functions that create transactions automatically.                                             |  |
| Year End<br>Maintenance           | Do periodic processing in Year End.                                                                                                    |  |
| Sage 300<br>Web API               | Use the Sage 300 Web API to process GET, POST, PUT, PATCH, and DELETE requests.                                                                                                    |  |
|                                   | Note: You must also have authorization to view and/or modify any records or transactions for which API requests will be processed.                                                                                         |  |

# Appendix C: Data Entry Tools, Tips, and Shortcuts

Use these tools and tips to speed up data entry in Sage 300.

## Menu Commands

The following commands appear on the File, Settings (when available), and Help menus on Sage 300 screens.

Note: Menu names and commands may differ by screen.

## File Menu

#### File Menu Commands

| Command   | Description                                                                 | Notes                                                                                                    |
|-----------|-----------------------------------------------------------------------------|----------------------------------------------------------------------------------------------------|
| Close     | Closes the current screen.                                                  | You can also press Alt+F4 to close a screen.                                                                                                    |
| Customize | Lets you hide or display fields for users by UI Profile ID.                 | Click <b>File</b> > <b>Customize</b> to hide fields on an open screen for users assigned to a UI Profile ID for that screen.  When these fields are hidden, data that would normally appear in these fields cannot be printed.  For more information, see the help for the UI Profile Maintenance screen in the System Manager help. |
| Export    | Exports data records to other Sage 300 databases and non-Sage 300 programs. | Click <b>File &gt; Export</b> to export data.  For example, you could export purchase statistics for use in spreadsheet or database software. <b>Note:</b> You cannot export serial or lot numbers for kit components.                                                                                                    |

| Command     | Description                                                               | Notes                                                                                                    |
|-------------|---------------------------------------------------------------------------|----------------------------------------------------------------------------------------------------|
| Import      | Imports data records from other databases and from non-Sage 300 programs. | Click <b>File &gt; Import</b> to import data.  For example, you could use a spreadsheet to enter current requisitions or purchase orders when setting up your system, and then import the transactions later.                                 |
|             |                                                                           | Note: You cannot import serial or lot numbers for kit components.                                                                                                    |
| Print       | Prints the current report, list, or screen.                               | On screens with a corresponding report, click <b>File</b> > <b>Print</b> to open the report screen, which you use to select report options (if applicable) before printing the report.                                                        |
| Print Setup | Selects a printer and sets printing options.                              | Click <b>File &gt; Print Setup</b> to set up your printer. You can select the default printer or select another from the list of installed printers.  For more information about print options, refer to your operating system documentation. |
| Save        | Saves the entries or changes you have made to the current screen.         | If you have just entered a new record, <b>Add</b> appears instead of <b>Save</b> .                                                                                                    |

# Settings Menu

## Settings Menu Commands

| Command    | Description                                                    | Notes                                                                                                    |
|------------|----------------------------------------------------------------|----------------------------------------------------------------------------------------------------|
| Auto Clear | Creates a new entry automatically when you post a transaction. | <ul> <li>Use the Auto Clear option to streamline data entry in transaction entry screens.</li> <li>If Auto Clear is turned on, all fields are cleared each time you post a transaction, allowing you to immediately begin entering another transaction.</li> <li>If Auto Clear is turned off, transaction information remains on the screen after you post it. Click the New button to begin entering another transaction.</li> </ul> |

| Command                      | Description                                             | Notes                                                       |  |
|------------------------------|---------------------------------------------------------|-------------------------------------------------------------|--|
| Clear Saved<br>Settings      | Restores default settings for a report.                 | This command is available for screens and for some reports. |  |
| Save Settings as<br>Defaults | Saves the current report settings as personal defaults. | This command is available for screens and for some reports. |  |

# Help Menu

## Help Menu Commands

| Command    | Description                                                                    |  |
|------------|--------------------------------------------------------------------------------|--|
| About      | Displays version and copyright information for the current screen and program. |  |
| Contents   | Opens Help.                                                                    |  |
| Using Help | Opens Help to an introductory topic on how to use Help.                        |  |

# Data Entry Tools and Shortcuts

Use these tools and shortcuts to speed up data entry in Sage 300.

## Data Entry Tools and Shortcuts

| Tool         | Shortcut<br>Key                 | Description                            |
|--------------|---------------------------------|----------------------------------------|
|              | Alt + A                         | Add or save a new record.              |
| Calendar iii | F4<br>or<br>Alt + Down<br>Arrow | Display the calendar for a date field. |
|              | Alt + C<br>or<br>Alt + F4       | Close a screen or dialog box           |
|              | Del or<br>Alt + D               | Delete the selected row or record.     |

| Tool        | Shortcut<br>Key | Description                                                                                                    |
|-------------|-----------------|----------------------------------------------------------------------------------------------------|
| Drilldown 4 | n/a             | The Drilldown button appears beside some data entry fields and in some column headings in transaction detail entry tables. Click it to view details of the record or transaction in the corresponding field. You can "drill down" both within Sage 300 programs and between separate programs. For example, you can drill down: |
|             |                 | From General Ledger transactions to original transaction entries.                                                                                                    |
|             |                 | From Accounts Receivable to Order Entry.                                                                                                    |
|             |                 | From Accounts Payable to Purchase Orders.                                                                                                    |
|             |                 | From one transaction to an originating transaction (such as from a credit note to the invoice) within a program.                                                                                                    |
|             | Alt + E         | Open the Set Criteria dialog box to filter the list of records to display in the Finder.                                                                                                    |
| Finder 🔍    | F5              | The Finder appears in some data entry fields, and in some table headings in transaction entry screens. Click it when you want to look up records you can select for a field.                                                                                                    |

| Tool | Shortcut<br>Key | Description                                                                                                    |
|------|-----------------|----------------------------------------------------------------------------------------------------|
|      |                 | Use the Finder to search lists of codes maintained in or used by Sage 300 programs (such as document numbers, terms codes, and account set codes). You can use menu commands in the Finder to help you search, as follows:                                                                                                    |
|      |                 | On the Settings menu, select <b>Color</b> options to highlight a field using color for the text or for the background.                                                                                                    |
|      |                 | On the Settings menu, select <b>Field Name as Column Heading</b> to use field descriptions or internal field names as column headings.                                                                                                    |
|      |                 | On the Settings menu, use <b>Columns</b> options to specify columns that appear in the table.                                                                                                    |
|      |                 | <ul> <li>On the Global Settings menu, select the Go to Filter First option if you want the Finder to display the same filter settings you specified on the Find By list the next time you search this type of record.</li> </ul>                                                                                                    |
|      |                 | You can also use the <b>Auto Search</b> option to locate a record quickly in a long list. To do this, select <b>Auto Search</b> and the criteria by which you want to search, and then begin typing the characters that start or are contained in the field you are searching on.                                                                                                    |
|      |                 | Note: Records that appear in the Finder are restricted by any selection criteria you apply to this field. If you cannot find the record you are looking for with the Finder or the navigation buttons, check the Finder to see whether any criteria are being used to limit the selection. If necessary, remove the selection criteria. (For more information, see "Setting Finder Criteria" (page 752)) |
|      |                 | <b>Tip:</b> For additional instructions on using the Finder to select records, press F1 when the Finder screen appears.                                                                                                    |
| Go 📑 | F7              | The Go button appears on screens where you must enter information (such as filter criteria) before viewing records that match the information you enter.  For example, on some Statistics and Inquiries screens, you must                                                                                                    |

| Tool       | Shortcut<br>Key | Description                                                                                                    |
|------------|-----------------|----------------------------------------------------------------------------------------------------|
|            |                 | select a range of years and periods and specify an item number or vendor number before you can view statistics. (If you use multicurrency accounting, you must also specify a currency.) After specifying this information, you click the Go button or press F7 to view statistics.                                                      |
| Navigation | n/a             | Click the Previous and Next buttons to navigate through a list of existing records, or click the First and Last buttons to navigate to the first and last records.                                                                                                    |
|            |                 | Note: If you clicked the Set Criteria button on the Finder screen and specified criteria, only records that match the criteria you specified will appear when you use the navigation buttons. If a record does not appear, click the Finder and check to see whether you have specified criteria that prevent the record from appearing. |
| New 🕕      | n/a             | Click the New button or select <b>New</b> from a menu to begin creating a new record.                                                                                                    |
|            | Alt + S         | Save changes to the displayed record.                                                                                                    |
| Zoom 🖳     | F9              | Click the Zoom to button or press the F9 key to view or enter supplementary information for a transaction detail or for a field.                                                                                                    |

| Tool | Shortcut<br>Key | Description                                                                                                    |
|------|-----------------|----------------------------------------------------------------------------------------------------|
|      |                 | In any detail entry table, you can select a detail line and press F9 to open a screen that displays all the fields for a single detail, including additional tax-related fields that do not appear on the detail table. You can edit existing details, and even add new details for the document.  Beside any field that displays a Zoom button, you can click the button ( or select the field and then press F9) to open a separate screen where you can view and enter supplementary information specific to that field. |
|      |                 | Note: If another Zoom button appears on the detail screen, you can click it or press Shift+F9 to open the new detail screen. (If you simply press F9 again, the first detail screen closes.) This function is referred to as "Detail Zoom." To close the second detail screen, press Shift+F9 again.  After viewing or editing the information in the detail screen, you can press F9 to close the screen.                                                                                                    |

# Working with Detail Entry Tables

The first tab of each transaction entry screen in Sage 300 contains a detail entry table that shows the document details in tabular format.

In most cases, you can enter all the necessary details for a document right on the table.

**Tip:** If there are more columns than can be displayed at one time, you can use the horizontal scroll bar at the bottom of a list to view the additional columns. You can also rearrange the order of columns, or change column widths, consistent with how you enter data.

You can also view and edit all the fields for a single detail on a separate Detail Items/Taxes screen. To view this screen, select a detail line and click the **Item/Tax** button below the table, or press F9.

**Note:** You use the Detail Items/Taxes screen to view or change tax information for a detail. Detail tax fields do not appear in the detail table.

#### To add details using the detail table, do one of the following:

- If a blank line is highlighted, tab to the **Item Number** field, then either type the item number or select it from the Finder. Enter the remaining information for the detail.
- To start a new line, press Insert or tab through the end of the last line on the table.

If you want to insert a new line in a specific location, highlight the line above the location, and then press Insert.

**Note:** A detail line is saved as you enter it on the detail entry table.

### To edit details using the detail table:

• Select the line you want to edit, and then enter your changes on that line.

**Note:** For information about using your keyboard to move within a detail table, see "Keyboard Shortcuts for Detail Tables" (page 751)

### To delete details using the detail table:

- Select the line you want to delete.
- 2. Press the Delete key on your keyboard.
- 3. If you see a message asking you to confirm the deletion, click Yes.

#### To edit item information or detail tax information using the Detail Items/Taxes screen:

- 1. Select the detail on the table, and then either click the **Item/Tax** button, or press F9.
- Edit the item information and/or change the Tax Class or Tax Included options for the detail.

# **Keyboard Shortcuts for Detail Tables**

Use the following keyboard shortcuts to navigate in detail tables.

| Key              | Menu Command | Action                                  |
|------------------|--------------|-----------------------------------------|
| Ins/Insert       | New          | Insert a blank row to add a new record. |
| Del/Delete       | Delete       | Remove the selected row.                |
| Up or Down Arrow |              | Go up or down one row.                  |

| Key                                          | Menu Command | Action                                       |
|----------------------------------------------|--------------|----------------------------------------------|
| Left or Right Arrow                          |              | Go left or right one column.                 |
| Pg Up                                        |              | Go to the top row in view.                   |
| Pg Dn                                        |              | Go to the bottom row in view.                |
| Home                                         | First        | Go to the first row in a list.               |
| End                                          | Last         | Go to the last row in a list.                |
| Tab or Enter;<br>Shift+Tab or<br>Shift+Enter |              | Go to the next or previous column in a list. |

# Setting Finder Criteria

To help you search quickly through a long list of records, you can use criteria to restrict the records that are displayed in the Finder and when you use the navigation buttons.

However, at other times, if the Finder uses criteria, it might not display all the records you expect to see.

#### To check or remove the criteria:

- 1. Click the Finder .
- 2. Click the Set Criteria button.
- 3. On the screen that appears, click the **Clear** button.

For instructions on setting criteria, click the **Help** button when the Set Criteria screen appears.

# Appendix D: Support and Resources

Find support and resources to help get Sage 300 up and running quickly.

## Finding Help and Documentation

You can find information about setting up and using Sage 300 in the Sage 300 help and in the product documentation included with this release.

**Note:** For technical support, visit our customer support website at https://support.na.sage.com or contact your Sage business partner.

## Context-Sensitive Help

Sage 300 features context-sensitive help that you can use to quickly open and view articles and information directly from Sage 300 screens.

- On the Sage 300 Desktop, press **F1** to view help for the current screen.
- On Sage 300 Web Screens, click the help menu at the top of the screen to see help articles and resources related to your current task.

### **Product Documentation**

Sage 300 includes guides in printable PDF format, including the *Installation and Administration Guide*, *Upgrade Guide*, and other documentation related to installation and setup.

These guides are available in the Docs folder on the Sage 300 server, and online at:

https://cdn.na.sage.com/docs/en/customer/300erp/Sage300ERP Documentation.htm.

## To view the guides in the Docs folder:

On the Windows taskbar, click Start > Programs > Sage 300 > Documentation.

# Support and Resources

Use the links below to find instructions, software training, one-on-one support, technical specifications, or other resources to get Sage 300 working smoothly for your business.

Your Sage Business Partner is also an excellent resource to consult when you have questions about Sage 300.

## How can we help you?

## I'm setting up Sage 300 and need information or assistance

Sage 300 Resources online –
 https://cdn.na.sage.com/docs/en/customer/300erp/Sage300ERP\_Documentation.htm

Find and download user guides, technical specifications, and more.

• Sage 300 Web Portal – www.sage.com/us/erp/sage-300

Find a business partner, get priority support, and more.

## I'm looking for instructions to complete a task in Sage 300

While using Sage 300, you can get instructions directly from the software in the following ways:

- Contextual Help To see topics related to your current task:
  - In the Sage 300 Desktop, press F1.
  - In Sage 300 Web Screens, click the help menu at the top of the screen.
- Help Topics To explore topics and information in the Sage 300 Desktop, click Help > Help Topics.

## I think something is broken, or I'm getting error messages

Search our knowledge base for solutions to common issues, or contact us for one-on-one assistance.

Knowledge Base – https://support.na.sage.com

Find answers and solutions to FAQs and known software issues.

- Customer Center https://customers.sagenorthamerica.com/irj/portal/anonymous/login
   Exclusive support for Sage customers.
- Partner Center https://partners.sagenorthamerica.com
   Exclusive support for Sage partners.

## I'm looking for downloads, updates, or technical specifications

Find product updates, download resources, or review technical specifications for Sage 300.

- Sage 300 Resources online –
   https://cdn.na.sage.com/docs/en/customer/300erp/Sage300ERP\_Documentation.htm

   Find and download user guides, technical specifications, and more.
- Sage Business Care www.sage.com/us/erp/sage-business-care
   Find links to support services, contact our support team, and learn how to guarantee your Sage software is always up to date.

## I want to become a more skilled user of Sage 300

Find links to Sage software training, online communities, and more.

- Sage University https://sageu.csod.com/LMS/catalog/Welcome.aspx?tab\_page\_id=-67
   Convenient, professional training options to help you achieve your business goals.
- Sage Summit www.sage.com/sage-summit
   Connect with peers and experts at our annual conference.
- Priority Software Support www.sage.com/us/erp/sage-business-care
   Learn how to get unlimited support by phone, e-mail, and live chat.

## I want to share knowledge with other Sage 300 users

Find and share tips, tricks, and solutions online in the Sage 300 Community.

Sage 300 Community – http://sagecity.na.sage.com/support\_communities/sage300\_erp
 Explore Sage 300 blogs, discussions, FAQs, resources, and more.

• Sage Summit – www.sage.com/sage-summit

Connect with peers and experts at our annual conference.

## I want to contact a Sage 300 representative

• Support and Services – http://support.na.sage.com

Find links to support services, contact our support team, and learn how to guarantee your Sage software is always up to date.

# Index

| A                                              | adjustments 145, 148                      |
|------------------------------------------------|-------------------------------------------|
| access to Accounts Receivable                  | batches 147, 246                          |
| screens 738                                    | deleting 149                              |
| account sets 22-23                             | during Receipt Entry 678                  |
| Account Sets report 578                        | entering manually 146                     |
| printing 327                                   | G/L journal entries for 135               |
| Account Sets screen 514                        | job-related 146                           |
| fields and controls 514                        | optional fields 149                       |
| account types 80                               | receipts 224                              |
| accounts See national accounts                 | write-offs 275                            |
| Accounts Receivable ledger, setting up 3       | advance credit 204, 230                   |
| Accounts Receivable options 5                  | Aged Retainage report 719                 |
| activity statistics See also period statistics | printing 343                              |
| clearing 280                                   | Aged Trial Balance report 720             |
| for customers 429                              | printing 345                              |
| national accounts 381                          | aging 549                                 |
| reports 296, 477                               | allocating sales 187                      |
| resetting at year end 509                      | amounts                                   |
| addresses See ship-to locations                | selecting currency in Customer Inquiry    |
| Adjustment Batch List screen 591               | screen 432                                |
| fields and controls 593                        | Apply Document transactions 168           |
| Adjustment Entry screen 595                    | applying credit notes and debit notes 162 |
| fields and controls 597                        | applying prepayments 223                  |
|                                                | applying receipts 10, 220-221, 223        |
|                                                | to job-related invoices 203               |

| ARCHECK.RPT 60                       | Batch Listing report 722        |
|--------------------------------------|---------------------------------|
| ARCHK01.RPT 61                       | printing 348                    |
| ARCHK01A.RPT 61                      | batch listings                  |
| ARCHK02.RPT 60                       | adjustments 591                 |
| ARCHK03.RPT 60                       | invoices 612                    |
| ARCHK11.RPT 61                       | receipts 672                    |
| ARCHK11A.RPT 61                      | refunds 701                     |
| ARCHK14.RPT 60                       | batch numbers 141               |
| ARDINVO.RPT 61                       | resetting at year-end 280       |
| ARDOTINV.RPT 61                      | Batch Status report 724         |
| ARDPST01.RPT 61                      | printing 351                    |
| ARDPST02.RPT 61                      | batches 139, 141-142            |
| ARINVWWW.RPT 61                      | adjustments 147                 |
| ARLBL01.RPT 61                       | clearing 486                    |
| ARLETT01.RPT 61                      | credit notes 175                |
| ARSTMT01.RPT 61                      | debit notes 175                 |
| ARSTMT10.RPT 61                      | general ledger 491              |
| ARSTMTPRE.RPT 61                     | importing 285                   |
| assigning codes 19                   | invoices 175                    |
| authorization to use A/R screens 738 | listings 144, 348               |
|                                      | listings, forcing 144           |
| <u>B</u>                             | posting 241, 244-248, 658       |
| backdated documents                  | receipts 207                    |
| revaluing at new exchange rates 271  | recurring charges 264           |
| balance forward accounts 81          | refunds 232                     |
| charging interest on 82              | revaluation 273                 |
| printing statements for 82           | setting the next number for 548 |
| bank codes 549                       | tracking 143                    |
| bank deposits 665, 678               | types 140                       |

| billing cycles 25                                | Clear Statistics screen 489                       |
|--------------------------------------------------|---------------------------------------------------|
| Billing Cycles report 579                        | fields and controls 489                           |
| printing 328                                     | codes 19                                          |
| Billing Cycles screen 518                        | commands 746                                      |
| fields and controls 519                          | Comment Types report 580                          |
| buttons                                          | printing 329                                      |
| Drilldown 747                                    | Comment Types screen 520                          |
| Finder 747                                       | comments                                          |
| Go 748                                           | clearing 486                                      |
| Navigation 749                                   | customer comments 82                              |
| New 749                                          | customer comments, following up 121               |
| Zoom 749                                         | items 537                                         |
| C                                                | reviewing on the Customer List Preview screen 126 |
|                                                  | commissions 54, 56                                |
| calculating discounts 157                        | common inquiry authorization 738                  |
| calculating taxes 158                            | company options 548                               |
| cash                                             | confirmations of receipts 678                     |
| applying 678                                     | contact information 382, 398                      |
| depositing 665                                   | Create G/L Batch screen 490                       |
| cash invoices See miscellaneous receipts         | fields and controls 491                           |
| cash receipts 678                                | Create Interest Batch screen 492                  |
| cash sales 227                                   | fields and controls 493                           |
| charges, recurring 97, 100                       | Create Recurring Charge Batch screen 496          |
| checking data integrity 259                      | fields and controls 497                           |
| checks (receipts) 199                            | Create Retainage Batch screen 498                 |
| checks (refunds)                                 | fields and controls 499                           |
| voiding 240                                      | Create Write-Off Batch screen 500                 |
| Clear History screen 486 fields and controls 486 | fields and controls 501                           |

| credit card information              | printing 729                            |
|--------------------------------------|-----------------------------------------|
| clearing 486                         | taxes 183                               |
| credit card transactions             | credit statuses of customers 111        |
| customer payments 678                | currency 6, 14                          |
| prepayments 186, 211                 | customer 432                            |
| processing 199, 214, 216             | exchange gains and losses 269           |
| quick processing 138                 | functional 432                          |
| sales 214, 216                       | revaluing transactions for changes in   |
| voiding 219                          | exchange rate 274                       |
| credit cards                         | viewing amounts in Customer Inquiry     |
| adding 93                            | screen 432                              |
| deleting 93                          | custom fields See optional fields       |
| editing 93                           | customer accounts 76                    |
| processing payments 214, 216         | activity 112, 115, 353                  |
| refunds, voiding 240                 | inactive 78                             |
| credit checks 84                     | on hold 78                              |
| during invoice entry 162             | querying 429                            |
| options 548                          | viewing inactive 304                    |
| credit for returned goods            | viewing overdue 305                     |
| advancing 230                        | Customer Activity Statistics report 477 |
| credit information 84                | printing 296                            |
| extracting from customer records 426 | customer checks                         |
| credit limits 91                     | returned 115                            |
| credit notes 151, 191                | customer comments 548                   |
| applying 162                         | clearing 486                            |
| batches 175                          | reviewing on the Customer List Preview  |
|                                      | screen 126                              |
| document numbers 11                  | Customer Comments report 479            |
| G/L journal entries for 132          | printing 301                            |
| multicurrency 161                    |                                         |

customer credit checks 84 customer lists 118-119 during invoice entry 162 for following up with customers 121 options 548 for marketing campaigns 125 customer currency 432 inactive customers 304 **Customer Group Period Statistics** printing 302 report 478 reviewing customer comments 126 printing 321 Customer Period Statistics report 478 customer groups 64, 66, 68, See printing 321 also customers customer records 62, 88, 397 statistics 8, 548 customer groups 64 Customer Groups report 475 multicurrency 92 printing 298 customer statistics 85, 548 Customer Groups screen 370 Customer Transactions report 725 fields and controls 372 printing 353 customer information customers 62, 68, 76, See also national extracting from A/R 426 accounts Customer Inquiry screen 174, 429 account types 80 customer comments, entering 96 comments 82 customer credit statuses 111 contacts 74, 87 exposing hidden tabs on 107 credit cards 86, 114 hiding tabs on 107 credit information 84 miscellaneous receipts 113 credit limits 91 opening Document Inquiry 116 credit status 111 opening from other screens 250 customer numbers 79 pending transactions 110 optional fields 83 Customer list Preview screen payment terms 57-58 columns, arranging 119 queries 429 Customer List screen 425 short names 80 fields and controls 426

statistics 8, 398

| statistics, resetting at year-end 509 | multicurrency 161                  |
|---------------------------------------|------------------------------------|
| tax information 82                    | printing 729                       |
| Customers report 476                  | taxes 183                          |
| printing 300                          | Delete Inactive Records screen 505 |
| Customers screen 397                  | fields and controls 505            |
| fields and controls 401               | delivery instructions 465          |
| Customers screens                     | deposit slips 665, 678             |
| Customer Groups 370                   | adding receipts to 209             |
| Customer Inquiry 429                  | listings, forcing 144              |
| Customer List 425                     | options 549                        |
| Customers 397                         | Deposit Slips report 726           |
| National Accounts 381                 | printing 356                       |
| Recurring Charges 447                 | deposits 199                       |
| Ship-To Locations 465                 | prepayments 210                    |
| customizing forms 60                  | Derive Rate button 620             |
|                                       | detail entry tables 750            |
| <u>D</u>                              | details                            |
| data entry screens 751                | adding 751                         |
| data integrity 259                    | deleting 751                       |
| data, importing and exporting 284     | editing 751                        |
| exporting 288                         | discount dates                     |
| importing 287                         | tables 574                         |
| date tables                           | discounts 57, 157                  |
| for discounts and due dates 574       | distribution codes 27              |
| debit notes 151, 191                  | Distribution Codes report 581      |
| applying 162                          | printing 330                       |
| batches 175                           | Distribution Codes screen 521      |
| document numbers 11                   | fields and controls 522            |
| G/L journal entries for 132           | document history See history       |

| document inquiry                                                                                                    | E                                                                                              |                               |        |
|----------------------------------------------------------------------------------------------------|------------------------------------------------------------------------------------------------|-------------------------------|--------|
| drilling down to transaction entry 251                                                                                |                                                                                                |                               |        |
| filtering 251 receipts 252                                                                                            | e-mail 31                                                                                      |                               |        |
|                                                                                                    | printing reports as attachments to 293                                                         |                               |        |
| refunds 253                                                                                                    | variables 32                                                                                   |                               |        |
| Document Inquiry screen 174, 607                                                                                      | E-mail Messages report 583                                                                     |                               |        |
| opening 250                                                                                                    | printing 332                                                                                   |                               |        |
| opening from Customer Inquiry 116                                                                                     | E-mail Messages screen 524                                                                     |                               |        |
| document numbers 11                                                                                                   | fields and controls 525                                                                        |                               |        |
| options 548                                                                                                    | entry numbers 141                                                                              |                               |        |
| retainage documents 549                                                                                               | exchange gains and losses 270                                                                  |                               |        |
| document order                                                                                                    | creating transactions for general ledger 506                                                   |                               |        |
| specifying when applying receipts 10                                                                                  | G/L journal entries for 135                                                                    |                               |        |
| documentation and help 753                                                                                            | exchange rates 188                                                                             |                               |        |
| documents See transactions  drilldown  to Inventory Control 433  to Order Entry 433  to transaction entry screens 117 | fluctuation 274 revaluing transactions 506 exporting data 284, 288 fields 288 transactions 285 |                               |        |
|                                                                                                    |                                                                                                | Drilldown button 747          |        |
|                                                                                                    |                                                                                                | due dates 57                  | F      |
|                                                                                                    |                                                                                                | tables 574                    |        |
|                                                                                                    |                                                                                                | dunning messages 29, 523, 549 | fields |
| Dunning Messages report 582                                                                                           |                                                                                                | importing and exporting 288   |        |
| printing 331                                                                                                    | optional 42, 46                                                                                |                               |        |
| Dunning Messages screen 523                                                                                           | File menu commands 744                                                                         |                               |        |
| fields and controls 523                                                                                               | Close 744                                                                                      |                               |        |
|                                                                                                    | Customize 744                                                                                  |                               |        |
|                                                                                                    | Export 744                                                                                     |                               |        |

| Import 745                                                                                       | G/L Integration screen 526               |
|--------------------------------------------------------------------------------------------------|------------------------------------------|
| Print 745                                                                                        | fields and controls 528                  |
| Print Setup 745                                                                                  | G/L Transactions report 727              |
| Save 745                                                                                         | printing 358                             |
| filtering document inquiries 251                                                                 | gains (due to exchange differences) 269, |
| Finder button 747                                                                                | 274                                      |
| setting criteria 752                                                                             | Go button 748                            |
| fiscal periods, locked 137                                                                       | guides and documentation 753             |
| FOB point                                                                                        |                                          |
| in recurring charge records 166                                                                  | <u>H</u>                                 |
| form letters 60, 484                                                                             | Help menu 746                            |
| function keys 746                                                                                | history 127                              |
| functional currency 432                                                                          | clearing 277, 486                        |
|                                                                                                  | customer inquiry 436                     |
| <u>G</u>                                                                                         | document inquiry 607                     |
| G/L (general ledger)                                                                             | items 39                                 |
| account sets 23                                                                                  | receipts 225                             |
| accounts 16                                                                                      | refunds 236                              |
| integration with A/R 16-18, 45, 532                                                              | statistics 8                             |
| journal entries created by A/R 131                                                               |                                          |
| transactions, creating 258                                                                       | <u> </u>                                 |
| transactions, for exchange gains and                                                             | icons 746                                |
| losses 506                                                                                       | importing data 284, 287                  |
| transactions, for interest batches 261 G/L Integration Detail screen 532 fields and controls 532 | batches 285                              |
|                                                                                                  | fields 288                               |
|                                                                                                  | setup records 21                         |
| G/L Integration report 583                                                                       | transactions 285                         |
| printing 333                                                                                     | inactive customer accounts               |
|                                                                                                  | deleting 279                             |

| listing 304                                 | Invoice Batch List screen 612       |
|---------------------------------------------|-------------------------------------|
| Inquiry See also queries                    | fields and controls 614             |
| Inquiry button 250                          | Invoice Entry screen 616            |
| Installation and Administration Guide 753   | fields and controls 621             |
| installing Sage 300, documentation on 753   | invoices 151, 178                   |
| installment payments 57                     | batches 175, 247                    |
| schedules 574                               | billing cycles 25                   |
| integration (with General Ledger) 16-18, 45 | changing tax groups on 161          |
| integrity See data integrity                | customer credit, checking 162       |
| Integrity Checker 259                       | details 156, 183                    |
| interest                                    | document numbers 11                 |
| calculating 34                              | due dates 57                        |
| charging on balance forward                 | e-mail messages to include with 31  |
| accounts 82                                 | G/L journal entries for 131         |
| charging on open item accounts 81           | information 153                     |
| interest batches 262                        | interest 260, 262                   |
| G/L transactions created for 261            | multicurrency 161                   |
| optional fields 263                         | optional fields 45, 163, 187        |
| statistics 244                              | options 549                         |
| interest invoices 260                       | prepayments 160, 185                |
| G/L journal entries for 133                 | printing 360                        |
| interest profiles 33, 35, 535               | recurring charges 97, 100, 166, 189 |
| Interest Profiles report 584                | 447                                 |
| printing 334                                | recurring charges, batches 244, 267 |
| Interest Profiles screen 534                | retainage 189                       |
| fields and controls 535                     | reversing 195                       |
| Inventory Control                           | taxes 183                           |
| drill down from A/R Customer<br>Inquiry 433 | Invoices screen 728                 |

| Item Sales History report 730                                                              | letters                                   |
|--------------------------------------------------------------------------------------------|-------------------------------------------|
| printing 364                                                                               | e-mail messages to include with 31        |
| items 37, 39                                                                               | printing 315                              |
| comments 537, 548                                                                          | listing batches 144                       |
| list 537                                                                                   | locked fiscal periods 137                 |
| prices in recurring charges 264                                                            | losses (due to exchange differences) 269, |
| statistics 8, 548                                                                          | 274                                       |
| Items report 585                                                                           |                                           |
| printing 335                                                                               | <u>M</u>                                  |
| Items screen 537                                                                           | manual taxes                              |
| fields and controls 538                                                                    | in recurring charge records 166           |
|                                                                                            | maximum amounts                           |
| J                                                                                          | and recurring charge entries 265          |
| job-related optional fields 45                                                             | menus and commands 744, 746               |
| job-related receipts 678 job-related retainage 168 journals See posting journals           | File 744                                  |
|                                                                                            | Help 746                                  |
|                                                                                            | Settings 745                              |
|                                                                                            | miscellaneous receipts 199, 203, 227, 678 |
| K                                                                                          | distributing 678                          |
| koyboard shortouts                                                                         | G/L journal entries for 134               |
| keyboard shortcuts for detail tables 751 keys 746  L labels printing 315 Labels report 485 | taxes 204                                 |
|                                                                                            | using Customer Inquiry to look up 113     |
|                                                                                            | multicurrency 6, 14                       |
|                                                                                            | changing tax groups 161                   |
|                                                                                            | credit notes 161                          |
|                                                                                            | customer records 92                       |
|                                                                                            | debit notes 161                           |
|                                                                                            | exchange rates 188                        |
| printing 314                                                                               | gains and losses 269                      |
|                                                                                            |                                           |

| 0                                                  |
|----------------------------------------------------|
| open item accounts 81                              |
| ·                                                  |
| charging interest on 81 printing statements for 81 |
| Optional Field Settings screen 546                 |
|                                                    |
| optional fields 42, 46                             |
| adjustments 149                                    |
| customers 83                                       |
| interest batches 263                               |
| invoices 163                                       |
| national accounts 382                              |
| passed to G/L 45                                   |
| receipts 205, 226                                  |
| recurring charges 99, 265, 449                     |
| ship-to locations 467                              |
| write-offs 276                                     |
| Optional Fields report 586                         |
| printing 336                                       |
| Optional Fields screen 543                         |
| fields and controls 544                            |
| optional fiels                                     |
| invoices 187                                       |
| options 13                                         |
| changing for Accounts Receivable 5                 |
| for integrating with general ledger 17             |
| for printing reports 295                           |
| invoices 549                                       |
| multicurrency 548                                  |
|                                                    |

| receipts 549                     | payment terms 57-58, 574                       |  |  |
|----------------------------------|------------------------------------------------|--|--|
| refunds 549                      | installment payments 57                        |  |  |
| retainage 549                    | payment types                                  |  |  |
| Options report 587               | SPS Credit Card 235                            |  |  |
| printing 337                     | payments 621                                   |  |  |
| Options screen 547               | assigning multiple payment                     |  |  |
| fields and controls 550          | schedules 157                                  |  |  |
| Order Entry                      | pending transactions                           |  |  |
| drill down from A/R Customer     | including in credit checks 85                  |  |  |
| Inquiry 433                      | period end 256                                 |  |  |
| outstanding retainage 170        | period statistics See also activity statistics |  |  |
| overdue customer accounts 305    | clearing 278                                   |  |  |
| Overdue Receivables report 731   | reports 478                                    |  |  |
|                                  | periodic processing 256                        |  |  |
| P                                | year end 280                                   |  |  |
| paid transactions 607            | Periodic Processing screens                    |  |  |
| clearing 486                     | Clear History 486                              |  |  |
| Paya 93, 569                     | Clear Statistics 489                           |  |  |
| payment codes 50                 | Create G/L Batch 490                           |  |  |
| for credit card transactions 569 | Create Interest Batch 492                      |  |  |
| Payment Codes report 588         | Create Recurring Charge Batch 496              |  |  |
| printing 338                     | Create Retainage Batch 498                     |  |  |
| Payment Codes screen 568         | Create Write-Off Batch 500                     |  |  |
| fields and controls 569          | Delete Inactive Records 505                    |  |  |
| payment due dates 57             | Integrity Checker 259                          |  |  |
| •                                | Revaluation 506                                |  |  |
| Payment Processing 93            | Update Recurring Charges 510                   |  |  |
| options 549                      | Year End 509                                   |  |  |
| payment schedules 574, 621       |                                                |  |  |

| permissions                         | physical printer 293                    |  |  |
|-------------------------------------|-----------------------------------------|--|--|
| types 738                           | preview (on screen) 293                 |  |  |
| Post Batches screen 658             | printed forms 60                        |  |  |
| fields and controls 658             | printer                                 |  |  |
| posted transactions 433, 607        | assigning to a specific report 294      |  |  |
| posting batches 241, 244-248, 658   | printer, physical                       |  |  |
| forcing listings before posting 144 | setting as print destination 293        |  |  |
| journal entries created by 131      | printing                                |  |  |
| posting date, default 549           | setting a print destination 292         |  |  |
| posting errors                      | printing reports 294                    |  |  |
| clearing 486                        | options 295                             |  |  |
| Posting Errors report 732           | Process Credit Card Payments screen 659 |  |  |
| printing 365                        | fields and controls 661                 |  |  |
| posting journals                    | program options 13                      |  |  |
| clearing 486                        | prorate by amount (method for applying  |  |  |
| printing 144, 366                   | receipts) 203                           |  |  |
| Posting Journals screen 733         | provisional revaluation 273             |  |  |
| posting sequence numbers 243        |                                         |  |  |
| setting next number 548             | Q                                       |  |  |
| prepayments 160, 185, 199           | queries                                 |  |  |
| applying 223, 678                   | customers 429                           |  |  |
| by credit card 678                  | filtering 251                           |  |  |
| G/L journal entries for 134         | receipts 252                            |  |  |
| on account 210                      | refunds 253                             |  |  |
| previous-year data 127              | Quick Receipt Entry screen 665          |  |  |
| price list for items 37             | fields and controls 665                 |  |  |
| print destinations 292-293          |                                         |  |  |
| e-mail attachment 293               |                                         |  |  |
| file 293                            |                                         |  |  |

| R                                                       | type, grouping by 568                                      |
|---------------------------------------------------------|------------------------------------------------------------|
| Declined and University of Cain/Leas                    | Receipts screen 734                                        |
| Realized and Unrealized Gain/Loss accounting method 271 | Recognized Gain/Loss accounting method 271                 |
| Receipt Batch List screen 672                           | records, importing and exporting 284                       |
| fields and controls 674                                 | exporting 288                                              |
| Receipt Entry screen 676                                | importing 287                                              |
| fields and controls 679                                 | recurring charges 97, 100, 166                             |
| Receipt Inquiry screen 699                              | batches 167, 244, 264, 267                                 |
| fields and controls 700 receipts 199, 211               | details, adding using the Detail Accounts/Taxes screen 101 |
| adding to deposit slips 209                             | G/L journal entries for 133                                |
| adjusting 224                                           | invoicing manually 189                                     |
| advance credit 204                                      | optional fields 99, 265                                    |
| applying 10, 220-221, 223                               | reminders 97                                               |
| batches 207, 247                                        | ship-to locations 98                                       |
| cash 678                                                | updating automatically 265                                 |
| confirmations 678                                       | Recurring Charges report 482                               |
| distributing 227                                        | printing 324                                               |
| G/L journal entries for 133                             | Recurring Charges screen 447                               |
| history 225                                             | fields and controls 451                                    |
| inquiry 252                                             | Refund Batch List screen 701                               |
| job-related 678                                         | fields and controls 702                                    |
| miscellaneous 203, 227                                  | Refund Entry screen 704                                    |
| optional fields 205, 226                                | fields and controls 707                                    |
| options 549                                             | Refund Inquiry screen 717                                  |
| printing 362                                            | fields and controls 718                                    |
| quick deposits 665                                      | refunds 230, 233                                           |
| type, default 549                                       | allocating job-related 231                                 |
|                                                         | batches 232, 248                                           |

| checks, printing 237                 | Deposit Slips report 726                  |  |  |
|--------------------------------------|-------------------------------------------|--|--|
| history 236                          | Distribution Codes report 581             |  |  |
| inquiry 253                          | Dunning Messages report 582               |  |  |
| looking up refund activity for a     | E-mail Messages report 583                |  |  |
| customer 113                         | G/L Integration report 583                |  |  |
| posting 231                          | G/L Transactions report 727               |  |  |
| voiding 240                          | Interest Profiles report 584              |  |  |
| reminders                            | Invoices screen 728                       |  |  |
| to process recurring charges 97, 265 | Item Sales History report 730             |  |  |
| to process retainage documents 8     | Items report 585                          |  |  |
| reports 290, 721, 732                | Labels report 485                         |  |  |
| credit notes 729                     | National Accounts report 477-478, 480     |  |  |
| debit notes 729                      | Optional Fields report 586                |  |  |
| print destinations 293-294           | Options report 587                        |  |  |
| printing options 295                 | Overdue Receivables report 731            |  |  |
| printing to a destination 292        | Payment Codes report 588                  |  |  |
| settings 296                         | Posting Errors report 732                 |  |  |
| Reports screens                      | Posting Journals screen 733               |  |  |
| Account Sets report 578              | Receipts screen 734                       |  |  |
| Aged Retainage report 719            | Recurring Charges report 482              |  |  |
| Aged Trial Balance report 720        | Revaluation Posting Journal 736           |  |  |
| Batch Listing report 722             | Salespersons report 589                   |  |  |
| Batch Status report 724              | Ship-To Locations report 481              |  |  |
| Billing Cycles report 579            | Statements / Letters / Labels report 483  |  |  |
| Comment Types report 580             | Terms Codes report 590                    |  |  |
| Customer Comments report 479         | restricting access to Accounts Receivable |  |  |
| Customer Groups report 475, 478      | data 738                                  |  |  |
| Customer Transactions report 725     | retainage accounting 7, 168               |  |  |
| Customers report 476-478             | document numbers 11                       |  |  |

| G/L journal entries 131                  | campaign 125                        |  |  |
|------------------------------------------|-------------------------------------|--|--|
| invoicing 168, 189                       | statistics 8                        |  |  |
| options 549                              | Salespersons report 589             |  |  |
| prerequisites 7                          | printing 339                        |  |  |
| return customer checks 115, 206          | Salespersons screen 570             |  |  |
| returns                                  | fields and controls 571             |  |  |
| advancing credit 230                     | schedules 620                       |  |  |
| issuing credit before goods are          | for customer payments 574           |  |  |
| received 204                             | screen guides 370                   |  |  |
| revaluation 269                          | security authorizations 738         |  |  |
| backdated documents 271                  | Select Details button 148           |  |  |
| batches created for General Ledger 273   | sequence numbers                    |  |  |
| outstanding retainage 174, 272           | assigned to posted transactions 243 |  |  |
| provisional 273                          | setting up Accounts Receivable 3    |  |  |
| transactions 274                         | Settings menu commands 745          |  |  |
| Revaluation Posting Journal 736          | Auto Clear 745                      |  |  |
| Revaluation screen 506                   | Clear Saved Settings 746            |  |  |
| fields and controls 507                  | Save Settings as Defaults 746       |  |  |
| reversing invoices 195                   | setup records                       |  |  |
|                                          | importing 21                        |  |  |
| <u>S</u> _                               | Setup screens                       |  |  |
| Sage Exchange 93                         | Account Sets 514                    |  |  |
| sales                                    | Billing Cycles 518                  |  |  |
| history 730                              | Comment Types 520                   |  |  |
| sales splits 52, 159                     | Distribution Codes 521              |  |  |
| statistics 548, 570                      | Dunning Messages 523                |  |  |
| salespersons 52                          | E-mail Messages 524                 |  |  |
| commissions 54, 56                       | G/L Integration 526                 |  |  |
| creating a customer list for a marketing | G/L Integration Detail 532          |  |  |

| Interest Profiles 534           | AR-IT 133                                |
|---------------------------------|------------------------------------------|
| Items 537                       | AR-PI 134                                |
| Optional Field Settings 546     | AR-PY 133-134                            |
| Optional Fields 543             | AR-UC 135                                |
| Options 547                     | SPS Credit Card payment type 235         |
| Payment Codes 568               | statements                               |
| Salespersons 570                | data, clearing 486                       |
| Terms 574                       | e-mail messages to include with 31       |
| ship-to locations 102-103       | options 549                              |
| customers 105                   | printing 81, 307-308                     |
| for recurring charges 98        | reprinting 312                           |
| optional fields 467             | Statements / Letters / Labels report 483 |
| Ship-To Locations report 481    | printing 308, 312, 315                   |
| printing 325                    | statistics 8, See also period statistics |
| Ship-To Locations screen 465    | clearing 278                             |
| fields and controls 468         | customer groups 8                        |
| ship via code                   | customers 8, 85, 398                     |
| in recurring charge records 166 | interest batches 244                     |
| shipping instructions 102       | items 8, 39                              |
| short names 80                  | national accounts 8                      |
| shortcuts 746                   | options 548                              |
| slips, deposit 678              | resetting at year-end 509                |
| source codes                    | salespersons 8                           |
| AR-AD 135                       |                                          |
| AR-CR 132                       | T                                        |
| AR-DB 132                       | taxes 158, 183                           |
| AR-ED 133                       | information in customer records 82       |
| AR-GL 135                       | retainage amounts 170                    |
| AR-IN 131, 133                  | <b> </b>                                 |

| tax groups 82, 158                    | transactions 144, 731                |
|---------------------------------------|--------------------------------------|
| tax groups, changing on multicurrency | adjustments 145, 148                 |
| documents 161                         | clearing paid transactions 486       |
| technical support 753-754             | creating for G/L 491                 |
| terms                                 | drill down from Customer Inquiry 117 |
| codes 57                              | historical 127                       |
| for payment 57-58                     | looking up for a customer 436        |
| Terms Codes report 590                | multicurrency 6, 14                  |
| printing 341                          | posted 108                           |
| Terms screen 574                      | posted to customer accounts 353      |
| fields and controls 574               | posting journals 733                 |
| tools 746                             | revaluing 274                        |
| top down (method for applying         |                                      |
| receipts) 203                         | U                                    |
| Transaction screens                   | unapplied cash 678                   |
| Adjustment Batch List 591             | unrealized gains and losses 270      |
| Adjustment Entry 595                  | Update Recurring Charges screen 510  |
| Document Inquiry 607                  | fields and controls 511              |
| Invoice Batch List 612                | Upgrade Guide 753                    |
| Invoice Entry 616                     | Opgrade Guide 733                    |
| Post Batches 658                      | V                                    |
| Process Credit Card Payments 659      | <u>*</u>                             |
| Quick Receipt Entry 665               | variables                            |
| Receipt Batch List 672                | in e-mail messages 32                |
| Receipt Entry 676                     |                                      |
| Receipt Inquiry 699                   | W                                    |
| Refund Batch List 701                 | write-offs 595                       |
| Refund Entry 704                      | adjustments 275                      |
| Refund Inquiry 717                    | during Receipt Entry 678             |

optional fields 276 outstanding retainage 170

# Y \_\_\_\_\_

year-end processing 280 starting a new year 281 Year End screen 509 fields and controls 509

#### Ζ

Zoom button 749